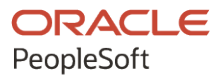

# PeopleSoft FSCM 9.2: PeopleSoft Managing Items

**March 2024**

ORACLE

PeopleSoft FSCM 9.2: PeopleSoft Managing Items Copyright © 1988, 2024, Oracle and/or its affiliates.

This software and related documentation are provided under a license agreement containing restrictions on use and disclosure and are protected by intellectual property laws. Except as expressly permitted in your license agreement or allowed by law, you may not use, copy, reproduce, translate, broadcast, modify, license, transmit, distribute, exhibit, perform, publish, or display any part, in any form, or by any means. Reverse engineering, disassembly, or decompilation of this software, unless required by law for interoperability, is prohibited.

The information contained herein is subject to change without notice and is not warranted to be error-free. If you find any errors, please report them to us in writing.

If this is software, software documentation, data (as defined in the Federal Acquisition Regulation), or related documentation that is delivered to the U.S. Government or anyone licensing it on behalf of the U.S. Government, then the following notice is applicable:

U.S. GOVERNMENT END USERS: Oracle programs (including any operating system, integrated software, any programs embedded, installed, or activated on delivered hardware, and modifications of such programs) and Oracle computer documentation or other Oracle data delivered to or accessed by U.S. Government end users are "commercial computer software," "commercial computer software documentation," or "limited rights data" pursuant to the applicable Federal Acquisition Regulation and agency-specific supplemental regulations. As such, the use, reproduction, duplication, release, display, disclosure, modification, preparation of derivative works, and/or adaptation of i) Oracle programs (including any operating system, integrated software, any programs embedded, installed, or activated on delivered hardware, and modifications of such programs), ii) Oracle computer documentation and/or iii) other Oracle data, is subject to the rights and limitations specified in the license contained in the applicable contract. The terms governing the U.S. Government's use of Oracle cloud services are defined by the applicable contract for such services. No other rights are granted to the U.S. Government.

This software or hardware is developed for general use in a variety of information management applications. It is not developed or intended for use in any inherently dangerous applications, including applications that may create a risk of personal injury. If you use this software or hardware in dangerous applications, then you shall be responsible to take all appropriate fail-safe, backup, redundancy, and other measures to ensure its safe use. Oracle Corporation and its affiliates disclaim any liability for any damages caused by use of this software or hardware in dangerous applications.

Oracle®, Java, MySQL, and NetSuite are registered trademarks of Oracle and/or its affiliates. Other names may be trademarks of their respective owners.

Intel and Intel Inside are trademarks or registered trademarks of Intel Corporation. All SPARC trademarks are used under license and are trademarks or registered trademarks of SPARC International, Inc. AMD, Epyc, and the AMD logo are trademarks or registered trademarks of Advanced Micro Devices. UNIX is a registered trademark of The Open Group.

This software or hardware and documentation may provide access to or information about content, products, and services from third parties. Oracle Corporation and its affiliates are not responsible for and expressly disclaim all warranties of any kind with respect to third-party content, products, and services unless otherwise set forth in an applicable agreement between you and Oracle. Oracle Corporation and its affiliates will not be responsible for any loss, costs, or damages incurred due to your access to or use of third-party content, products, or services, except as set forth in an applicable agreement between you and Oracle.

#### **Documentation Accessibility**

For information about Oracle's commitment to accessibility, visit the Oracle Accessibility Program website at <https://docs.oracle.com/pls/topic/lookup?ctx=acc&id=docacc>.

#### **Access to Oracle Support**

Oracle customers that have purchased support have access to electronic support through My Oracle Support. For information, visit<https://docs.oracle.com/pls/topic/lookup?ctx=acc&id=info>or visit [https://](https://docs.oracle.com/pls/topic/lookup?ctx=acc&id=trs) [docs.oracle.com/pls/topic/lookup?ctx=acc&id=trs](https://docs.oracle.com/pls/topic/lookup?ctx=acc&id=trs) if you are hearing impaired.

# **Contents**

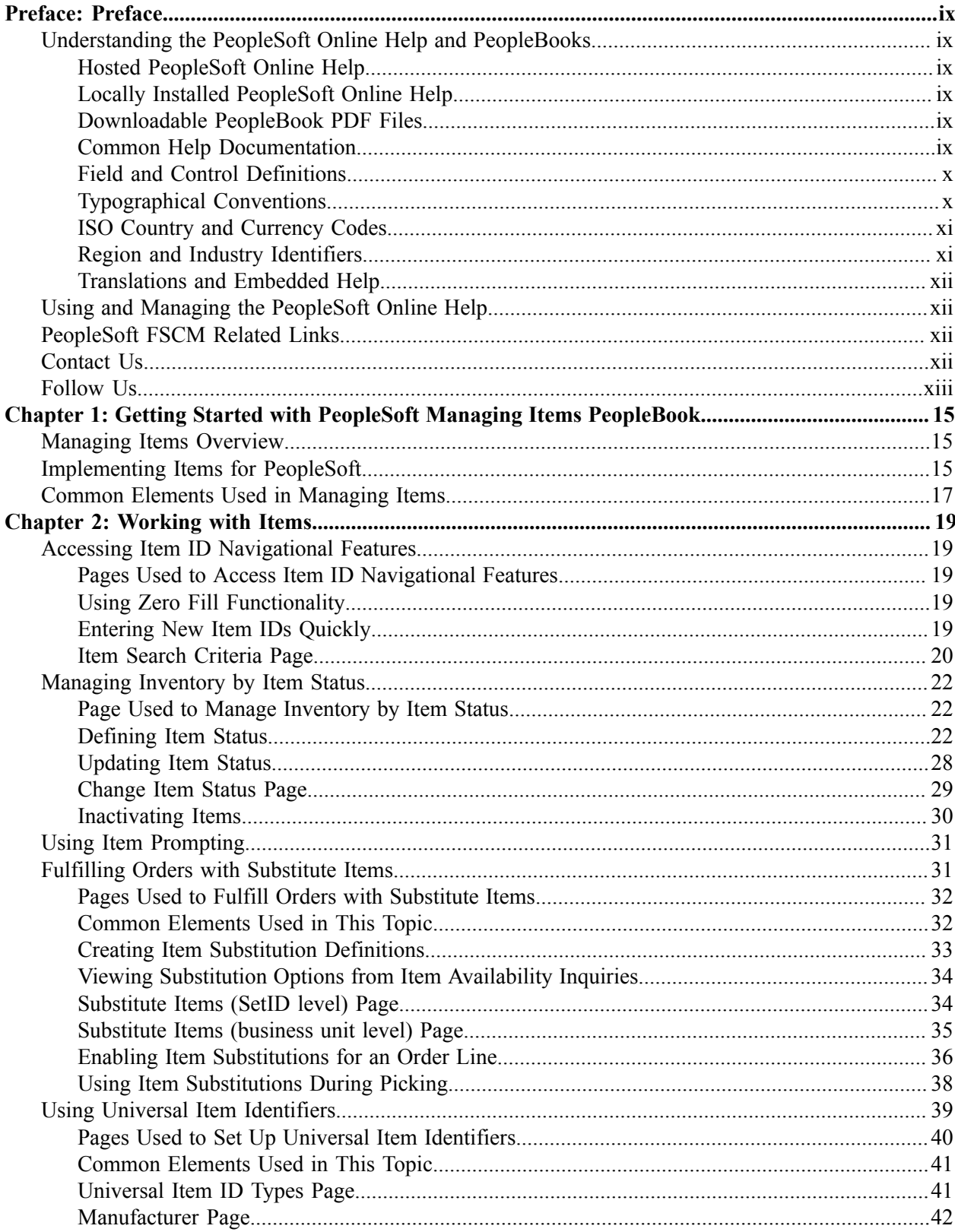

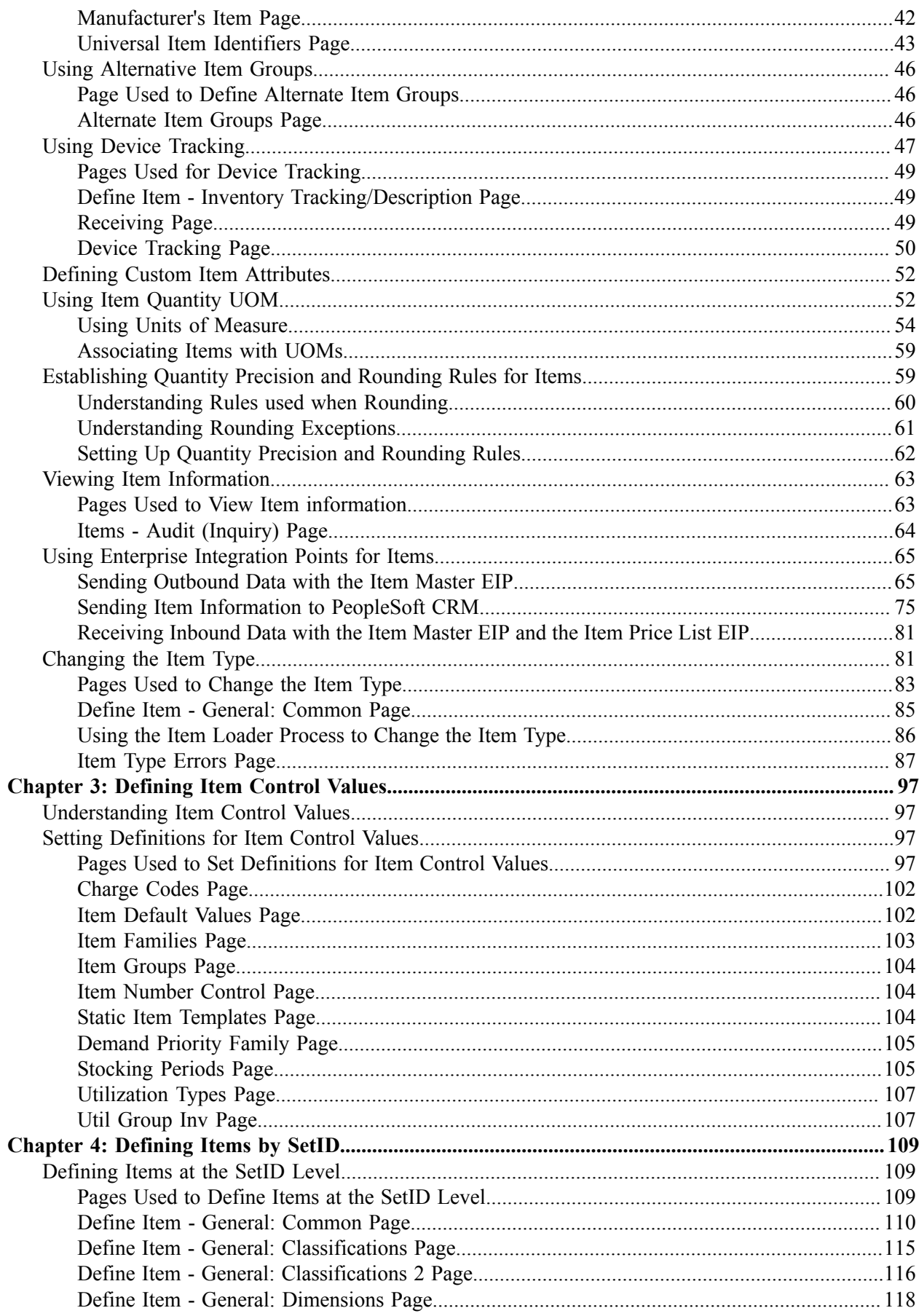

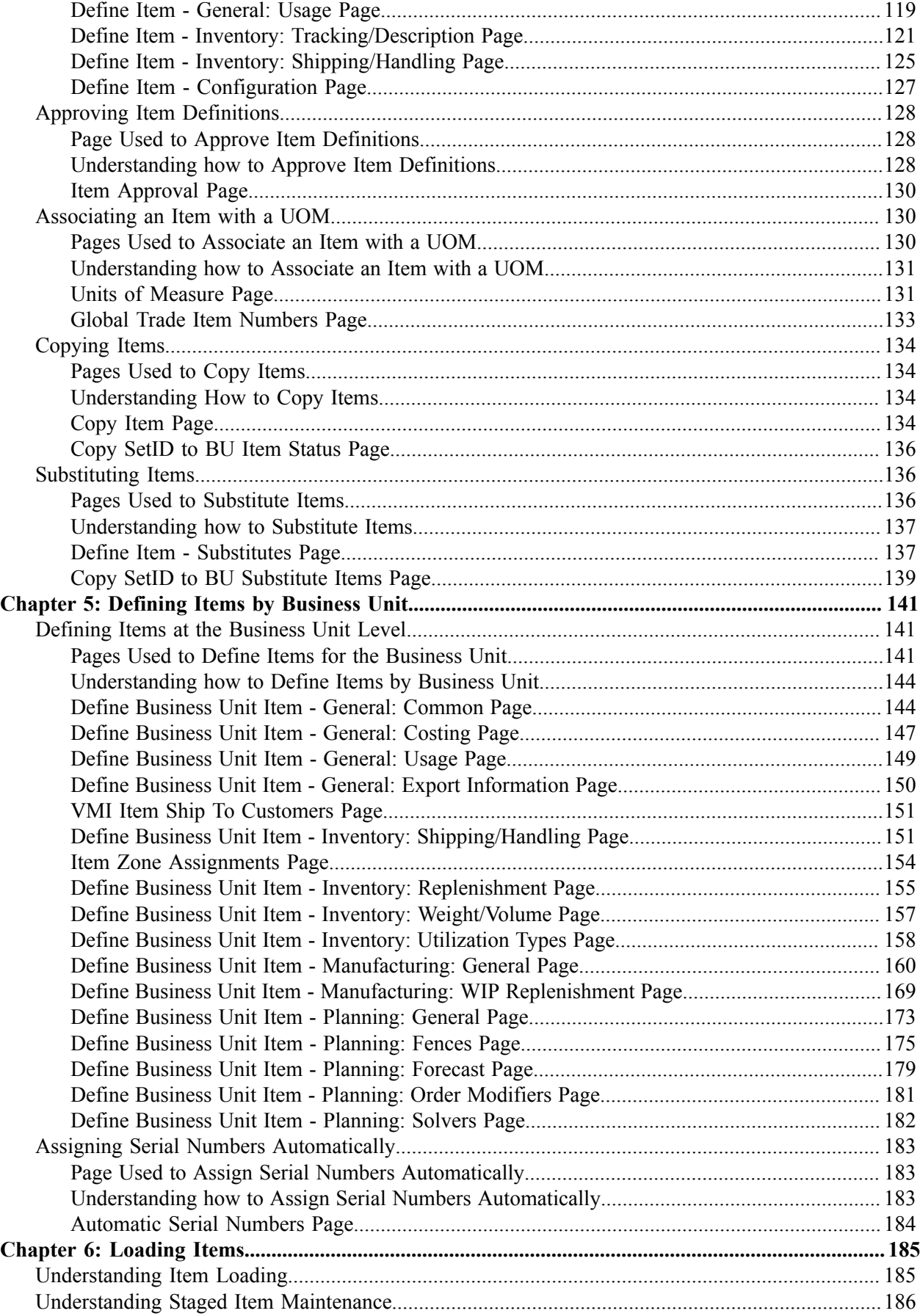

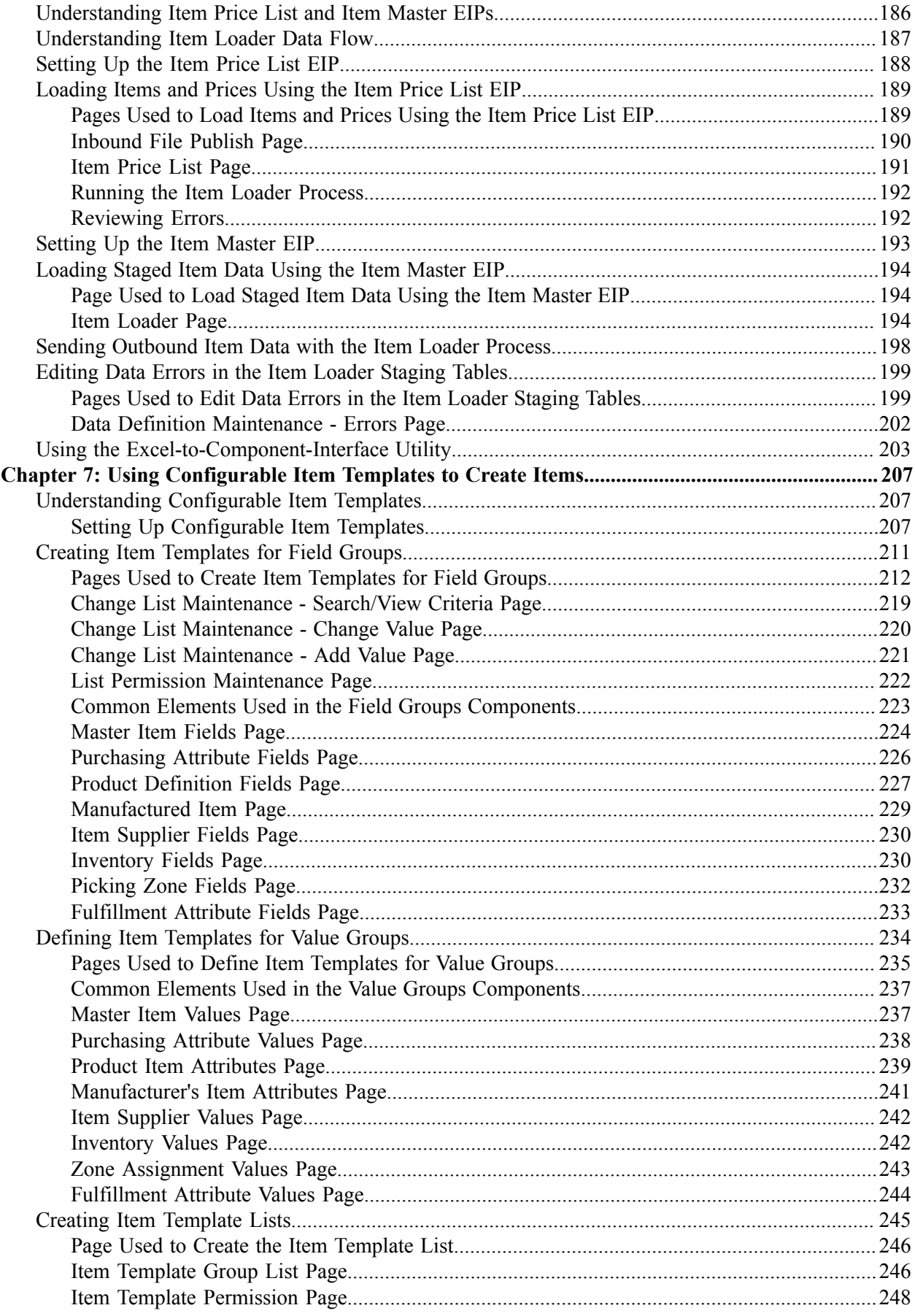

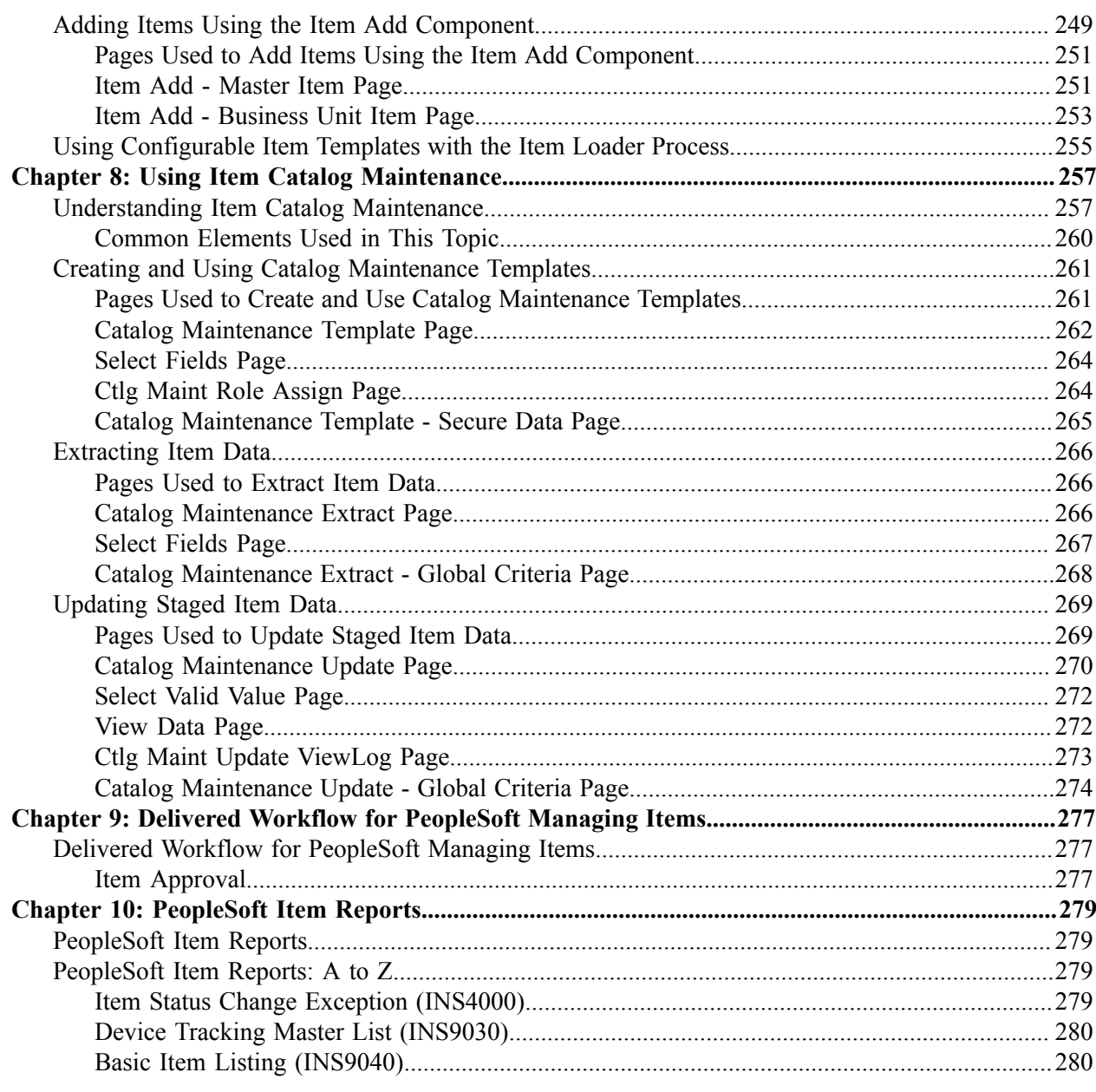

Contents

# <span id="page-8-0"></span>**Preface**

# <span id="page-8-1"></span>**Understanding the PeopleSoft Online Help and PeopleBooks**

The PeopleSoft Online Help is a website that enables you to view all help content for PeopleSoft applications and PeopleTools. The help provides standard navigation and full-text searching, as well as context-sensitive online help for PeopleSoft users.

#### <span id="page-8-2"></span>**Hosted PeopleSoft Online Help**

You can access the hosted PeopleSoft Online Help on the [Oracle Help Center](https://docs.oracle.com/en/applications/peoplesoft/index.html). The hosted PeopleSoft Online Help is updated on a regular schedule, ensuring that you have access to the most current documentation. This reduces the need to view separate documentation posts for application maintenance on My Oracle Support. The hosted PeopleSoft Online Help is available in English only.

To configure the context-sensitive help for your PeopleSoft applications to use the Oracle Help Center, see [Configuring Context-Sensitive Help Using the Hosted Online Help Website.](https://docs.oracle.com/pls/topic/lookup?ctx=psoft&id=ATPB_HOSTED)

### <span id="page-8-3"></span>**Locally Installed PeopleSoft Online Help**

If you're setting up an on-premises PeopleSoft environment, and your organization has firewall restrictions that prevent you from using the hosted PeopleSoft Online Help, you can install the online help locally. Installable PeopleSoft Online Help is made available with selected PeopleSoft Update Images and with PeopleTools releases for on-premises installations, through the [Oracle Software Delivery Cloud](https://edelivery.oracle.com).

Your installation documentation includes a chapter with instructions for how to install the online help for your business environment, and the documentation zip file may contain a README.txt file with additional installation instructions. See *PeopleSoft 9.2 Application Installation* for your database platform, "Installing PeopleSoft Online Help."

To configure the context-sensitive help for your PeopleSoft applications to use a locally installed online help website, see [Configuring Context-Sensitive Help Using a Locally Installed Online Help Website](https://docs.oracle.com/pls/topic/lookup?ctx=psoft&id=ATPB_LOCAL).

### <span id="page-8-4"></span>**Downloadable PeopleBook PDF Files**

You can access downloadable PDF versions of the help content in the traditional PeopleBook format on the [Oracle Help Center.](https://docs.oracle.com/en/applications/peoplesoft/index.html) The content in the PeopleBook PDFs is the same as the content in the PeopleSoft Online Help, but it has a different structure and it does not include the interactive navigation features that are available in the online help.

### <span id="page-8-5"></span>**Common Help Documentation**

Common help documentation contains information that applies to multiple applications. The two main types of common help are:

• Application Fundamentals

• Using PeopleSoft Applications

Most product families provide a set of application fundamentals help topics that discuss essential information about the setup and design of your system. This information applies to many or all applications in the PeopleSoft product family. Whether you are implementing a single application, some combination of applications within the product family, or the entire product family, you should be familiar with the contents of the appropriate application fundamentals help. They provide the starting points for fundamental implementation tasks.

In addition, the *PeopleTools: Applications User's Guide* introduces you to the various elements of the PeopleSoft Pure Internet Architecture. It also explains how to use the navigational hierarchy, components, and pages to perform basic functions as you navigate through the system. While your application or implementation may differ, the topics in this user's guide provide general information about using PeopleSoft applications.

## <span id="page-9-0"></span>**Field and Control Definitions**

PeopleSoft documentation includes definitions for most fields and controls that appear on application pages. These definitions describe how to use a field or control, where populated values come from, the effects of selecting certain values, and so on. If a field or control is not defined, then it either requires no additional explanation or is documented in a common elements section earlier in the documentation. For example, the Date field rarely requires additional explanation and may not be defined in the documentation for some pages.

# <span id="page-9-1"></span>**Typographical Conventions**

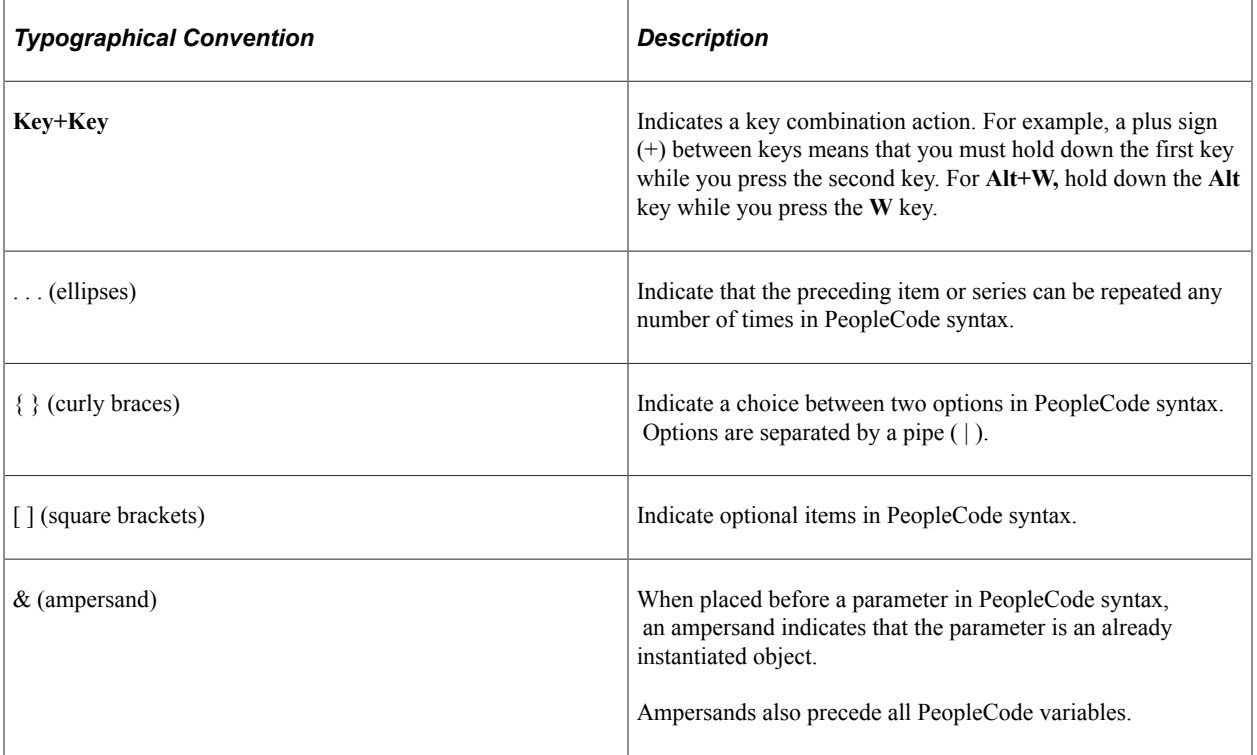

The following table describes the typographical conventions that are used in the online help.

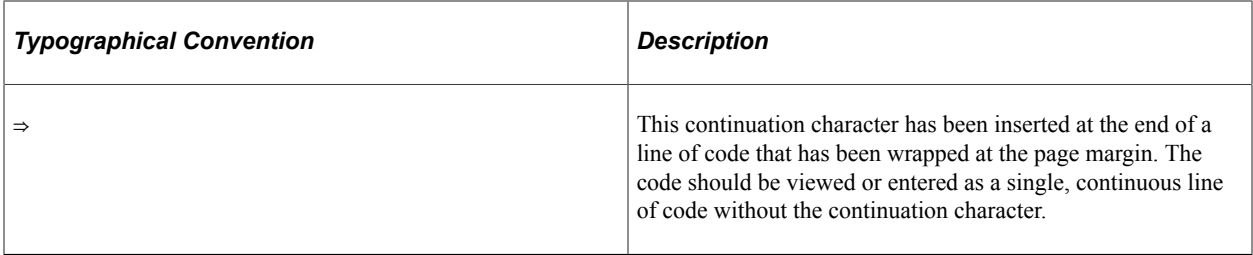

#### <span id="page-10-0"></span>**ISO Country and Currency Codes**

PeopleSoft Online Help topics use International Organization for Standardization (ISO) country and currency codes to identify country-specific information and monetary amounts.

ISO country codes may appear as country identifiers, and ISO currency codes may appear as currency identifiers in your PeopleSoft documentation. Reference to an ISO country code in your documentation does not imply that your application includes every ISO country code. The following example is a country-specific heading: "(FRA) Hiring an Employee."

The PeopleSoft Currency Code table (CURRENCY\_CD\_TBL) contains sample currency code data. The Currency Code table is based on ISO Standard 4217, "Codes for the representation of currencies," and also relies on ISO country codes in the Country table (COUNTRY\_TBL). The navigation to the pages where you maintain currency code and country information depends on which PeopleSoft applications you are using. To access the pages for maintaining the Currency Code and Country tables, consult the online help for your applications for more information.

#### <span id="page-10-1"></span>**Region and Industry Identifiers**

Information that applies only to a specific region or industry is preceded by a standard identifier in parentheses. This identifier typically appears at the beginning of a section heading, but it may also appear at the beginning of a note or other text.

Example of a region-specific heading: "(Latin America) Setting Up Depreciation"

#### **Region Identifiers**

Regions are identified by the region name. The following region identifiers may appear in the PeopleSoft Online Help:

- Asia Pacific
- Europe
- Latin America
- North America

#### **Industry Identifiers**

Industries are identified by the industry name or by an abbreviation for that industry. The following industry identifiers may appear in the PeopleSoft Online Help:

• USF (U.S. Federal)

• E&G (Education and Government)

# <span id="page-11-0"></span>**Translations and Embedded Help**

PeopleSoft 9.2 software applications include translated embedded help. With the 9.2 release, PeopleSoft aligns with the other Oracle applications by focusing our translation efforts on embedded help. We are not planning to translate our traditional online help and PeopleBooks documentation. Instead we offer very direct translated help at crucial spots within our application through our embedded help widgets. Additionally, we have a one-to-one mapping of application and help translations, meaning that the software and embedded help translation footprint is identical—something we were never able to accomplish in the past.

# <span id="page-11-1"></span>**Using and Managing the PeopleSoft Online Help**

Select About This Help in the left navigation panel on any page in the PeopleSoft Online Help to see information on the following topics:

- Using the PeopleSoft Online Help.
- Managing hosted Online Help.
- Managing locally installed PeopleSoft Online Help.

# <span id="page-11-2"></span>**PeopleSoft FSCM Related Links**

[Oracle Help Center](https://docs.oracle.com/en/)

[Hosted Online Help](https://docs.oracle.com/en/applications/peoplesoft/index.html)

[PeopleSoft Information Portal](http://www.peoplesoft92.com/)

[My Oracle Support](https://support.oracle.com/CSP/ui/flash.html)

Financial and Supply Chain Management information for Search Framework search engine can be found in PeopleSoft Application Fundamentals documentation. For application specific information, see the "Understanding Keyword Search within Components " (Application Fundamentals) topic.

[PeopleSoft Training from Oracle University](https://docs.oracle.com/pls/topic/lookup?ctx=psft_hosted&id=ou)

[PeopleSoft Video Feature Overviews on YouTube](http://www.youtube.com/user/PSFTOracle)

[PeopleSoft Business Process Maps \(Microsoft Visio format\)](https://support.oracle.com/epmos/faces/DocContentDisplay?id=1613605.1)

[PeopleSoft Spotlight Series](https://docs.oracle.com/cd/E52319_01/infoportal/spotlight.html)

# <span id="page-11-3"></span>**Contact Us**

Send your suggestions to psoft-infodev us@oracle.com.

Please include the applications update image or PeopleTools release that you're using.

# <span id="page-12-0"></span>**Follow Us**

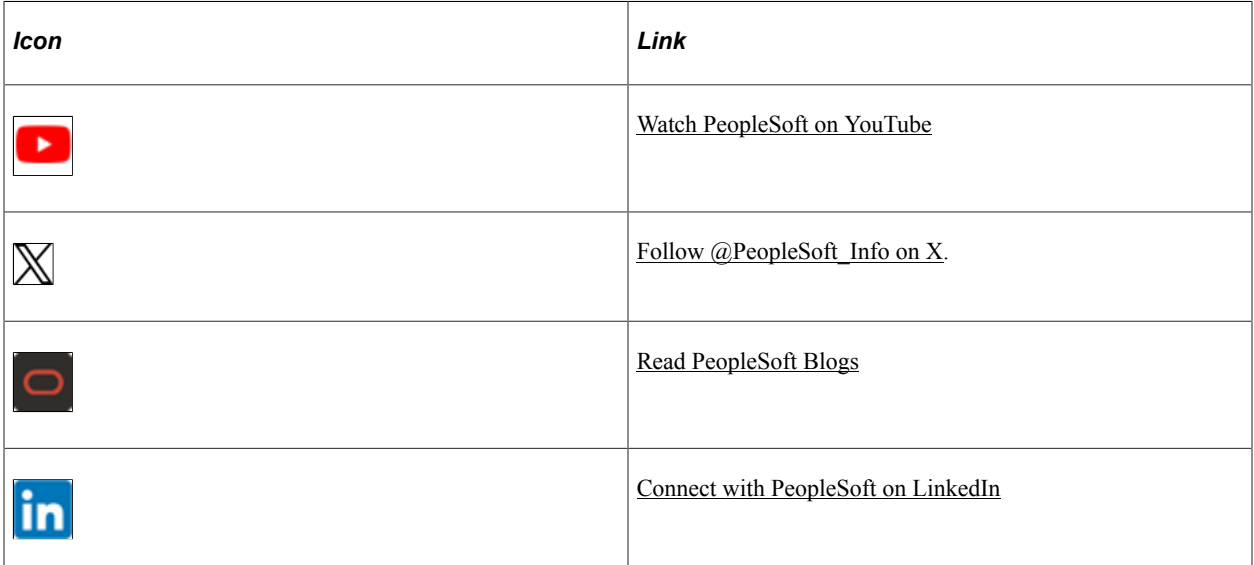

### <span id="page-14-0"></span>**Chapter 1**

# **Getting Started with PeopleSoft Managing Items PeopleBook**

# <span id="page-14-1"></span>**Managing Items Overview**

The PeopleSoft Managing Items product documentation includes these topics:

- Working with items.
- Defining item control values.
- Defining items by SetID.
- Defining items by business unit.
- Loading items.
- Using item catalog maintenance.
- Using group purchase organizations.
- Listing delivered workflow.
- Generating PeopleSoft item reports.

# <span id="page-14-2"></span>**Implementing Items for PeopleSoft**

Implementing items does not require additional table-loading implementation steps; you define items when you set up applications such as PeopleSoft Manufacturing, PeopleSoft Inventory, PeopleSoft Purchasing, PeopleSoft Order Management, PeopleSoft eProcurement, and PeopleSoft Strategic Sourcing. In the planning phase of the implementation, take advantage of all PeopleSoft sources of information, including the installation guides, table-loading sequences, data models, and business process maps. A complete list of these resources appears in the preface in the PeopleSoft Application Fundamentals product documentation, with information about where to find the most current version of each.

PeopleSoft also provides component interfaces to help you load data from the existing system into PeopleSoft tables. Use the Excel to Component Interface utility with the component interfaces to populate the tables.

This table lists all of the components that have component interfaces:

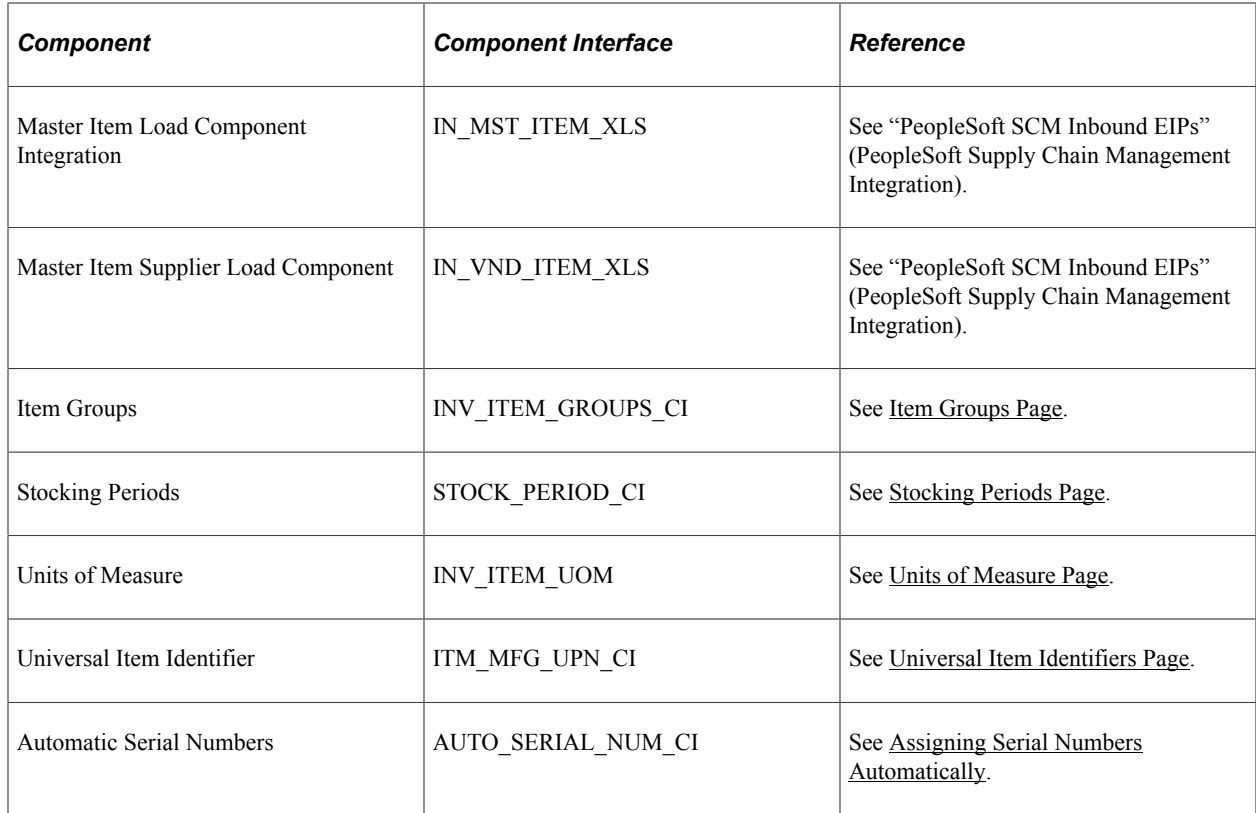

#### **Other Sources of Information**

In the planning phase of the implementation, take advantage of all PeopleSoft sources of information, including the installation guides, table-loading sequences, data models, and business process maps. A complete list of these resources appears in the preface in the *PeopleSoft Application Fundamentals* product documentation with information about where to find the most current version of each.

See the product documentation for *PeopleTools: PeopleSoft Component Interfaces*.

#### **Pages With Deferred Processing**

Several pages used to manage PeopleSoft items operate in deferred processing mode. Most fields on these pages are not updated or validated until you save the page or refresh it by clicking a button, link, or tab. This delayed processing has various implications for the field values on the page—for example, if a field contains a default value, any value you enter before the system updates the page overrides the default. Another implication is that the system updates quantity balances or totals only when you save or otherwise refresh the page.

See the product documentation for *PeopleTools: PeopleSoft Application Designer Developer's Guide*.

# <span id="page-16-0"></span>**Common Elements Used in Managing Items**

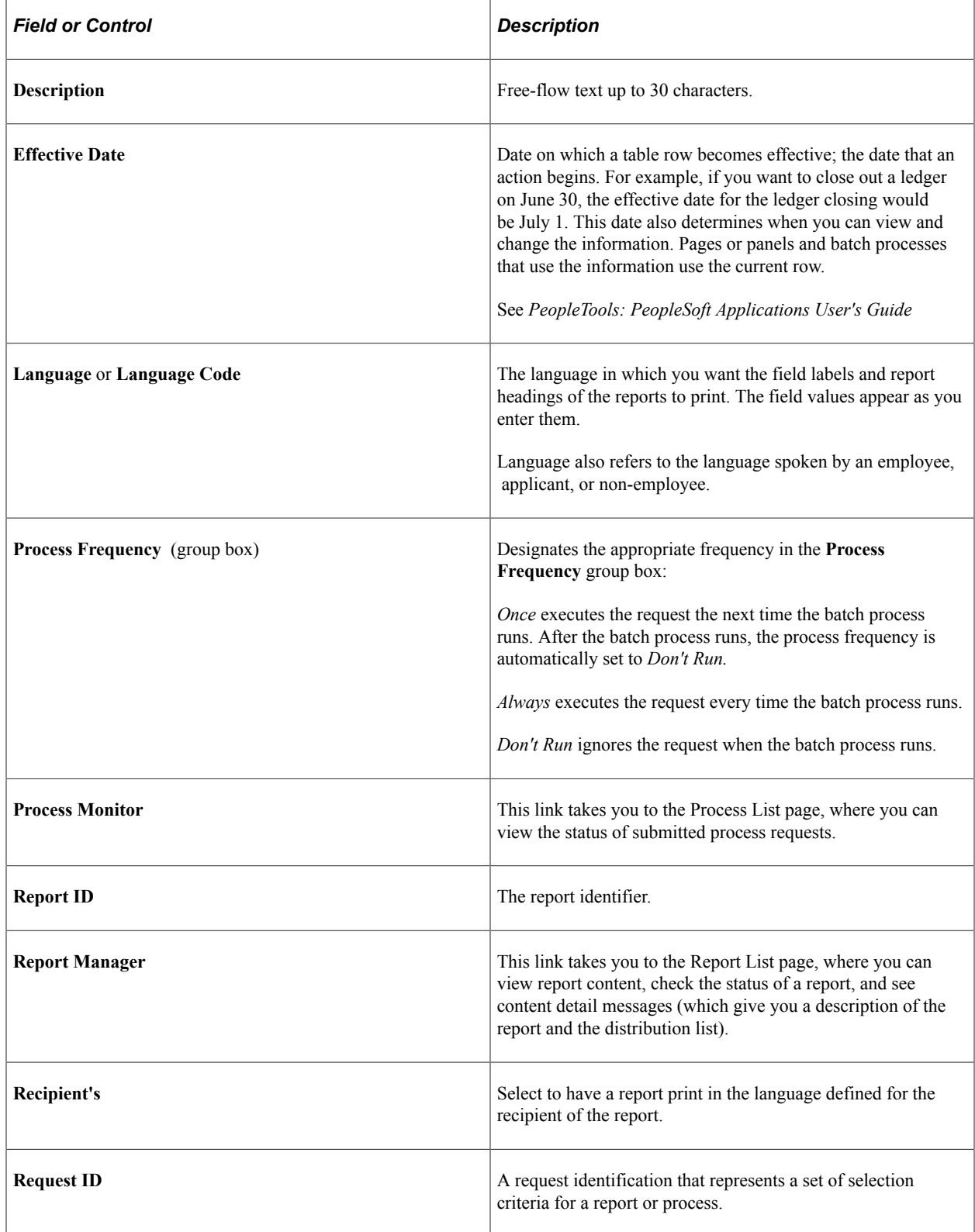

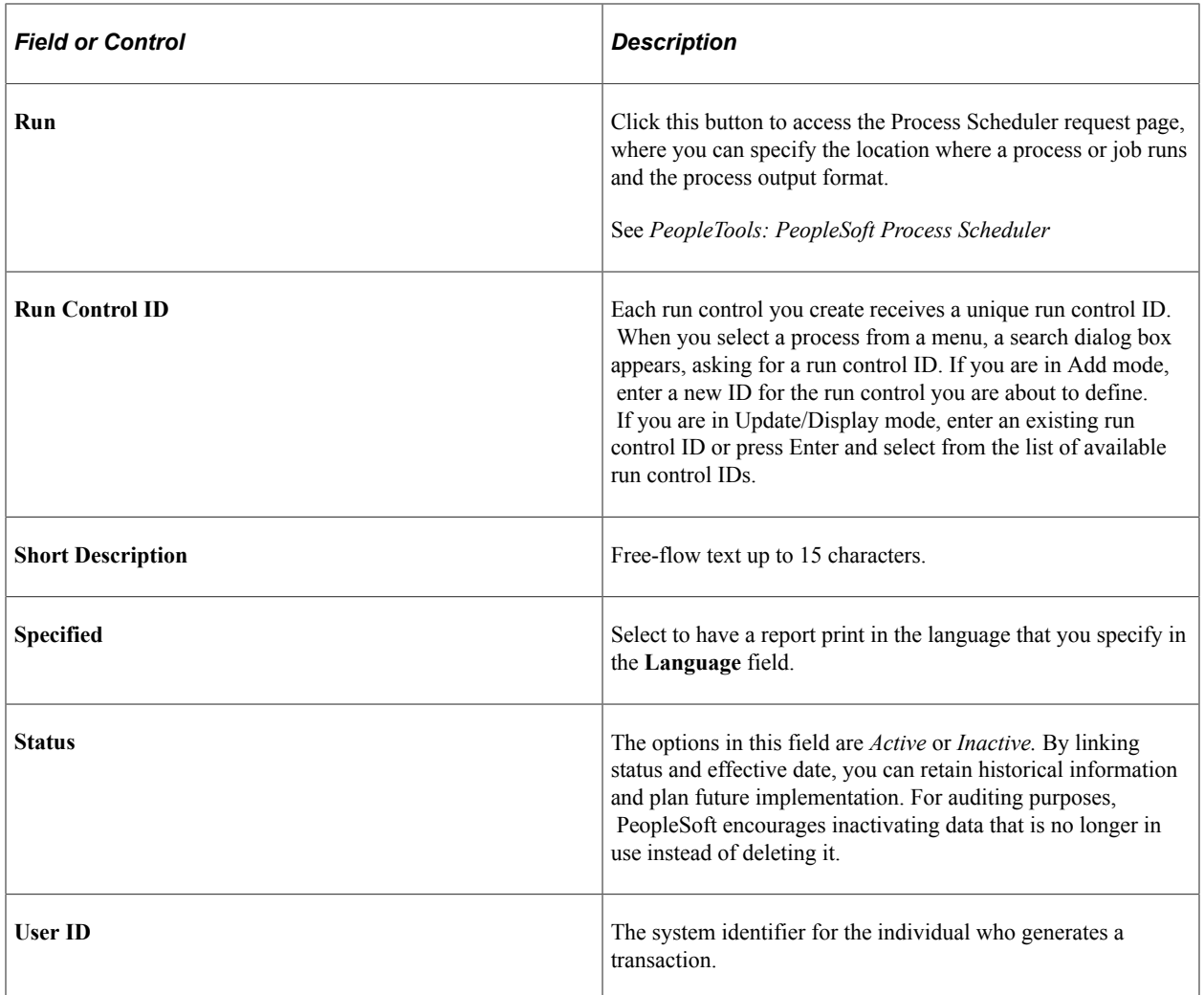

# <span id="page-18-0"></span>**Chapter 2**

# **Working with Items**

# <span id="page-18-1"></span>**Accessing Item ID Navigational Features**

This topic discusses how to access Item ID navigational features

### <span id="page-18-2"></span>**Pages Used to Access Item ID Navigational Features**

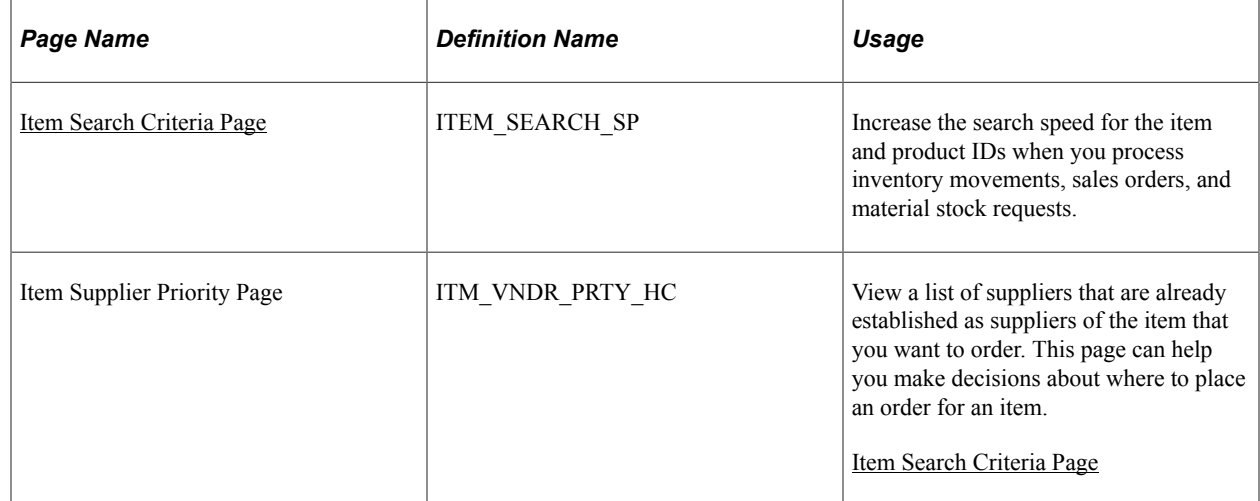

### <span id="page-18-3"></span>**Using Zero Fill Functionality**

A zero fill feature is available for the item ID fields that appear in **Update, Update/Display,** and **Correction** item ID search boxes. When you enter item IDs in these search boxes, you can omit the leading zeros, and the system will add leading zeros before activating the page.

### <span id="page-18-4"></span>**Entering New Item IDs Quickly**

To enter new items, use the page transfer options that are available from:

- Create/Update Stock Request (EZ\_ISSUE\_INV) component.
- Define Par Location (CART\_REPLEN\_OPT) component.
- Express Putaway (PUTAWAY\_ENTRY1\_INV) component.

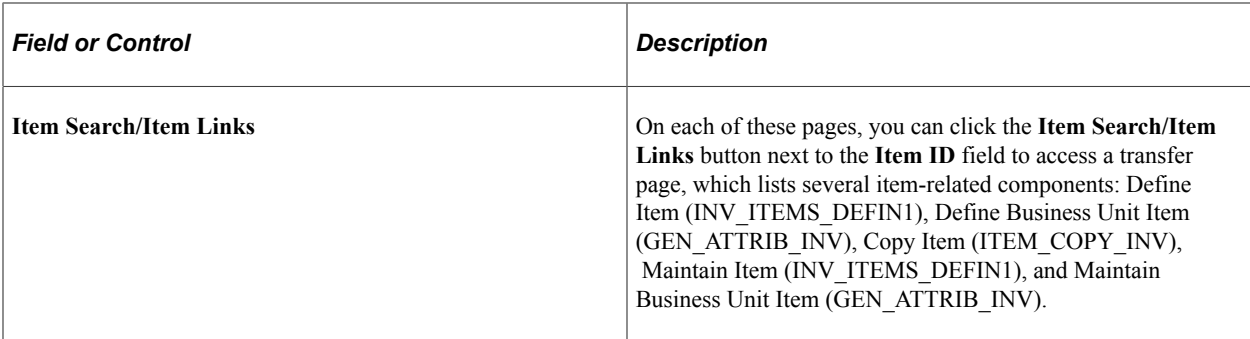

This example illustrates the fields and controls on a sample transfer page.

Please select one of the following links:

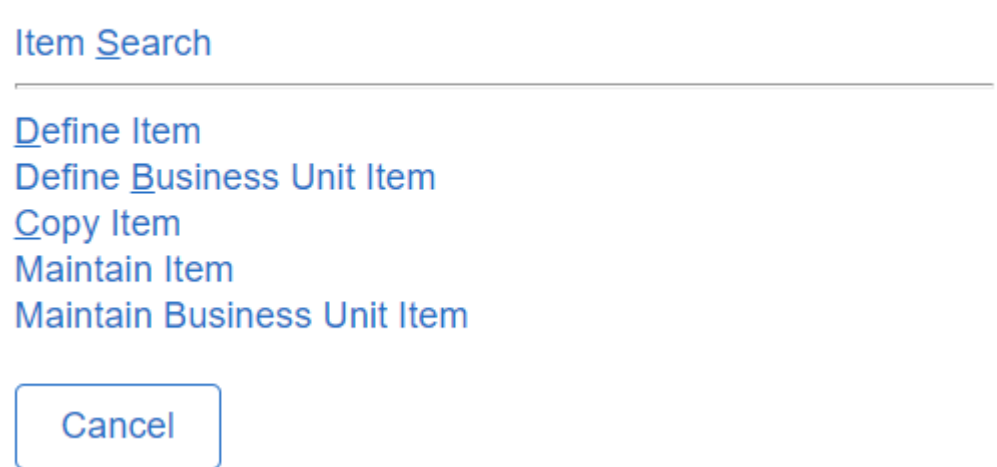

When you select an option from the transfer page, a new session is established in a second browser window. When you complete the selected task, save the session, close the second browser session, and return to the task in the first browser window.

For example, suppose that you're in the process of adding a new order by using the Create/Update Stock Request component and you come across an item ID that is not yet defined. Instead of canceling out of the order, click the **Transfer** button that is next to the **Item ID** field, and then click the **Define Item** link on the transfer page to define the item at the SetID level. When you finish defining the item, save the component, close the browser window, and click the **Define Business Unit Item** link on the transfer page to define the item at the business unit level. Save the component, close the browser window, and resume the order entry task in the first browser window, which displays the Material Stock Request component.

#### <span id="page-19-0"></span>**Item Search Criteria Page**

Use the Item Search Criteria page (ITEM\_SEARCH\_SP) to increase the search speed for the item and product IDs when you process inventory movements, sales orders, and material stock requests.

Navigation:

Click the **Item Search/Item Links** button next to any editable **Item ID** or **Product ID** field.

On the Transfer page, click the **Item Search** or the **Product Search** link.

This example illustrates the fields and controls on the Item Search Criteria page. You can find definitions for the fields and controls later on this page.

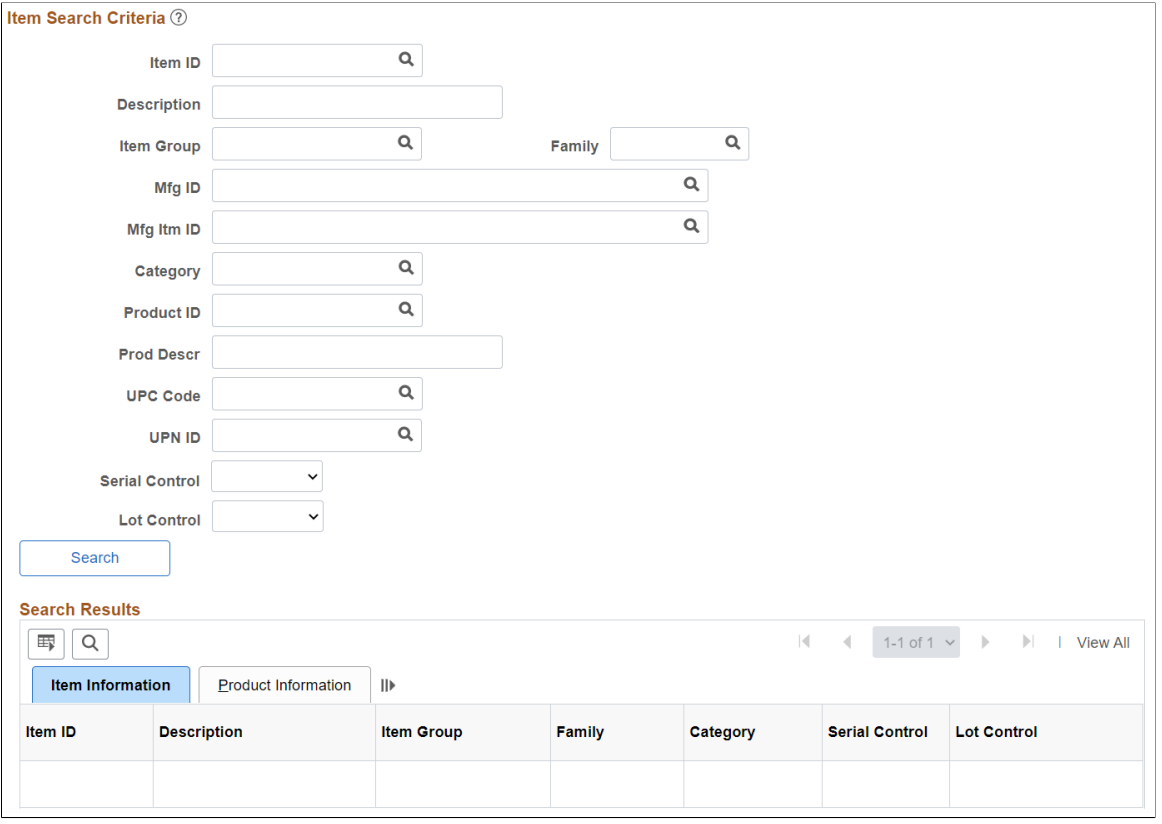

**Note:** If you access the page from the **Item Search** link, the page name is Item Search Criteria: Item Information. If you access the page from the **Product Search** link, the page name is Product Search Criteria: Item Information.

The Item Search Criteria component enables you to display a subset of items or products that meet specific search parameters. You must enter at least one search criterion. Wild cards are supported for all of the search parameters.

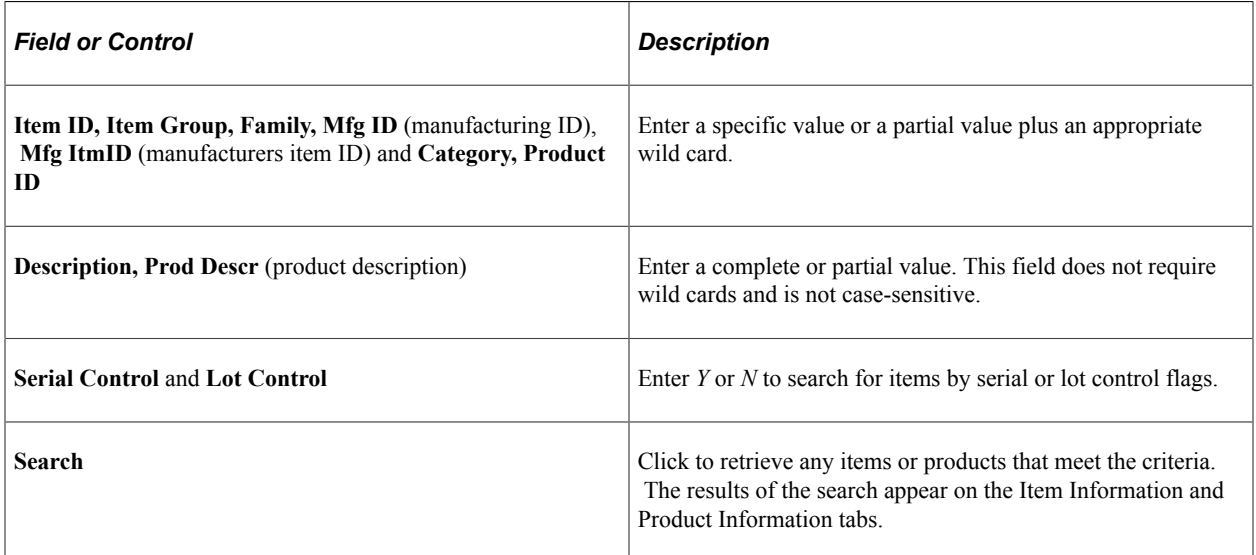

When you select the check box that is next to an item or product that is listed on the tabs, the **Item ID** or the **Product ID** field on the original page is automatically populated.

Click the **Return** button to return to the previous page without making a selection.

See the product documentation for *PeopleTools: PeopleSoft Applications User's Guide*.

# <span id="page-21-0"></span>**Managing Inventory by Item Status**

This topic discusses how to manage inventory by Item status.

The item status determines which item transactions are performed in PeopleSoft Supply Chain Management applications. By changing an item's status, you control, for example, whether items are included on sales orders, material stock requests, requisitions, and purchase orders. You also control whether an item is picked and shipped, used in production, or replenished. The item status that is defined at the business unit level determines which item transactions are permitted in PeopleSoft Inventory, PeopleSoft Manufacturing, and PeopleSoft Supply Planning. Valid item transactions in PeopleSoft Purchasing are determined by the item status at the SetID level, except when the inventory business unit is referenced on requisitions or purchase orders.

### <span id="page-21-1"></span>**Page Used to Manage Inventory by Item Status**

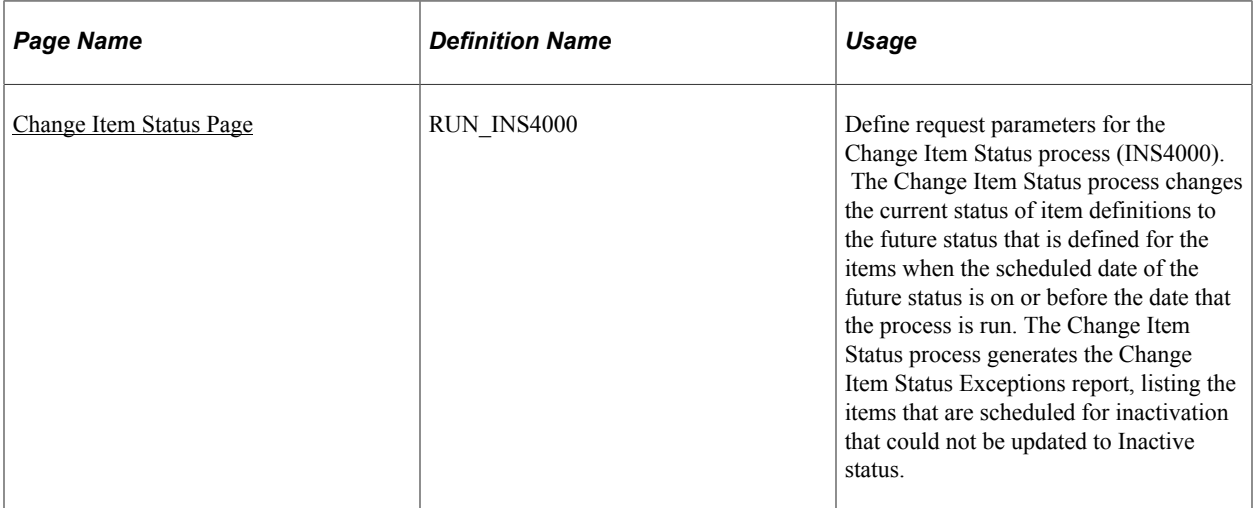

#### <span id="page-21-2"></span>**Defining Item Status**

In PeopleSoft Inventory, an item definition at either the SetID or the business unit level may have any of these statuses:

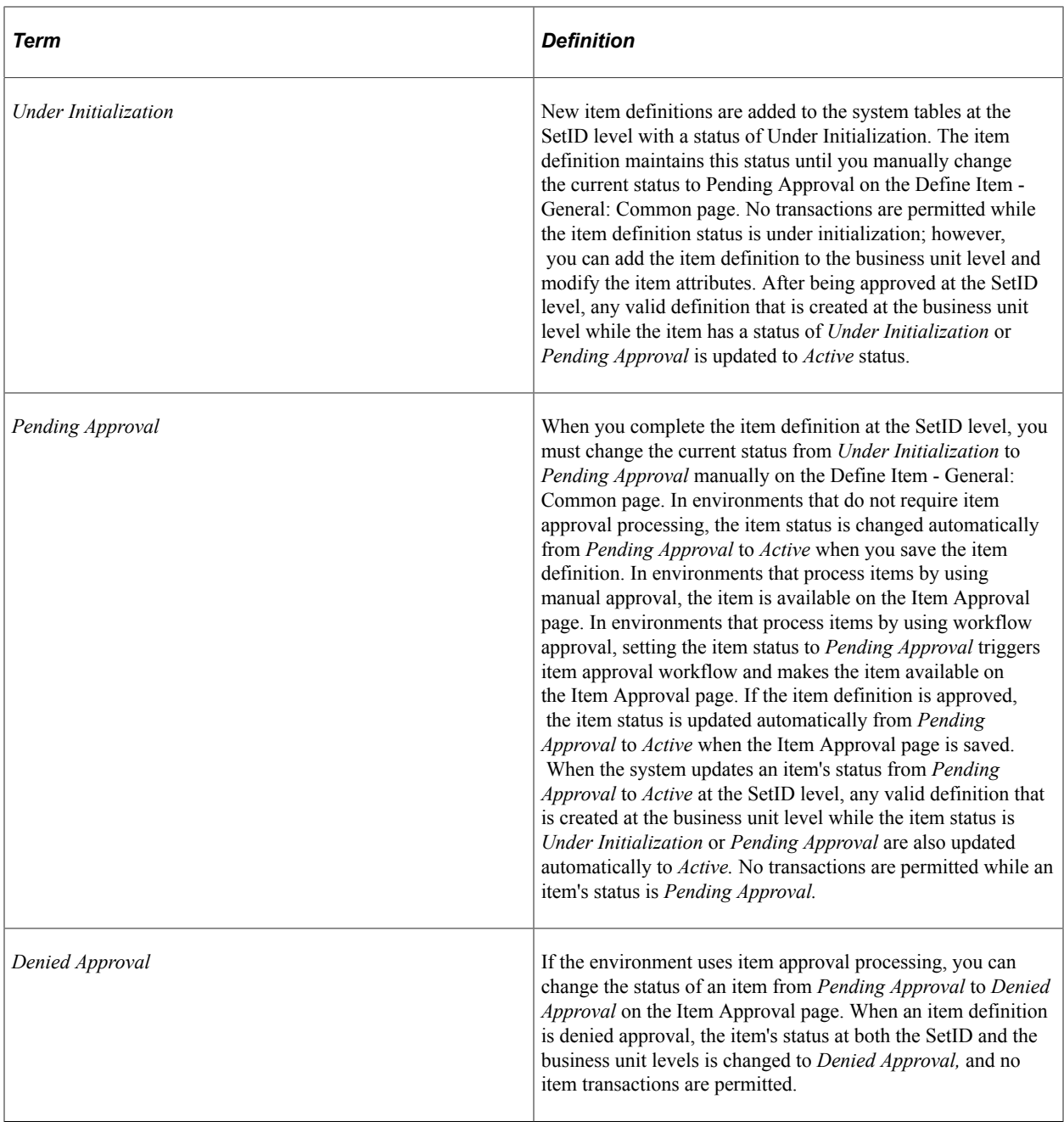

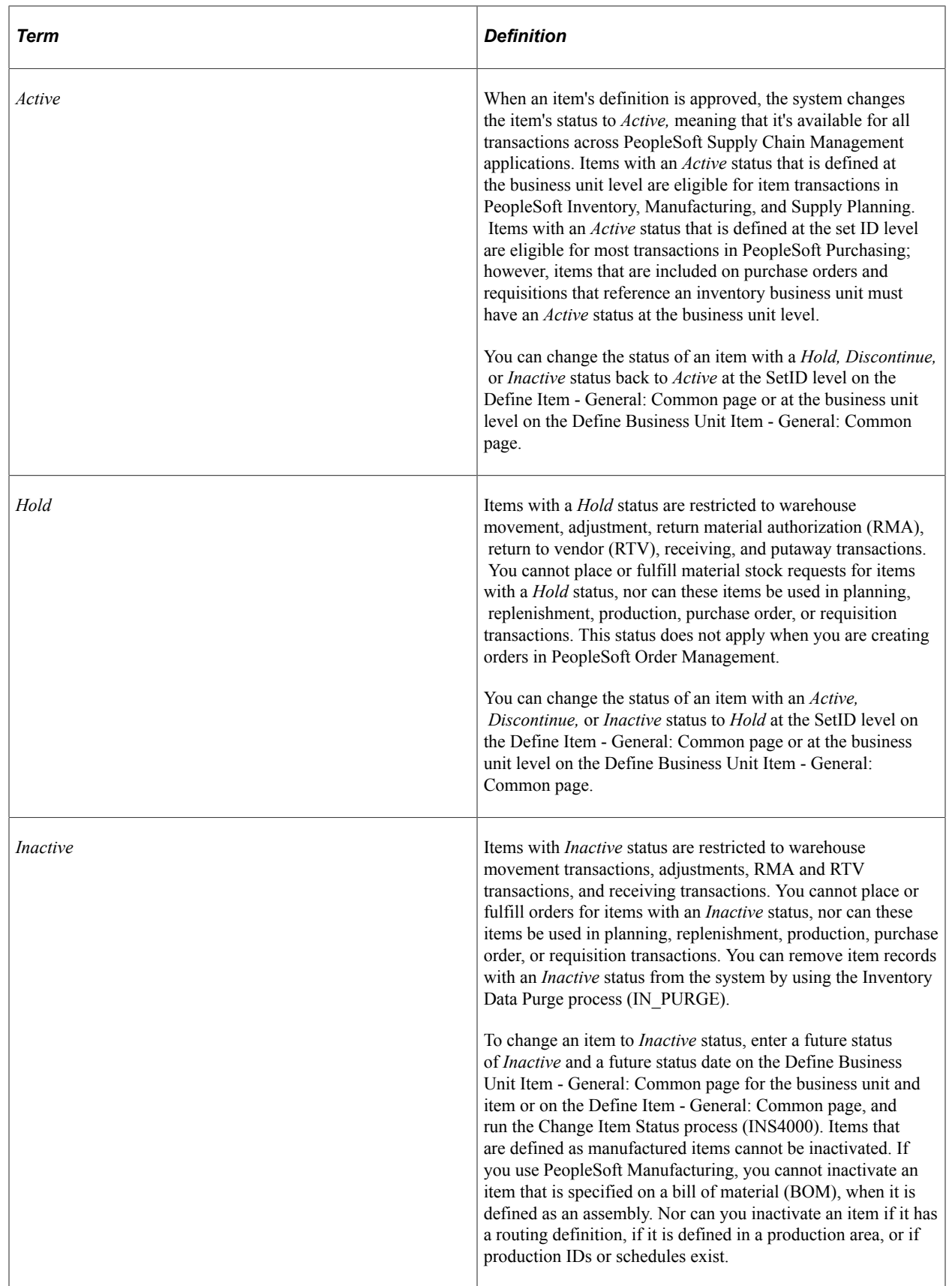

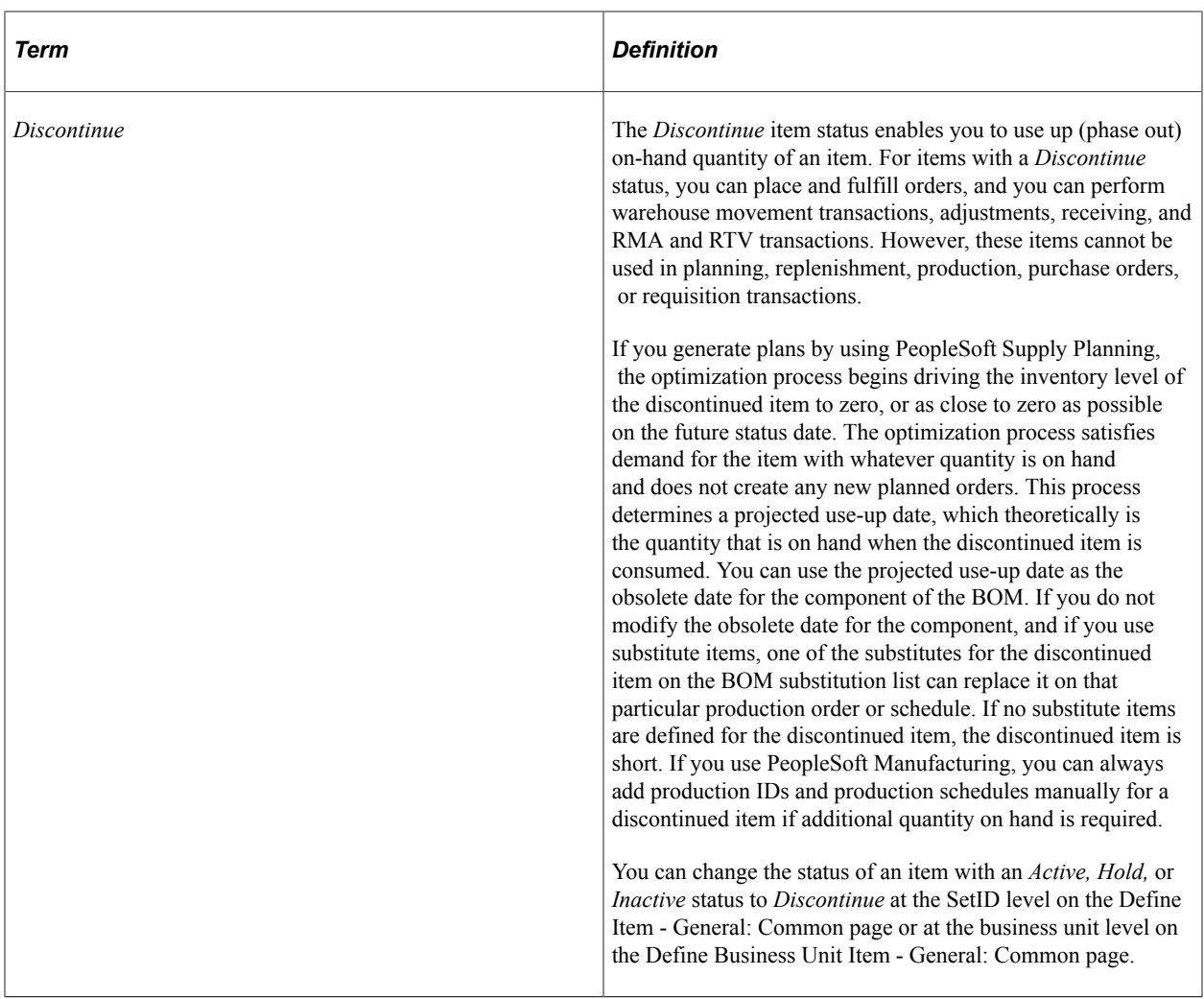

See [Approving Item Definitions](#page-127-0).

See [Inactivating Items](#page-29-0).

See [Updating Item Status](#page-27-0).

#### **Understanding Item Status Requirements by Transaction Type**

Item definitions with a status of *Under Initialization, Pending Approval,* or *Denied Approval* cannot be used in a transaction within the PeopleSoft system. Only items with a status of *Active, Hold, Discontinue,* or *Inactive* are eligible for transactions and only *Active* items are eligible for all transactions. This list details item status requirements by type of transaction.

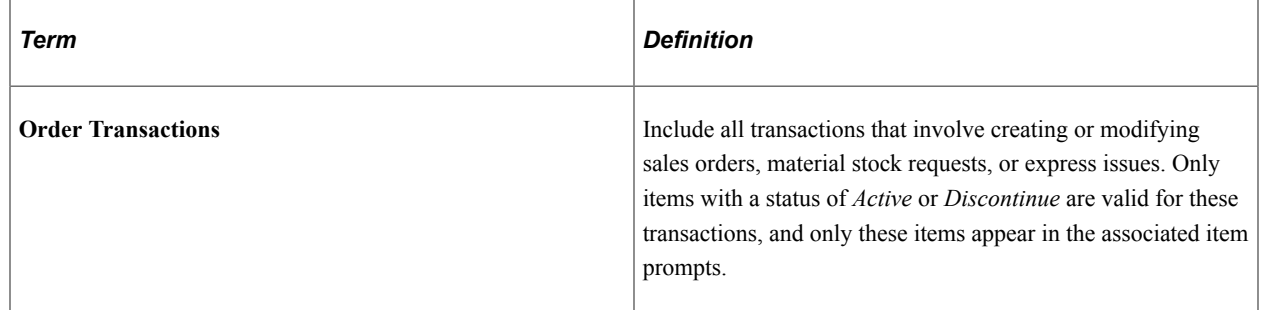

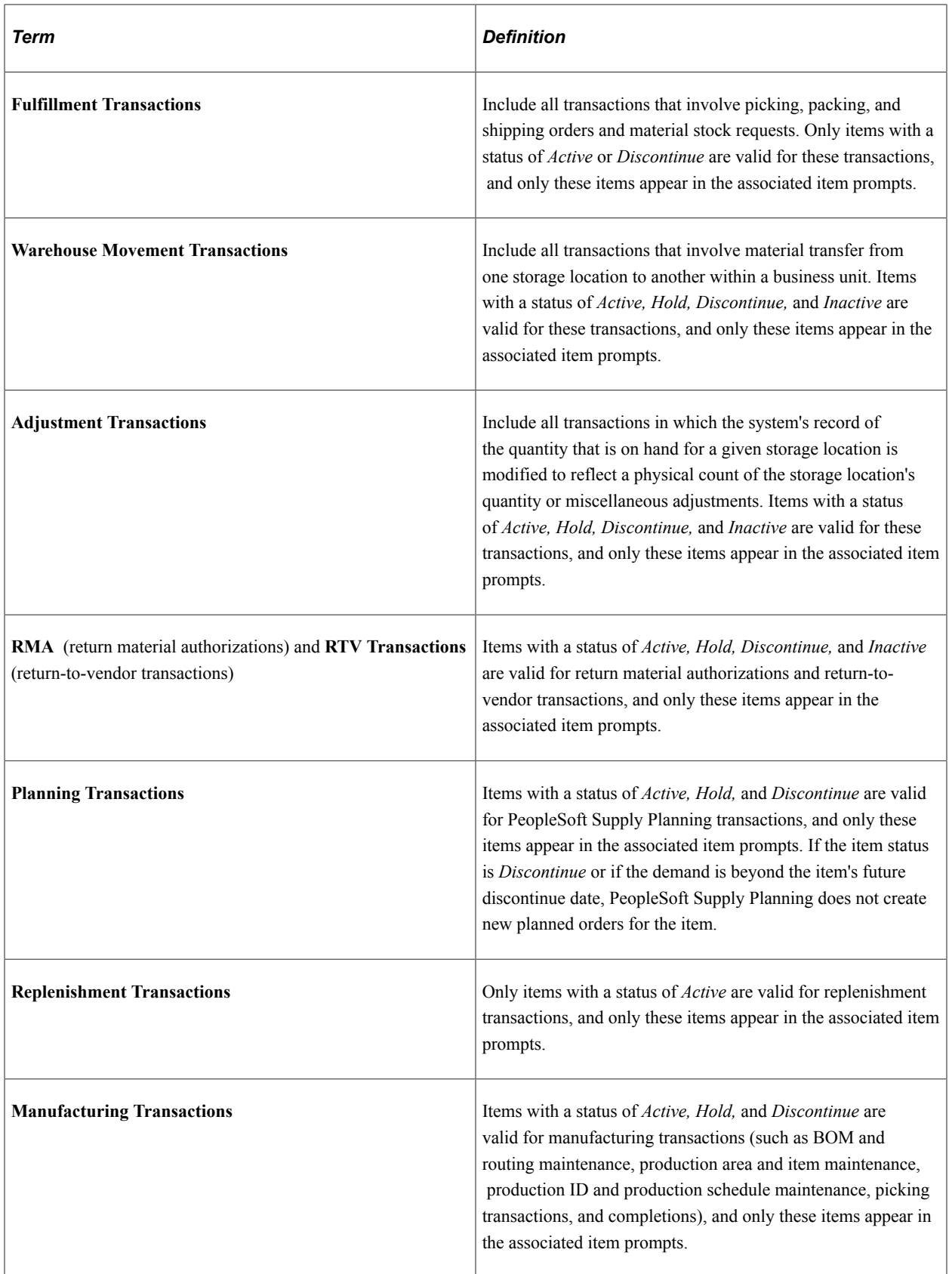

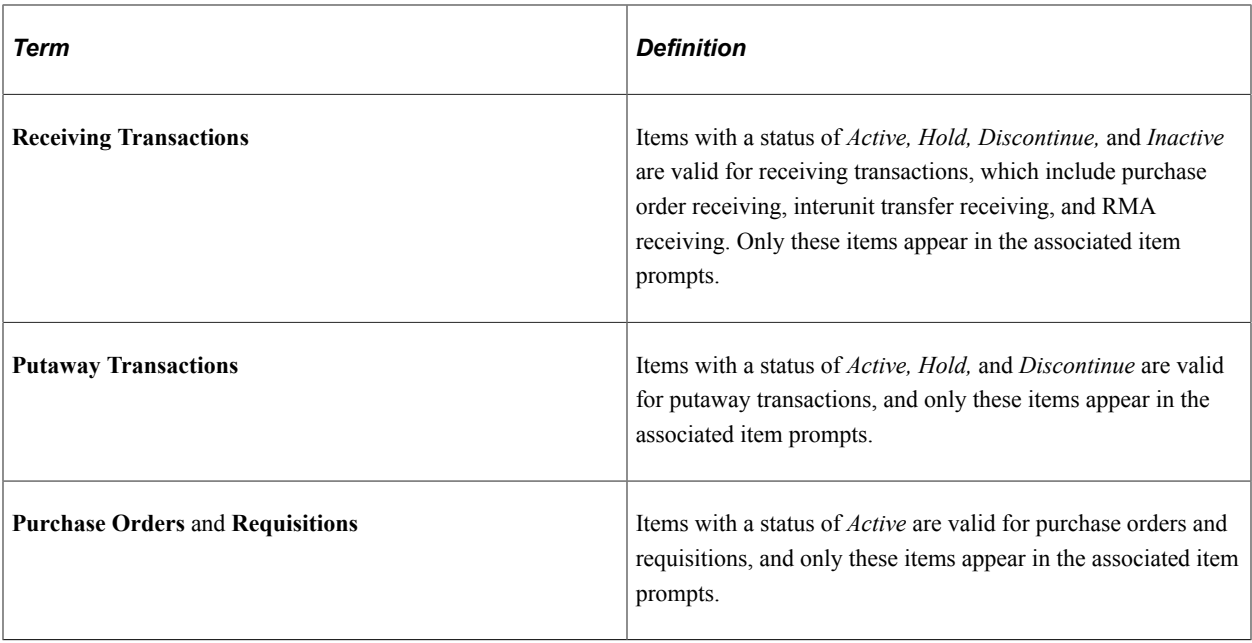

This table summarizes the item status requirements for PeopleSoft Supply Chain Management transactions. The status can be *Active, Hold, Discontinue,* or *Inactive.* An X indicates that the item status is eligible for the transaction in the first column.

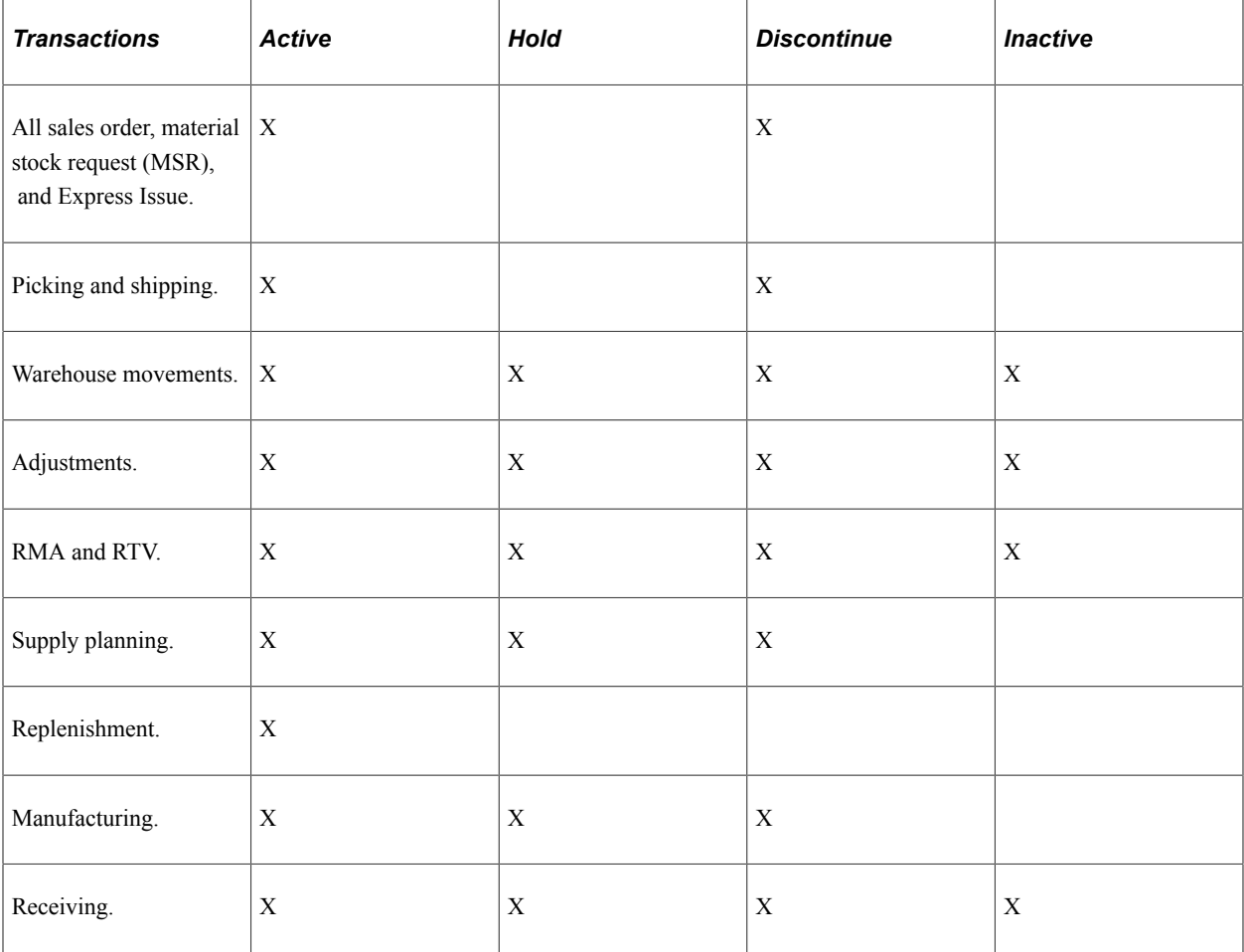

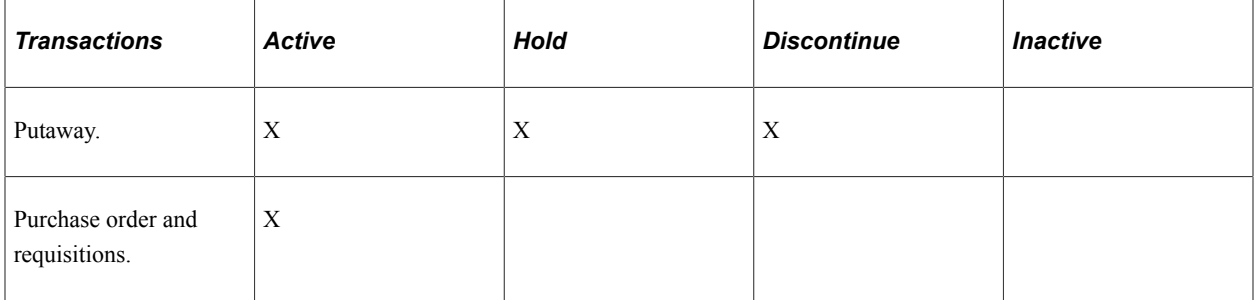

## <span id="page-27-0"></span>**Updating Item Status**

You can update an item's current status manually, or you can update it by scheduling a status change on a future date and running the Item Change Update process to apply the change on the appropriate date. The technique that you choose depends on the status change that you want to make and when you want to make it.

#### **New Items**

New item definitions are added to the system tables in *Under Initialization* status. When you complete the item definition at the SetID level, you must manually change the current status from *Under Initialization* to *Pending Approval* on the Define Item - General: Common page. In environments that do not require item approval processing, the item status automatically changes from *Pending Approval* to *Active* when you save the Define Item - General: Common page. In environments that use item approval processing, setting the item status to *Pending Approval* triggers item approval workflow, if it is set up, and makes the item available on the Item Approval page. If the item definition is approved, the item status is updated automatically from *Pending Approval* to *Active* when the Item Approval page is saved.

No transactions are permitted while the item definition has *Under Initialization* or *Pending Approval* status; however, you can add the item definition to the business unit level and modify the item attributes. After they are approved at the SetID level, either automatically or manually on the Item Approval page, any valid business unit level definitions that are created while the item status is *Under Initialization* or *Pending Approval* are updated automatically to *Active* status.

#### **Approved Items**

When an item definition is approved, either automatically or manually through the Item Approval page, you can manually change the item's current status to *Hold* or *Discontinue* or back to *Active* at the SetID level on the Define Item - General: Common page or at the business unit level on the Define Business Unit Item - General: Common page. Manual changes to an item's current status that are made at the SetID level do not affect the current status of item definitions at the business unit level. However, you can quickly copy the current status of the item at the SetID level on the Define Item - General: Common page to any business units for which the item is defined; you do this by clicking the **Copy** button to access the Copy SetID to BU Item Status page.

#### **Items with Future Status Changes**

You can enter a future status and date for an item at the SetID or business unit level and run the Change Item Status process (INS4000) on or after the scheduled date to execute the status change. In addition to *Hold, Discontinue,* and *Active,* you can change an item's status to *Inactive* with this method.

You can change the future status of an item at the business unit level on the Define Business Unit Item - General: Common page or at the SetID level on the Define Item - General: Common page. Future status changes to *Discontinue, Hold,* or *Active* items that are scheduled for the SetID apply only to the item definition at the SetID level unless you copy the status modifications to the business unit level.

#### **Related Links**

[Inactivating Items](#page-29-0)

#### <span id="page-28-0"></span>**Change Item Status Page**

Use the Change Item Status page (RUN\_INS4000) to define request parameters for the Change Item Status process (INS4000).

The Change Item Status process changes the current status of item definitions to the future status that is defined for the items when the scheduled date of the future status is on or before the date that the process is run. The Change Item Status process generates the Change Item Status Exceptions report, listing the items that are scheduled for inactivation that could not be updated to Inactive status.

Navigation:

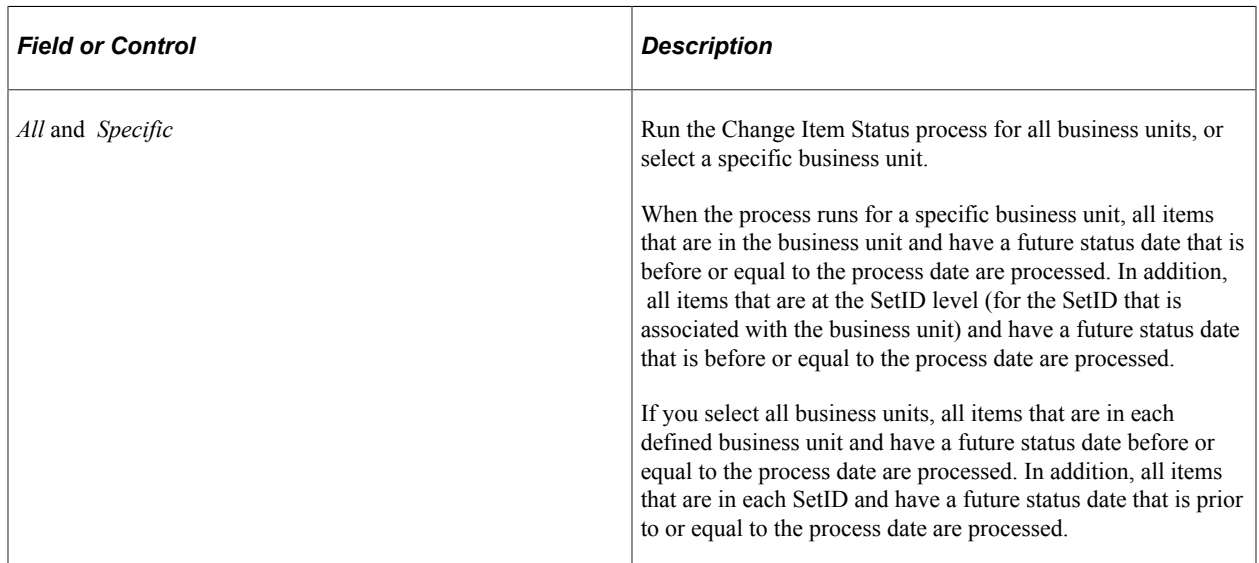

#### **Items** > **Define Items and Attributes** > **Change Item Status**

The Change Item Status process updates the current status and current status date for each item that is processed.

A status change for an item at the SetID level does not affect the status of an item that is defined in business units unless you explicitly update the future status of the item at the business unit level.

A status change for an item at the business unit level does not affect the status of the item that is defined at the SetID level unless you explicitly update the future status of the item at the SetID level.

**Note:** If all items that are scheduled for inactivation are successfully updated to *Inactive* status, the Change Item Status process generates a no exception report.

## <span id="page-29-0"></span>**Inactivating Items**

You cannot directly update an item's current status to *Inactive.* Instead, enter a future status of *Inactive* with a corresponding effective date of the status change and run the Change Item Status process. The Change Item Status process ensures that items that are scheduled for inactivation meet system requirements for inactivation across PeopleSoft Supply Chain Management products.

If the item meets all requirements for inactivation, the Change Item Status process changes the current status to *Inactive.* Any items that are scheduled for inactivation that do not meet system requirements for inactivation are included on the Change Item Status Exception report.

You can change the future status of an item to *Inactive* at the business unit level on the Define Business Unit Item - General: Common page or at the SetID level on the Define Item - General: Common page. To inactivate an item at the SetID level, the Change Item Status process verifies that the item is defined as *Inactive* in all business units for which the item exists. If one business unit has the item with a status that is other than *Inactive,* the SetID status change to *Inactive* does not take place. The Change Item Status exception report lists all the business units for which the status is not *Inactive.* You must explicitly change the business unit status to *Inactive* for these business units for the SetID item status to be changed to *Inactive.* To inactivate the item only for a specific business unit, enter a future status of *Inactive* and a future status date on the Define Business Unit Item - General: Common page.

**Important!** Some items cannot be inactivated. If an item that is defined for a business unit is used in PeopleSoft Manufacturing on the Define Business Unit Item - General: Costing Page (Used for MFG option), it cannot be inactivated at the business unit or the SetID level. If you set the future status of a used-for-manufacturing item to *Inactive,* an error message appears.

#### **Requirements for SetID Item Inactivation**

The Change Item Status process validates that the SetID item is eligible for *Inactive* status. To be eligible for *Inactive* status, the status for the item in each referenced business unit must be *Inactive.*

#### **Requirements for Business Unit Item Inactivation**

The Change Item Status process validates that the business unit item is eligible for *Inactive* status. For the business unit item to be eligible for *Inactive* status, these conditions must be met in each of the PeopleSoft Supply Chain Management applications that the system includes:

- PeopleSoft Inventory.
	- No non-shipped demand for the item exists in the inventory business unit.
	- No un-interfaced replenishment requests for the item exist in the inventory business unit.
	- No staged receipts or in-transit transactions exist for the item.
	- No par locations in the inventory business unit define the item as a stock item.
- PeopleSoft Purchasing (for purchased transactions that reference the inventory business unit of the item that is scheduled for inactivation).
	- No open requisitions exist for the item.
	- No open purchase orders exist for the item.
- No contract lines reference the item.
- No open RFQs (requests for quotes) exist for the item.
- No incomplete PO Build (purchase order) records exist for the item.
- No un-interfaced receipts exist for the item.
- No planned orders that are not sourced exist for the item.
- PeopleSoft Order Management.

No open sales orders that are to be sourced from the inventory business unit include the item.

- PeopleSoft Manufacturing (for manufacturing transactions that reference the manufacturing business unit and the inventory business unit of the item that is scheduled for inactivation).
	- No BOMs exist for which the item is an assembly.
	- No routing definitions exist for the item.
	- No production areas have the item that you want to inactivate assigned to them.
	- No production IDs or production schedules exist for the item.

#### **Related Links**

[Defining Item Status](#page-21-2)

# <span id="page-30-0"></span>**Using Item Prompting**

To help keep large item masters manageable at the transaction level, PeopleSoft item prompts are designed to display only items that are valid for the transaction that you are performing. Items are filtered by status of the item at the business unit level. If the status of an item does not meet the status requirement of the transaction, the item is not included in the values that are accessed from the **Item ID** field on the transaction page.

#### **Related Links**

[Defining Item Status](#page-21-2)

# <span id="page-30-1"></span>**Fulfilling Orders with Substitute Items**

This topic lists common elements and discusses how to:

- Create item substitution definitions.
- View substitution options from item available inquiries.
- View an item's substitution definition at the SetID level.
- View an item's substitution definition at the business unit level.
- Enable item substitutions for an order line.
- Use item substitutions during picking.

When sufficient quantity of a requested item is unavailable, companies often fill the order by using an appropriate substitute item. PeopleSoft applications support this business practice when the order is entered and when the order is picked. If an item is unavailable, you can quickly access a list of appropriate substitutes at the time of order entry and suggest an alternative to the customer. Additionally, you can print a list of substitute items on the picking plan for orders that permit substitutions, enabling the picking staff to make substitutions as required.

## <span id="page-31-0"></span>**Pages Used to Fulfill Orders with Substitute Items**

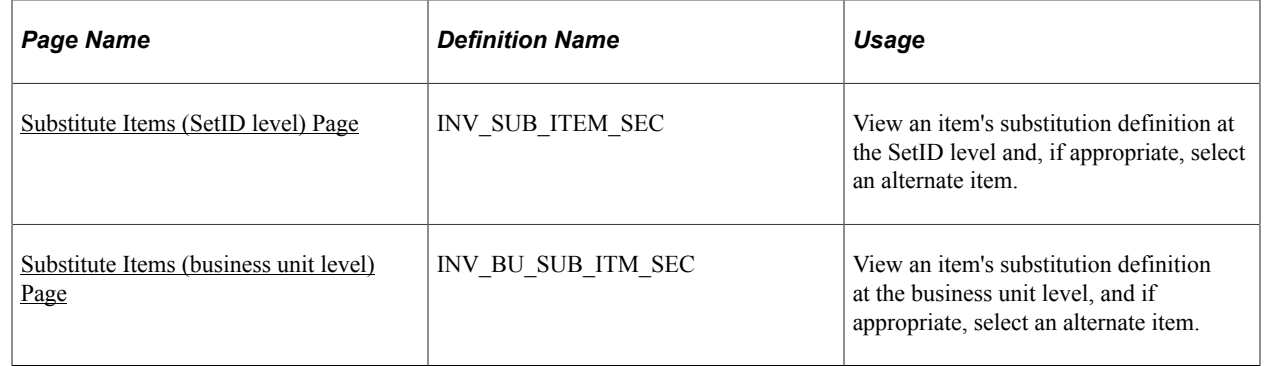

#### **Related Links**

"Item Substitution" (PeopleSoft Manufacturing )

"Manually Selecting Requisitions for Sourcing" (PeopleSoft Purchasing)

"Establishing Product Alternates" (PeopleSoft Order to Cash Common Information)

# <span id="page-31-1"></span>**Common Elements Used in This Topic**

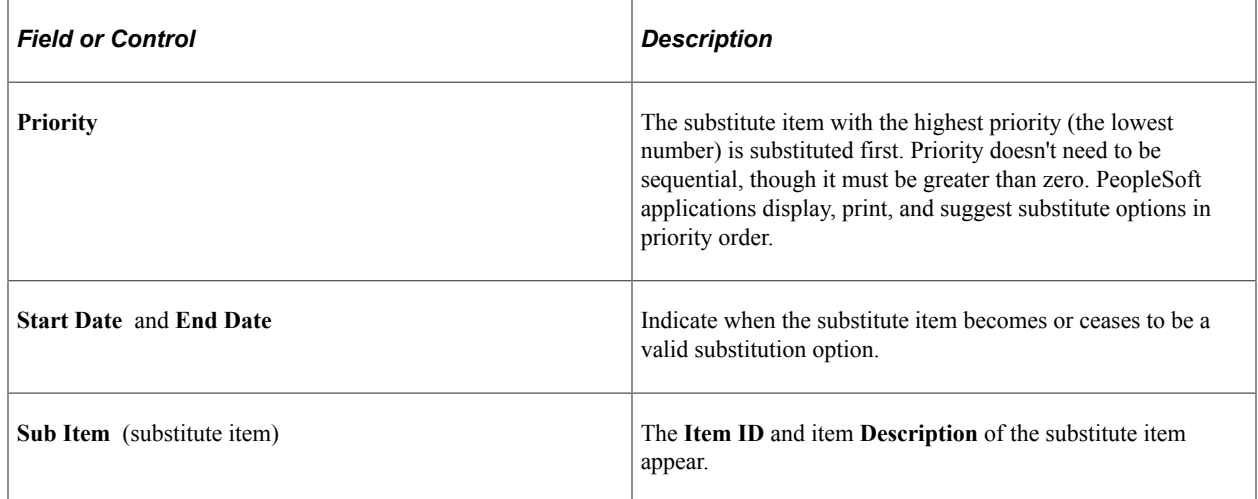

## <span id="page-32-0"></span>**Creating Item Substitution Definitions**

If you want to make item substitutions either at the time of order entry or as the order is physically picked, you must first create item substitution definitions. An item substitution definition specifies what items can replace the originally requested item.

To create an item substitution definition:

1. Define substitute items at the SetID level.

When you define an item at the SetID level, you can also define appropriate substitutions for the item on the Define Item - Substitutes page. For each substitute item, define:

- The substitute item's priority relative to other substitute options.
- A start and end date specifying when the substitution is valid.
- A conversion rate in the standard UOM specifying how many substitute items are required to replace the originally requested item.
- The transaction areas for which the substitute item is valid: shipments, manufacturing, or procurement.

Implementation tip: Use the Substitute Item page to create the broadest substitution definition that is possible, and then restrict the definition at the business unit. The substitution definition that is established for the SetID can be modified to meet the requirements of the business unit on the Define Business Unit Item - Substitutes page. However, you cannot add substitute items to the substitution definition at the business unit level unless they were previously defined for the SetID. At the business unit level, you can only remove substitute items from the substitution definition or modify their attributes. Any items that are included in the substitution definition at the SetID level that are not defined for the business unit are automatically excluded from the substitution definition at the business unit level.

You can copy the item substitution definition at the SetID level to the business unit level. For established business units, you can copy the item substitution definition from the SetID to existing business units by using the **Copy to Business Unit** link on the Substitute Item page. Only substitution definitions for items that are defined in the business unit are copied. You can use the Copy Substitutes option on the Item Copy page to copy items within a SetID.

2. (Optional) Modify the item substitution definition for the business unit.

Use the Define Business Unit Item - Substitutes page to modify the substitution definition that is created for the SetID to meet the needs of a given business unit. For example, if a business units no longer stocks an item that is defined as a valid substitute, then you can delete the item from the substitution definition at the business unit level. If an item can be used as a substitute for shipments in one business unit but not in another, the Use for Shipments option can be changed accordingly. You can copy the substitution definition for an item at the SetID level to the business unit by using the **Copy to Business Unit** link on the Define Item - Substitutes page or the **Copy SetID Substitutes** link on the Define Business Unit Item - Substitutes page.

## <span id="page-33-0"></span>**Viewing Substitution Options from Item Availability Inquiries**

When viewing item availability, you can quickly check availability for any substitutes that are defined for an item. In PeopleSoft Order Management, you can view possible item substitutions for an order line to help you decide whether to permit item substitutions during fulfillment processing. In PeopleSoft Inventory, you can view and select valid item substitutions when creating material stock requests and express issues.

The ability to view substitution options is provided on the Availability Inquiry Selection page, the Express Issue page, and all pages that are in the Material Stock Request component. To view an item's substitution definition from these pages, enter an item ID and click the **Transfer** button that is next to the **Item ID** field. On the Transfer page, click the **Substitute Items** link to access the Substitute Items page. Depending on the point of access, you view the item's substitution definition at either the SetID or business unit level.

#### <span id="page-33-1"></span>**Substitute Items (SetID level) Page**

Use the Substitute Items (SetID level) page (INV\_SUB\_ITEM\_SEC) to view an item's substitution definition at the SetID level and, if appropriate, select an alternate item.

Navigation:

Enter an item ID on the Availability Inquiry Selection page **Inventory** > **Manage Inventory** > **Review Inventory Balance Info** > **Item or Product Availability** and click the **Item Search/Item Links** button next to the **Item ID** field. Then click the **Substitute Items** link.

This example illustrates the fields and controls on the Substitute Items page (SetID). You can find definitions for the fields and controls later on this page.

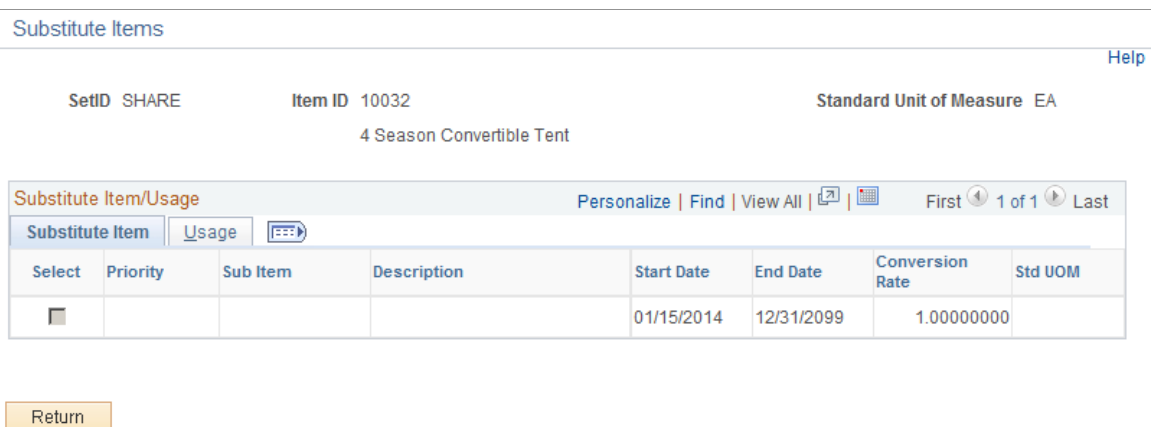

The Substitute Items page shares the same object name as the Copy Set ID Substitute Items page.

Click the **Return** button to close the page without selecting a substitution.

Select the check box on the row of a substitute item if you want to populate the **Item ID** field on the previous page with the substitute item's item ID.

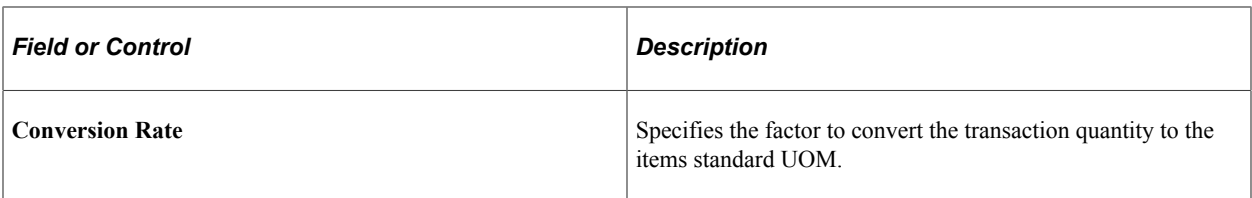

**Note:** The conversion rate can be different at the SetID, business unit, and BOM levels.

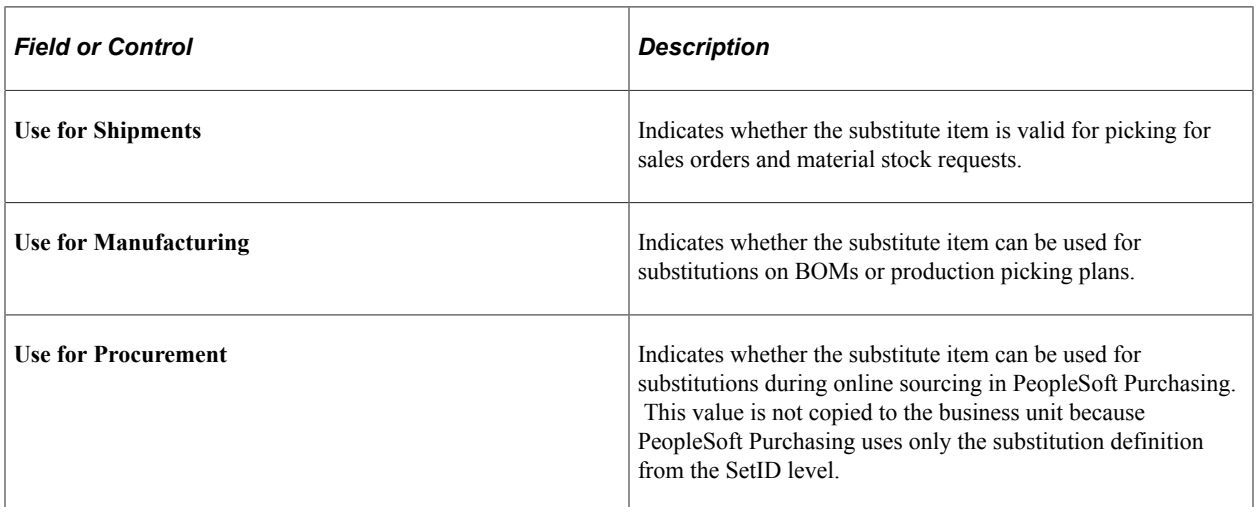

#### **Related Links**

[Substituting Items](#page-135-1)

"Item Substitution" (PeopleSoft Manufacturing )

"Manually Selecting Requisitions for Sourcing" (PeopleSoft Purchasing)

### <span id="page-34-0"></span>**Substitute Items (business unit level) Page**

Use the Substitute Items (business unit level) page (INV\_BU\_SUB\_ITM\_SEC) to view an item's substitution definition at the business unit level, and if appropriate, select an alternate item.

Navigation:

Enter an item ID on the pages in the Material Stock Request component or the Express Issue page, and click the **Transfer** button next to the **Item ID** field. On the Transfer page, click the **Substitute Items** link. This example illustrates the fields and controls on the Substitute Items page (business unit). You can find definitions for the fields and controls later on this page.

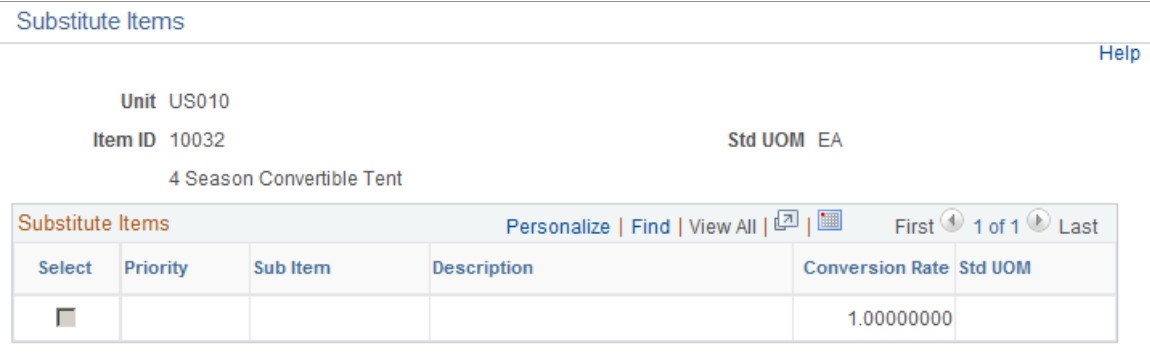

Return

Click the **Return** button to close the page without selecting a substitution.

Select the check box on the row of a substitute item if you want to populate the **Item ID** field on the previous page with the substitute item's item ID.

**Note:** The **Substitute Items** link is not available for a supplier return-request type on the Express Issue page. Substitutions are not permitted for supplier returns.

For each substitution option, the system displays this information:

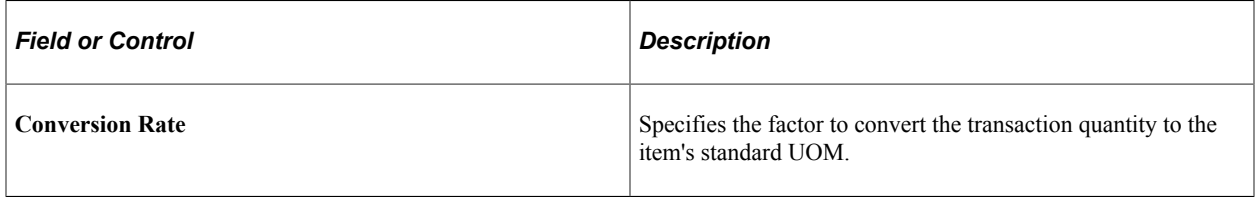

**Note:** The conversion rate can be different at the SetID, business unit, and BOM levels.

#### <span id="page-35-0"></span>**Enabling Item Substitutions for an Order Line**

For eligible order lines, item substitutions can be made during order fulfillment and recorded on the Picking Feedback page. An order line is eligible for item substitution only if these conditions are met:

The Allow Item Substitutes option for the order line is selected.

You can make substitutions only at the time of picking for order lines that permit substitution. To enable substitutions on a sales order, select the **Allow Item Substitutes** option on the Sold-To Data page, which is used as a default in sales orders in PeopleSoft Order Management. You can change this setting until a substitution is recorded for the order line on the Picking Feedback page or until the order line is shipped. After the order line is added to a pick batch ID and before the order line is shipped, you must duplicate any changes that you made to the Allow Item Substitutes setting on the sales order pages on the Maintain Stock Request page in PeopleSoft Inventory. Changes that are made
to order line attributes in PeopleSoft Order Management after the order line appears on a pick plan are not replicated automatically.

For stock requests that are created by using the Material Stock Request component, the Express Issue pages, or the PO Sourcing process, the Allow Item Substitutes setting appears by default from the Fulfillment Item Setup page, if defined, or the Fulfillment Setup page. The Allow Item Substitutes setting on stock requests that is created by the Par Location Replenishment process (INPGCDMD) and through planning messages has a default of disabled—substitutions are not allowed. You can override the Allow Item Substitutes setting for all non-sales order stock requests on the Create/Update Stock Request page until the order line is shipped.

• The order line does not represent a return-to-vendor transaction, a backorder, a configured item, or a component of a kit.

Even for order lines that allow substitutions, substitutions are not permitted during picking for order lines representing configured items, items that are components of kits, and return-to-vendor transactions. In addition, you cannot make substitutions for any order lines for which backorders have been created by the Reserve Materials process (IPLDMND) or as a result of short shipments.

• A valid substitution definition is in effect at the business unit for the requested item on the order line.

An item substitution must be defined at the business unit level for the item on the order line. The picking plan that includes the order line must be generated between the start and end date that is defined for the substitute item that you select to fulfill the order line. Additionally, the substitute item must be valid for shipments; the **Use for Shipments** option must be selected on the item substitution definition.

• The full quantity on the order line is substituted.

On the Picking Feedback page, you must report picking enough quantity of the substitute item to completely fulfill the order line. You cannot partially fulfill an order line by using the requested item and complete the order by using a substitute item. The picked quantity must equal the requested quantity.

The order line that is lot allocated is de-allocated prior to substitution.

Before you can record a substitution on the Picking Feedback page for an order line that is lotallocated, you must first deallocate the lot. You can deallocate the lot from the sales order pages in PeopleSoft Order Management or from the Lot Allocation page in PeopleSoft Inventory.

• The order line that is associated with a shipping container or shipping serial ID is dissociated prior to substitution.

Before you can record a substitution on the Picking Feedback page for an order line that is assigned to a shipping container or shipping serial ID, you must dissociate the order line from the shipping container or shipping serial ID. In bar code environments, you can do this on the Ship Containers/ Serials page using transaction 0624 or 0625 for shipping containers and transaction 0632 or 0633 for shipping serial IDs. You can also dissociate an order line from a shipping container by using the Packing Session component. Likewise, you can dissociate an order line from a shipping serial ID by deleting all shipping serial IDs for the order line on the Shipping/Issues - Ship Serial page.

#### **Related Links**

"Changing Information on an Order" (PeopleSoft Inventory)

# **Using Item Substitutions During Picking**

For order lines that allow substitutions, you can enable the picking staff to make substitution decisions when an order is physically picked from inventory storage locations. You can generate pick plans that include substitution options for each order line that permits substitutions whenever the original item is in short supply. Even if the original item is available at the time of picking, the person who is picking the order can choose to pick any of the item's predefined substitute items and record the substitution on the Picking Feedback page. With this method of substitution, you can complete fulfillment of orders that would otherwise be delayed or backordered.

If you choose to print substitutes, the Picking Plan process (INS6000) validates that each order line allows substitutions. If the **Allow Item Substitute** option is selected for the order line and not enough of the originally requested item is available to fulfill the order, the picking plan lists, in priority order, all of the valid substitute items that can be used to fulfill the order line. For each order line, substitute items are printed on the pick plan only if these conditions are met:

- The order line permits substitutions—that is, the **Allow Item Substitutes** option is selected.
- A substitution definition for the requested item is in effect for the item at the business unit level—that is, the date that the Picking Plan process is run is between the start and end dates that are specified on the item substitution definition.
- The order line does not represent a return-to-vendor transaction or a backorder.
- The item that is on the order line is not a configured item or a component of a kit.
- The item substitution definition specifies that the substitution is valid for shipments—that is, the **Use for Shipments** option is selected for the item substitution definition.
- Insufficient quantity of the originally requested item is available to fulfill the order line.
- Sufficient quantity of the substitute item is available to completely fulfill the order line.
- The order line is not lot allocated.
- The order line is not associated with a shipping container or shipping serial ID.

Printing substitutions on the picking plan are not required for making substitutions during order fulfillment. The Picking Plan process does not actually make any substitutions; it lists valid substitution options for each order line. Even if the original item is unavailable, the Picking Plan process assigns the order line to the pick batch ID without allocating the stock in the storage location—a method that is functionally similar to creating a pull picking plan. This design enables you to select a substitute item on the Picking Feedback page without having to add an order line manually to the pick batch ID. Substitutions are made on the Picking Feedback page when you record the substitute item that you chose to replace the originally requested item.

See "Understanding Component Issue Methods" (PeopleSoft Manufacturing ).

To use an item substitution during picking:

1. Select the **Allow Item Substitutes** option for the order line.

For sales orders, select the **Allow Item Substitutes** option on the Sales Order pages in PeopleSoft Order Management. For stock requests that are created by using the Create/Update Stock Request pages, the Express Issue page, or the PO Sourcing process, the Allow Item Substitutes setting will

be supplied by default from the Fulfillment Item Setup Page, if defined, or the Setup Fulfillment - Fulfillment Setup page. The Allow Item Substitutes setting on stock requests that is created by the Par Location Replenishment process (INPGCDMD) and through planning messages has a default setting of disabled—substitutions are not allowed. You can override the Allow Item Substitutes setting for all stock requests that are not sales orders on the Create/Update Stock Request page until the order line is shipped.

2. (Optional) Print substitution options on the picking plan.

To list item substitutes for order lines on the picking plan, select the **Print Substitutes** option on the Additional Options page, accessed from the Picking Plan report page. When you select this option, the picking plan lists the valid substitute items for each order line, plus the available quantity and storage location information (including lot and serial ID).

Printing substitute items on the pick plan is not a requirement for making an item substitution during fulfillment. For order lines that allow substitutions, you can record picking a valid substitute item for the order line on the Picking Feedback page without printing substitutes on the picking plan.

3. Pick a valid substitute item, if needed.

If a substitution is required for an item on the pick plan, you can physically pick one of the valid substitutes that are defined for the item. You must pick enough quantity of the substitute item to completely fulfill the requested quantity on the order line.

4. Record the substitution on the Picking Feedback page.

If you make an item substitution during picking, you must record the substitution on the Picking Feedback page. From the Picking Feedback page, you can access the Select Substitute Item page, where you can select the substitute item that you picked in place of the originally requested item. The quantity picked that you record must equal the quantity that is requested on the order line.

#### **Related Links**

[Enabling Item Substitutions for an Order Line](#page-35-0)

# **Using Universal Item Identifiers**

To define universal item identifiers, universal item ID types, and manufacturers, use the Universal Item Identifier (ITM\_MFG\_UPN), Universal Item ID Type Code (UPN\_TYPE\_CD), and Manufacturer (MANUFACTURER) components. Use the ITM\_MFG\_UPN\_CI and the IN\_EIP\_ITEM\_MFG\_CI component interfaces to load data into the tables for this component.

This topic lists common elements and discusses how to:

- Define universal item ID types.
- Designate manufacturer default type codes.
- Designate preferred manufacturers.
- Define universal item identifiers.

The universal item ID feature enables you to maintain and store Universal Product Numbers (UPN), Global Trade Item Numbers (GTIN), Global Location Numbers (GLN), and other industry item identifiers on the PeopleSoft system.

For example, GTIN and GLN data can be registered with the Uniform Council Code (UCC). GTIN and GLN data is maintained in a global registry that is supported by the UCCNet. The UCCNet support feature enables you to publish data to the global registry by going through a non-PeopleSoft partner, which makes the data available to the customer.

To use universal item identifiers, complete these steps:

- Define universal item ID types on the Universal Item ID Type Code page, and indicate whether it represents a GTIN.
- Assign a default universal item ID on the Manufacturers page, and indicate whether the manufacturer is locally owned.
- Designate a preferred manufacturer for each item that needs a universal item identifier on the Manufacturers Item page.
- Define universal item identifiers for the SetID-item ID-manufacturer-UOM combination on the Universal Item Identifiers page.
- Alternatively, you may enter a locally owned GTIN for the item-UOM combination on the Assigning a UOM to an Item page.
- Associate a GLN with a customer on the Additional General Information page.
- Designate suppliers that are ready to use UPNs on the Supplier Information Additional Procurement Options page.

## **Pages Used to Set Up Universal Item Identifiers**

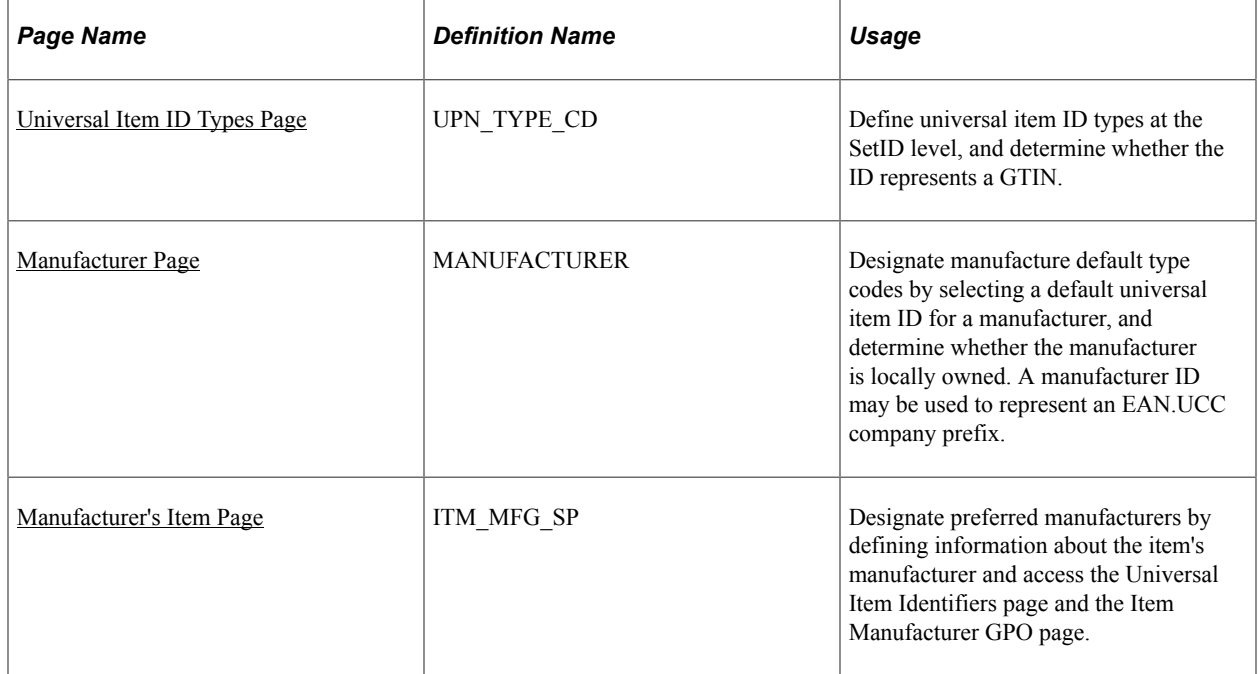

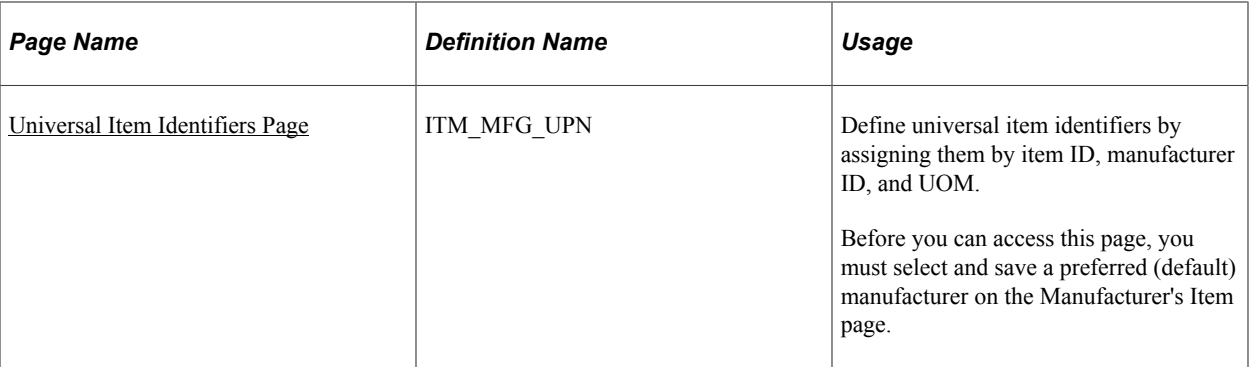

#### **Related Links**

"General Information - Additional General Info Page" (PeopleSoft Order to Cash Common Information)

## **Common Elements Used in This Topic**

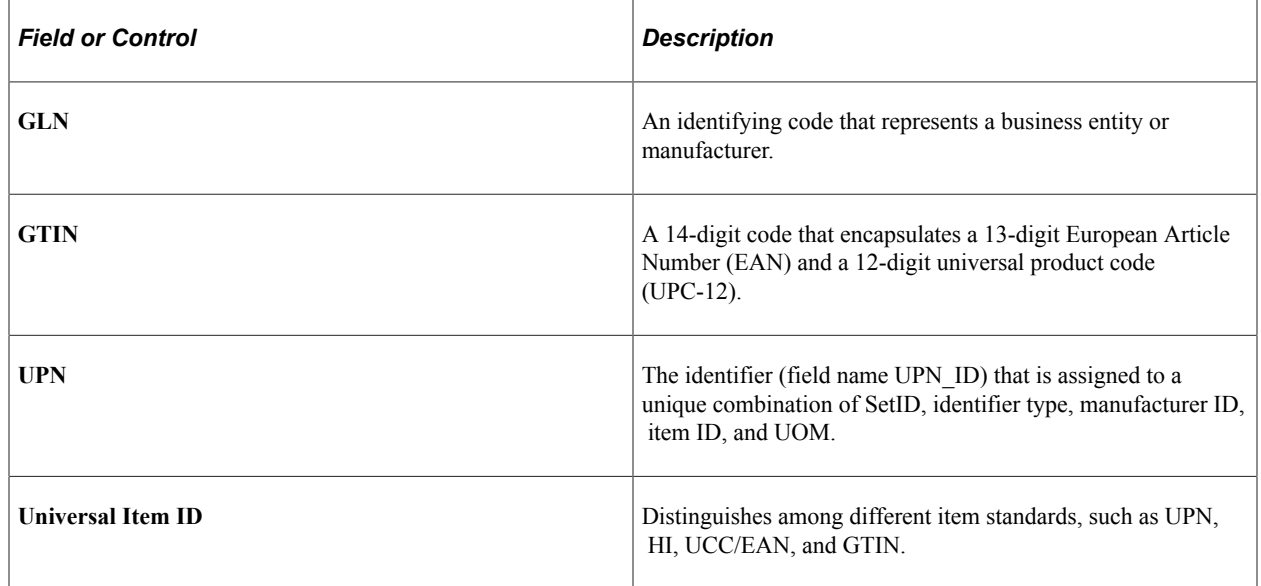

## <span id="page-40-0"></span>**Universal Item ID Types Page**

Use the Universal Item ID Types page (UPN\_TYPE\_CD) to define universal item ID types at the SetID level, and determine whether the ID represents a GTIN.

Navigation:

#### **Items** > **Define Controls** > **Define Universal Item ID Types**

You must define an identifier type for each SetID for which you are using item identifiers. The codes should correspond to the standards of universal item numbers that are used by the customer, or the manufacturers of items that you want to procure.

To define universal item ID types for SetIDs:

1. Select a SetID for which you want to assign a universal item ID type.

- 2. Enter a code of four characters or fewer for the identifier type.
- 3. Click **Add.**
- 4. Enter a long description (required) and a short description.
- 5. Select the **Global Trade Item Number** check box if the ID type is to be used for GTINs.

If this check box is selected, the ID type will appear as the UPN type code on the Item Default Values page, and will be available on the Universal Item Identifiers page. Only one Universal Item ID Type can have this box selected for each SetID.

6. Save the changes.

## <span id="page-41-0"></span>**Manufacturer Page**

Use the Manufacturer page (MANUFACTURER) to designate manufacture default type codes by selecting a default universal item ID for a manufacturer, and determine whether the manufacturer is locally owned.

A manufacturer ID may be used to represent an EAN.UCC company prefix.

Navigation:

#### **Items** > **Define Controls** > **Manufacturers**

#### **Set Up Financials/Supply Chain** > **Product Related** > **Procurement Options** > **Purchasing** > **Manufacturer**

Use the Manufacturers (IN\_EIP\_ITEM\_MFG\_GBL) component to define manufacturers, designate a universal item identifier-type code as the default for a manufacturer, and indicate whether the manufacturer is locally owned. Use the Manufacturers (IN\_EIP\_ITEM\_MFG\_CI) component interface to load data into the tables for this component.

To designate a universal item identifier type code as the default for a manufacturer and indicate whether the manufacturer is locally owned:

1. Select the universal item ID type for the manufacturer in the **Default Universal Item ID** field.

The selection appears on the Universal Item Identifiers page.

2. Select the **Locally Owned** check box to indicate that the manufacturer is locally owned.

This selection appears on the Universal Item Identifiers page. More than one manufacturer ID can be locally owned.

3. Save the changes.

## <span id="page-41-1"></span>**Manufacturer's Item Page**

Use the Manufacturer's Item page (ITM\_MFG\_SP) to designate preferred manufacturers by defining information about the item's manufacturer and access the Universal Item Identifiers page and the Item Manufacturer GPO page.

Navigation:

#### **Items** > **Define Items and Attributes** > **Define Item** > **General: Common**

Select the **Manufacturer** link.

You must designate a preferred manufacturer before assigning a universal item identifier to an item IDmanufacturer ID-UOM combination, even if only one manufacturer exists on the Manufacturer's Item page. Each manufacturers' item ID appear by default.

To designate a preferred manufacturer:

1. Select the check box in the appropriate row designating the preferred manufacturer.

Only one manufacturer can be selected as the preferred manufacturer for the item.

2. Click **OK.**

The PeopleSoft system displays the Define Item - General: Common page.

3. Save the changes.

**Note:** You should assign only one manufacturer to an item ID if you want to track manufacturers in PeopleSoft Inventory. That is, items that are similar but made by different manufacturers should have separate item IDs.

## <span id="page-42-0"></span>**Universal Item Identifiers Page**

Use the Universal Item Identifiers page (ITM\_MFG\_UPN) to define universal item identifiers by assigning them by item ID, manufacturer ID, and UOM.

Before you can access this page, you must select and save a preferred (default) manufacturer on the Manufacturer's Item page.

Navigation:

#### **Items** > **Define Items and Attributes** > **Universal Item ID**

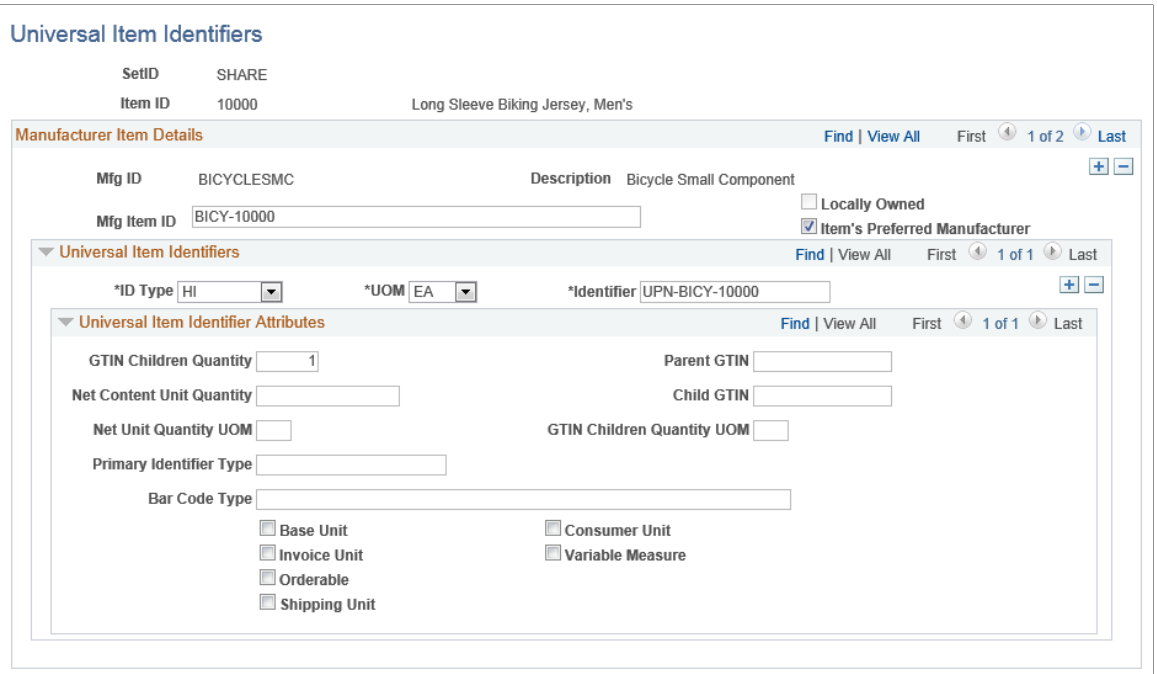

To define universal item identifiers for an item, use the Universal Item Identifier (IN\_MFG\_UPN\_GBL) component. Use the Universal Item Identifier (IN\_MFG\_UPN\_CI) component interface to load data into the tables for this component.

To define universal item identifiers:

- 1. Select the **Sel** (select) check box in the row that is next to the manufacturer for which you want to assign a universal item identifier.
- 2. Click the **Universal Item Identifiers** link.

The PeopleSoft system displays the Universal Item Identifiers page.

3. Select a universal item ID type and a UOM, and enter an identifier.

The default universal item ID-type code comes from the Manufacturer page.

4. Save the changes.

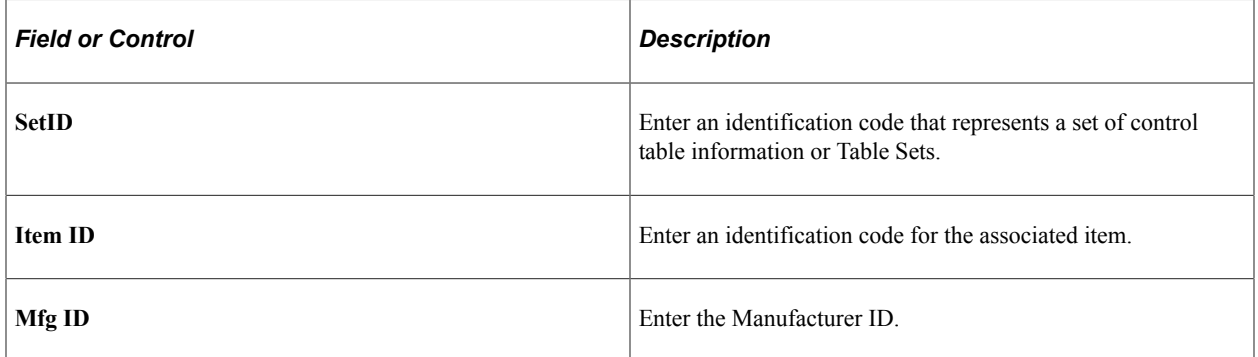

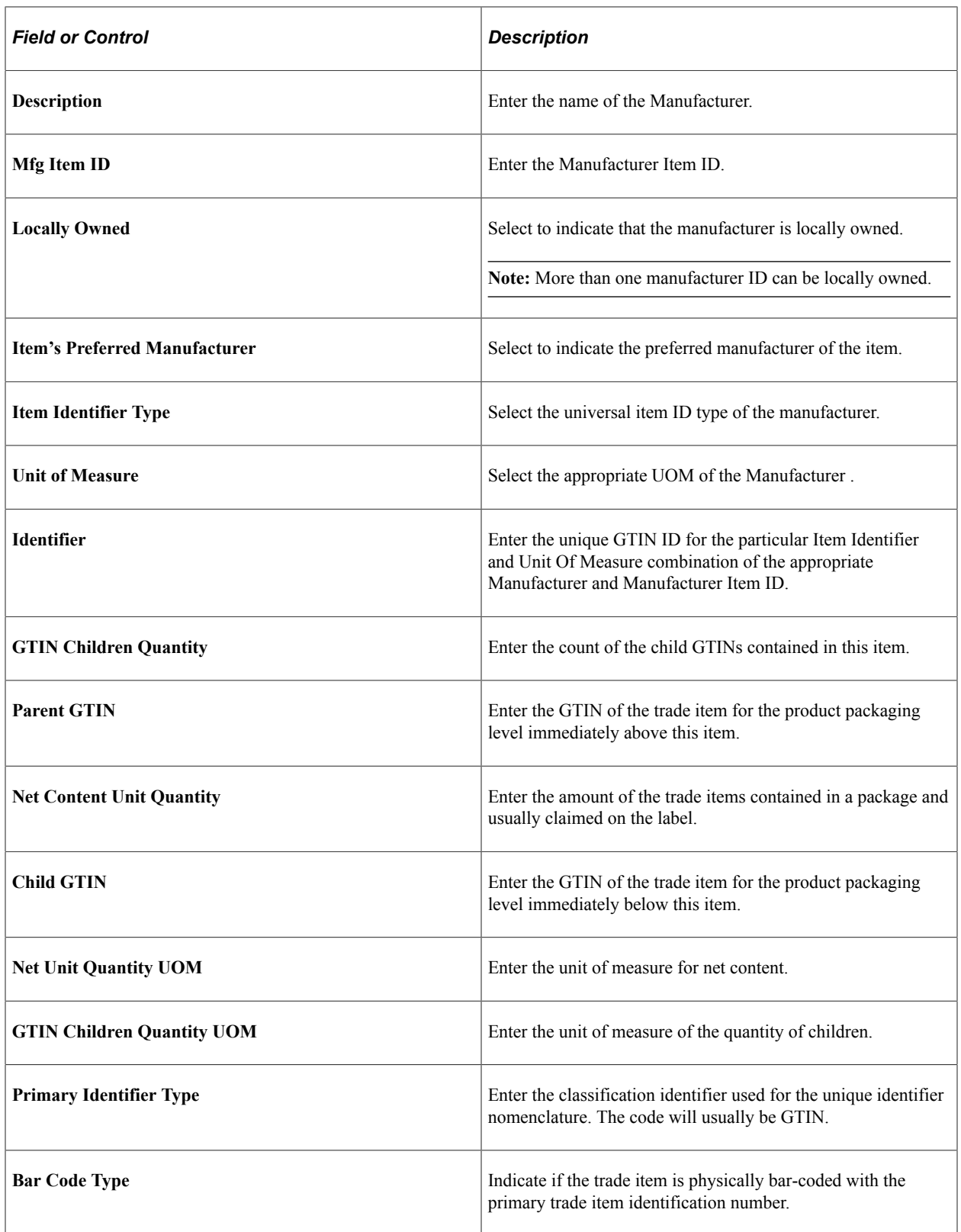

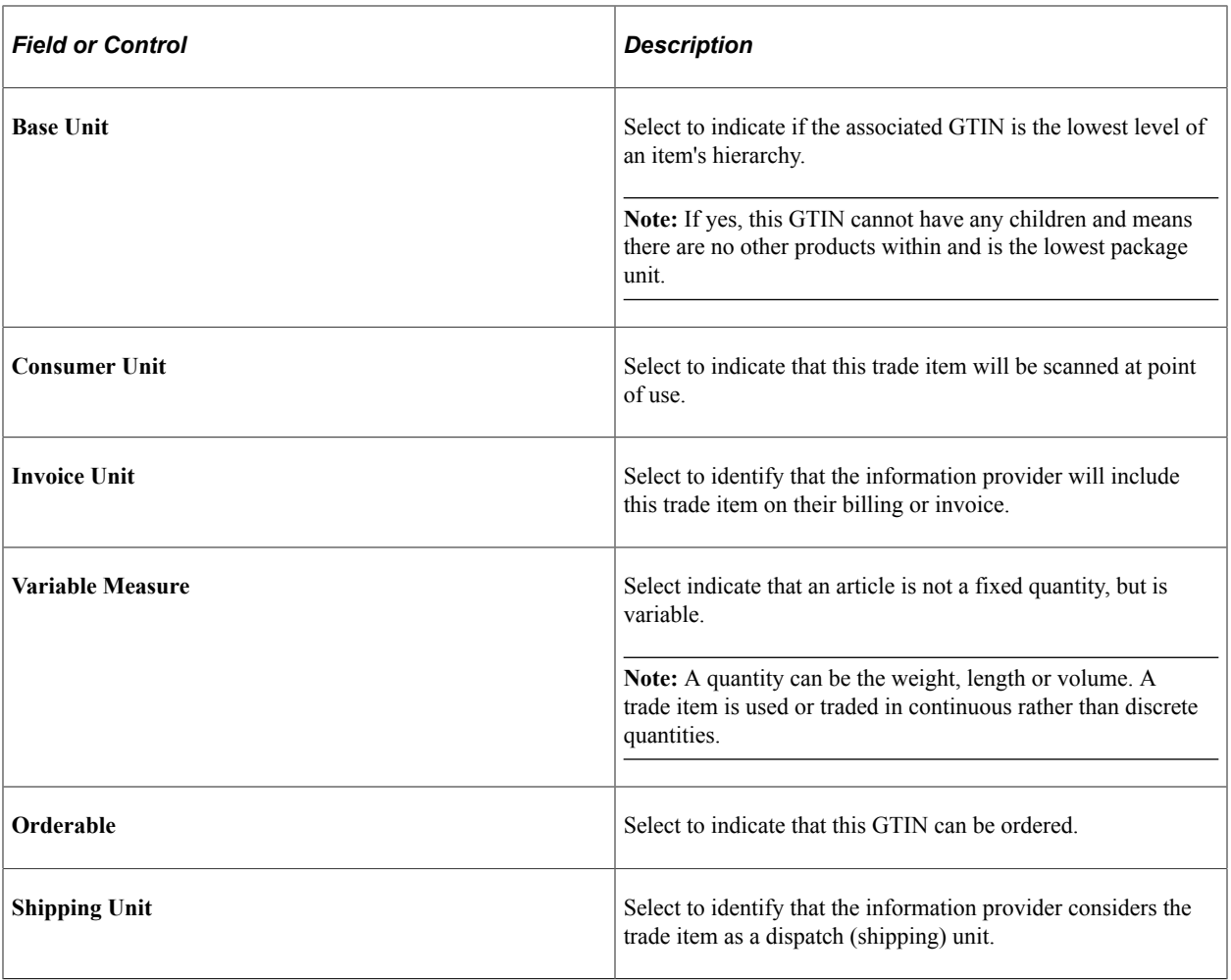

# **Using Alternative Item Groups**

This topic discusses how to define alternate item groups.

## **Page Used to Define Alternate Item Groups**

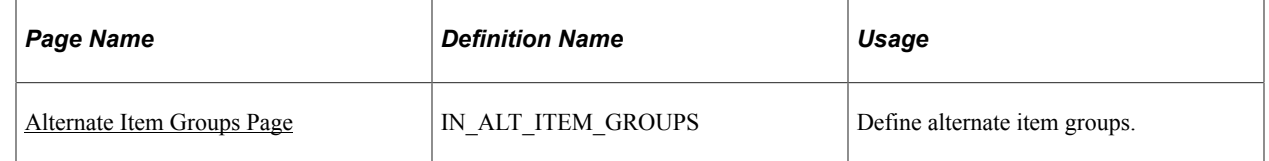

## <span id="page-45-0"></span>**Alternate Item Groups Page**

Use the Alternate Item Groups page (IN\_ALT\_ITEM\_GROUPS) to define alternate item groups.

Navigation:

#### **Set Up Financials/Supply Chain** > **Product Related** > **InventoryMobile** > **Alternate Item Groups**

This example illustrates the fields and controls on the Alternate Item Groups page. You can find definitions for the fields and controls later on this page.

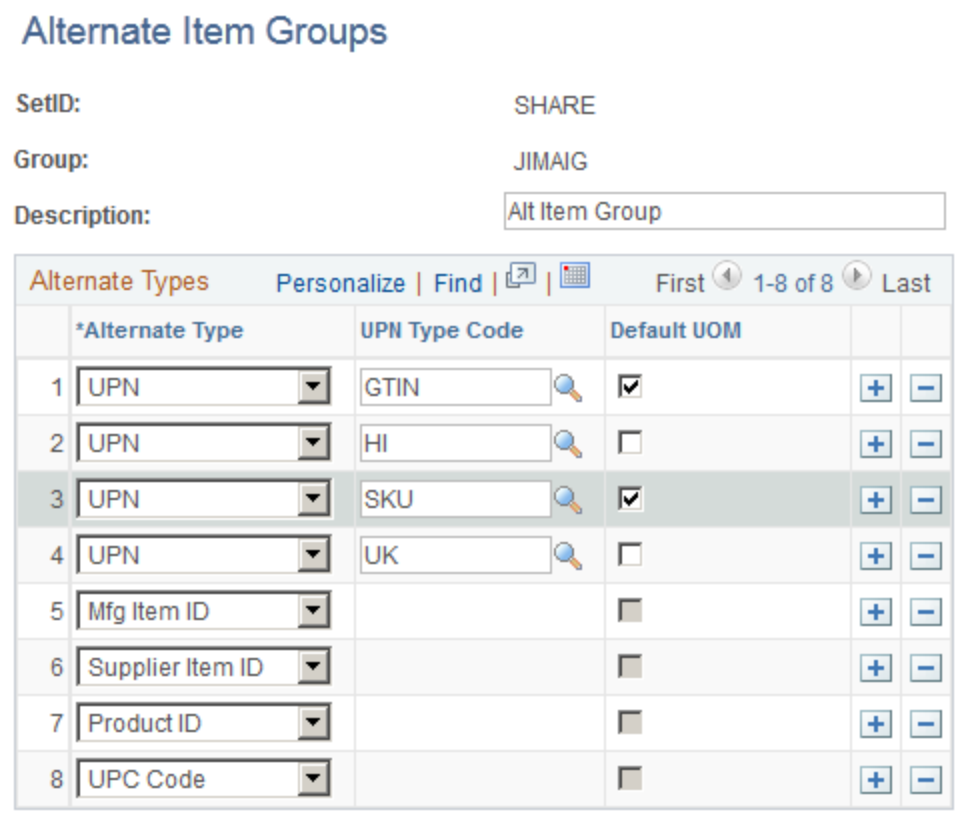

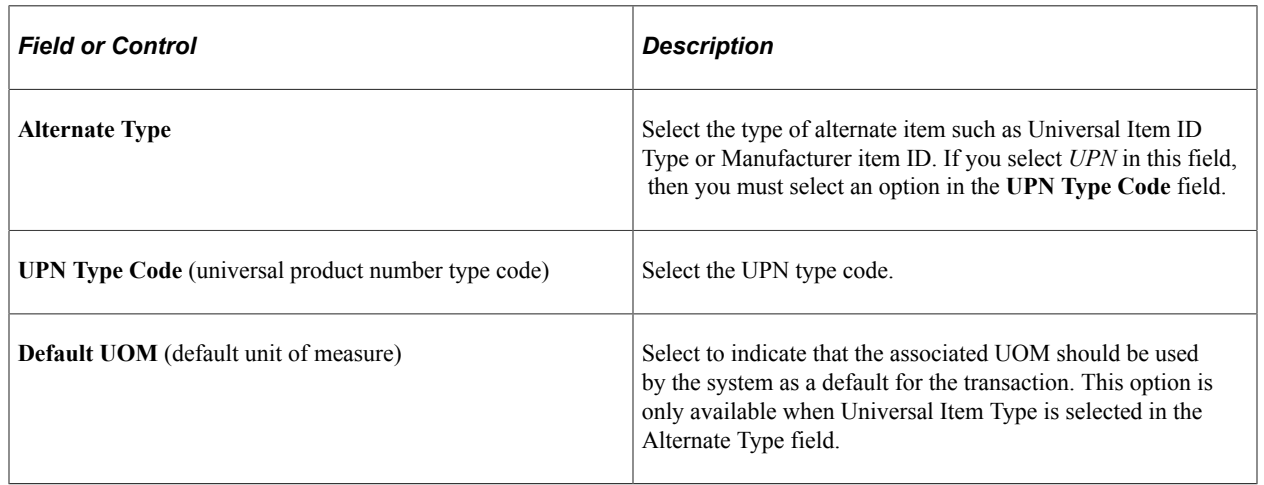

# **Using Device Tracking**

This section discusses how to:

- Select items for device tracking.
- Receive tracked devices.

• Access tracked device distribution information.

You can use device tracking with PeopleSoft Purchasing to view device tracked items throughout the procurement cycle. You can track both inventory and non-inventory items by selecting them in the item master. At the time of receipt, you can also track items that are ordered by description only.

An item that is designated for device tracking must be lot controlled, serialized, or both. If you select an item for tracking that is neither serialized nor lot controlled, you receive an error message. You can disable device tracking for an item in the item master at any time. The device tracking option appears for users during the procurement process.

You can use device tracking to:

- View and override information that is used to put items into PeopleSoft Inventory storage locations.
- Review tracking information during the procurement process.

Two reports are provided specifically for tracked devices. One displays tracked devices from the item master; the other displays tracked items that are received.

#### **Reviewing Tracked Item Information**

If an item is selected for device tracking, the **Device Tracking** check box is selected; otherwise, the check box is deselected. The **Device Tracking** check box appears on these pages:

- Line Details (REQ\_LINE\_DETAILS).
- Line Details (PO\_LINE\_DTLS).
- Item Details (CNTRCT\_ITM\_DTL\_SEC, CNTRCT\_RLS\_ITM\_SEC).
- Receiving (RECV WPO).
- Request for Quotes (RFQ\_HDR).
- Line Details (REQ\_INQ\_LINE).
- Receipts (RECV INQ).
- Request for Quotes (RFQ HDR).
- Device Tracking Inquiry (RECV\_INQ\_DEVICE).

**Note:** You can select or deselect the tracking option only on the Define Item - Inventory: Tracking/ Description page.

#### **Displaying Device Tracking Information on Reports**

You can produce these reports with device tracking information displayed:

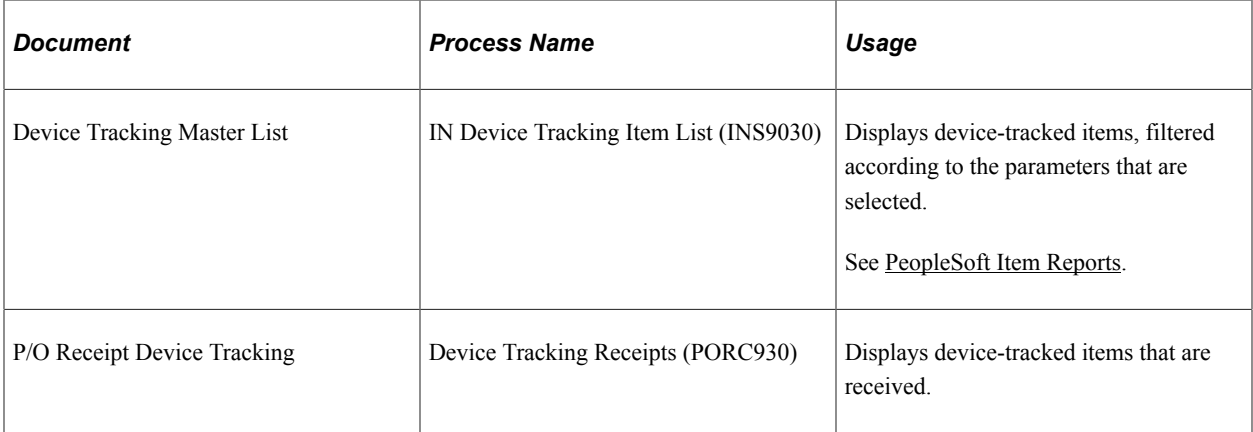

## **Pages Used for Device Tracking**

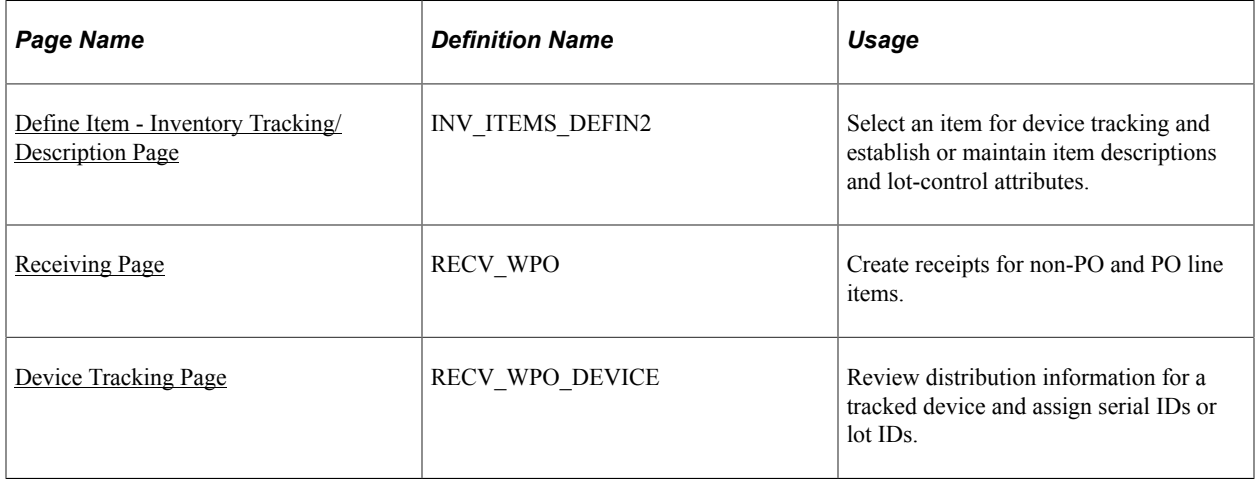

## <span id="page-48-0"></span>**Define Item - Inventory Tracking/Description Page**

Use the Define Item - Inventory Tracking/Description page (INV\_ITEMS\_DEFIN2) to select an item for device tracking and establish or maintain item descriptions and lot-control attributes.

Navigation:

#### **Items** > **Define Items and Attributes** > **Define Item** > **Inventory**

Select the item that you want to track.

- 1. Select the **Device Tracking** check box.
- 2. Save the changes.

**Note:** You can only select items for tracking that are lot-controlled, serial-controlled, or both.

## <span id="page-48-1"></span>**Receiving Page**

Use the Receiving page (RECV\_WPO) to create receipts for non-PO and PO line items.

Navigation:

#### **Purchasing** > **Receipts** > **Add/Update Receipts**

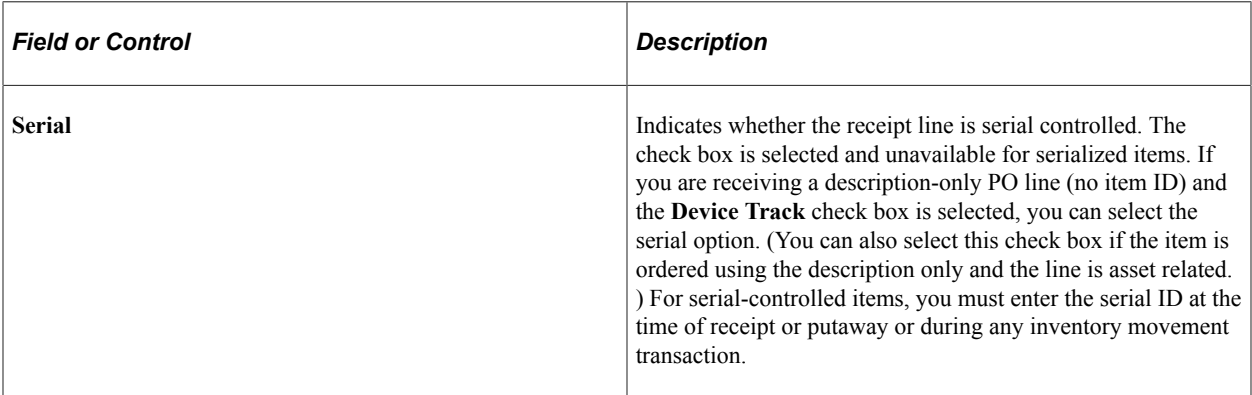

**Note:** Do not select the **Serial** check box for items that are only lot-controlled.

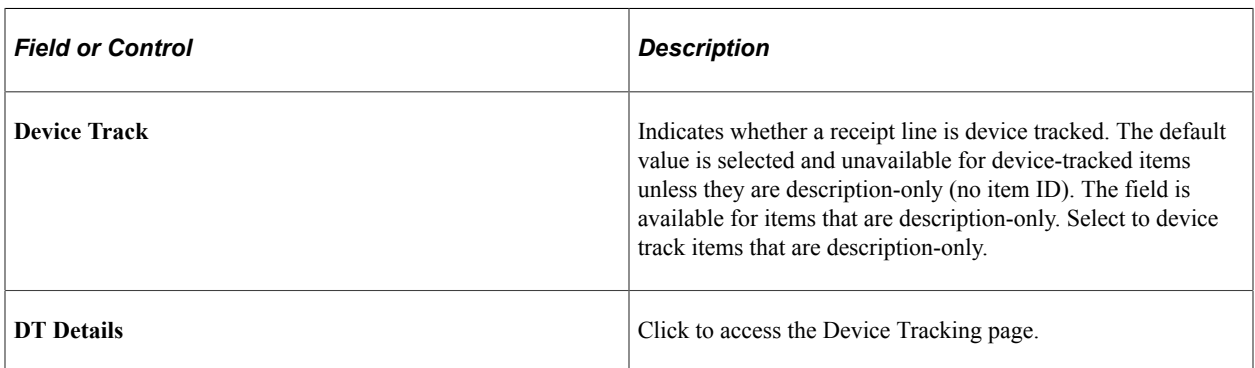

# <span id="page-49-0"></span>**Device Tracking Page**

Use the Device Tracking page (RECV\_WPO\_DEVICE) to review distribution information for a tracked device and assign serial IDs or lot IDs.

Navigation:

#### **Purchasing** > **Receipts** > **Add/Update Receipts**

Click the **DT Details** button in an item row.

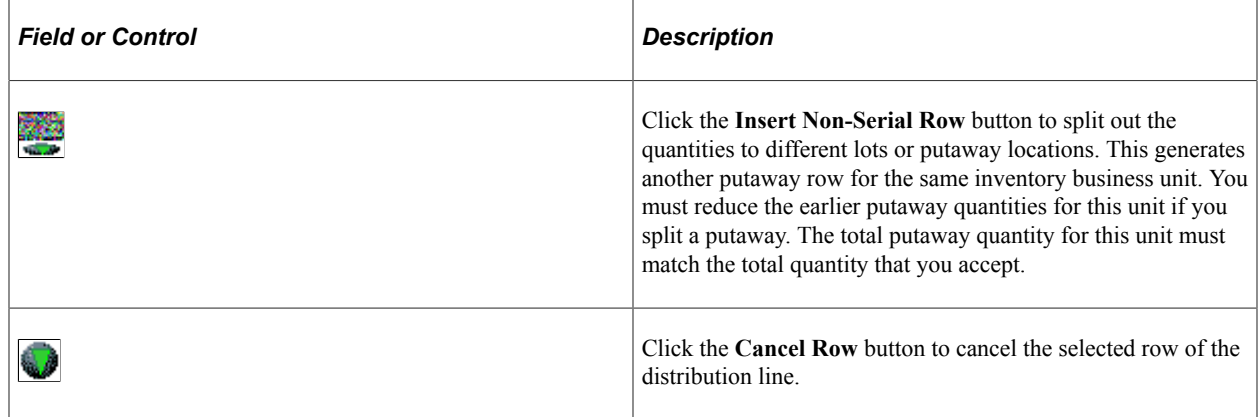

## **Distribution Information**

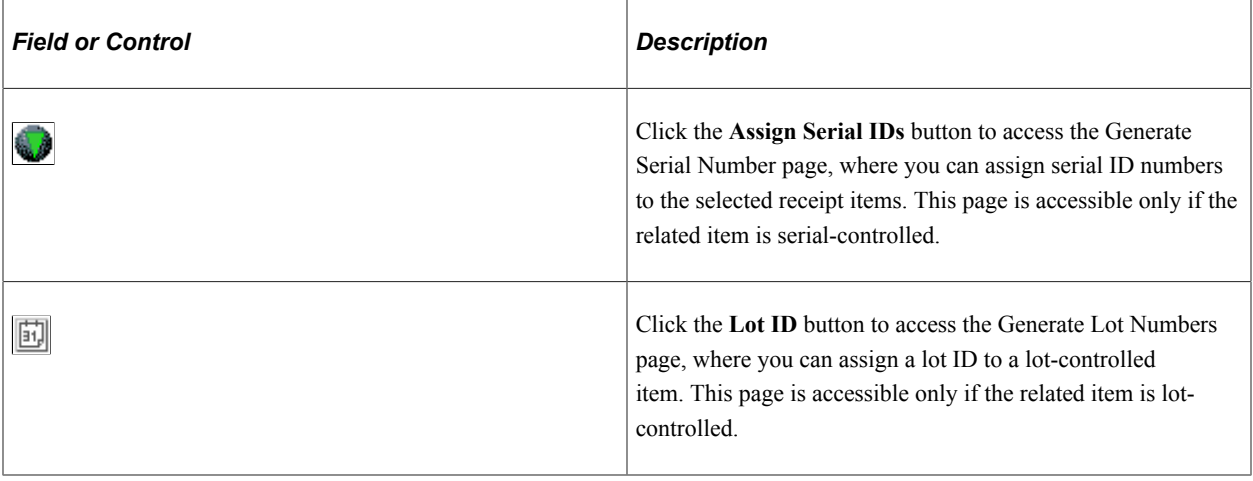

**Note:** Do not generate lot IDs for device-tracked items. Instead, enter the supplier-assigned lot ID in the **Lot/Batch** field or the **Supplier Lot** field.

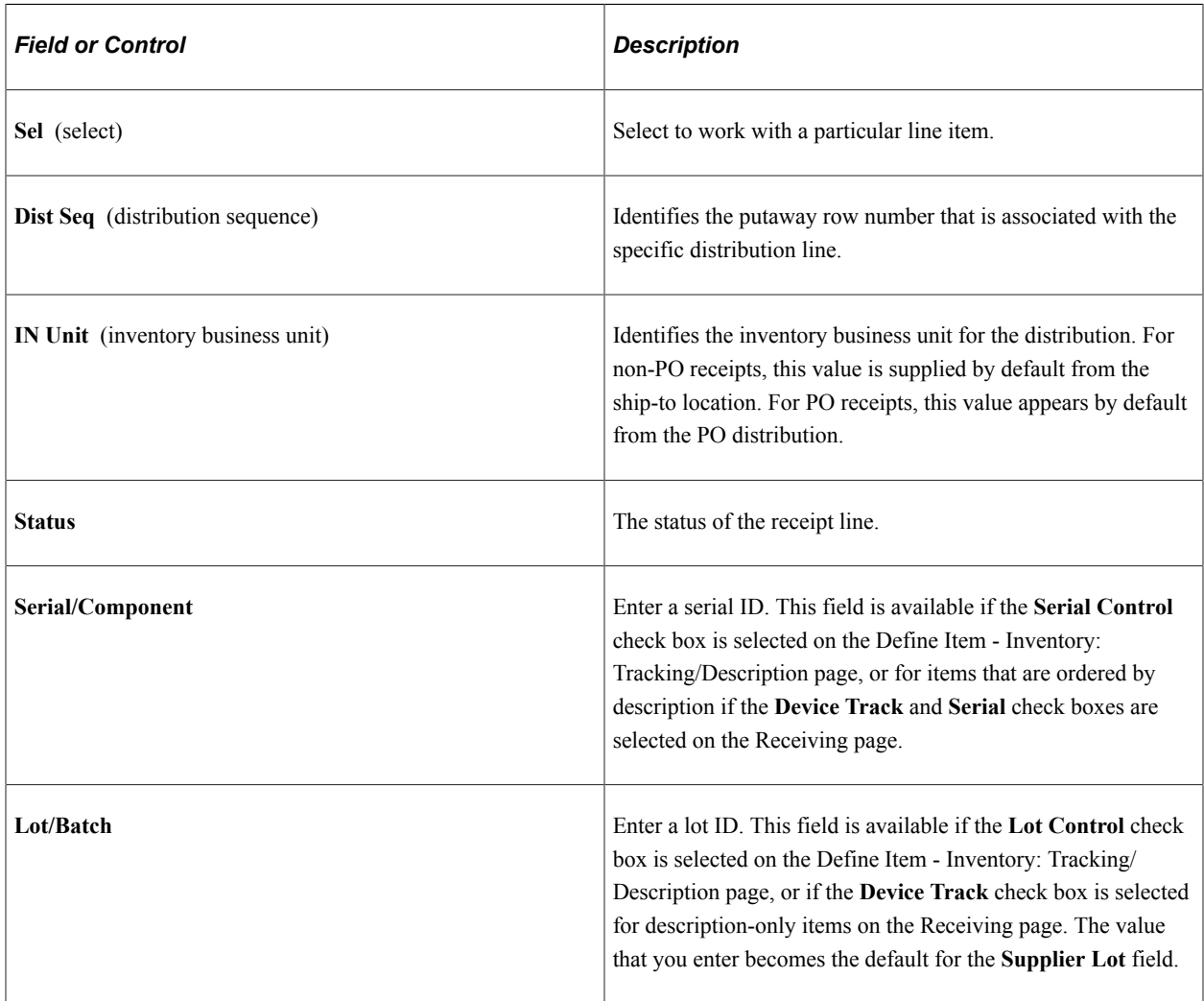

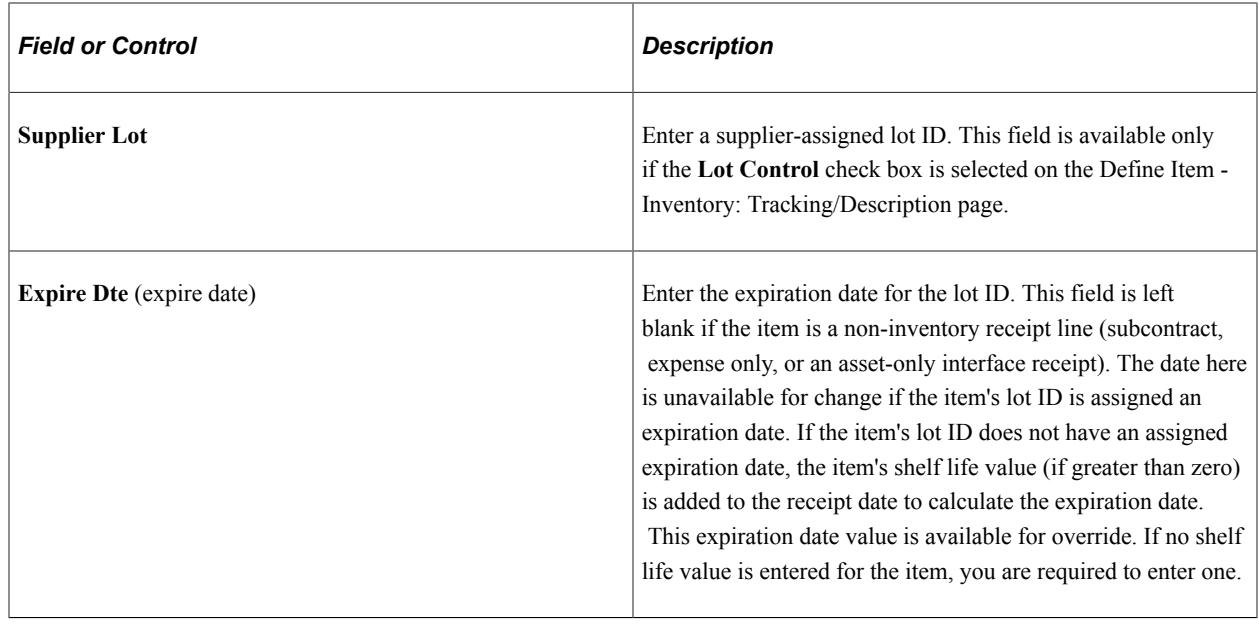

# **Defining Custom Item Attributes**

To capture item attributes that are specific to the business, the PeopleSoft system provides generic numeric and alphanumeric item attribute fields at both the SetID and business unit level. By using PeopleSoft Application Designer, you can modify the field labels to represent their functions in the system.

As with other item attributes, custom attributes that you enter at the SetID level automatically change to the business unit, where they can be modified. Custom attributes are updated by the Item Loader processes and you can copy them by using the Item Copy page. Custom item attributes are included on the Basic Item Listing Report and in the Item Master outbound EIPs (enterprise integration point). You can add these fields to existing reports or to custom reports.

For the SetID, define custom item attributes on the Define Item - Custom1: Character page, Define Item - Custom2: Character page, Define Item - Custom1: Numeric page and Define Item - Custom2: Numeric page. The values that you define automatically change to the business unit level. You can modify these attributes on the Define Business Unit Item - Custom1: Character page, Define Business Unit Item - Custom2: Character page, Define Business Unit Item - Custom1: Numeric page and Define Business Unit Item - Custom2: Numeric page.

See the product documentation for *PeopleTools: PeopleSoft Application Designer Developer's Guide*.

# **Using Item Quantity UOM**

All PeopleSoft applications use UOM to quantify resources. In PeopleSoft Inventory, UOMs enable you to quantify and track inventory items. Suppose that you stock items in boxes of 12 and in cases of 60, the boxes and the cases are prepackaged, and you do not enable the warehouse personnel to break the packaging. You can stock item quantities in both these units of measure and track them as they move through the warehouse.

You can use different UOMs to conduct different types of transactions. For example, you might order an item by the case but store it in the warehouse and ship it to customers either by the box or as individual entities. You can track all of these transactions in the system by setting up quantity units of measure for ordering, stocking, and shipping, in addition to the required standard UOM. To facilitate processing, the PeopleSoft system maintains conversion rates between the standard UOM and the various other UOMs.

### **Standard UOM**

The standard UOM represents the most common UOM for an item and should be the item's smallest valid unit of measure. The standard UOM must be valid for ordering, stocking, and shipping. Because PeopleSoft Inventory maintains item quantity on hand and costs in the standard UOM and uses this unit in quantity-on-hand and costing calculations, you cannot change the standard UOM after you perform transactions involving the item.

When you define an item's standard UOM on the Define Item - General: Common page, PeopleSoft Inventory automatically assigns a conversion rate of 1.000 for stocking, shipping, and ordering transactions. While you can modify conversion rates for the other UOMs that are defined for the item, you cannot override this base conversion rate.

### **Standard Pack Unit of Measure**

Define a standard pack UOM if you consistently stock or ship items in packages of a specific size and type. For example, if you always ship pens in boxes of 12, you can define a box as having 12 each (the standard UOM), and then define the standard pack UOM as a box. You define the standard pack UOM on the Define Business Unit Item - Inventory: Shipping/Handling page.

PeopleSoft Inventory uses the standard pack UOM to determine how many labels to generate when printing shipping-carton and production-completion labels. Suppose that you are shipping 10 boxes of the pens and you want to print one label per box. If you use the standard UOM (eaches), the label process prints 120 labels (one per pen); if you use the standard pack UOM (boxes), the process prints 10 labels (one per box).

### **Stocking UOM**

The stocking UOM describes how you store quantities of an item in the warehouse. You can use the stocking UOM for a variety of transactions, including putaway, transfers, container management, adjustments, picking, and ordering.

When you assign UOMs to an item on the Units of Measure page, indicate whether each UOM is valid for ordering, shipping, or stocking transactions. If more than one UOM is valid for stocking, specify which of these should be the default stocking UOM. The PeopleSoft system automatically selects the standard UOM as the default stocking UOM, but you can change this value to any valid stocking UOM. The one exception is serial-controlled items, for which the only valid stocking UOM is the standard UOM. Each item can have only one default stocking UOM.

The Purchasing Receiving pages, the InterUnit and RMA Receiving pages, the Manual Staging page, and the Express Putaway page automatically use an item's default stocking UOM, but you can override the default and enter any valid stocking UOM for the item.

**Note:** Manufacturing Completions processes put stock away into PeopleSoft Inventory in the standard UOM only.

You can maintain multiple stocking UOMs for an item, but because you must identify the UOM for every transaction using the item, doing so requires that you track each UOM physically. To simplify warehouse operations, store the item in one UOM.

For example, suppose that Item A has a standard UOM of each (EA) and two stocking UOMs: each and case (CS). Assume that one CS equals 12 EA. To transfer all of Item A from one storage location to another, create two transactions—one to transfer the quantity that is stocked in EA and the second to transfer the quantity that is stocked in CS. If the picking plan calls for two cases of Item A to be picked, and you have 12 EA and one CS, create two picking feedback transactions—one to pick 12 EA and the second to pick one CS.

If, however, you define one stocking UOM for Item A, create only a single transaction for either of these material movements. You can still have an ordering UOM of CS, allowing you to order two CS. The difference is that you can enter a single picking feedback transaction by using the ordering UOM of CS. The system automatically converts to the single stocking UOM to find the correct quantity to fill the picking request.

## **Ordering UOM**

Define an ordering UOM if you order quantities in a UOM that is other than the standard UOM. You can use the ordering UOM to create material stock requests, sales orders, and purchasing requisitions.

You cannot change the ordering UOM for an item if an open order containing the item exists in PeopleSoft Inventory.

### **Shipping UOM**

Define a shipping UOM if you ship quantities in a UOM that is other than the standard UOM. Use the shipping UOM on the Packing Session pages and on the Shipping/Issues component.

You cannot change the shipping UOM for an item if an open order containing the item exists in PeopleSoft Inventory.

### **Rules for Deleting UOMs**

Whenever you attempt to delete a UOM on the Units of Measure page in the Set Up Financials/Supply Chain - Common Definitions menu, PeopleSoft Inventory checks for these situations. If any of the conditions are not met, the system issues an error message and cancels the deletion.

- All UOMs: No item uses this UOM as a default stocking UOM.
- Stocking UOM: No quantity on hand or negative quantity exists in any storage location (the PHYSICAL INV table) and no quantity exists in the putaway staging tables (STAGED\_INF\_INV and STAGED\_ITEM\_INV).
- Ordering UOM: No data exists in the ordering tables (DEMAND\_INF\_INV and DEMAND\_INV) and no undepleted data exists in the Shipping Interface table (SHIP\_INF\_INV).
- Shipping UOM: No undepleted data exists in the Shipping Interface table (SHIP\_INF\_INV).

## **Using Units of Measure**

This table illustrates which units of measure are used by PeopleSoft Inventory transaction pages.

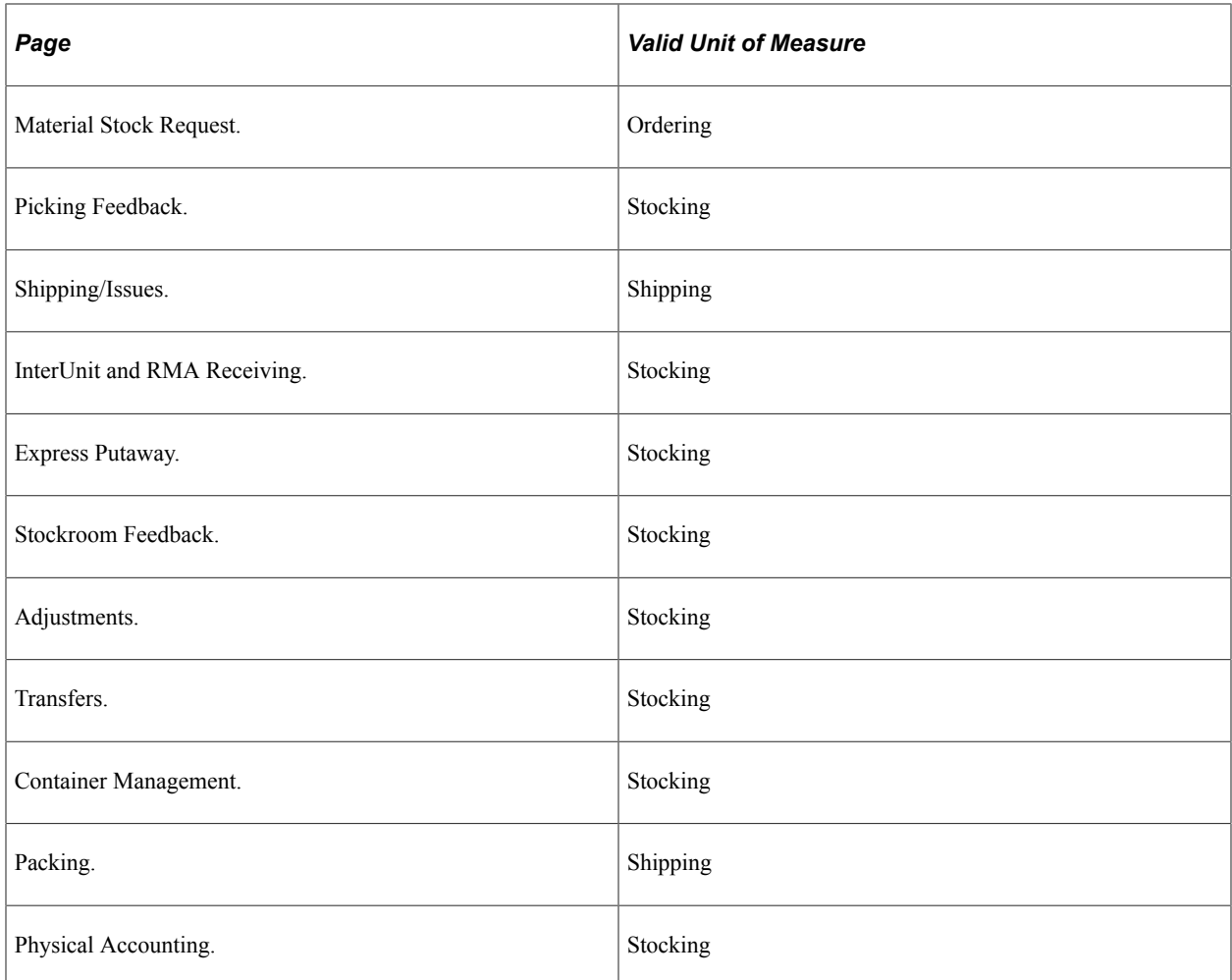

### **Using UOMs with Electronic Data Collection Systems**

The UOM Conversion Flag (unit of measure conversion flag), available on the Installation Options - Inventory page, the Inventory Options page, and the Define Item - Inventory: Shipping/Handling page, enables you to indicate how the electronic data collection system should handle UOMs. The option that you select on Installation Options page is used as the default option at the SetID level and can be overridden on Inventory Options; the selection that you make on Inventory Options is used as the default option at the business unit level and can be overridden on the Define Business Unit Item - Inventory: Shipping/Handling page. The electronic data collection transactions that run in the background use the settings on this final page.

You can set the conversion flag to process transactions in one of three ways:

• If you select *Convert to Standard UOM* (convert to the standard unit of measure), the system converts the UOM on incoming transactions to the item's standard UOM.

This enables you to stock all of the inventory in the standard UOM and perform material movement transactions by using any valid UOM for the item.

• If you select *Convert to Default Stock UOM* (convert to the default stocking unit of measure), the system converts the UOM on incoming transactions to the default stocking UOM.

• If you select *Use Entered UOM*, the system processes transactions by using whatever UOM the user enters.

These transactions do not use the conversion flag in the standard manner:

• The shipping container and shipping serial transactions accept only the shipping UOM.

After verifying that the entered UOM is valid for shipping, the system processes the transaction by using that UOM.

• The interunit and purchase order receiving transactions use a receiving UOM rather than a putaway UOM and therefore accept any valid UOM for the item.

For these transactions, the system receives the item in the entered UOM, then stocks it in the default stocking UOM.

• Both the PeopleSoft Inventory and the Production Management picking feedback transactions take the original stocking UOM into account.

If the original stocking UOM is identified on the incoming transaction, the system automatically converts the picking UOM to the original stocking UOM; if the original stocking UOM is not identified, the system selects the conversion flag and uses it accordingly.

• The shipping notification transaction both picks and ships stock.

When picking, the system selects the conversion flag to determine which UOM to use; when shipping, it uses only the ordering UOM.

This table shows which UOMs are valid for each transaction type and each setting of the conversion flag.

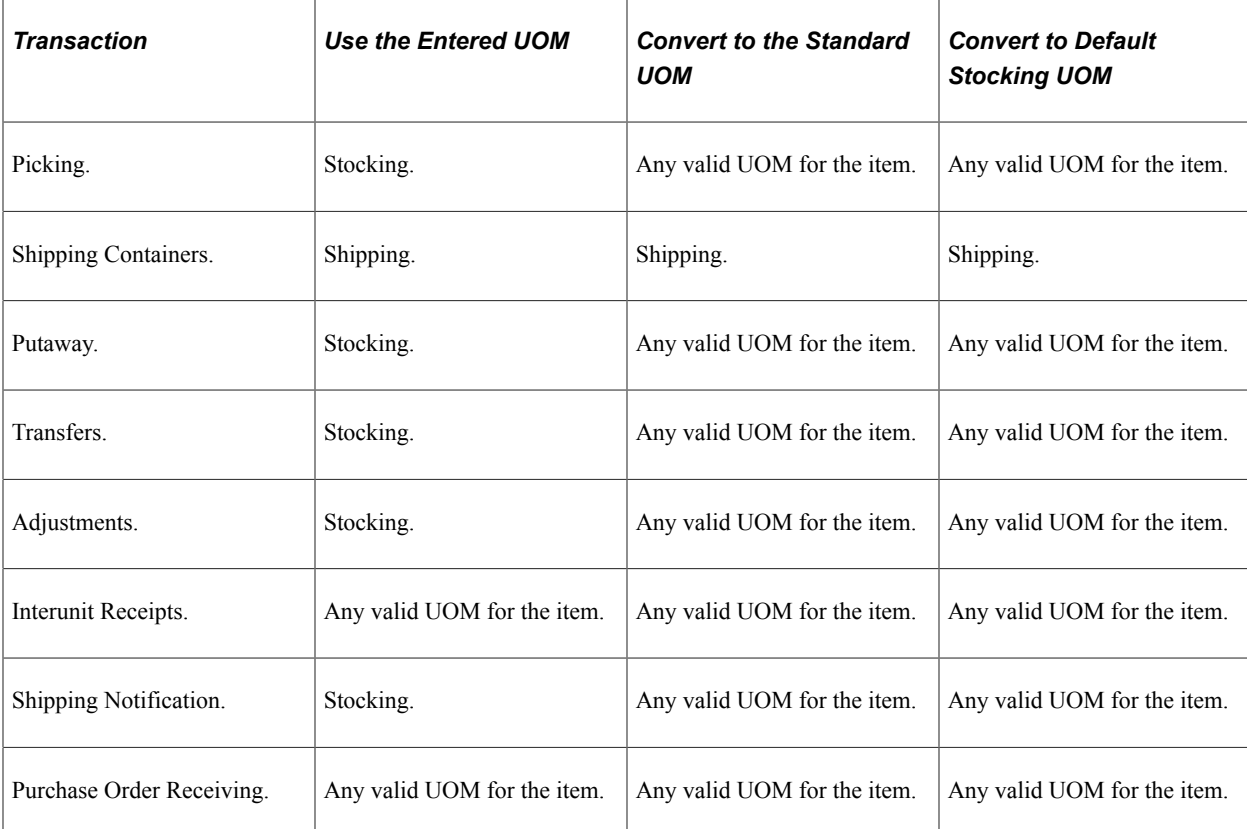

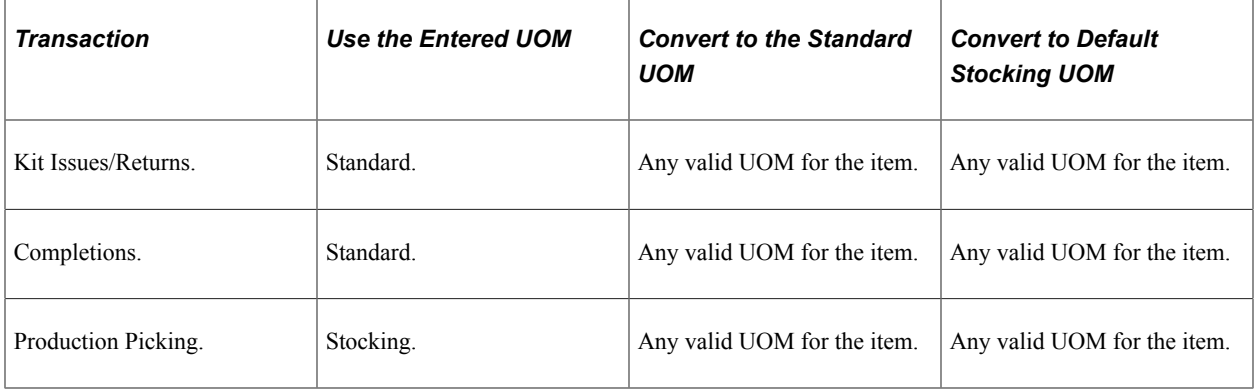

#### **Examples: How to Use UOMs**

These examples illustrate the concepts that are discussed in Understanding Item Unit of Measure. These examples do not encompass all possibilities for each transaction; they are designed to display how the different UOMs for an item can be used in PeopleSoft Inventory.

#### **Using a Single Stocking UOM with Multiple Ordering and Shipping UOMs**

For this example, assume that item MOD900 (a modem) has these UOMs and conversion rates:

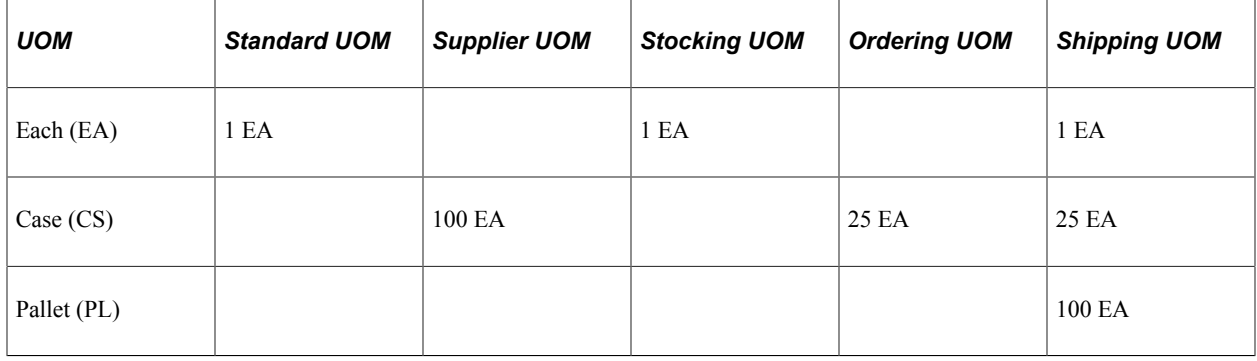

#### **Receiving Transaction**

You receive 10 CS of MOD900 using the supplier UOM of CS. This is different from the shipping UOM of CS: the supplier UOM of CS is 100 EA and the shipping UOM of CS is 25 EA.

#### **Putaway Transaction**

You put away 1,000 EA of MOD900 in Bin A using the standard UOM, the only valid stocking UOM for this item.

If you use an electronic data collection system, and you have selected the UOM Conversion Flag to convert the entered UOM to the standard UOM, you can also put away 40 CS or 10 PL. In either case, the system converts this quantity to the standard UOM of EA.

#### **Transfer Transaction**

You then transfer 50 EA of MOD900 from Bin A to Bin C using the stocking UOM.

If you use an electronic data collection system, and you select the UOM Conversion Flag to convert the entered UOM to the standard UOM, you can also transfer 2 CS or 0.5 PL from Bin A to Bin C. In either case, the system converts the quantity to the standard UOM of EA.

### **Material Stock Request Transaction**

You enter a customer sales order for 8 CS of MOD900. You can also enter the quantity in the standard UOM (200 EA)—the system automatically converts this quantity to the ordering UOM (CS, in this example).

### **Picking Transaction**

You pick 8 CS of MOD900 from Bin A. The Picking Feedback transaction automatically converts the 8 CS to a quantity of 200 EA. You can pick using the stocking, ordering, or standard UOM.

If you use an electronic data collection system and you have selected the UOM Conversion Flag to convert the entered UOM to the standard UOM, you can also pick in CS and the system automatically converts the quantity to EA.

#### **Shipping/Issues Transaction**

You ship 8 CS of MOD900 to the customer. You can also choose to ship 2 PL.

If you use the shipping containers electronic data transaction, you can ship in EA, CS, or PL, as these are all valid shipping UOMs for the item.

### **Using Multiple Stocking UOMs**

For this example, assume that item COT100 (a cotton ball) has these UOMs and conversion rates:

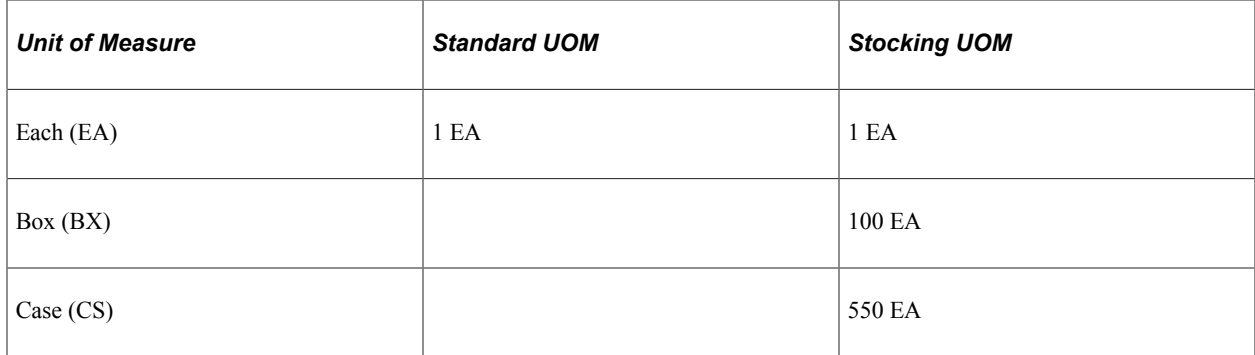

In the hospital supply room, you issue cotton balls by the box of 100 cotton balls and by the case of 550 cotton balls. Boxes are issued to nurses' stations and cases are issued to departments.

The cotton balls are stocked separately in boxes of 100 or in cases of 550. You receive a shipment of cotton balls and put away 5 BX and 10 CS.

Someone comes to the supply room and requests 5 BX of cotton balls for the nurse's station in the department. When you issue the 5 BX, you are left with no boxes and 10 cases of COT100.

Someone else requests 2 boxes of COT100; you tell them you are out until the next shipment. You would not issue 100 EA out of a CS because you do not want to break the case.

Another department requests 3 cases of cotton balls. When you give them the 3 CS, you are left with no BX and 7 CS.

## **Associating Items with UOMs**

You set up relationships between items and UOMs at both the SetID level and the business unit level.

To associate items with UOMs:

1. Establish UOMs for the SetID.

Define UOMs on the Units of Measure page, which you access from the Set Up Financials/Supply Chain - Common Definitions menu. All UOMs must be defined here before they are available anywhere else in the system.

2. Define the standard UOM for each item within the SetID.

Using the Define Item - General: Common page, assign each item a standard UOM that reflects the item's most common UOM.

*Warning!* To minimize rounding discrepancies when using multiple UOMs, use the smallest valid unit of measure for the item as the standard UOM.

3. Define additional UOMs for each item within the SetID.

Using the Units of Measure page, which you access from the Define Items menu, define valid UOMs for ordering, stocking, and shipping each item. As part of this definition, identify the default stocking UOM, specify conversion rates between the standard UOM and the additional UOMs, and set up quantity precision rules for use in system calculations.

For each UOM, define corresponding stocking and shipping parameters on the UOM Weight/Volume page. To access this page, click the **UOM Weight/Volume** link on the Units of Measure page, which you access from the Define Items menu.

4. Define any UOM attributes that vary according to business unit.

Define a standard pack UOM on the Define Item - Inventory: Shipping/Handling page. This is the only UOM that you define at the business unit level rather than at the SetID level.

If stocking, ordering, and shipping UOMs and their corresponding stocking and shipping parameters differ according to the business unit, define this information on the Define Business Unit Item - Inventory: Weight/Volume page.

#### **Related Links**

[Establishing Quantity Precision and Rounding Rules for Items](#page-58-0)

# <span id="page-58-0"></span>**Establishing Quantity Precision and Rounding Rules for Items**

This topic provides a overviews of rules used when rounding and rounding exceptions and discusses how to set up quantity precision and rounding rules.

## **Understanding Rules used when Rounding**

This topic discusses:

- Quantity Precision Rules.
- Rounding Rules.
- Automatic UOM Rounding.

### **Quantity Precision Rules**

Quantity precision rules enable you to indicate whether entered and calculated quantities for an item-UOM combination should be expressed as whole numbers or decimals. If you specify a whole number as the quantity precision, all quantities involving the item-UOM combination are stored in the database and appear on pages and reports as whole numbers. Zeros still appear in the decimal places, however, so that you see *5.0000* rather than *5.* If you specify a decimal quantity precision, quantities are stored and appear as decimals that are carried out to four places.

Quantity precision is set at the inventory SetID and item-UOM levels and is defined on the Units of Measure page, which you access from the Define Items menu.

Whenever you enter a quantity for an item-UOM combination, the PeopleSoft system verifies whether the entry conforms to the quantity precision rules that you specify. If you enter a decimal value for a combination requiring whole numbers, an error message appears. For example, if the EA UOM is defined for whole numbers, you cannot enter a quantity of 1.5 EA.

You can always change a whole number precision to a decimal precision, but you cannot always change a decimal precision to a whole number precision. After you complete certain transactions involving the item —any putaway operation, any order placed against the item, or any adjustment—you cannot make this change.

See [Setting Up Quantity Precision and Rounding Rules](#page-61-0).

#### **Rounding Rules**

Whenever you define a whole number as the quantity precision on the Unit of Measure page, you associate a rounding rule with that item-UOM combination. Rounding rules enable you to determine the direction in which fractional quantities are rounded so that calculations involving the item result in whole numbers. You have two options:

• Natural round

Fractional values that are greater than or equal to 0.5 are rounded up to the nearest integer, and fractional values that are less than 0.5 are rounded down to the nearest integer.

• Round up

Fractional values are rounded up to the nearest integer.

To change the rounding rules for an item at any time, return to the Unit of Measure page and select a different option.

**Note:** Calculations that are performed by using the natural round option can produce rounded quantities of 0. For example, the calculated quantity 0.2500 rounds down to 0 rather than up to 1. When establishing the rounding rules, select the round up option to ensure that the system never rounds to 0.

See [Understanding Rounding Exceptions](#page-60-0).

#### **Automatic UOM Rounding**

The Automatic UOM Round option on the Business Unit Related - Inventory Definition page enables you to indicate whether entered fractional quantities should be rounded automatically during UOM conversions. Whenever a PeopleSoft application performs a UOM conversion, it uses the specified rounding rule in conjunction with the automatic rounding option that you select here to determine how to process these quantities.

Depending on how you set the automatic rounding flag, the PeopleSoft system handles automatic rounding in one of three ways:

Generates a warning message.

The system suggests a new quantity to replace the entered quantity. If you accept the suggested value, processing continues; if you reject it, the system displays an error message and stops processing the transaction.

**Note:** Because batch processes do not produce online messages, the system treats this option differently when running in batch: it creates a hard-error warning and stops conversion processing.

• Generates an error message.

The system displays an error message and stops conversion processing. You must enter a different quantity before processing can resume.

• Performs automatic rounding without generating a message.

The system automatically replaces the entered quantity with the new value.

**Note:** A UOM conversion that necessitates changing a quantity that is already stored in the database always results in an error, no matter which automatic rounding option you select.

This example illustrates the principles that are behind automatic rounding. Suppose that you maintain item A in two different UOMs: the standard UOM is each (EA) and the stocking UOM is cases (CS). Assume that cases can exist in fractional quantities but EA must be whole numbers, you have selected the natural round rule, and the conversion factor is 6 EA to 1 CS. Suppose that you enter an order for 0.3331 CS of the item. Because PeopleSoft Inventory conducts transactions in the standard UOM, the request for 0.3331 CS is converted to 2 EA (rounded according to the rules that you specify). To maintain data integrity within the system, the originally entered quantity must be revalidated. When the rounded quantity of eaches is reconverted to cases, the resulting value requires the original quantity to be changed from 0.3331 CS to 0.3333 CS.

## <span id="page-60-0"></span>**Understanding Rounding Exceptions**

Certain situations exist in both PeopleSoft Purchasing and PeopleSoft Manufacturing in which rounding differs from the standard functionality.

## **PeopleSoft Purchasing**

If the installation includes PeopleSoft Purchasing, you can override the defined quantity precision rules on the Supplier's UOM & Pricing Info page.

If you specify a whole number quantity precision, the Build Inv Demand from Stage (build inventory demand from stage) process (PO\_REQINVS) automatically rounds to whole numbers after calculating the transfer yield (defined on the Define Business Unit Item - Planning: Order Modifiers page). If a rounding error occurs, the process stops the creation of inventory demand and creates a purchase order instead.

During purchase order sourcing, the system applies to the largest distribution any differences that are from rounding. Rounding differences are usually small enough that updating the source documents (requisitions and planned purchase orders, for example) to reflect these discrepancies is not necessary.

## **PeopleSoft Manufacturing**

PeopleSoft Manufacturing does not use the standard rounding rules in three types of transactions:

- Quantity per assembly.
- Cost Rollup process.
- Component demand.

## **Related Links**

"Building Inventory Demand Transactions" (PeopleSoft Purchasing) "Understanding the Purchase Order Sourcing Business Process" (PeopleSoft Purchasing) "Rounding Rules in Manufacturing" (PeopleSoft Manufacturing )

## <span id="page-61-0"></span>**Setting Up Quantity Precision and Rounding Rules**

When you establish items and UOMs for the business, define quantity precision and rounding rules for use in system transactions and calculations. These rules govern the manner in which PeopleSoft applications process entered and calculated quantities.

To set up quantity precision and rounding rules:

1. Define quantity precision and rounding rules for the SetID.

On the Units of Measure page, which you access from the Define Items menu, specify whether quantities for each item-UOM combination should be expressed as whole numbers or as decimals.

If you specify a whole-number quantity precision, select a rounding rule (either round up or natural round) to indicate how calculated quantities should be rounded so that they result in whole numbers.

2. Define automatic rounding rules for UOM conversions.

On the Business Unit Related - Inventory Definition page, select an automatic rounding option to indicate whether the system should generate warning messages, generate error messages, or round quantities automatically during UOM conversions.

#### **Related Links**

[Establishing Quantity Precision and Rounding Rules for Items](#page-58-0)

# **Viewing Item Information**

This section describes how to view item information.

# **Pages Used to View Item information**

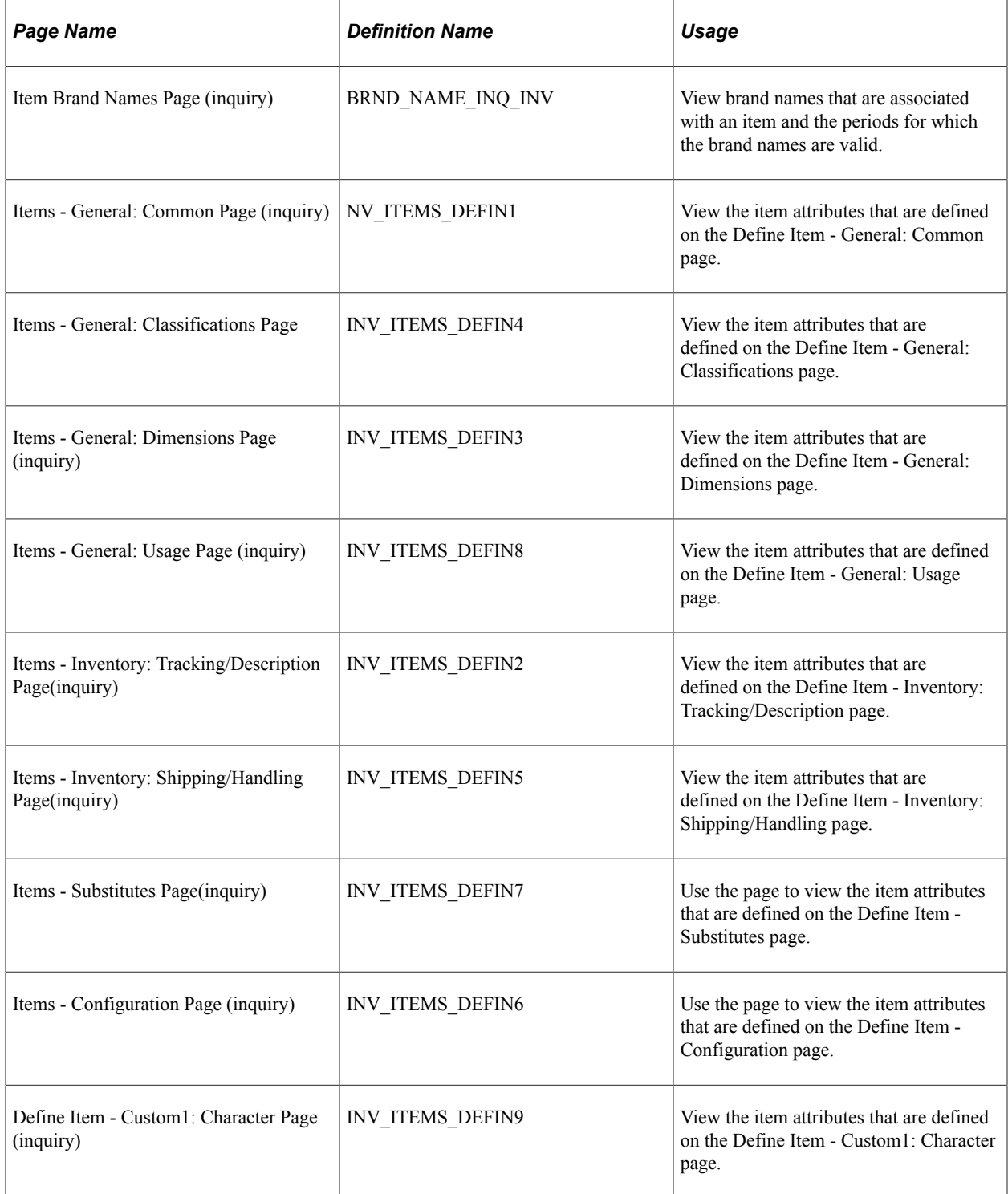

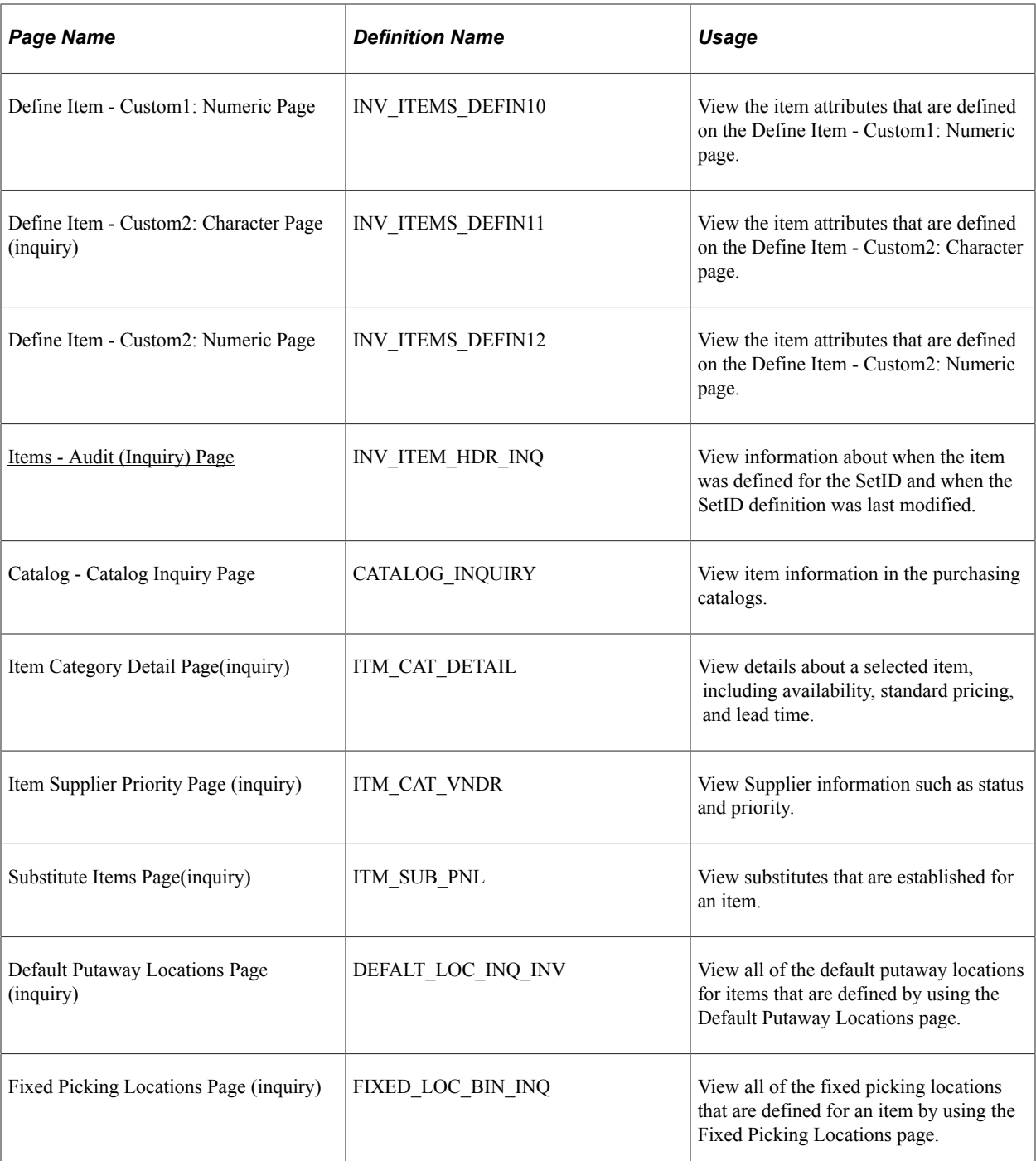

# <span id="page-63-0"></span>**Items - Audit (Inquiry) Page**

Use the Items - Audit (inquiry) page (INV\_ITEM\_HDR\_INQ) to view information about when the item was defined for the SetID and when the SetID definition was last modified.

Navigation:

```
Items > Review Item Information > Review Item SetID Attributes > Audit
```
**Items** > **Define Items and Attributes** > **Define Item** > **Audit**

**Note:** When the item's SetID definition record is approved, the fields that are in the **Last Item Approval Change** group box are not updated. When the item definition is approved, the item status is set to *Active.* This group box does not reflect post-approval status updates such as *Hold, Inactive,* or *Discontinue.*

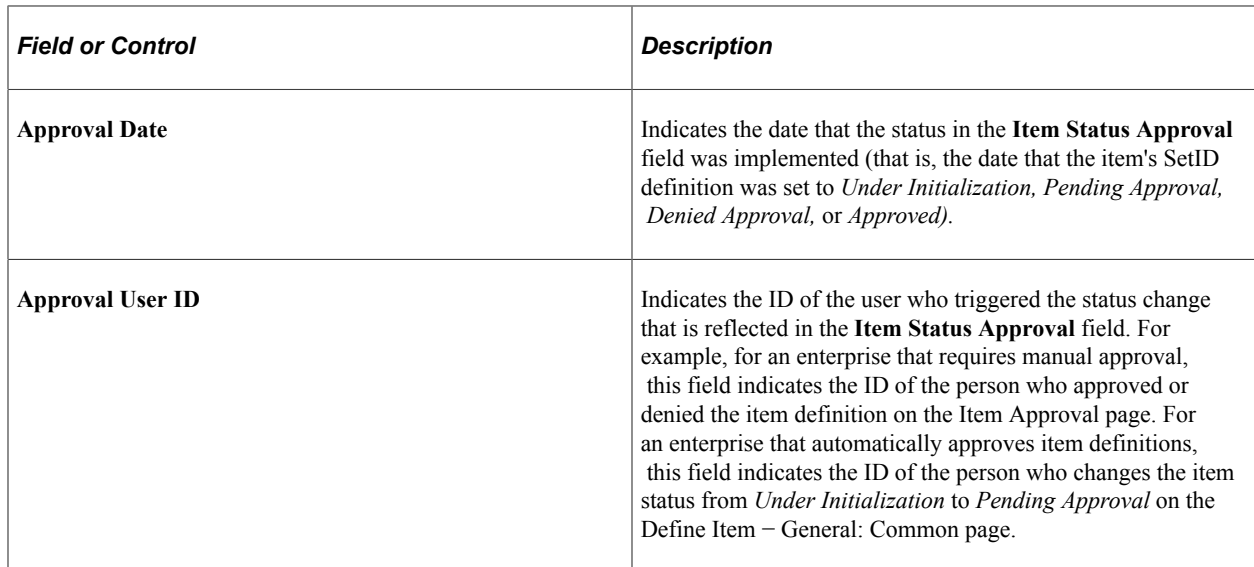

#### **Related Links**

[Managing Inventory by Item Status](#page-21-0)

# **Using Enterprise Integration Points for Items**

This topic discusses how to:

- Send outbound data with the Item Master EIP.
- Send item information to PeopleSoft CRM.
- Receive inbound data with the Item Master EIP and the Item Price List EIP.

PeopleSoft applications provide the following enterprise integration points (EIPs)—the Item Price List EIP, the Item Master EIPs, and the CRM Item Sync EIPs—that enable you to synchronize item data with third-party systems. With the Item Price List EIP, you can receive item price list data that is published by third-party sources or load this information from a flat file. With the CRM Item Sync EIPs, you can send item records to PeopleSoft CRM.

#### **Related Links**

[Sending Item Information to PeopleSoft CRM](#page-74-0) [Understanding Item Loading](#page-184-0) "Integration Implementation" (PeopleSoft Supply Chain Management Integration)

## **Sending Outbound Data with the Item Master EIP**

With the Item Master EIPs, you can send and receive complete item records.

The Item Master EIP includes four XML-based service operations defined in PeopleSoft Integration Broker: ITEM\_SYNC, ITEM\_SYNC\_EFF, ITEM\_FULLSYNC, and ITEM\_FULLSYNC\_EFF. Activate the ITEM\_SYNC service operation to send incremental updates automatically as item information is updated online or by using the Change Item Status process (INS4000), Item Loader process (IN\_ITMLOAD), or Publish Outbound Message process. Activate the ITEM\_FULLSYNC service operation to perform full data replication by scheduling a batch process using the Full Data Publish utility. This process generates an outbound transaction containing item information.

If you are sending item data to a third-party system that cannot process effective-dated rows, activate the EFF version of either the ITEM\_SYNC or ITEM\_FULLSYNC service operations. When you send item updates by using the \_EFF service operations, future-dated segments of the data are removed from the outbound transaction and sent when the effective date equals the current date.

When you activate the ITEM\_SYNC or ITEMSYNC\_EFF service operations, outbound item information is generated from these 11 points within the PeopleSoft system as approved items are being maintained:

- 1. Define Item component.
- 2. Purchasing Attributes component.
- 3. Approve Item component.
- 4. Purchasing Attributes component.
- 5. Units of Measure component.
- 6. Universal Item Identifiers.
- 7. Copy Item component.
- 8. Revision Maintenance component.
- 9. BOM Mass Maintenance by MMC.
- 10. BOM Mass Maintenance by ECO.
- 11. Item Loader process (IN\_ITMLOAD).
- 12. Item Add component.

**Note:** To send the outbound data for BOM Mass Maintenance by MMC or by ECO, run both the ENPMMAIN COBOL process and the Publish Outbound Message (Item Revision option) process. To send the data for Revision Maintenance, run the Publish Outbound Message (Item Revision option) process.

See "PeopleSoft SCM Outbound EIPs" (PeopleSoft Supply Chain Management Integration).

See "General WMS Integration Issues" (PeopleSoft Supply Chain Management Integration).

#### **Message Structure**

Each service operation uses a message to define the fields and records to be used in the EIP. The structure of the item messages is:

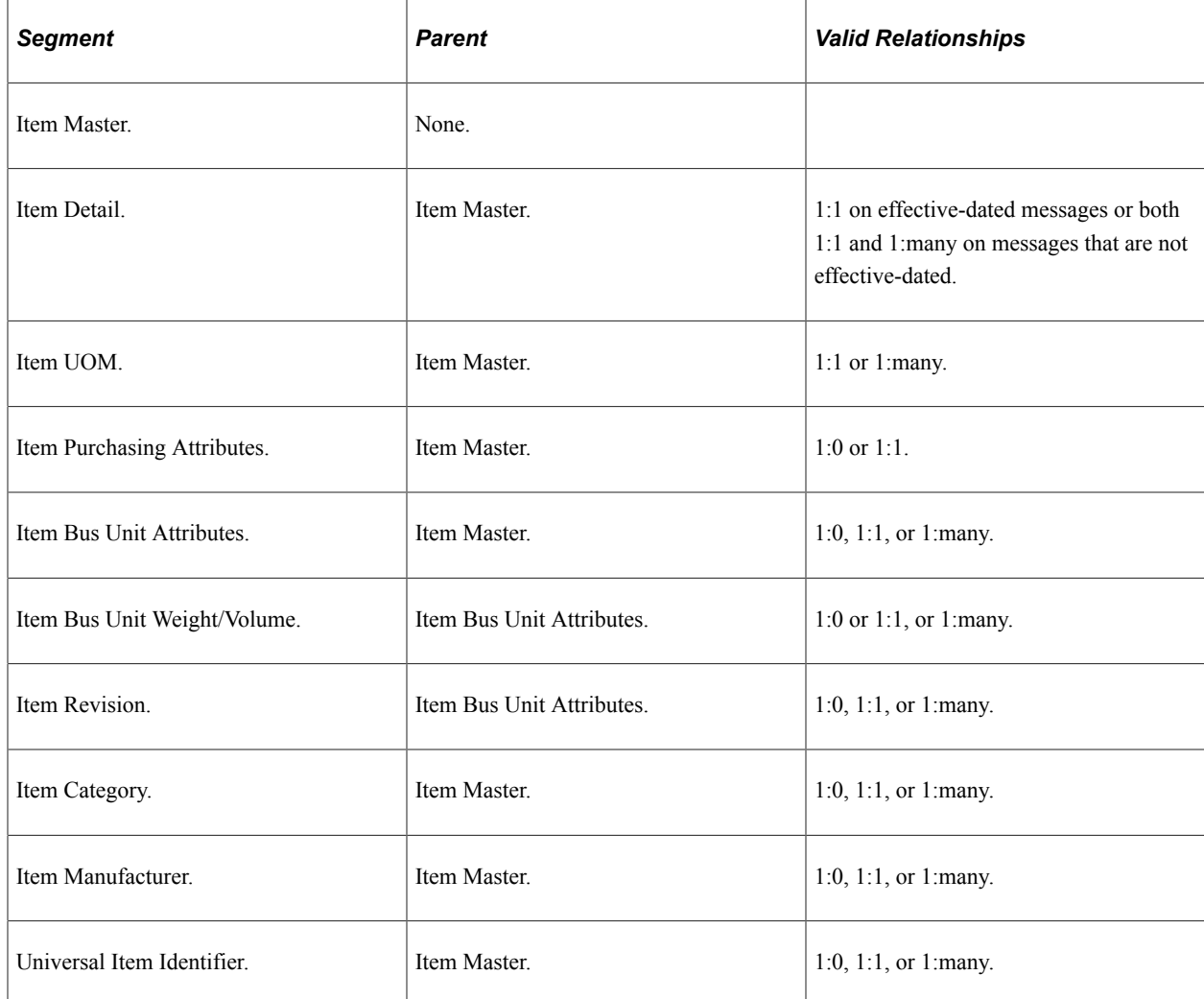

#### **Message Segments**

The segments that are delivered in each of the item messages vary depending on the source of the message. The tables that are provided under each of the data sources display the segments that are delivered based on the function that is being performed.

The parent segment of the message is always included on the EIP transaction.

If the parent segment does not have a PSCAMA record, or if it does have a PSCAMA record with a blank audit action code, then no modifications are made to the parent segment. In this case, the parent is included only for reference purposes.

• The EIP transaction is published if any fields for a source record are altered on any of the pages that are listed.

The audit action code on the PSCAMA record is set to the appropriate code based on the action that is being performed (add, change, or delete). Because all fields of the source record are not sent on the EIP transaction, cases may exist in which transactions are published even though none of the fields have been modified. The logic that determines whether to publish a transaction only checks that the source record has been altered. It does not check field by field to determine whether the altered fields are on the message used by the EIP transaction.

- Because the logic that publishes the transaction does not check field by field to determine whether a specific field has been altered, all fields that are on a message segment are published if any field that is on the source record is altered.
- The item EIP transactions are published only for an item that has an *Approved* status.

### **Define Item**

The component sends out various segments of a message depending on the function that is being performed.

• Add mode with a status of *Approved:*

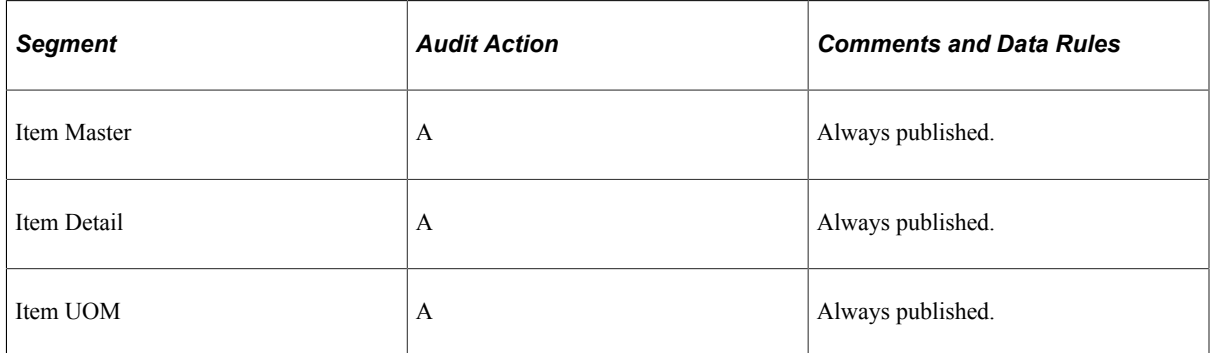

• Update or Correction mode with an item that is saved with a new *Approved* status.

Because an item EIP transaction is never published until it is approved, all message segments for the item are used when approved:

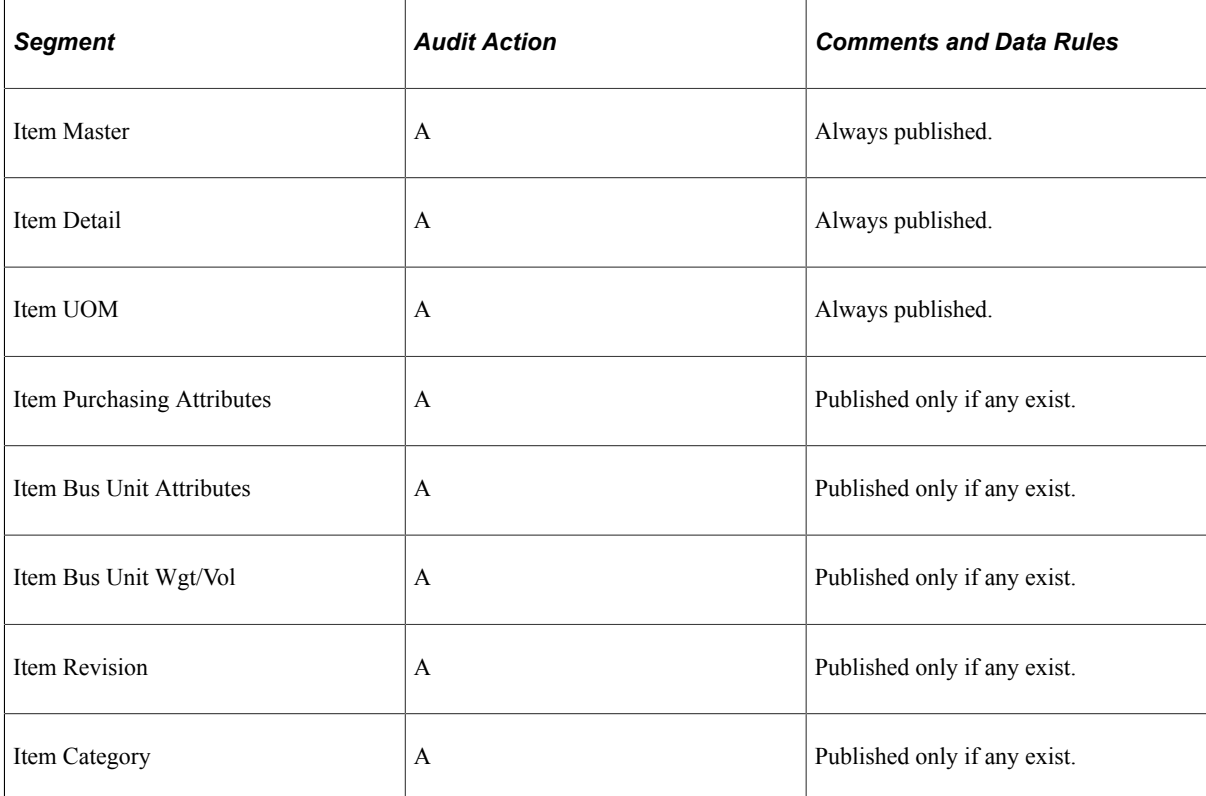

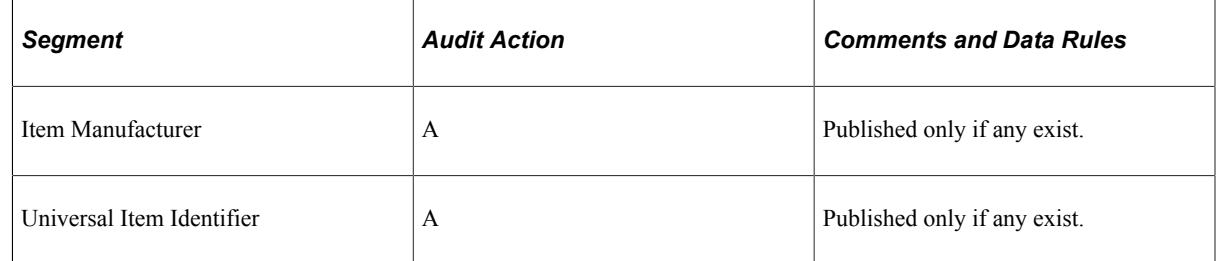

• Update or Correction mode with a previously approved item:

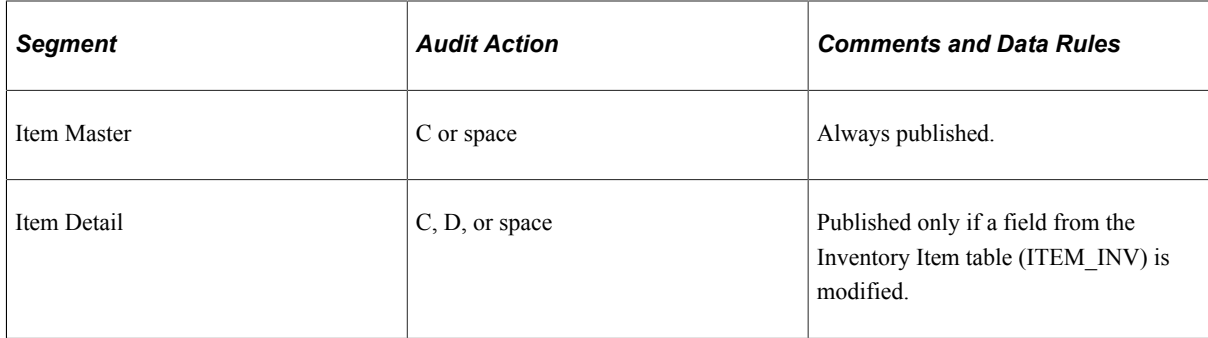

## **Item UOM Page**

The Item UOM page provides these message segments:

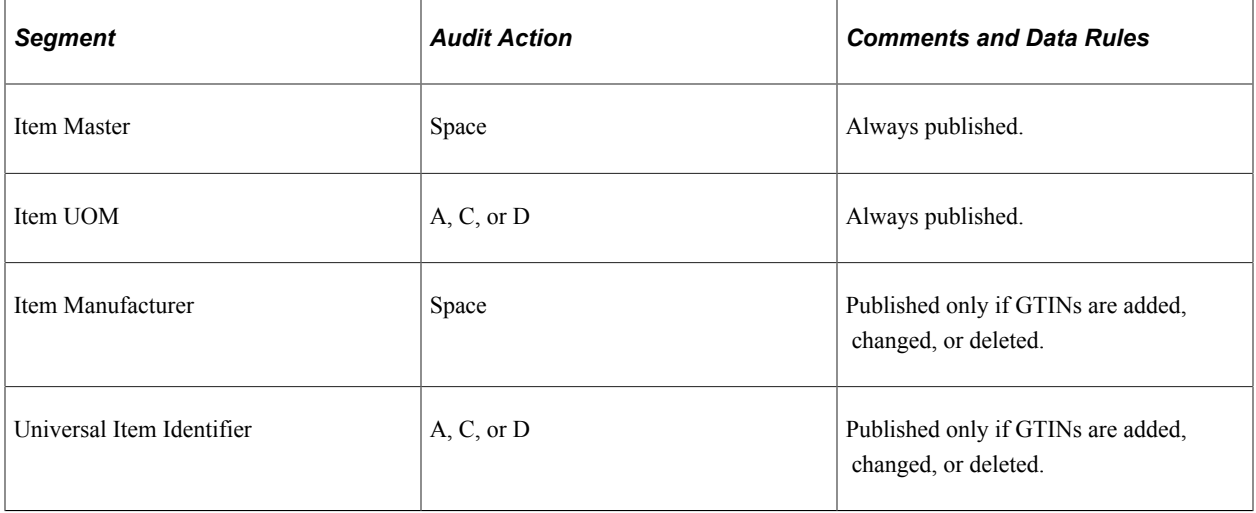

## **Universal Item Identifiers Page**

The Universal Item Identifiers page provides these message segments:

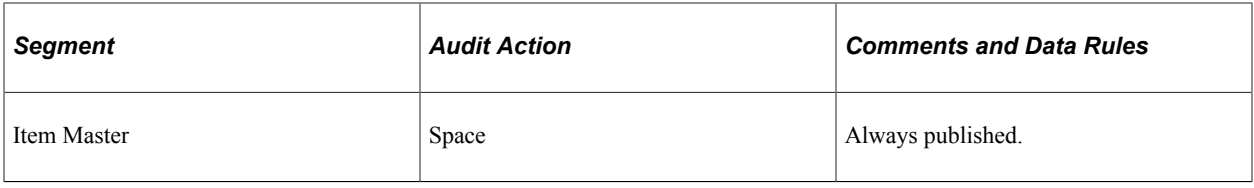

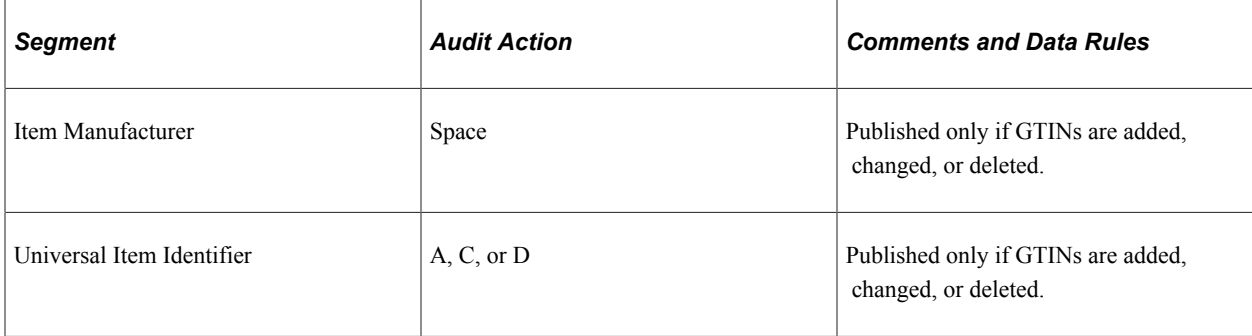

### **Purchasing Attributes Page**

The Purchasing Attributes page provides these message segments:

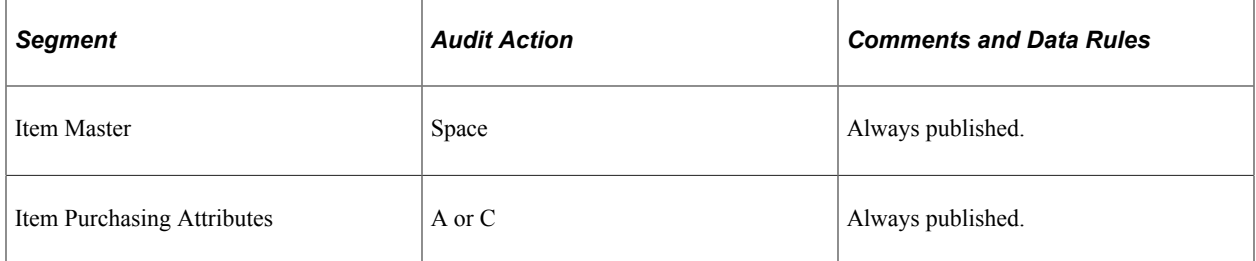

### **Define Business Unit Item Page**

You can use Add or Update mode.

• Add mode: When the page is saved in Add mode, all message segments for the Item EIP are published with an Audit Action Code of *A.*

Interfacing systems that are only taking a transaction when the item is added to the business unit use this message to build all information for the item.

Interfacing systems that take transactions before a business unit is established update their item structures with the business unit level information:

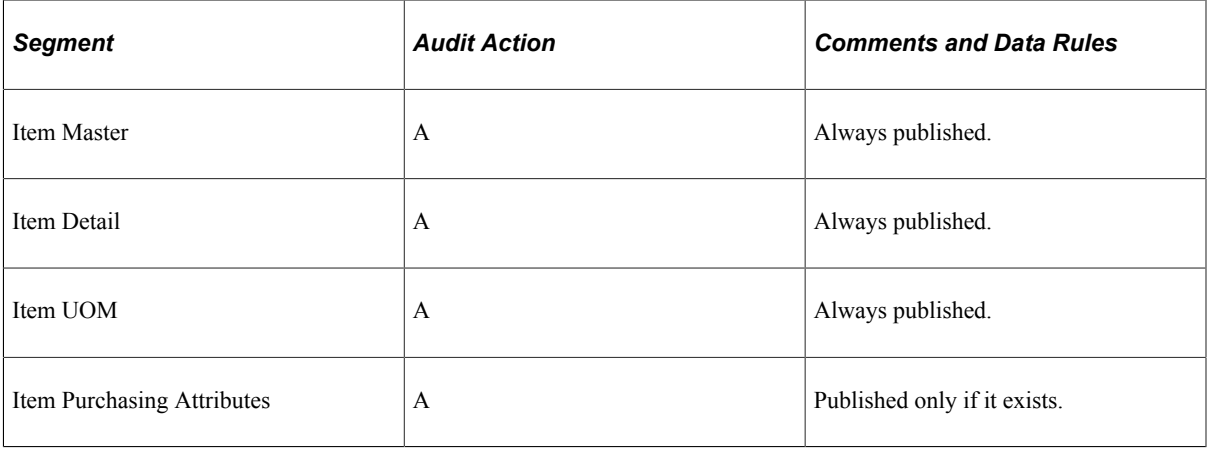

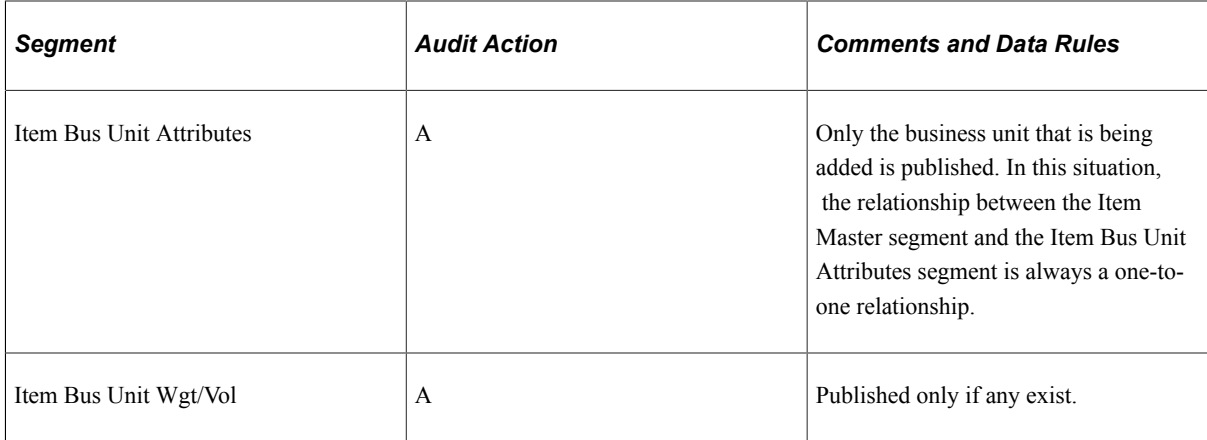

### • Update mode:

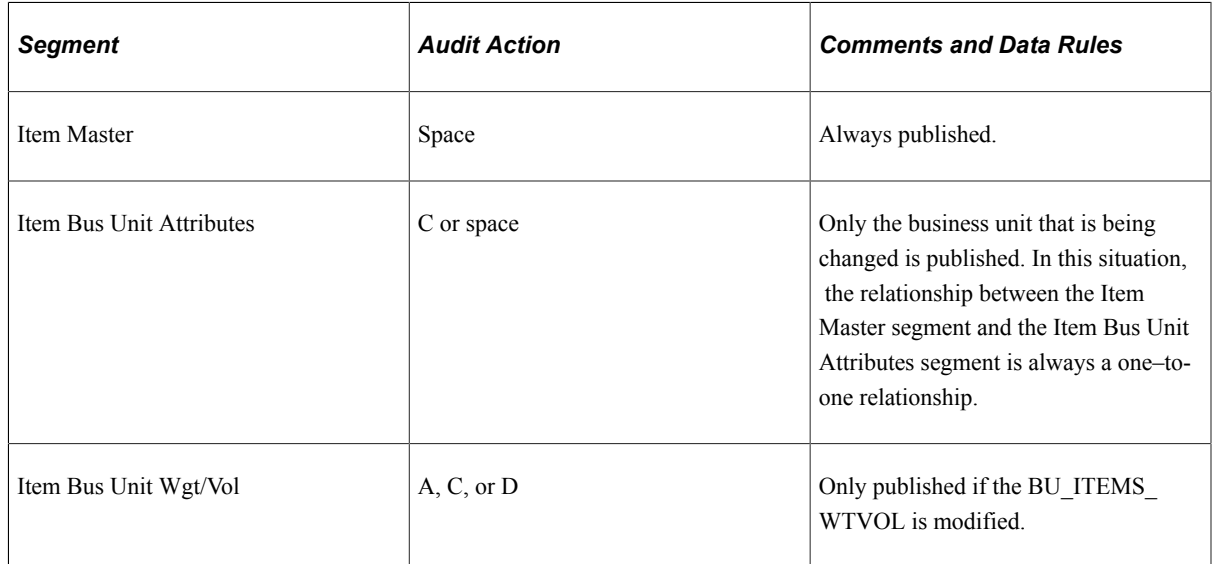

## **Item Approval Page**

Because the item EIP is never published until an item is approved, all segments for the item are published when it is approved:

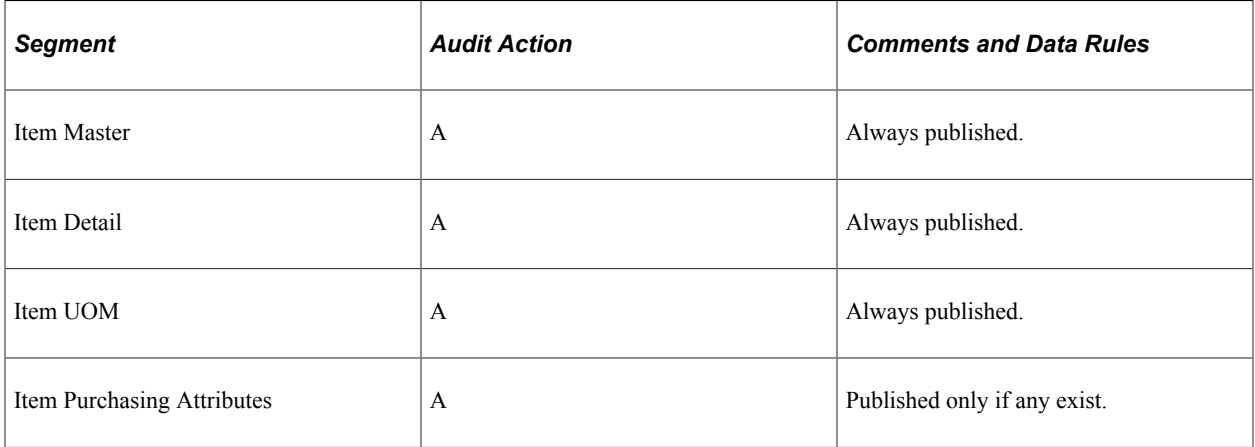

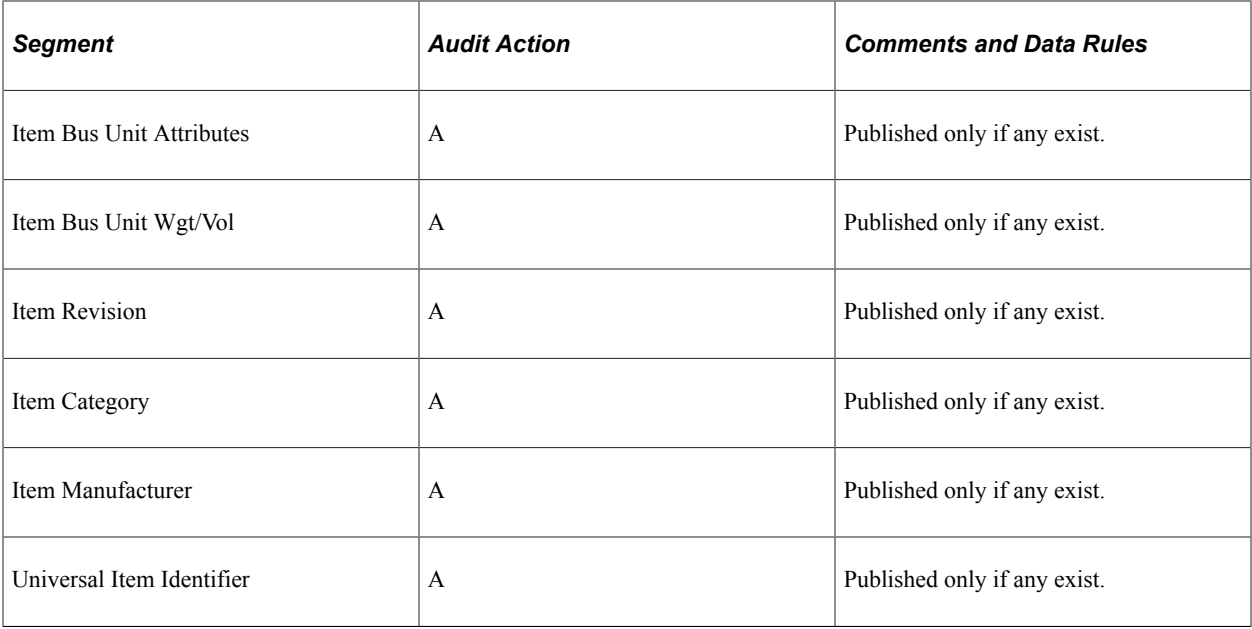

## **Item Copy Page**

The Item Copy page provides these message segments:

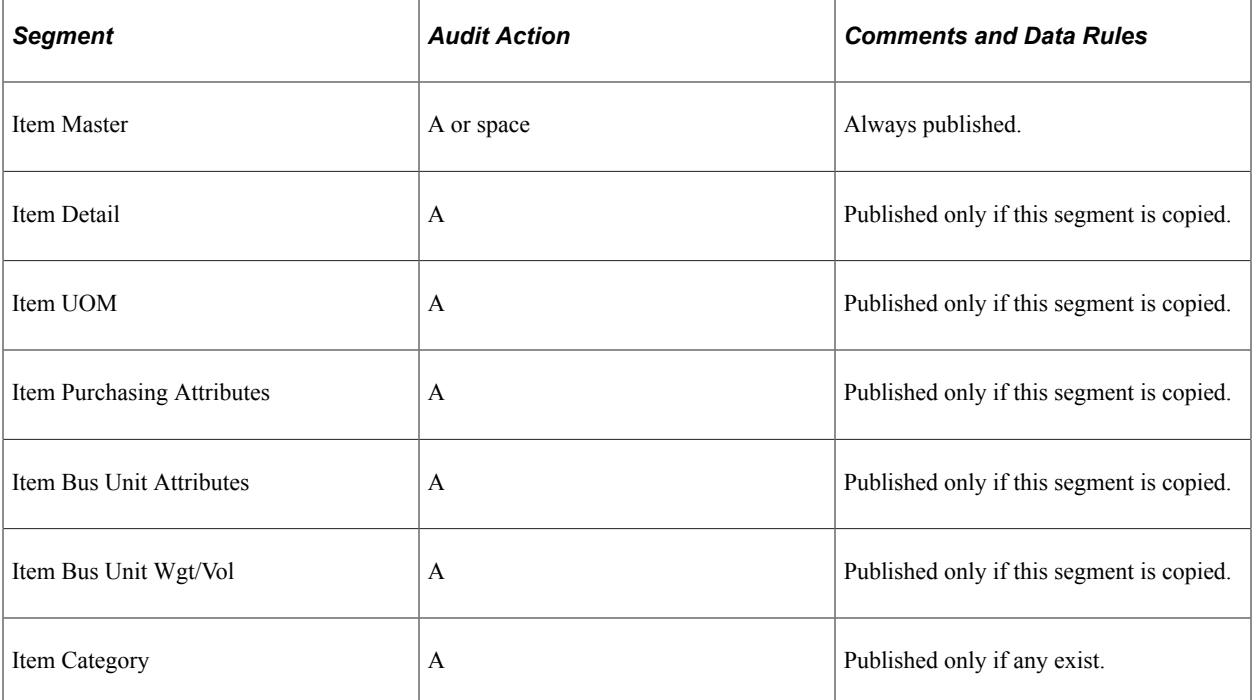

### **REV Maintenance**

The REV Maintenance page provides these message segments:
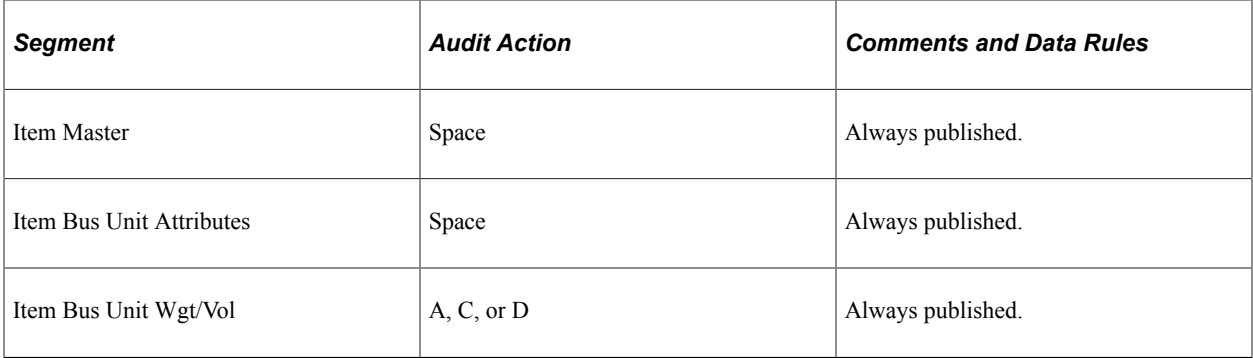

#### **BOM Mass Maintenance by MMC and BOM Mass Maintenance by ECO**

The BOM Mass Maintenance pages provide these message segments:

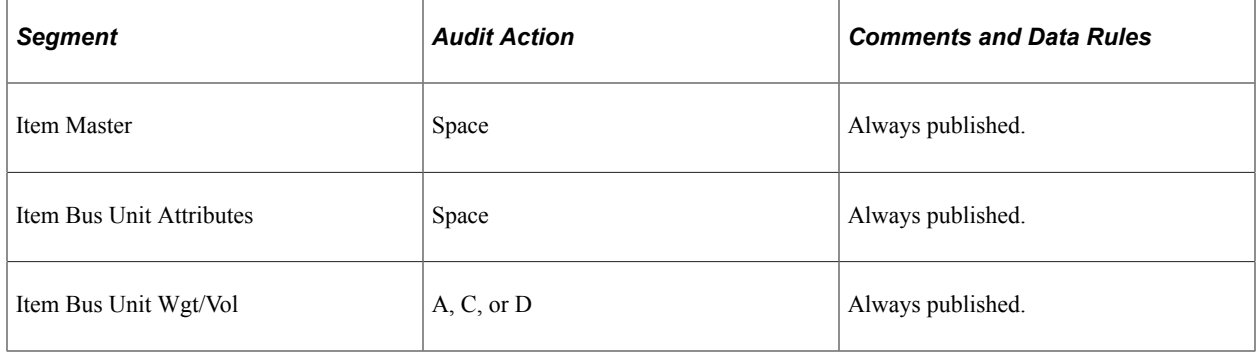

#### **Item Loader Process**

The Item Loader process provides different message segments depending on the action that is being taken with the item.

When adding a new item with an *Approved* status:

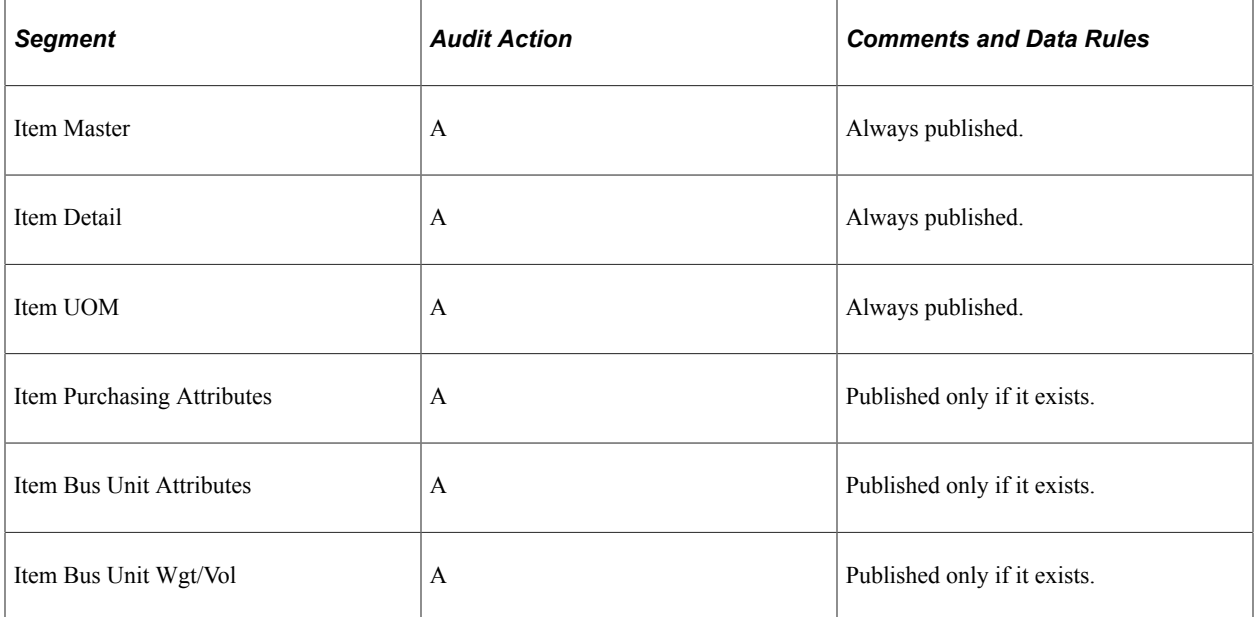

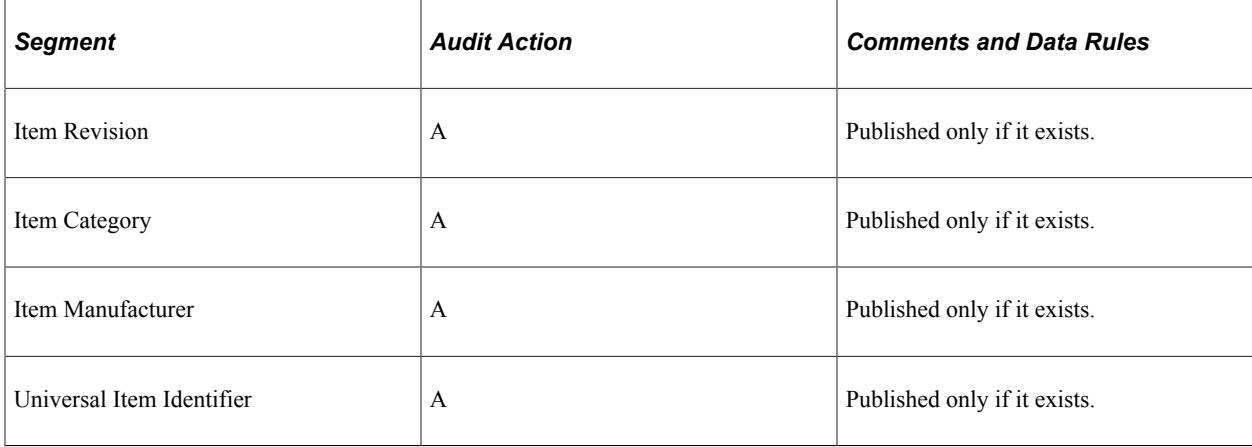

When updating an existing item that has reached an *Approved* status:

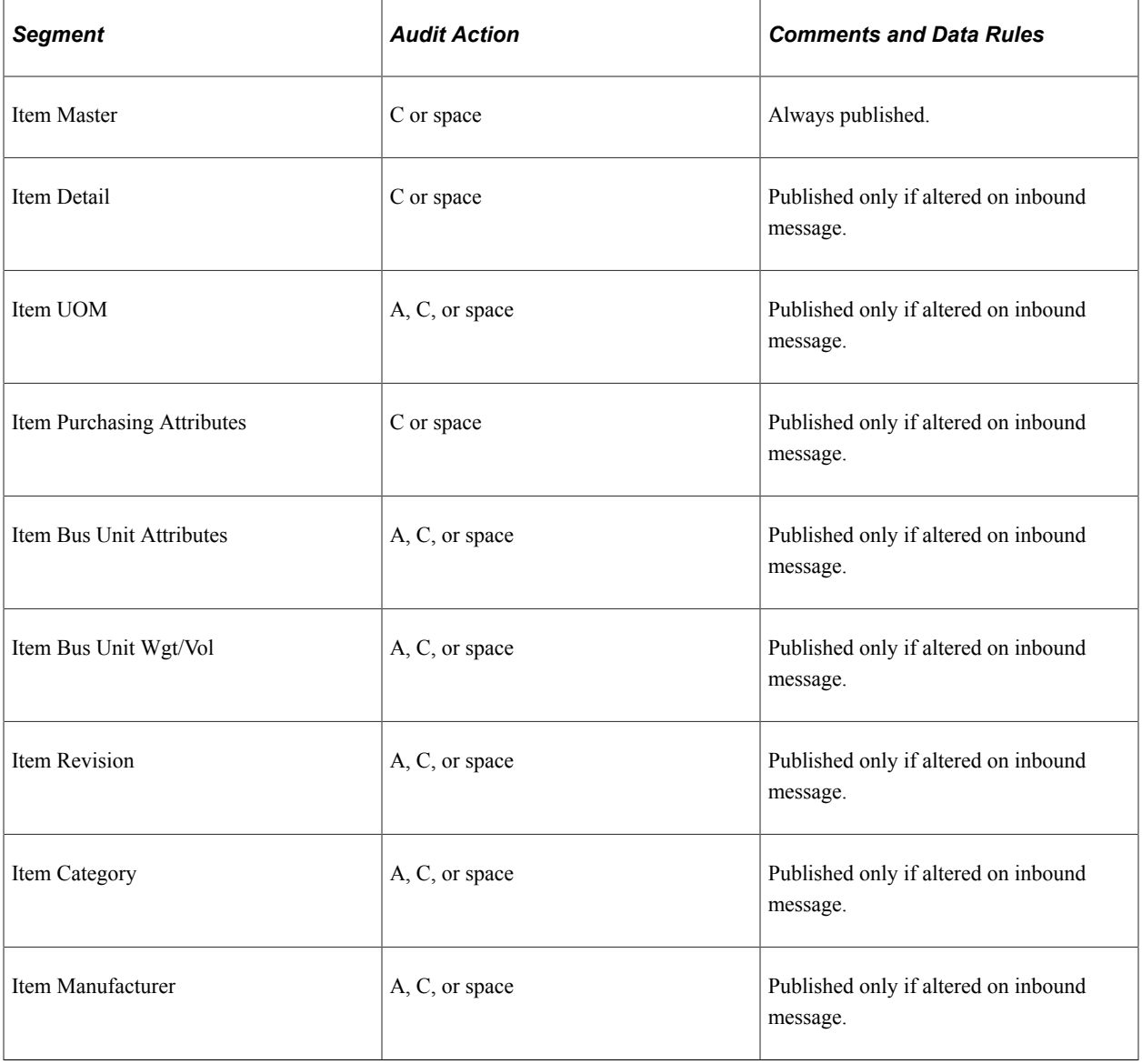

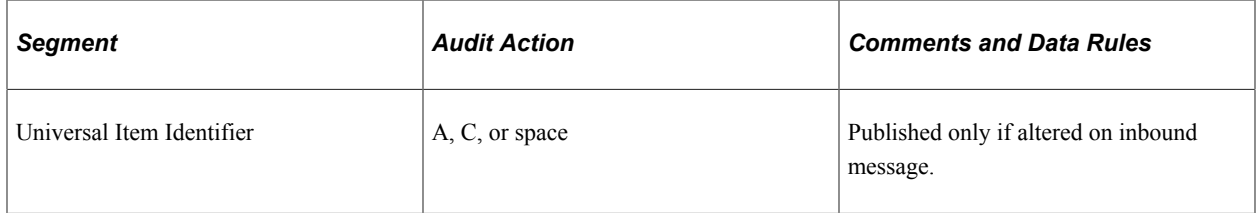

### **Full Data Publish**

This function is used to copy all items in the database to an interfacing system, or if chunking is being used, to copy all items for a specific chunking value. In this case, all data is published with an audit action code of A:

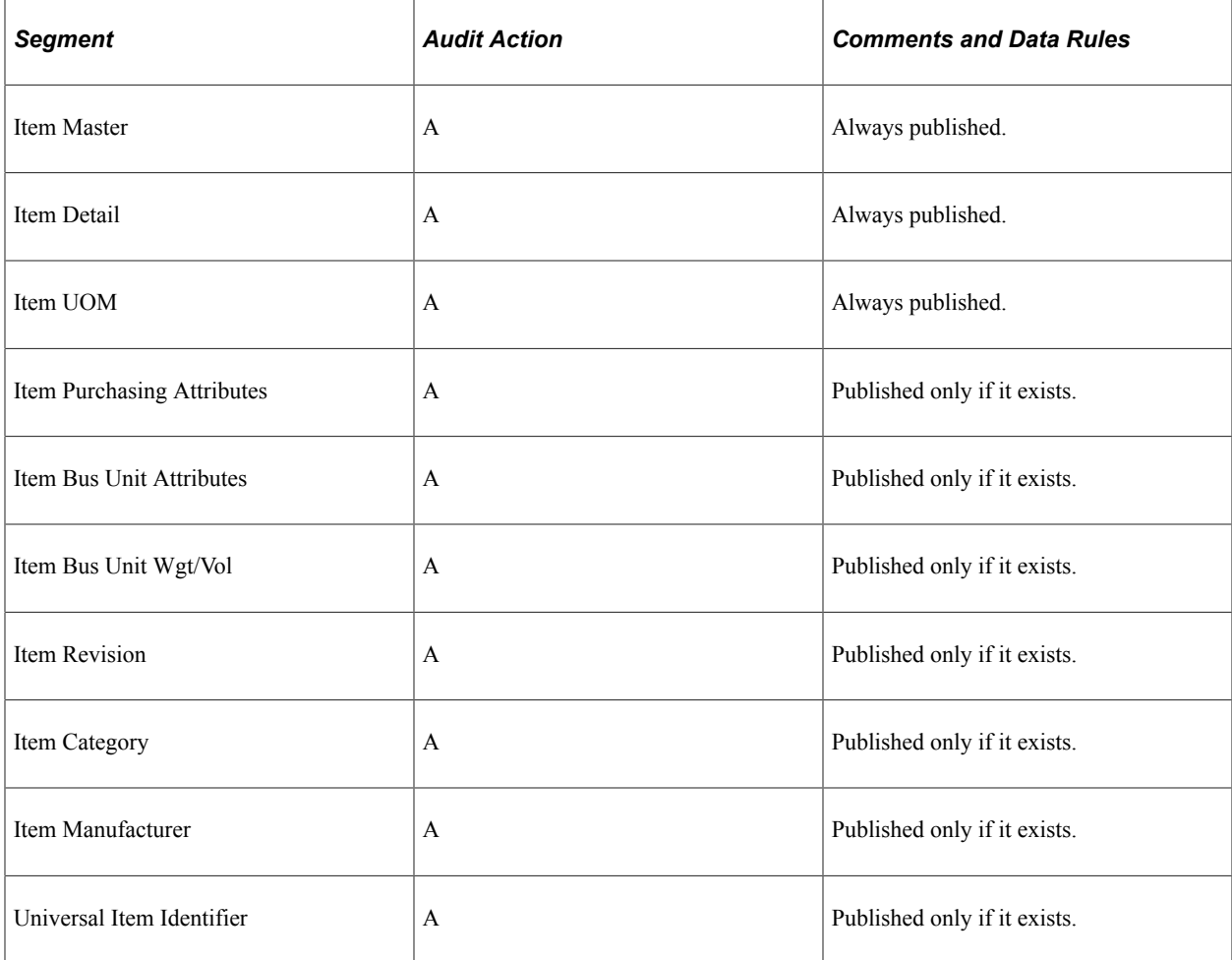

# **Sending Item Information to PeopleSoft CRM**

If you are integrating with PeopleSoft CRM, you can use the CRM Item Sync EIPs to synchronize item data in the CRM and PeopleSoft Inventory systems. The CRM Item Sync EIPs are two service operations defined in PeopleSoft Integration Broker, ITEM\_CRM\_FULLSYNC\_EFF and ITEM\_CRM\_SYNC\_EFF. Use the ITEM\_CRM\_FULLSYNC\_EFF service operation to send a list of all items in the PeopleSoft Inventory Item Master table to CRM. The PeopleSoft CRM FieldService and Call Center applications use this item information for initial population of their Item Master tables. Use the ITEM\_CRM\_SYNC\_EFF service operation to send incremental updates automatically as item information is modified online or by

the Item Loader process (IN\_ITMLOAD). When you use the ITEM\_CRM\_SYNC\_EFF service operation, you must also activate the internal ITEM\_CRM\_SYNC service operation. This service operation does not send data to the PeopleSoft CRM system, but it is essential for ITEM\_CRM\_SYNC\_EFF to work properly.

When you activate the ITEM\_CRM\_SYNC and ITEM\_CRM\_SYNC\_EFF service operations, outbound item information is generated from these five points within the PeopleSoft system as approved items are being maintained:

- Define Item component.
- Approve Item component.
- Units of Measure component.
- Copy Item component.
- Item Loader process (IN\_ITMLOAD).
- Item Add component.

See "PeopleSoft SCM Outbound EIPs" (PeopleSoft Supply Chain Management Integration).

See *PeopleSoft CRM Integrated FieldService*

See *PeopleSoft CRM Call Center*

### **Setting Up the CRM Item Sync EIPs**

PeopleSoft delivers the service operations in PeopleSoft Integration Broker with a default status of *Inactive.* You must activate each service operation before attempting to send or receive data from a thirdparty source or another PeopleSoft system, such as CRM. To set up this service operation:

1. Setup within the PeopleSoft Inventory application:

There are no setup steps within PeopleSoft Inventory.

2. Setup within PeopleSoft Integration Broker and Enterprise Components:

"Setting Up Service Operations" (PeopleSoft Supply Chain Management Integration).

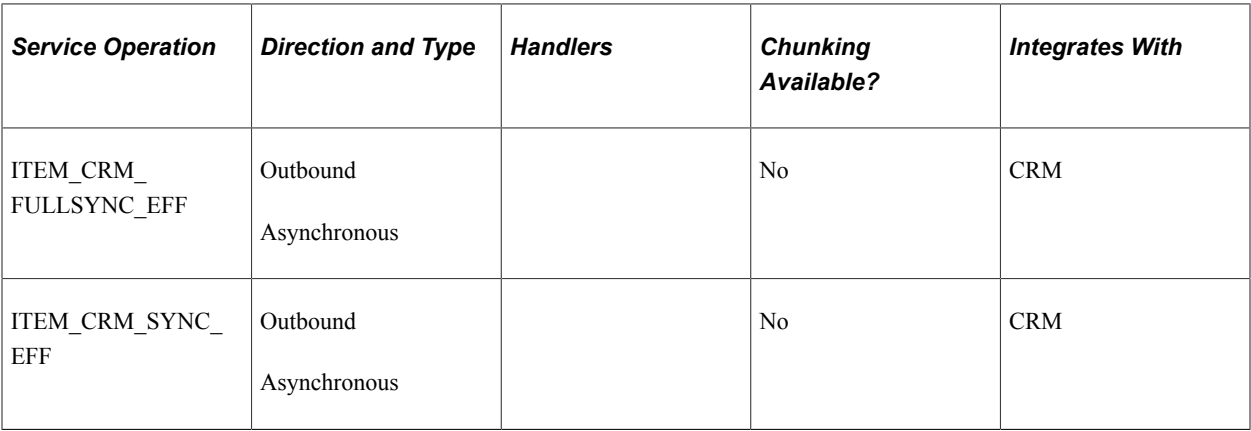

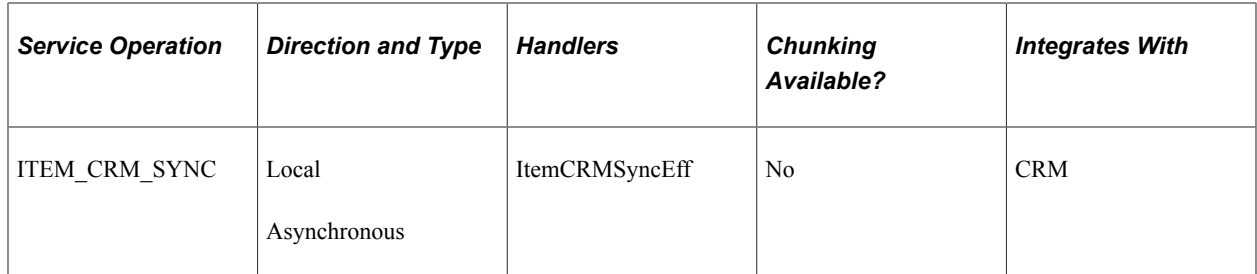

See "Setting Up Service Operations" (PeopleSoft Supply Chain Management Integration).

See *PeopleTools: PeopleSoft Integration Broker*

### **Message Structure**

Each service operation uses a message to define the fields and records to be used in the EIP. The structure of this item messages is:

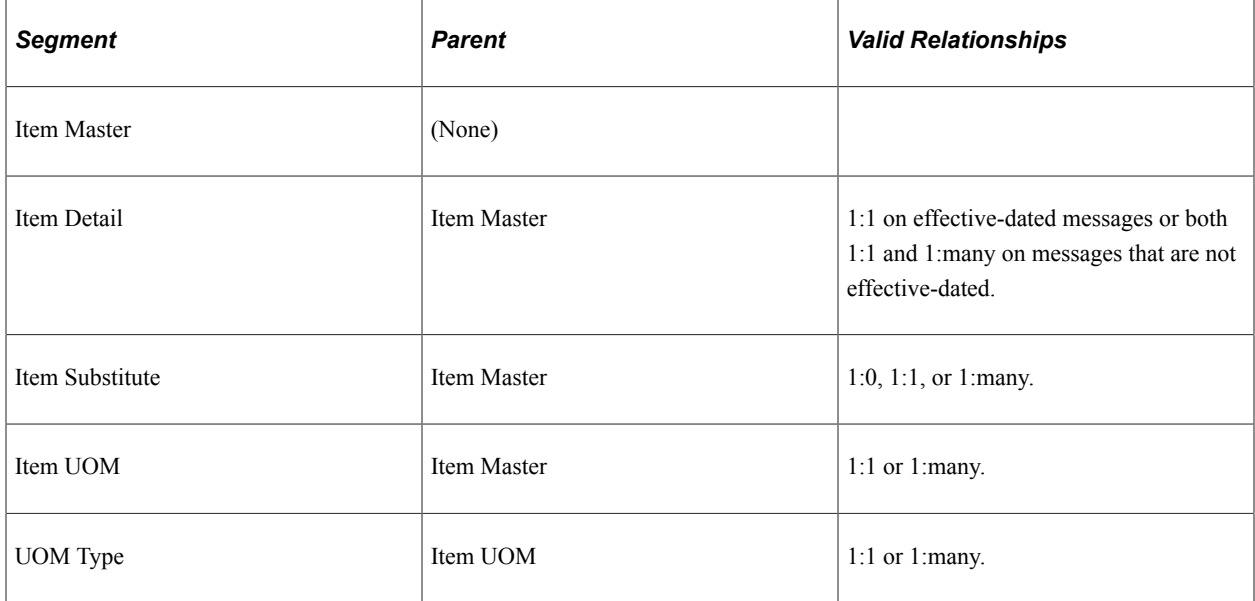

#### **Message Segments**

The segments that are delivered in each of these item messages varies depending on the source of the message. The tables that are provided under each of the data sources that are listed display the segments that are delivered based on the function that is being performed.

• The parent segment of the message is always included on the EIP transaction.

If the parent segment does not have a PSCAMA record, or if it does have a PSCAMA record with a blank audit action code, then no modifications were made to the parent segment. In this case, the parent is included only for reference purposes.

• The EIP transaction is published if any fields for a source record are altered on any of the pages that are listed.

The audit action code on the PSCAMA record is set to the appropriate code based on the action that is being performed. Because all fields on the source records are not sent on the transaction, cases

might exist where data is published even though none of the fields have been modified. The logic that determines whether to publish an EIP transaction only checks that the source record has been altered. It does not check field by field to determine whether the altered fields are on the message used by the EIP transaction.

- Because the logic that publishes the transaction does not check field by field to determine whether a specific field has been altered, all fields that are on a message segment are published if any field on the source record is altered.
- The item EIP transactions are published only for an item that has an *Approved* status.

#### **Define Item**

The Define Item component sends out various segments of the item message depending on the function that is being performed.

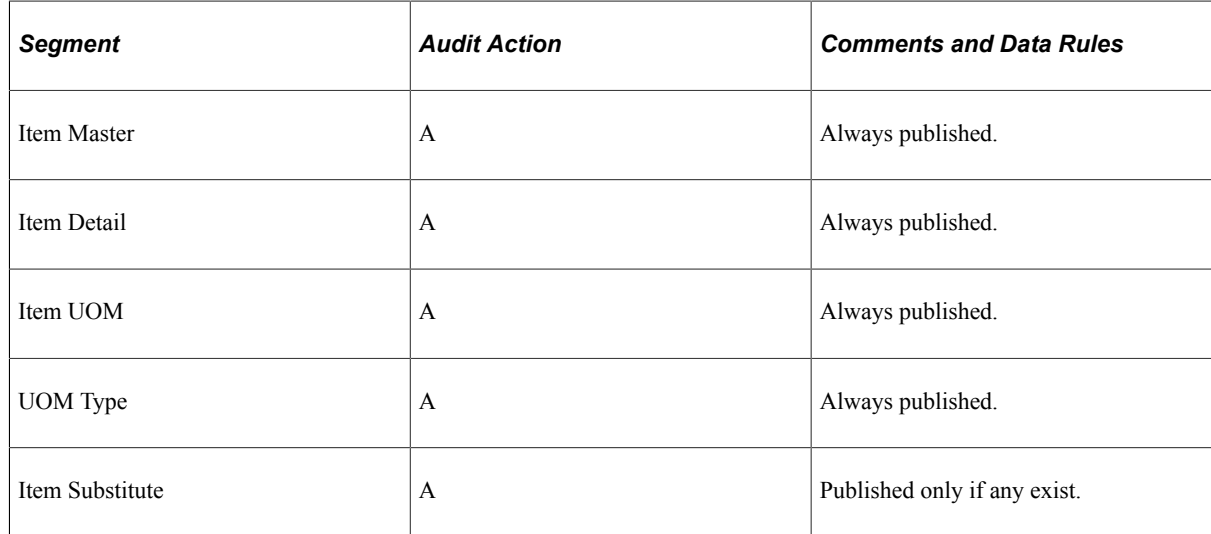

• Add mode with a status of *Approved:*

• Update or Correction mode with an item that is saved with a new *Approved* status. Because an item EIP transaction is never published until it is approved, all message segments for the item are used when approved:

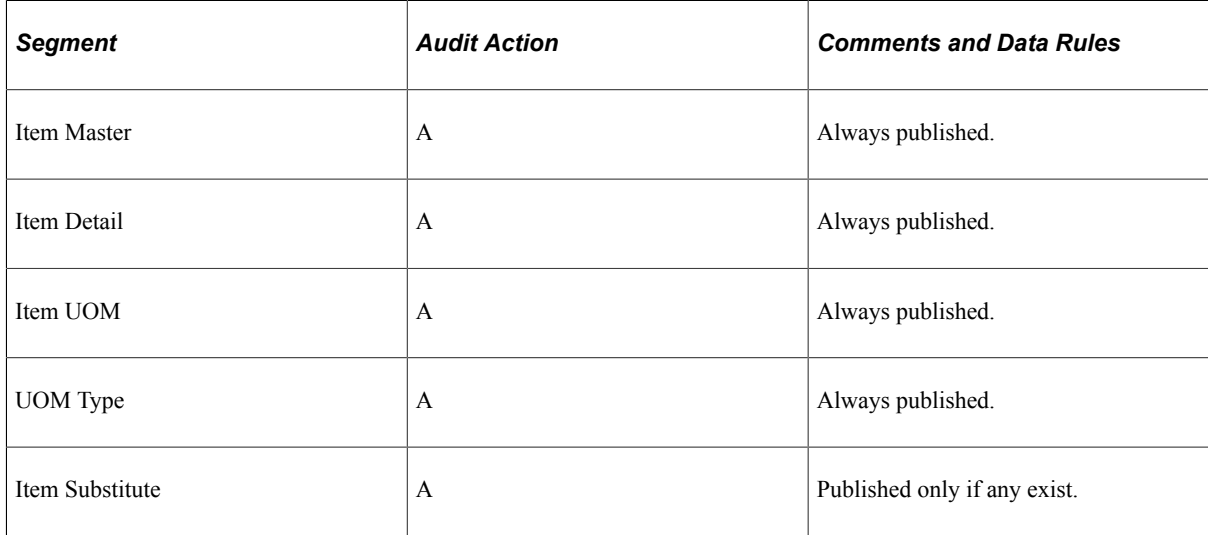

• Update or Correction mode with an item that was previously approved:

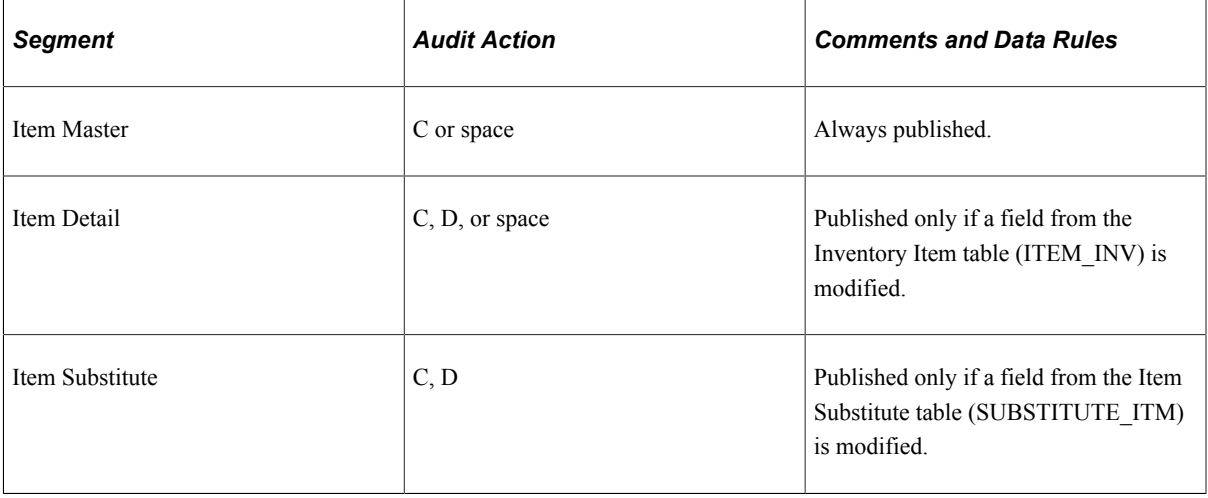

#### **Item UOM Page**

The Item UOM page provides these message segments:

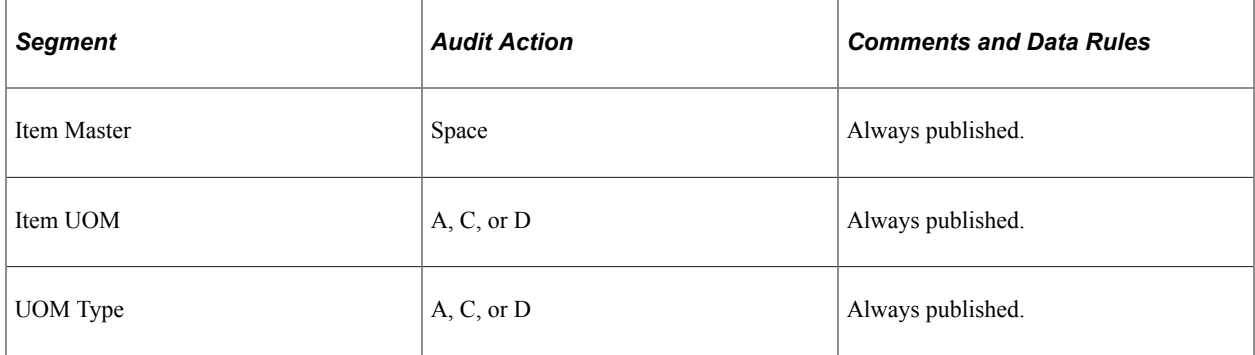

# **Item Approval Page**

Because an item EIP transaction is never published until it is approved, all message segments for the item are used when approved:

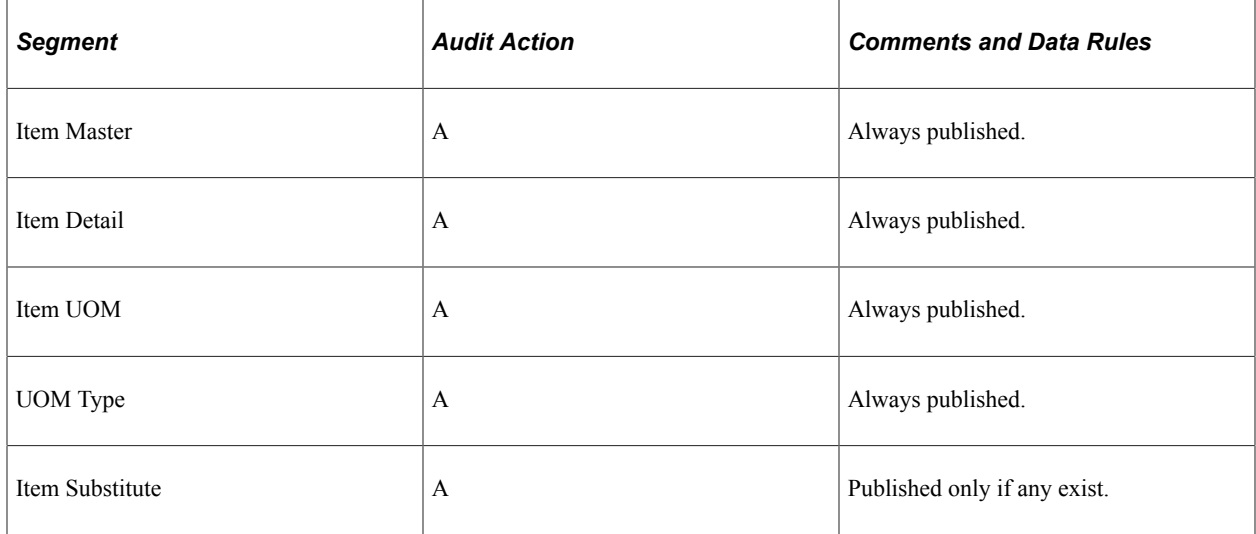

### **Item Copy Page**

The Item Copy page provides these message segments:

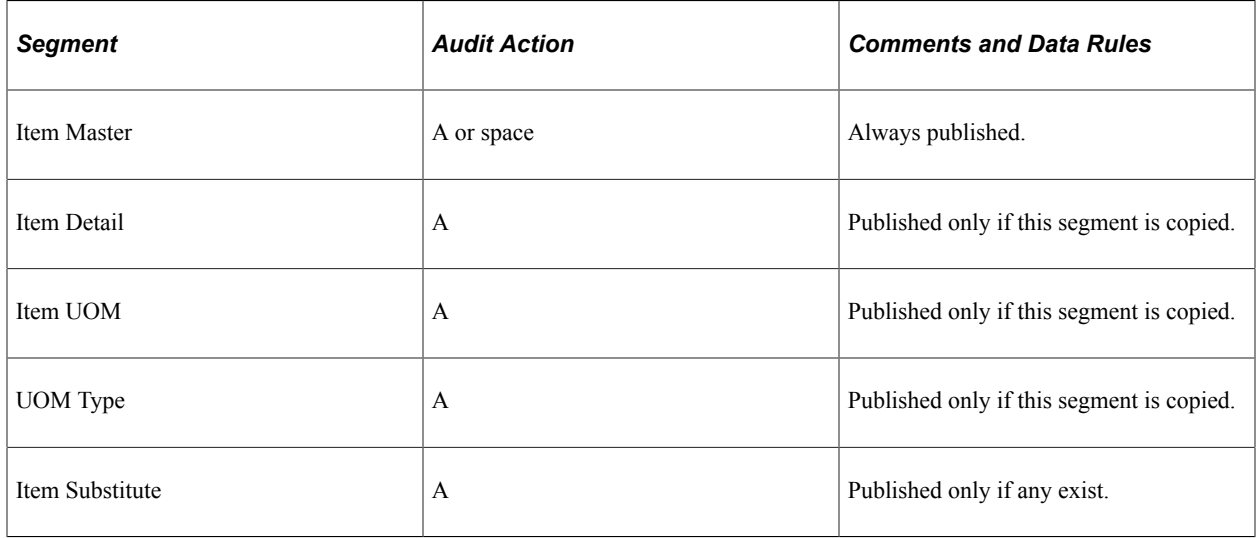

#### **Item Loader Process**

The Item Loader process provides different message segments depending on the action that is being taken with the item:

When adding a new item in an *Approved* status:

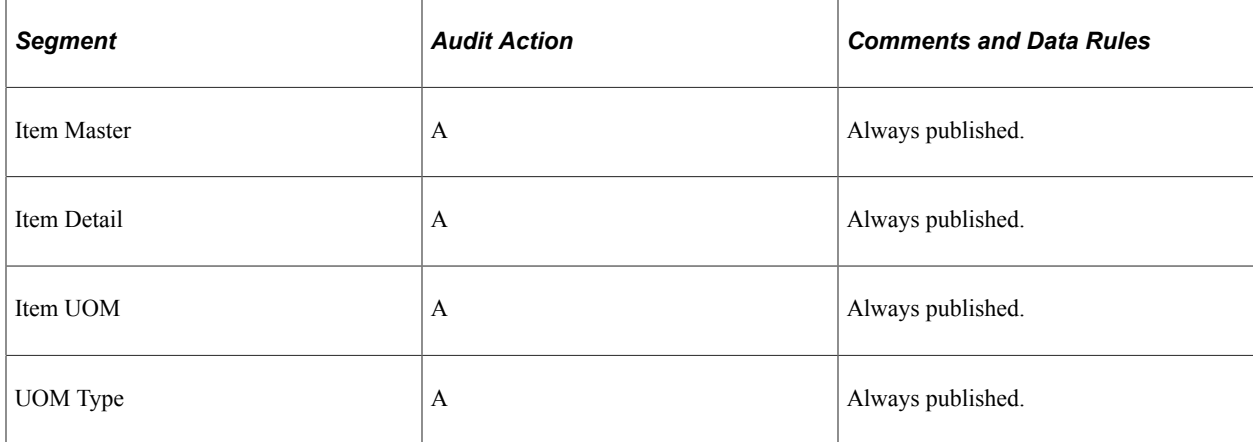

When updating an existing item that has reached an *Approved* status:

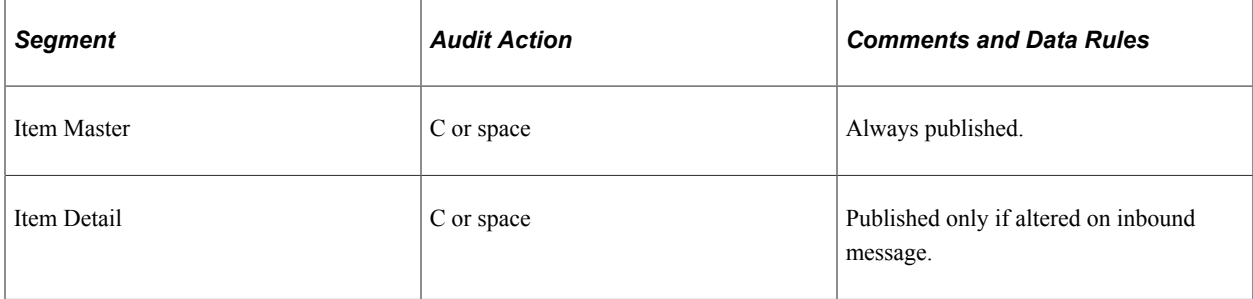

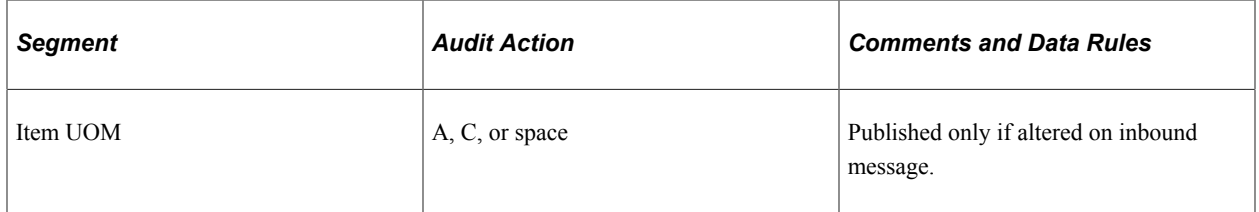

### **Full Data Publish**

This function is used to copy all items in the database to an interfacing system, or if chunking is being used, to copy all items for a specific chunking value. In this case, all transactions are published with an audit action code of *A:*

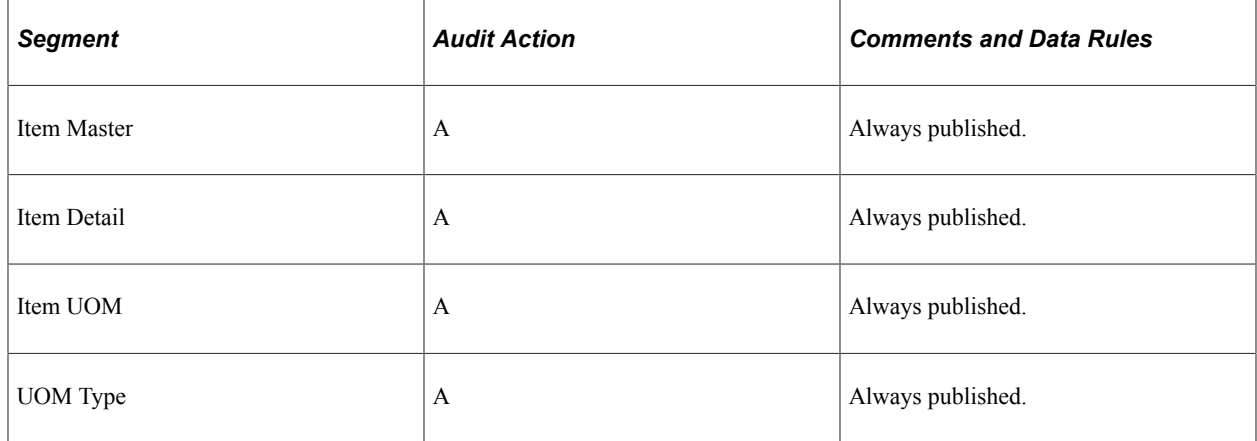

# **Receiving Inbound Data with the Item Master EIP and the Item Price List EIP**

You can receive inbound item data by using any of the Item Master EIPs that are listed in the another topic. With the Item Price List EIP, you can receive item price list data that is sent by third-party sources using the ITEM\_PRICELIST\_LOAD service operation. The ITEM\_PRICELIST\_LOAD service operation supports requirements of the X.12 832 - Price/Sales transaction set.

Item records that are created from EIPs or flat files are inserted into the item loader staging tables for inbound processing. The Item Loader process validates the staged data, and if no errors are found, updates the database. You can correct any errors that are flagged by the Item Loader process by using the Data Definition Maintenance component.

### **Related Links**

"Integration Implementation" (PeopleSoft Supply Chain Management Integration)

# **Changing the Item Type**

After you have used an item ID in the PeopleSoft system, you may want to change the item from an inventory item type to a non-inventory item type or conversely, change from a non-inventory to an inventory item type. Business conditions often change. It might be more cost-effective to just expense an item that has previously been tracked in inventory. Likewise, an item that was once considered an expense (non-inventory) item may need to be kept and tracked in PeopleSoft Inventory.

An item is defined as an inventory item by the value of *Y* (yes) in the INVENTORY\_ITEM field of the MASTER ITEM TBL record. The item is defined as a non-inventory item when the value is  $N$  (no). You can change the inventory item type setting of an item ID by:

- Selecting or deselecting the **Inventory Item** check box on the online Define Item General: Common page. This method is best for changing a few items.
- Using the Item Loader process to change the value in the INVENTORY ITEM field of the selected items. This method is best for changing many items at one time.

An inventory item can be physically stocked and tracked in one or more PeopleSoft Inventory business units and used on material stock requests (MSR) within the Inventory business units. A non-inventory item is not used within the PeopleSoft Inventory business units and cannot be added to an MSR. Both item types can be:

- Added to sales orders in PeopleSoft Order Management.
- Added to requisitions and purchase orders in PeopleSoft Purchasing.
- Added to work orders and job templates in PeopleSoft Maintenance Management.
- Defined on a Bill of Materials (BOM) in PeopleSoft Manufacturing.
- Used in forecasts at both the family and group level in PeopleSoft Supply Planning.

#### **Restrictions to Changing the Item Type**

You cannot change the item type of the item until all transactions against the item are complete. You need to shut down your business against this item, make the type change, and then resume business as usual. PeopleSoft provides you with a page that lists all the transactions that need to be resolved before the item type change can be made. The Item Type Errors page includes links to the appropriate PeopleSoft pages where you can make the necessary changes to complete or cancel transactions.

To change the item type, the item ID cannot be used:

- On an open material stock request (MSR) in PeopleSoft Inventory, including interunit transfers. You must cancel the MSR or complete the shipment and place the order in the *Depleted* fulfillment state.
- On an open or pending sales order in PeopleSoft Order Management. Any sales orders with a product ID that is associated with the item ID must be closed or canceled.
- On an open work order in PeopleSoft Maintenance Management.
- On a putaway transaction in the putaway staging interface table (STAGED\_INF\_INV) in PeopleSoft Inventory.
- On an open receipt, requisition, purchase order, purchase order contract, RFQ (request for quote), or RTV (return to vendor ) transaction in PeopleSoft Purchasing.
- On an eProcurement requisition or in the PV\_CP\_LOAD table in PeopleSoft eProcurement.
- On a BOM. routing, or production ID in PeopleSoft Manufacturing.
- On a task, routing or production operation as a subcontracted item within PeopleSoft Manufacturing.
- In a material storage location (MSL) in a PeopleSoft Inventory business unit. The item quantity must not be a positive quantity or a negative quantity (if you have enabled the negative inventory feature). All the MSLs must be adjusted to zero quantity for this item ID.
- On a counting event in PeopleSoft Inventory.
- On an RMA (return material authorization).
- On any pending inbound transactions located in the staging tables. This includes data from EIPs, transaction pages, and any system generated transactions.
- On an India tax calculation transaction, such as a shipping excise invoice.
- As a supplier managed inventory (VMI) item in PeopleSoft Inventory.
- Used in a par location in PeopleSoft Inventory.
- As a substitute item for another item ID.

### **Additional Changes**

In addition to the changes highlighted in the Item Type Errors page, there are other changes you must make, including:

- *Source Codes:* When changing an inventory item type, the source code must change as well. Non-Inventory items can only have source codes of Expense or Planning. Inventory items can not use the Expense or Planning source codes.
- *Product IDs:* When changing an item that already exists as a product ID in PeopleSoft Order Management from an inventory to a non-inventory item type, the product now needs a default cost element on the product definition, whereas this is not required for products associated with inventory items.

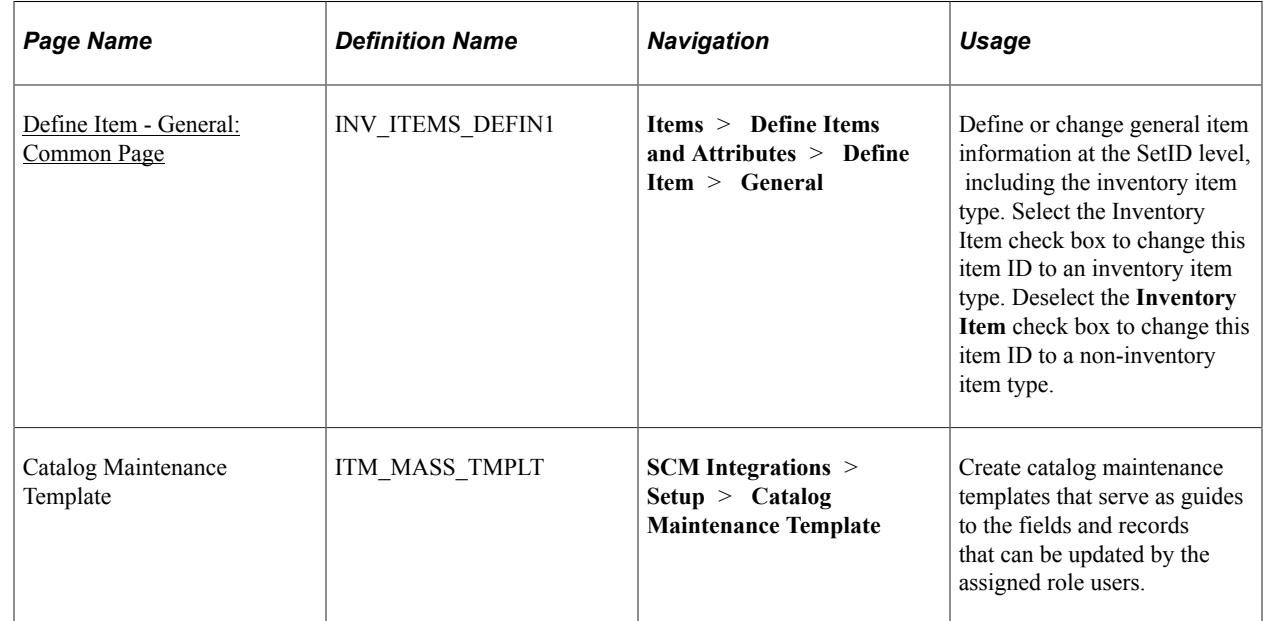

# **Pages Used to Change the Item Type**

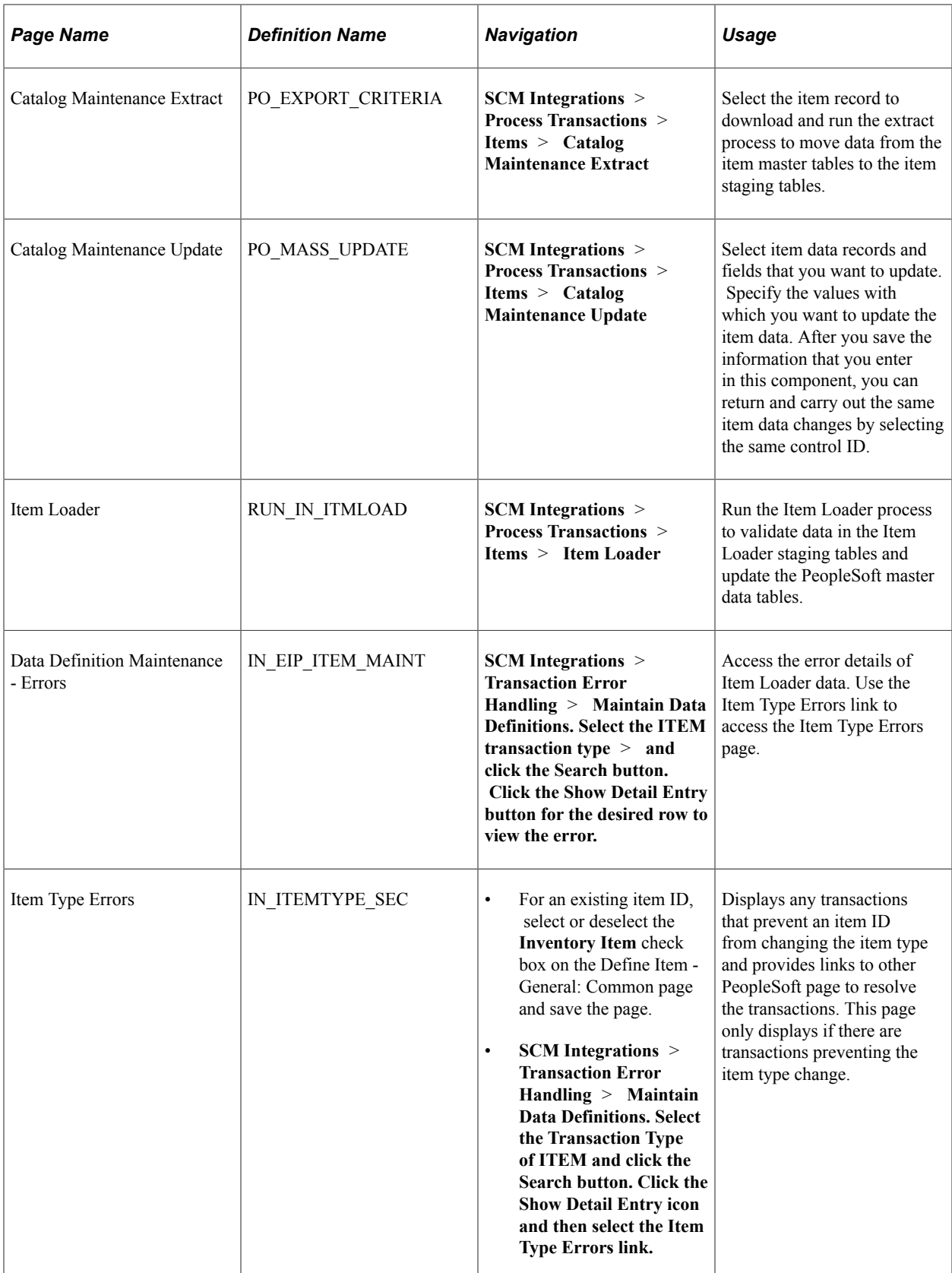

# <span id="page-84-0"></span>**Define Item - General: Common Page**

Use the Define Item - General: Common page (INV\_ITEMS\_DEFIN1) to define or change general item information at the SetID level, including the inventory item type.

Select the Inventory Item check box to change this item ID to an inventory item type. Deselect the Inventory Item check box to change this item ID to a non-inventory item type.

Navigation:

#### **Items** > **Define Items and Attributes** > **Define Item** > **General**

This example illustrates the fields and controls on the The Define Item - General: Common page. You can find definitions for the fields and controls later on this page.

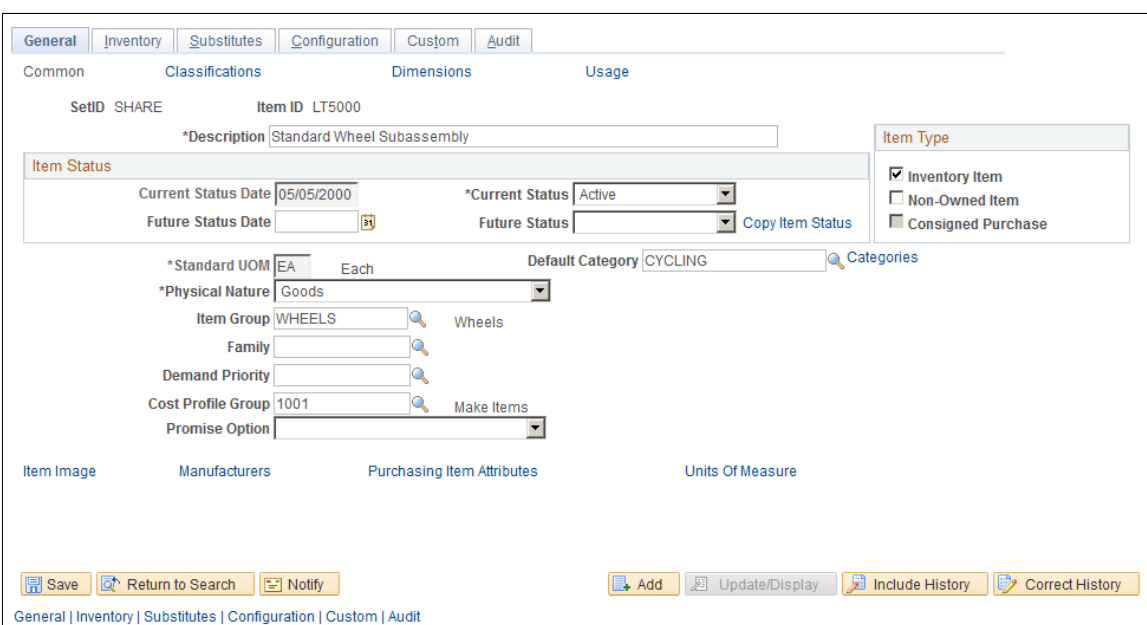

Use this page to change the item type for one item ID at a time.

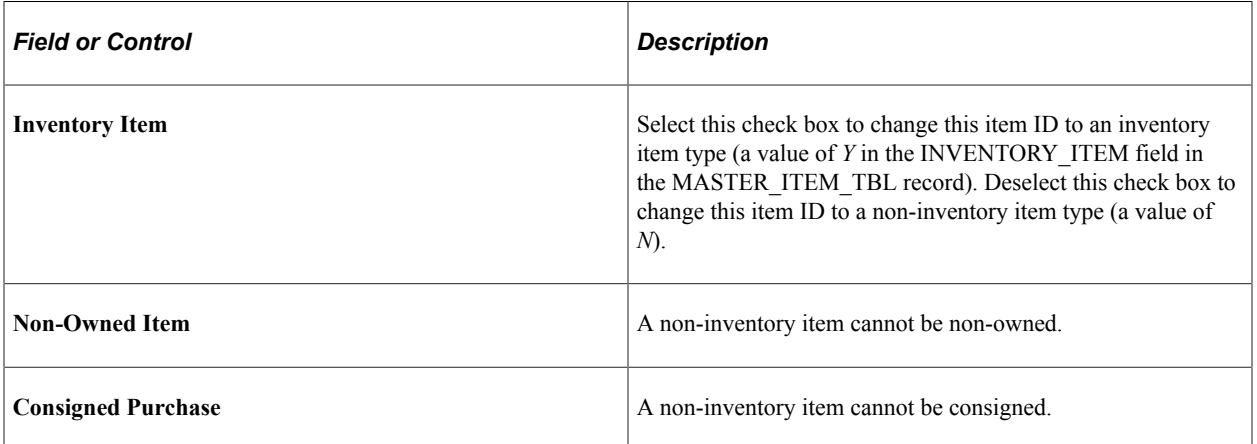

Once you have changed the item type from *inventory* to *non-inventory* and clicked the Save button:

• A warning message is displayed if there are cost profiles that exist for any business unit that is using this particular SetID. If you click the OK button to continue past this warning, then the cost profiles

are deleted, the cost element is set to blank on the BU\_ITEMS\_INV record, and the source code is changed to expense.

• The Item Type Errors tab is displayed within this Define Items component. This tab only displays if there are outstanding transactions or stocked inventory quantities that prevent the system from changing the item type. The data on this tab can be downloaded to a Microsoft Excel spreadsheet for further analysis.

Warning message issued concerning cost profiles and source code

This example illustrates the fields and controls on the Warning message issued concerning cost profiles and source code. You can find definitions for the fields and controls later on this page.

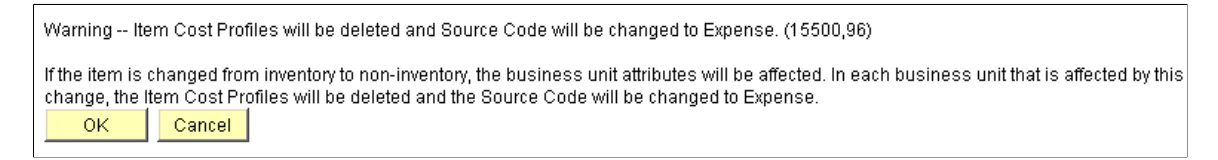

The Define Items component displaying the seventh tab, Item Type Errors (partial page shot)

This example illustrates the fields and controls on the The Define Items component displaying the seventh tab, Item Type Errors (partial page shot). You can find definitions for the fields and controls later on this page.

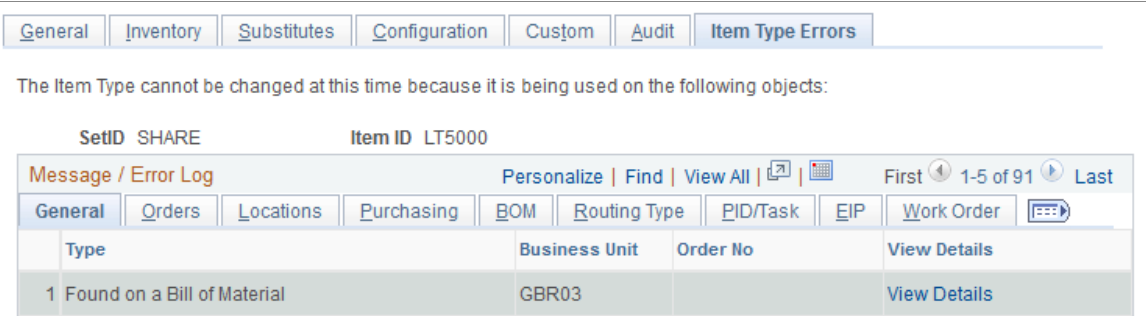

# **Using the Item Loader Process to Change the Item Type**

The Item Loader process can be used to change the inventory item type. This method is especially useful when you want to change a large group of items at the same time. To use the Item Loader to changed the item type:

- 1. Use the Catalog Maintenance Template component to create a template that defines which records and fields can be extracted from the item master tables and updated. Define the INVENTORY\_ITEM field in the MASTER\_ITEM\_TBL record.
- 2. Run the Catalog Maintenance Extract (PO\_EXPORT\_CRITERIA) process. This process enables you to download items from the MASTER\_ITEM\_TBL record to the corresponding Item Loader staging table, MASTER\_ITEM\_EC. If there is already data in the ITM\_LOAD\_MST\_EC or MASTER ITEM EC records for this item, then the item type cannot be changed since there are other pending changes to this item ID.
- 3. Run the Catalog Maintenance Update (PO\_MASS\_UPDATE) process to update the value of the field INVENTORY\_ITEM in the staging table, MASTER\_ITEM\_EC.

4. Run the Item Loader (IN\_ITMLOAD) process to validate and make the change. If the change is not allowed then error messages appear in the item loader error table (ITEMLOAD\_ERR). Records with invalid data remain in the Item Loader staging tables with an *Error* status. You can edit them online by using the Data Definition Maintenance component which contains a link to the Item Type Errors page where you can view the outstanding transactions that prevent the item type change. After correcting the data errors, you can rerun the Item Loader process to populate the master data tables with the corrected item records.

#### **Related Links**

[Understanding Item Catalog Maintenance](#page-256-0) [Item Loader Page](#page-193-0) [Editing Data Errors in the Item Loader Staging Tables](#page-198-0)

# **Item Type Errors Page**

Use the Item Type Errors page (IN\_ITEMTYPE\_SEC) to displays any transactions that prevent an item ID from changing the item type and provides links to other PeopleSoft page to resolve the transactions.

This page only displays if there are transactions preventing the item type change.

Navigation:

- For an existing item ID, select or deselect the **Inventory Item** check box on the Define Item General: Common page and save the page.
- **SCM Integrations** > **Transaction Error Handling** > **Maintain Data Definitions. Select the Transaction Type of ITEM and click the Search button. Click the Show Detail Entry icon and then select the Item Type Errors link.**

#### **General**

Select the General tab of the Item Type Errors page.

This example illustrates the fields and controls on the The General tab of the Item Type Errors page. You can find definitions for the fields and controls later on this page.

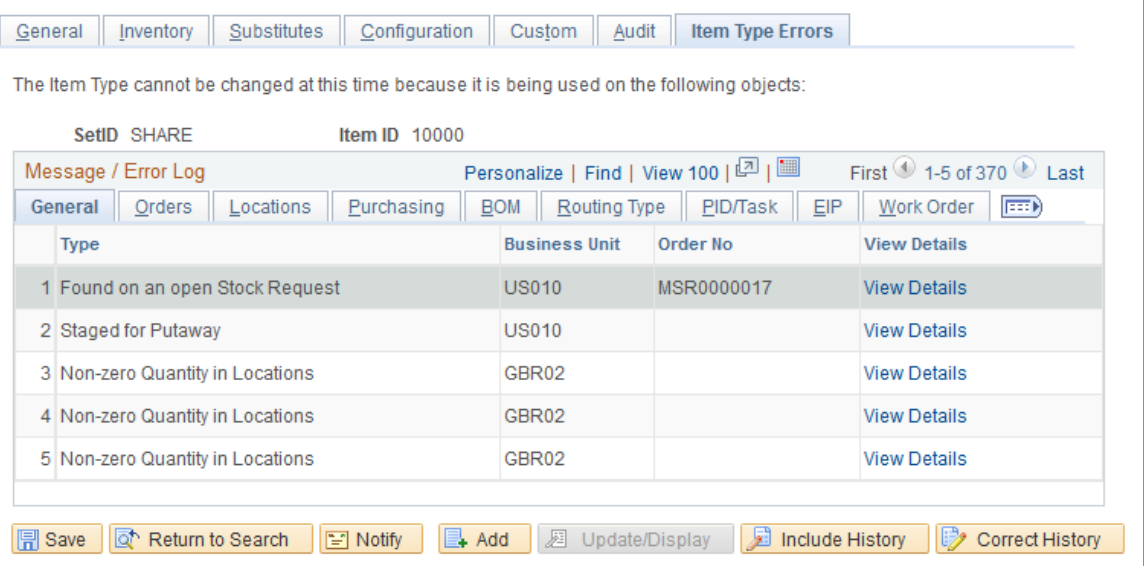

General | Inventory | Substitutes | Configuration | Custom | Audit | Item Type Errors

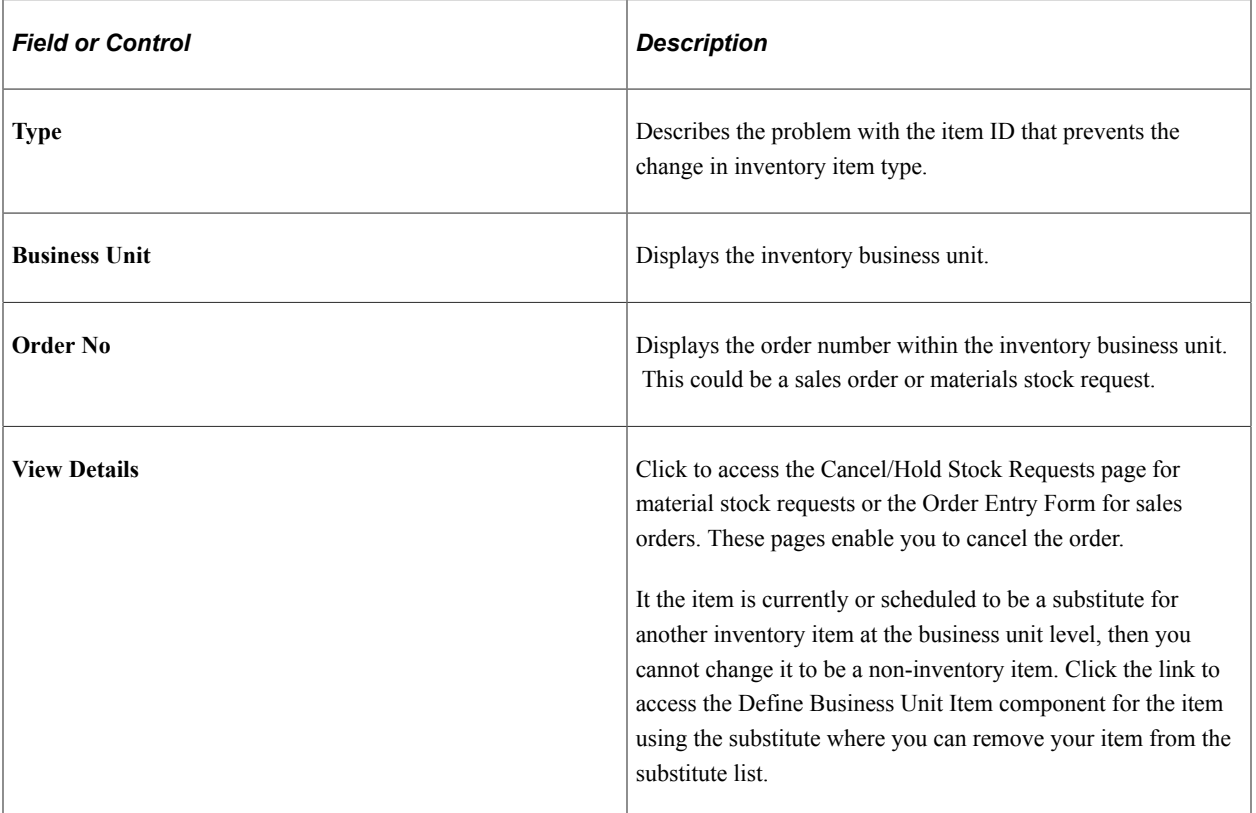

# **Orders**

Select the Orders tab of the Item Type Errors page.

This example illustrates the fields and controls on the The Orders tab of the Item Type Errors page. You can find definitions for the fields and controls later on this page.

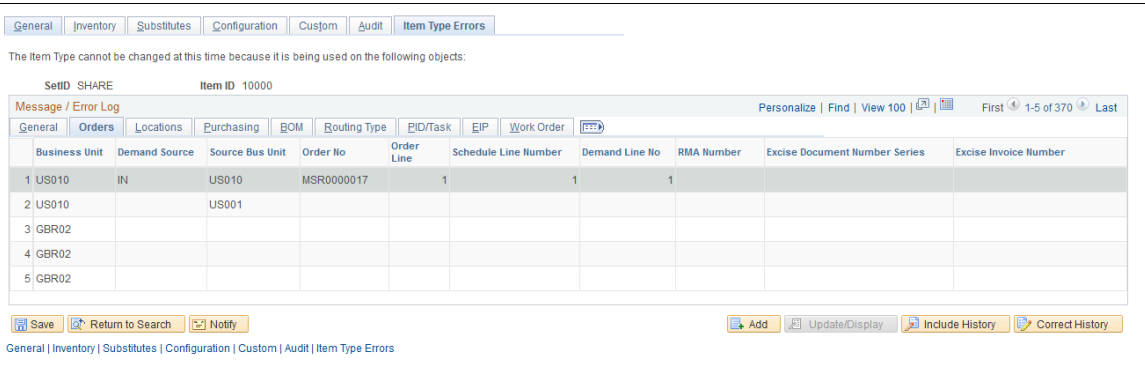

Each order that is inserted into the demand table (IN\_DEMAND) is identified by eight fields that make up its demand key: inventory business unit, demand source, source business unit, order number, order line, schedule line number, demand line number and item ID. This tab displays seven of these fields. The item ID is defined at the Define Items component level.

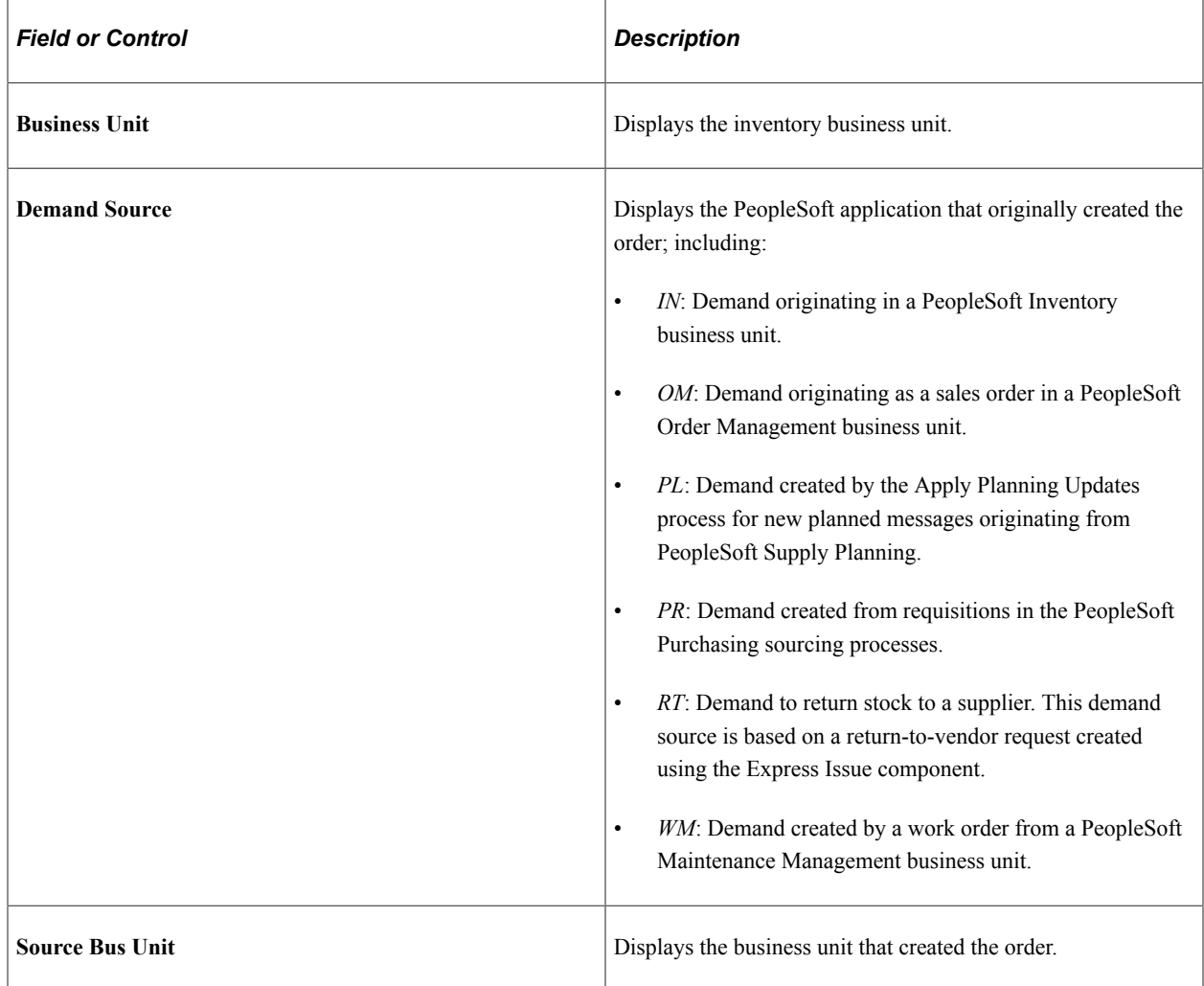

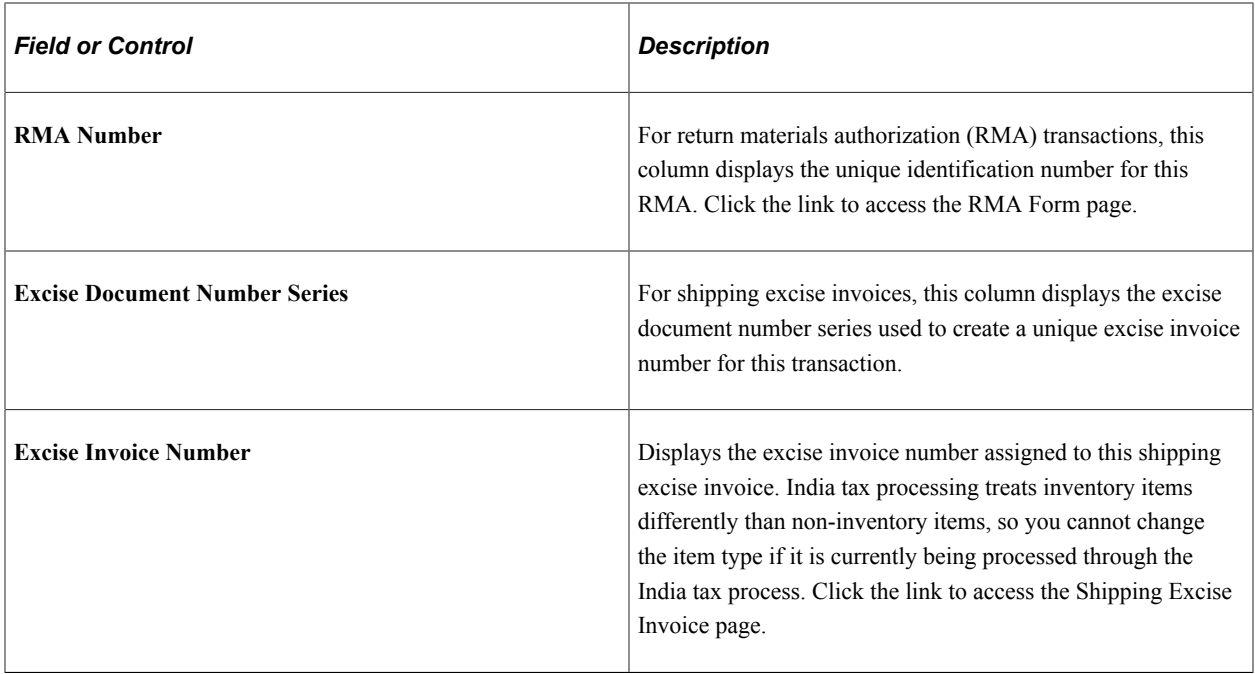

#### **Locations**

Select the Locations tab of the Item Type Errors page.

This example illustrates the fields and controls on the The Locations tab of the Item Type Errors page. You can find definitions for the fields and controls later on this page.

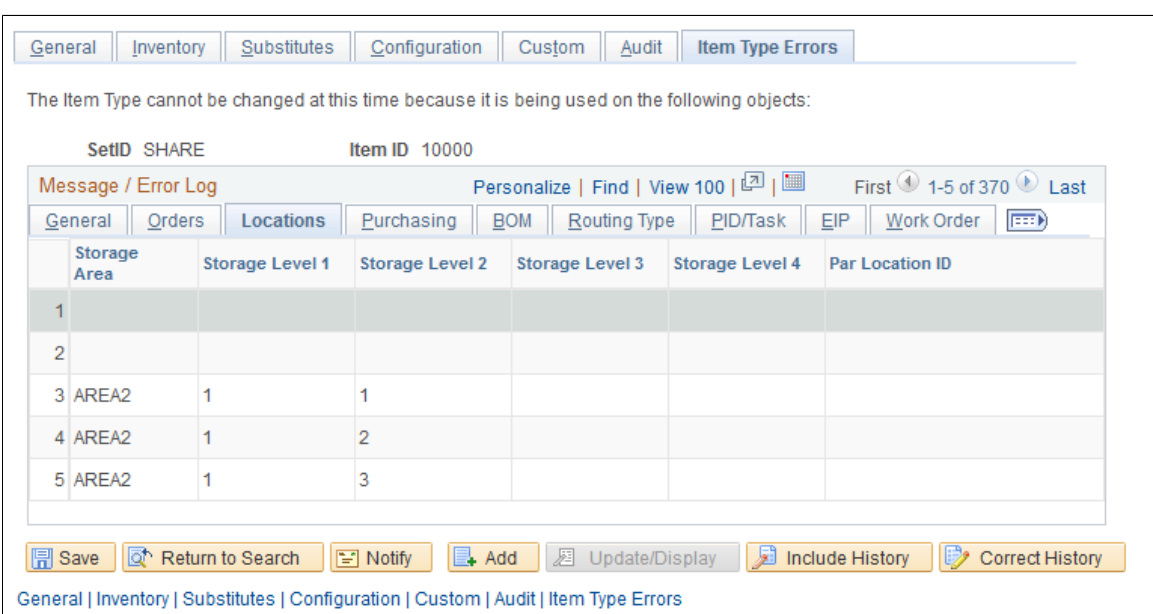

This tab displays the material storage locations (MSL) within the inventory business unit that still contain stock of this item ID. All the MSLs must be adjusted to zero quantity. The MSL must not contain a positive quantity or a negative quantity (if you have enabled the negative inventory feature). Click the link to access the Adjustments page where you can create an adhoc adjustment to bring the quantity to zero in each MSL.

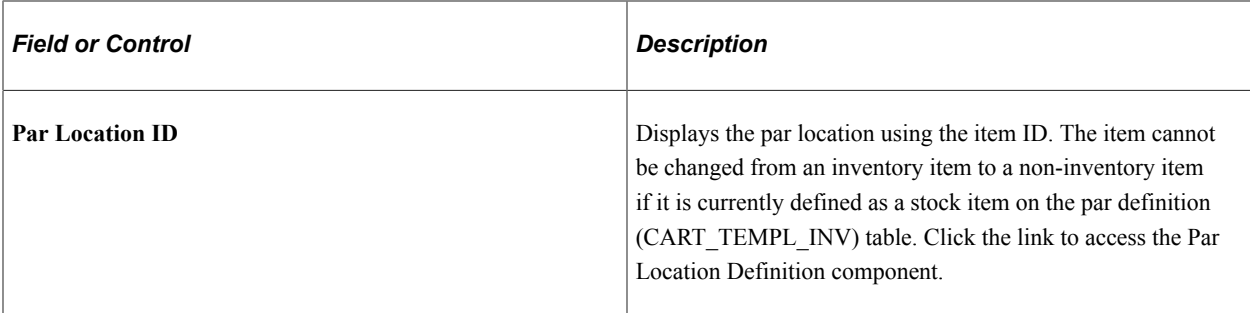

### **Purchasing**

Select the Purchasing tab of the Item Type Errors page.

This example illustrates the fields and controls on the The Purchasing tab of the Item Type Errors page. You can find definitions for the fields and controls later on this page.

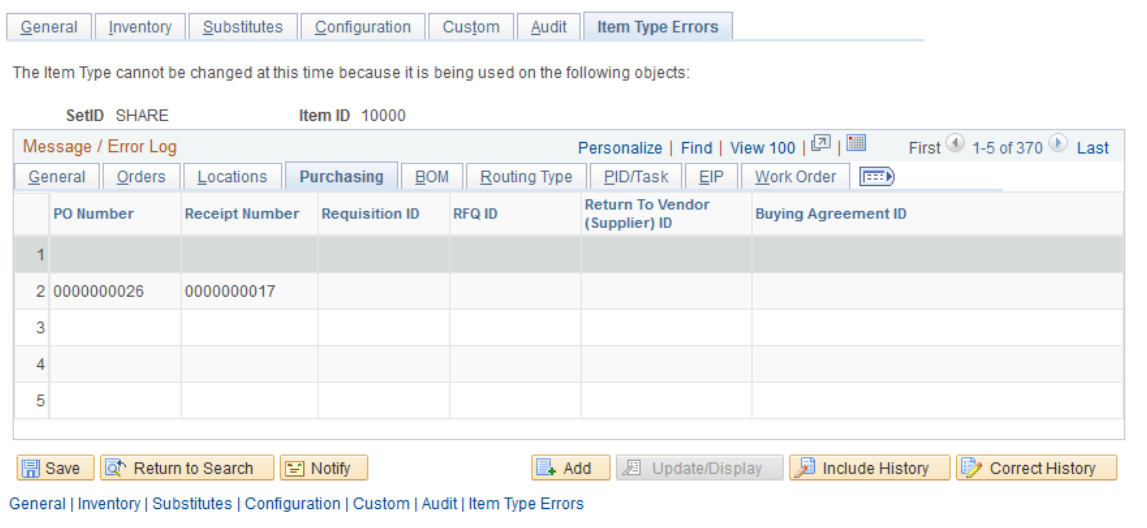

From PeopleSoft Purchasing, this tab displays any purchase orders, receipts, requisitions, RFQ (request for quotes), return to vendor transactions, or buying agreements that contain the item ID you want to change.

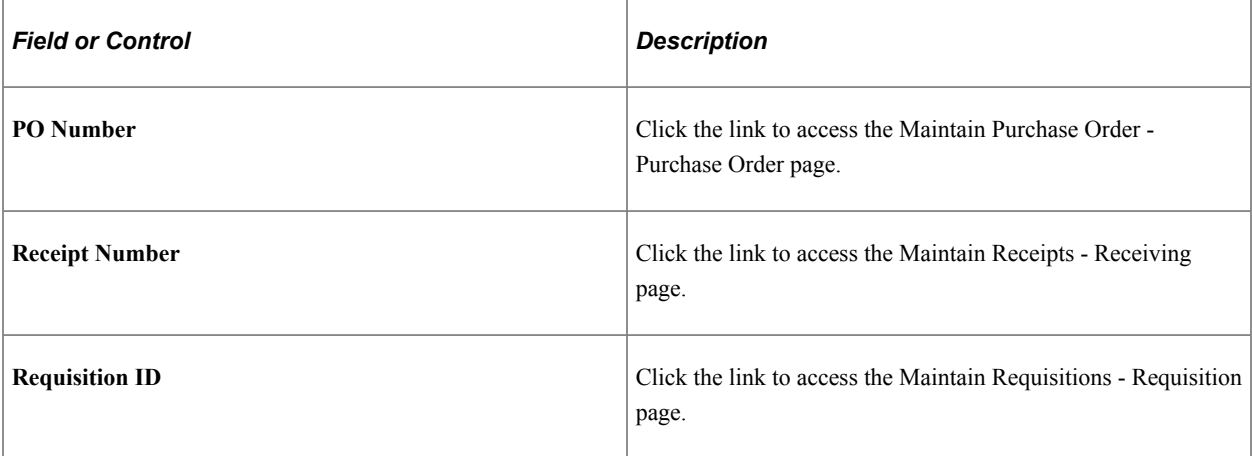

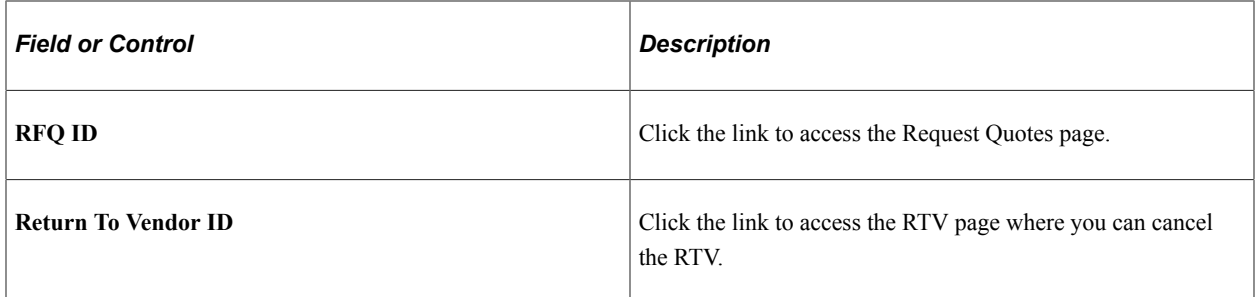

#### **BOM**

Select the BOM tab of the Item Type Errors page.

This example illustrates the fields and controls on the The BOM tab of the Item Type Errors page. You can find definitions for the fields and controls later on this page.

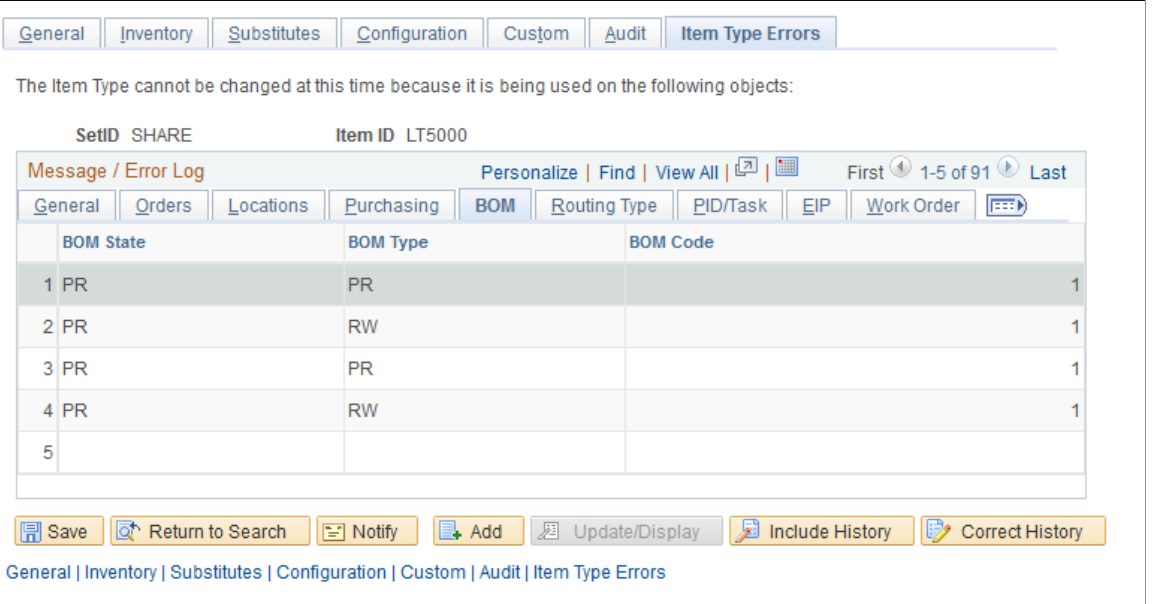

From PeopleSoft Manufacturing, this tab displays bill of materials (BOM) information that contains the item ID you want to change. The item type cannot be changed if the item ID is on a BOM.

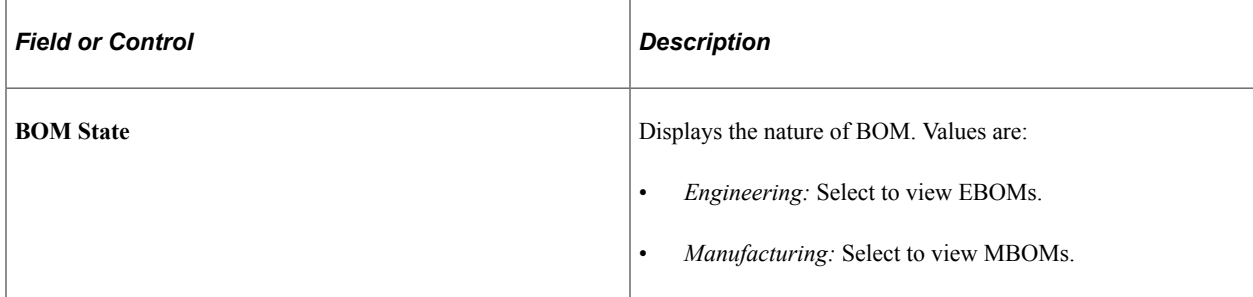

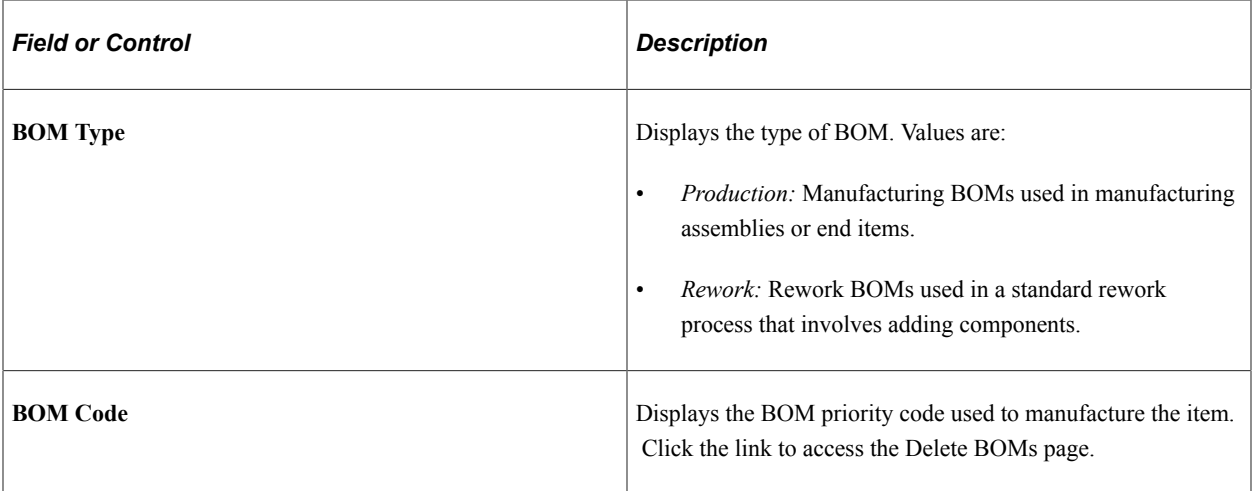

## **Routing Type**

Select the Routing Type tab of the Item Type Errors page.

This example illustrates the fields and controls on the The Routing Type tab of the Item Type Errors page. You can find definitions for the fields and controls later on this page.

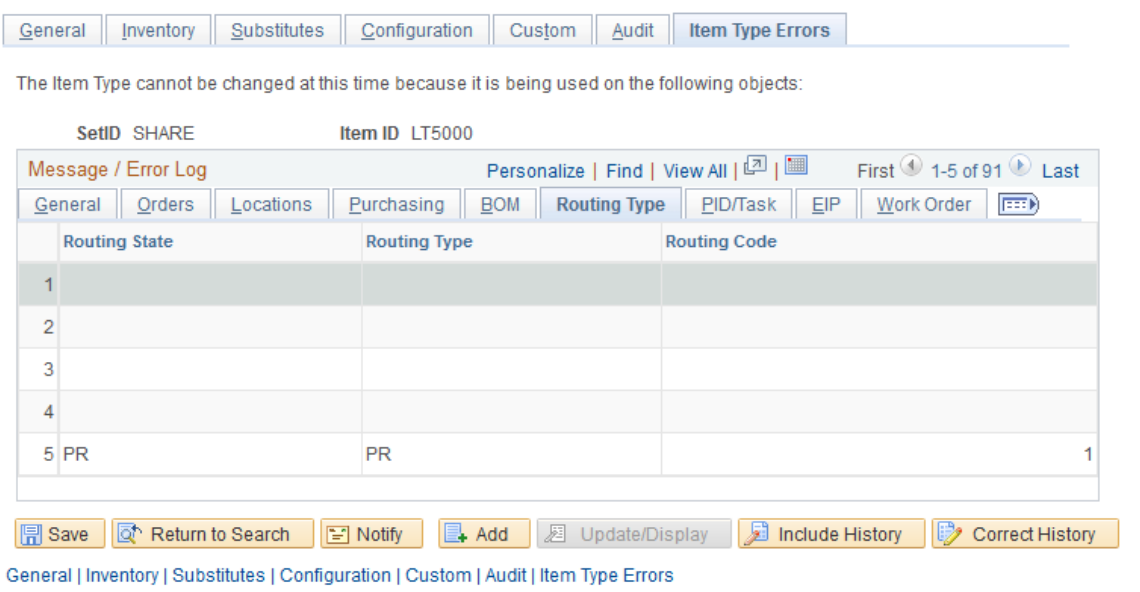

From PeopleSoft Manufacturing, this tab displays routing information that contains the item ID you want to change.

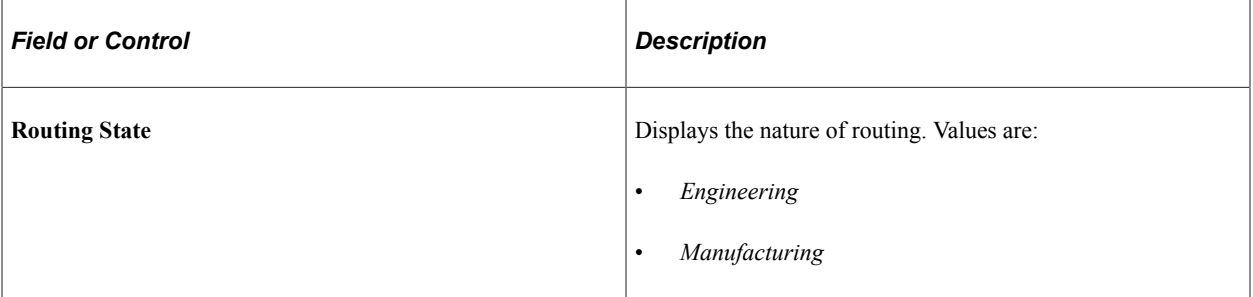

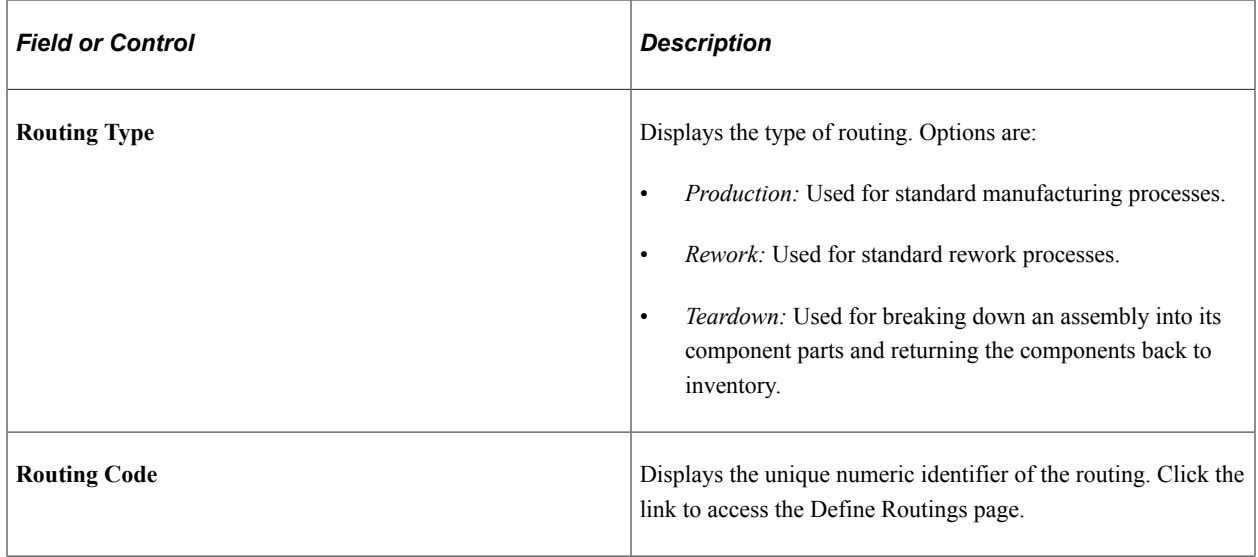

#### **PID/Task**

Select the PID/Task tab of the Item Type Errors page.

This example illustrates the fields and controls on the The PID/Task tab of the Item Type Errors page. You can find definitions for the fields and controls later on this page.

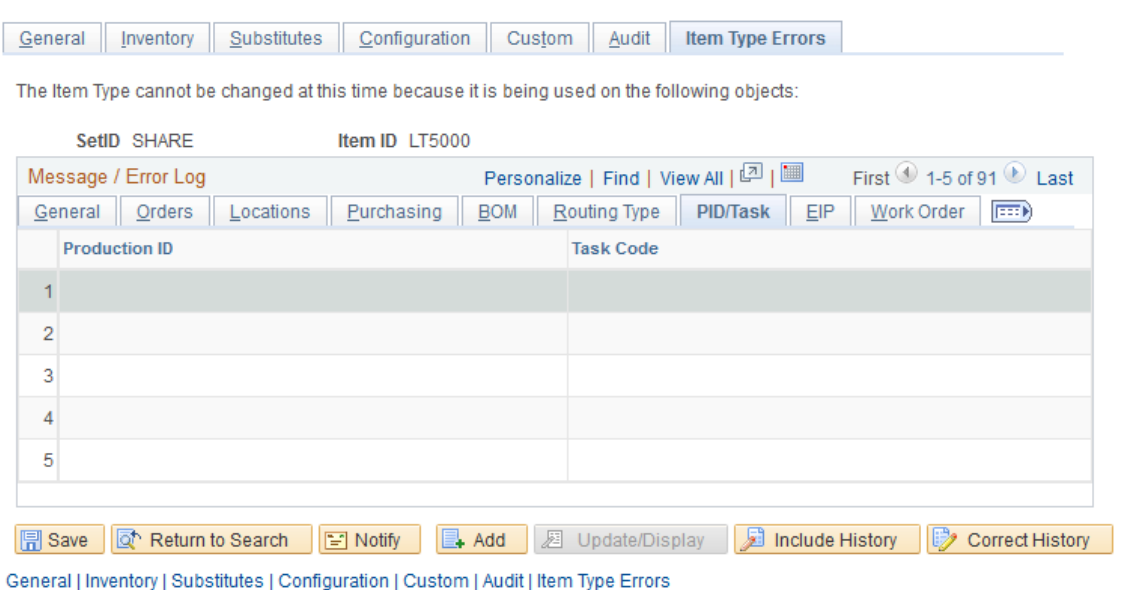

From PeopleSoft Manufacturing, this tab displays production IDs (PIDs) that contains the item ID you want to change.

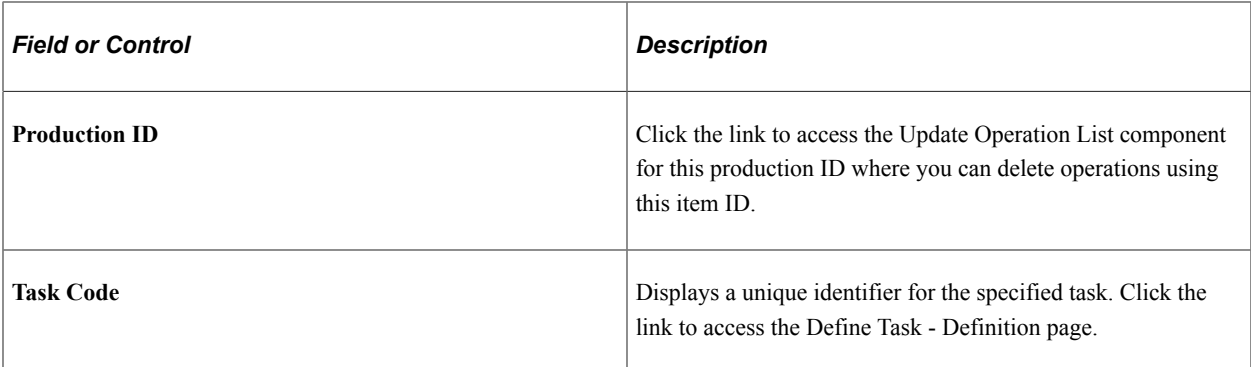

#### **EIP**

Select the EIP tab of the Item Type Errors page.

This example illustrates the fields and controls on the The EIP tab of the Item Type Errors page. You can find definitions for the fields and controls later on this page.

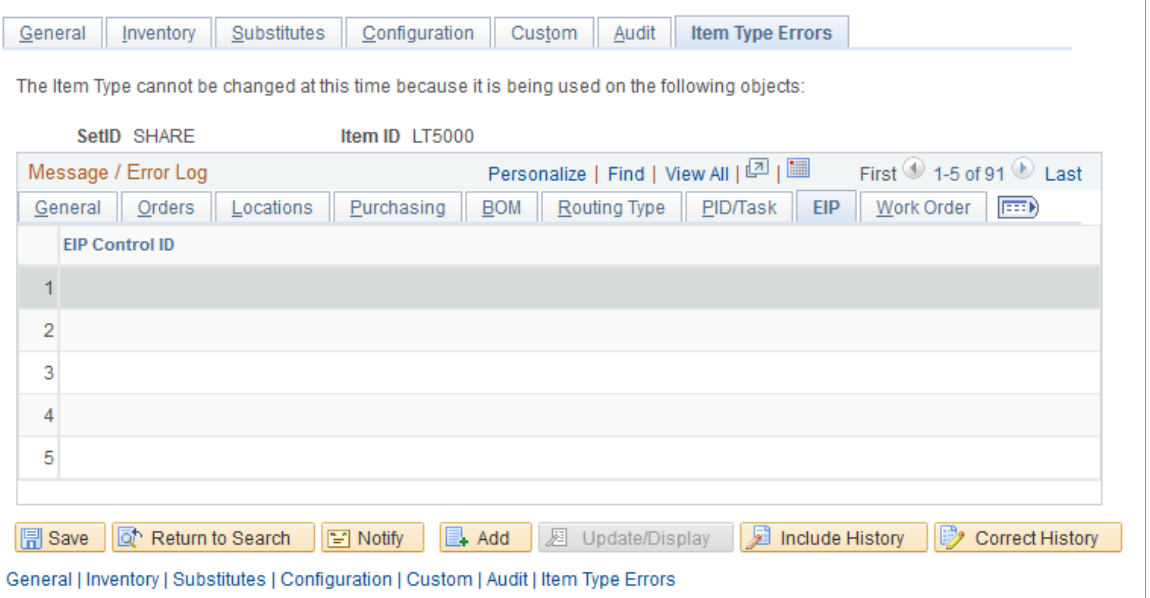

Before changing the item type of an item, check your organization's use of enterprise integration points (EIPs) to sent data into the PeopleSoft Inventory system. If the item ID has been changed from inventory to non-inventory and then the item ID is used on a message transaction loading to an Inventory business unit, the transaction will fail. Use the Data Def Maint (data definition maintenance) component or the Transaction Maintenance component to review incoming messages. Delete lines in the message that refer to the item that has now become a non-Inventory item. Click the link on the EIP Control ID to access the Transaction Maintenance component.

#### **Work Order**

Select the Work Order tab of the Item Type Errors page.

This example illustrates the fields and controls on the The Work Order tab of the Item Type Errors page. You can find definitions for the fields and controls later on this page.

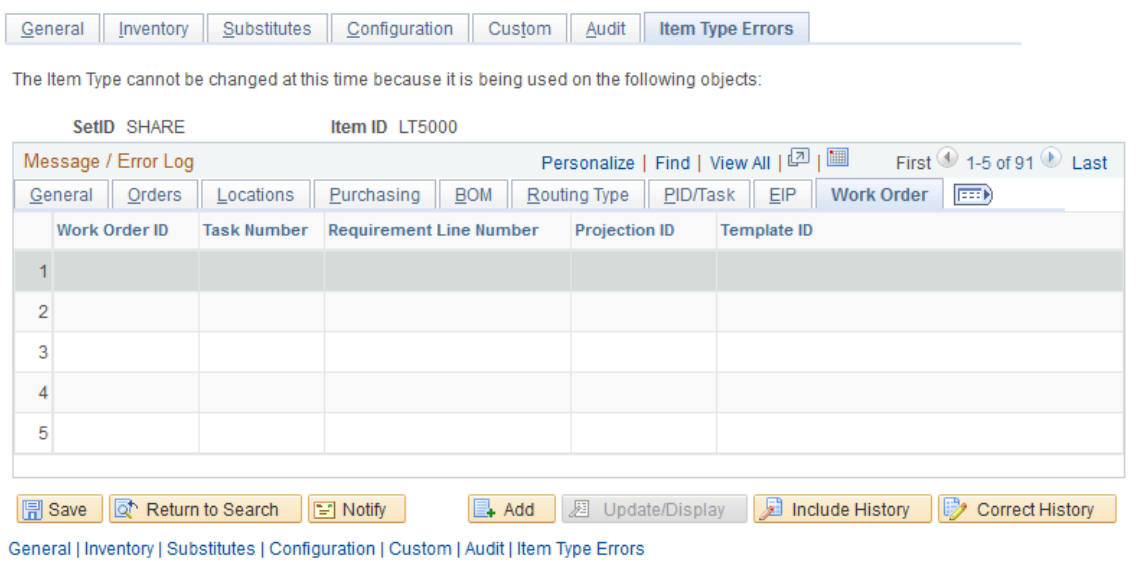

From PeopleSoft Maintenance Management, this tab displays work order information that contains the item ID you want to change. The inventory item type cannot be changed if there are open tasks that contain this item (both requirements and scheduled).

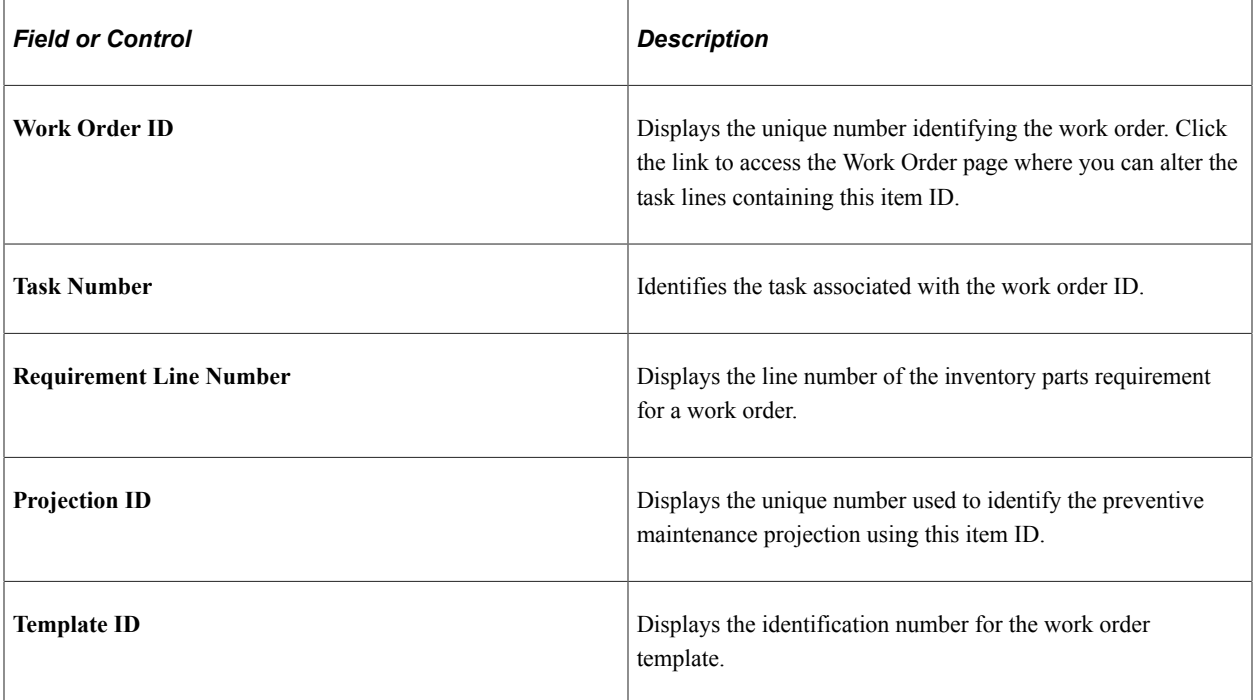

# **Defining Item Control Values**

# **Understanding Item Control Values**

With PeopleSoft Inventory, you can organize and group inventory items according to many different characteristics, or *attributes.* To set up item attributes, use the components in the Define Controls menu. When defined, these attributes become selection options and are used as the default values on pages that are used for defining new items.

# **Setting Definitions for Item Control Values**

To define item family routings or item group routings, use the Item Family Routing Assignment component or the Item Group Routing Assignment component.

This topic discusses how to set definitions for Item control values:

# **Pages Used to Set Definitions for Item Control Values**

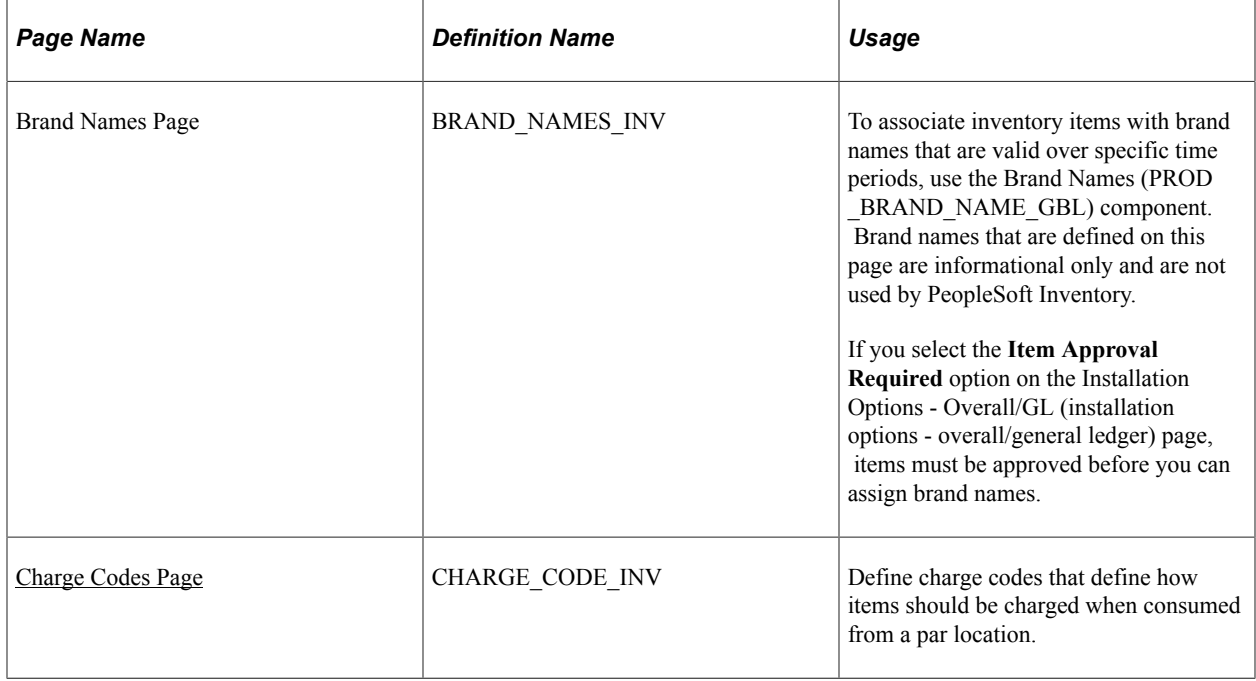

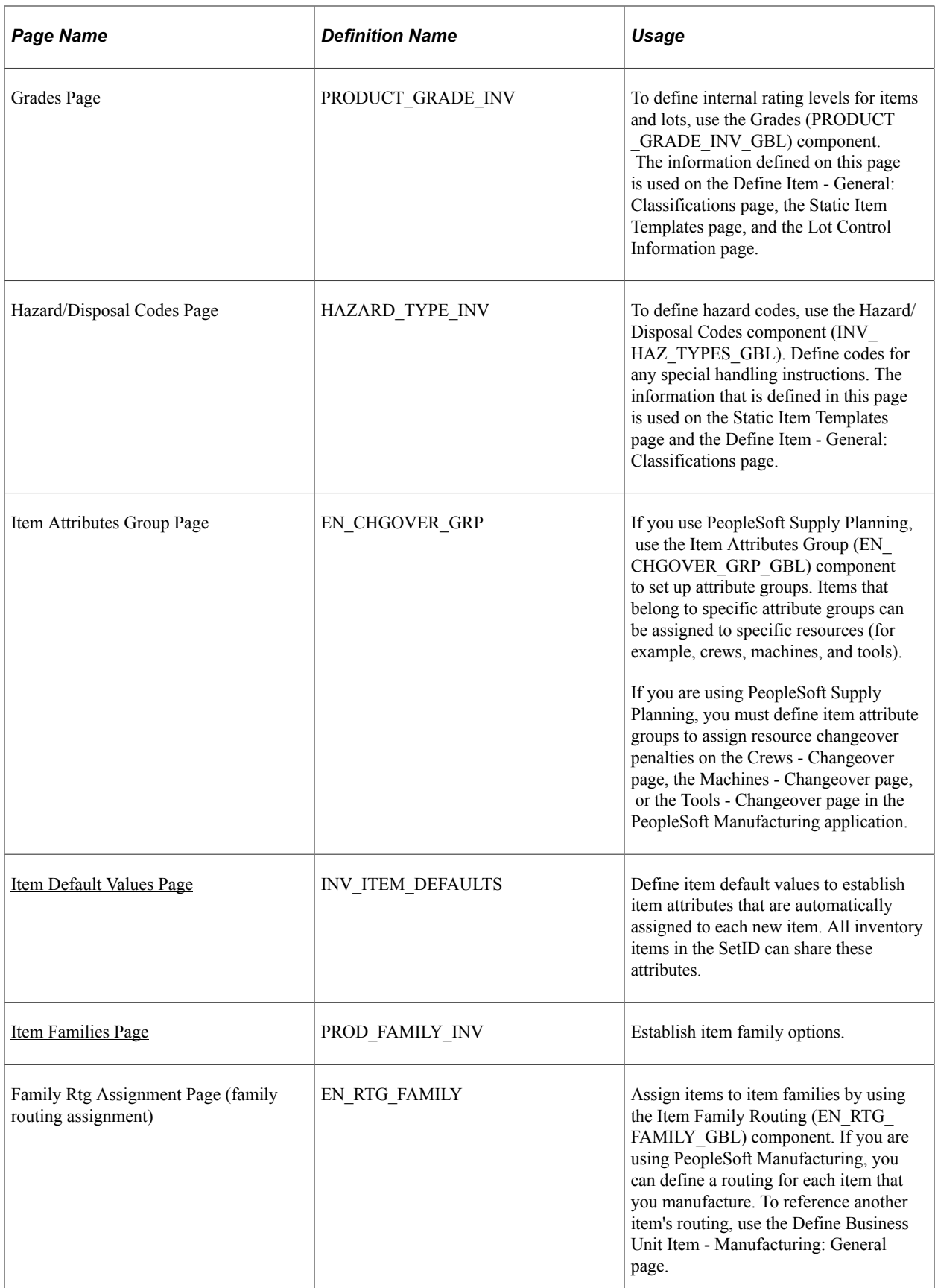

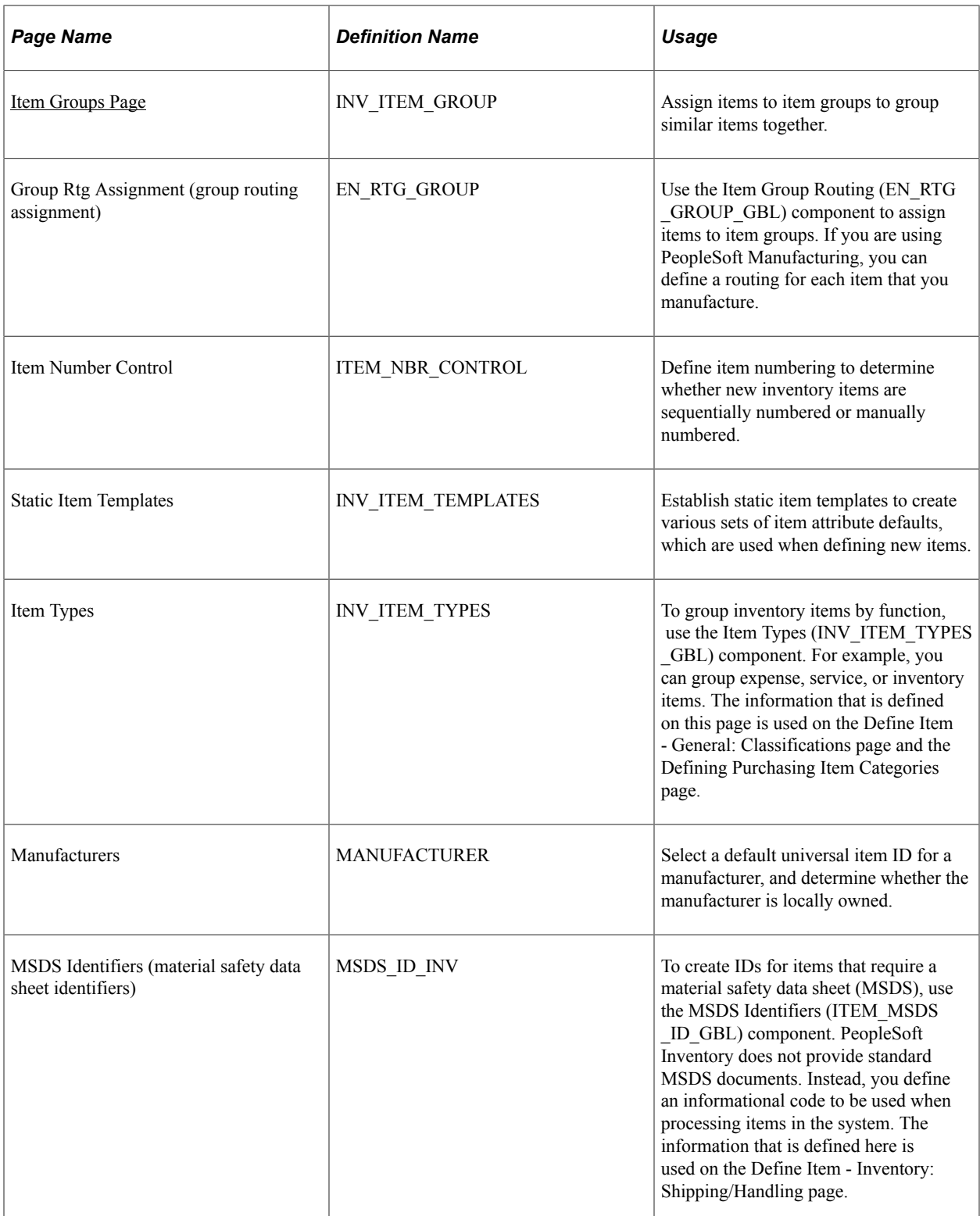

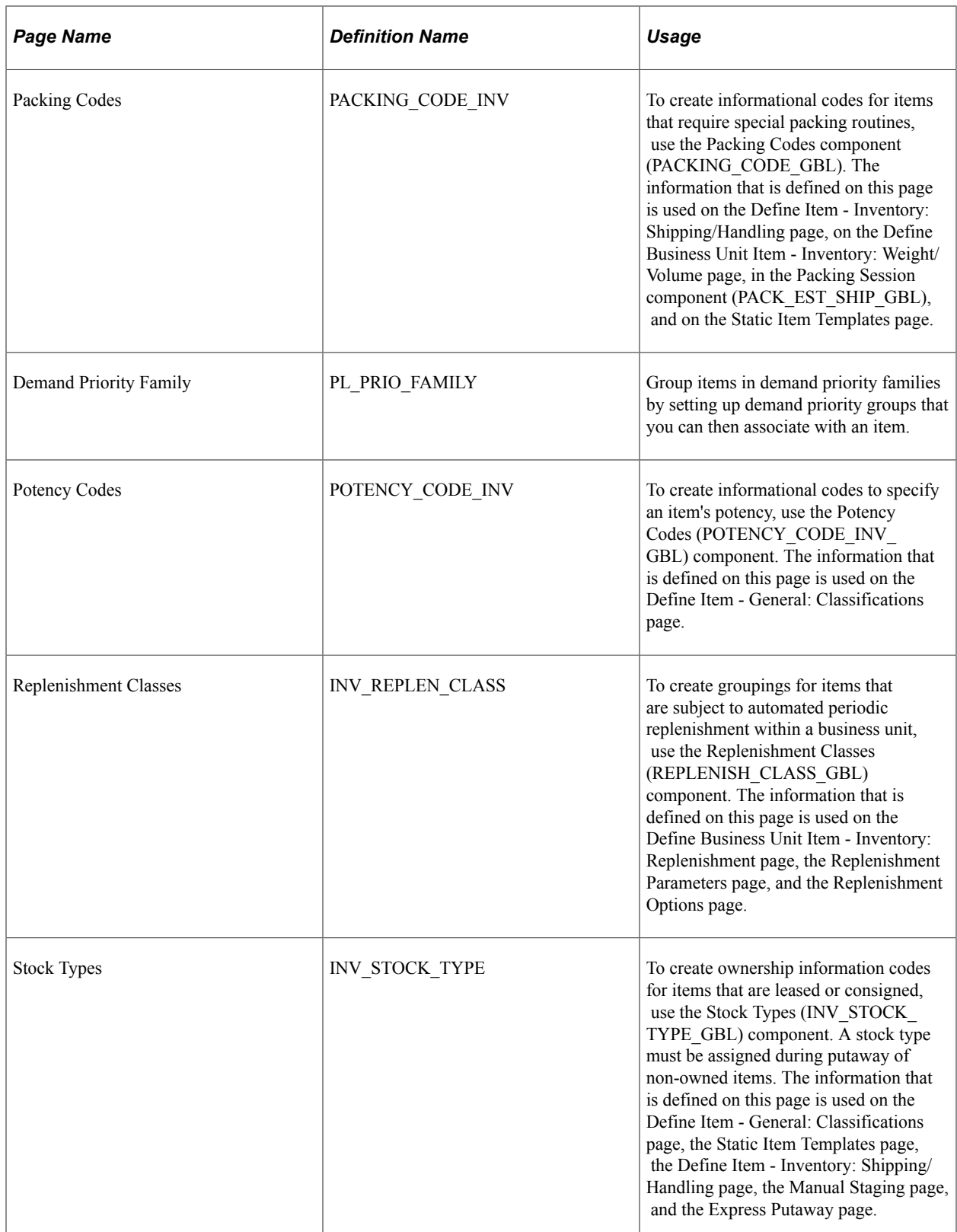

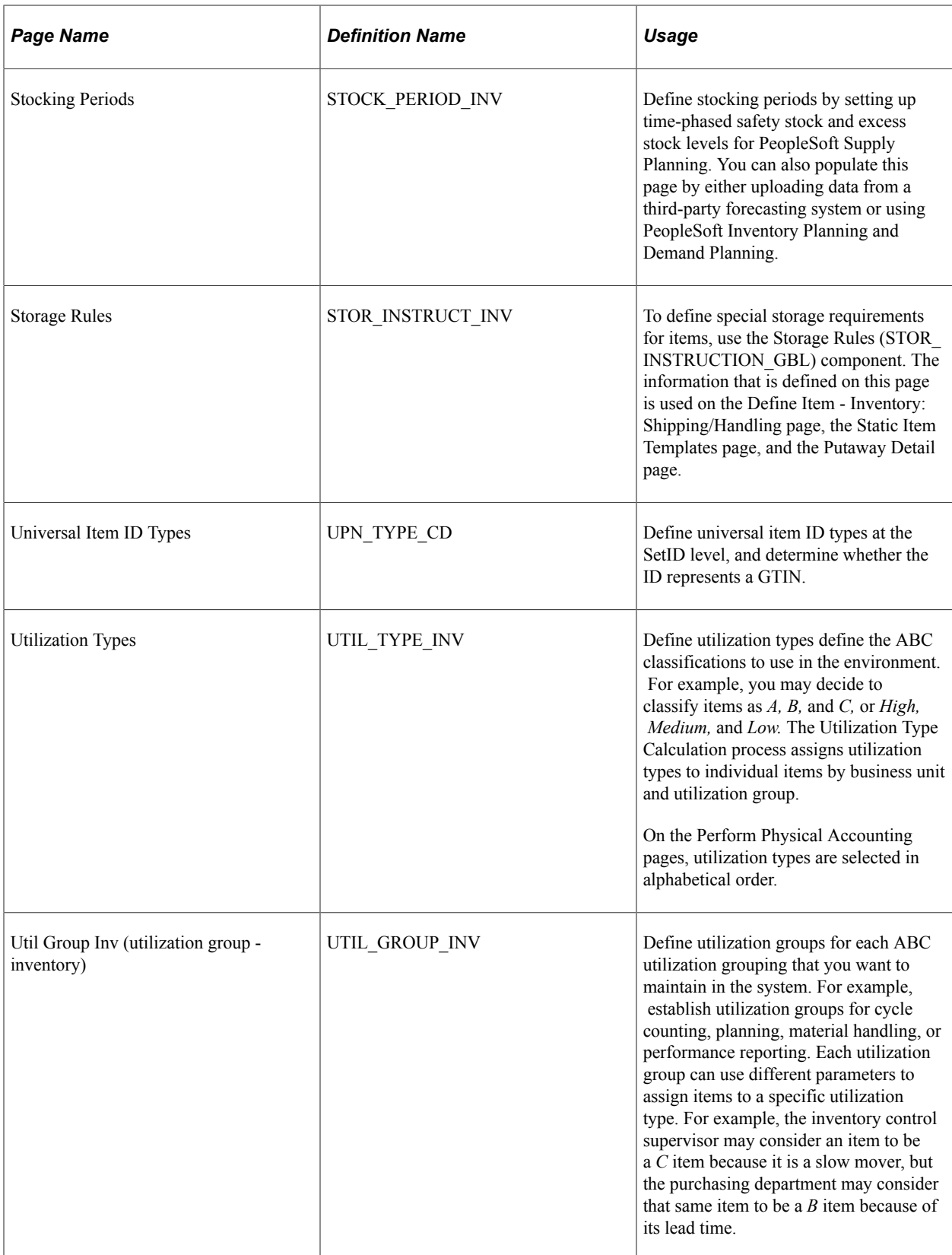

# <span id="page-101-0"></span>**Charge Codes Page**

Use the Charge Codes page (CHARGE\_CODE\_INV) to define charge codes that define how items should be charged when consumed from a par location.

Navigation:

#### **Items** > **Define Controls** > **Define Item Charge Codes**

The information that is defined on this page is used on the Define Par Location - Line page, the Consumer Usage page, and Consumer Usage Entry page. You can also capture the charge code during material usage tracking and pass it to a third-party billing system.

### **Related Links**

"Understanding Par Location Management" (PeopleSoft Inventory)

# <span id="page-101-1"></span>**Item Default Values Page**

Use the Item Default Values page (INV\_ITEM\_DEFAULTS) to define item default values to establish item attributes that are automatically assigned to each new item.

All inventory items in the SetID can share these attributes.

Navigation:

#### **Items** > **Define Controls** > **Item Default Values**

**Note:** Modification of the item default values do not change existing item data.

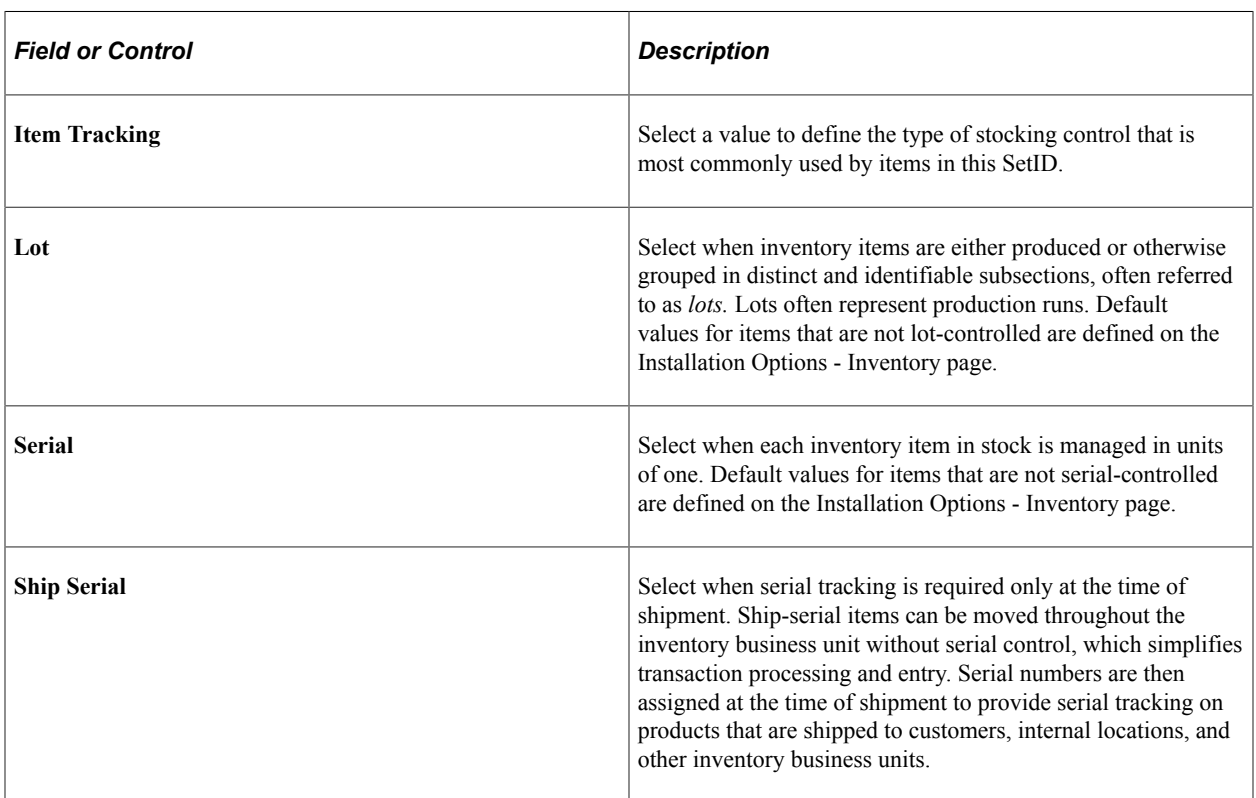

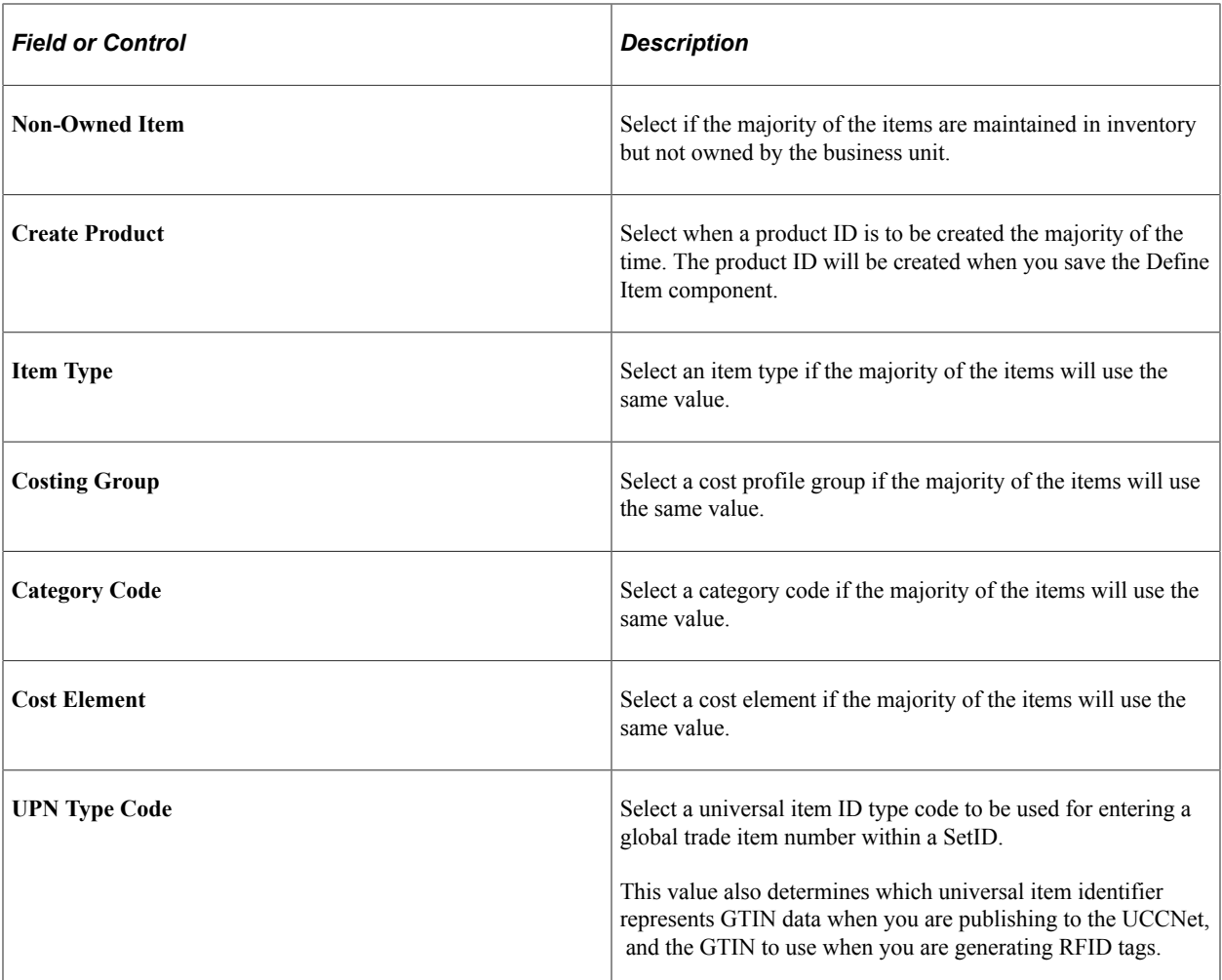

#### **Related Links**

"PeopleSoft SCM Inventory Implementation" (PeopleSoft Inventory) "Understanding Consigned Purchases in Inventory Management" (PeopleSoft Inventory)

# <span id="page-102-0"></span>**Item Families Page**

Use the Item Families page (PROD\_FAMILY\_INV) to establish item family options.

Navigation:

#### **Items** > **Define Controls** > **Item Families**

In PeopleSoft Inventory, you can categorize items by groups and families. No formal relationship exists between item groups and item families, but you can use an item family to further classify an item group. For example, you can define the hardware group as consisting of families of printers and monitors.

The information that is defined on this page is used on the Define Item - General: Common page when you are setting up cycle counting events on the Event Creation Process page, as an alternate search key for item ID, and as a selection criteria when you are running the Inventory Value report, the Cost Profiles report, the Basic Item Listing report, and the Stock Status report.

When you associate an item with a family on the Family Rtg Assignment page or with a group on the Group Rtg Assignment page, you can also associate it with a reference routing item ID. Floor stock, expensed items, and planning items, however, cannot be specified as a reference routing. When this information is defined, you can set up master routings by item family or by item group on the Define Business Unit Item - Manufacturing: General page.

### **Related Links**

"Understanding Routings" (PeopleSoft Manufacturing )

# <span id="page-103-0"></span>**Item Groups Page**

Use the Item Groups page (INV ITEM GROUP) to assign items to item groups to group similar items together.

Navigation:

#### **Items** > **Define Controls** > **Item Groups**

The information that is defined on this page is used on the Define Item - General: Common page as an alternate search key for item ID when you are defining transaction accounting rules and as a selection criterion when you are running the Inventory Value report, the Cost Profiles report, the Basic Item Listing report, and the Stock Status report. In manufacturing environments, item group information can also be specified on the Group Rtg Assignment page.

# **Item Number Control Page**

Use the Item Number Control page (ITEM\_NBR\_CONTROL) to define item numbering to determine whether new inventory items are sequentially numbered or manually numbered.

Navigation:

#### **Items** > **Define Controls** > **Item Number Control**

If you enable automatic numbering, you can still manually enter item IDs when adding new items. To do so, enter an item ID number and override the value of *NEXT.* The *NEXT* value tells PeopleSoft Inventory to create the item ID with the next unique sequential number.

**Note:** If you do not select the **Auto Number Items** check box, you must manually enter an ID when defining new inventory items.

# **Static Item Templates Page**

Use the Static Item Templates page (INV\_ITEM\_TEMPLATES) to establish static item templates to create various sets of item attribute defaults, which are used when defining new items.

Navigation:

#### **Items** > **Define Controls** > **Static Item Templates**

This example illustrates the fields and controls on the Static Item Templates page. You can find definitions for the fields and controls later on this page.

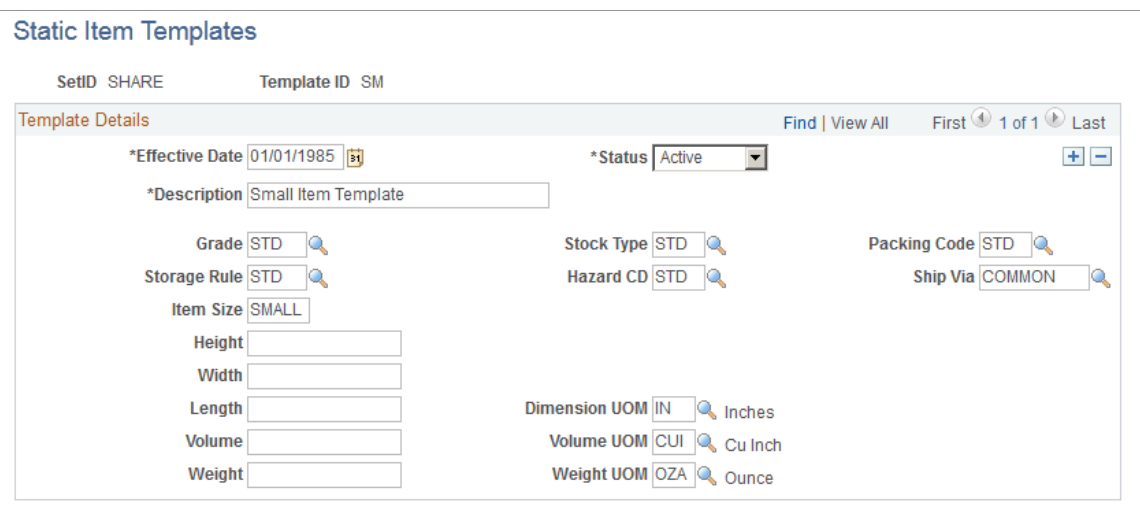

Use the static item template to automatically populate a new item with the item attributes defined on the static item template. After entering the required information on the Define Item - General pages, you can select the template ID on the Define Item - General: Classifications page to populate these item attributes in the rest of the component. You can override these default values. Static item template modifications do not change existing item data.

Static item templates provide a few item attributes for new items with limited needs. For a more robust item template, use the configurable item templates. For configurable item templates, see the "Using Configurable Item Templates to Create Items" topic of this product documentation.

See [Understanding Configurable Item Templates.](#page-206-0)

# **Demand Priority Family Page**

Use the Demand Priority Family page (PL\_PRIO\_FAMILY) to group items in demand priority families by setting up demand priority groups that you can then associate with an item.

Navigation:

#### **Items** > **Define Controls** > **Demand Priority Family**

After you define the demand priority family, you can use it to group like items for independent demand prioritization purposes. You assign the demand priority family to each item using the Define Item - General: Common page. After you assign a demand priority family to a group of items, you can set demand priorities by family priority grouping using the Demand Prioritization page in PeopleSoft Supply Planning.

# **Stocking Periods Page**

Use the Stocking Periods page (STOCK\_PERIOD\_INV) to define stocking periods by setting up timephased safety stock and excess stock levels for PeopleSoft Supply Planning.

You can also populate this page by either uploading data from a third-party forecasting system or using PeopleSoft Inventory Planning and Demand Planning.

Navigation:

#### **Items** > **Define Items and Attributes** > **Define Stocking Periods**

**Note:** The information on this page supersedes any stocking level information that you enter when you set up item attributes at the business unit level.

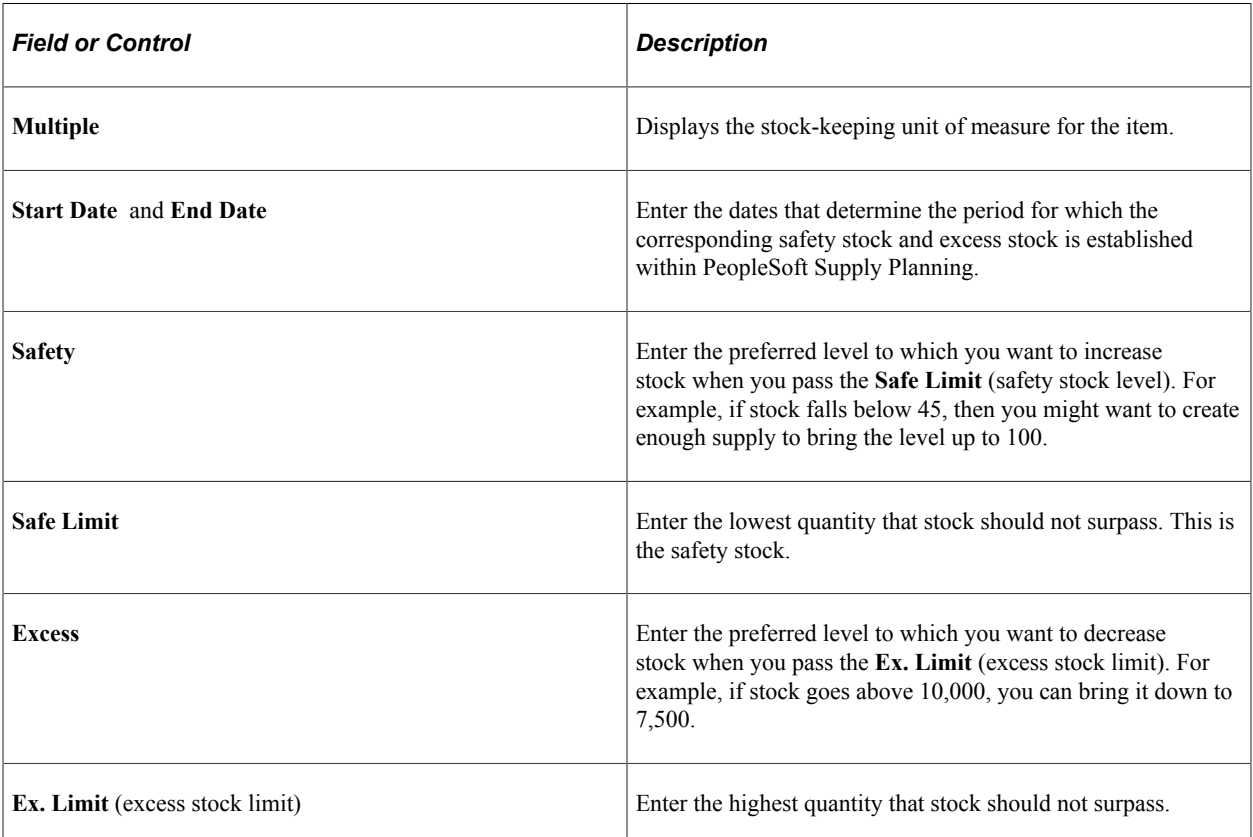

Stock limits must always be equal to or less than the preferred stocking levels. In addition, safety stock levels must be less than or equal to excess stocking levels.

**Note:** If you use PeopleSoft Supply Planning, the quantities that you enter on this page should be in multiples of the quantity that is defined in the Order Multiple fields on the Define Business Unit Item - Planning: Order Modifiers page.

If you use PeopleSoft Demand Planning or Inventory Policy Planning, you can populate this page using a two-step process:

- 1. Create a flat file by running the Inventory Policy Export process in PeopleSoft Inventory Policy Planning.
- 2. Upload the file using the Forecast/Replenishment process in PeopleSoft Demand Planning.

If you use PeopleSoft Inventory, you can upload forecast data from a third-party forecast planning application.

#### **Related Links**

"Integrating With a Third-Party Forecast Planning Application" (PeopleSoft Inventory)

# **Utilization Types Page**

Use the Utilization Types page (UTIL\_TYPE\_INV) to define utilization types define the ABC classifications to use in the environment.

Create utilization types to define the ABC classifications to be used in the environment. Utilization types can be used to classify inventory items for numerous reasons including cycle counting, planning, material handling, or performance reporting. For example, you may decide to classify items as A, B, and C, or High, Medium, and Low. The Utilization Type Calculation process assigns utilization types to individual items by business unit and utilization group.

Utilization types that are assigned to an item ID can be viewed on the Define Business Unit Item - Inventory: Utilization Types page.

Navigation:

#### **Items** > **Define Controls** > **Define Utilization Types**

# **Util Group Inv Page**

Use the Util Group Inv (utilization group - inventory) page (UTIL GROUP INV) to define utilization groups for each ABC utilization grouping that you want to maintain in the system.

For example, establish utilization groups for cycle counting, planning, material handling, or performance reporting. Each utilization group can use different parameters to assign items to a specific utilization type. For example, the inventory control supervisor may consider an item to be a C item because it is a slow mover, but the purchasing department may consider that same item to be a B item because of its lead time.

Navigation:

| <b>Field or Control</b> | <b>Description</b>                                                                                                    |
|-------------------------|----------------------------------------------------------------------------------------------------|
| <b>For Cycle Count</b>  | Select to make this the default utilization group for cycle<br>counting. Anytime that you change the default, the system<br>updates the Counting Event Utilization Types table (COUNT<br>UTIL INV).           |
|                         | <b>Note:</b> If you use the Due to Count cycle-counting method,<br>you must define a default cycle count group; otherwise, you<br>receive an error message on the Counting Event - Utilization<br>Types page. |
| <b>For Planning</b>     | Select to make this the default utilization group for inventory<br>planning. You can override this default on the Define Business<br>Unit Item - Inventory: Utilization Types page.                           |

**Items** > **Define Item Controls** > **Utilization Groups**

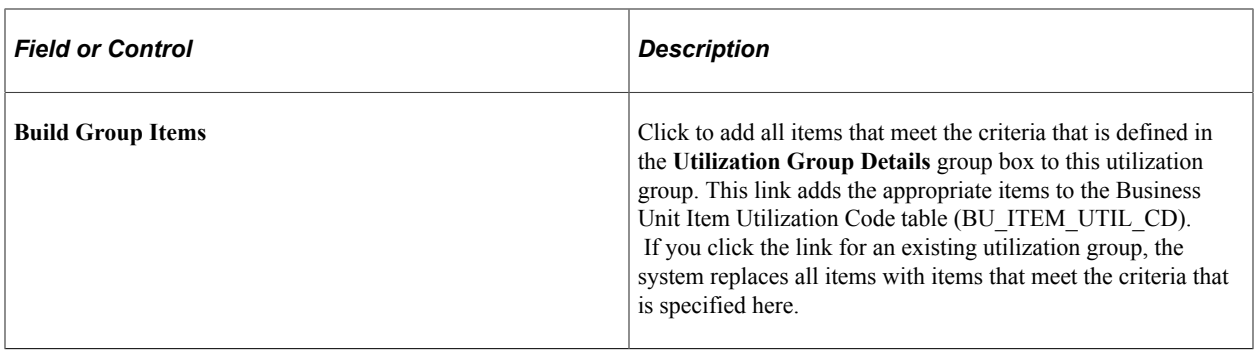
# **Defining Items by SetID**

## **Defining Items at the SetID Level**

Before processing an inventory item in a PeopleSoft application, you must define the item within the system. Items are defined at the SetID level first; then they are defined at the business unit level.

To establish an item ID and the corresponding attributes for a SetID, use the Define Item (ITEM\_DEFIN) component. You can either define new item attributes or modify item-attribute default or template information, which you set up by using the pages that are accessed from the Define Controls menu.

Use the Define Item component to establish lot-controlled or serial-controlled components.

This topic discusses how to define Items at the SetID Level:

## **Pages Used to Define Items at the SetID Level**

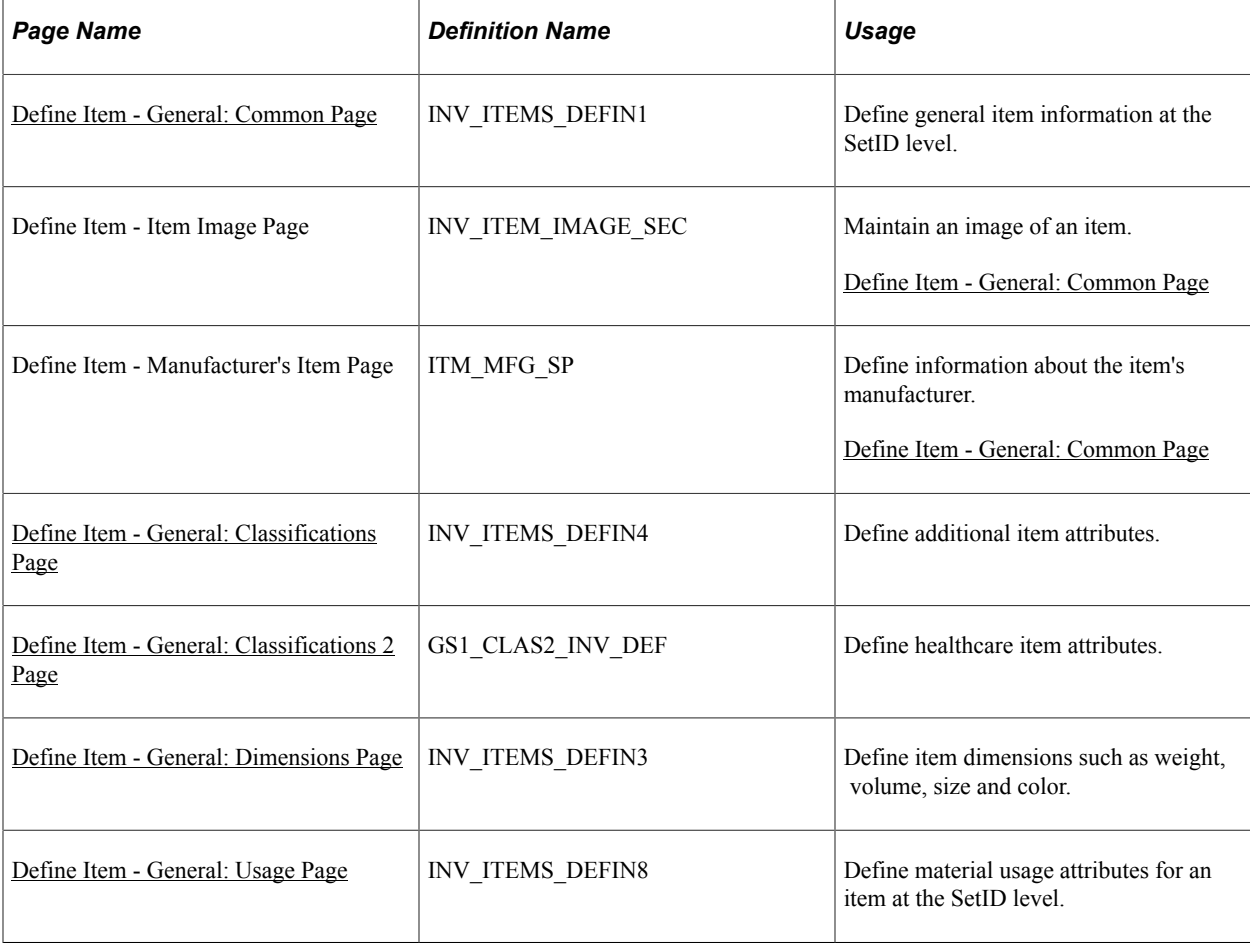

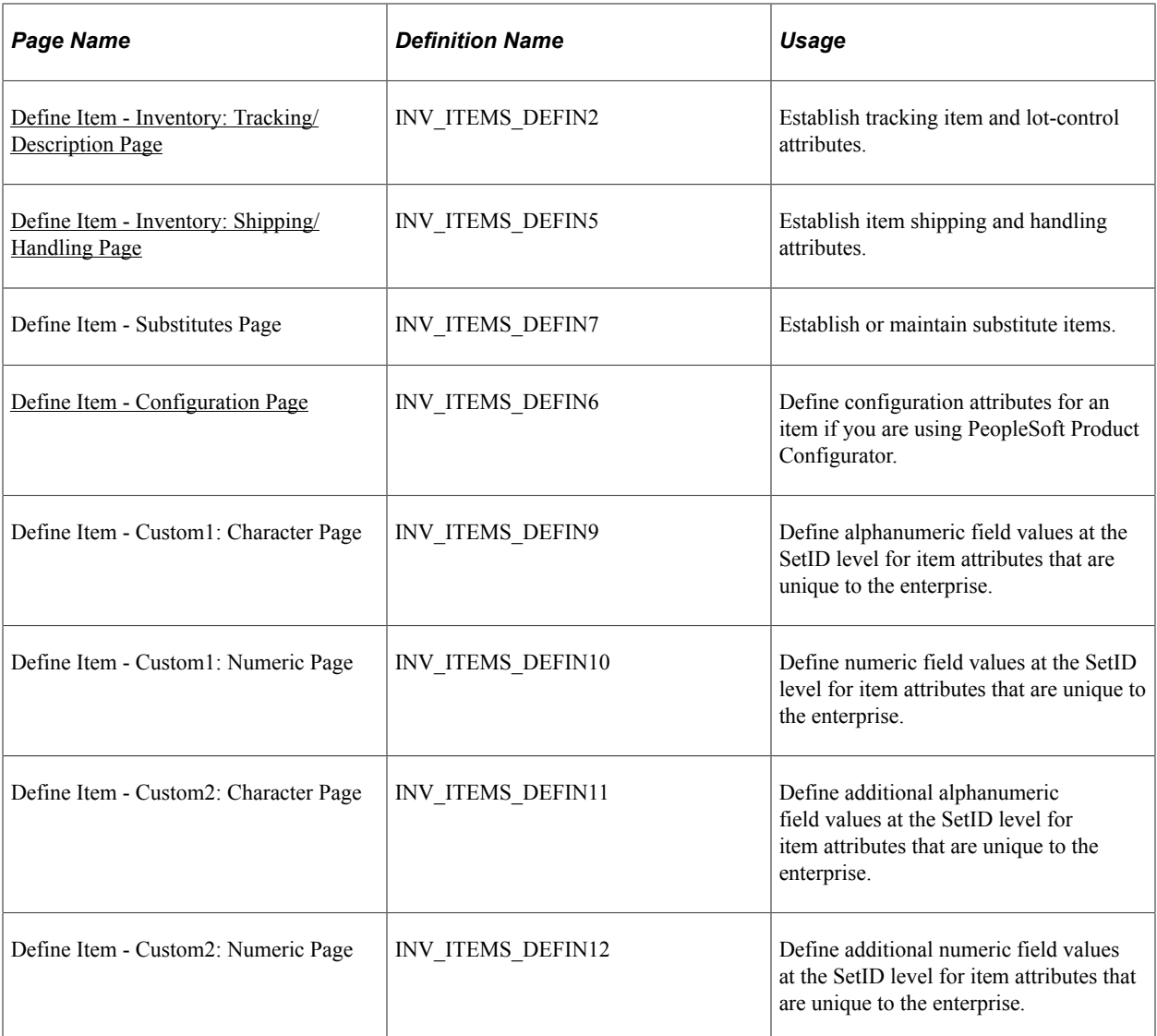

## <span id="page-109-0"></span>**Define Item - General: Common Page**

Use the Define Item - General: Common page (INV\_ITEMS\_DEFIN1) to define general item information at the SetID level.

Navigation:

**Items** > **Review Item Information** > **Review Item SetID Attributes** > **General**

**Items** > **Define Items and Attributes** > **Define Item** > **General**

This example illustrates the fields and controls on the Define Item - General: Common page. You can find definitions for the fields and controls later on this page.

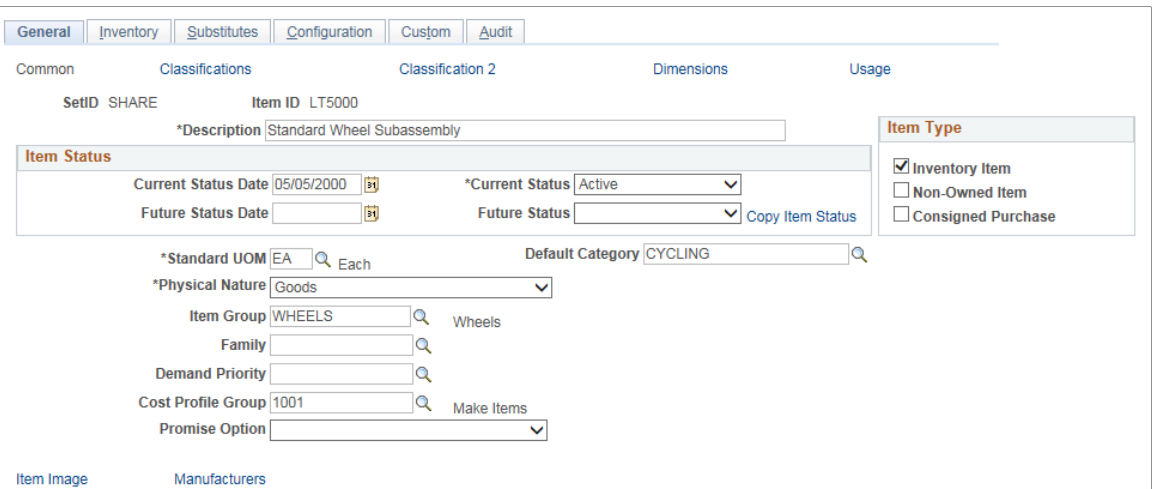

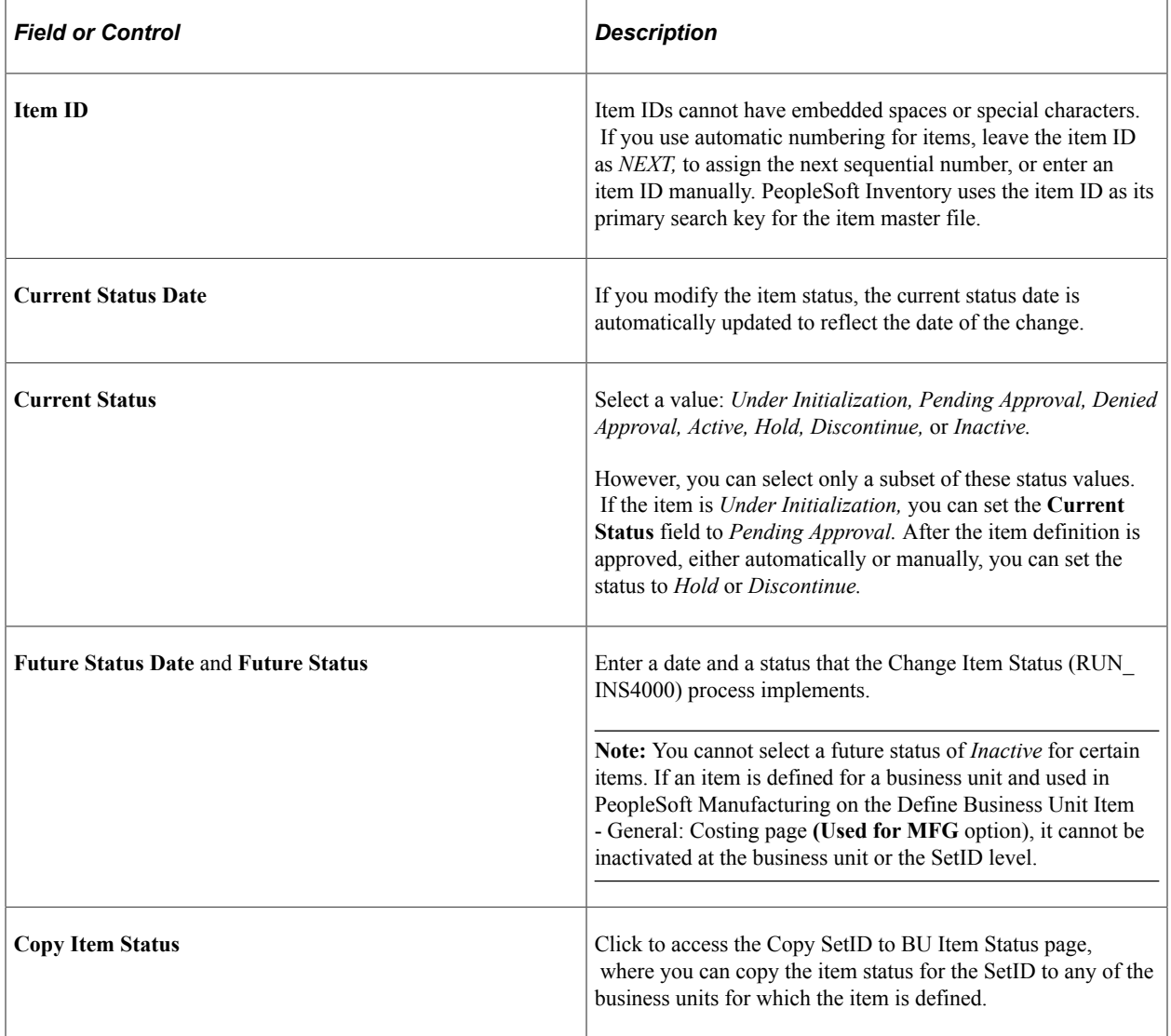

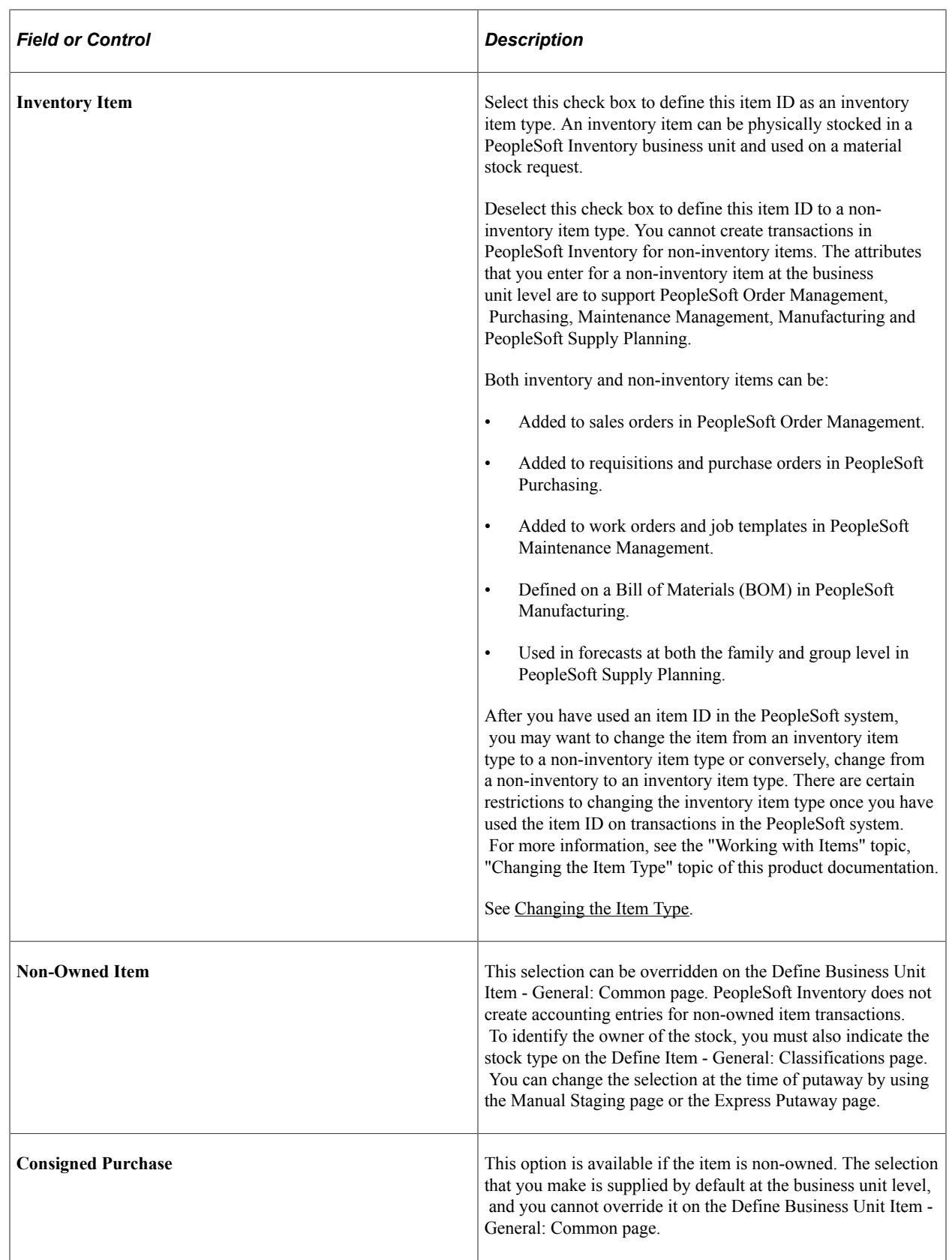

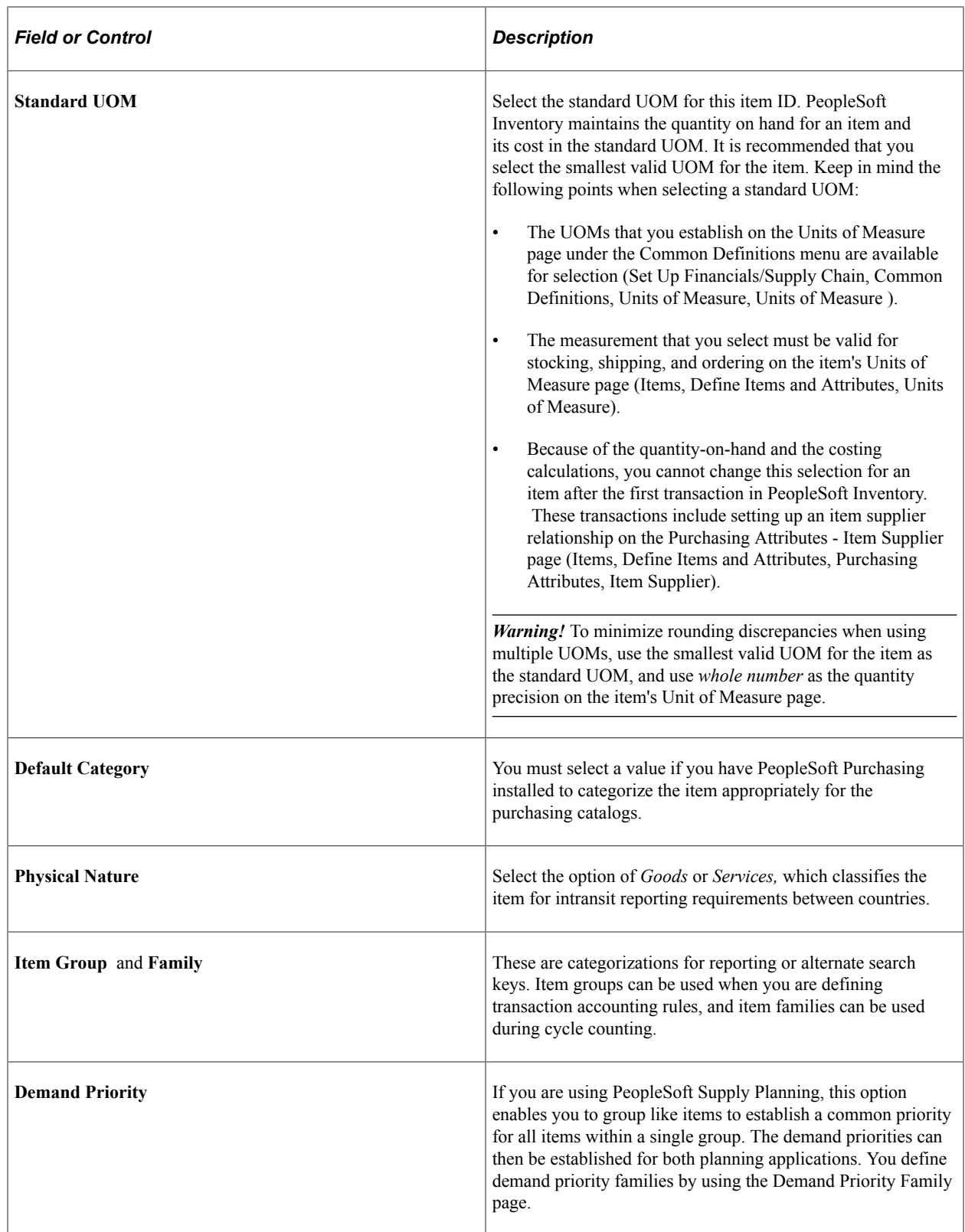

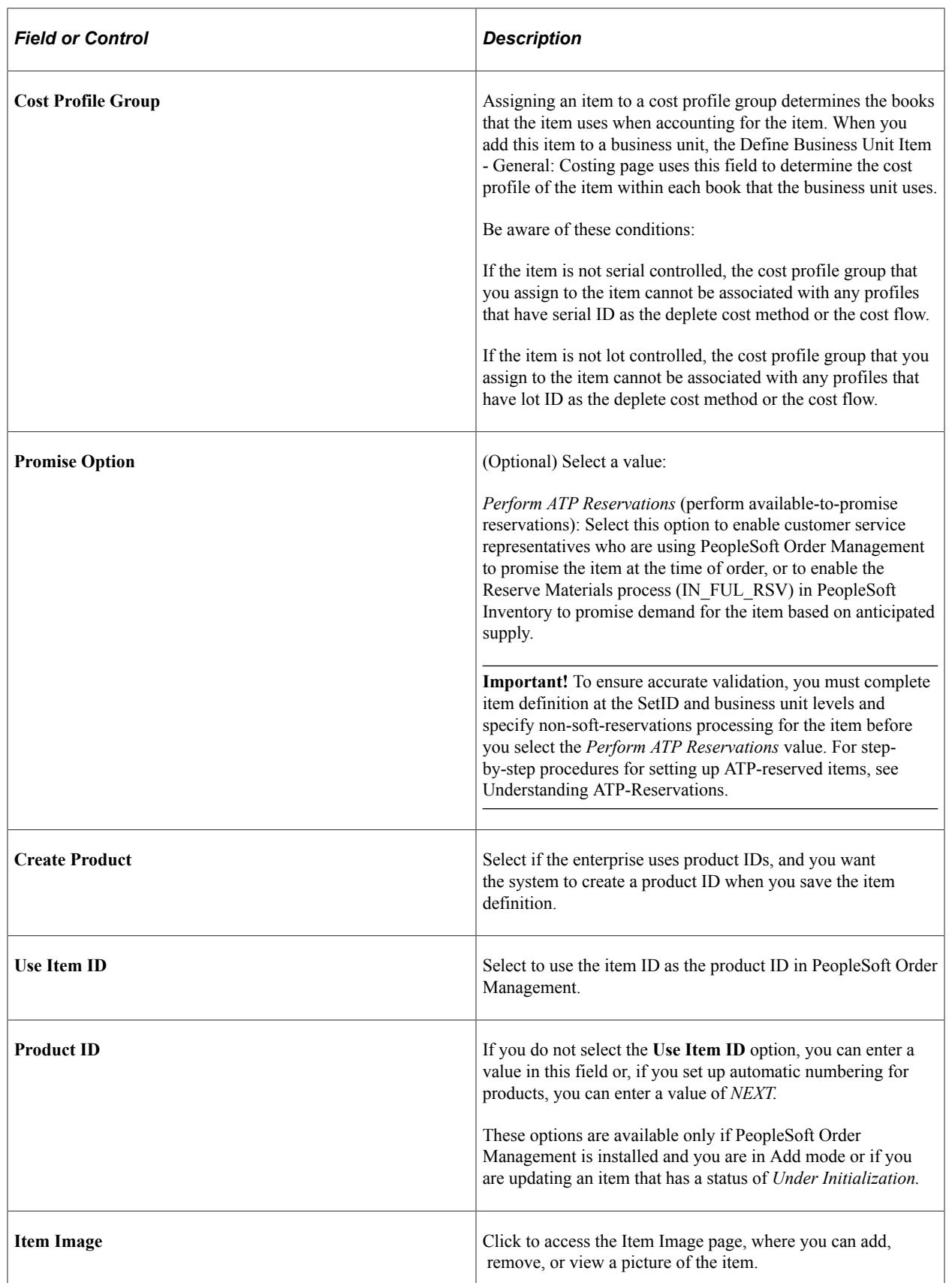

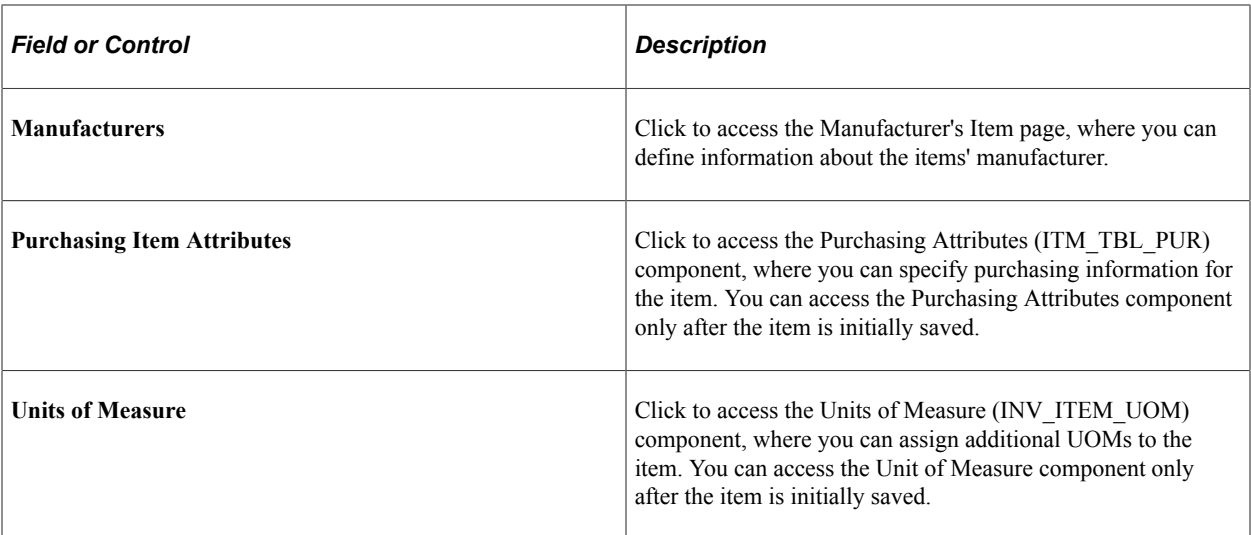

[Item Number Control Page](#page-103-0) [Manufacturer's Item Page](#page-41-0) [Managing Inventory by Item Status](#page-21-0) [Updating Item Status](#page-27-0) "Understanding Receiving and Putaway Processing" (PeopleSoft Inventory) "Understanding Reservations for Different Types of Items" (PeopleSoft Inventory) "Defining Purchasing Item Attributes" (PeopleSoft Purchasing)

## <span id="page-114-0"></span>**Define Item - General: Classifications Page**

Use the Define Item - General: Classifications page (INV\_ITEMS\_DEFIN4) to define additional item attributes.

Navigation:

```
Items > Review Item Information > Review Item SetID Attributes > General: Classifications
```
**Items** > **Define Items and Attributes** > **Define Item** > **General: Classifications**

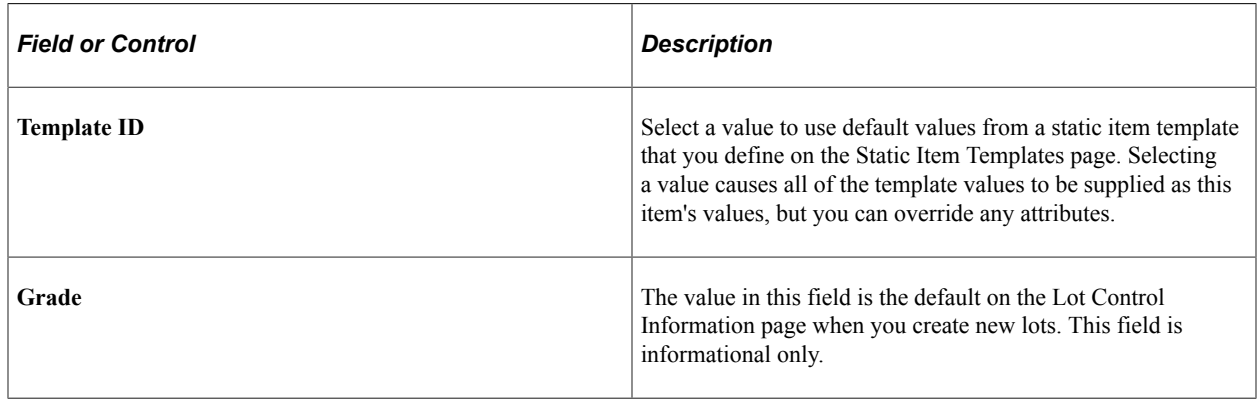

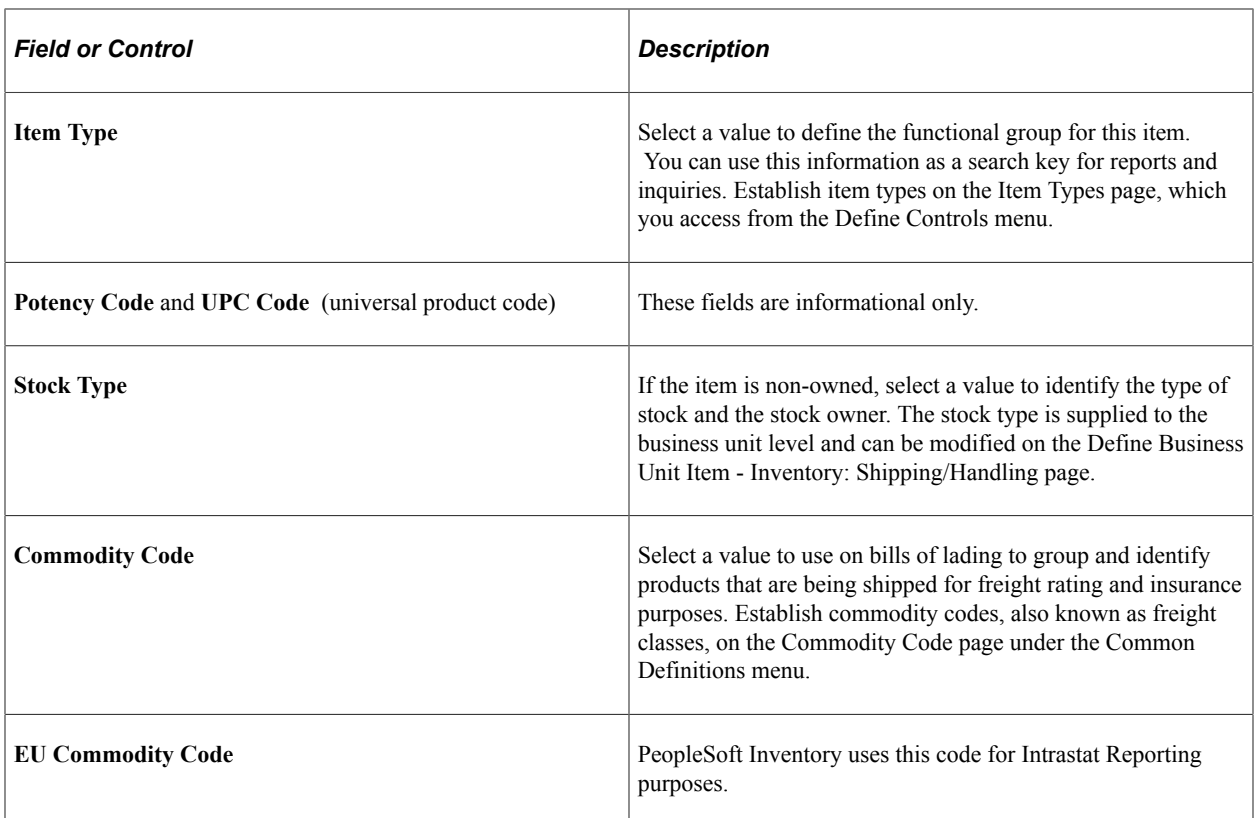

"Understanding Intrastat Reporting" (PeopleSoft Global Options and Reports)

## <span id="page-115-0"></span>**Define Item - General: Classifications 2 Page**

Use the Define Item - General: Classifications 2 page (GS1\_CLAS2\_INV\_DEF) to define healthcare item attributes.

Navigation:

#### **Items** > **Define Items and Attributes** > **Define Item** > **General: Classifications 2**

This example illustrates the fields and controls on the Define Item - General: Classifications 2 Page. You can find definitions for the fields and controls later on this page.

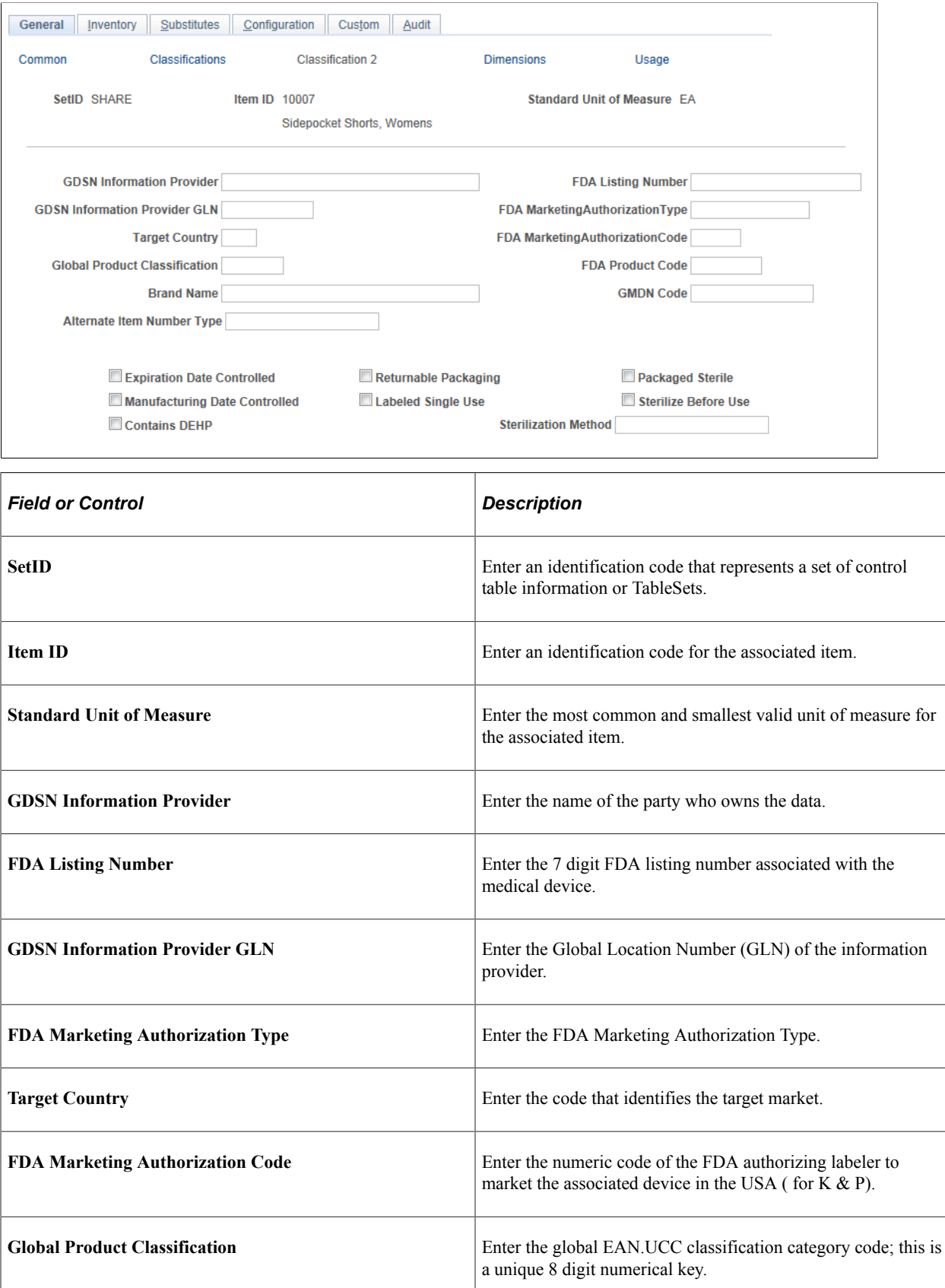

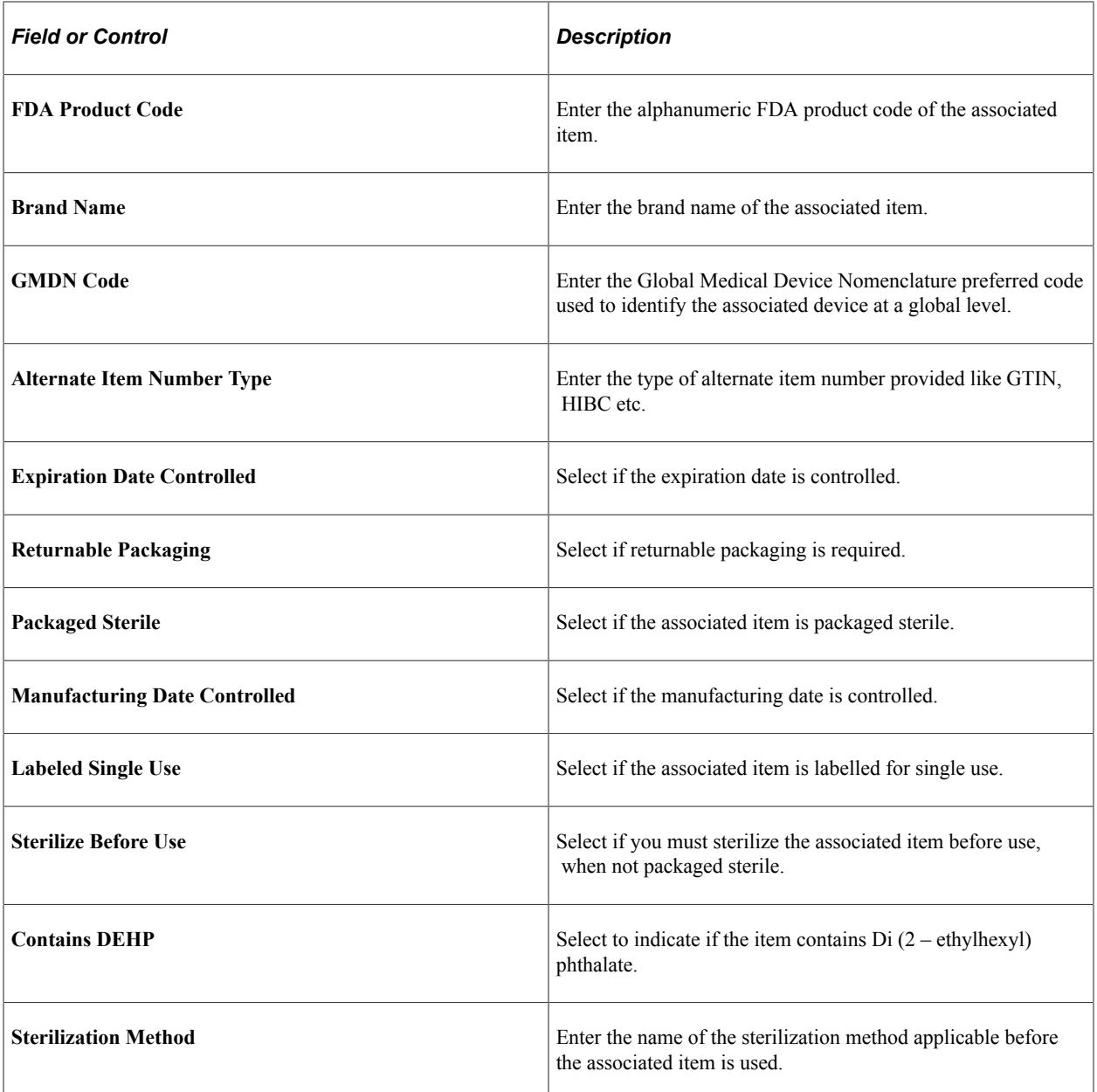

## <span id="page-117-0"></span>**Define Item - General: Dimensions Page**

Use the Define Item - General: Dimensions page (INV\_ITEMS\_DEFIN3) to define item dimensions such as weight, volume, size and color.

Navigation:

**Items** > **Review Item Information** > **Review Item SetID Attributes** > **General: Dimensions**

**Items** > **Define Items and Attributes** > **Define Item** > **General: Dimensions**

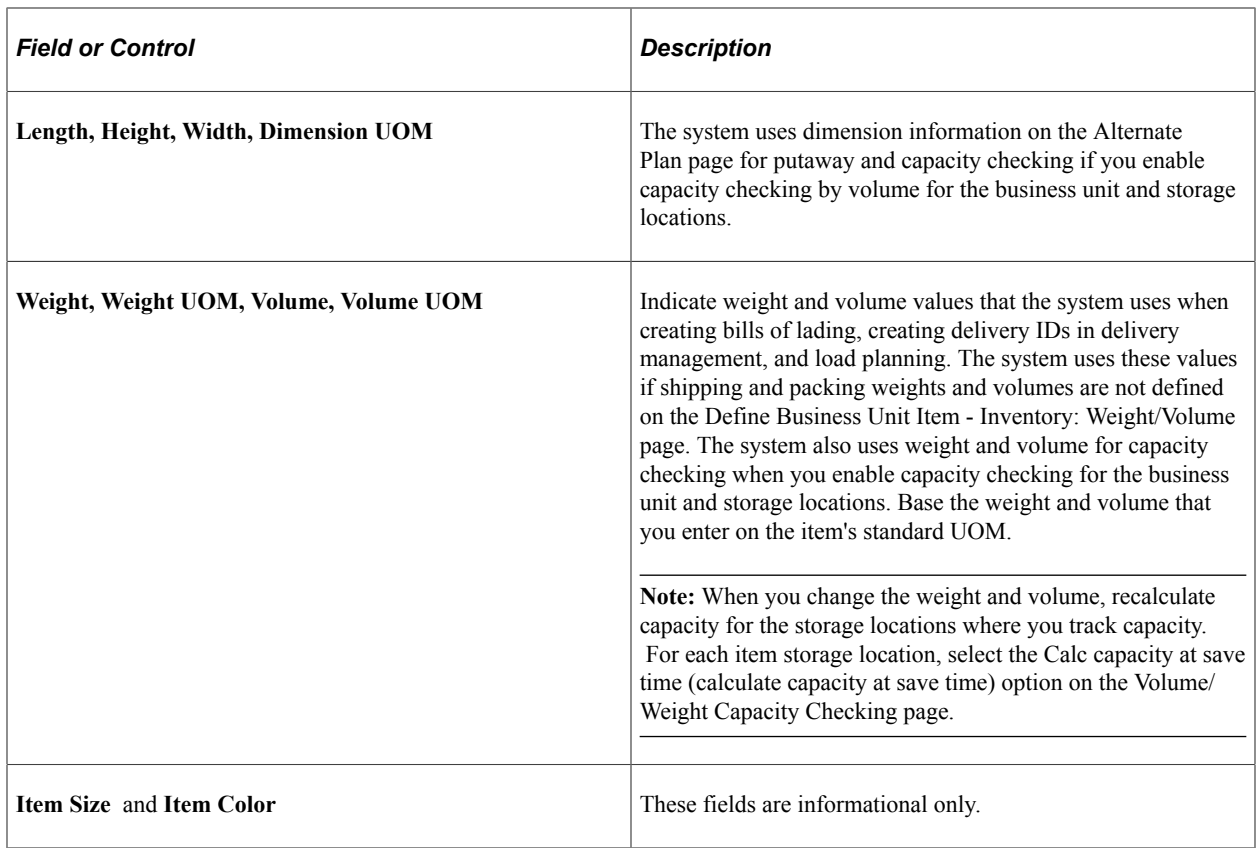

"Volume/Weight Capacity Checking Page" (PeopleSoft Inventory)

## <span id="page-118-0"></span>**Define Item - General: Usage Page**

Use the Define Item - General: Usage page (INV\_ITEMS\_DEFIN8) to define material usage attributes for an item at the SetID level.

Navigation:

**Items** > **Review Item Information** > **Review Item SetID Attributes** > **General: Usage**

**Items** > **Define Items and Attributes** > **Define Item** > **General: Usage**

This example illustrates the fields and controls on the Define Item - General: Usage page. You can find definitions for the fields and controls later on this page.

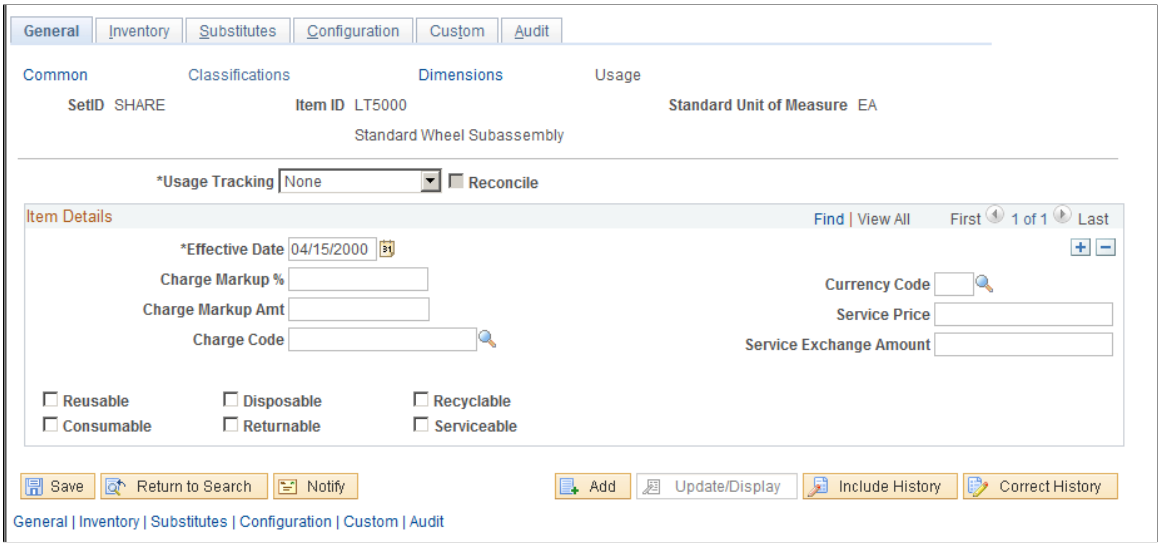

**Note:** The values that you enter on this page become default values on the Define Business Unit Item - General: Usage page.

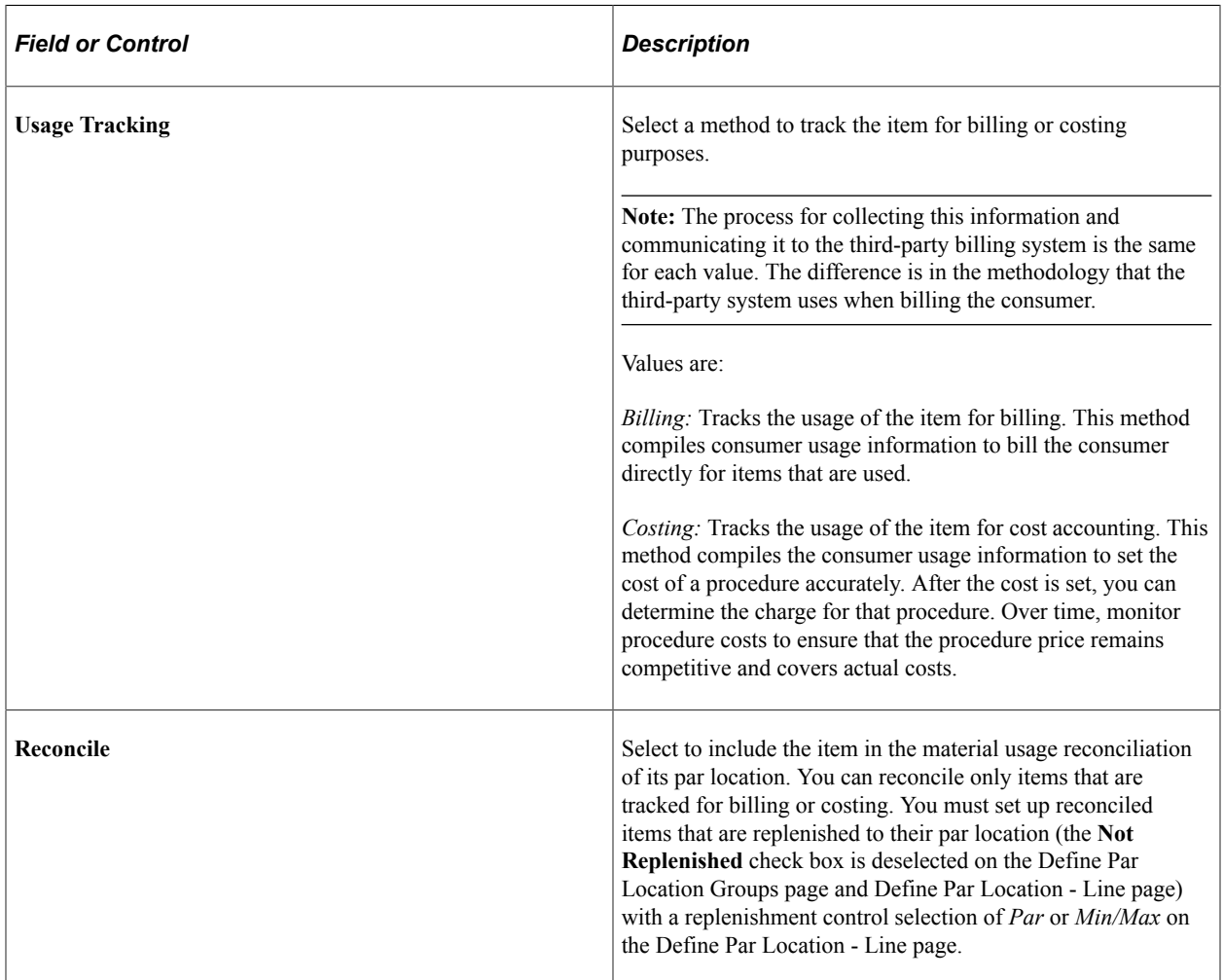

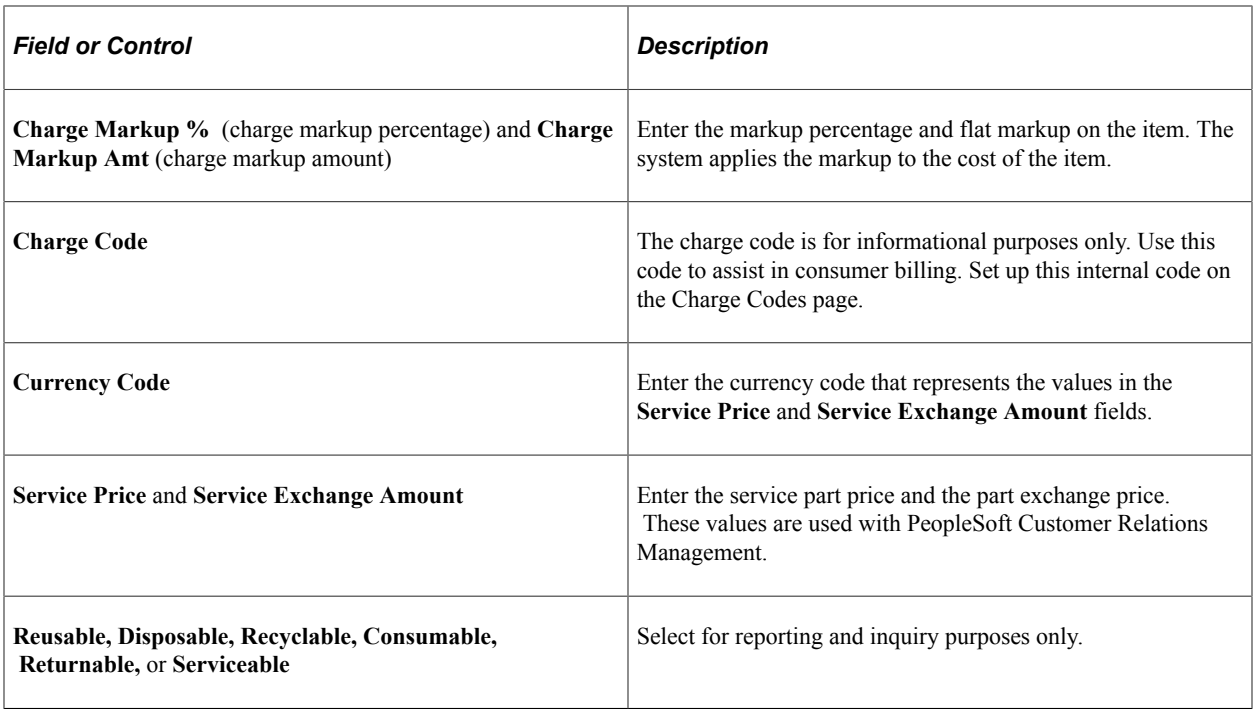

"Reconciling Material Usage with Receipts" (PeopleSoft Inventory)

### <span id="page-120-0"></span>**Define Item - Inventory: Tracking/Description Page**

Use the Define Item - Inventory: Tracking/Description page (INV\_ITEMS\_DEFIN2) to establish tracking item and lot-control attributes.

Navigation:

**Items** > **Review Item Information** > **Review Item SetID Attributes** > **Inventory**

```
Items > Define Items and Attributes > Define Item > Inventory
```
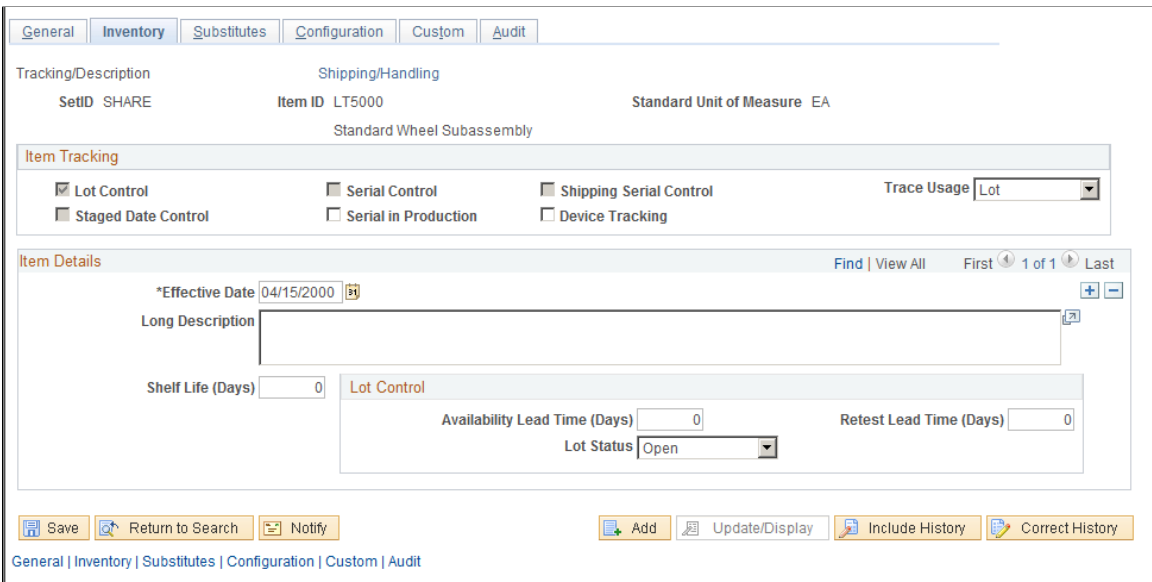

The values for **Lot Control, Serial Control,** and **Ship Serial Control** are entered as default values from the Item Default Values page.

*Warning!* After lot, serial, ship-serial, and stage-date control flags are set and you begin to put stock away, these fields are unavailable for entry—you cannot modify them.

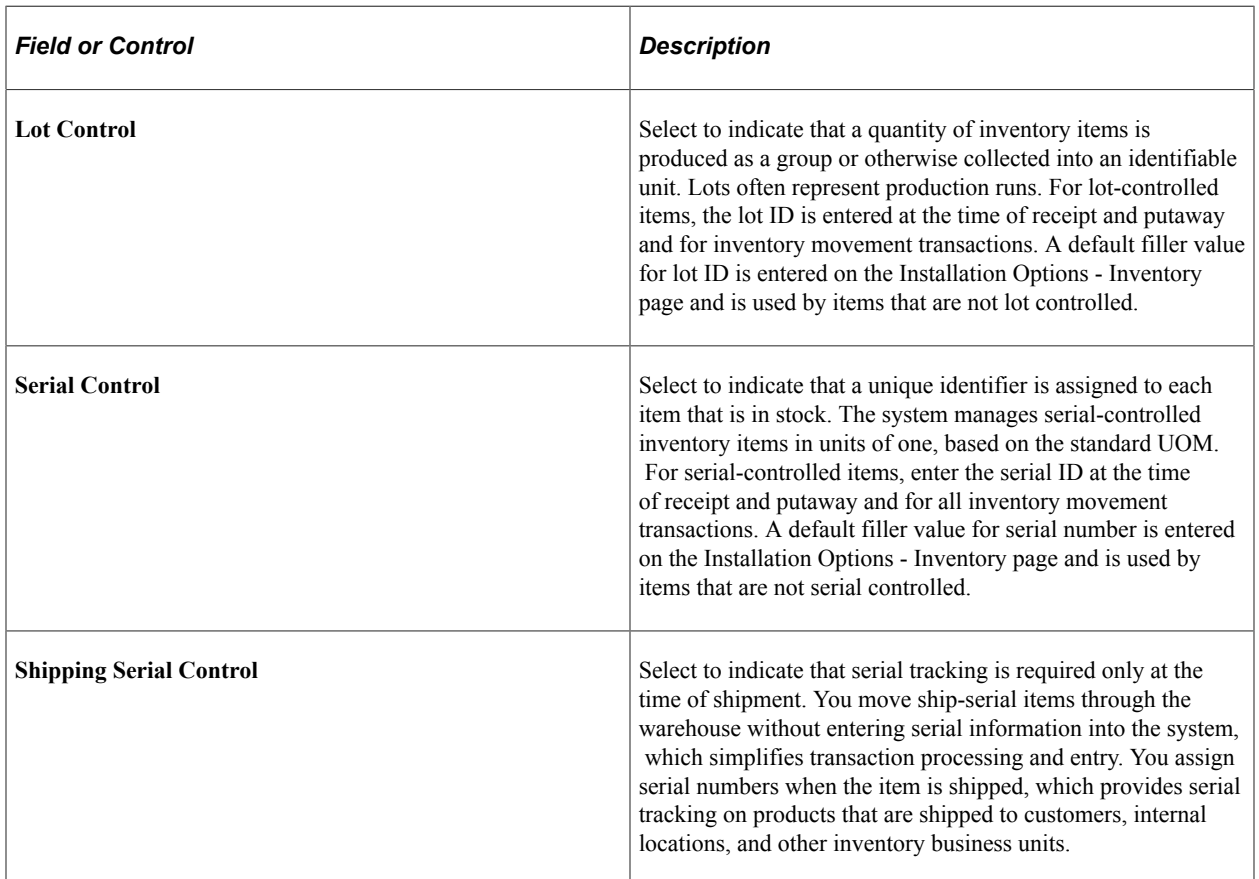

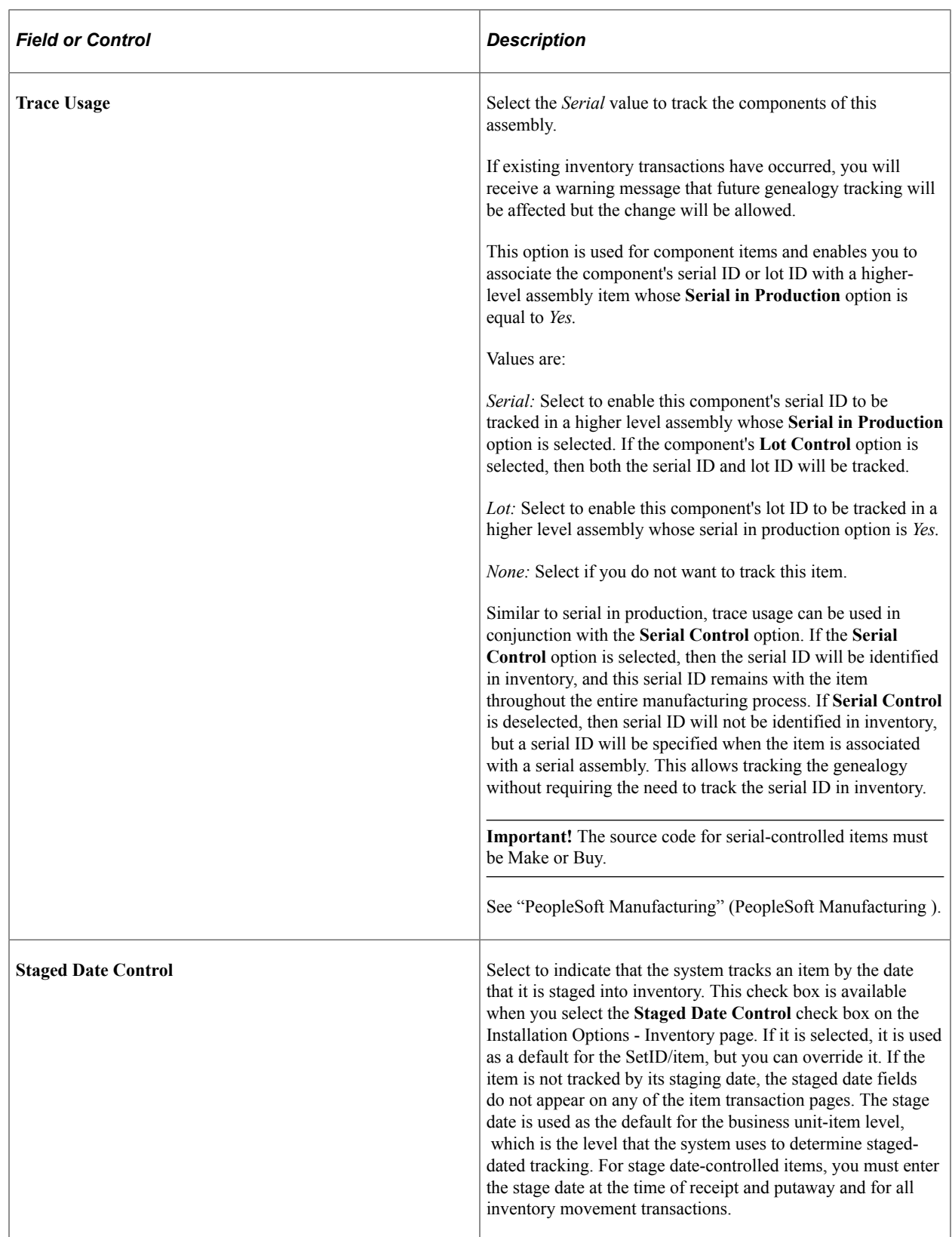

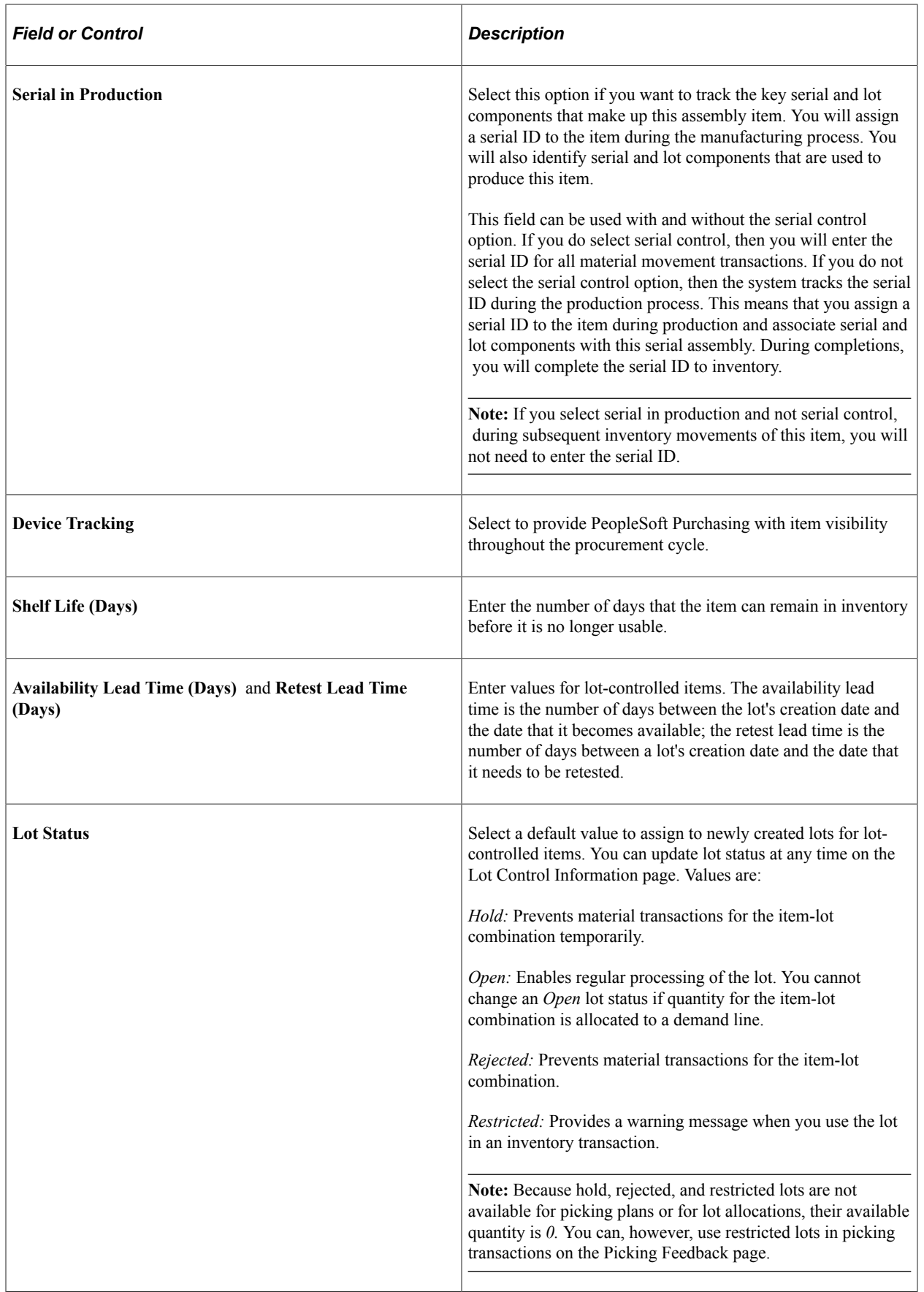

**Note:** The shelf life, availability lead time, and retest lead time are default values for the business unit level. You can modify these values on the Define Business Unit Item - Inventory: Shipping/Handling page.

#### **Related Links**

"Understanding Lot Management" (PeopleSoft Inventory) "Defining Serial Control and Shipping Serial Control" (PeopleSoft Inventory) "Understanding Inventory Status" (PeopleSoft Inventory) "Serial Genealogy" (PeopleSoft Manufacturing )

## <span id="page-124-0"></span>**Define Item - Inventory: Shipping/Handling Page**

Use the Define Item - Inventory: Shipping/Handling page (INV\_ITEMS\_DEFIN5) to establish item shipping and handling attributes.

Navigation:

#### **Items** > **Review Item Information** > **Review Item SetID Attributes** > **Inventory: Shipping/ Handling**

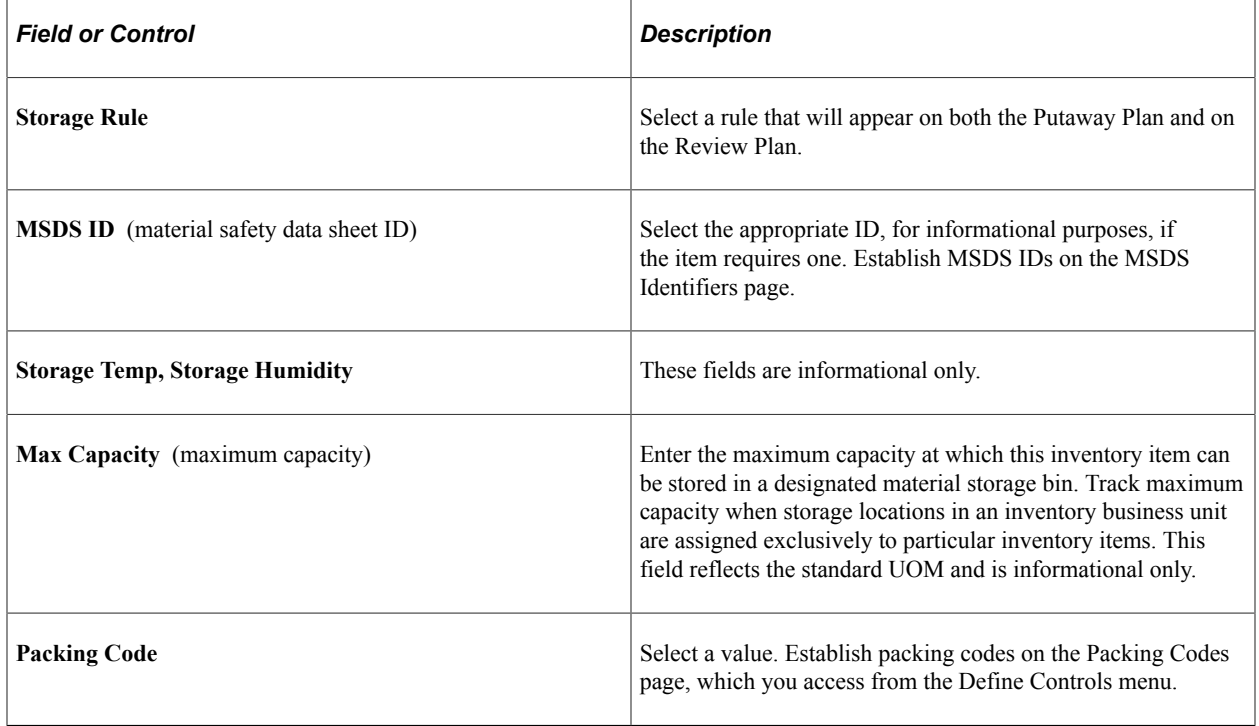

#### **Items** > **Define Items and Attributes** > **Define Item** > **Inventory: Shipping/Handling**

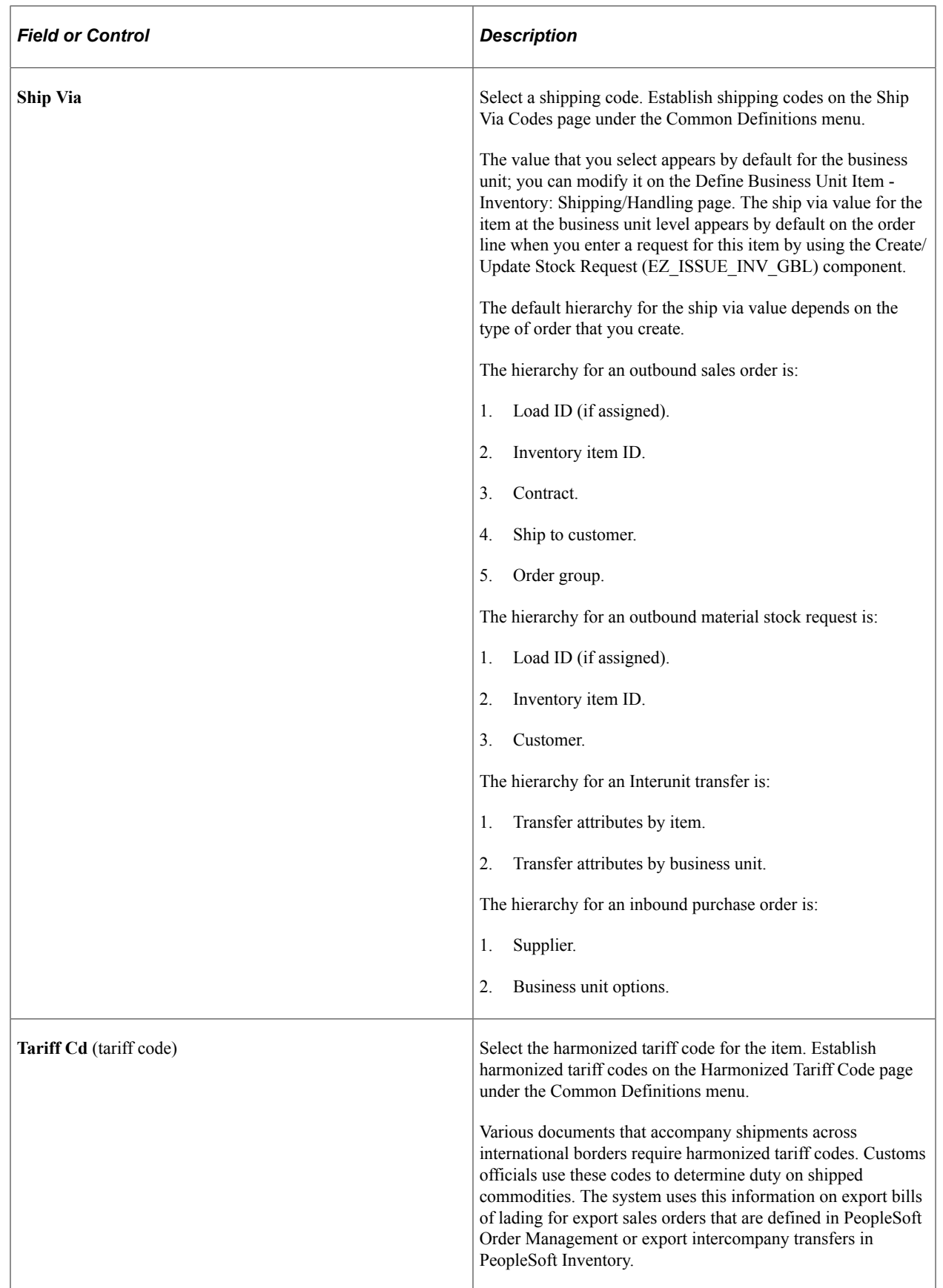

## <span id="page-126-0"></span>**Define Item - Configuration Page**

Use the Define Item - Configuration page (INV\_ITEMS\_DEFIN6) to define configuration attributes for an item.

Navigation:

```
Items > Review Item Information > Review Item SetID Attributes > Configuration
```

```
Items > Define Items and Attributes > Define Item > Configuration
```
This example illustrates the fields and controls on the Define Item - Configuration page. You can find definitions for the fields and controls later on this page.

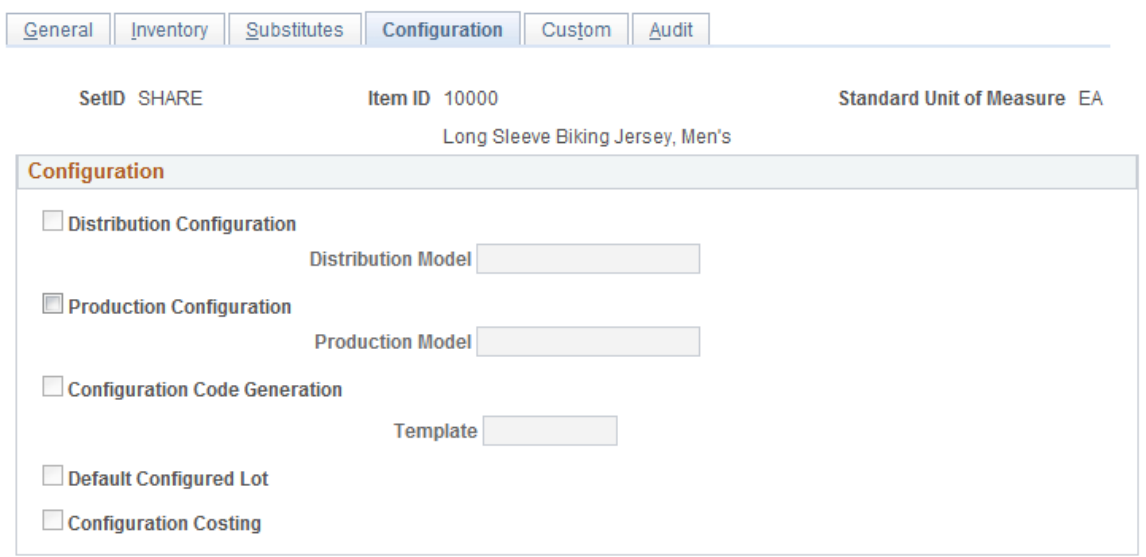

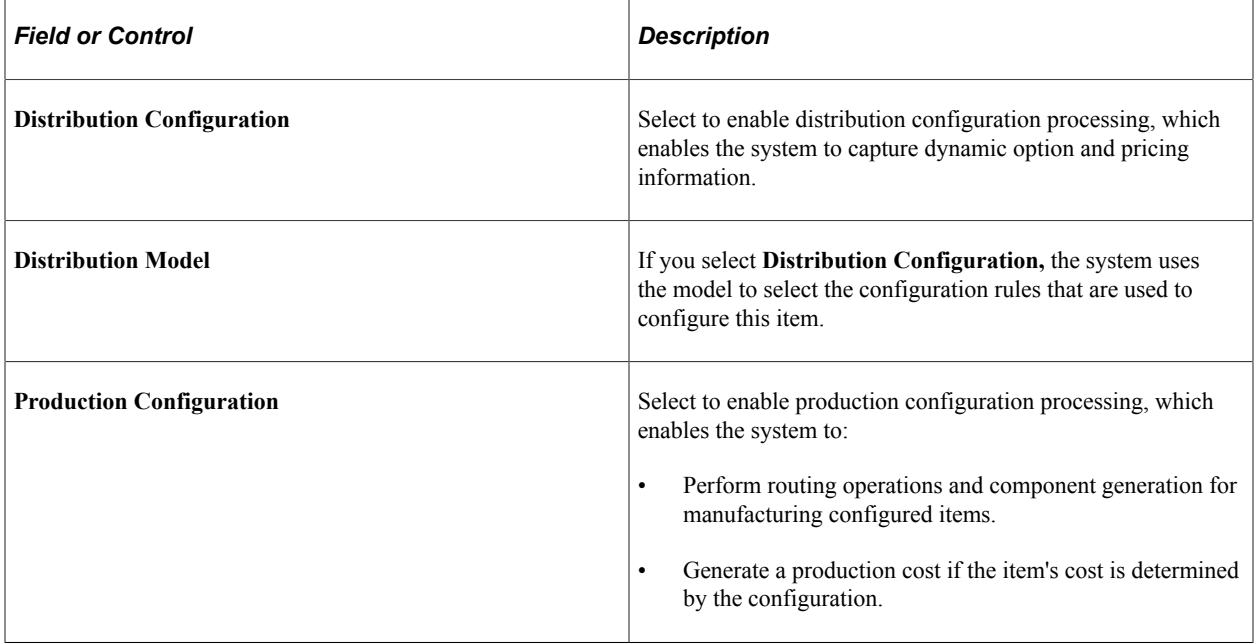

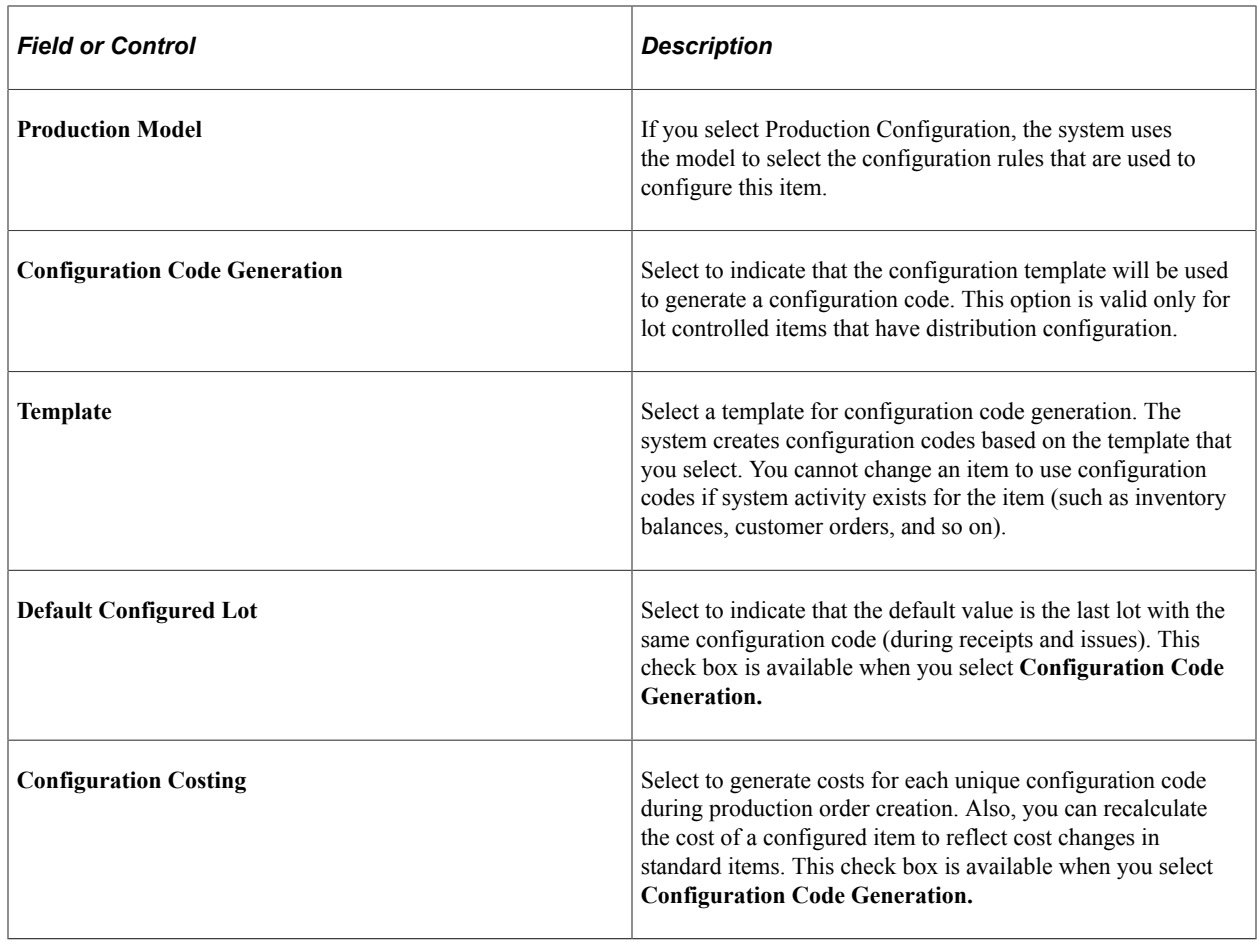

## **Approving Item Definitions**

This section discusses how to approve item definitions.

## **Page Used to Approve Item Definitions**

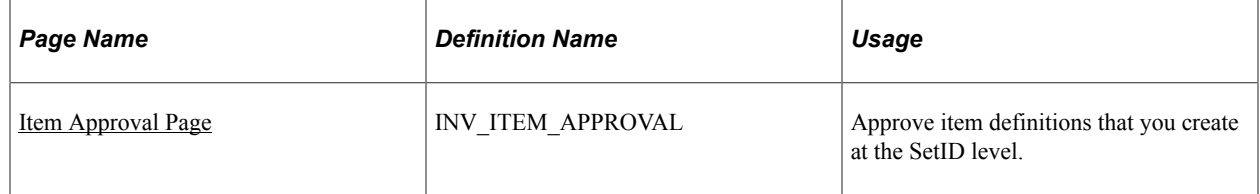

## **Understanding how to Approve Item Definitions**

For maximum control over the item master, the system enables you to require that authorized staff members approve item definitions before the items become available for transactions.

To set up and use manual item approval processing:

1. Select the **Item Approval Required** option on the Installation Options - Overall/GL page.

- 2. Specify an item approval method:
	- Manual: Authorized staff can approve or deny item definitions for a SetID on the Item Approval page.
	- Workflow: You must establish item approval as a business process in PeopleSoft Workflow.
- 3. Change the current status of the item from *Under Initialization to Pending Approval* on the Define Item - General: Common page when you add item definitions at the SetID level.

Changing the status makes the item definition available for approval on the Item Approval page or triggers the item approval workflow.

4. The system sends a worklist entry for each item definition with an item status of *Pending Approval* to an authorized staff member.

The worklist entry for item approval transfers the authorized staff member to the Item Approval page.

5. The authorized person approves or denies the item definition on the Item Approval page.

Until an authorized person approves an item definition on the Item Approval page, you can't modify the item definition at the SetID level. However, for items with a *Pending Approval* status, you can define purchasing information by using the Purchasing Attributes component and define item attributes at the business unit level by using the Define Business Unit Item (GEN\_ATTRIB\_INV\_GBL) component.

Before an item is approved, the only valid statuses on the Define Item - General: Common page are: *Under Initialization* and *Pending Approval.* In environments that don't require item approval processing, items with a *Pending Approval* status are updated to *Active* status.

In item-approval environments, the current item status is updated from *Pending Approval* to *Active* when an authorized person approves the item definition on the Item Approval page. After the person approves the item, you cannot change the item's approval status, and approved items are no longer available on the Item Approval page. Also, *Under Initialization, Pending Approval,* and *Denied Approval* are no longer valid item statuses on the Define Item - General: Common page. You can select only the *Active, Hold,* or *Discontinue* statuses.

#### **The Effects of Status Change on the Item**

Status changes at the SetID level affect the status at the business unit level:

- If the item has a status of *Under Initialization* at the SetID level, the definition for the item at the business unit level can have only the status of *Under Initialization.*
- If the status of the item at the SetID level changes from *Under Initialization* to *Pending Approval,* all of the definitions for the item at the business unit level are updated to *Pending Approval* status.
- If the status of the item at the SetID level changes from *Pending Approval* to *Active,* all the definitions for the item at the business unit level are updated to *Active* status.
- If you change the status of the item at the SetID level back to *Under Initialization,* then all the definitions for the item at the business unit level are updated to *Under Initialization.*

#### **Related Links**

[Managing Inventory by Item Status](#page-21-0)

## <span id="page-129-0"></span>**Item Approval Page**

Use the Item Approval page (INV\_ITEM\_APPROVAL) to approve item definitions that you create at the SetID level.

Navigation:

#### **Items** > **Define Items and Attributes** > **Approve Item** > **Item Approval**

To approve items, use the Item Approval (ITEM\_APPROVAL) component.

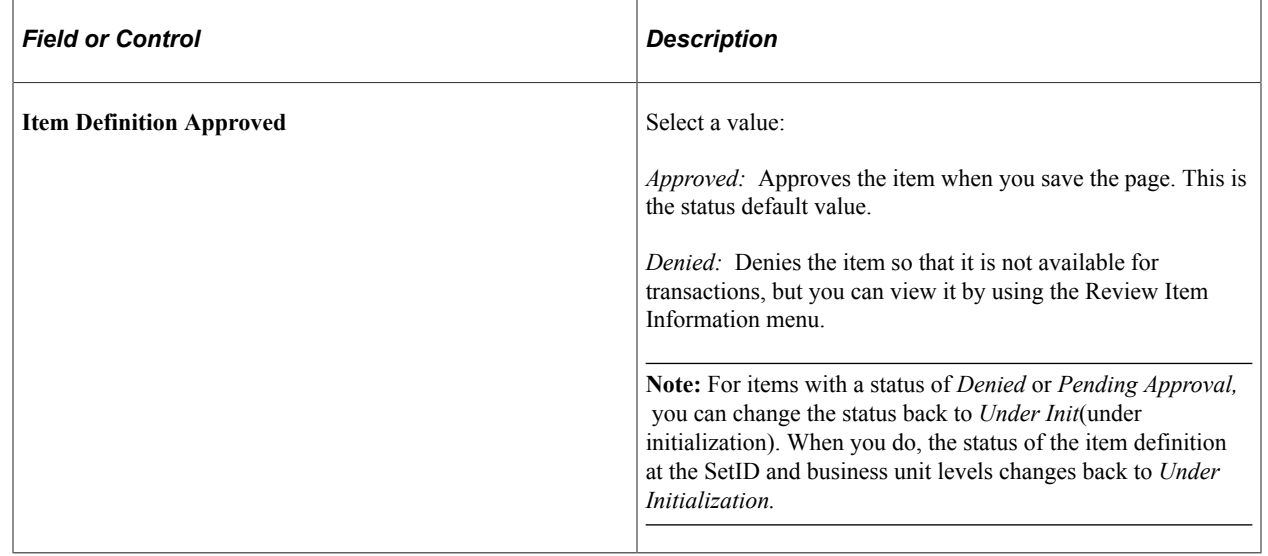

## **Associating an Item with a UOM**

This topic discusses how to associate an item with a UOM

Use the UOM Weight/Volume page (INV\_ITEM\_WTVOL) to assign default packing codes and stocking and shipping physical measurements to an item-UOM combination.

Navigation:

Click the **UOM Weight/Volume** link on the Units of Measure page.

### **Pages Used to Associate an Item with a UOM**

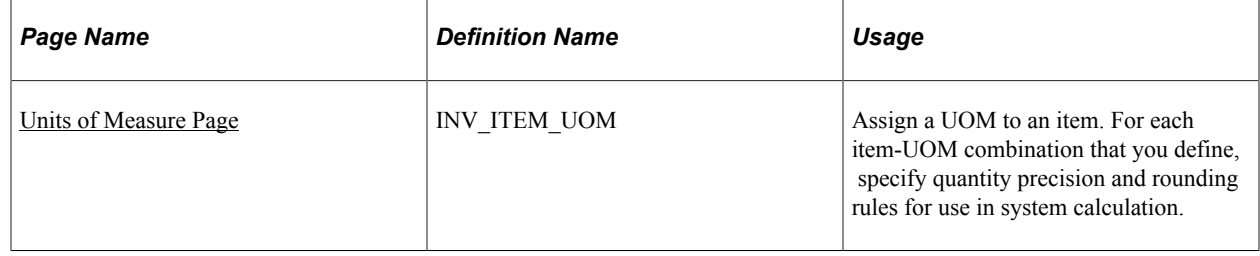

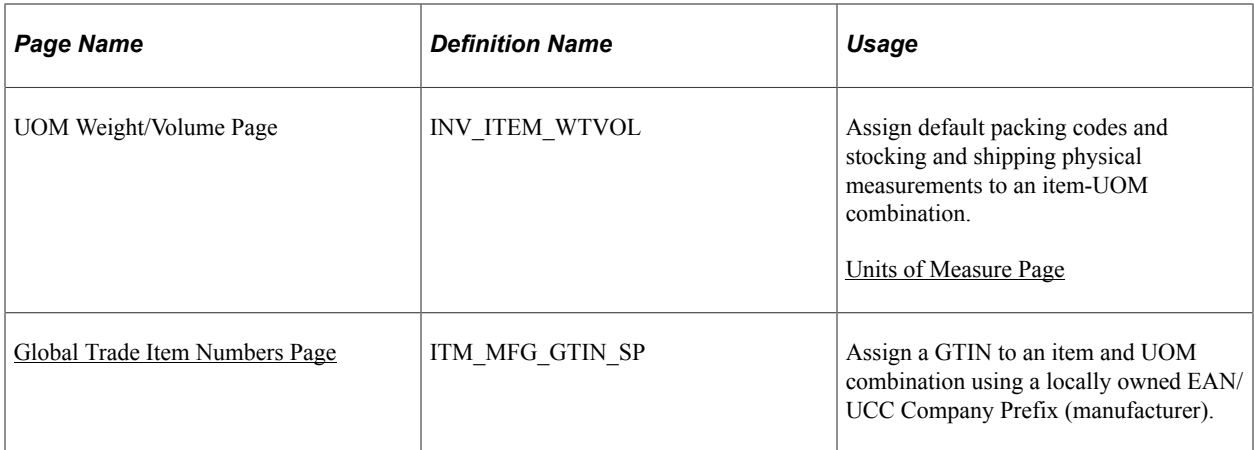

### **Understanding how to Associate an Item with a UOM**

When you create an item in the Define Item component, you define a standard UOM (unit of measure) for the item. Depending upon the business needs, you may want to define additional units of measure for transactions involving this item. For example, if you order an item by the case but ship it in individual units, you will want two additional UOMs: a shipping UOM (each) and an ordering UOM (case).

When multiple UOMs apply to a given item, PeopleSoft applications maintain conversion rates to facilitate processing.

#### **Related Links**

[Using Item Quantity UOM](#page-51-0)

#### <span id="page-130-0"></span>**Units of Measure Page**

Use the Units of Measure page (INV\_ITEM\_UOM) to assign a UOM to an item.

For each item-UOM combination that you define, specify quantity precision and rounding rules for use in system calculation.

Navigation:

#### **Items** > **Define Items and Attributes** > **Define Item UOM**

To define the available units of measure for an item, use the Units of Measure (INV\_ITEM\_UOM) component. Use the Units of Measure (INV\_ITEM\_UOM\_CI) component interface to load data into the tables for this component.

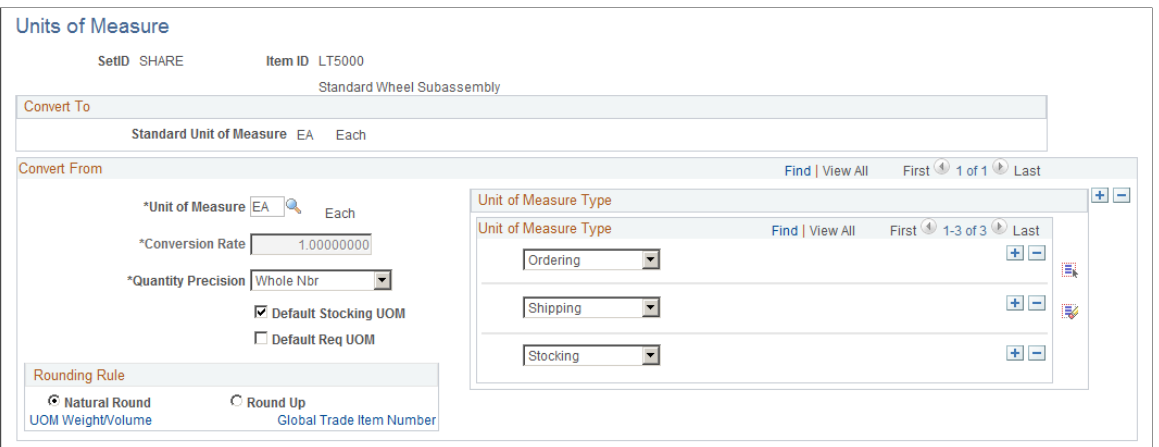

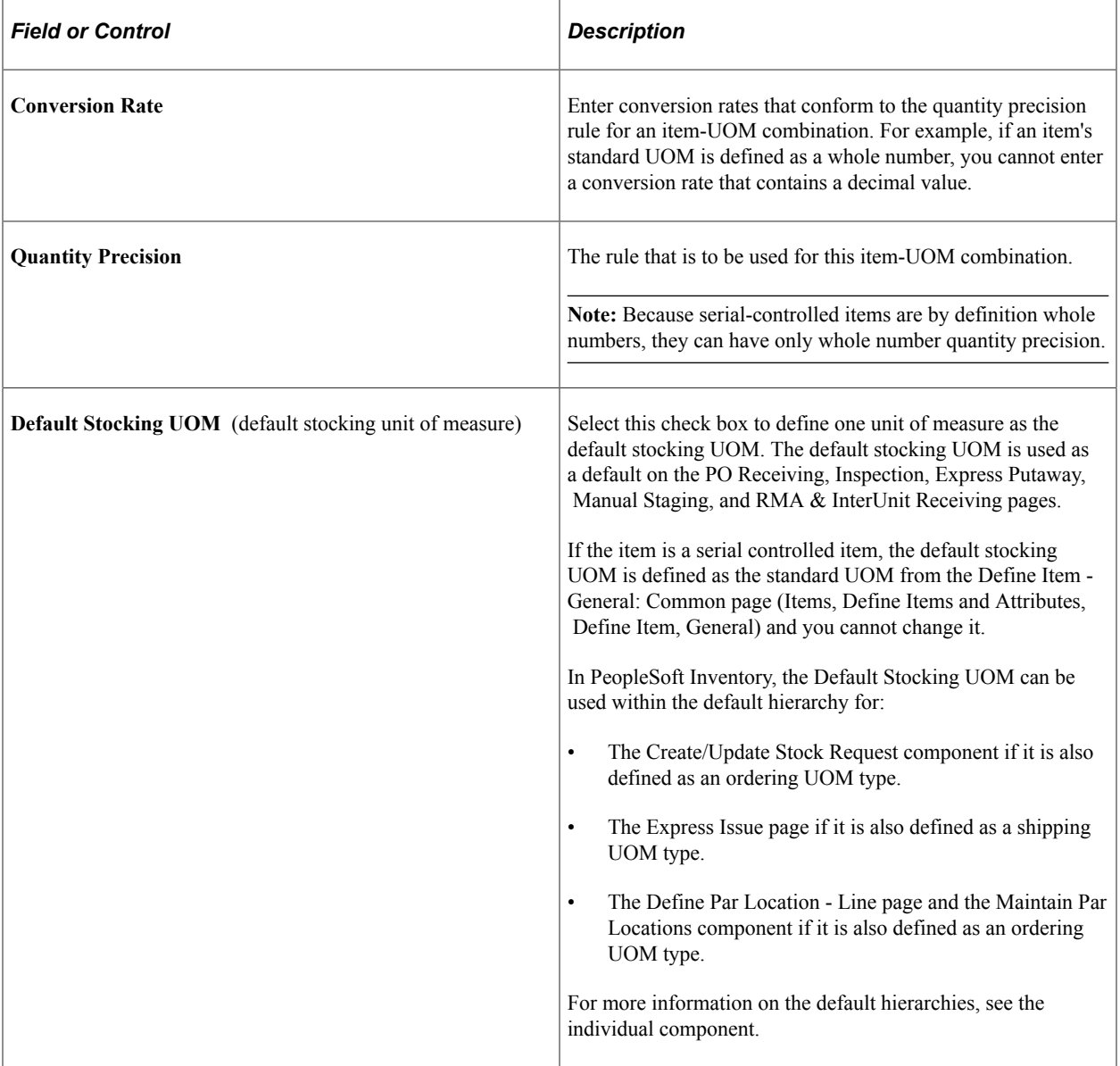

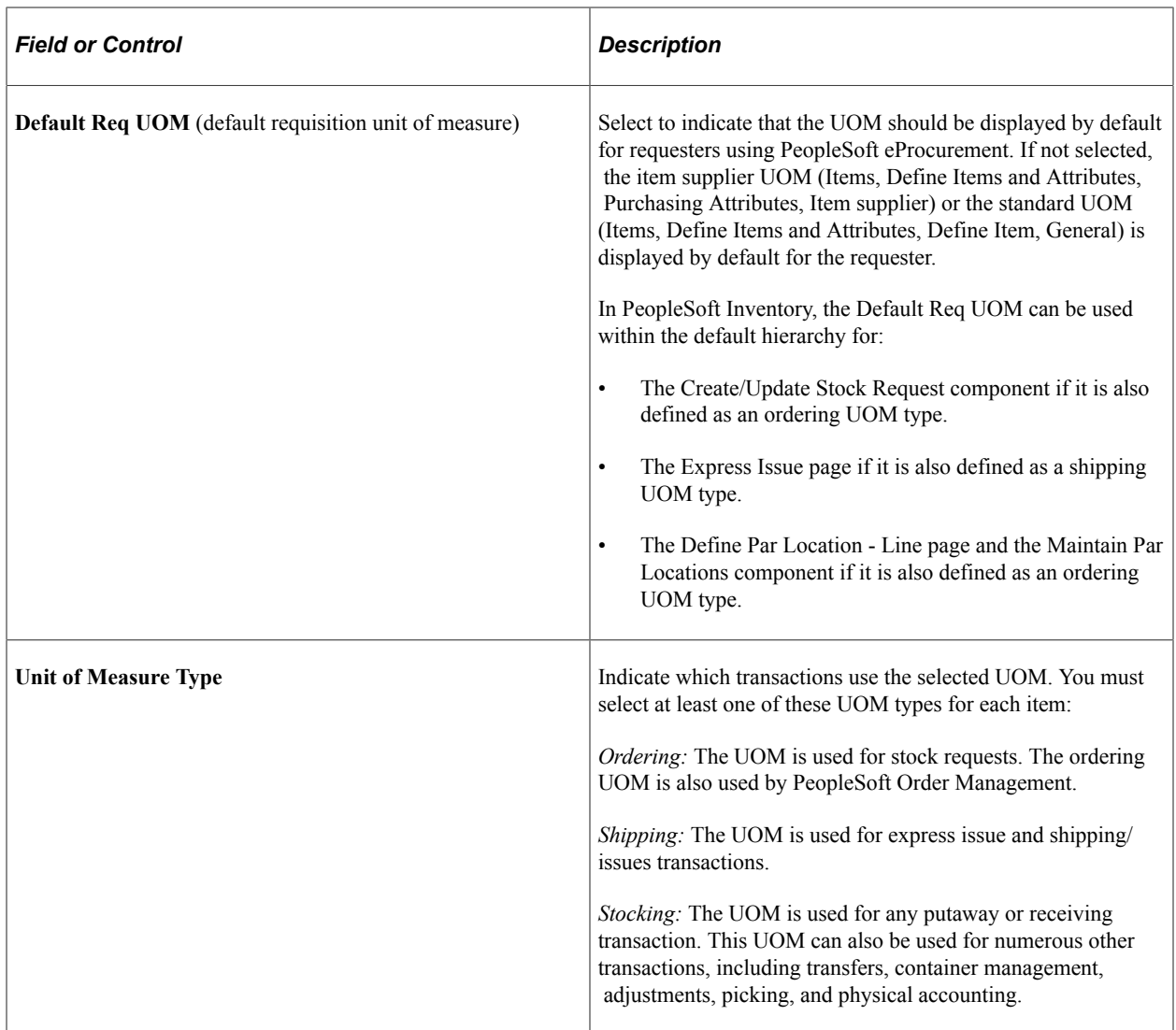

[Using Item Quantity UOM](#page-51-0) [Establishing Quantity Precision and Rounding Rules for Items](#page-58-0)

## <span id="page-132-0"></span>**Global Trade Item Numbers Page**

Use the Global Trade Item Numbers page (ITM\_MFG\_GTIN\_SP) to assign a GTIN to an item and UOM combination using a locally owned EAN/UCC Company Prefix (manufacturer).

Navigation:

Click the **Global Trade Item Number** link on the Units of Measure page.

To access this page, a universal item ID type of **GTIN** must be defined.

- 1. Select the locally owned manufacturer code.
- 2. Enter the GTIN for the unit of measure.

The GTIN must be 8, 12, 13, or 14 numeric digits. Only one GTIN can be assigned, using a locally owned manufacturer, for each item-UOM combination.

3. Click the **OK** button.

The PeopleSoft application displays the Units of Measure page.

4. Save the changes.

#### **Related Links**

[Using Universal Item Identifiers](#page-38-0)

## **Copying Items**

This topic discusses how to copy item

### **Pages Used to Copy Items**

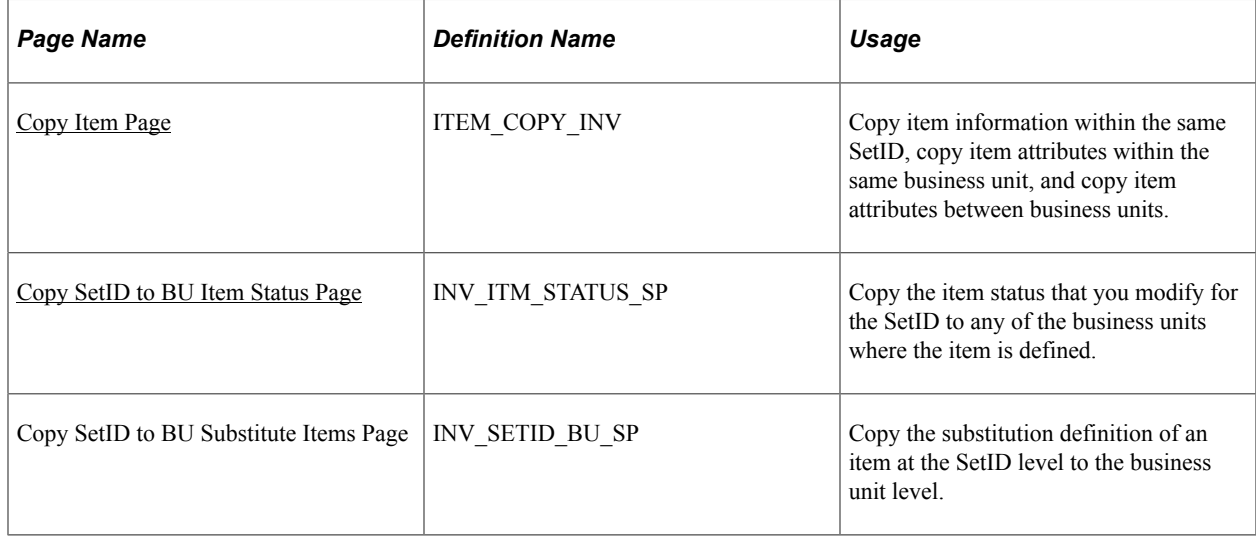

### **Understanding How to Copy Items**

To maximize consistency and efficiency in the item definition process, PeopleSoft Inventory enables you to copy item definitions from the SetID level to the business unit level and between business units by using the Copy Item page. You can also copy the item status from the SetID to any of the business units where you define the item, or you can copy the substitution definition to the business unit level.

## <span id="page-133-0"></span>**Copy Item Page**

Use the Copy Item page (ITEM\_COPY\_INV) to copy item information within the same SetID, copy item attributes within the same business unit, and copy item attributes between business units.

Navigation:

#### **Items** > **Define Items and Attributes** > **Copy Item**

This example illustrates the fields and controls on the Copy Item page. You can find definitions for the fields and controls later on this page.

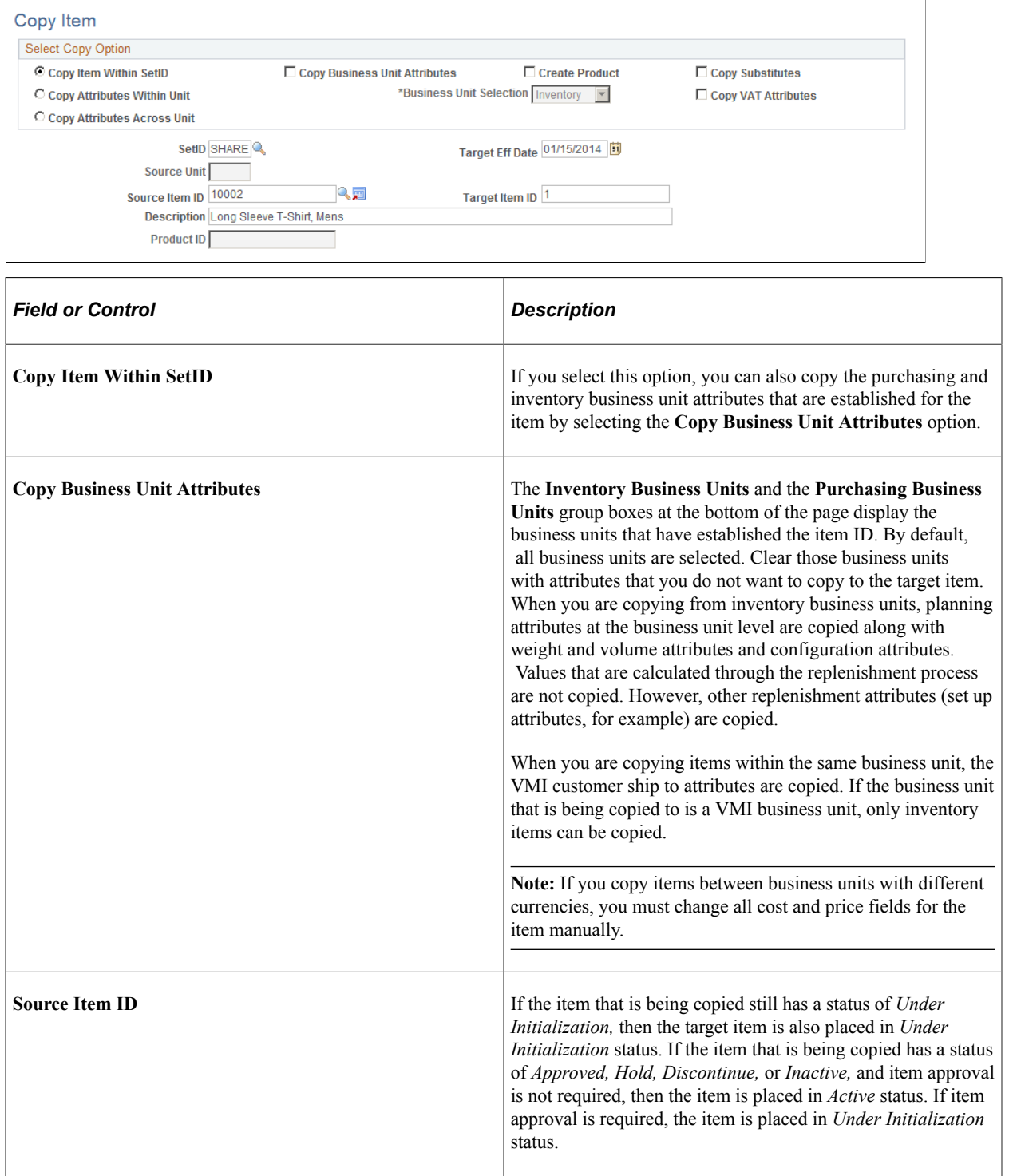

#### **Related Links**

"Setting Up Vendor Managed Inventory" (PeopleSoft Inventory)

## <span id="page-135-0"></span>**Copy SetID to BU Item Status Page**

Use the Copy SetID to BU Item Status page (INV\_ITM\_STATUS\_SP) to copy the item status that you modify for the SetID to any of the business units where the item is defined.

Navigation:

Click the **Copy Item Status** link on the Define Item - General: Common page.

All business units for which the item is defined appear. For each business unit, the system also displays the current status date, current item status, future status date, and future item status.

To copy the item status definition from the SetID to a business unit, select the business unit's row, and then click **OK.** The SetID's item status definition replaces the item status definition at the business unit level.

## **Substituting Items**

This topic discusses how to substitute items:

## **Pages Used to Substitute Items**

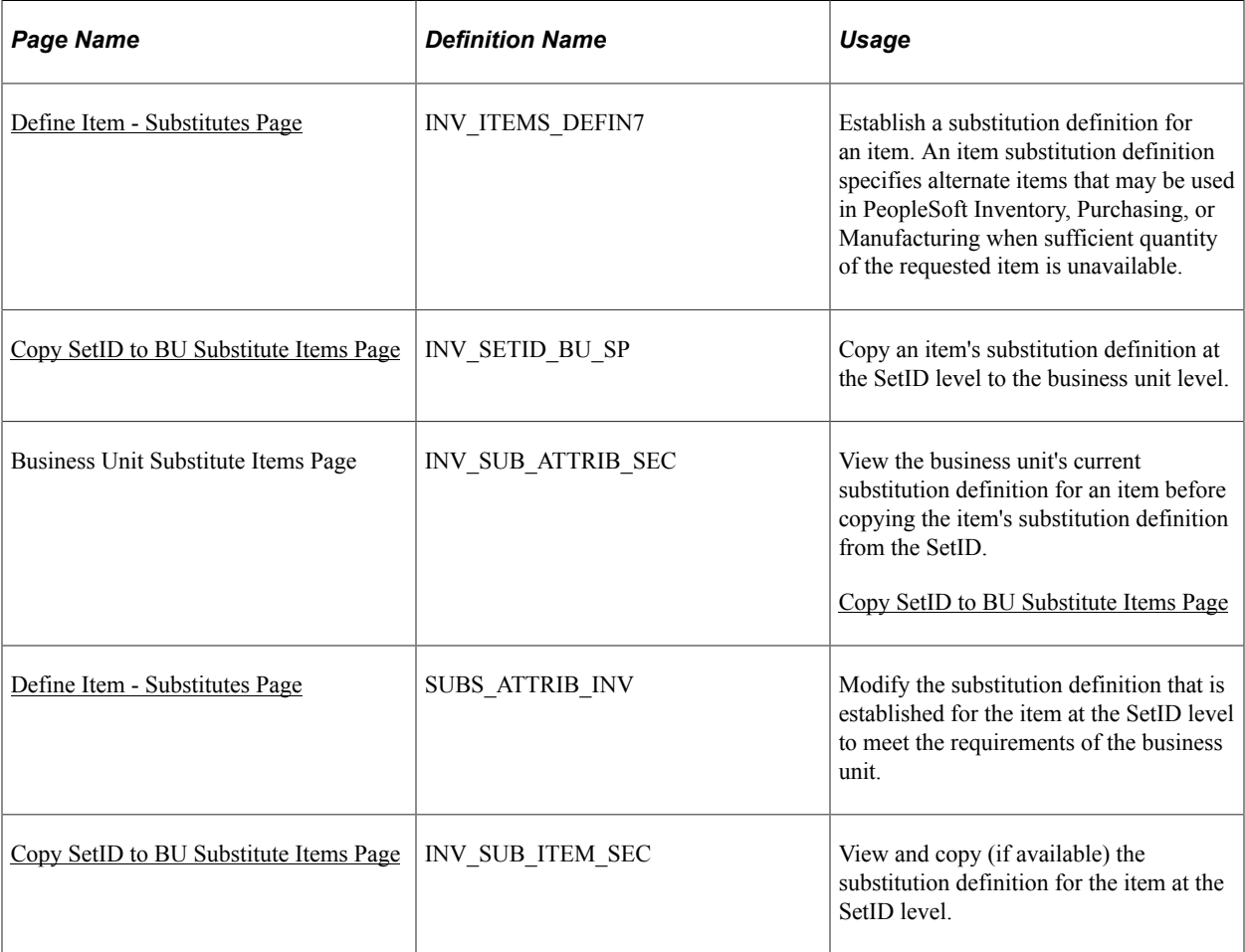

## **Understanding how to Substitute Items**

A substitution definition for an item must be established for a SetID on the Define Item - Substitutes page before it can be modified for the business unit on the Define Business Unit Item - Substitutes page. You cannot add substitute items to substitution definitions at the business unit level unless they are defined for the SetID. At the business unit level, you can only remove substitute items from the substitution definition or modify their attributes.

Substitute items must be unique for the item. You can't enter the same item twice with different dates. For example, Substitute A with effective dates from January 1, 1999 to February 1, 1999 and Substitute A with effective dates from February 1, 2000 to August 30, 2000 cannot be substitutes for the same item. In this case, you need to define a different substitute for the second set of effective dates.

If you use PeopleSoft Manufacturing, you must maintain substitute item data at the business unit level and at the BOM level for all component items for which substitutions are allowed. You can also use substitute items in conjunction with discontinued items. As you phase out one item and drive its current quantity on hand to 0, you can define its replacement component as a substitute. In this way, when no quantity is on hand to meet demand of the phased-out item, the substitute is recommended instead. A substitute item cannot be a phantom or a component of a phantom. In addition, where substitutes exist, the item cannot be changed to a phantom.

## <span id="page-136-0"></span>**Define Item - Substitutes Page**

Use the Define Item - Substitutes page (INV\_ITEMS\_DEFIN7) to establish a substitution definition at the Item SetID Level for an item through the Usage option.

An item substitution definition specifies alternate items that may be used in PeopleSoft Inventory, Order Management, Purchasing, or Manufacturing when sufficient quantity of the requested item is unavailable.

Navigation:

```
Items > Review Item Information > Review Item SetID Attributes > Substitutes
```

```
Items > Define Items and Attributes > Define Item > Substitutes
```
This example illustrates the fields and controls on the Define Items - Substitute page. You can find definitions for the fields and controls later on this page.

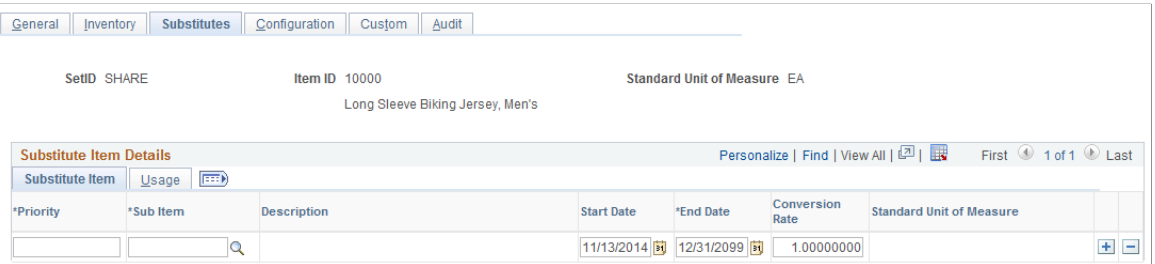

#### **Substitute Item**

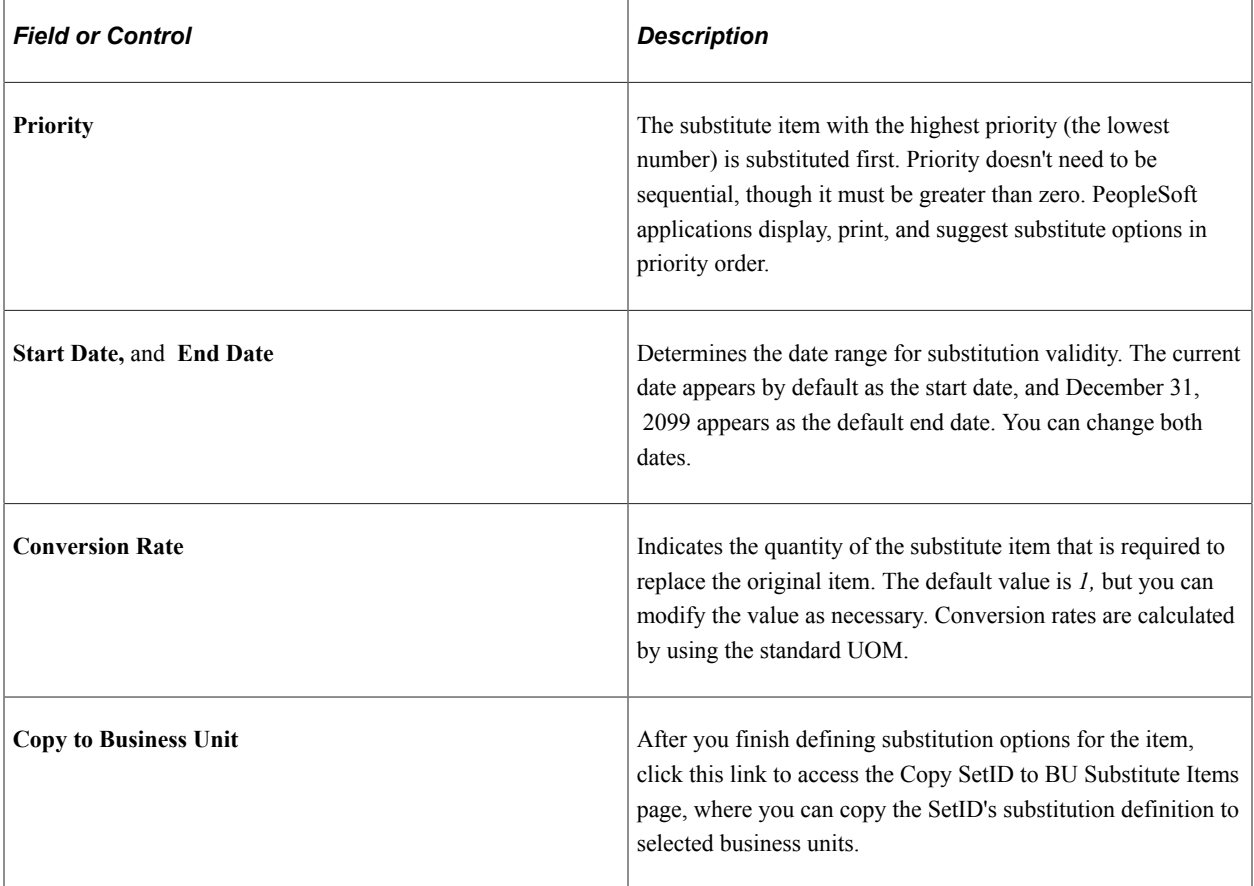

### **Usage**

This example illustrates the fields and controls on the Define Item — Usage Page. You can find definitions for the fields and controls later on this page.

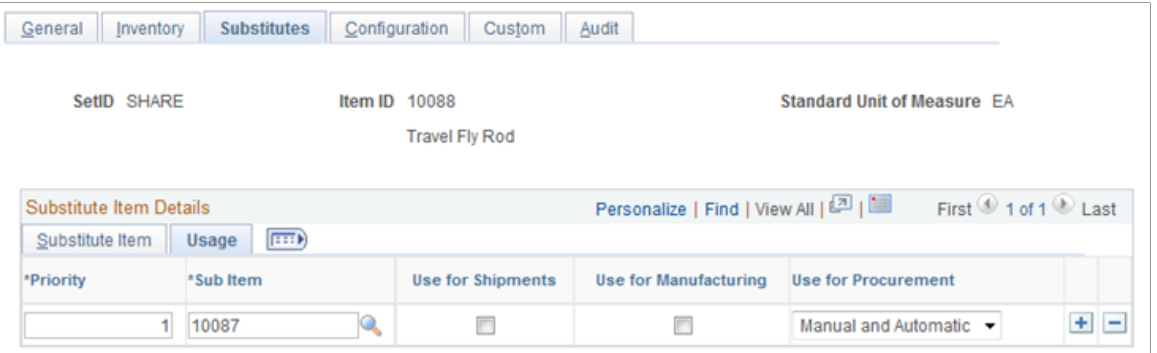

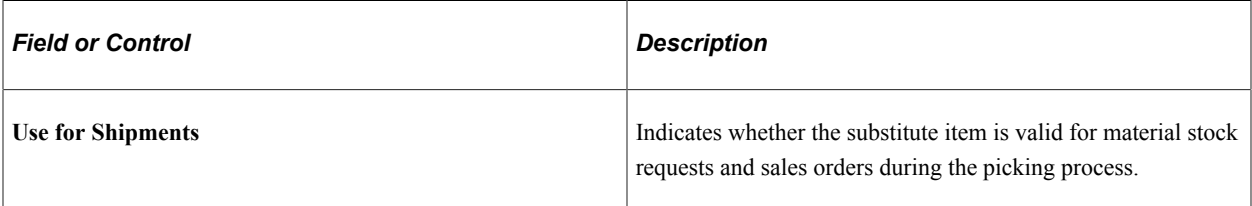

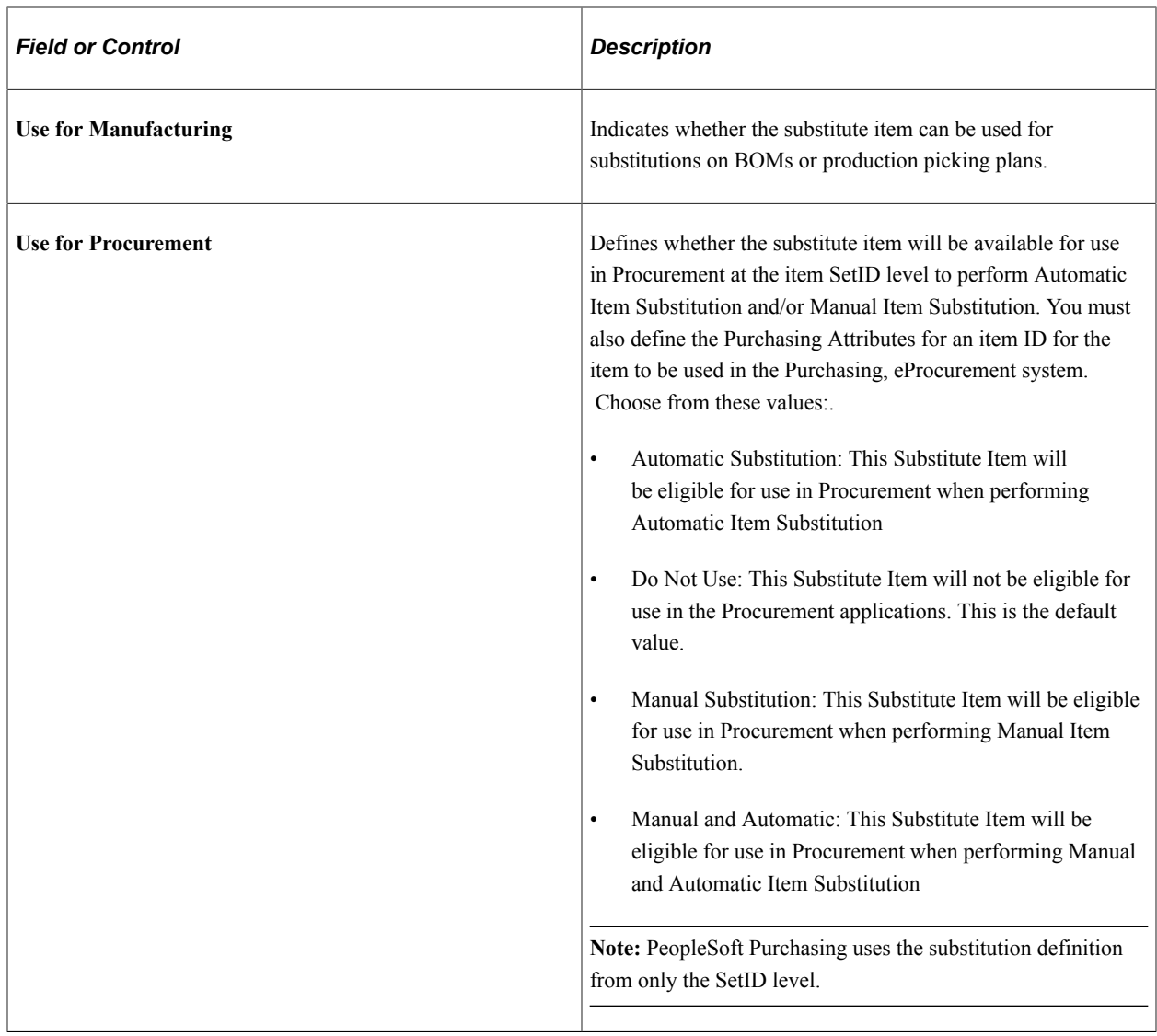

"Item Substitution" (PeopleSoft Manufacturing )

"Selecting Suppliers Based on Item Ship To and Item Supplier Locations" (PeopleSoft Purchasing)

"Defining Purchasing Item Attributes" (PeopleSoft Purchasing)

"Purchasing Attributes Page" (PeopleSoft Purchasing)

"Item Supplier Location Substitute Items Page" (PeopleSoft Purchasing)

## <span id="page-138-0"></span>**Copy SetID to BU Substitute Items Page**

Use the Copy SetID to BU Substitute Items page (INV\_SETID\_BU\_SP) to copy an item's substitution definition at the SetID level to the business unit level.

Navigation:

Click the **Copy to Business Unit** link on the Define Item - Substitutes page.

To copy the substitution definition for the item from the SetID to a business unit, select the business unit's row, and then click **OK.** If a substitution definition for the item exists for the business unit, the system replaces it with the SetID's substitution definition for the item.

# **Defining Items by Business Unit**

## **Defining Items at the Business Unit Level**

Before processing an inventory item in a PeopleSoft application, you must define the item within the system. Items are defined at the SetID level first; then they are defined at the business unit level.

This topic discusses how to define items for the business unit:

## **Pages Used to Define Items for the Business Unit**

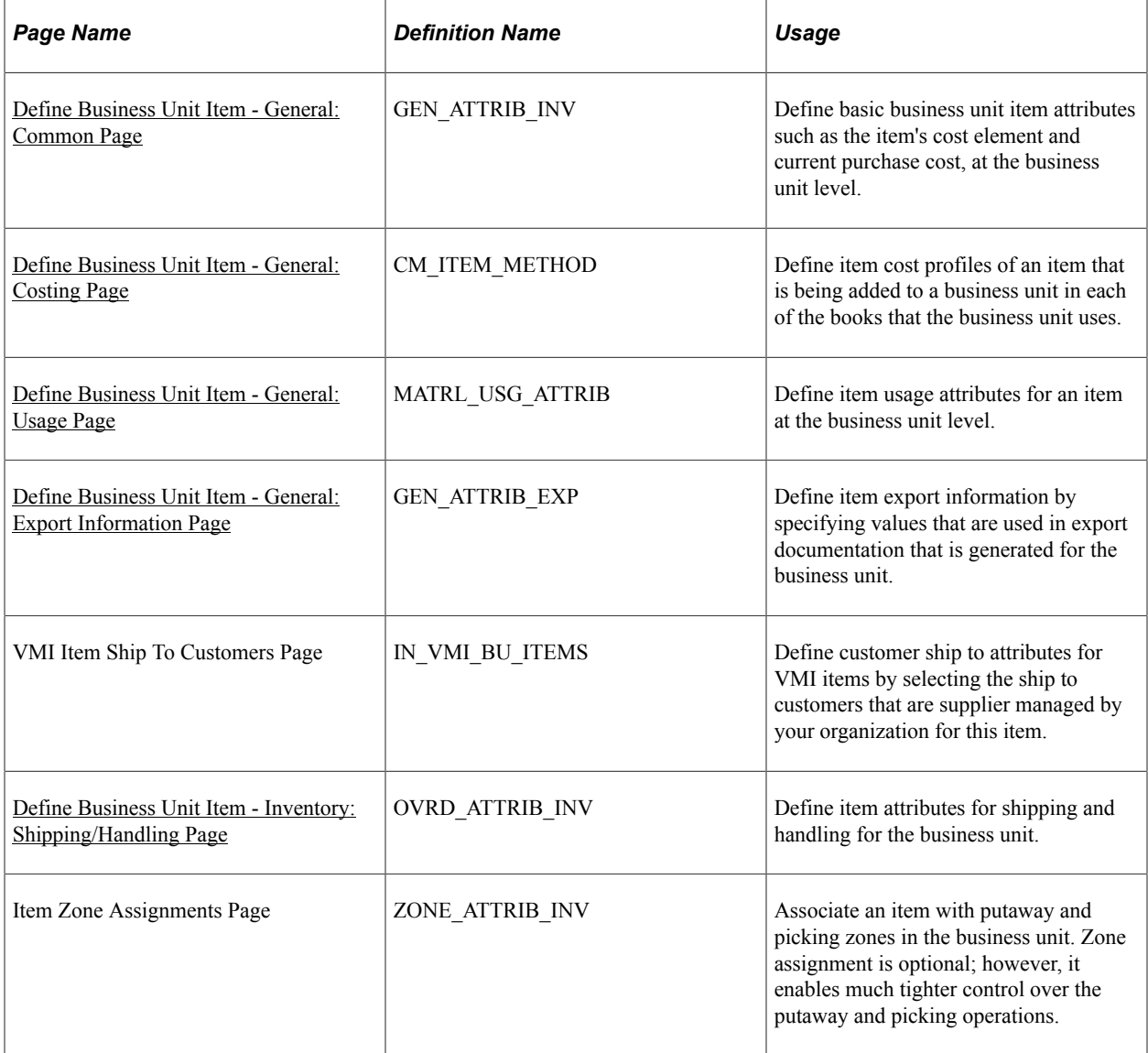

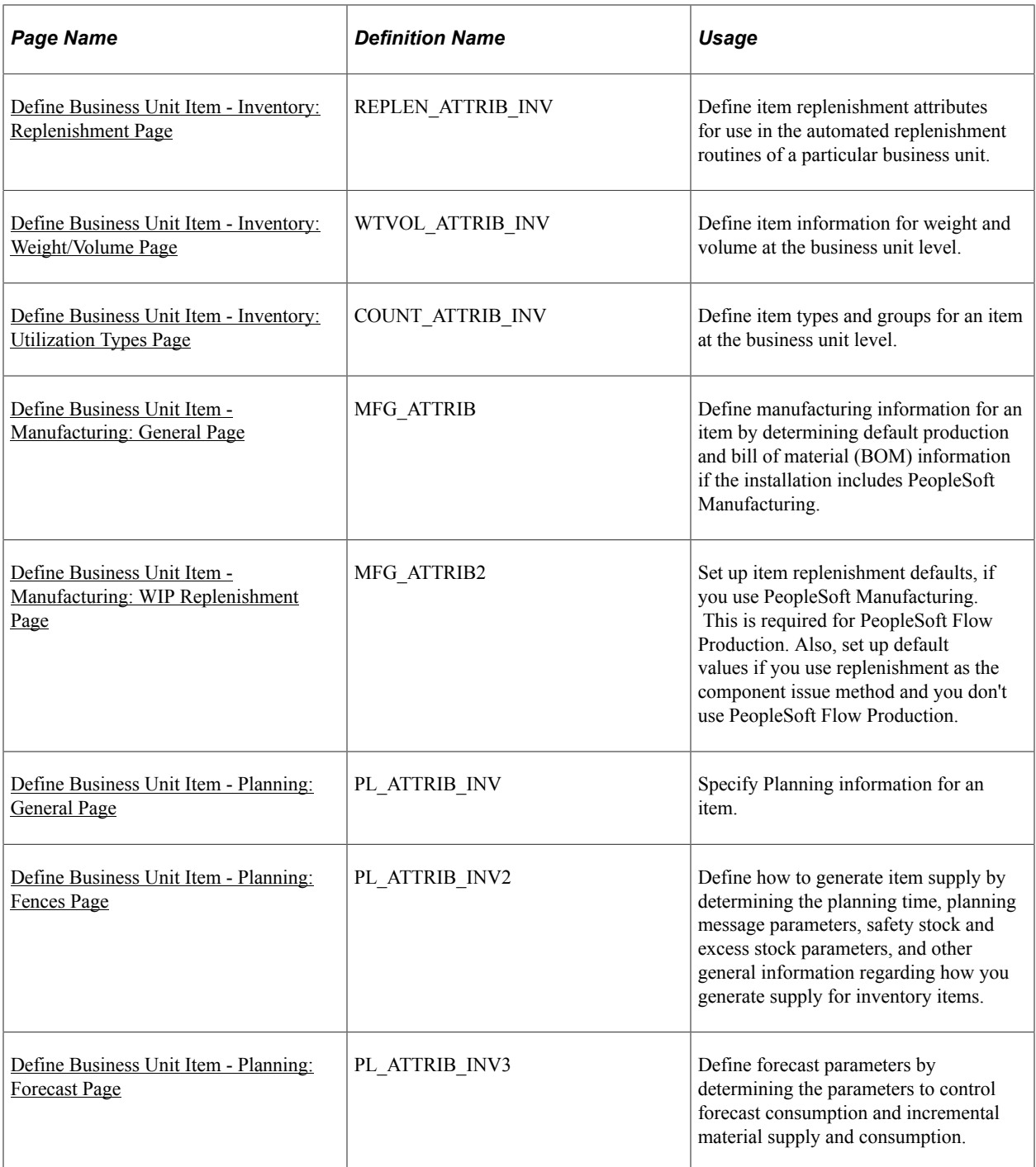

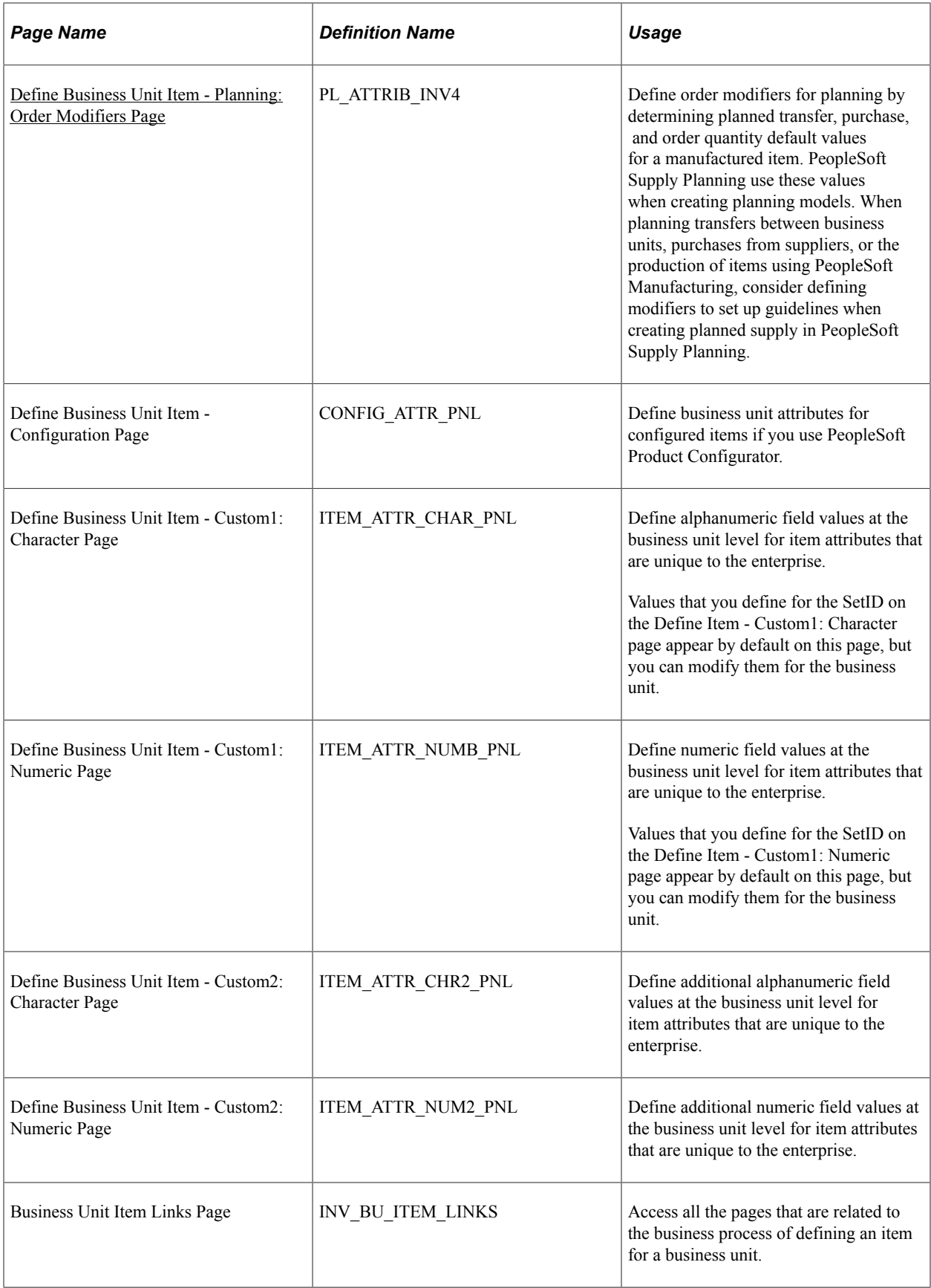

## **Understanding how to Define Items by Business Unit**

To specify item attributes at the business unit level, use the Define Business Unit Item (ITEM\_ATTRIBUTE) component. Inventory items are defined at the SetID level and can be shared among all of the business units. However, some item information (such as rules for replenishment, planning, and physical accounting) may vary depending on which business unit the item is in. These are the types of item attributes to define at the business unit level.

**Note:** For non-inventory items, the only field values that you can override at the business unit level are **Source Code** (on the Define Business Unit Item - Manufacturing: General page), **Explode Demand for Consumption,** and **Forecast Fulfillment Size** (on the Define Business Unit Item - Planning: Forecast/ Incremental page).

#### **Keyword Search**

Use the Business Unit Item Definition - Keyword Search page to perform keyword searches for items. Keyword search allows you to execute a deeper, more free-form search, to access application data from the Business Unit Item component.

For additional information on keyword searches, see the product documentation for *PeopleTools: Search Technology*, Working with Keyword Search modes.

#### **Related Links**

"Understanding Keyword Search within Components " (Application Fundamentals)

## <span id="page-143-0"></span>**Define Business Unit Item - General: Common Page**

Use the Define Business Unit Item - General: Common page (GEN\_ATTRIB\_INV) to define basic business unit item attributes such as the item's cost element and current purchase cost, at the business unit level.

Navigation:

#### **Items** > **Define Items and Attributes** > **Define Business Unit Item** > **General**

This example illustrates the fields and controls on the Define Business Unit Item - General: Common page. You can find definitions for the fields and controls later on this page.

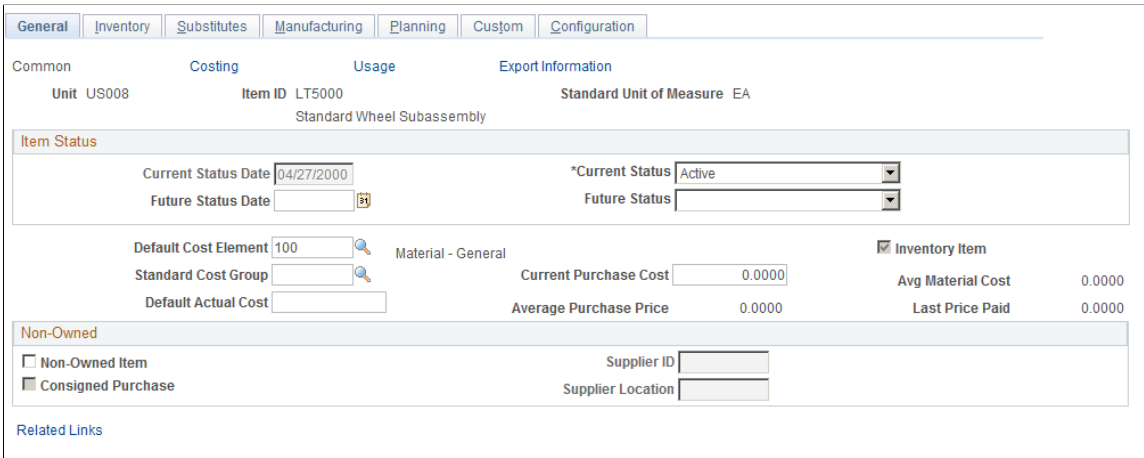
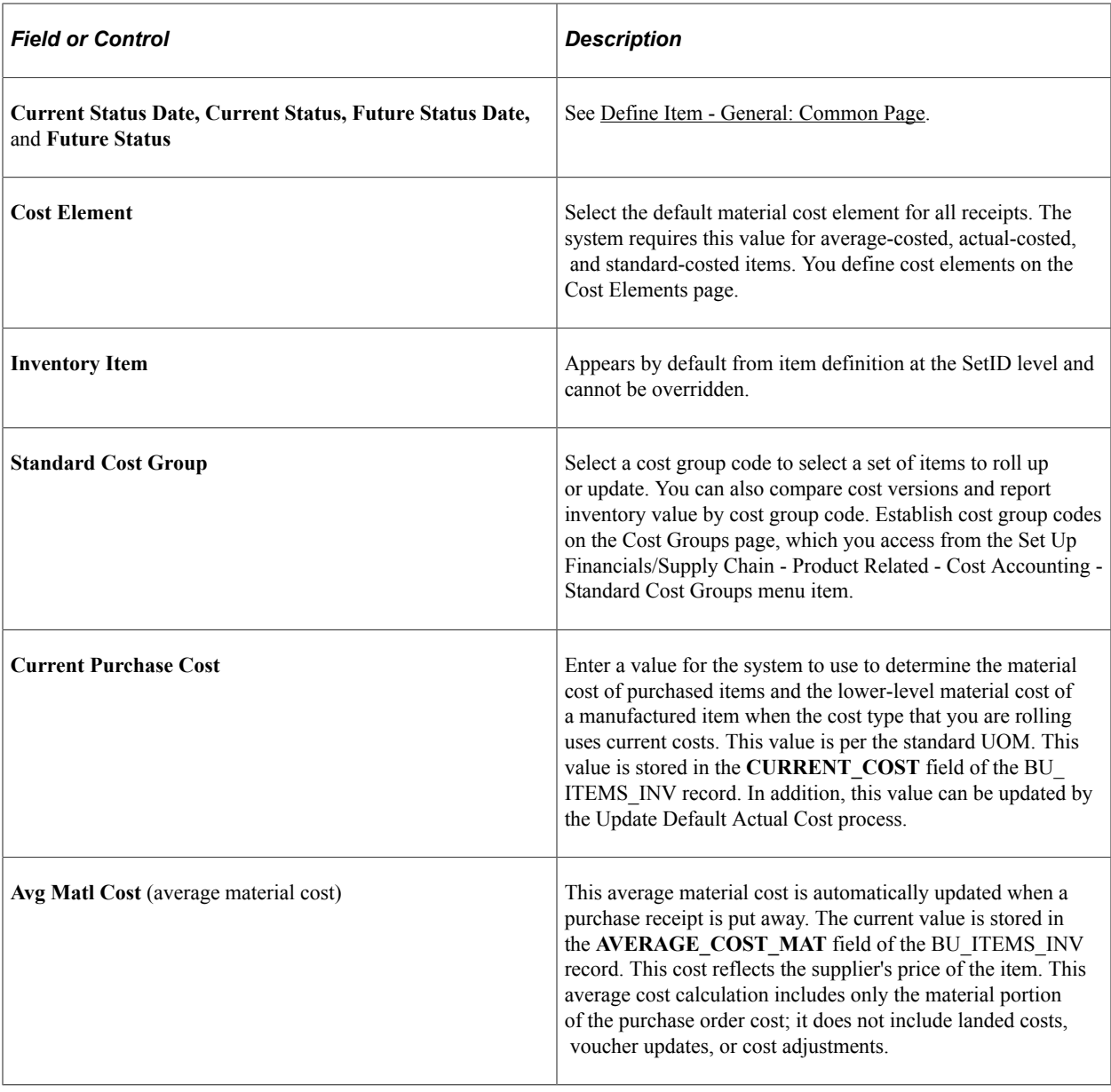

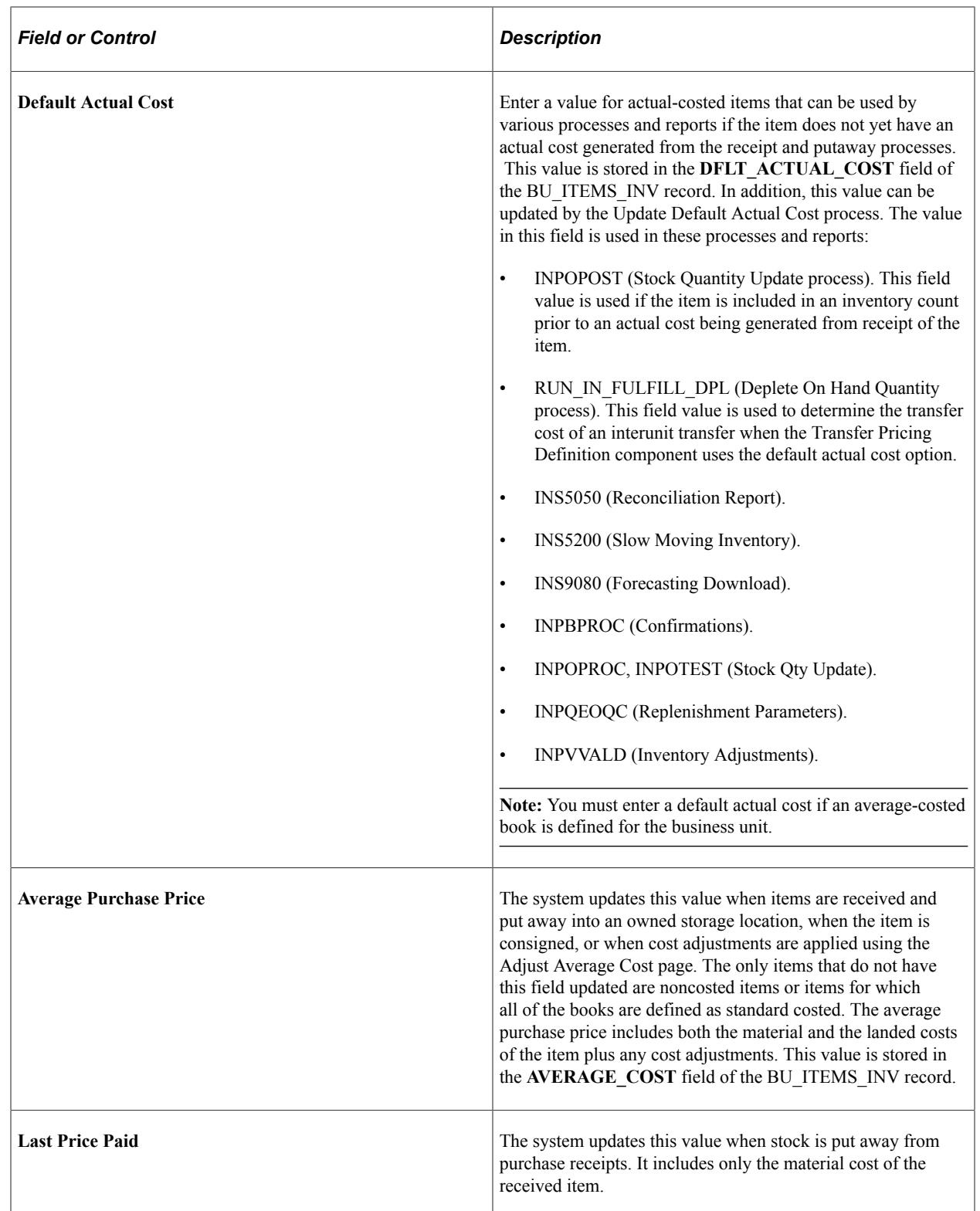

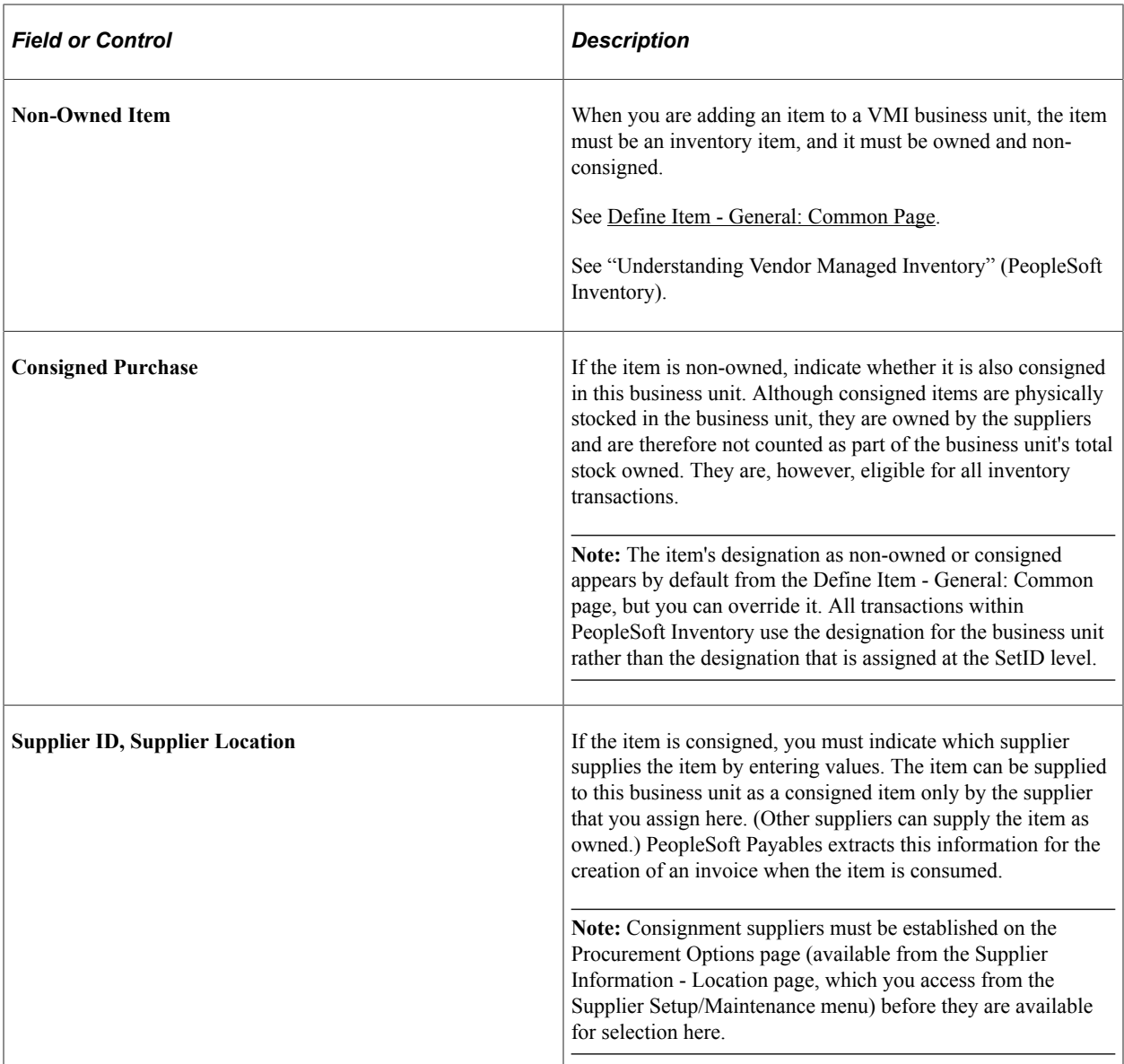

"Setting Up the Cost Structure" (PeopleSoft Cost Management)

"Understanding Receiving and Putaway Processing" (PeopleSoft Inventory)

"Understanding Consigned Purchases in Inventory Management" (PeopleSoft Inventory)

# **Define Business Unit Item - General: Costing Page**

Use the Define Business Unit Item - General: Costing page (CM\_ITEM\_METHOD) to define item cost profiles of an item that is being added to a business unit in each of the books that the business unit uses.

Navigation:

### **Items** > **Define Items and Attributes** > **Define Business Unit Item** > **General**

Select the **Costing** link.

This example illustrates the fields and controls on the Define Business Unit Item - General: Costing page. You can find definitions for the fields and controls later on this page.

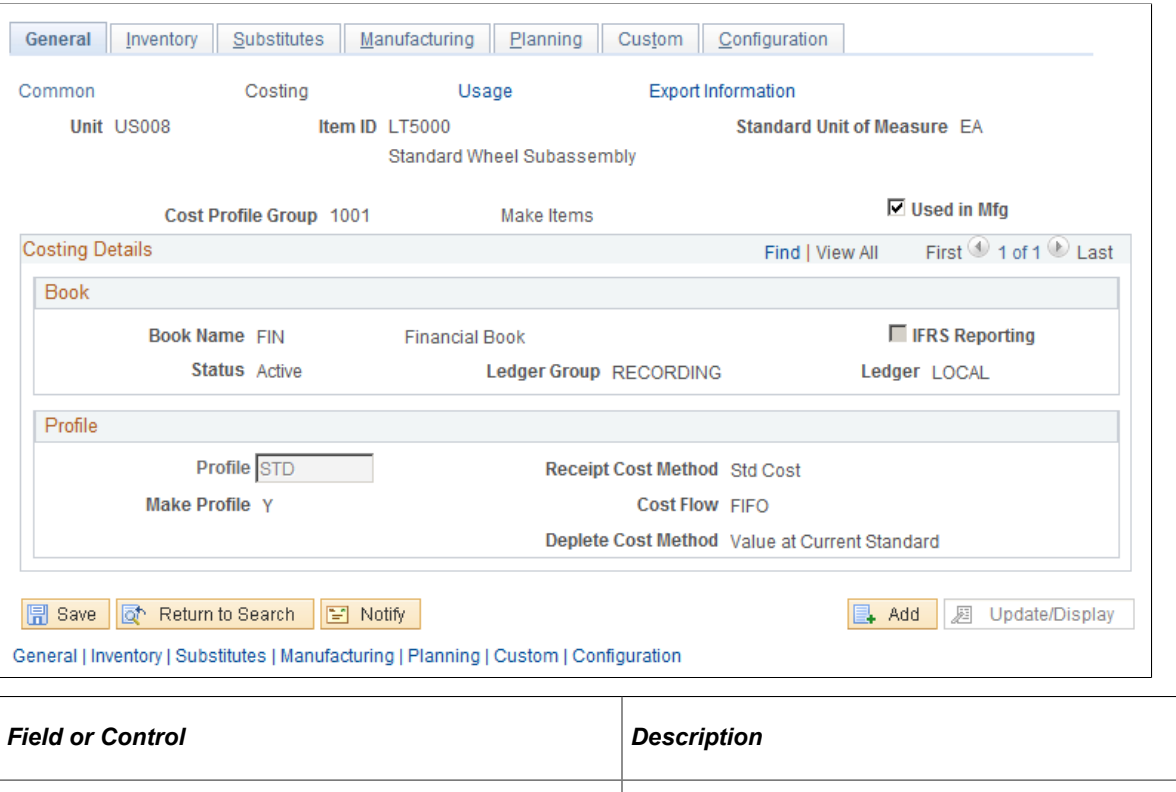

Used in Mfg (used in manufacturing) Select if the item is used in PeopleSoft Manufacturing.

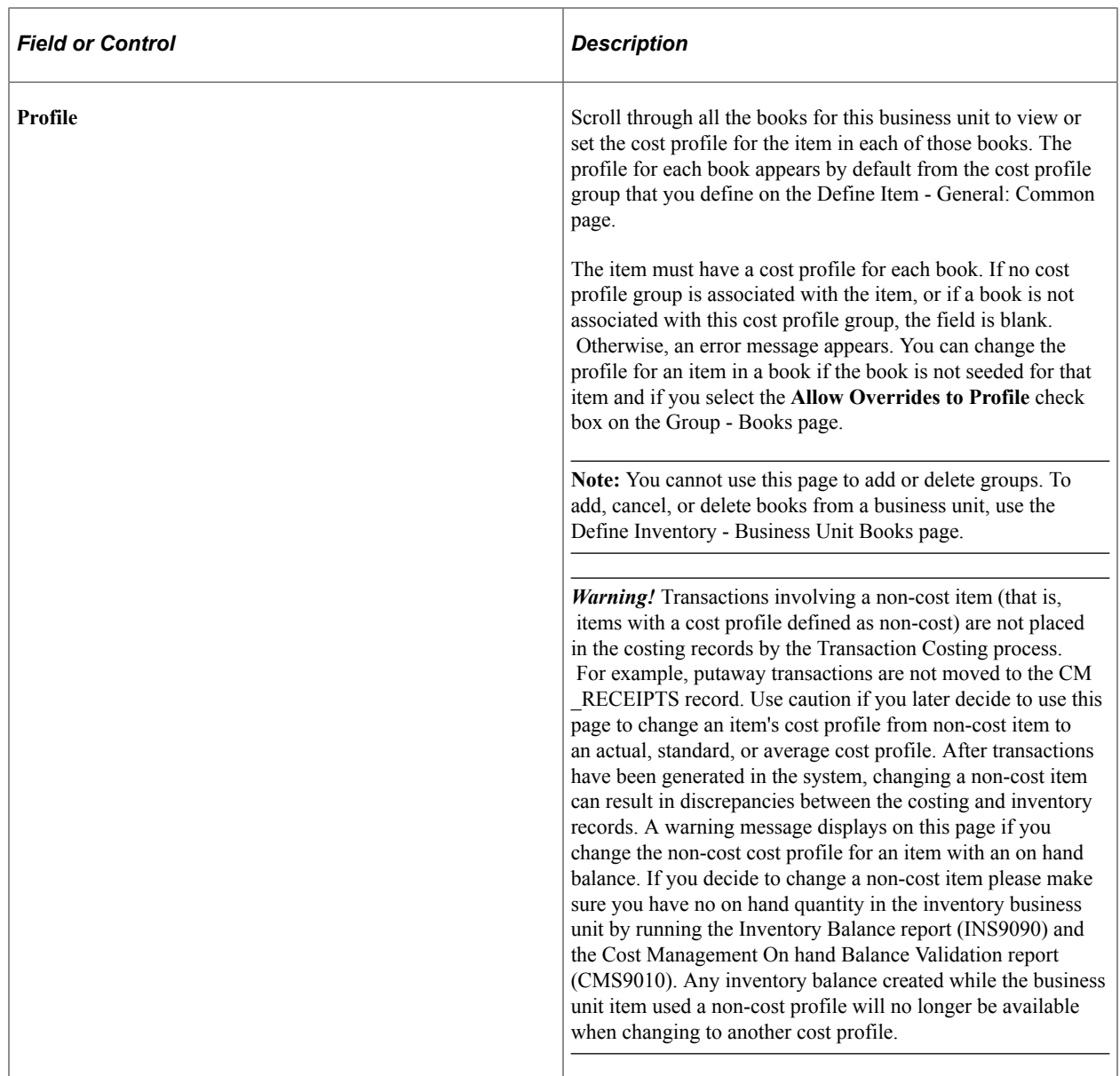

"Setting Up the Cost Structure" (PeopleSoft Cost Management)

# **Define Business Unit Item - General: Usage Page**

Use the Define Business Unit Item - General: Usage page (MATRL\_USG\_ATTRIB) to define item usage attributes for an item at the business unit level.

Navigation:

## **Items** > **Define Items and Attributes** > **Define Business Unit Item** > **General**

Select the **Usage** link.

Use this page when tracking material usage for items that are issued from par locations.

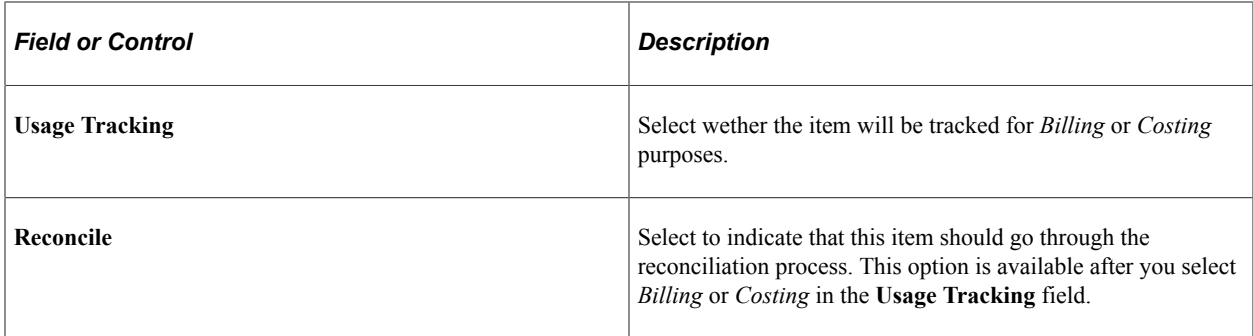

"Understanding the Material Usage and Reconciliation Business Process" (PeopleSoft Inventory)

## **Define Business Unit Item - General: Export Information Page**

Use the Define Business Unit Item - General: Export Information page (GEN\_ATTRIB\_EXP) to define item export information by specifying values that are used in export documentation that is generated for the business unit.

Navigation:

#### **Items** > **Define Items and Attributes** > **Define Business Unit Item** > **General**

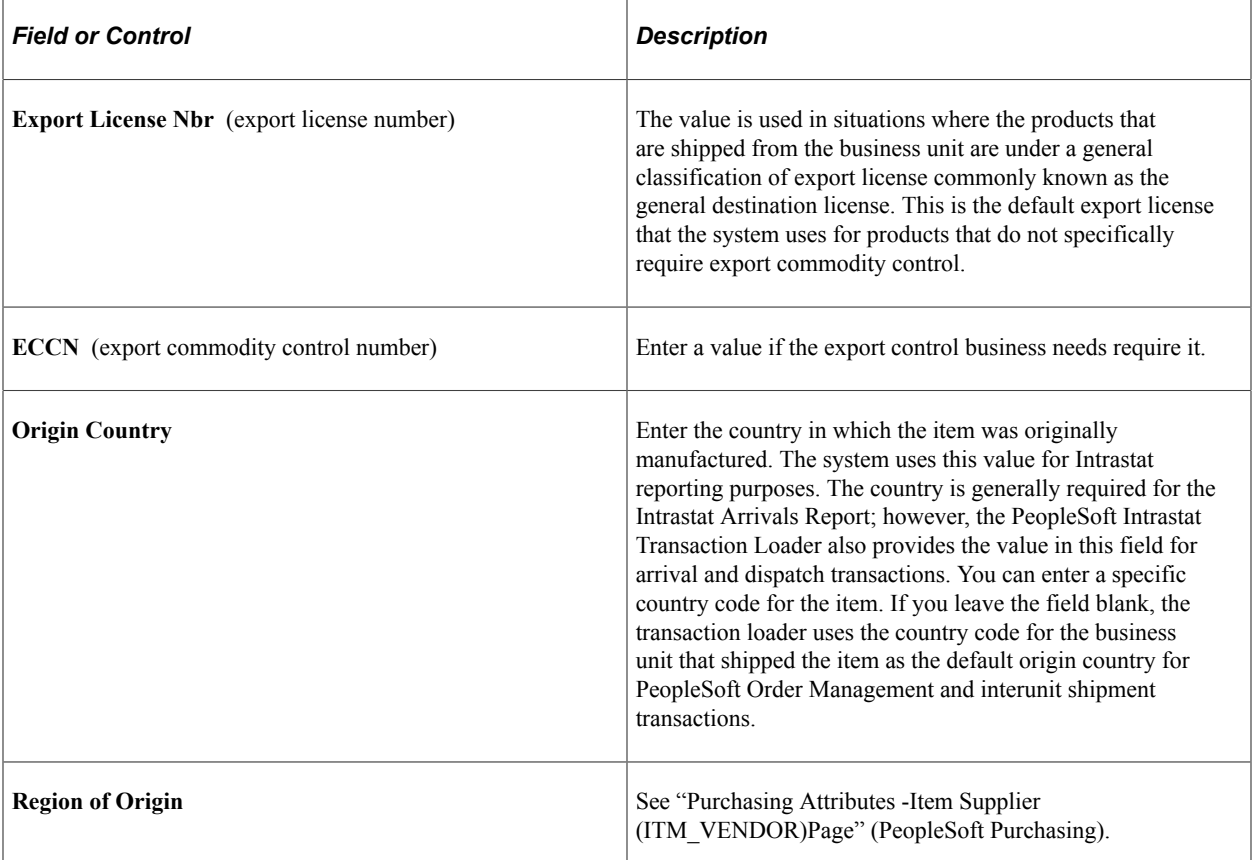

Select the **Export Information** link.

## **VMI Item Ship To Customers Page**

Use the VMI Item Ship To Customers page (IN\_VMI\_BU\_ITEMS) to define customer ship to attributes for VMI items by selecting the ship to customers that are supplier managed by your organization for this item.

Navigation:

#### **Items** > **Define Items and Attributes** > **Define Business Unit Item** > **General**

Select the **VMI Item Ship To Customers** link.

If the business unit is a VMI business unit, the **VMI Ship To Customers** link is displayed. Otherwise, the link is hidden. Only ship to customers that have material storage locations defined for the VMI business unit are displayed on this page.

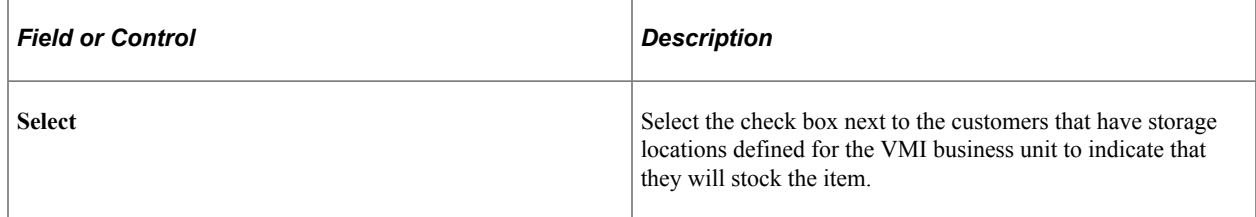

### **Related Links**

"Understanding Vendor Managed Inventory" (PeopleSoft Inventory)

## **Define Business Unit Item - Inventory: Shipping/Handling Page**

Use the Define Business Unit Item - Inventory: Shipping/Handling page (OVRD\_ATTRIB\_INV) to define item attributes for shipping and handling for the business unit.

Navigation:

#### **Items** > **Define Items and Attributes** > **Define Business Unit Item** > **Inventory**

This example illustrates the fields and controls on the Define Business Unit Item - Inventory: Shipping/ Handling page. You can find definitions for the fields and controls later on this page.

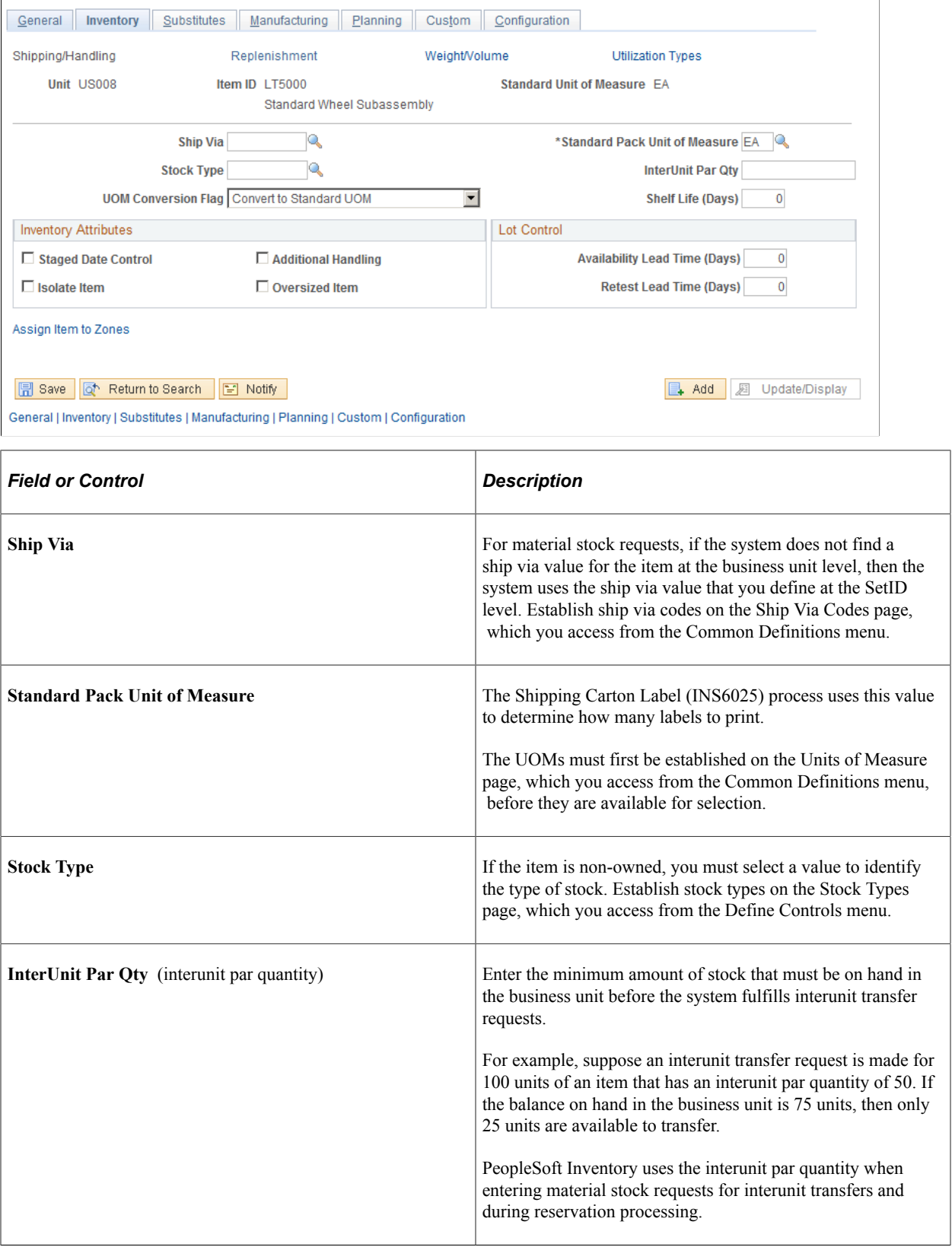

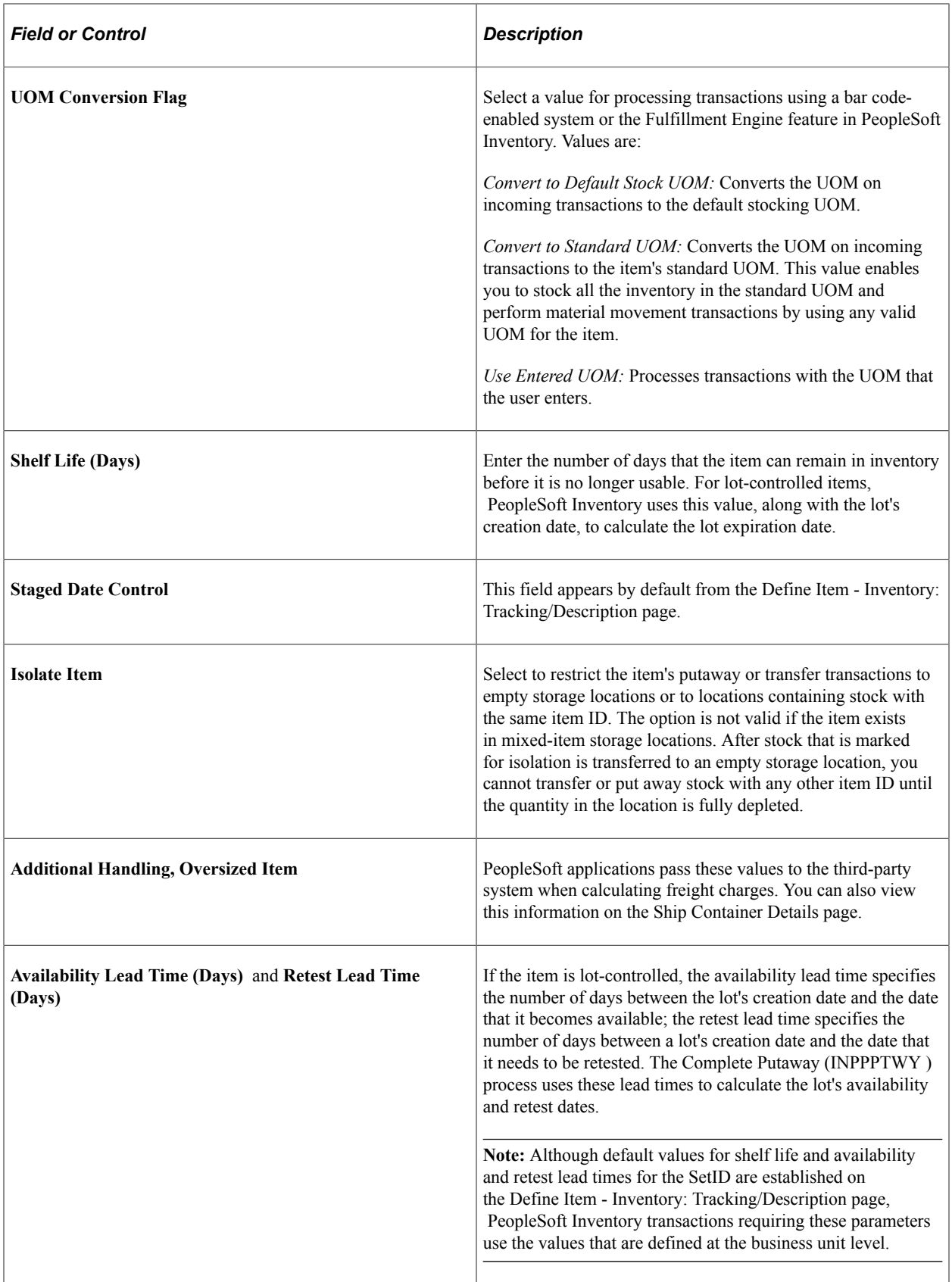

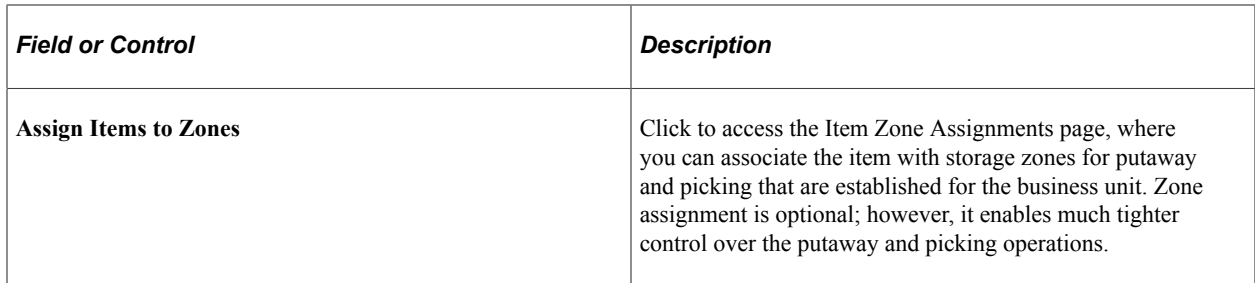

"Purging Page" (PeopleSoft Supply Chain Management Integration) [Using Units of Measure](#page-53-0) "Defining Staged-Date Tracking" (PeopleSoft Inventory)

## **Item Zone Assignments Page**

Use the Item Zone Assignments page (ZONE\_ATTRIB\_INV) to associate an item with putaway and picking zones in the business unit.

Zone assignment is optional; however, it enables much tighter control over the putaway and picking operations.

Navigation:

Click the **Assign Item to Zones** link on the Define Business Unit Item - Inventory: Shipping/Handling page

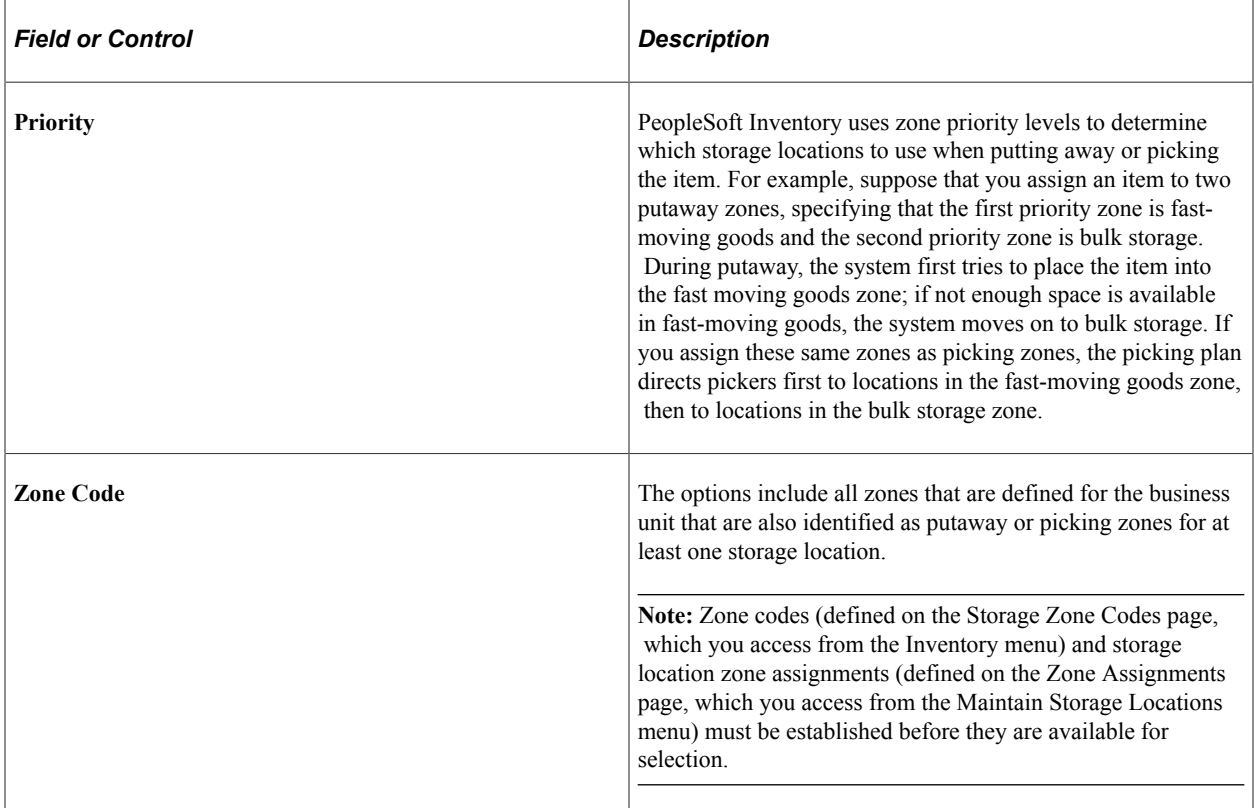

"Establishing Putaway and Picking Zones" (PeopleSoft Inventory) "Setting Up Putaway Defaults and Rules" (PeopleSoft Inventory) "Picking Zones" (PeopleSoft Inventory)

## **Define Business Unit Item - Inventory: Replenishment Page**

Use the Define Business Unit Item - Inventory: Replenishment page (REPLEN\_ATTRIB\_INV) to define item replenishment attributes for use in the automated replenishment routines of a particular business unit.

Navigation:

```
Items > Define Items and Attributes > Define Business Unit Item > Inventory: Replenishment
```

```
Inventory > Replenish Inventory > Setup Item Replenishment
```
This example illustrates the fields and controls on the Define Business Unit Item - Inventory: Replenishment page. You can find definitions for the fields and controls later on this page.

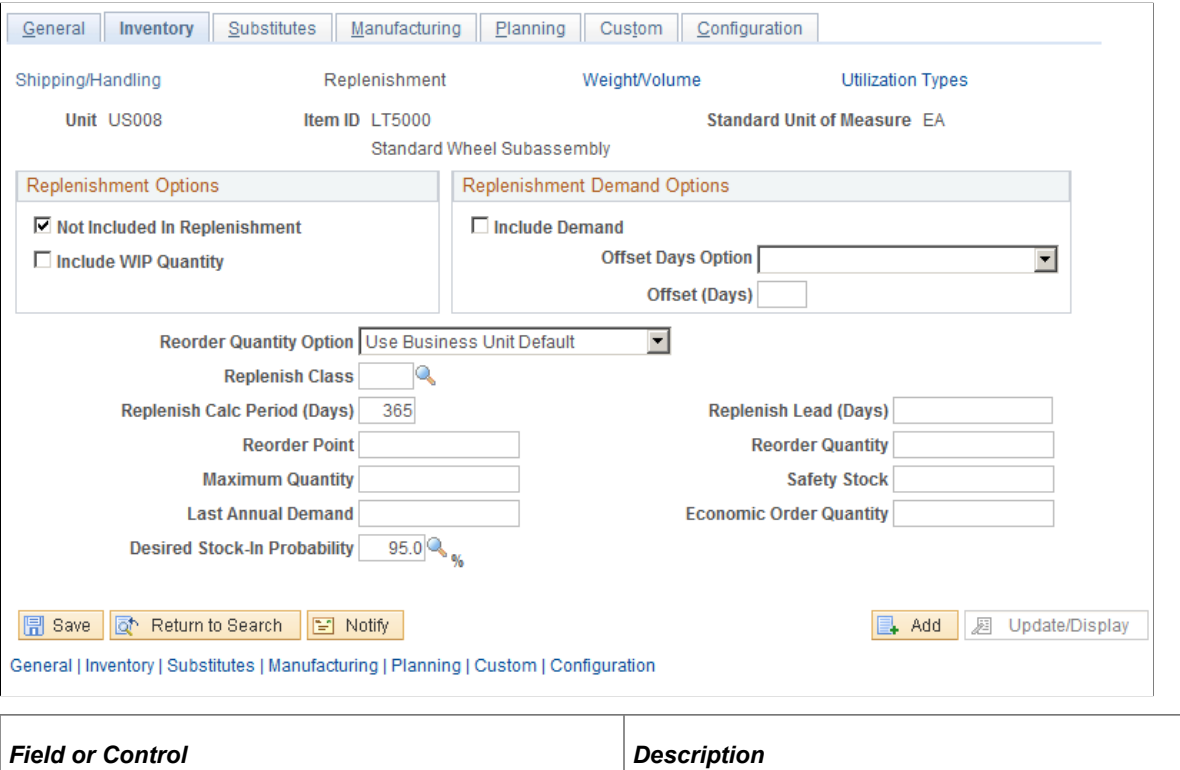

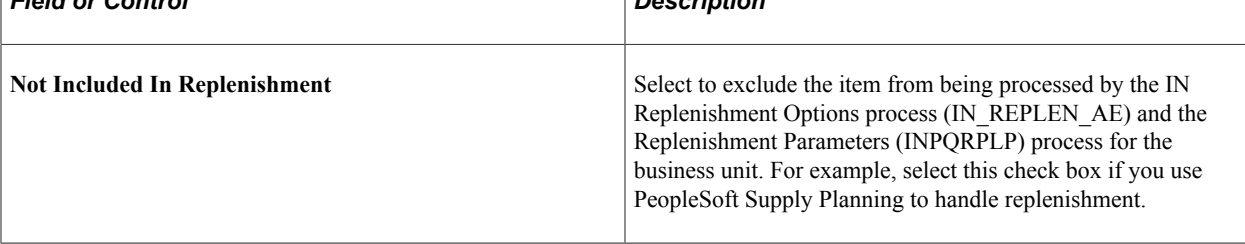

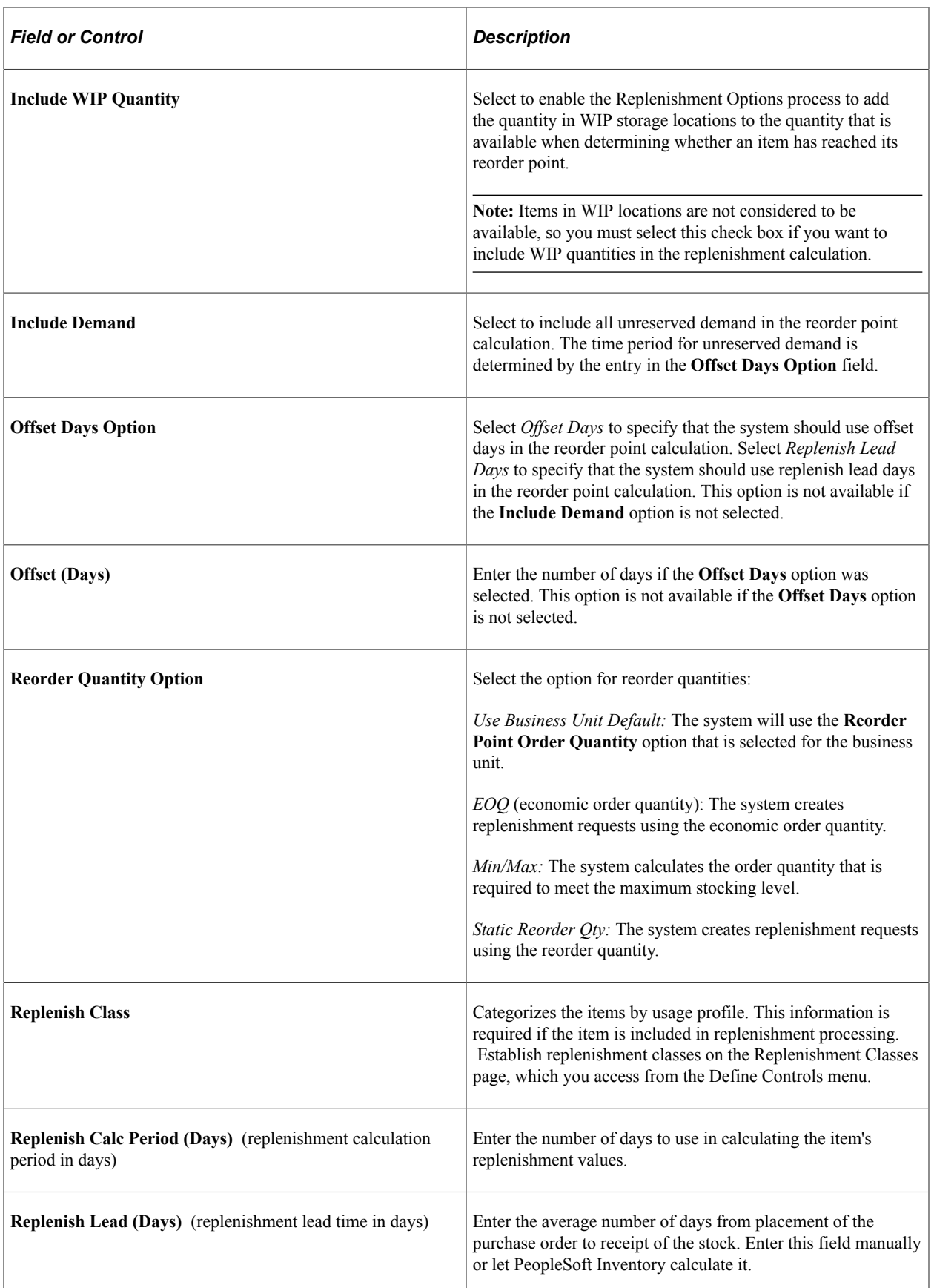

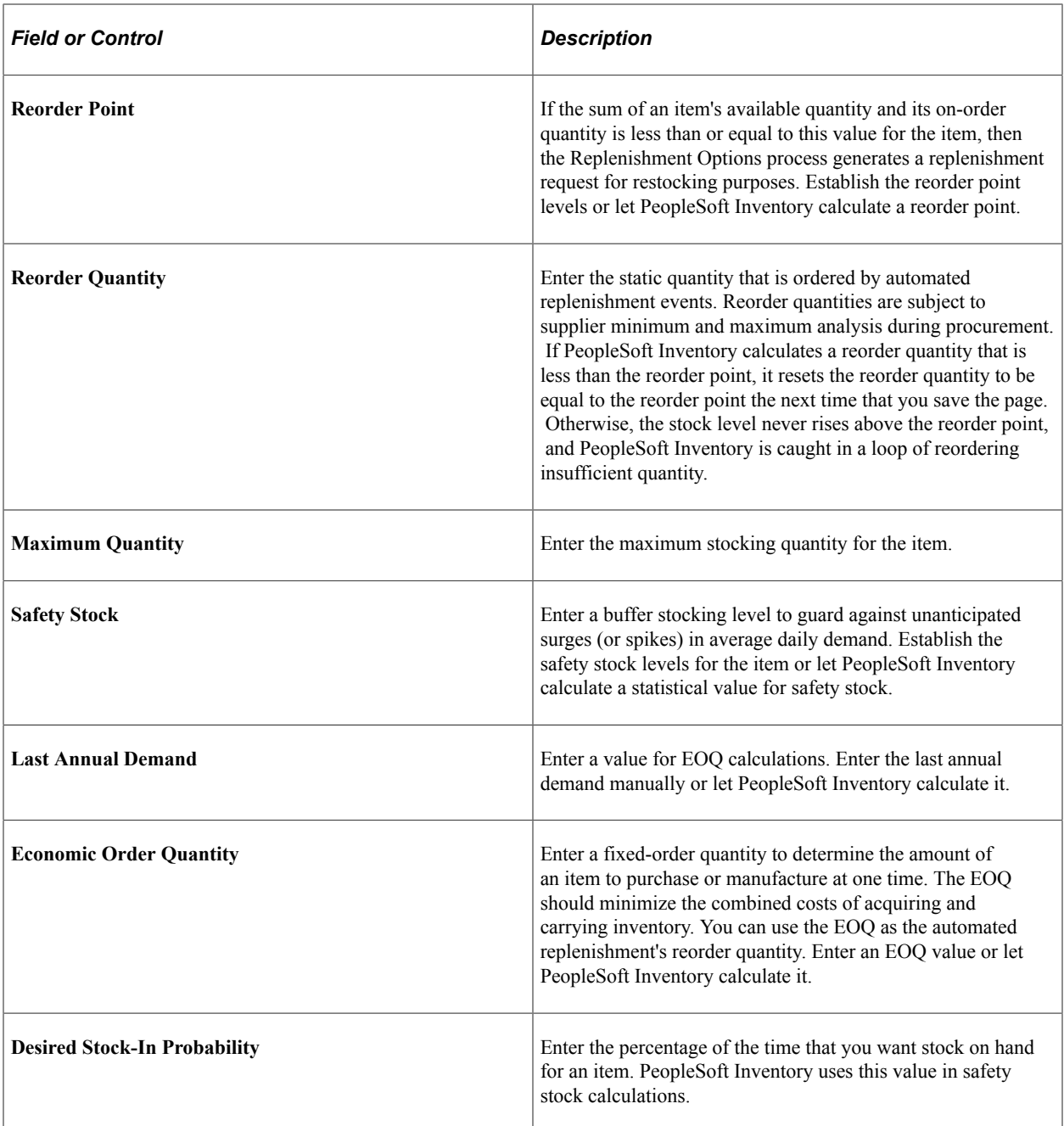

"Understanding Inventory Replenishment Processing" (PeopleSoft Inventory)

## **Define Business Unit Item - Inventory: Weight/Volume Page**

Use the Define Business Unit Item - Inventory: Weight/Volume page (WTVOL\_ATTRIB\_INV) to define item information for weight and volume at the business unit level.

Navigation:

**Items** > **Define Items and Attributes** > **Define Business Unit Item** > **Inventory: Weight/Volume**

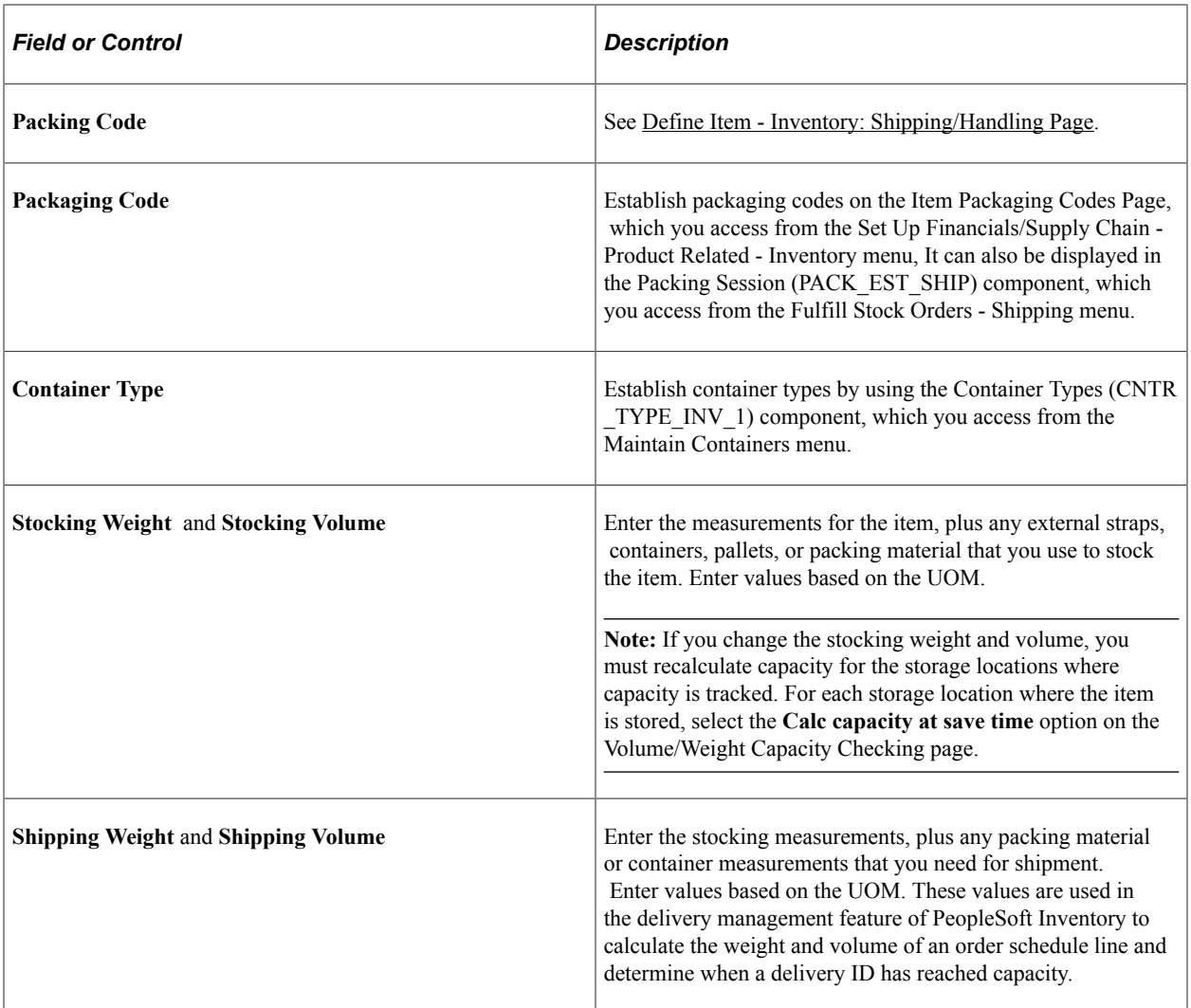

"Volume/Weight Capacity Checking Page" (PeopleSoft Inventory)

## **Define Business Unit Item - Inventory: Utilization Types Page**

Use the Define Business Unit Item - Inventory: Utilization Types page (COUNT\_ATTRIB\_INV) to define item types and groups for an item at the business unit level.

Navigation:

**Items** > **Define Items and Attributes** > **Define Business Unit Item** > **Inventory: Utilization Types**

This example illustrates the fields and controls on the Define Business Unit Item - Inventory: Utilization Types page. You can find definitions for the fields and controls later on this page.

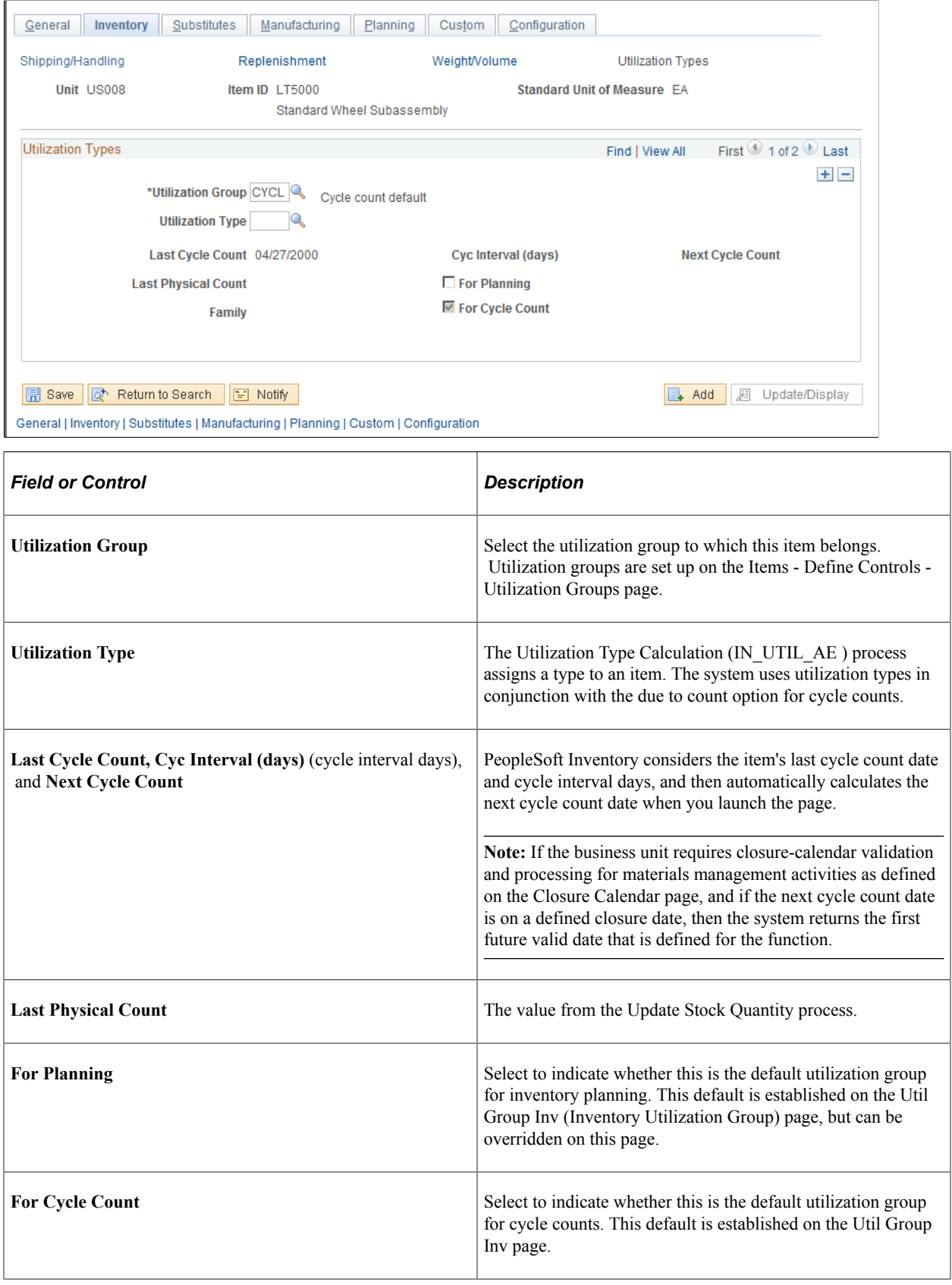

[Utilization Types Page](#page-106-0) "Understanding Counts" (PeopleSoft Inventory) "Calculating Utilization Type Classifications" (PeopleSoft Inventory)

## **Define Business Unit Item - Manufacturing: General Page**

Use the Define Business Unit Item - Manufacturing: General page (MFG\_ATTRIB) to define manufacturing information for an item by determining default production and bill of material (BOM) information if the installation includes PeopleSoft Manufacturing.

Navigation:

#### **Items** > **Define Items and Attributes** > **Define Business Unit Item** > **Manufacturing**

This example illustrates the fields and controls on the Define Business Unit Item - Manufacturing: General page. You can find definitions for the fields and controls later on this page.

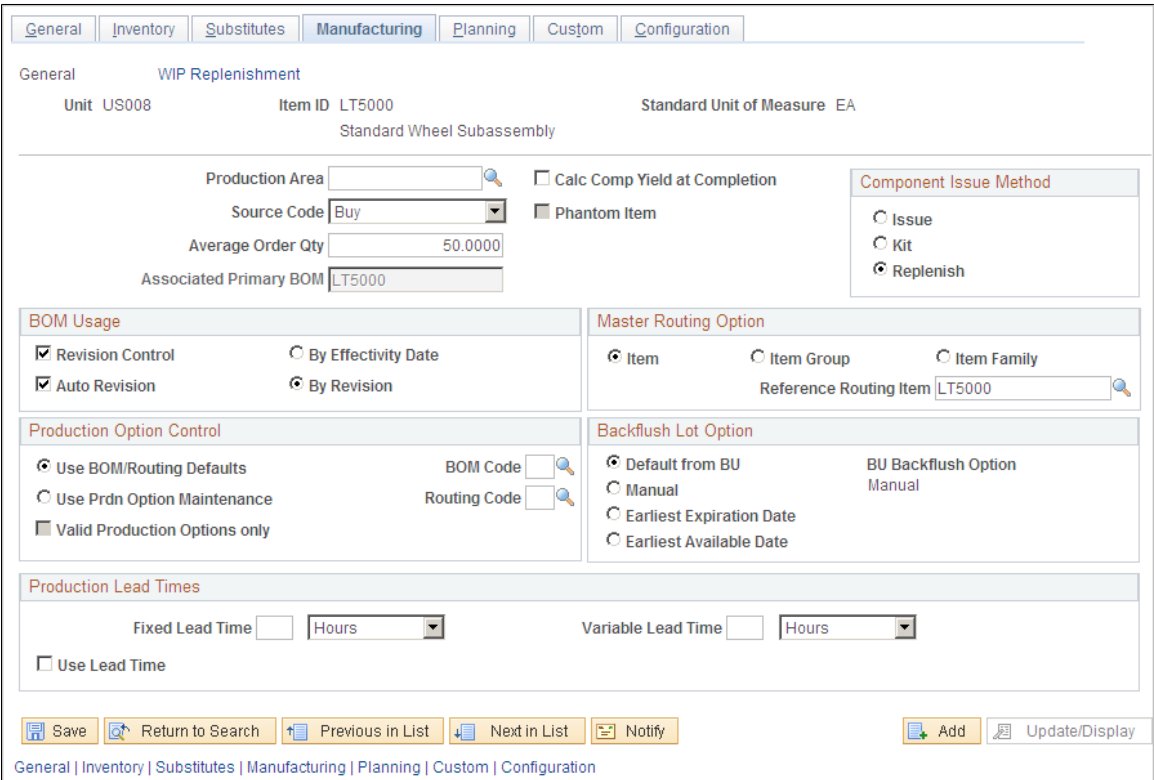

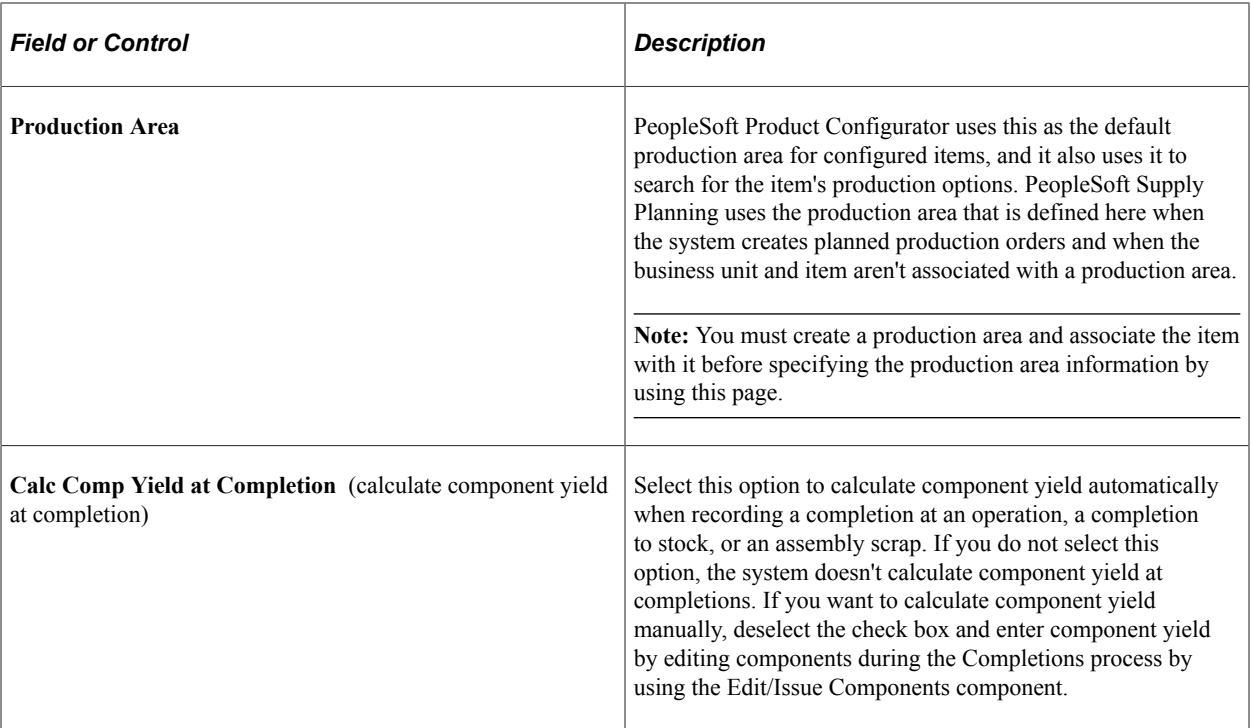

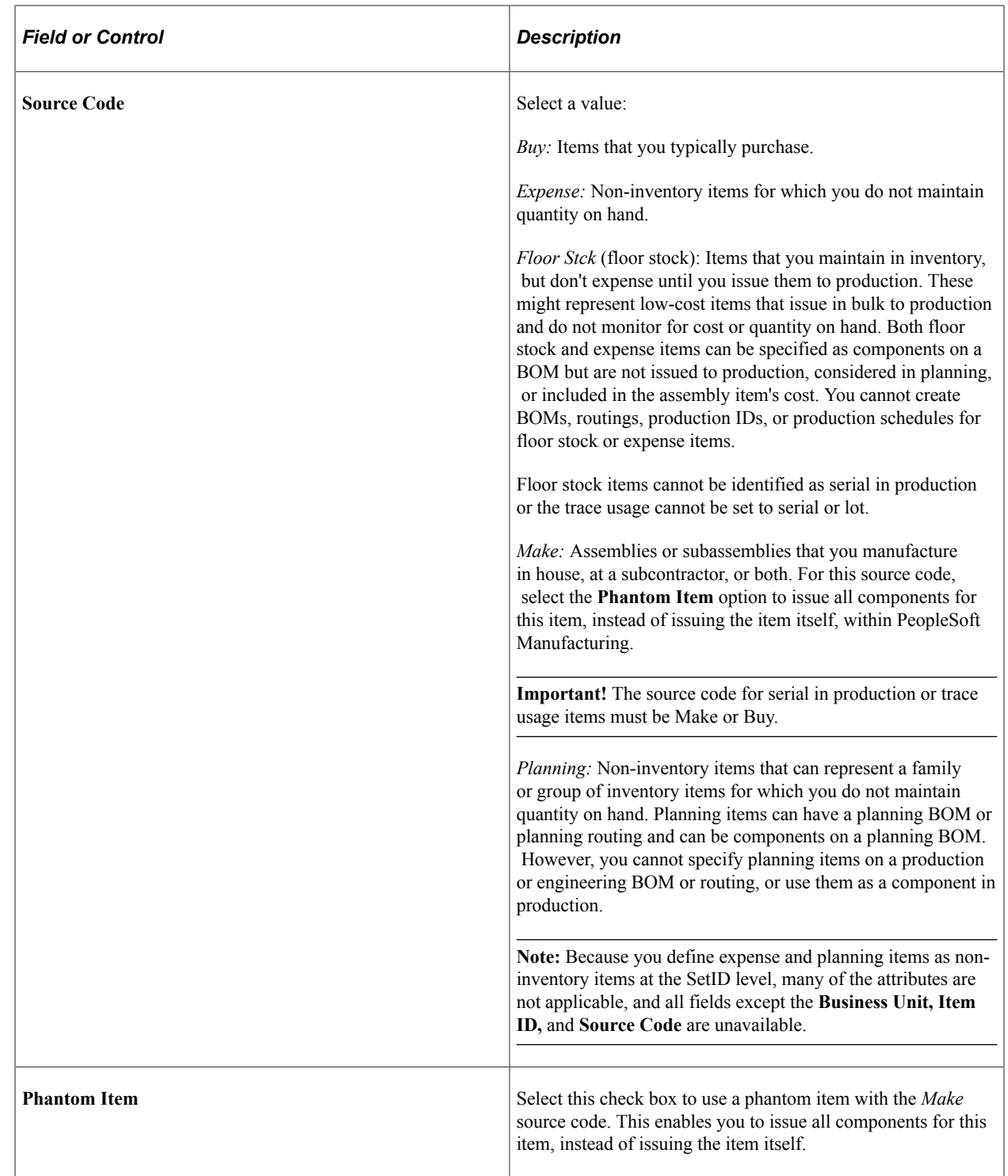

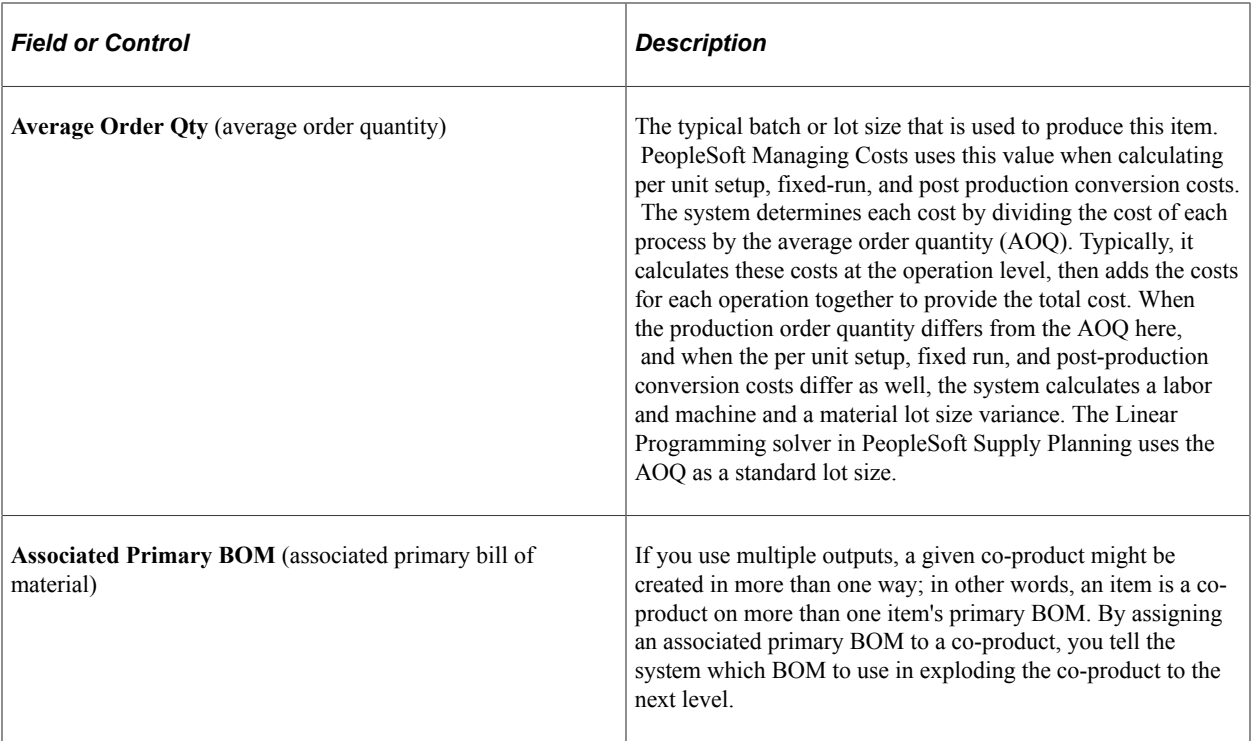

The following diagram illustrates multiple outputs. In the first structure, A is the primary item, B is the co-product, and X, Y, and Z are the components. In the second structure, D is the primary, B and E are the co-products, and F and G are the components:

Example: Two processes with the same co-product

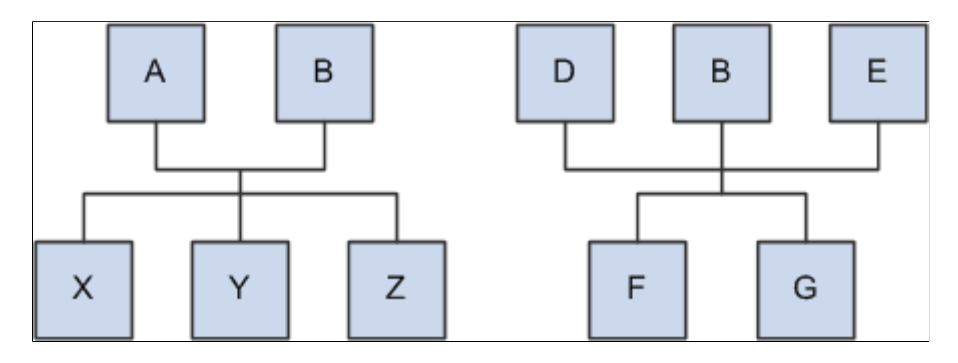

The above diagram shows that there can be two ways of making the same product. You need to decide which structure to use when exploding to lower levels. Therefore, you need to signify a primary structure (Associated Primary BOM) that is associated with each item that may exist as a co-product but not as a primary. To do this, you can assign B's associated primary BOM as either A or D. If B has its own BOM structure and you want to use that structure when exploding to lower levels, then you can leave B's associated primary BOM as B.

## **Component Issue Method**

The Component Issue Method group box defines how to issue the item to the shop floor. If you define an item's component issue method as *Use Component's Method* for a production area on the Production Area/Item page, the system uses the component issue method that you define here. The options are:

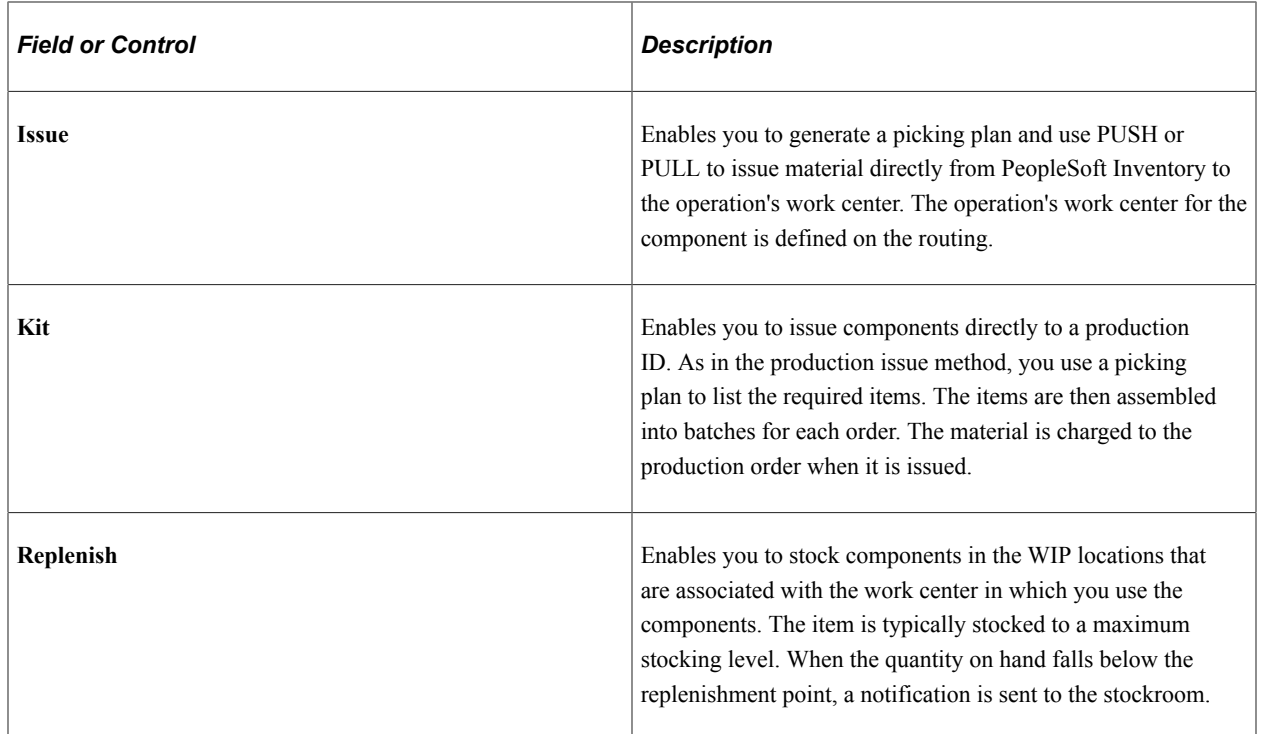

## **BOM Usage**

The BOM Usage group box contains the following options:

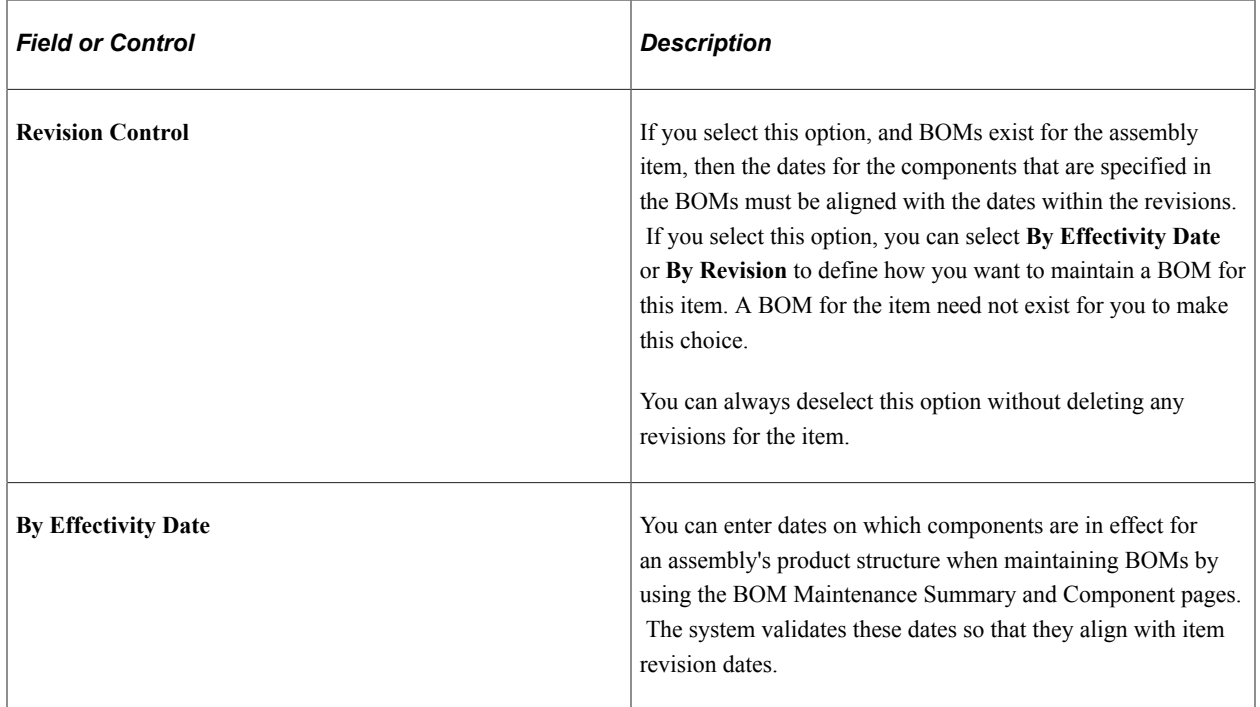

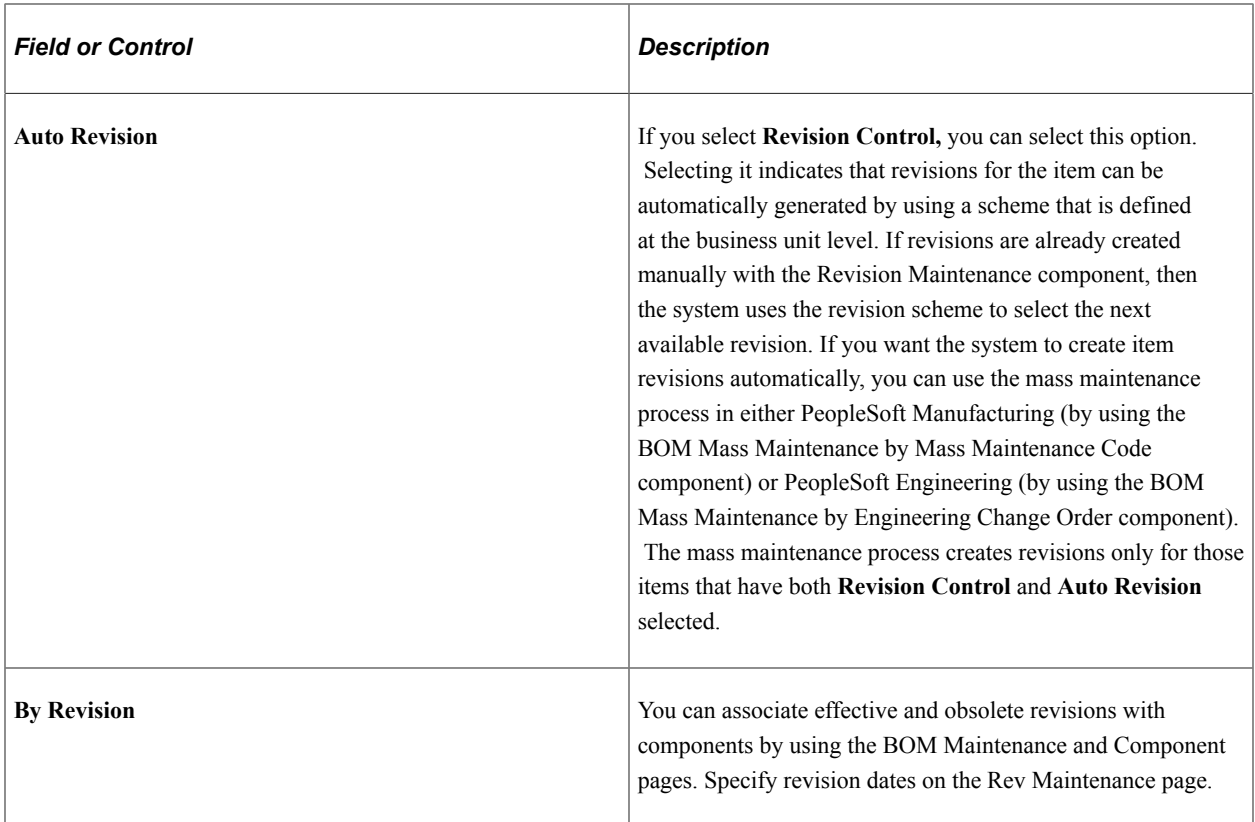

If you change from not maintaining revision control to maintaining revision control, and if you create one or more BOMs for the item, then you must make sure that the effectivity dates on the BOMs align with the effectivity dates on the revisions.

If you do not select the **Revision Control** option, then the **BOM Usage** group box is unavailable for entry and By Effectivity Date appears by default for BOM usage.

**Note:** The BOM usage settings, displayed on this page, appear by default from settings that are defined at the business unit level on the Manufacturing Business Unit Options page. You can, however, overwrite those business unit settings here.

## **Master Routing Option**

Use the Master Routing Option group box to select the routing for this item. The options are:

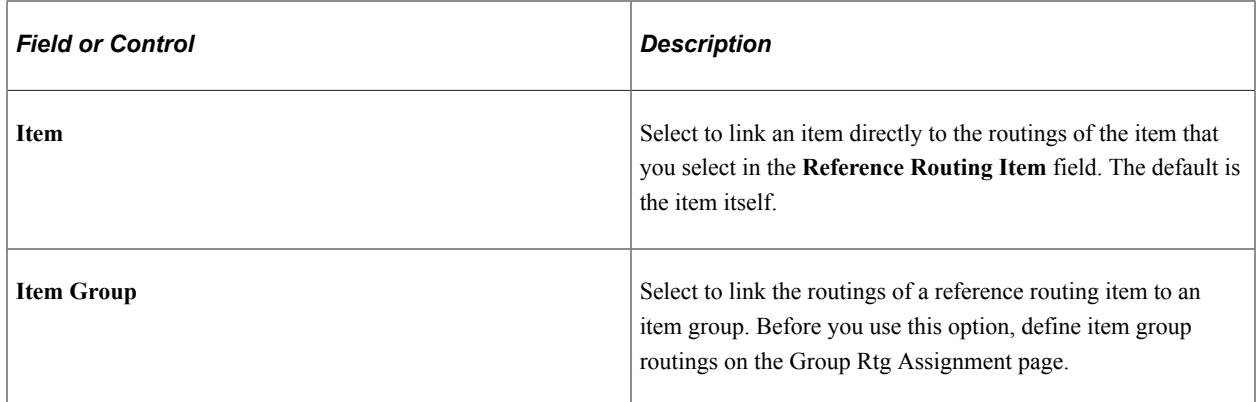

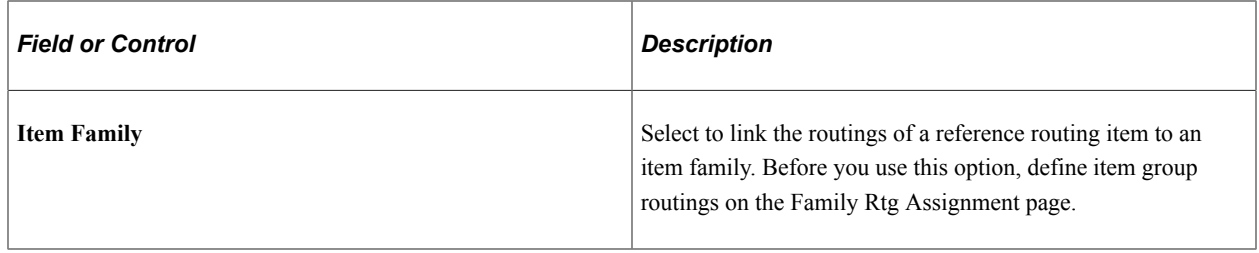

## **Production Option Control**

The Production Option Control group box determines whether the system uses BOM/routing defaults or uses production option maintenance. By using this page, you control how you define production options at the business unit and item level. This information is used by Supply Planning to extract data based on the option that you select from these two choices: BOM/Routing Defaults or Prdn Option Maintenance.

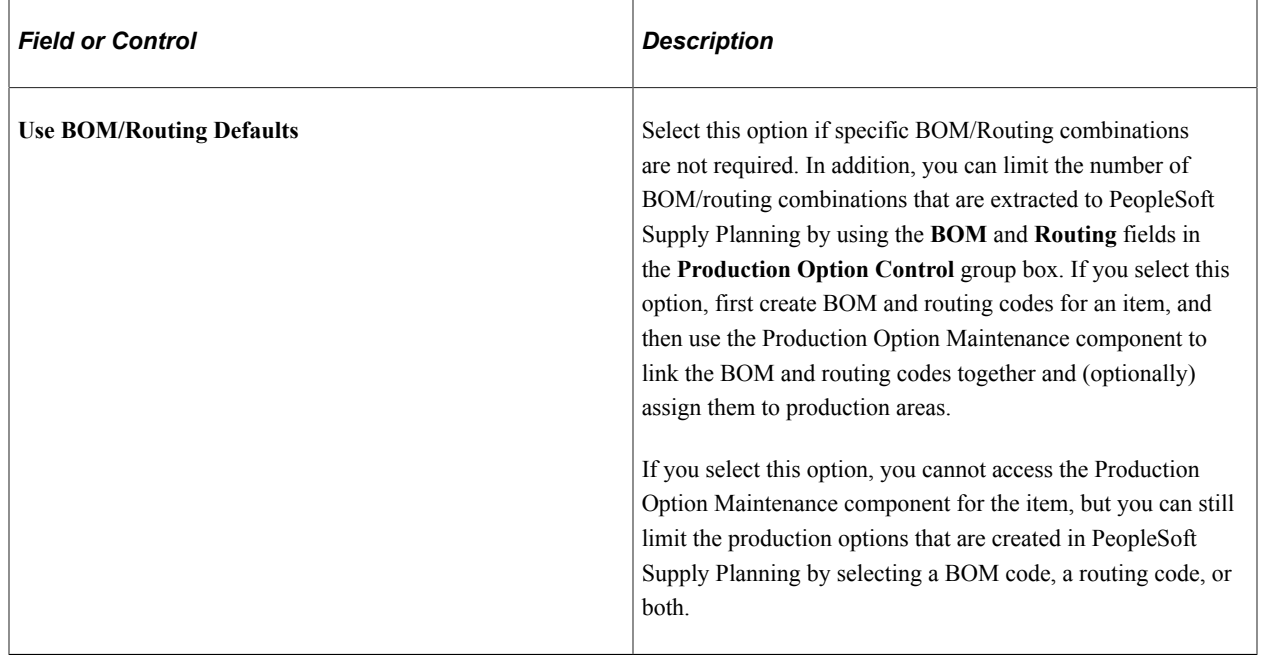

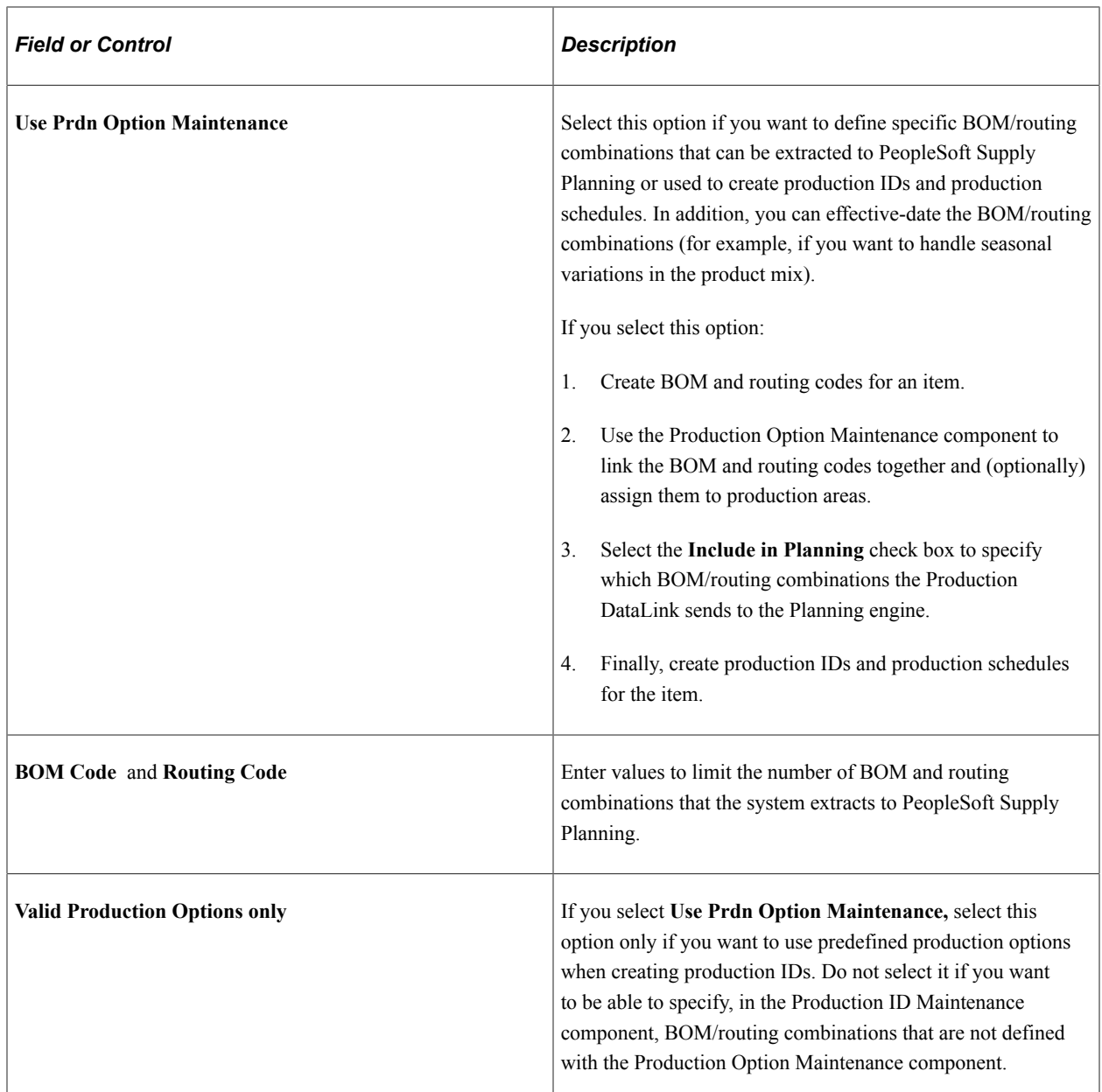

With either option (using production option maintenance or using BOM/routing defaults), you can create specific BOM/routing combinations for PeopleSoft Supply Planning. By selecting a specific BOM code and a routing code, you can limit the number of BOM/routing combinations that are extracted by PeopleSoft Supply Planning. For example, by picking a specific BOM code and routing code, you eliminate all but this specific combination from consideration. At the other extreme, if you leave both fields blank, PeopleSoft Supply Planning extracts all possible combinations. Here is an outline of the production options that are created when you select various BOM code and routing code combinations:

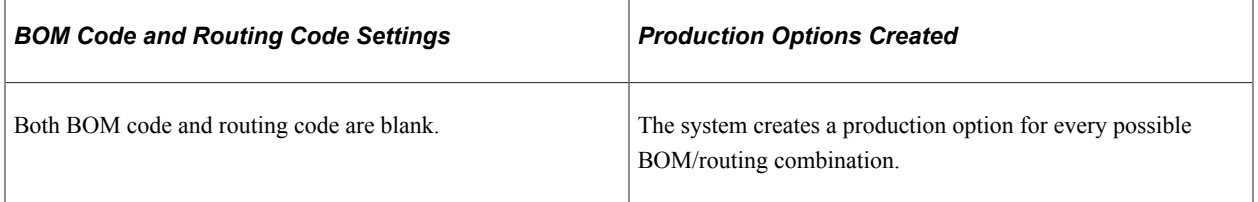

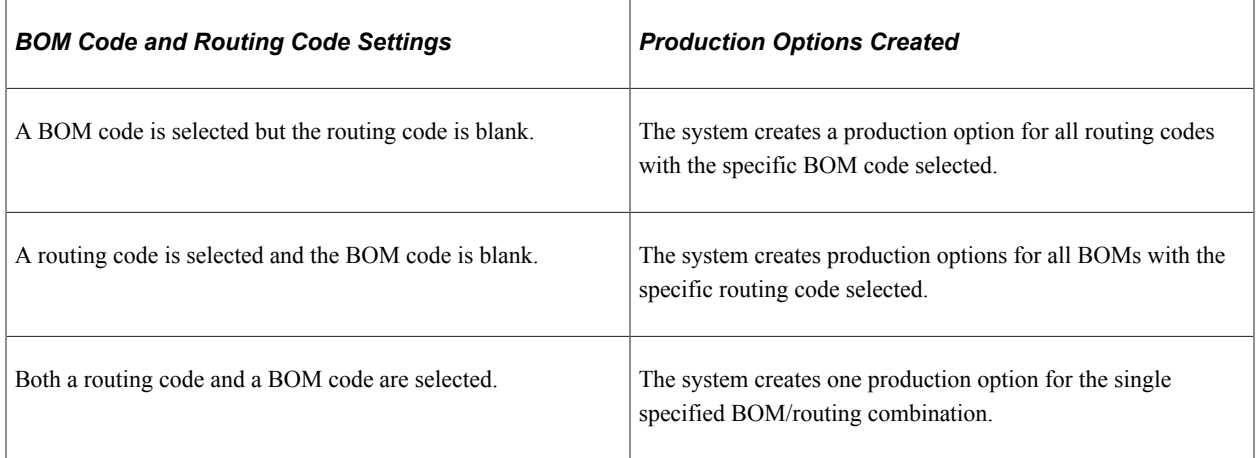

## **Backflush Lot Option**

Use this group box to define the backflush lot selection rule for this item ID and business unit combination. The backflush lot selection rule enables you to determine which lot IDs are selected for consumption when a backflush is performed for a production ID or production schedule. The option selected on this page overrides the manufacturing business unit level setting on the MFG BU Prnd Options page.

The options for the backflush lot selection rule are:

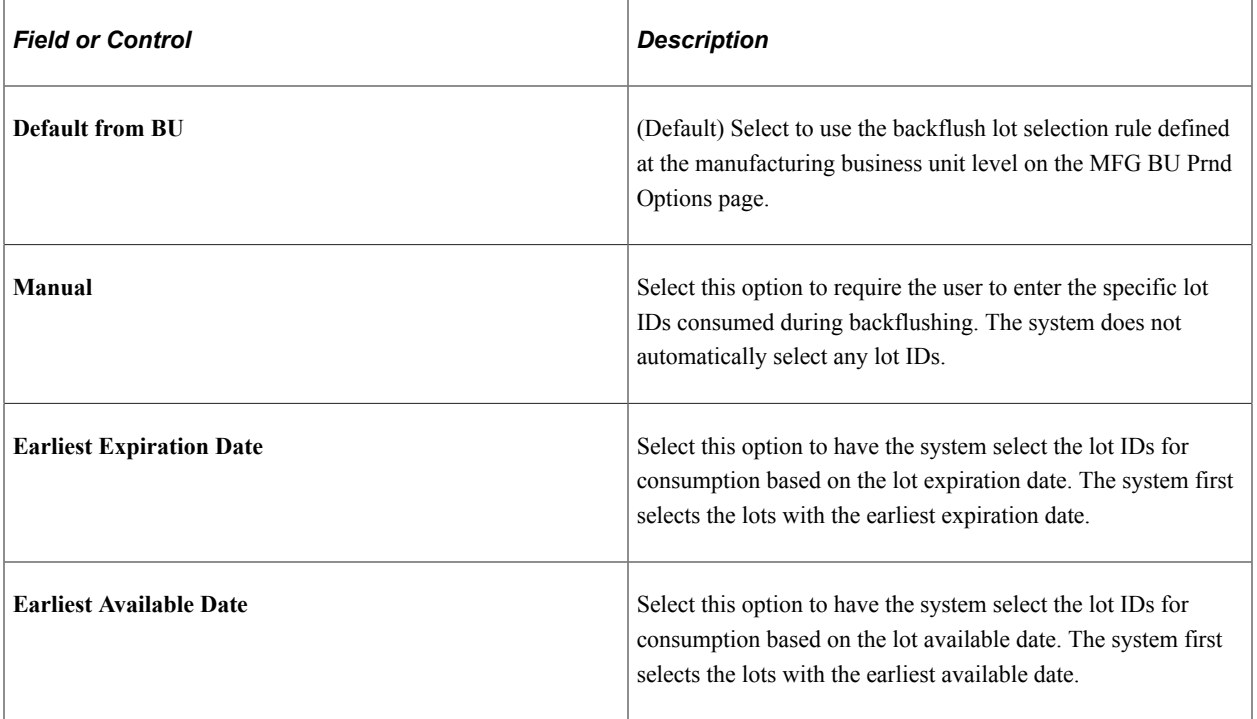

**Note:** Before changing the backflush lot selection rule, it is recommended that you process all pending transactions in the staging tables (BCT tables) that impact production completion. Changing the backflush lot selection rule can impact how these BCT transactions are processed.

See "Automatically Consuming Lot-Controlled Stock During a Backflush" (PeopleSoft Manufacturing ).

## **Production Lead Times**

The fields in this group box are used by PeopleSoft Supply Planning . In PeopleSoft Supply Planning, these lead time fields are used when generating planned orders without routings.

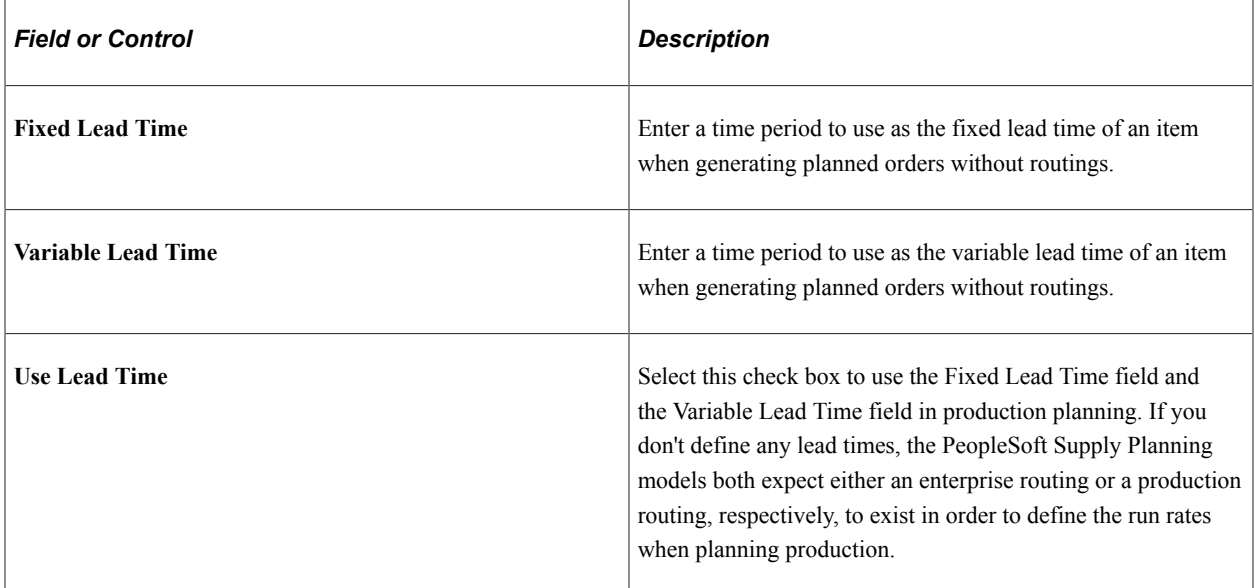

## **Related Links**

"Understanding Production Areas" (PeopleSoft Manufacturing )

"Understanding Component Lists" (PeopleSoft Manufacturing )

"Assigning Associated Primary BOMs" (PeopleSoft Manufacturing )

"Understanding Business Unit Structures" (PeopleSoft Manufacturing )

"Understanding Routings" (PeopleSoft Manufacturing )

"MFG BU Prdn Options Page" (PeopleSoft Manufacturing )

## **Define Business Unit Item - Manufacturing: WIP Replenishment Page**

Use the Define Business Unit Item - Manufacturing: WIP Replenishment page (MFG\_ATTRIB2) to set up item replenishment defaults, if you use PeopleSoft Manufacturing.

This is required for PeopleSoft Flow Production. Also, set up default values if you use replenishment as the component issue method and you don't use PeopleSoft Flow Production.

Navigation:

#### **Items** > **Define Items and Attributes** > **Define Business Unit Item** > **Manufacturing: WIP Replenishment**

This example illustrates the fields and controls on the Define Business Unit Item - Manufacturing: WIP Replenishment page. You can find definitions for the fields and controls later on this page.

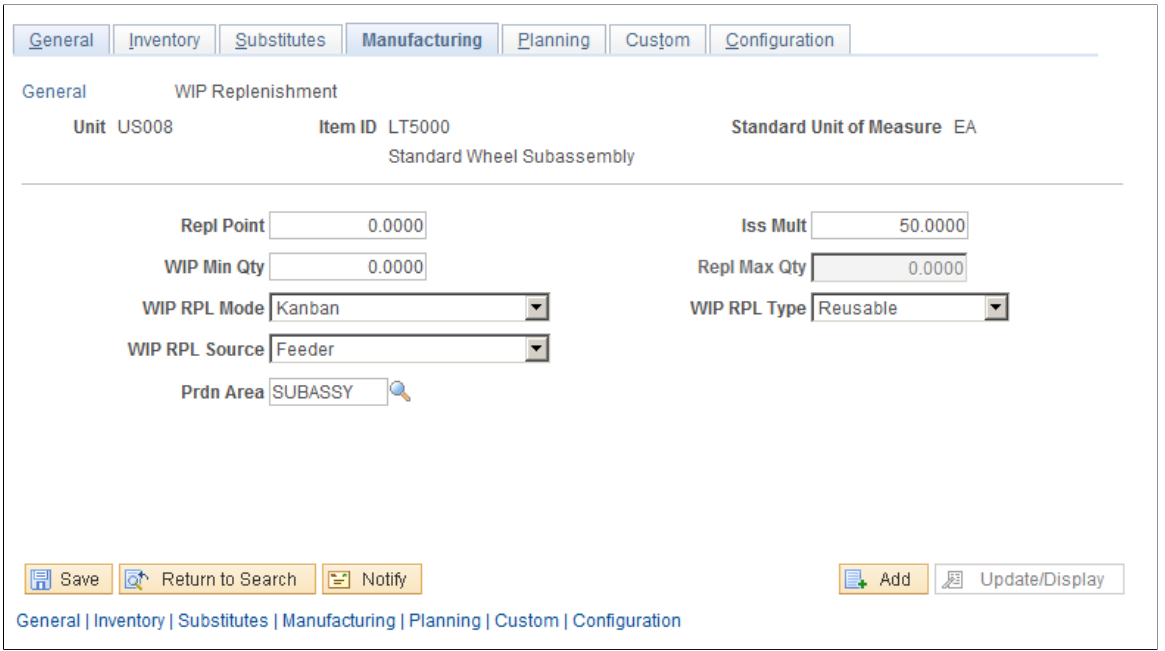

When creating replenishment requests or Kanban cards, the system checks whether production replenishment location default values exist first, then looks to the WIP replenishment default values that you set up for replenishment guidelines.

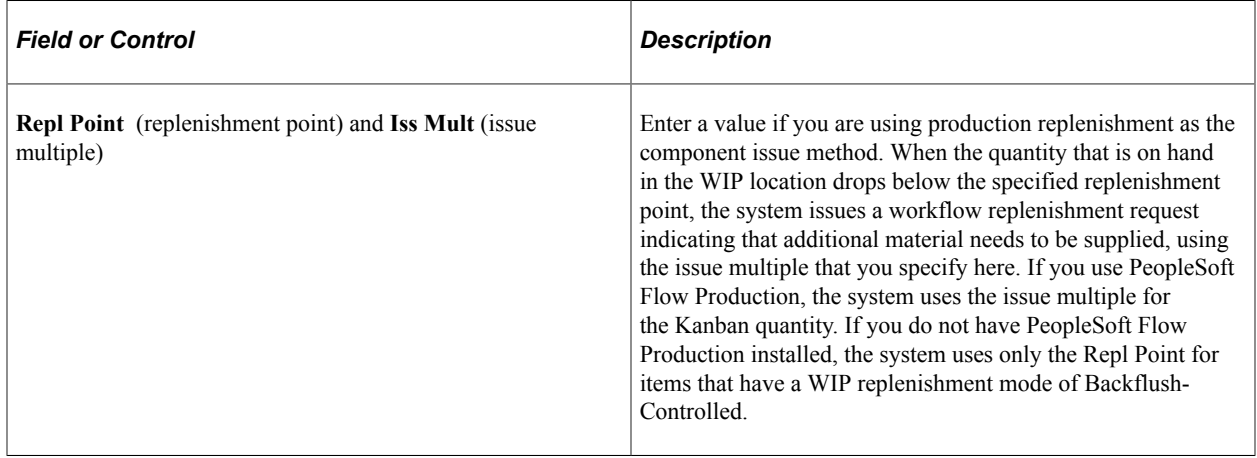

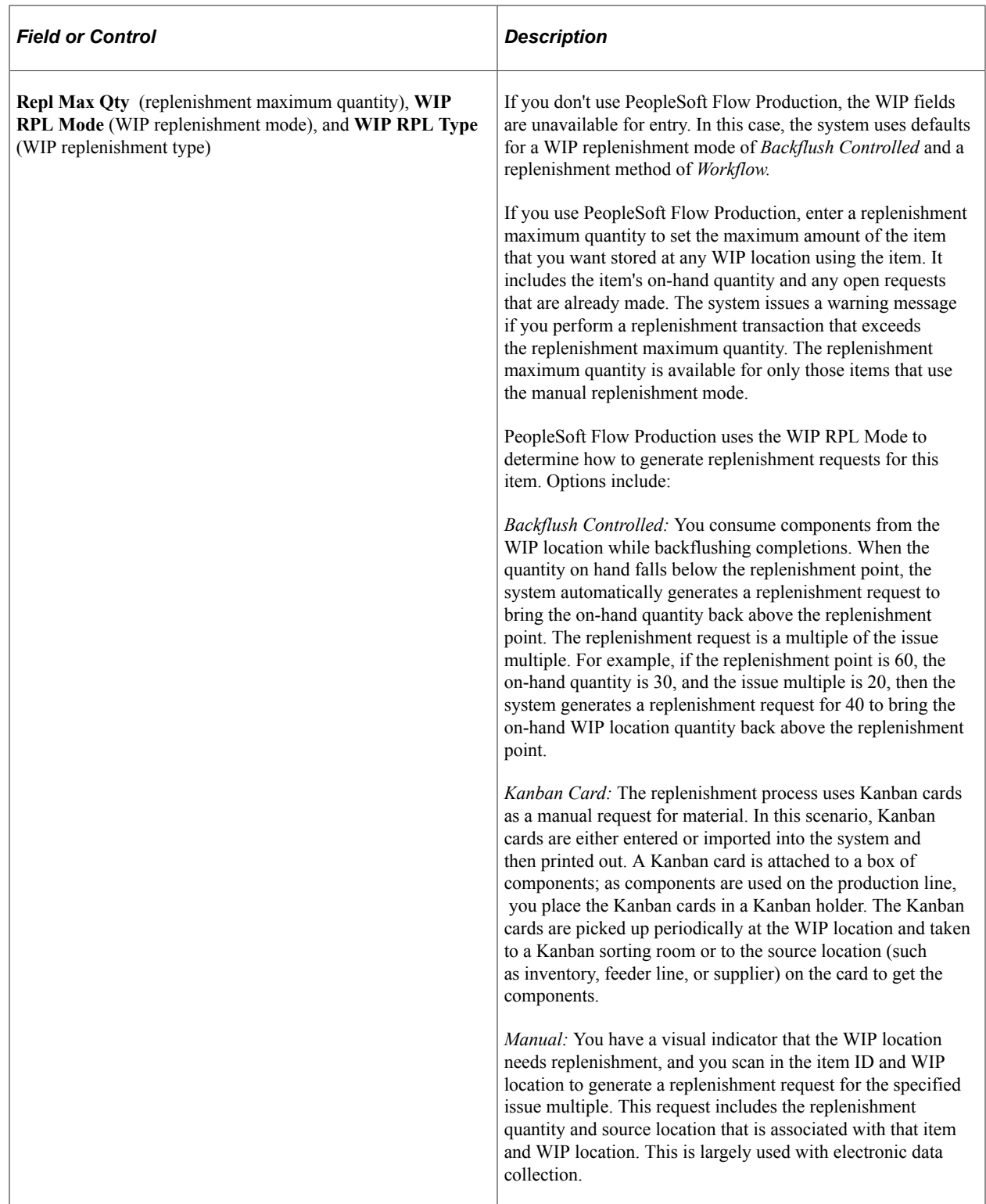

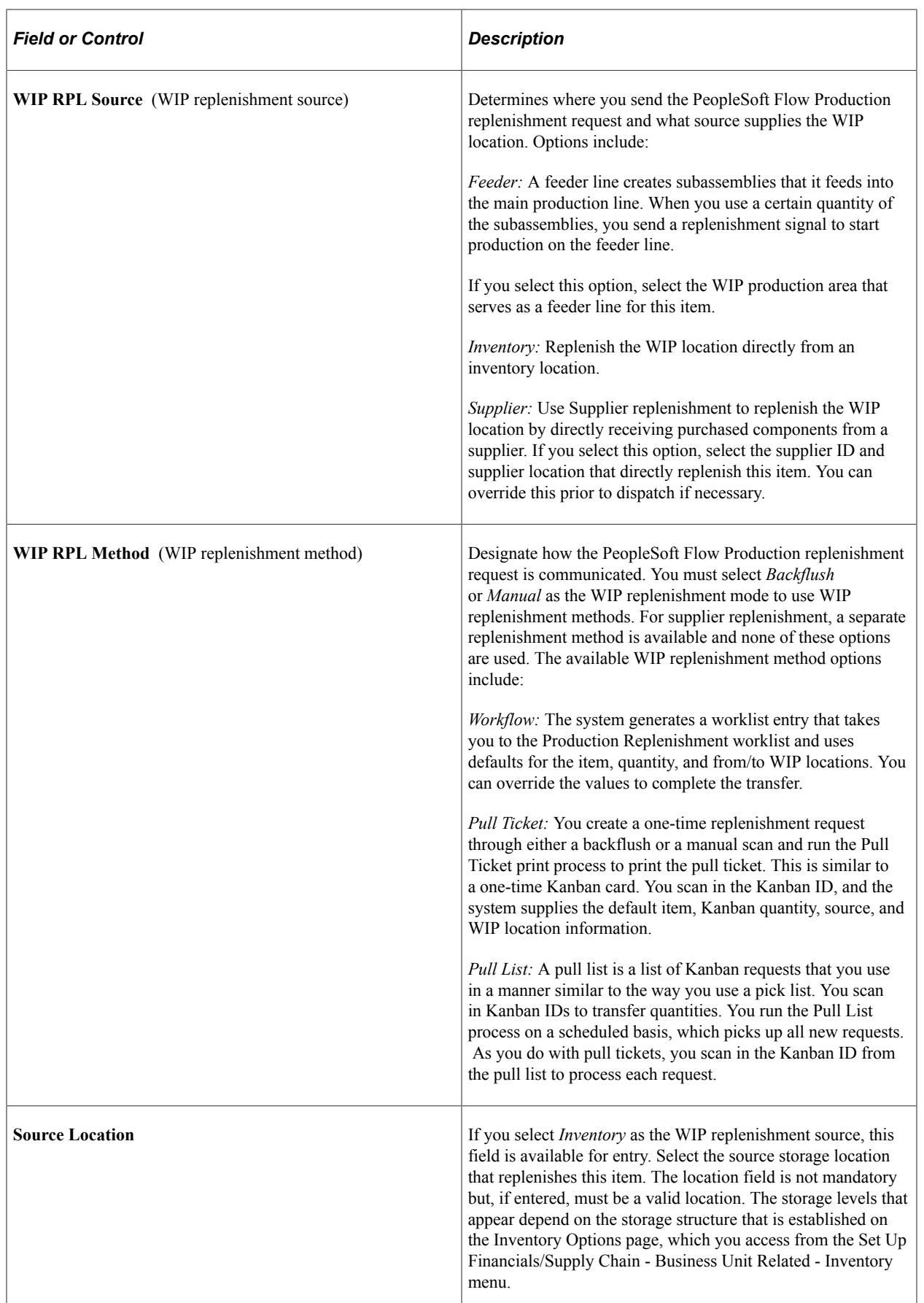

"Flow Production" (PeopleSoft Manufacturing ) "Searching for Material Storage Locations" (PeopleSoft Inventory)

## **Define Business Unit Item - Planning: General Page**

Use the Define Business Unit Item - Planning: General page (PL\_ATTRIB\_INV) to specify Planning information for an item.

Navigation:

#### **Items** > **Define Items and Attributes** > **Define Business Unit Item** > **Planning**

This example illustrates the fields and controls on the Define Business Unit Item - Planning: General page. You can find definitions for the fields and controls later on this page.

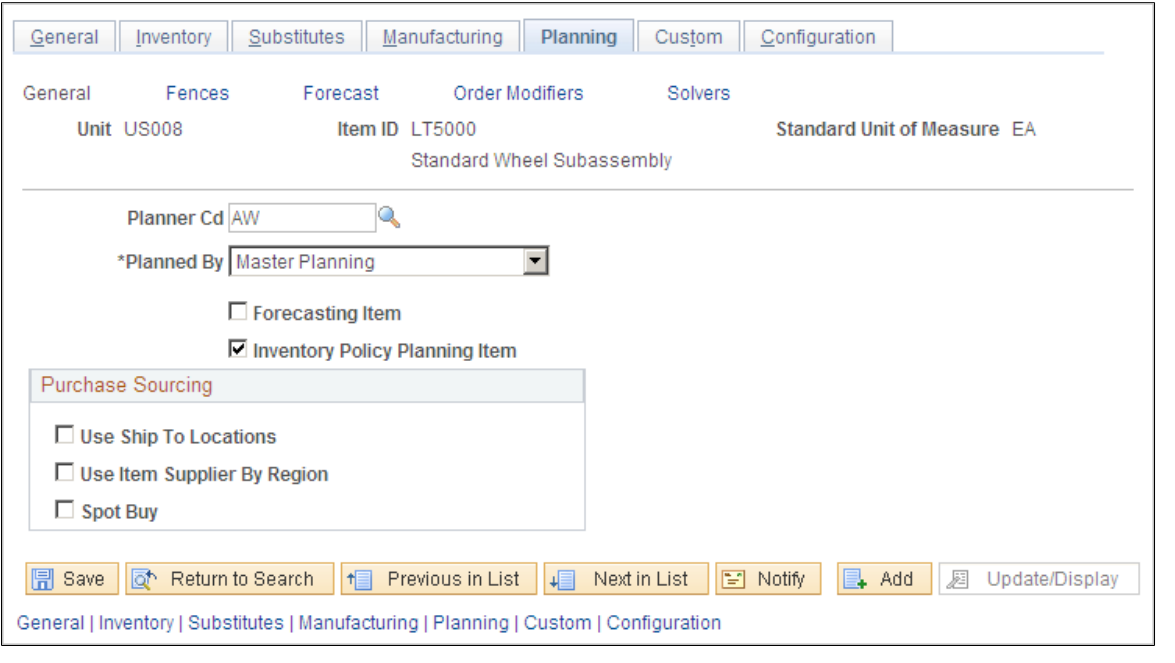

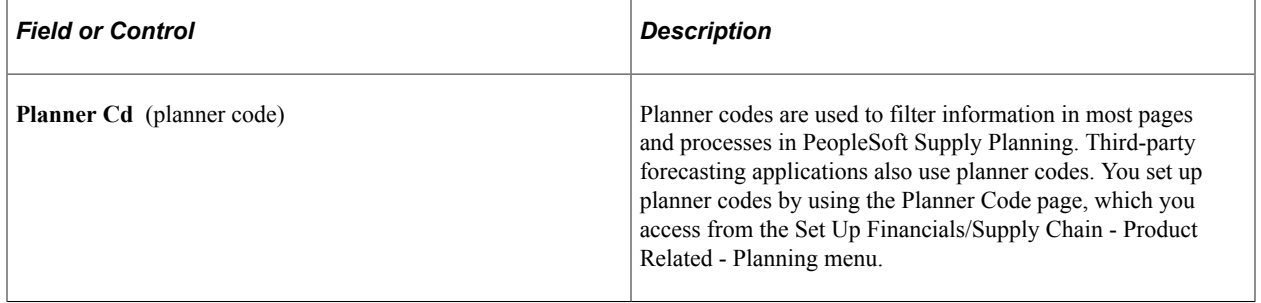

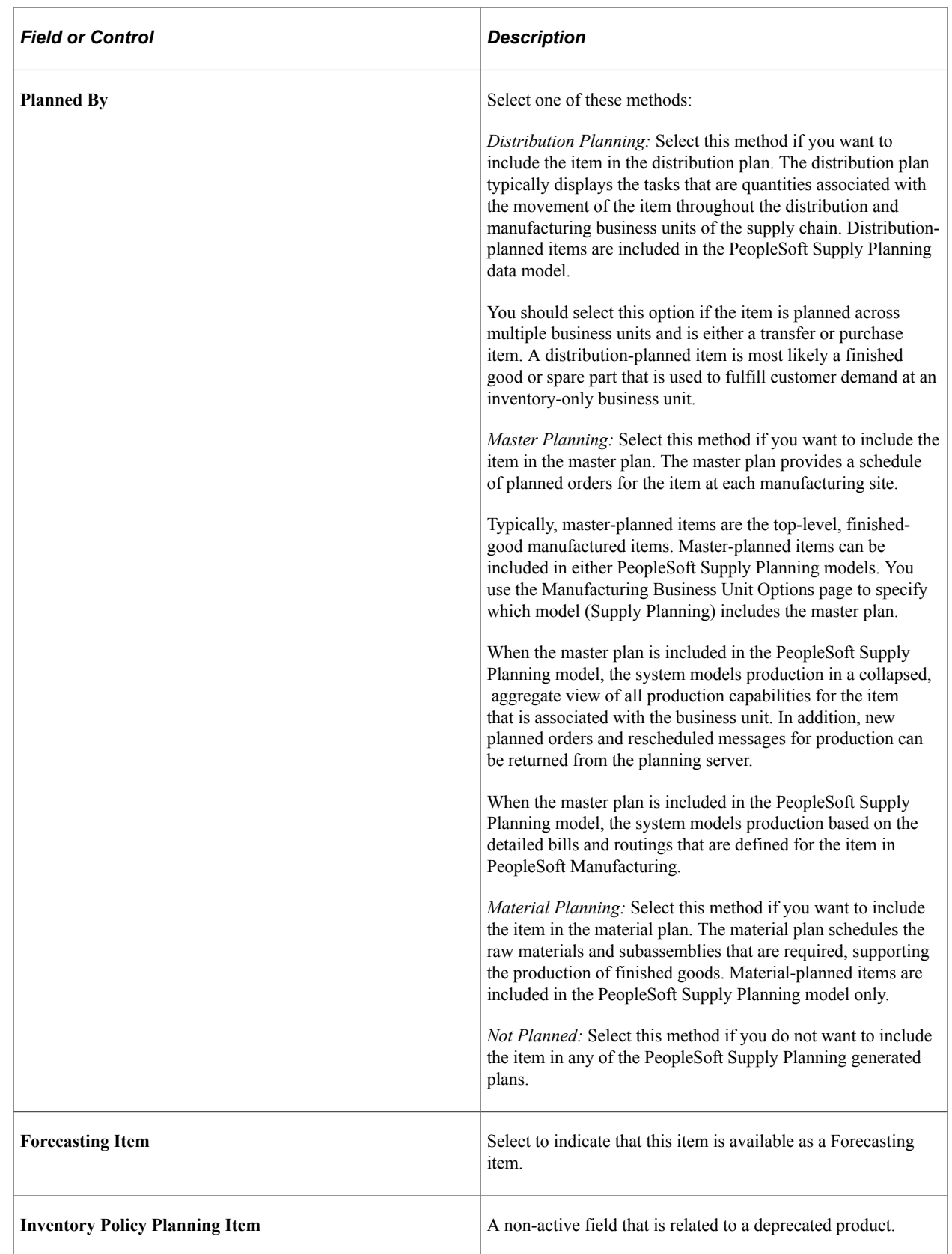

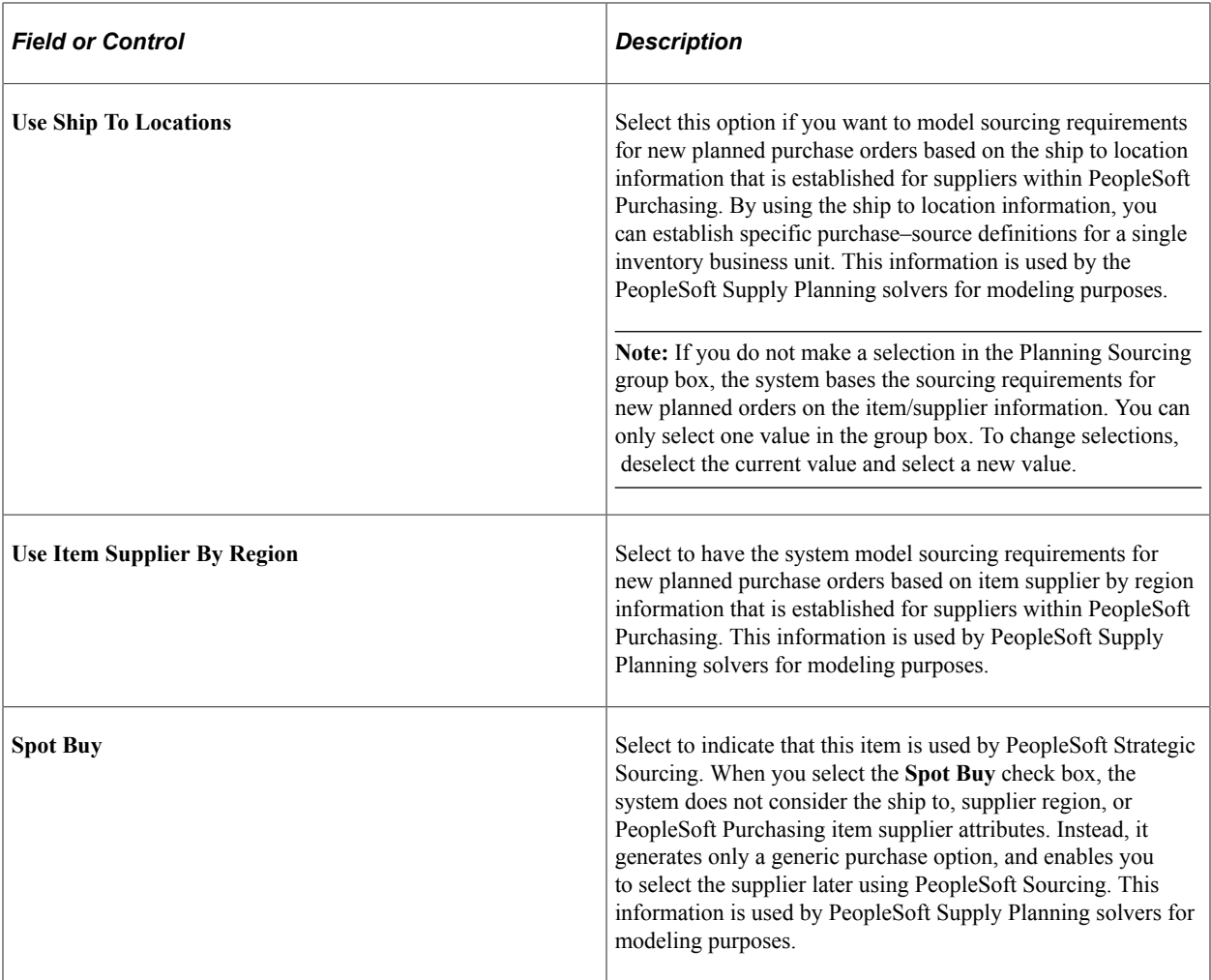

# **Define Business Unit Item - Planning: Fences Page**

Use the Define Business Unit Item - Planning: Fences page (PL\_ATTRIB\_INV2) to define how to generate item supply by determining the planning time, planning message parameters, safety stock and excess stock parameters, and other general information regarding how you generate supply for inventory items.

Navigation:

**Items** > **Define Items and Attributes** > **Define Business Unit Item** > **Planning: Fences**

This example illustrates the fields and controls on the Define Business Unit Item - Planning: Fences page. You can find definitions for the fields and controls later on this page.

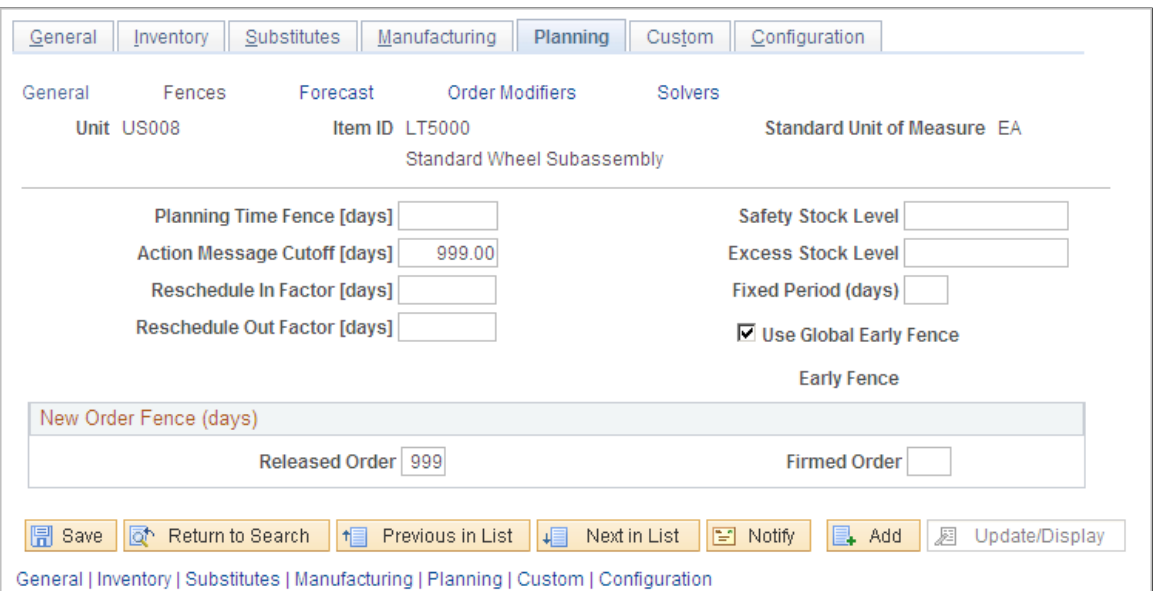

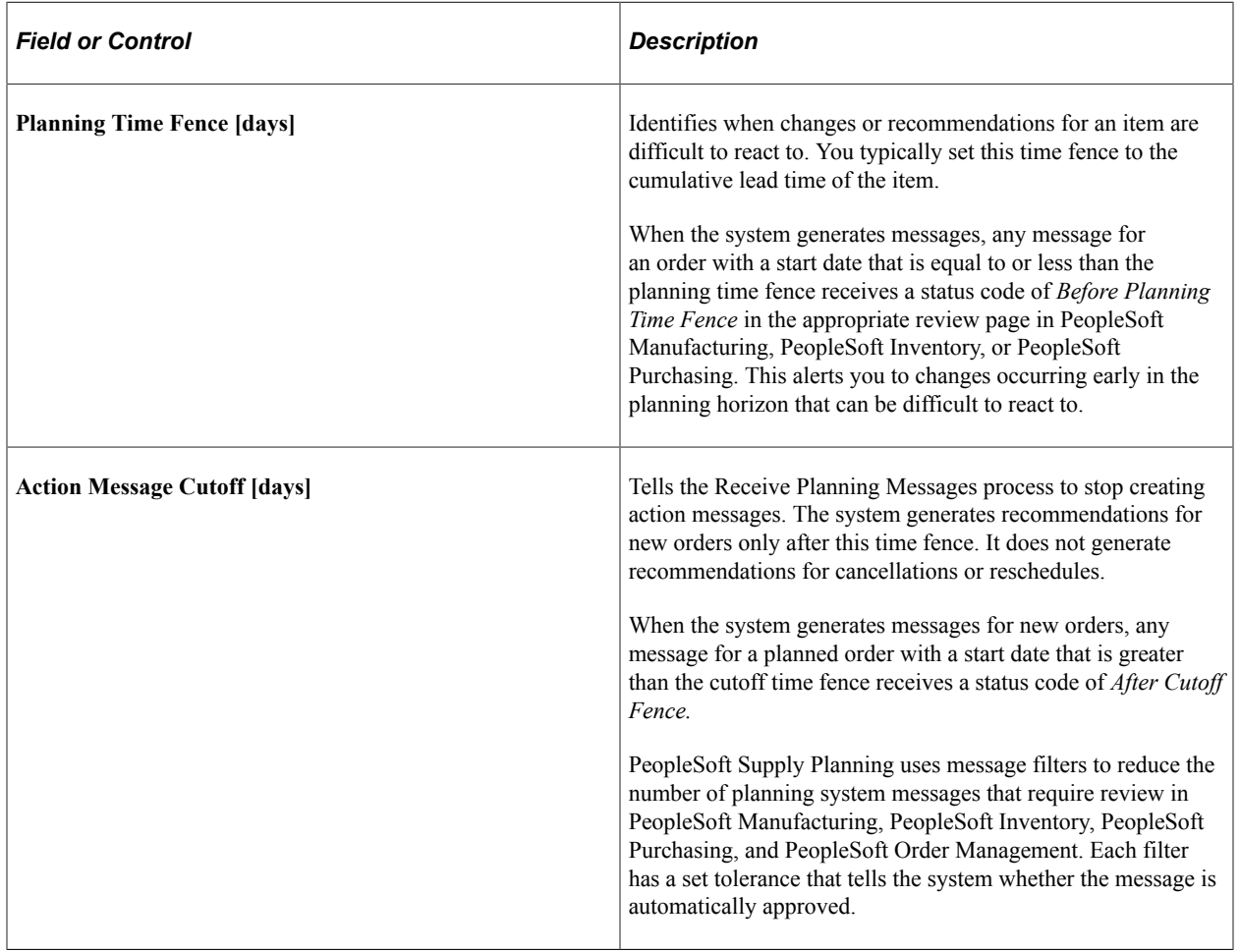

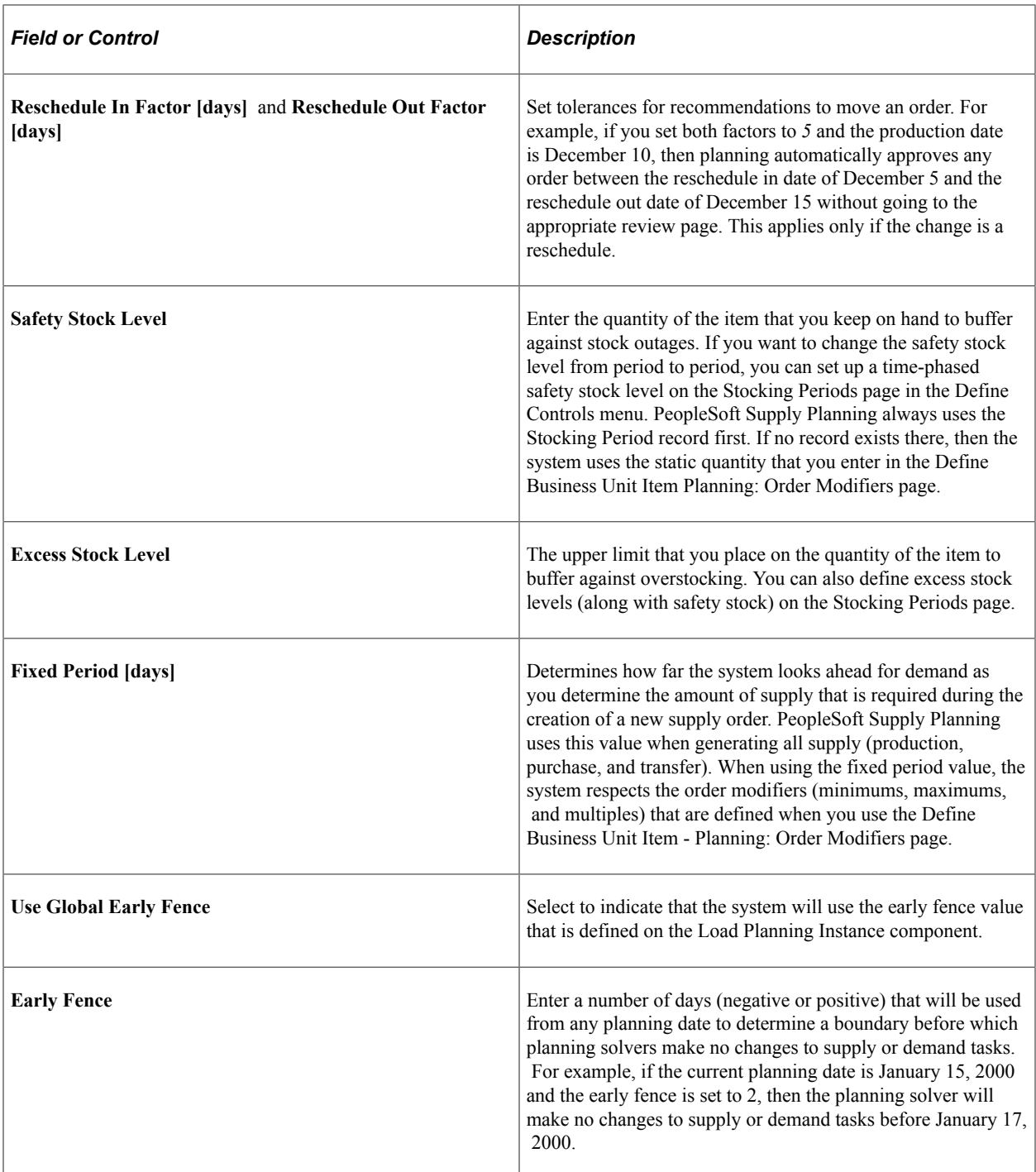

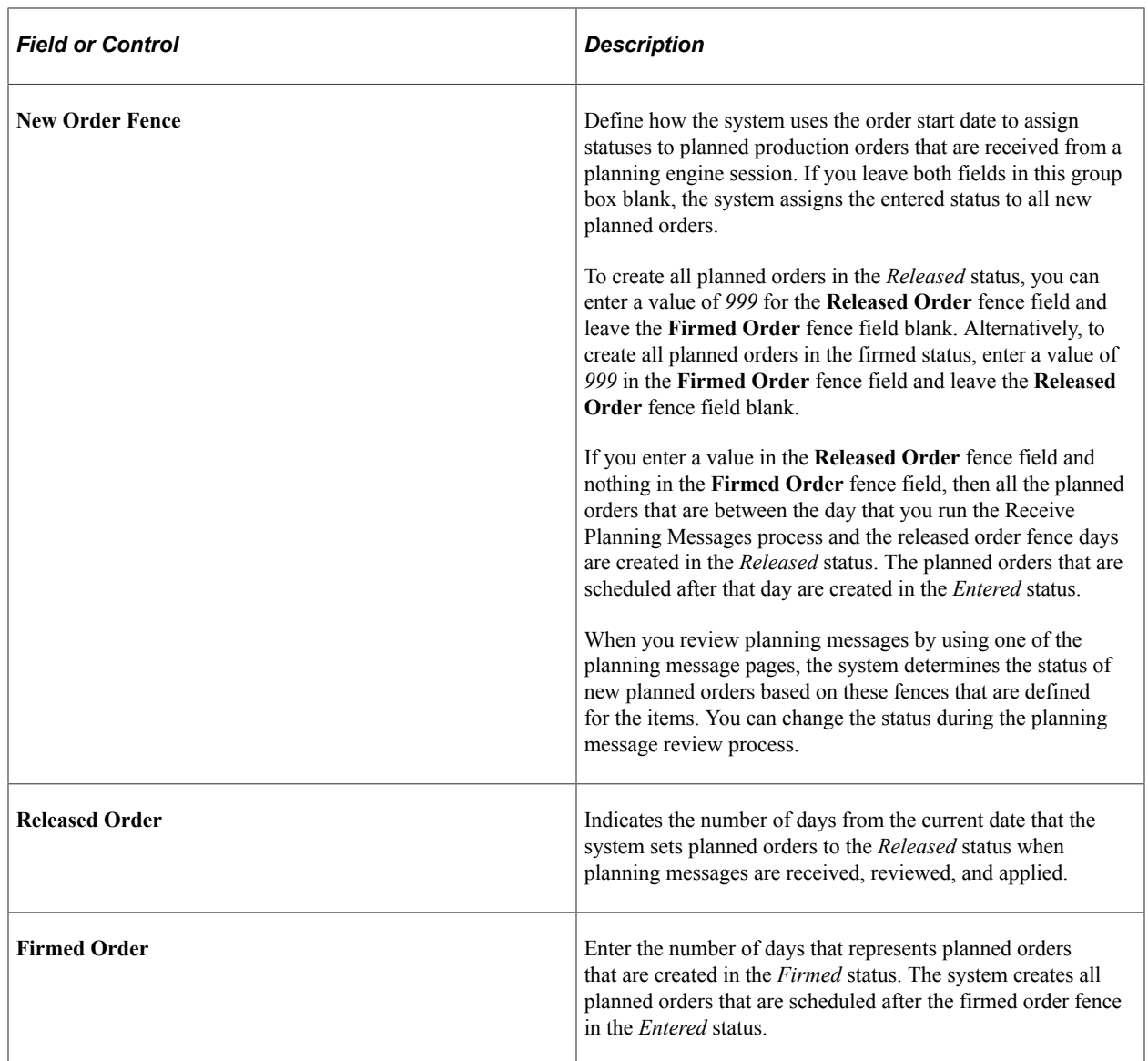

The following diagram illustrates time fences for new orders. In this diagram, a released order fence of 30 days and a firmed order fence of 60 days is set. The system creates all new planned orders with start dates that are between the current date and 30 days in the future as *Released.* The system creates all planned orders with start dates that are between 31 and 60 days as *Firmed,* and all planned orders beyond 60 days as *Entered*:

Current end of 30 days 60 days Date time **Released** Firmed Entered

Example of how the New Order Fence group box impacts the status of new orders

## **Define Business Unit Item - Planning: Forecast Page**

Use the Define Business Unit Item - Planning: Forecast page (PL\_ATTRIB\_INV3) to define forecast parameters by determining the parameters to control forecast consumption and incremental material supply and consumption.

Navigation:

#### **Items** > **Define Items and Attributes** > **Define Business Unit Item** > **Planning: Forecast**

This example illustrates the fields and controls on the Define Business Unit Item - Planning: Forecast page. You can find definitions for the fields and controls later on this page.

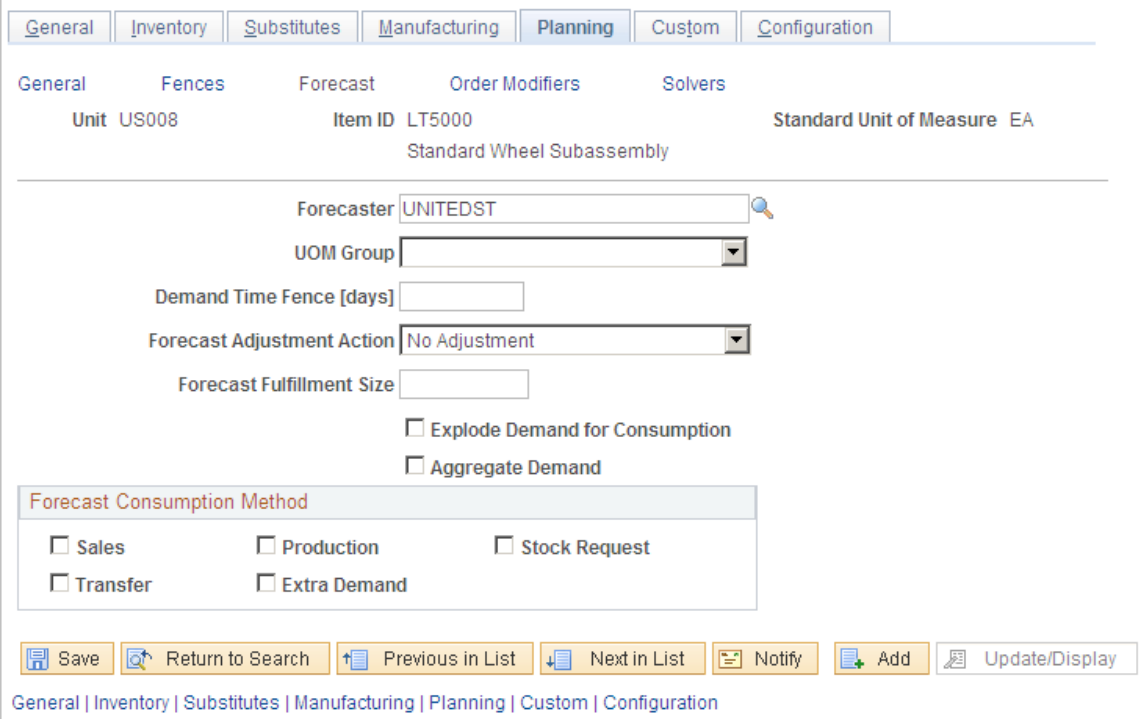

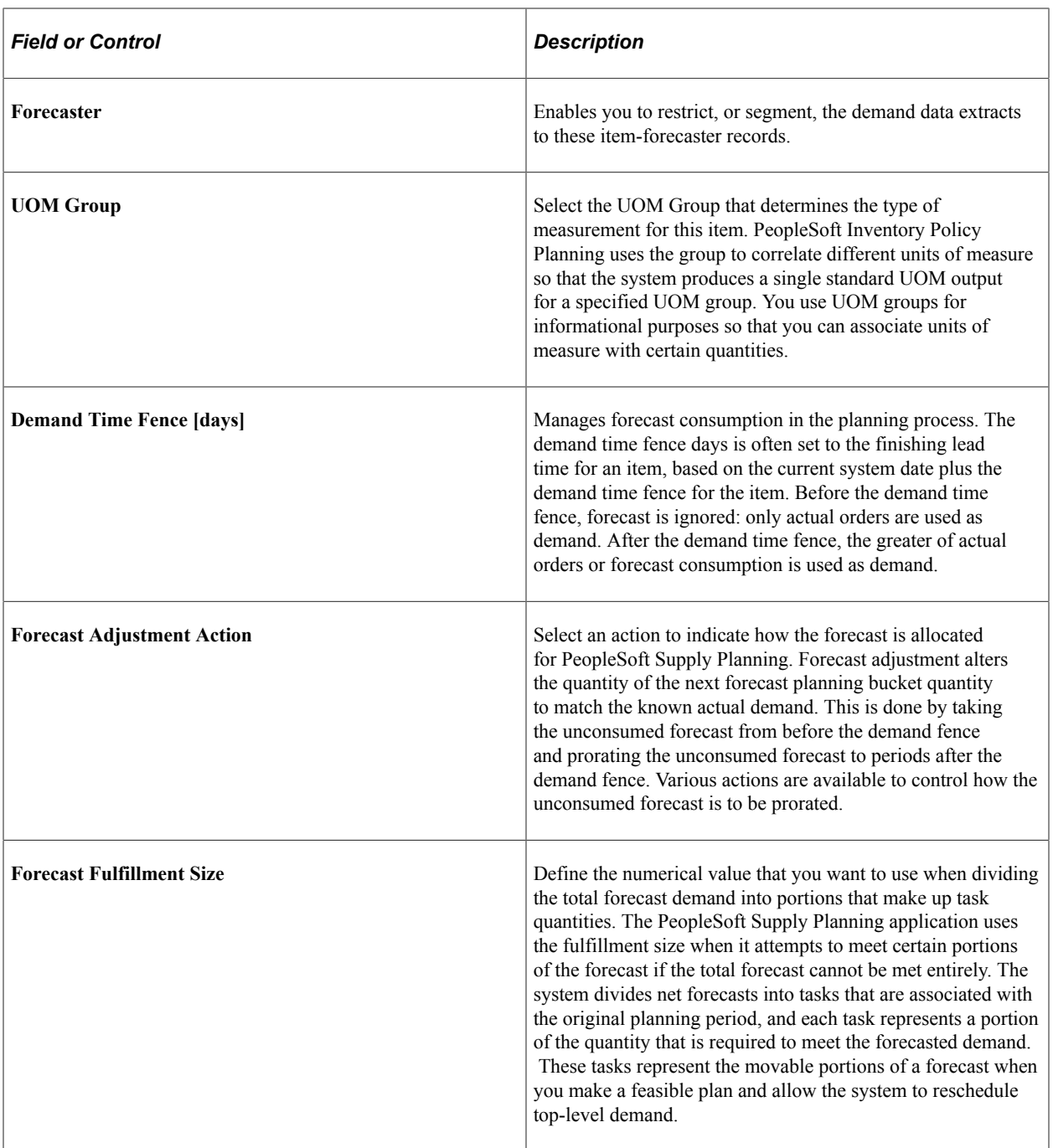
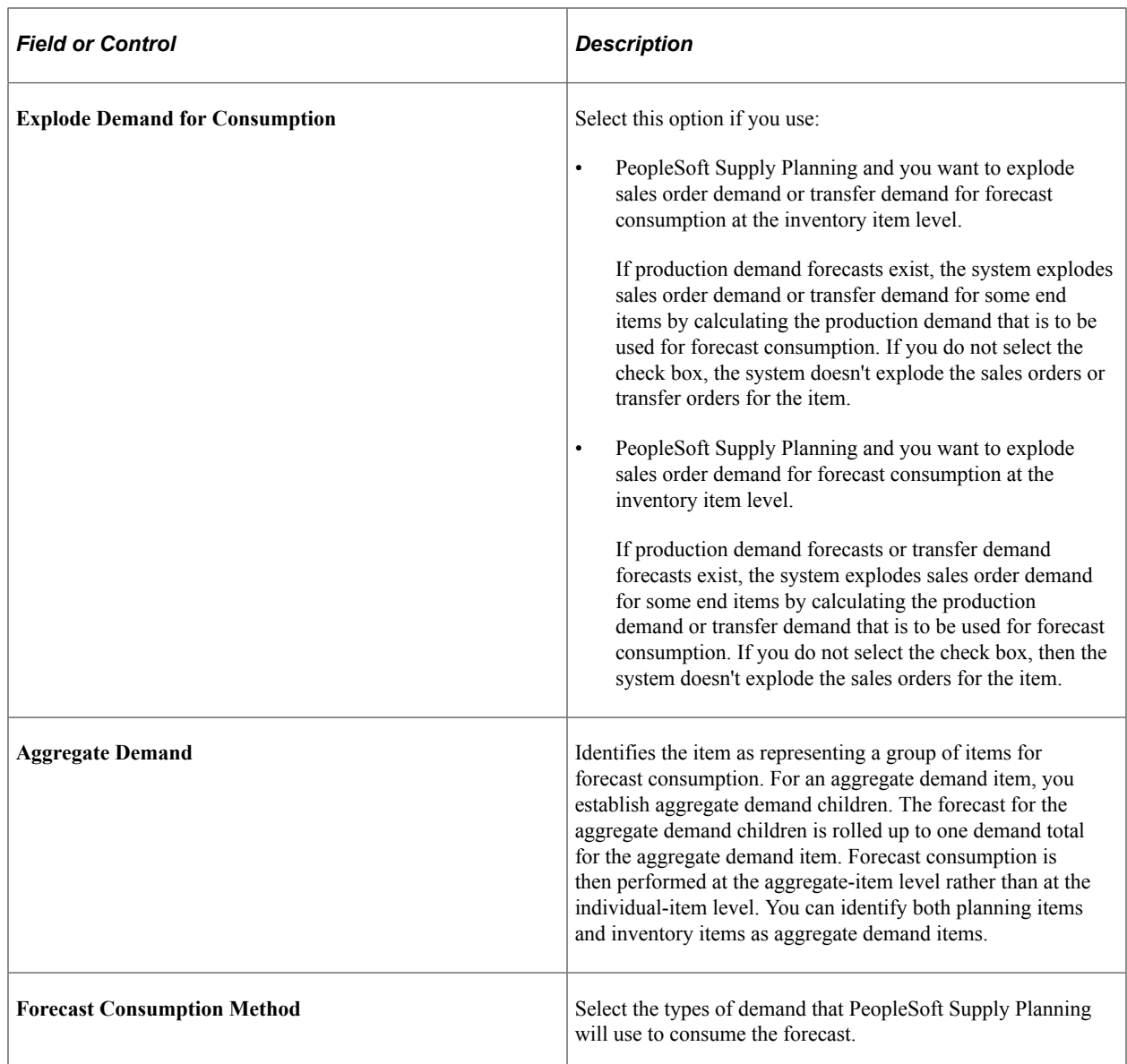

## **Define Business Unit Item - Planning: Order Modifiers Page**

Use the Define Business Unit Item - Planning: Order Modifiers page (PL\_ATTRIB\_INV4) to define order modifiers for planning by determining planned transfer, purchase, and order quantity default values for a manufactured item.

PeopleSoft Supply Planning use these values when creating planning models. When planning transfers between business units, purchases from suppliers, or the production of items using PeopleSoft Manufacturing, consider defining modifiers to set up guidelines when creating planned supply in PeopleSoft Supply Planning.

Navigation:

```
Items > Define Items and Attributes > Define Business Unit Item > Planning: Order Modifiers
```
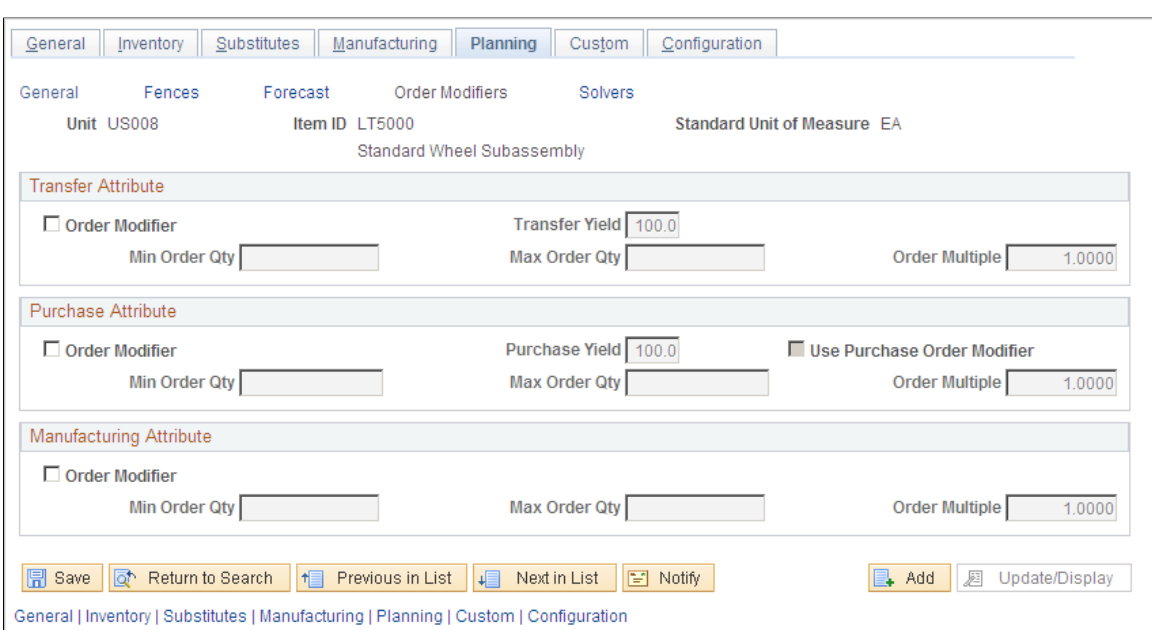

Modifiers page. You can find definitions for the fields and controls later on this page.

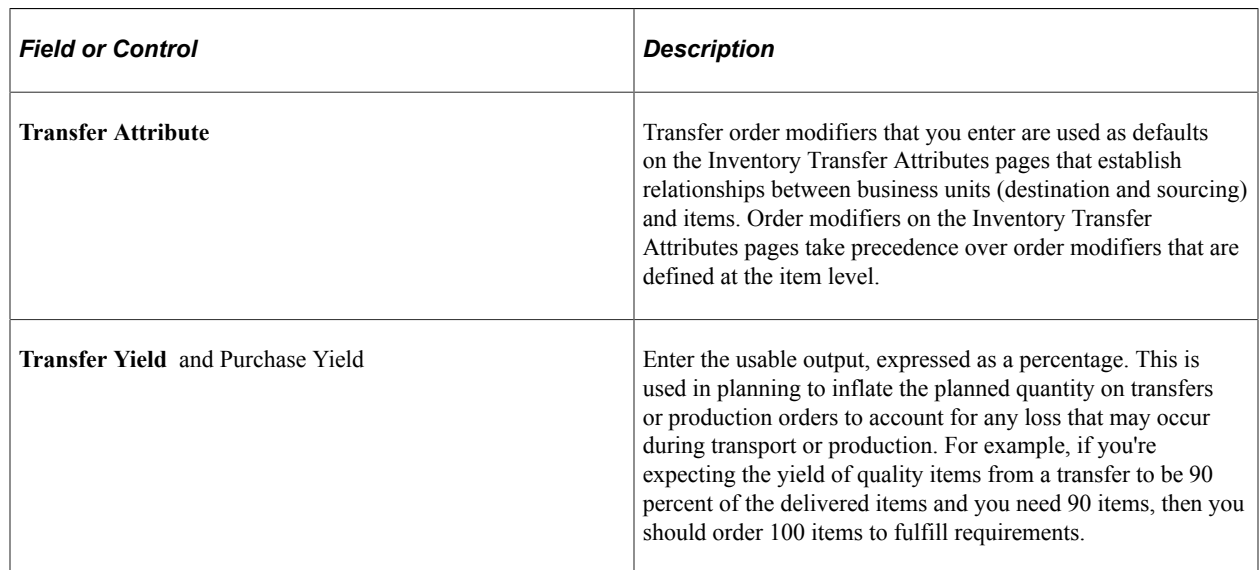

### **Define Business Unit Item - Planning: Solvers Page**

Use the Define Business Unit Item - Planning: Solvers page (PL\_ATTRIB\_INV5) to specify a 'Tolerance' for lateness within which MRP solver can consider the supply.

Navigation:

**Items** > **Define Items and Attributes** > **Define Business Unit Item** > **Planning: Solvers**

This example illustrates the fields and controls on the Define Business Unit Item – Planning: Solvers page. You can find definitions for the fields and controls later on this page

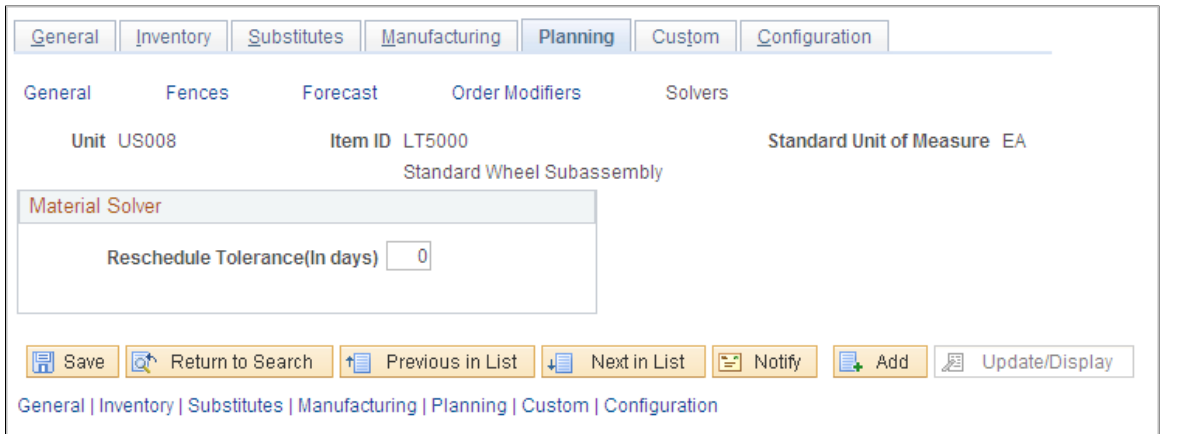

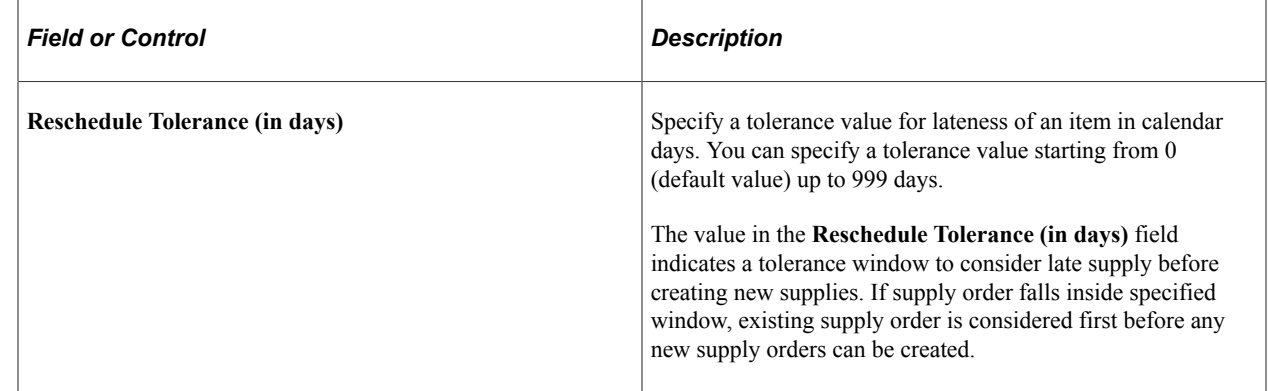

## **Assigning Serial Numbers Automatically**

This topic discusses how to assign serial numbers automatically.

### **Page Used to Assign Serial Numbers Automatically**

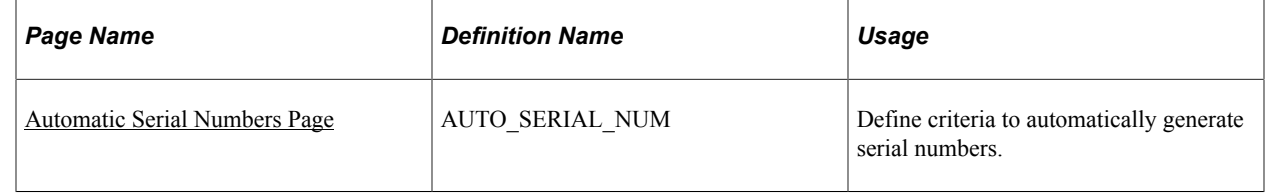

### **Understanding how to Assign Serial Numbers Automatically**

To assign serial numbers automatically, use the Automatic Serial Numbers (AUTO\_SERIAL\_NUM\_GBL) component. Use the AUTO\_SERIAL\_NUM\_CI component interface to load data into the tables for this component.

When you assign serial numbers to items on a regular basis, you can streamline the data-entry process by establishing default automatic-numbering rules. If the installation includes PeopleSoft Purchasing or PeopleSoft Manufacturing, you can use this default information to assign serial numbers for items that are received in inventory or for completed assemblies that are being moved to another production area.

## <span id="page-183-0"></span>**Automatic Serial Numbers Page**

Use the Automatic Serial Numbers page (AUTO\_SERIAL\_NUM) to define criteria to automatically generate serial numbers.

Navigation:

#### **Items** > **Define Items and Attributes** > **Define Serial Number Sequences**

**Note:** If you do not define defaults by using this page, you can enter the information manually while receiving items or recording assembly completions.

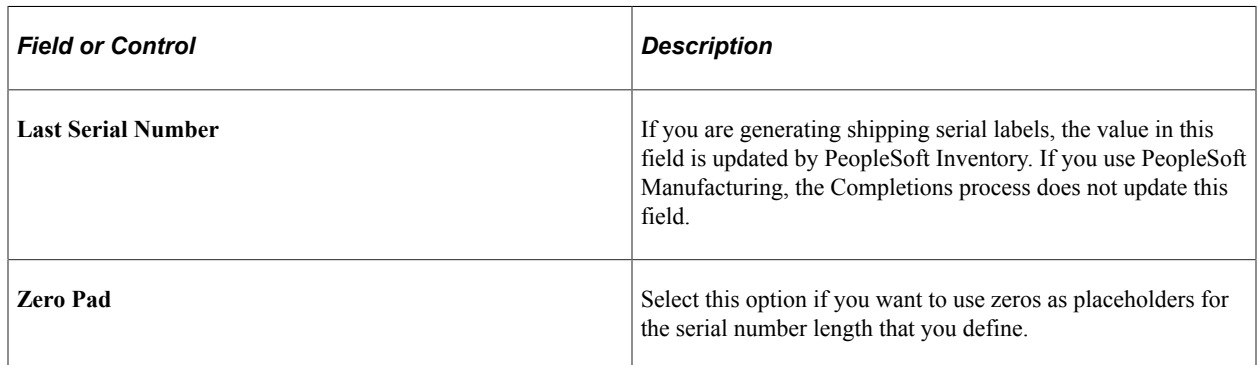

#### **Related Links**

"Understanding Electronic Data Collection" (PeopleSoft Supply Chain Management Integration) "Rapid Serial Numbers Page" (PeopleSoft Manufacturing )

# **Loading Items**

## **Understanding Item Loading**

Several ways are available to update the master data tables with inbound data to the item master. These data loads enable you to update or add items, change pricing, update potential suppliers for each item, and change item attributes. You can add or update item data by using these options:

- The Item Price List and Item Master EIPs.
- A Microsoft Excel spreadsheet with the PeopleTools Excel-to-component-interface utility.
- MarketPlace item updates using the MarketSite CUP file.
- The PeopleSoft eProcurement xCBL interface.
- PeopleSoft Catalog Management System product loads.
- PeopleSoft Group Purchasing Organization (GPO) contract interface.

Each option enables you to load data into staging tables before loading the item data into master data tables. While the data is in the staging tables, validation and error correction can be completed. You can use Workflow to notify you when items do not load into the item master tables. You can view and correct data loads by using the Data Definition Maintenance component.

After the items are loaded into the master data tables, you can change several items at the same time by using the Catalog Maintenance Extract (PO\_EXPORT\_CRITERIA) process. This process enables you to download items from master data tables to the Item Loader staging tables, where you can alter the items using the Catalog Maintenance Update (PO\_MASS\_UPDATE) process or the Data Definition Maintenance (IN\_EIP\_ITEM\_MAINT) component.

**Note:** This topic does not discuss the product load, GPO contract interface, or catalog maintenance extract.

#### **Related Links**

[Understanding Item Catalog Maintenance](#page-256-0)

"Understanding the Integration Between a Marketplace and PeopleSoft eProcurement" (PeopleSoft eProcurement)

"Understanding Supplier Data" (PeopleSoft eProcurement)

"Loading Catalogs into PeopleSoft eProcurement" (PeopleSoft eProcurement)

## **Understanding Staged Item Maintenance**

The PeopleSoft system provides tools to import and maintain item catalog data. The Item Loader feature enables you to import item catalog data into staging tables, where you can manipulate item information by using the Item Loader Data Maintenance pages before loading the data into the master data tables.

The Item Loader feature supports two business processes for updating the master data tables with item data that is staged by third-party applications. These business processes enable you to:

- Import item price data that is received from suppliers.
- Import item data to synchronize item records with those on a third-party system.

For both business processes, the Staged Item Load process (IN\_ITMLOAD) validates item data in staging tables and updates the master data tables with the valid records. Records with invalid data remain in the staging tables, and you can correct them online using the item Data Definition Maintenance component.

**Note:** While an item exists in the item staging tables, any changes that are made to the item in the master item data are overwritten when you run the Item Loader process.

#### **Related Links**

[Understanding Item Catalog Maintenance](#page-256-0)

## **Understanding Item Price List and Item Master EIPs**

The Item Price List EIP enables you to receive item price data from third-party sources. The thirdparty source sends the item price data using a flat file or an XML based service operation to load data into the item price list staging tables. A third-party system can send item price information using the ITEM\_PRICELIST\_LOAD service operation in the ITEM\_CATALOG\_PRICE queue.

The Item\_PriceList\_Load service operation is specific to loading supplier items. You cannot create an item without providing a supplier using this feature. If the price that is sent by the supplier is for the same unit of measure (UOM), currency code, and date as the one that exists in the system, the price will be updated. If any of these attributes are different, the price will be inserted as a new effective-dated row. In the event that the supplier does not provide the date, the Item\_PriceList\_Load service operation will use the system date.

The Item Master EIPs enable you to send and receive item master data to and from third-party sources. The third-party system sends the item master data using an XML based service operation to load data into the item loader staging tables. You can send item master data to a third-party system using the ITEM\_SYNC, ITEM\_SYNC\_EFF, ITEM\_FULLSYNC, or ITEM\_FULLSYNC\_EFF service operation in the ITEM\_MAINTENANCE queue. A third-party system can send item master information using the ITEM\_SYNC or ITEM\_FULLSYNC service operation in the ITEM\_MAINTENANCE queue.

Item records that are received through the item master EIPs are staged directly in the Item Loader staging tables. No intermediate staging or processing is required. Additionally, you can specify whether the Item Loader process should be launched automatically or manually as part of the item master EIP setup.

To set up the Item Loader process to start automatically as a part of the item master EIP setup:

- 1. Access the Enterprise Components Data Maintenance Utility Setup component.
- 2. Select a transaction type of *Item.*
- 3. Select the **Flag 1** option to automatically start the Item Loader process for the item records in each item master service operation that is received.

If the **Flag 1** option is not selected, the new item records are inserted in the Item Loader staging tables, and you must start the Item Loader process manually to update the master data tables.

See the product documentation for *PeopleTools: PeopleSoft Integration Broker*.

#### **Related Links**

[Loading Items and Prices Using the Item Price List EIP](#page-188-0) [Understanding Item Loader Data Flow](#page-186-0) "Integration Implementation" (PeopleSoft Supply Chain Management Integration)

## <span id="page-186-0"></span>**Understanding Item Loader Data Flow**

The following diagram illustrates the data flow of the Item Loader process. The Item Price List and Item Master EIPs provide the mechanisms for populating the Item Loader staging tables. Next, the Item Loader process acts on the Item Loader staging tables to load item data to the PeopleSoft system master data tables. Any data errors in the incoming information can be viewed and corrected using the Item Loader Data Maintenance pages:

The data flow of the Item Loader process

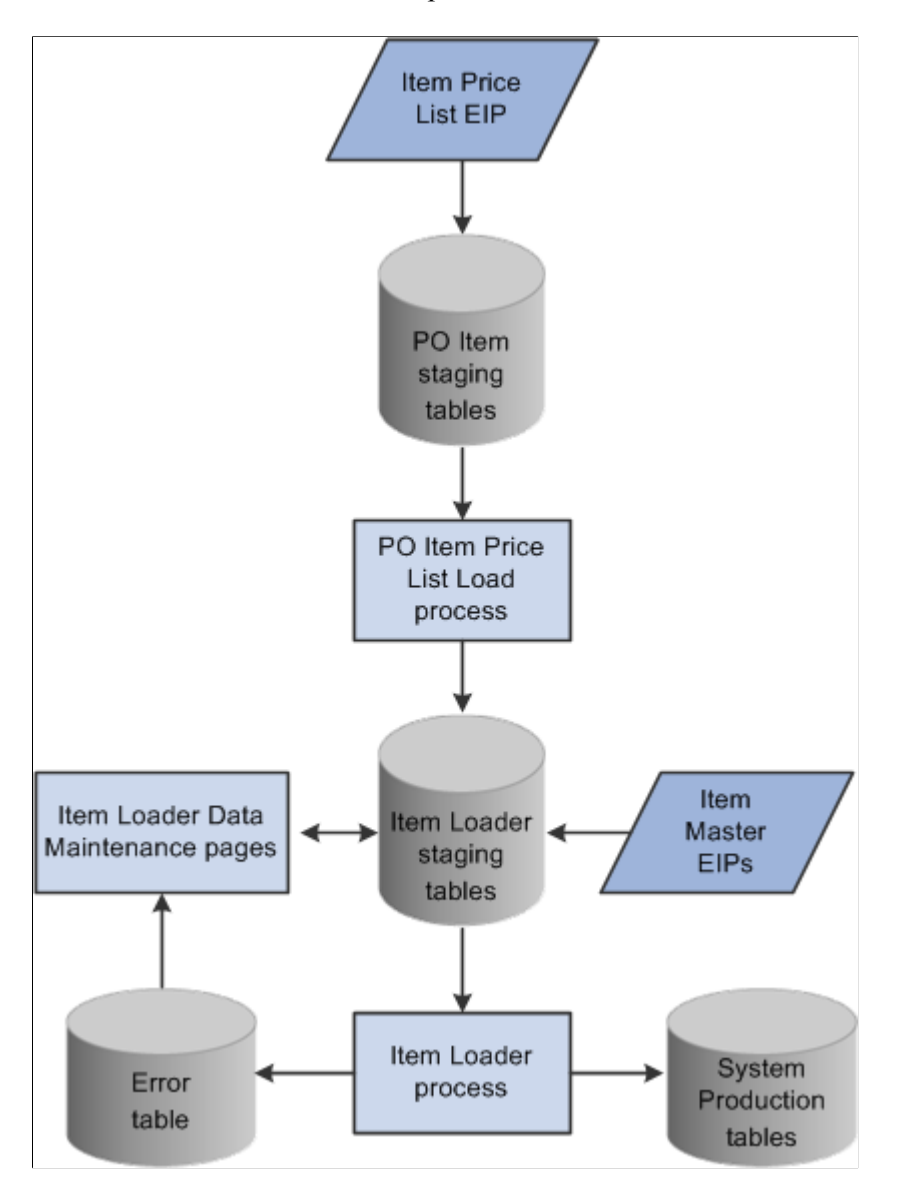

#### **Related Links**

[Item Price List Page](#page-190-0) [Running the Item Loader Process](#page-191-0) [Editing Data Errors in the Item Loader Staging Tables](#page-198-0)

## **Setting Up the Item Price List EIP**

The Item Price List EIP is an asynchronous inbound service operation that receives price list information from a third-party system.

#### **Enabling the Item Price List EIP**

The service operations in PeopleSoft Integration Broker are delivered with a default status of *Inactive.* You must activate each service operation before attempting to send or receive data from a third-party source or another PeopleSoft system, such as PeopleSoft Customer Relationship Management (CRM). To set up this service operation:

1. Setup within the PeopleSoft Inventory application.

This service operation has no application-specific setup.

2. Setup within PeopleSoft Integration Broker and Enterprise Components:

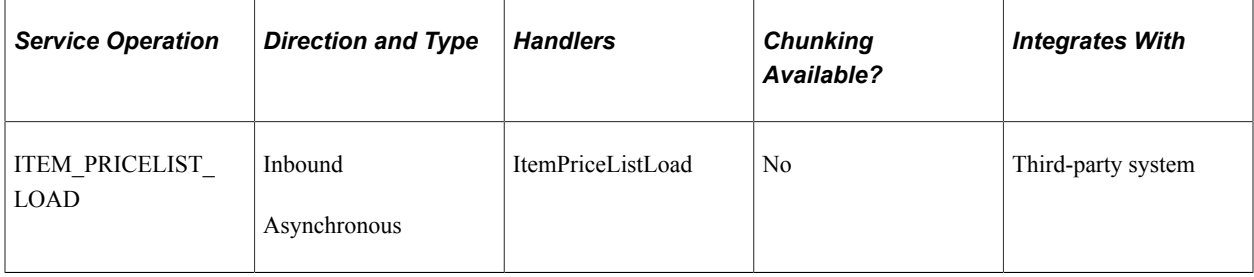

See the product documentation for *PeopleTools: PeopleSoft Integration Broker*.

#### **Related Links**

"Setting Up Service Operations" (PeopleSoft Supply Chain Management Integration)

## <span id="page-188-0"></span>**Loading Items and Prices Using the Item Price List EIP**

This topic discusses how to load item price list data from a message or flat file to the item loader staging tables by using the Item Price List Load (RUN\_PO\_ITMLOAD) process. The new item records are inserted in the Item Loader staging tables with a *Hold* status.

To load item price list data, you complete these steps:

- 1. Process the XML message (Item\_PriceList\_Load) or a flat file (PRICELIST).
- 2. Run the Item Price List Load application engine process (PO\_ITMLOAD).
- 3. Run the Item Loader process (IN\_ITMLOAD).
- 4. Review errors.

### **Pages Used to Load Items and Prices Using the Item Price List EIP**

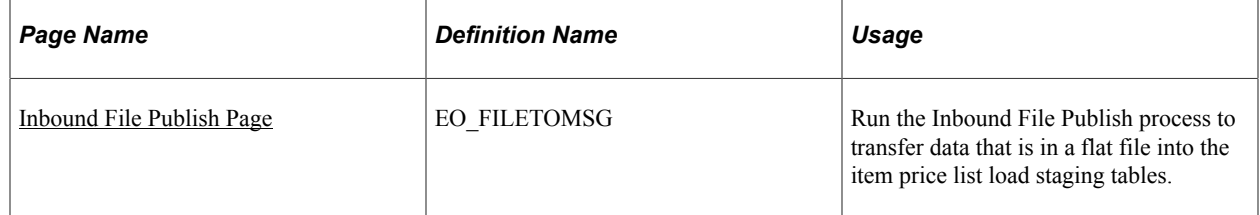

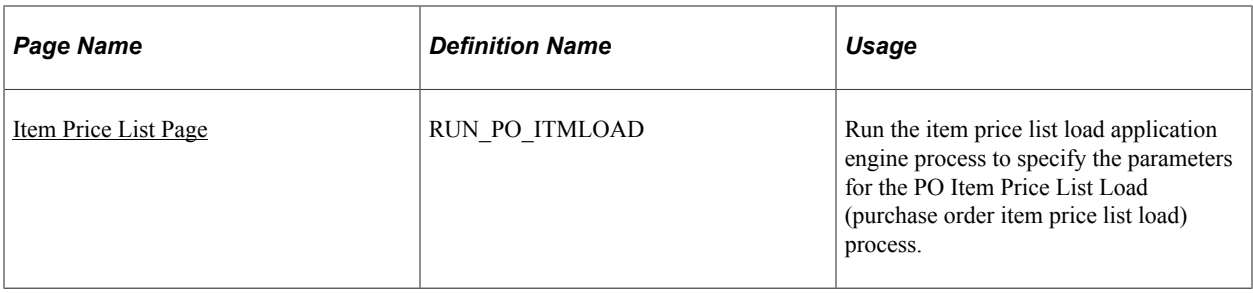

#### **Related Links**

[Editing Data Errors in the Item Loader Staging Tables](#page-198-0)

### <span id="page-189-0"></span>**Inbound File Publish Page**

Use the Inbound File Publish page (EO\_FILETOMSG) to run the Inbound File Publish process to transfer data that is in a flat file into the item price list load staging tables.

Navigation:

#### **Enterprise Components** > **Integration Definitions** > **Initiate Processes** > **Inbound File Publish**

This example illustrates the fields and controls on the Inbound File Publish process page. You can find definitions for the fields and controls later on this page.

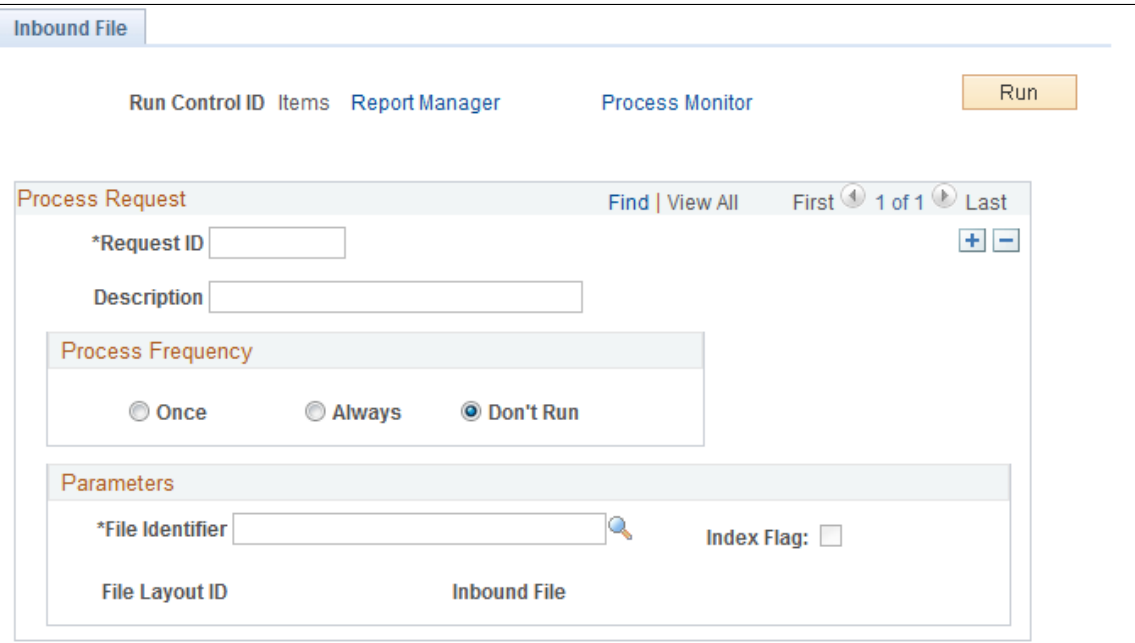

Transactions are processed automatically. You must load flat files using the Inbound File Publish page. Item data is placed into the item price list staging tables (ITM\_LOAD\_MST\_EC, ITM\_LOAD\_INV\_EC, ITM\_LOAD\_PUR\_EC, and ITM\_LOAD\_VND\_EC).

## <span id="page-190-0"></span>**Item Price List Page**

Use the Item Price List page (RUN\_PO\_ITMLOAD) to run the item price list load application engine process to specify the parameters for the PO Item Price List Load (purchase order item price list load) process.

Navigation:

#### **SCM Integrations** > **Process Transactions** > **Items** > **Item Price List Batch Load** > **Item Price List Load**

This example illustrates the fields and controls on the Item Price List page. You can find definitions for the fields and controls later on this page.

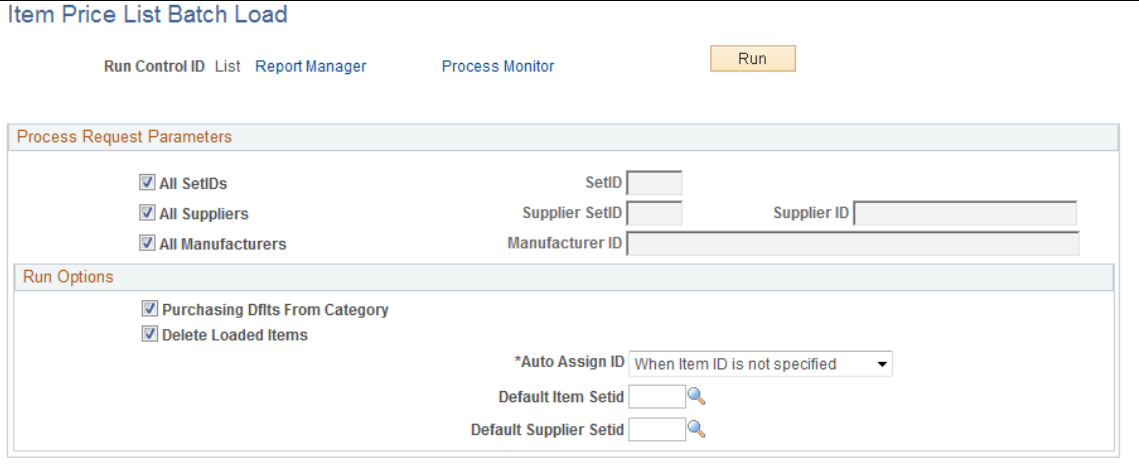

Use the Item Price List Load process (PO\_ITMLOAD) to add system default values to the item definitions and to move items from the item price list staging tables to the item loader staging tables. The new item records are inserted in the item loader staging tables with a status of *New.*

#### **Process Request Parameters**

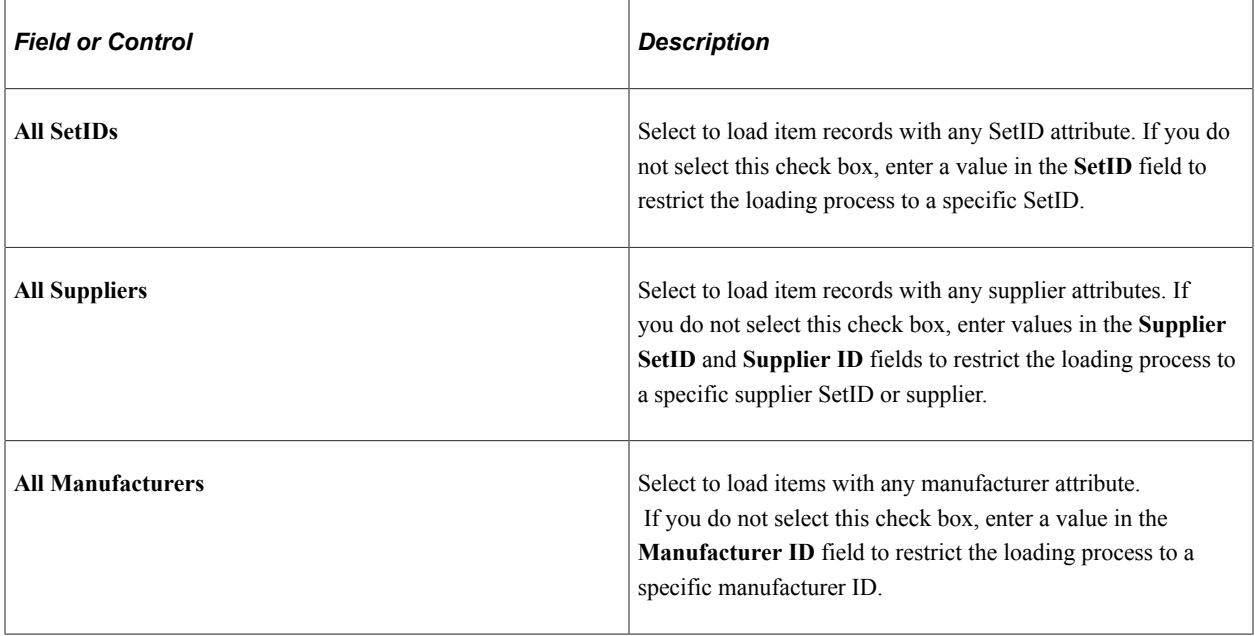

**Note:** If the system does not find the manufacturer attributes that are associated with imported item data in the Manufacturer table (MANUFACTURER), it creates a new manufacturer.

#### **Run Options**

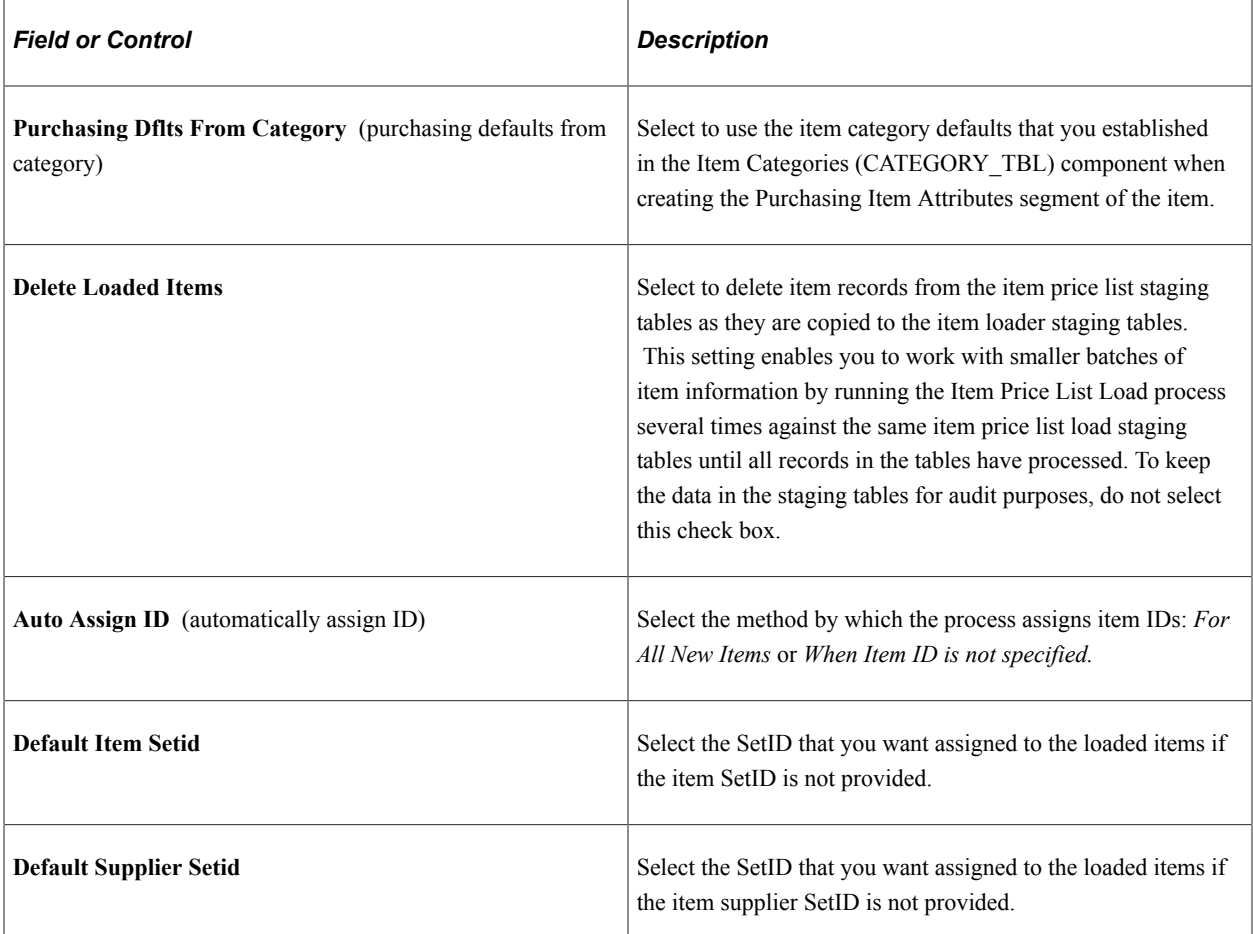

#### **Related Links**

"Defining Purchasing Item Categories" (PeopleSoft Purchasing)

### <span id="page-191-0"></span>**Running the Item Loader Process**

Run the item loader process (IN\_ITMLOAD) to validate and transfer the item data into the PeopleSoft master data tables.

#### **Related Links**

[Loading Staged Item Data Using the Item Master EIP](#page-193-0)

## **Reviewing Errors**

Use the Data Definition Maintenance page to review any errors that did not pass the validation portion of the Item Loader process.

#### **Related Links**

[Editing Data Errors in the Item Loader Staging Tables](#page-198-0)

## **Setting Up the Item Master EIP**

The Item Master EIPs include four XML-based service operations defined in PeopleSoft Integration Broker: ITEM\_SYNC, ITEM\_SYNC\_EFF, ITEM\_FULLSYNC, and ITEM\_FULLSYNC\_EFF. Activate the ITEM\_SYNC service operation to send incremental updates automatically as item information is updated online or by using the Change Item Status process (INS4000), Item Loader process (IN\_ITMLOAD), or Publish Outbound Message process. Activate the ITEM\_FULLSYNC service operation to perform full data replication by scheduling a batch process using the Full Data Publish utility. This process generates an outbound transaction containing item information.

If you are sending item data to a third-party system that cannot process effective-dated rows, activate the EFF version of either the ITEM\_SYNC or ITEM\_FULLSYNC service operations. When you send item updates by using the \_EFF service operations, future-dated segments of the data are removed from the outbound transaction and sent when the effective date equals the current date.

#### **Enabling the Item Master EIPs**

The service operations in PeopleSoft Integration Broker are delivered with a default status of *Inactive.* You must activate each service operation before attempting to send or receive data from a third-party source or another PeopleSoft system, such as CRM. To set up this service operation:

1. Setup within the PeopleSoft application.

These service operations have no application-specific setup.

2. Setup within PeopleSoft Integration Broker and Enterprise Components.

Use the information in the following table and refer to the setup instruction in "Setting Up Service Operations" (PeopleSoft Supply Chain Management Integration).

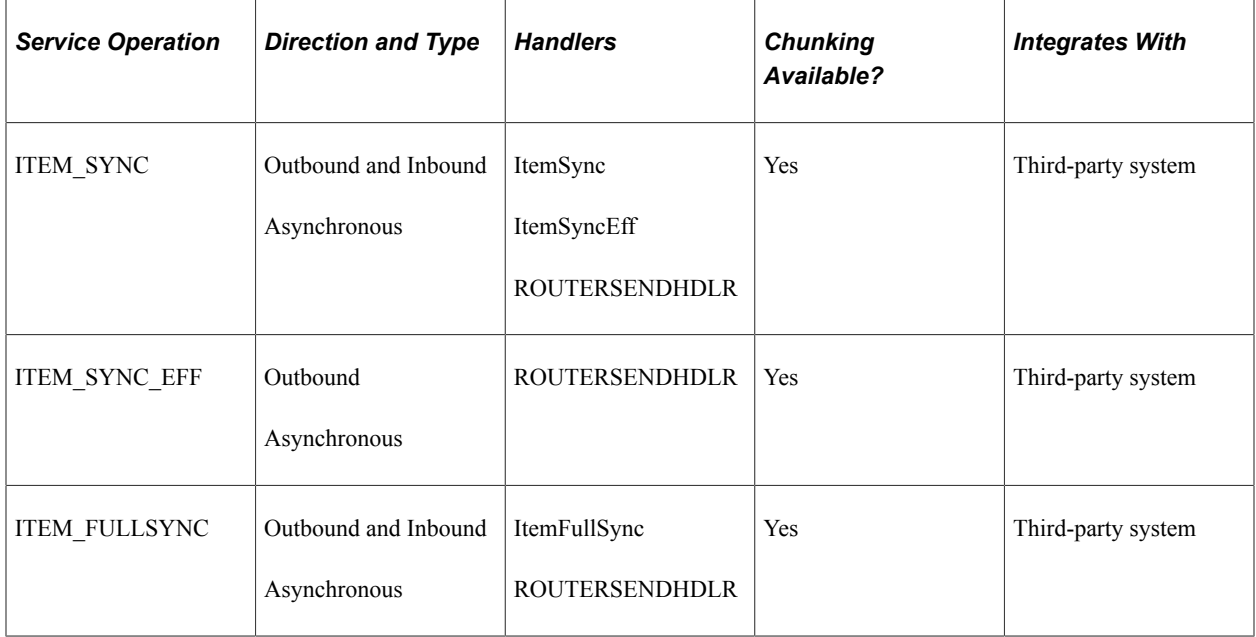

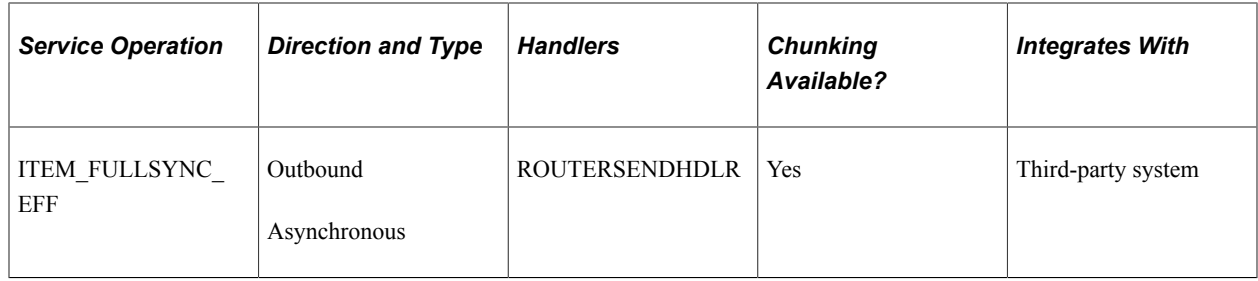

See the product documentation for *PeopleTools: PeopleSoft Integration Broker*.

## <span id="page-193-0"></span>**Loading Staged Item Data Using the Item Master EIP**

This topic discusses how to run the Item Loader process.

To load item master data by using an item master EIP:

1. Process the item data.

A third-party system can send item data using these Item Master EIPs:

- ITEM\_SYNC
- ITEM\_FULLSYNC
- 2. Run the Item Loader process (IN\_ITMLOAD) either manually or from the subscription process.
- 3. Review errors.

### **Page Used to Load Staged Item Data Using the Item Master EIP**

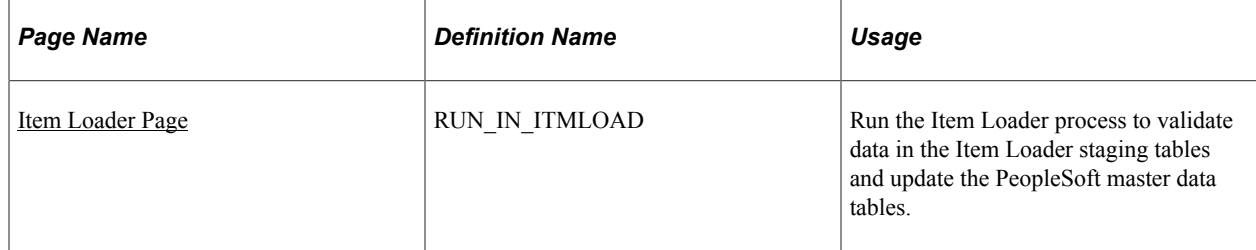

#### **Related Links**

[Editing Data Errors in the Item Loader Staging Tables](#page-198-0)

### <span id="page-193-1"></span>**Item Loader Page**

Use the Item Loader page (RUN\_IN\_ITMLOAD) to run the Item Loader process to validate data in the Item Loader staging tables and update the PeopleSoft master data tables.

Navigation:

**SCM Integrations** > **Process Transactions** > **Items** > **Item Loader**

This example illustrates the fields and controls on the Item Loader process page. You can find definitions for the fields and controls later on this page.

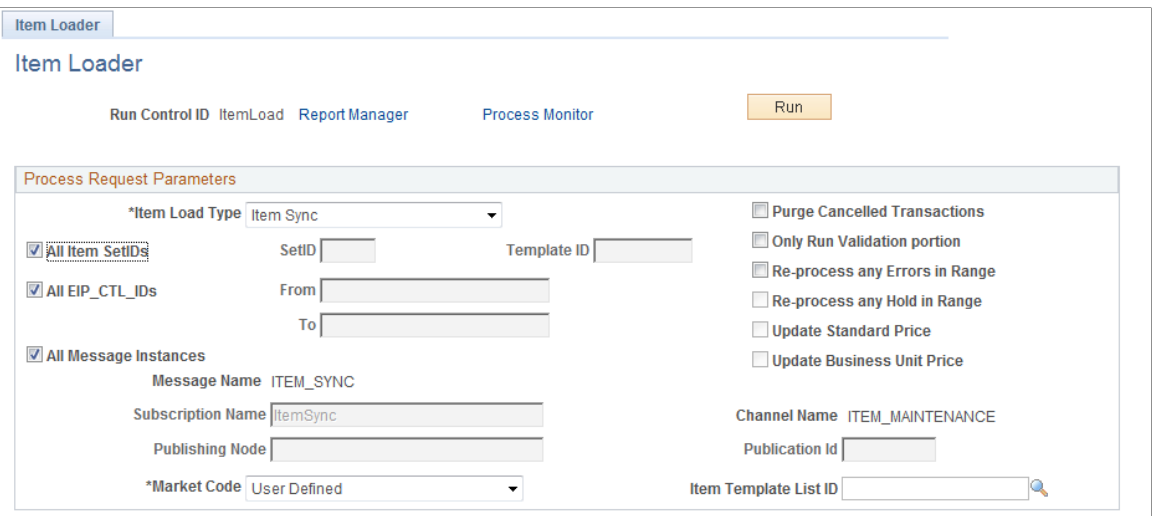

Using the parameters that are defined on the Item Loader page, the Item Loader process:

- Validates the item records in the Item Loader staging tables.
- Logs any errors that it finds.
- Updates the master data tables with the valid item data.

Records with invalid data remain in the Item Loader staging tables with an *Error* status. You can edit them online by using the Data Definition Maintenance pages.

After correcting the data errors, you can rerun the Item Loader process to populate the master data tables with the corrected item records.

**Note:** If you anticipate receiving large numbers of item records, manually schedule the Item Loader process to avoid peak processing times.

*Warning!* Use extreme care when updating the master data tables, especially when modifying existing item data. The Item Loader process cannot be reversed.

### **Item Loader Parameters**

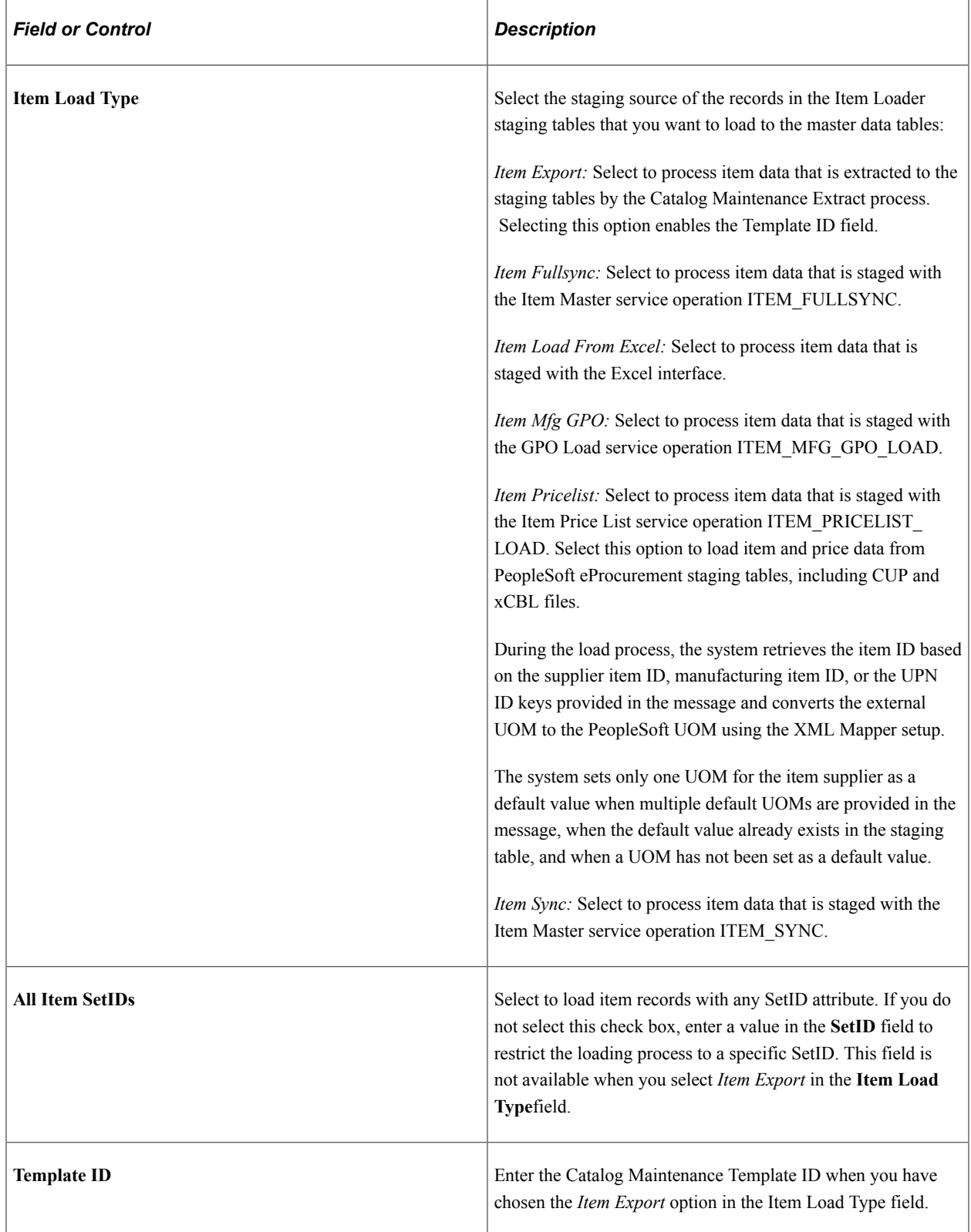

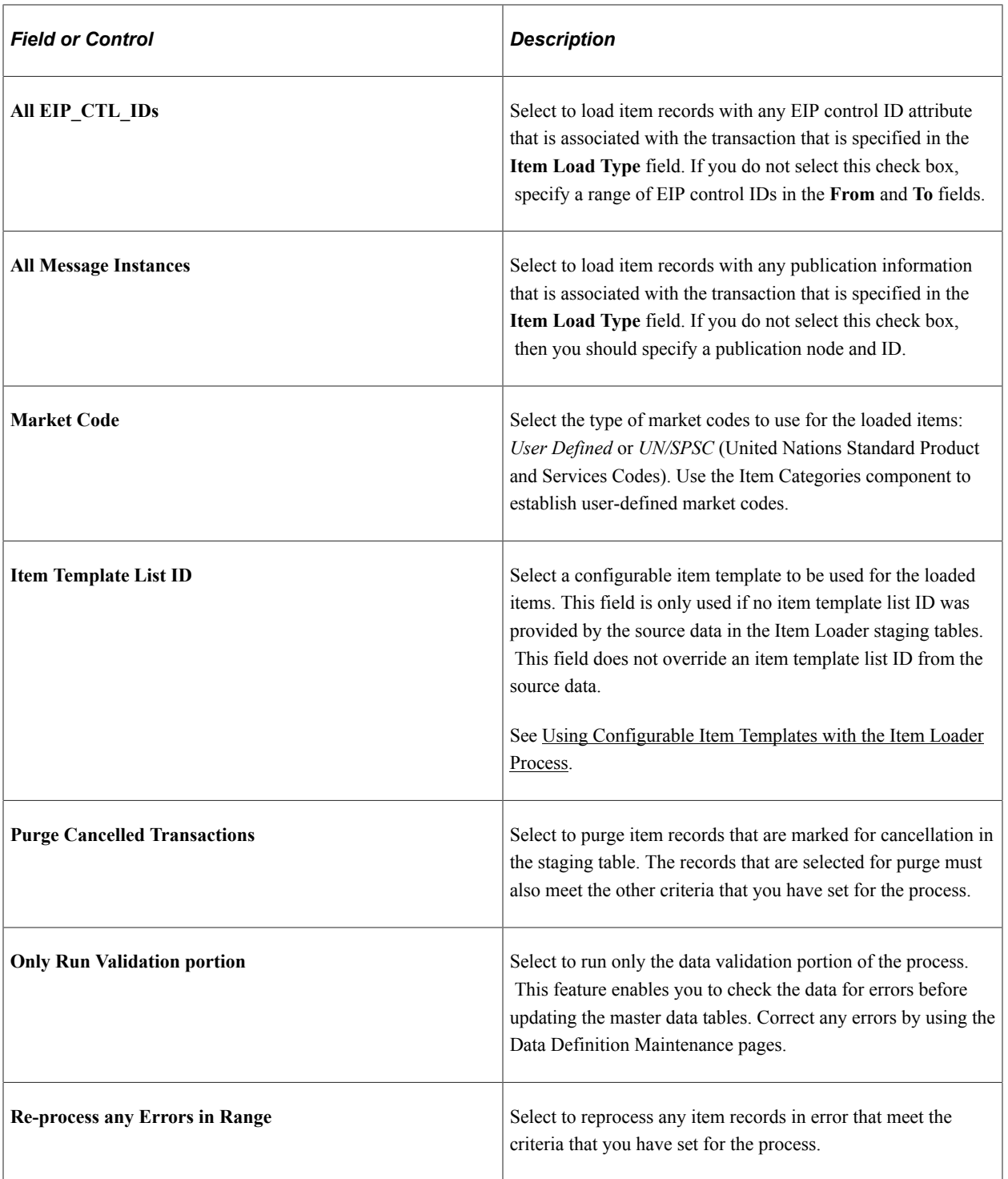

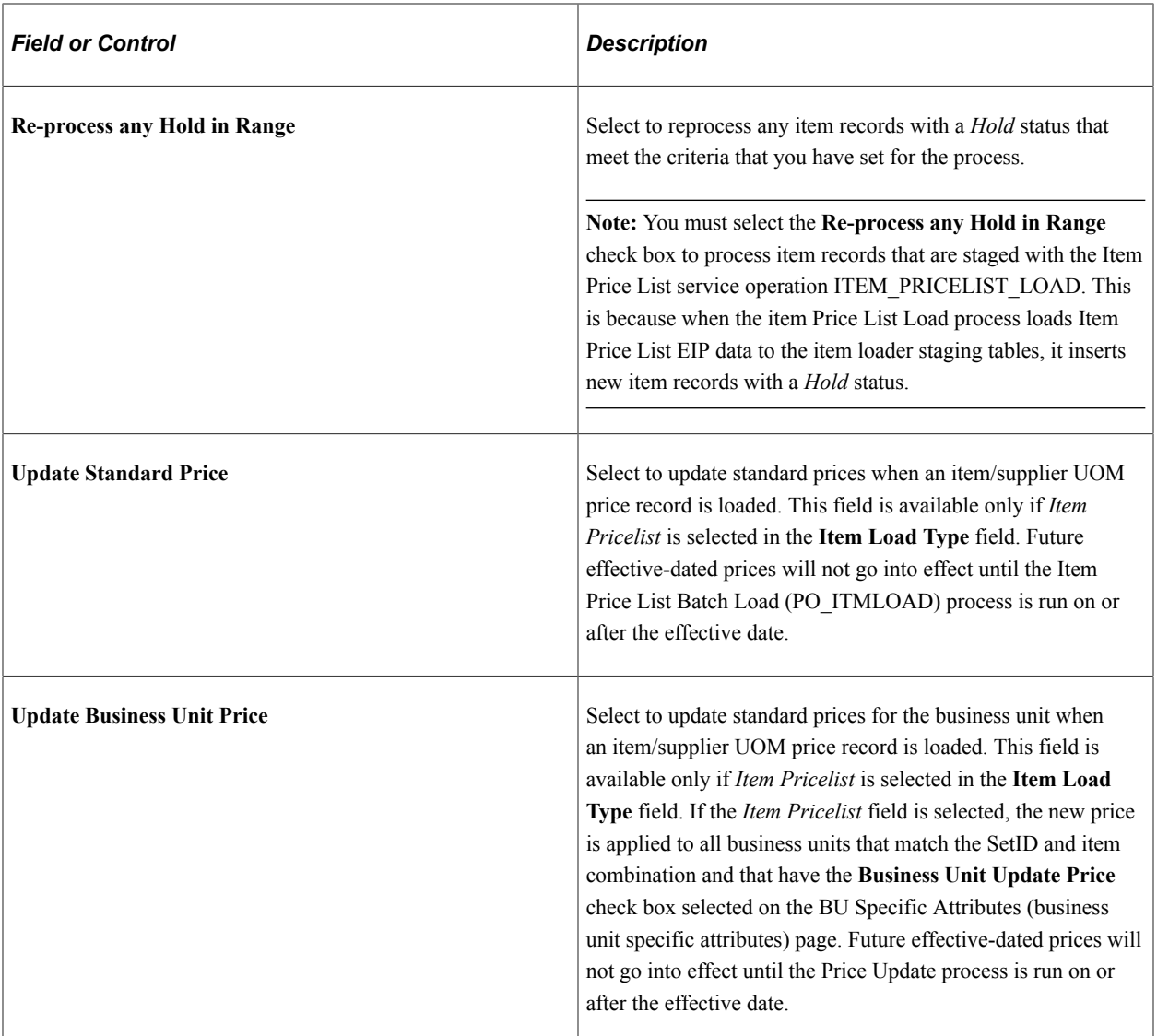

#### **Related Links**

[Editing Data Errors in the Item Loader Staging Tables](#page-198-0) [Extracting Item Data](#page-265-0) "Update PO Price Page" (PeopleSoft Purchasing)

## **Sending Outbound Item Data with the Item Loader Process**

In addition to updating the master data tables with inbound item master data, you can set the Item Loader process to publish item data using an Item Master EIP as part of each processing run. The outbound transaction contains the item data that was used to update the PeopleSoft master data tables. Third-party applications that need to synchronize their table records with the PeopleSoft application records can subscribe to this service operation.

To publish (send) an outbound transaction from the Item Loader process, use the Batch Publish Rules component to activate the IN\_ITMLOAD batch publish rule for the ITEM\_SYNC message.

## <span id="page-198-0"></span>**Editing Data Errors in the Item Loader Staging Tables**

View and modify the item data that is staged in the Item Loader staging tables by using the Data Definition Maintenance component. The Item Loader process flags any records with data errors that have an *Error* status. From the Data Definition Maintenance component, you can access the Item Loader Data Maintenance pages, correct errors, and edit the staged item data.

After correcting the data errors, you can rerun the Item Loader process to populate the master data tables with the corrected item records.

The error is also found in the item loader error table (ITEMLOAD\_ERR).

## **Pages Used to Edit Data Errors in the Item Loader Staging Tables**

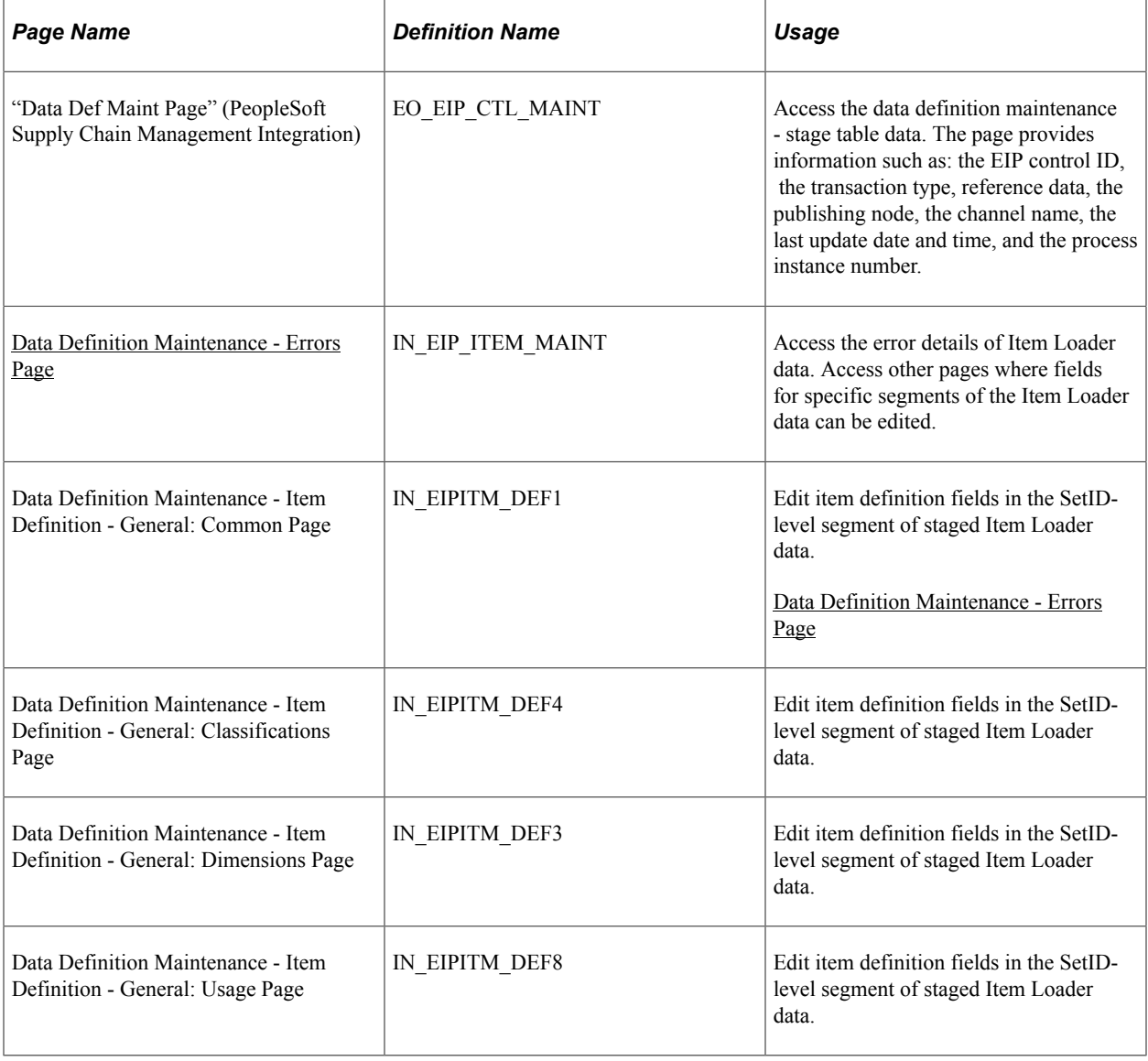

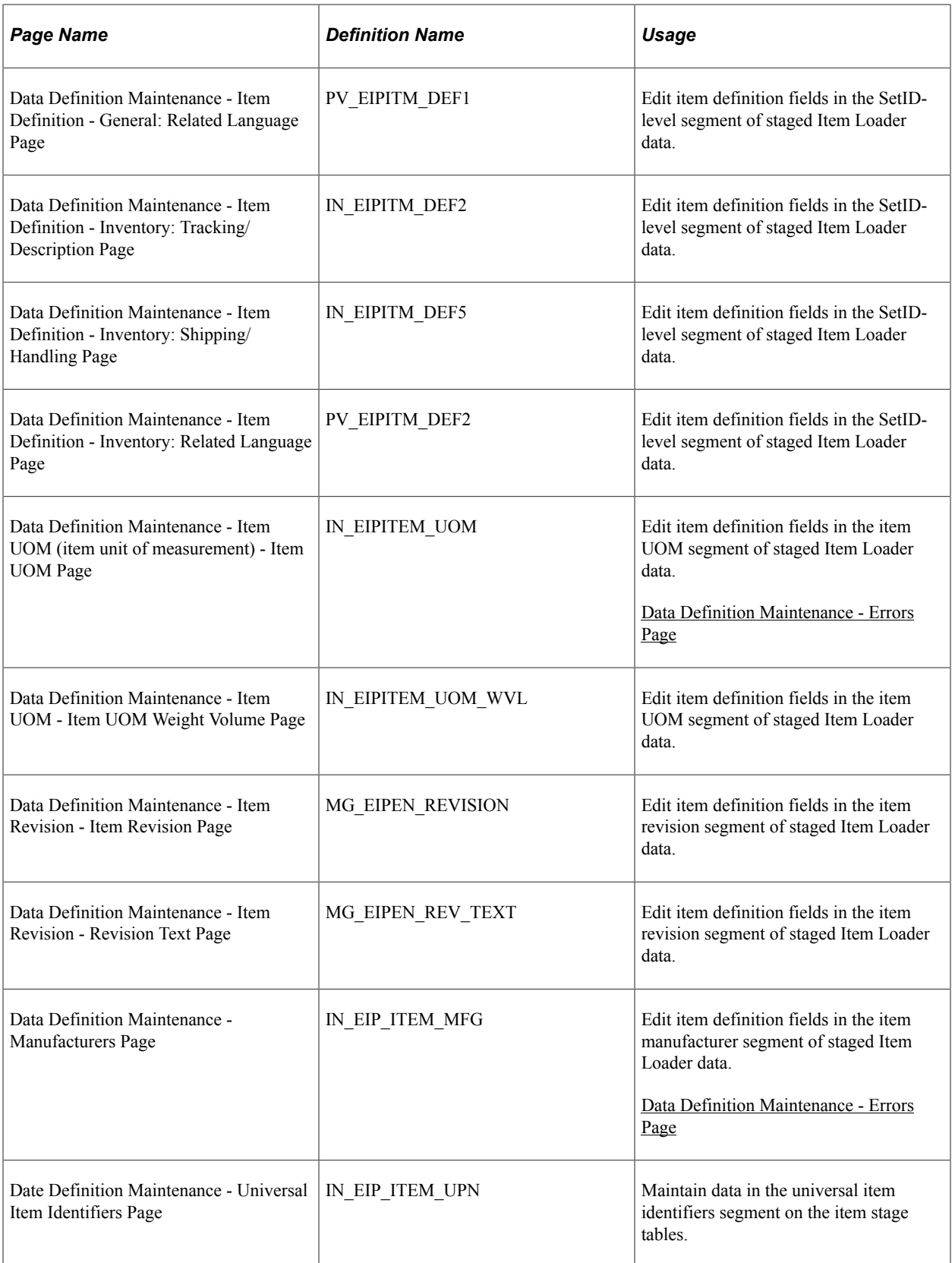

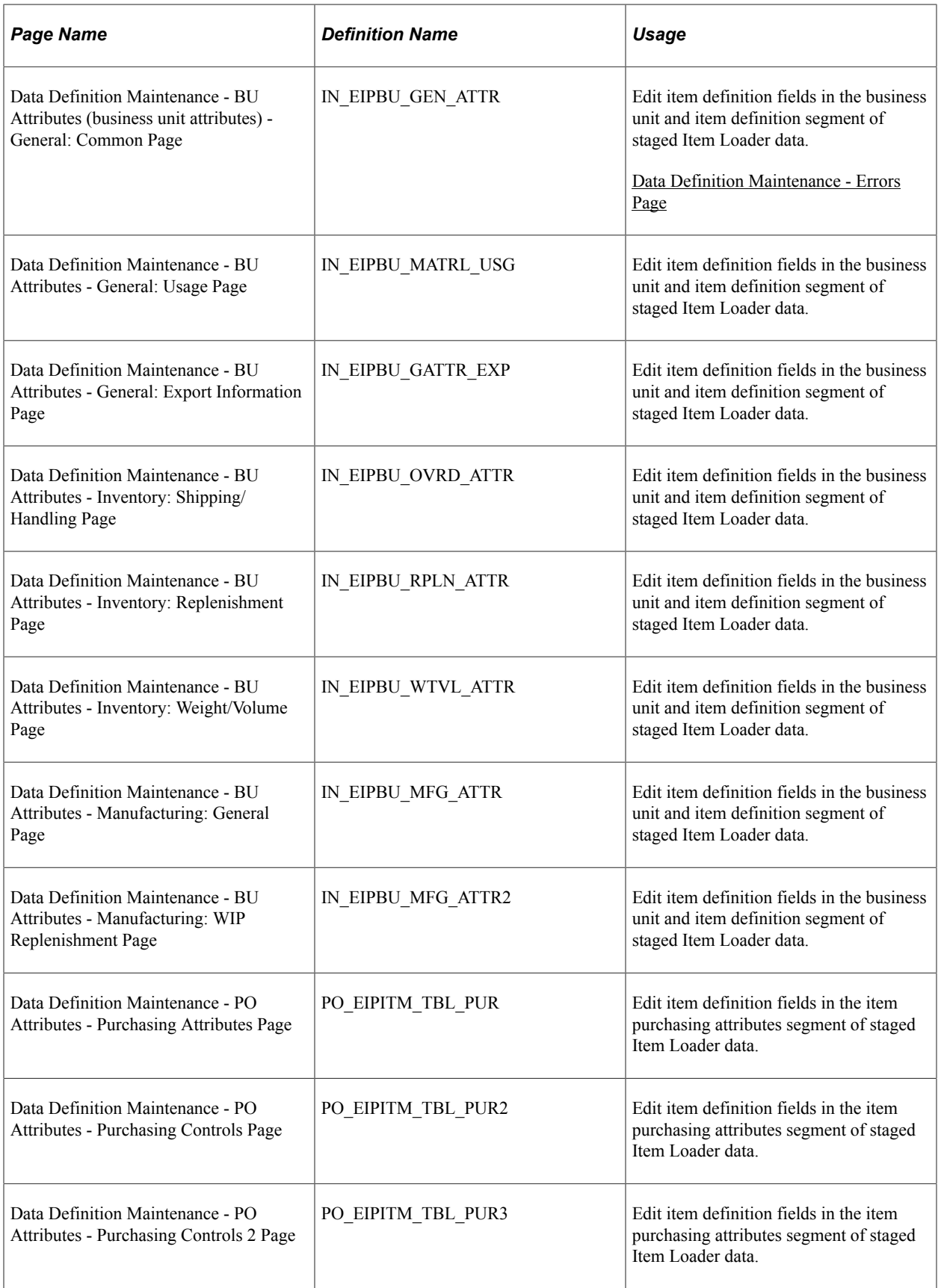

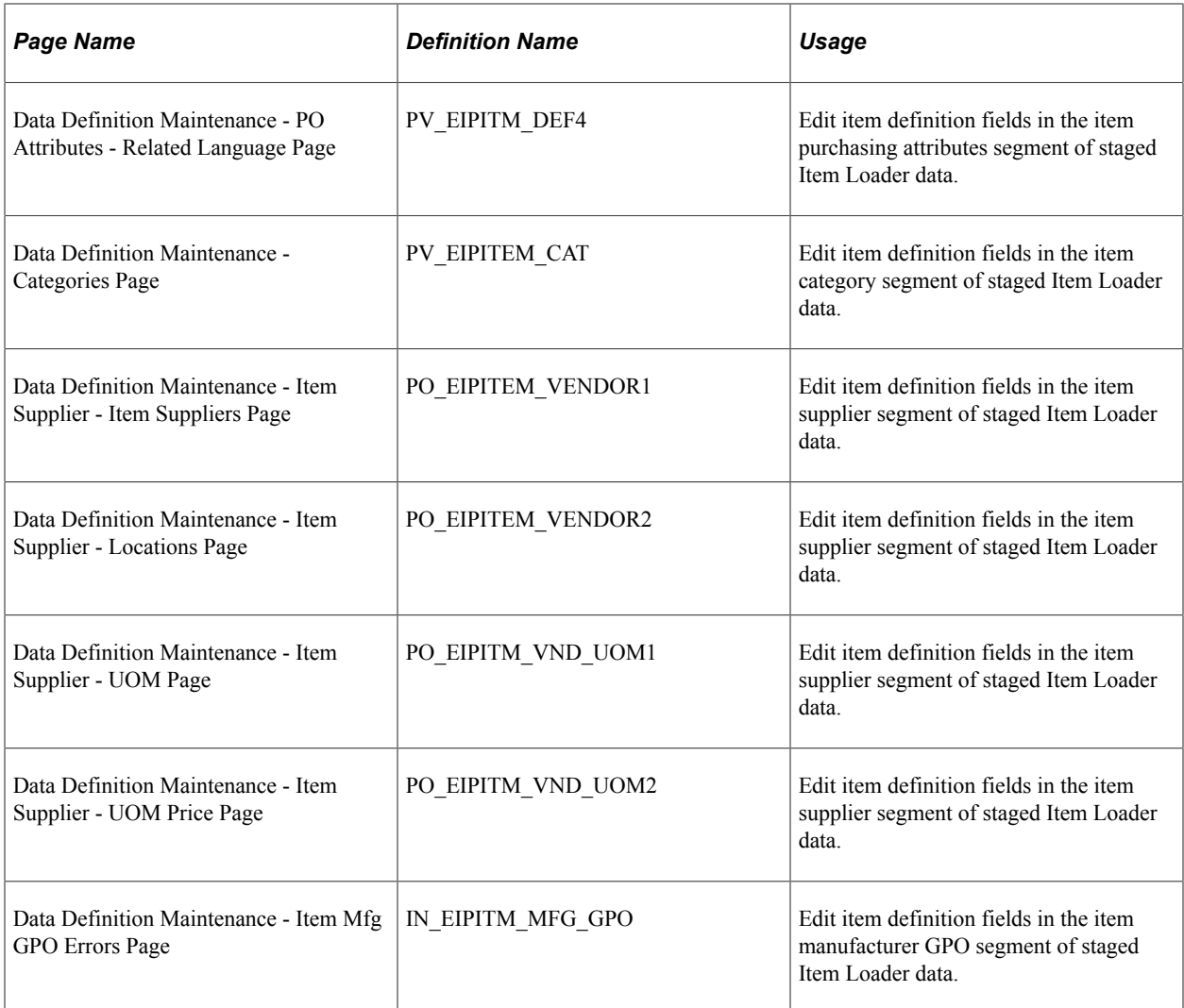

#### **Related Links**

"Data Def Maint Page" (PeopleSoft Supply Chain Management Integration)

### <span id="page-201-0"></span>**Data Definition Maintenance - Errors Page**

Use the Data Definition Maintenance - Errors page (IN\_EIP\_ITEM\_MAINT) to access the error details of Item Loader data.

Access other pages where fields for specific segments of the Item Loader data can be edited.

Navigation:

#### **SCM Integrations** > **Transaction Error Handling** > **Transaction Error Data Defn**

Select the *ITEM* transaction type, and click the **Search** button.

Click the **Show Detail Entry** button for the desired row to view the error.

This example illustrates the fields and controls on the Data Definition Maintenance - Errors page. You can find definitions for the fields and controls later on this page.

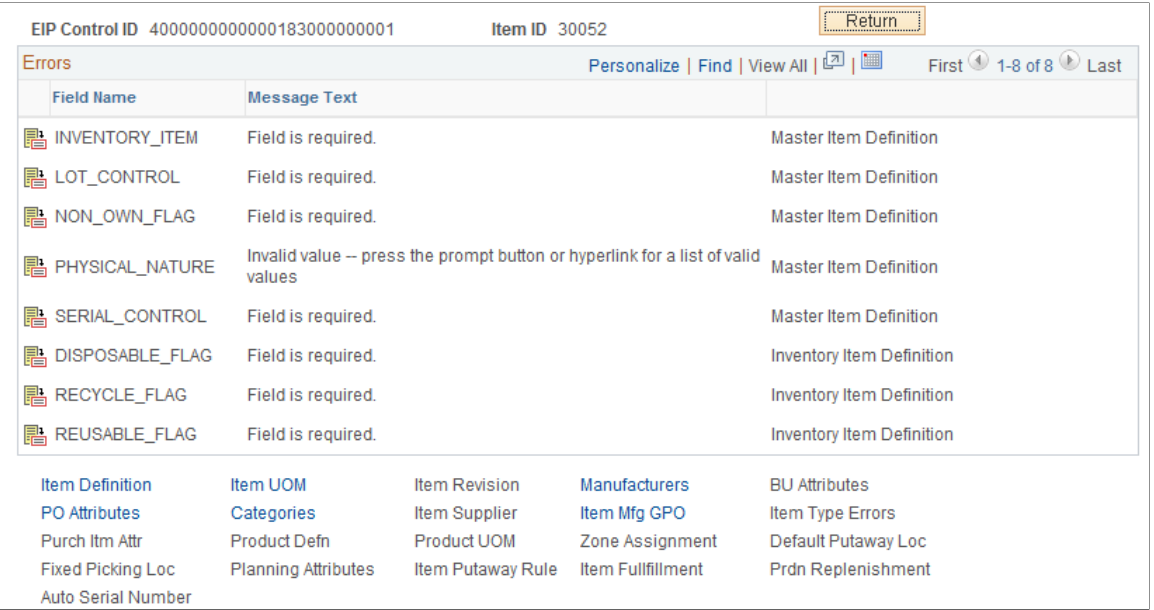

If the staged Item Loader data contains errors, each field with an error appears in the **Errors** scroll area. The field name appears along with message text describing the problem and a record description. Click the **Detail** button to access the page where you can correct the error.

Click the links at the bottom of the page to access pages where you can modify the fields that are included in each segment of the message.

**Note:** If the Item Loader data for an item does not contain a specific message segment, you cannot access the corresponding pages.

## **Using the Excel-to-Component-Interface Utility**

You can load item data into the Item Loader staging tables using a customized spreadsheet. This functionality enables you to import data from a legacy system to a PeopleSoft system during the conversion process.

This diagram shows the process of loading item data from a spreadsheet. Each step is discussed following the diagram:

#### Master Item Load Component Interface process

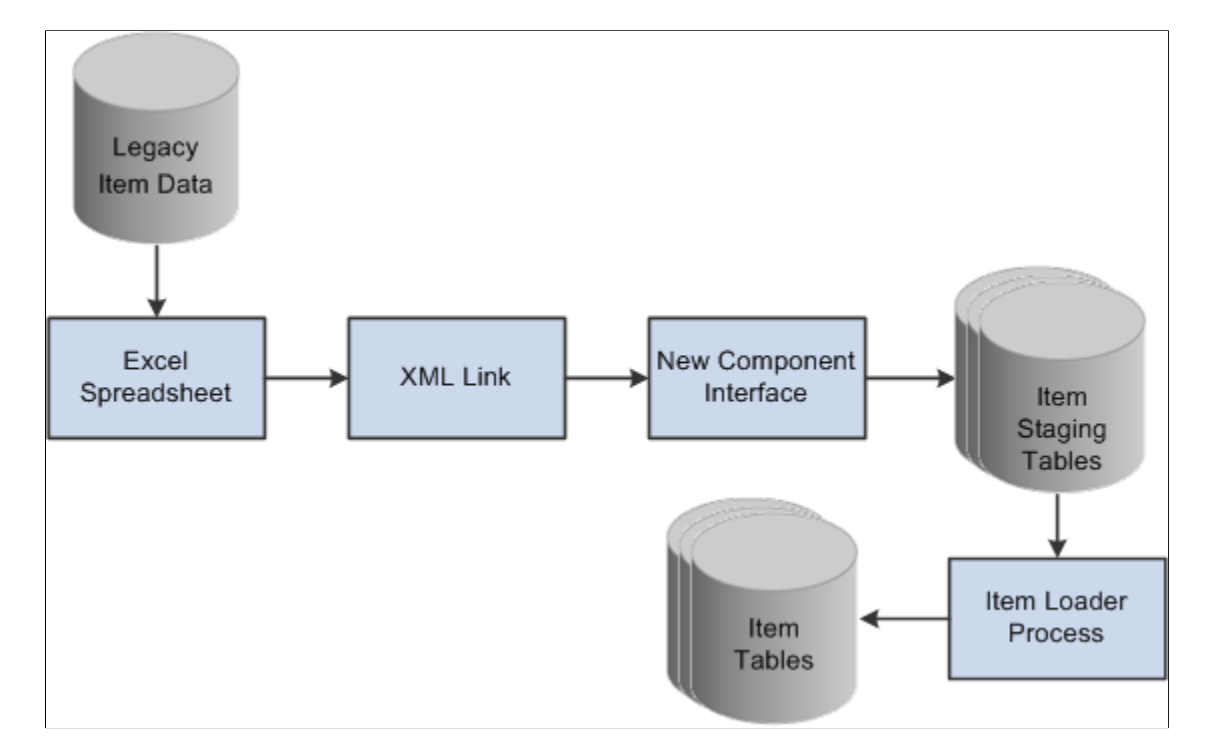

This process is divided into five steps:

- 1. Creating the spreadsheet.
- 2. Using the **XML** link.
- 3. Running the component interface.
- 4. Reviewing the item staging tables.
- 5. Running the Item Loader process.

#### **Creating the Spreadsheet**

The spreadsheet enables you to create a template of the fields that you will enter and specify the component interface that will be used. The data in the spreadsheet is merged with any default values. You then run a provided macro by using an XML link.

Purchasing item attributes are added to the master item spreadsheet, not the item supplier spreadsheet. Purchasing item attributes must be defined for an item before you add the item supplier data.

#### **Using the XML Link**

The XML link is a generic link that you use to enable the spreadsheet macro to communicate with the PeopleSoft component interface by using the *Add* mode.

#### **Running the Component Interface**

Two component interfaces are available that you can use to load item data:

• The first component interface, IN\_MST\_ITM\_XLS, enables you to define new items.

If an item ID exists in the master item table, then the Item Loader process will reject this data. If an item ID is not provided, a new ID will be assigned. This component interface uses the same function as the item subscription to insert data into the staging tables. The component interface works only with those fields that are managed by the message. The records that are exposed during this component interface are:

- ITEM MFG\_CVW
- INV ITM UPN CVW
- ITEM\_CAT\_CVW
- BU\_ITM\_INV\_CVW (BU\_ITM\_WTVL\_CVW and EN\_REVISION\_CVW)
- INV\_ITM\_CVW
- ITM\_UOM\_CVW
- MASTER\_ITEM\_CVW
- PUR ITM ATR CVW
- The second component interface, IN\_VND\_ITM\_XLS, enables you to define new supplier item data for existing items.

You can provide SetID and INV\_ITEM\_ID or SetID and MFG\_ID and MFG\_ITEM\_ID to identify the existing items. If the system does not find master item or purchasing item data, then the records are rejected by the component interface and are not added to the staging tables. The records that are exposed during this component interface are:

- MASTER\_ITEM\_CVW
- ITM\_VND\_CVW
- ITM\_VND\_LOC\_CVW
- ITM\_VND\_UOM\_CVW
- ITM\_VND\_UMP\_CVW

You cannot use both component interfaces to make changes to item data that exists in master data tables. You should make changes by using the Data Definition Maintenance component.

The Item Loader process performs the majority of the editing for errors; therefore, most errors are not returned to the spreadsheet by the component interface. You should review errors by using the Data Definition Maintenance component.

**Note:** If supplier item data is required, you must load IN\_MST\_ITM\_XLS to add new item data before you load IN\_VND\_ITM\_XLS.

#### **Reviewing the Item Staging Tables**

The component interface populates the staging tables.

#### **Running the Item Loader Process**

The Item Loader process picks up the data from the item staging tables, edits that data, and populates the Item Master data tables with the valid data. Editing for errors should be performed using the **Data Definition Maintenance** option.

#### **Using a Configurable Item Template**

You can use configurable item templates with this component interface. For more details, see the "Using Configurable Item Templates to Create Items" topic of this product documentation .

#### **Related Links**

[Using Configurable Item Templates with the Item Loader Process](#page-254-0) [Item Loader Page](#page-193-1) [Editing Data Errors in the Item Loader Staging Tables](#page-198-0)

### **Chapter 7**

# **Using Configurable Item Templates to Create Items**

## **Understanding Configurable Item Templates**

Setting up new items is a critical implementation task for any supply chain management system. During the item definition process, you want to define default values for many item attributes so that these values can be applied to your business transactions. Users can enter business transactions quickly and efficiently when less input is required. For example, if a particular item (such as aerosol cans) should always be shipped by ground transportation, then the item definition should include the value of *Ground* for the **Ship Via** field (item attribute). This default value populates any material stock request, so that the user is saved a data-entry step and does not need to remember this detail about aerosol cans. While it is helpful for your business transactions to have many default values for your item attributes, it can result in a timeconsuming item setup process. There are many item attributes for an item ID assigned at both the SetID level and the business unit level. Configurable item templates help streamline the process of adding new items.

Configurable item templates provide a flexible way to assign default values to item attributes when you are setting up new items. The configurable template enables you to decide which attributes are populated, both at the SetID level and at the business unit level. Configurable templates can be used to add items:

- Using the Item Add component to manually add items one at a time.
- Using the Item Loader process to load a batch of new items. To populate the item loader staging tables you can:
	- Use the Item Sync service operation within the PeopleSoft Integration Broker.
	- Use the IN MST\_ITM\_XLS component interface to load a batch of new items from a Microsoft Excel spreadsheet.

### **Setting Up Configurable Item Templates**

To add new items using configurable item templates, you enter a template list ID for the new items. A template list is a list of template groups joined together to define item attributes (fields) and their default values. The template groups can be mixed and matched on different template lists to efficiently provide different combinations for different types of items. A template list is created using a three-step process:

- 1. Create field group templates to identify the item attributes (fields) to be used and the rules for their use.
- 2. Create value group templates to enter the default values for the item attributes defined in an item template field group.

3. Define an item template list to build a template for adding a type of item by combining various field group templates and value group templates.

Once you have created the template list, you can use the template list ID when adding new items individually or in batch. The default values and rules for data entry are enforced by the configurable item template.

#### **Template Groups**

The PeopleSoft system uses items in many different products within Supply Chain Management, including; PeopleSoft Inventory, PeopleSoft Manufacturing, PeopleSoft Purchasing, and PeopleSoft Engineering. Since the item definition is used in so many applications, the item attributes are grouped into logical categories at the SetID level and the business unit level. Both the item template field groups and item template value groups include the following groups:

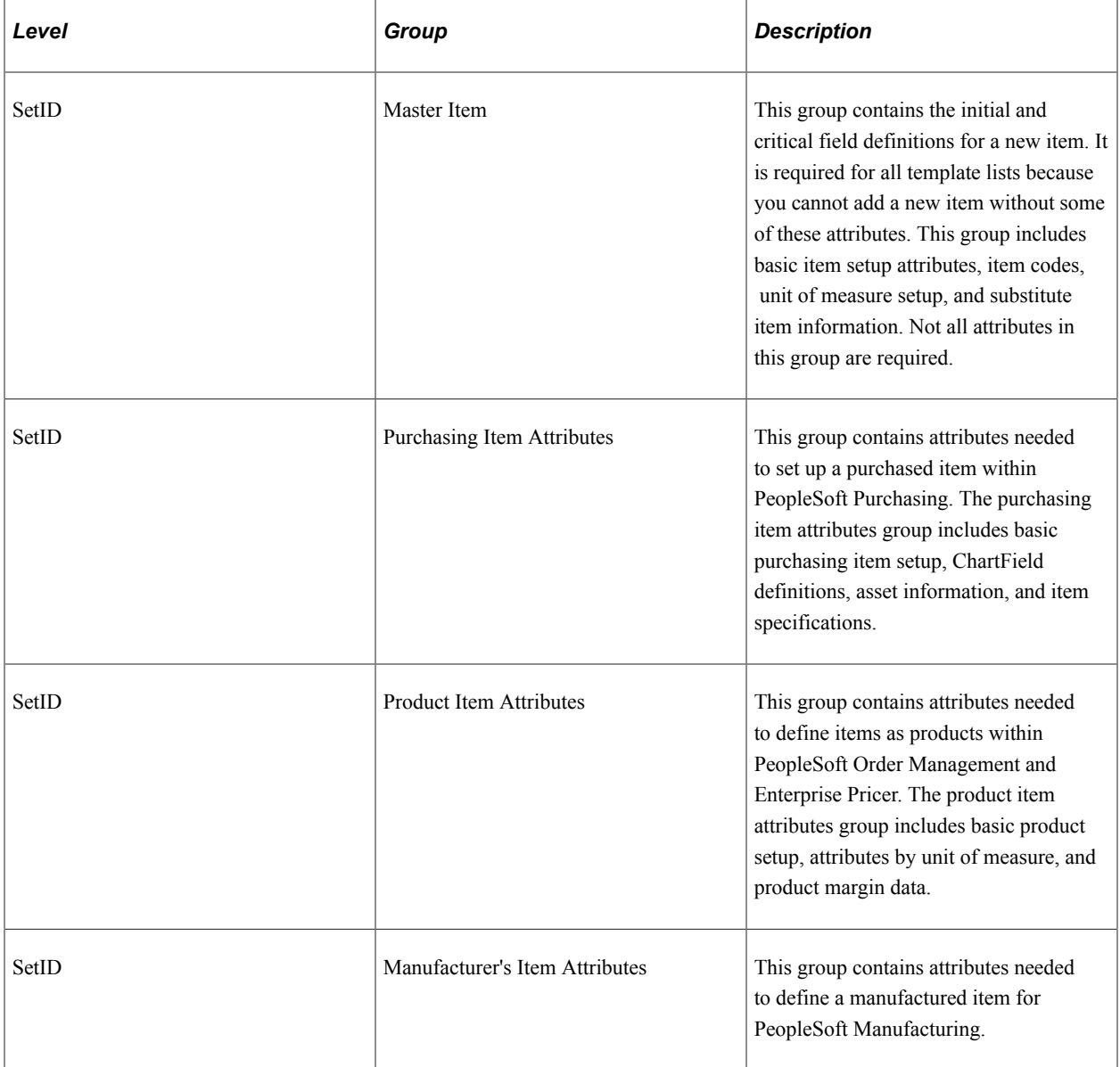

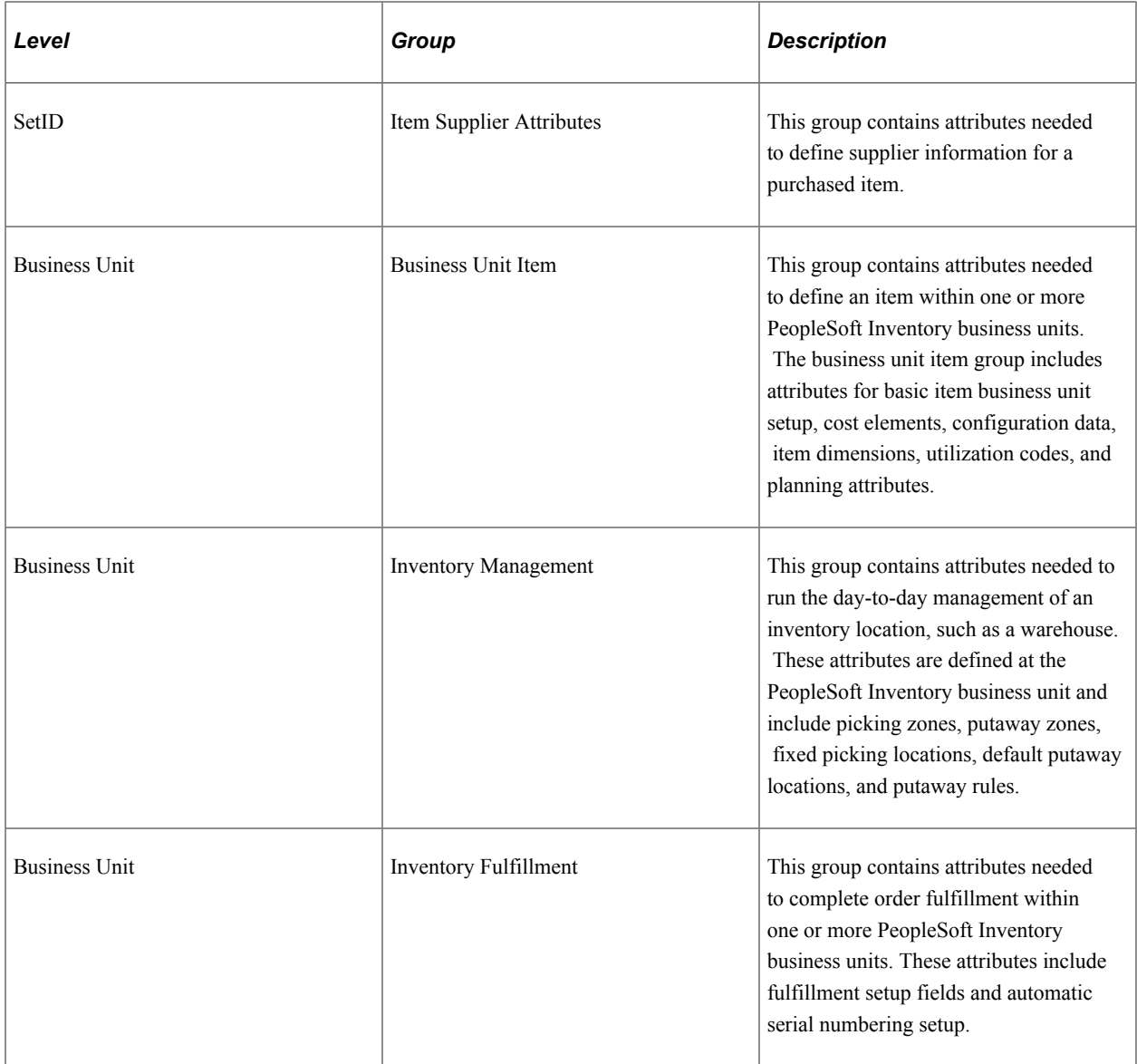

#### **Example of a Configurable Item Template**

In this topic, an example is used to illustrate how the configurable item templates are used. Let's assume that in your work environment you frequently stock and sell spray paint in many colors. You frequently add aerosol spray paint cans as new items to the system and want the end-users to efficiently and correctly add the new items. You want to make sure that aerosol cans are stored in a cool, dry warehouse location and that they are shipped by ground transportation. You carry two sizes of cans, large and small. The paint color varies for each new item added, so you want the user to see the color field and populate it. You set up configurable item templates to prevent user-error and to efficiently add items both individually and in batch.

The following diagram illustrates how to setup configurable item templates. In this example, two template lists are set up; one for small aerosol spray cans and one for large aerosol spray cans. First, the field group templates are defined to include attributes important to the type of item to be added. Next, the value group templates are added to identify the default values that are used for aerosol cans. In the third step the template lists are created by combining different item templates for field groups and value groups. In the

final column, you can see how the Item Add component would use the template list ID to efficiently add a new item in the aerosol can group.

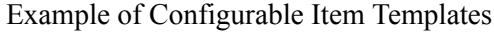

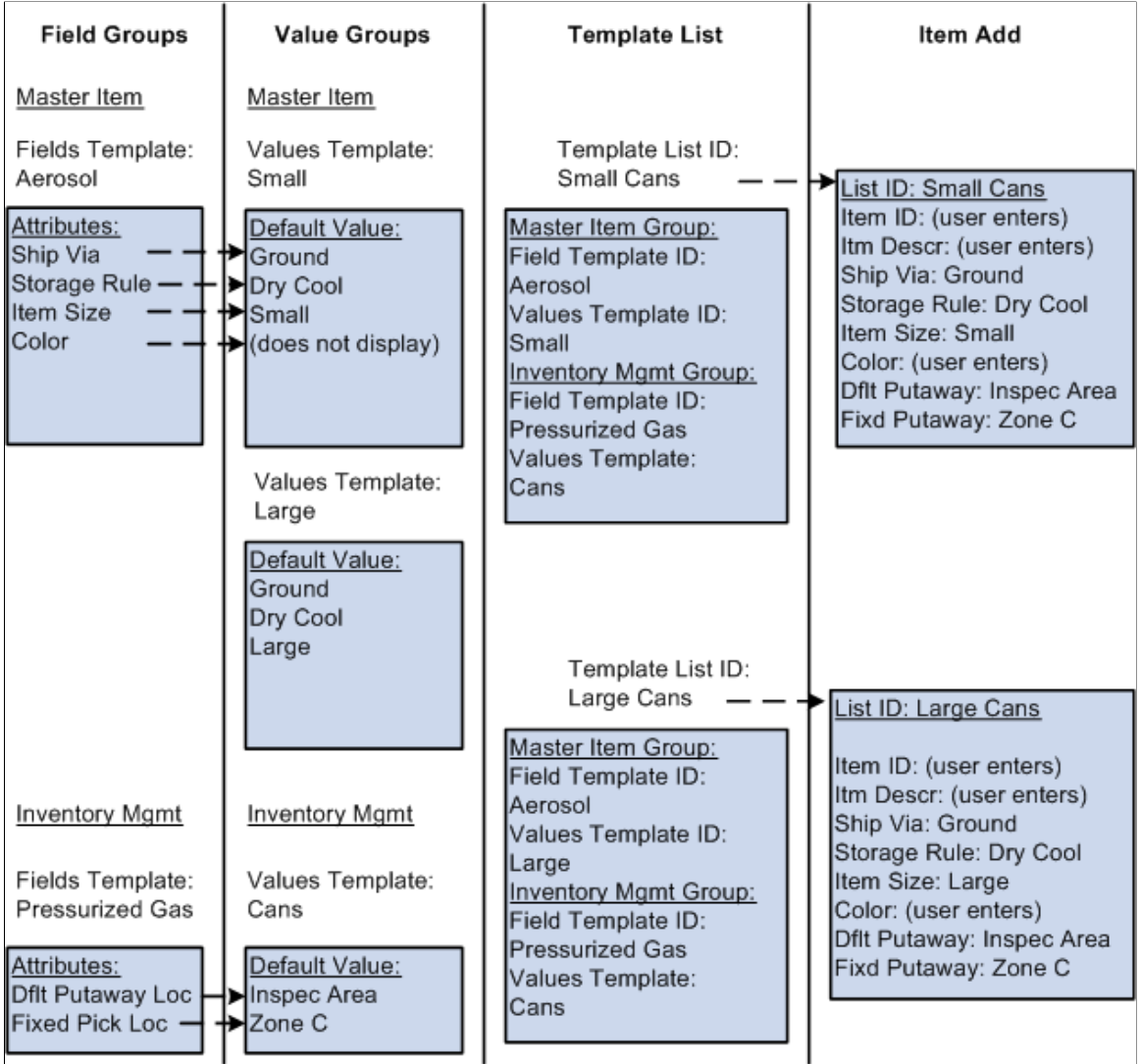

The setup steps are:

- 1. Define the field group templates. Field group templates are used to define the item attributes that are important to the order-entry of a new aerosol can. Item template field groups are divided into categories, in this case, master item and inventory management.
	- The item master field group enables us to define the fields important for aerosol cans including shipping method (Ship Via), storage rule, item size, and item color. The master item field group template named *Aerosol* is created with these fields defined. Of course, other fields would also be defined here to create a complete item. Notice that the **Color** field is defined in the field group template but not in the corresponding value group templates. End-users have to populate the **Color** field when the item is added but do not use a default value. This is accomplished by defining the rules for the field on the field group template as follows: **Required** check box is selected, **Modifiable** check box is selected, and **Display on Template** check box is deselected.
- The inventory management field group enables us to define how pressurized gas is handled within the warehouse. The fields for default putaway location and fixed picking location must have default values. This insures that the spray cans are placed and retrieved from the correct material storage locations within the PeopleSoft Inventory business unit. Note that the name of the inventory management field group template is *Pressurized Gas* as it applied to all pressurized gas and could be reused when defining helium containers or other types of pressurized gas.
- 2. Define the value group templates. Three value group templates are set up.
	- a. A master item value group template named *Small* contains the default values for small aerosol cans and was built using the item master field group template named *Aerosol.*
	- b. A master item value group template named *Large* contains the default values for large aerosol cans and was also built using the item master field group template named *Aerosol.* Note that the default values differ between large and small cans so there are two different value group templates that refer to the same field group template. This design efficiently uses a common field group template with different default settings. In addition, you can reduce the template setup by using the copy function to copy field group templates and value group templates.
	- c. An inventory management value group template named *Cans* contains the material storage locations for the default putaway location and the fixed picking location. These are the areas of the warehouse where pressurized gas is stored. This value group template was built using the field group template named *Pressurized Gas.*
- 3. Define the item template lists. Two template lists are defined, one for small spray paint cans and one for large spray paint cans. Notice that different master item value group templates are used to reflect the different defaults for large versus small. Also notice that the same inventory management field group template and inventory management value group template are used for both template lists. You can reuse field group templates and value group templates for different combinations of template lists.

After setting up configurable item templates, you can add new items by entering the template list ID. Configurable item templates can be used when adding items:

- Using the Item Add component to manually add items one at a time.
- Using the Item Loader process to load a batch of new items.

In the preceding illustration, the last column demonstrates how the Item Add component can be used to add new items using the template list ID for small cans and for large cans. Notice that the SetID, item ID, and item description are entered by the user. In addition, the templates are designed so that the user must also enter the item color.

## **Creating Item Templates for Field Groups**

The item template field groups identify the item attributes (fields) to be used and the rules for their use. Creating field group templates is the first step in using the configurable item template feature. The item template field groups exist for attributes at the SetID level and at the business unit level.

When an existing field group template appears on a field group component, the system checks to see if the base table definition has changed; that is, if fields have been added to or deleted from the table. In this case, a message informs you which base table has changed. The system displays the **Sync** button, which gives you the option to synchronize your template with the new base table definition. This function is not required for new field group templates being created because, at the time of creation, all the fields on the base table appear.

When creating field group templates, you not only identify the item attributes (fields) to be used, but you also establish the rules for their use. On all components for field groups, the rows contain the item attributes (fields) and the columns contain the rules that can be applied to most item attributes:

This example illustrates the fields and controls on the Master Item Fields page in Add Mode (partial page). You can find definitions for the fields and controls later on this page.

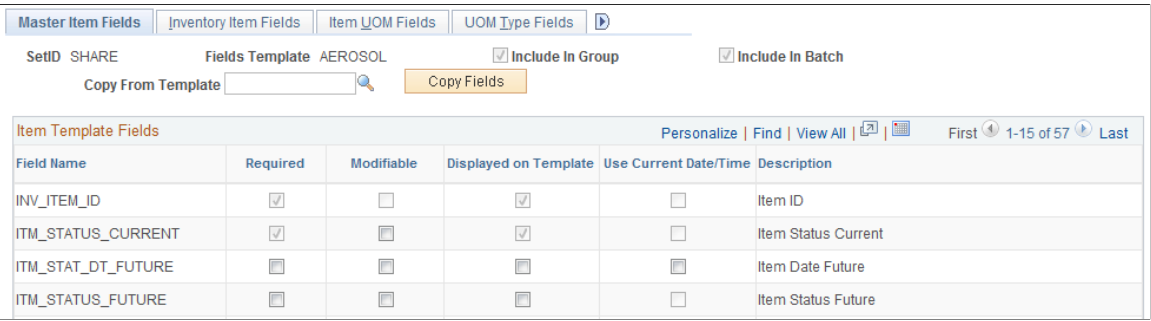

## **Pages Used to Create Item Templates for Field Groups**

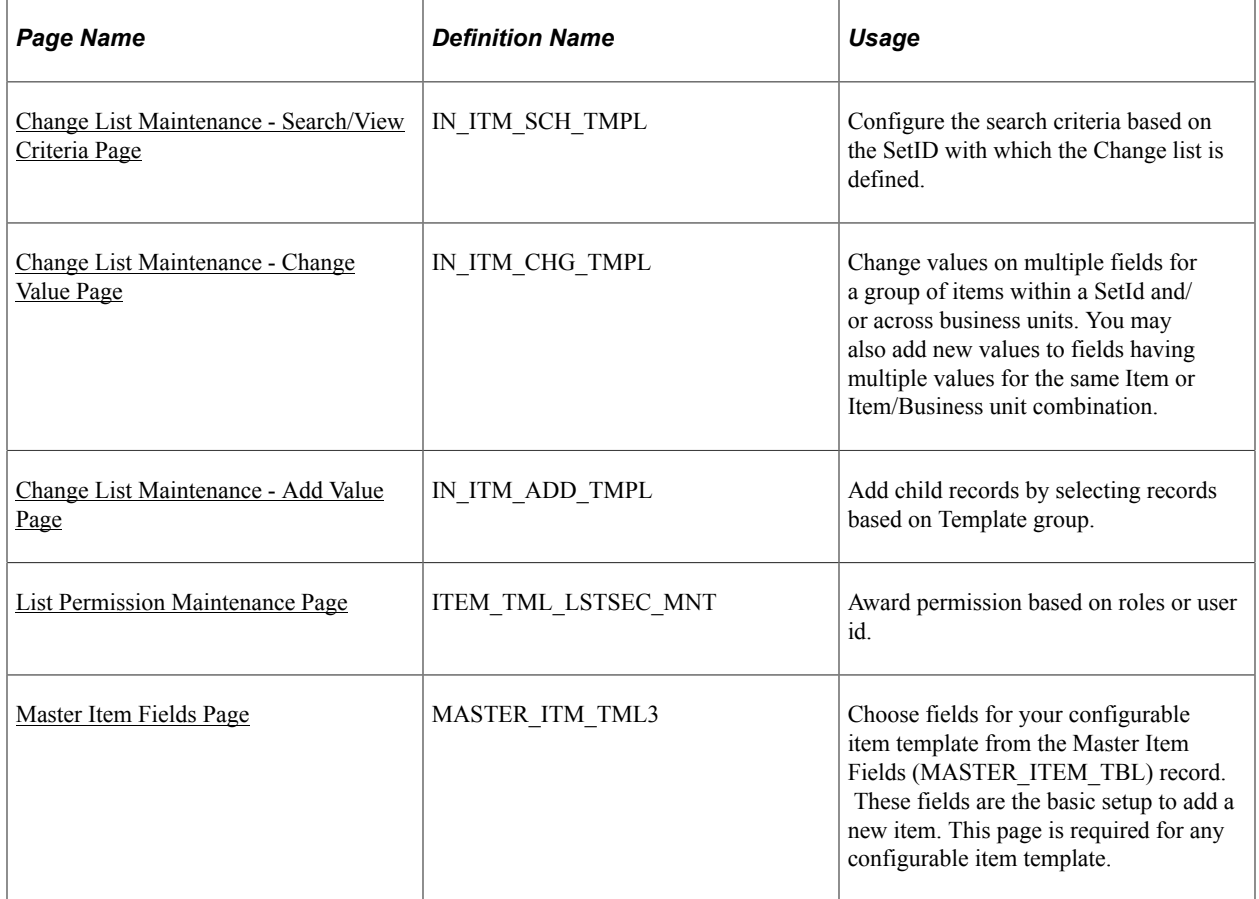

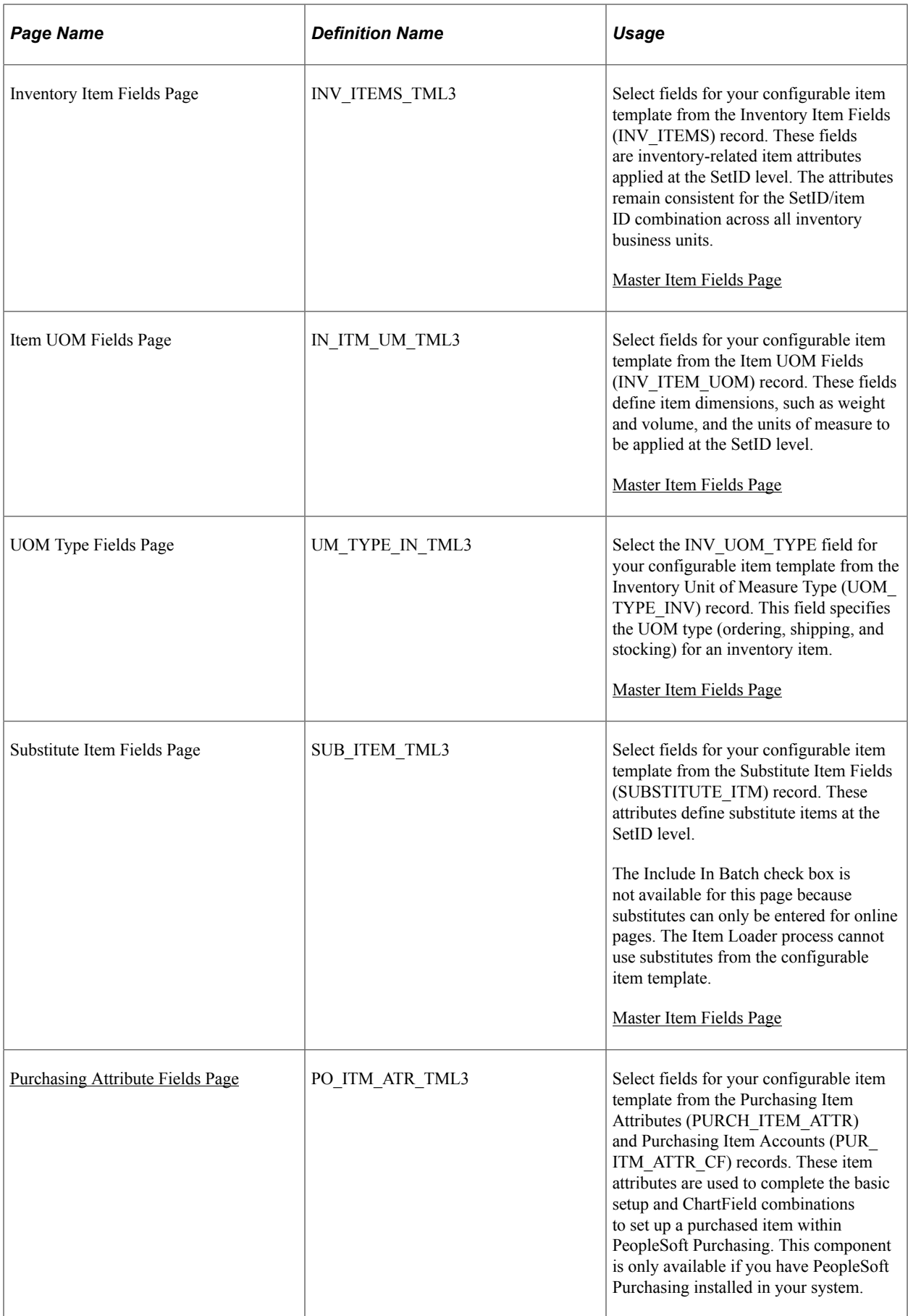

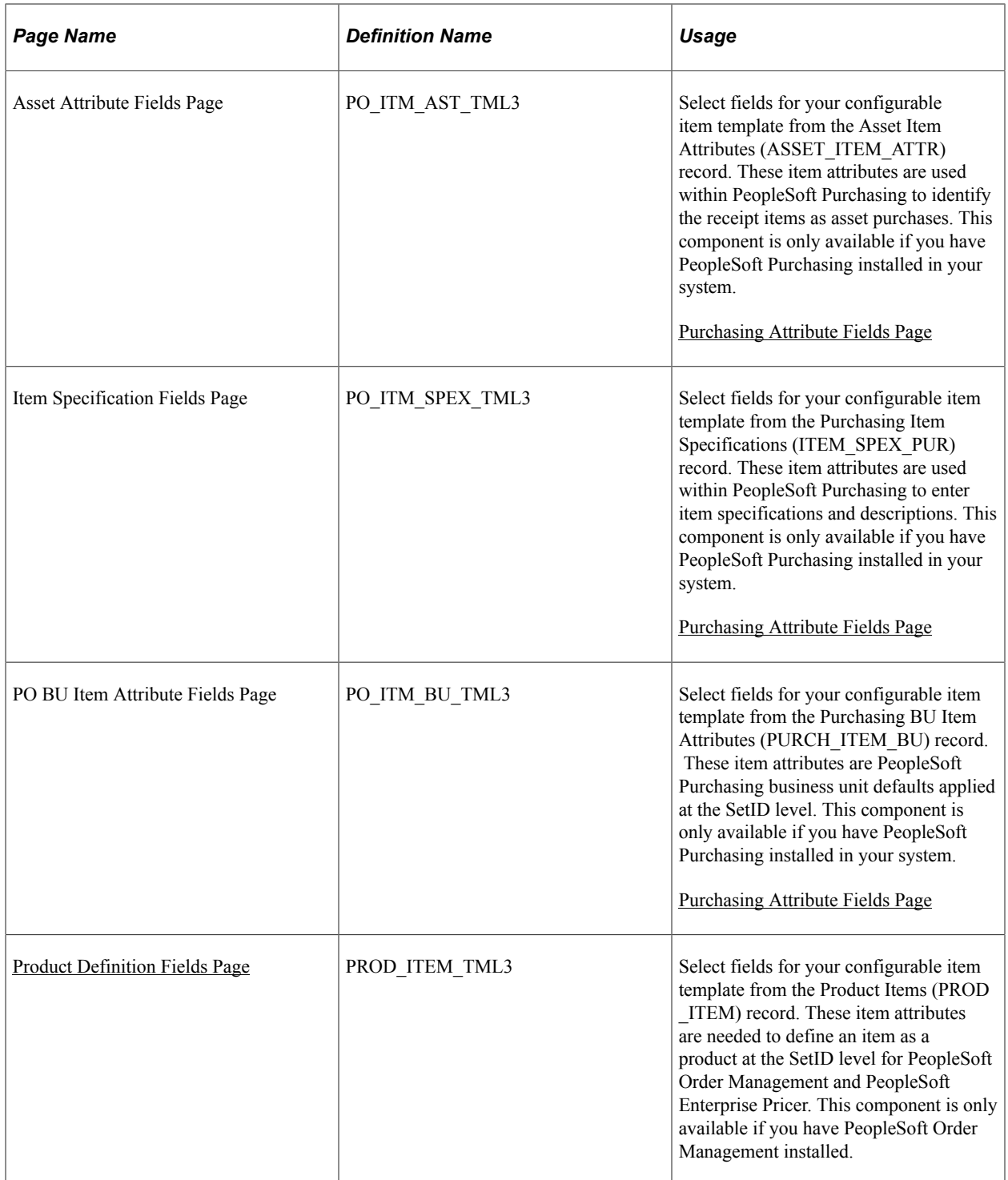

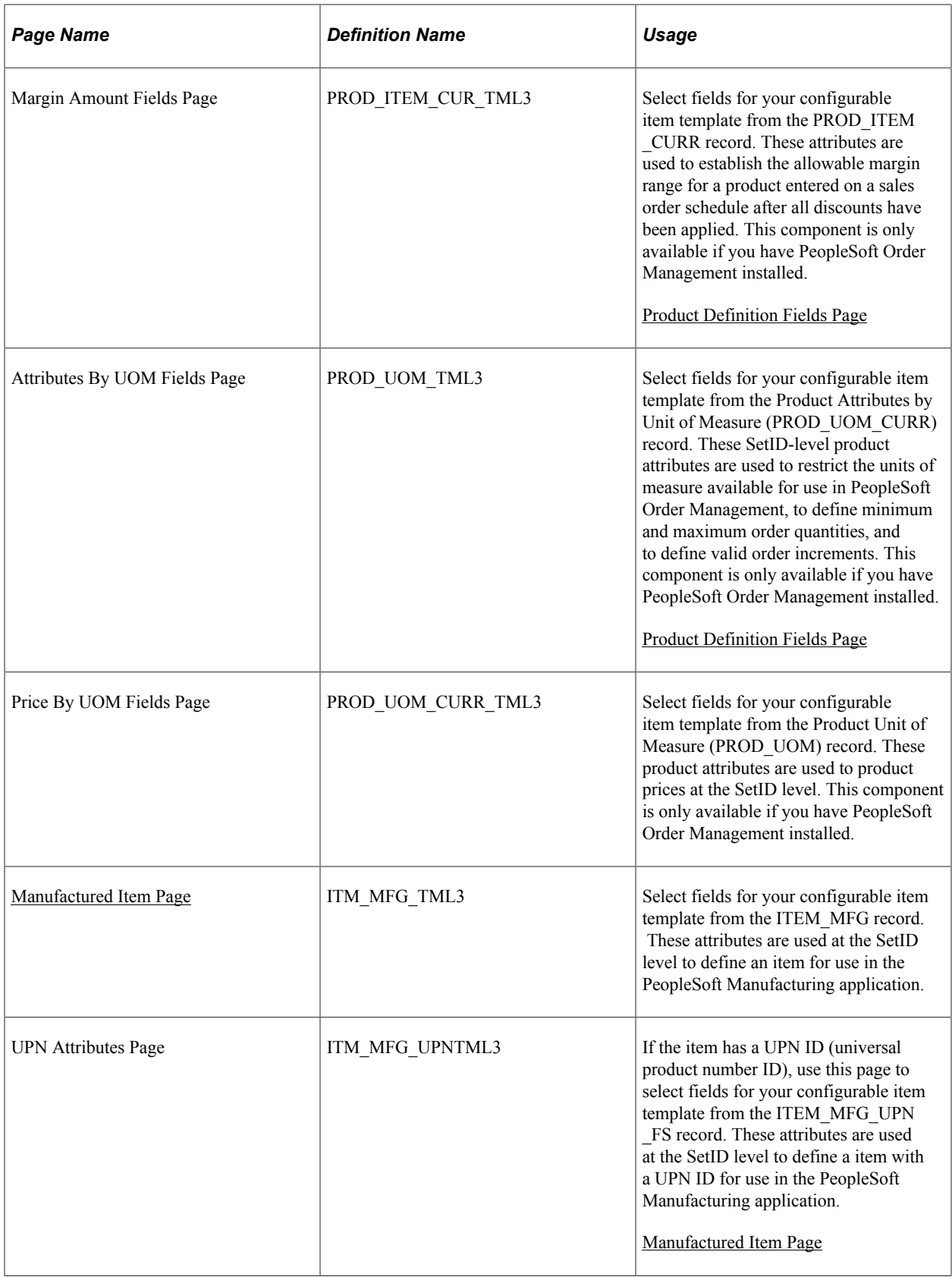

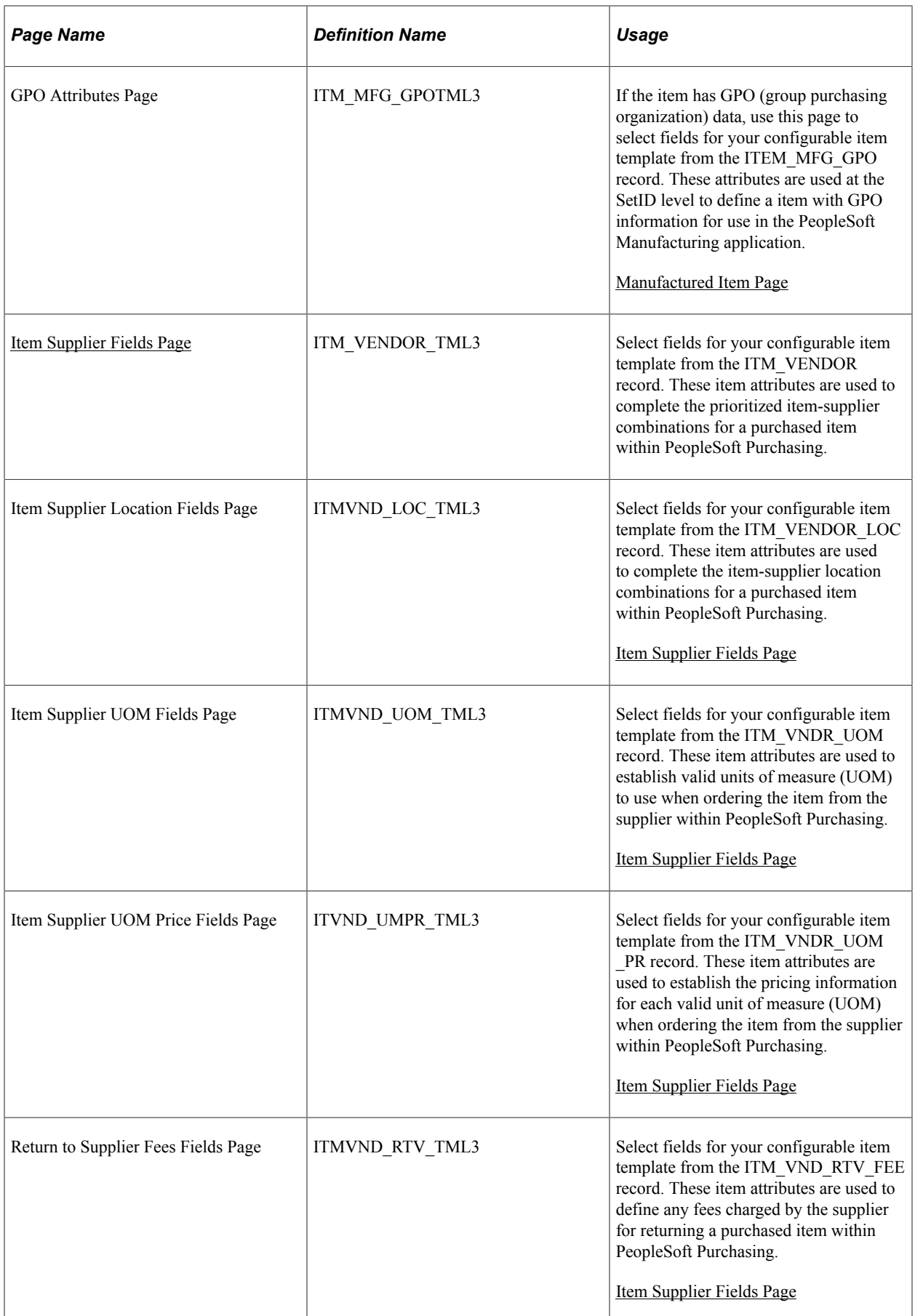
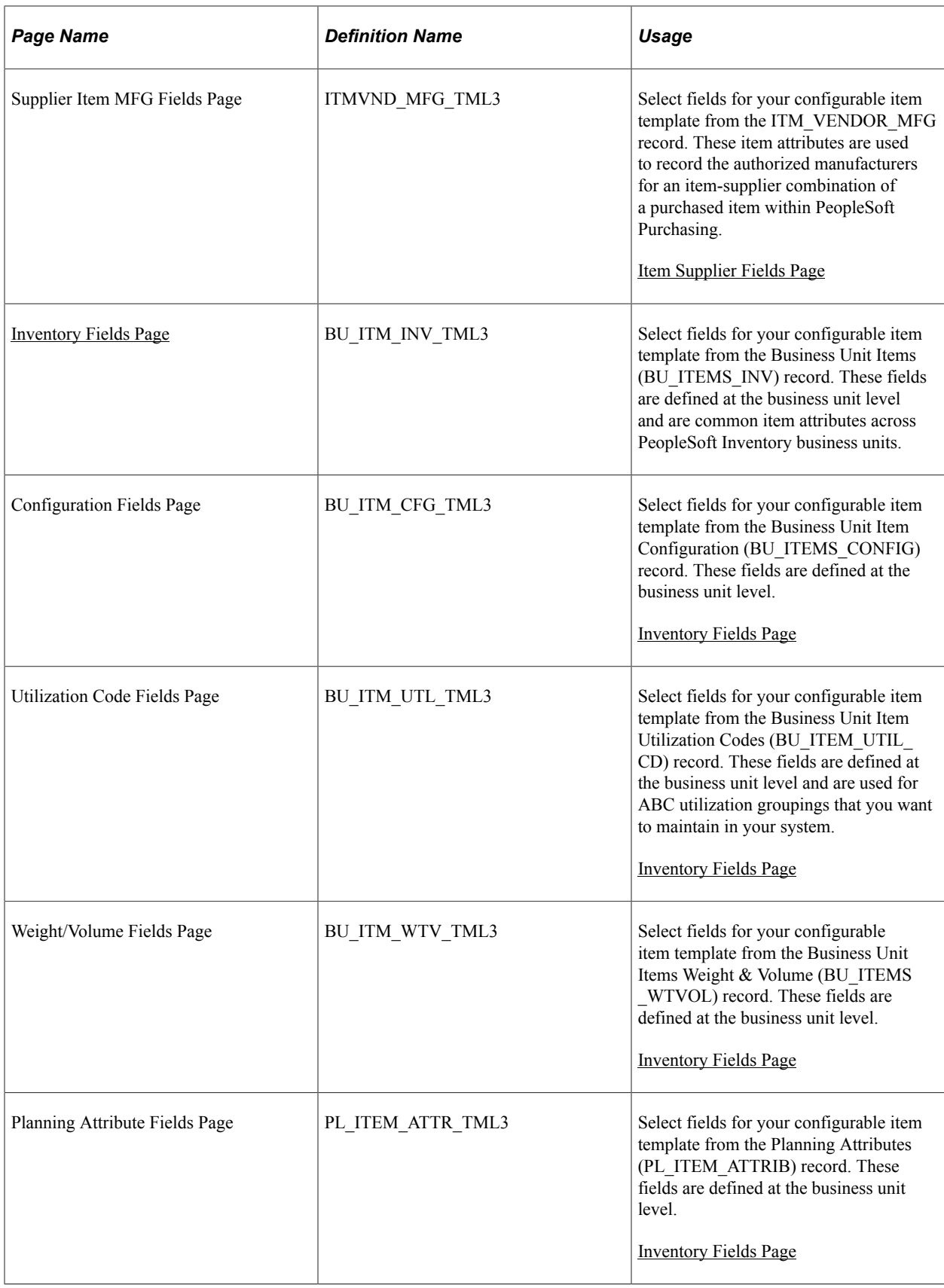

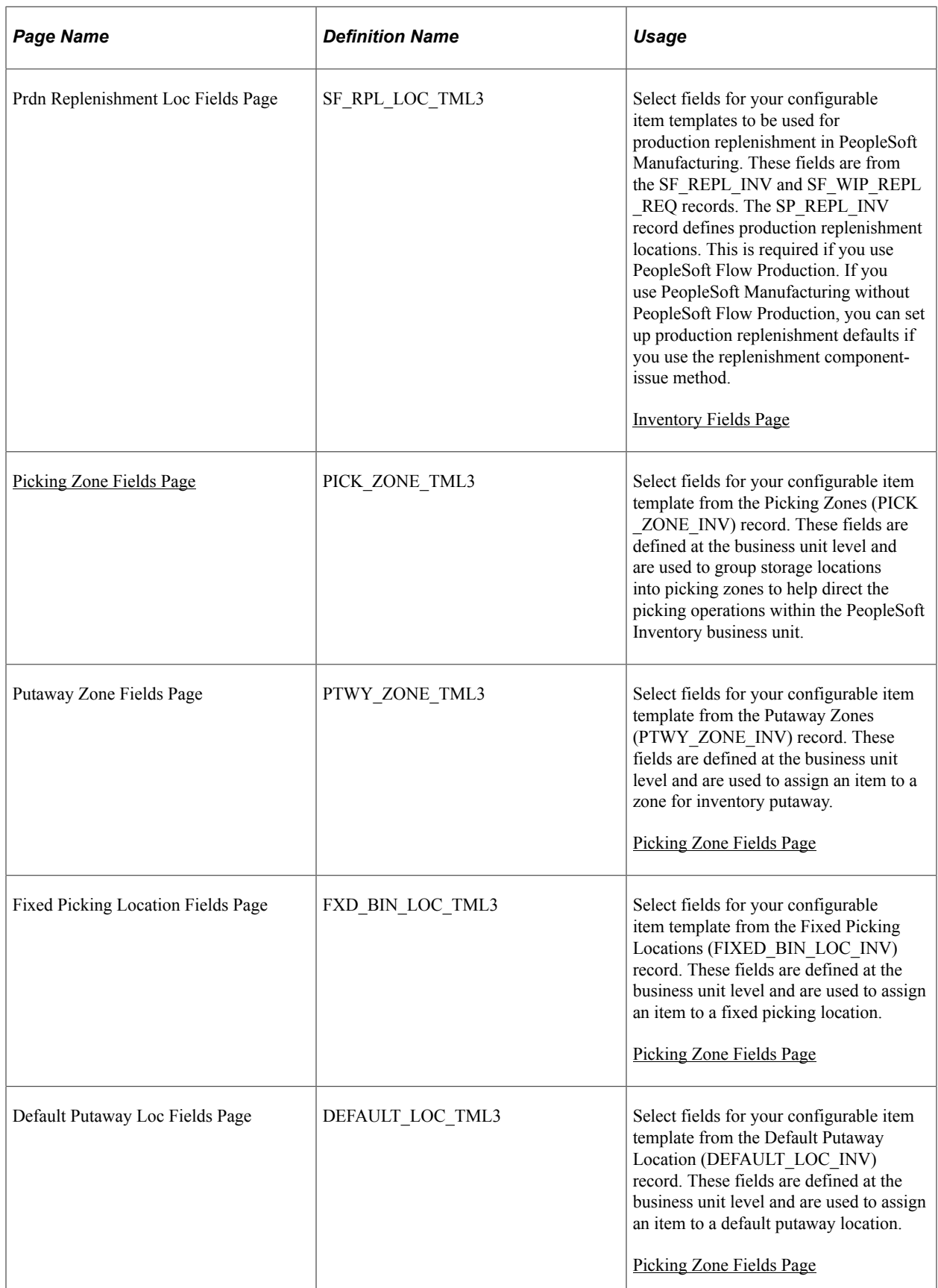

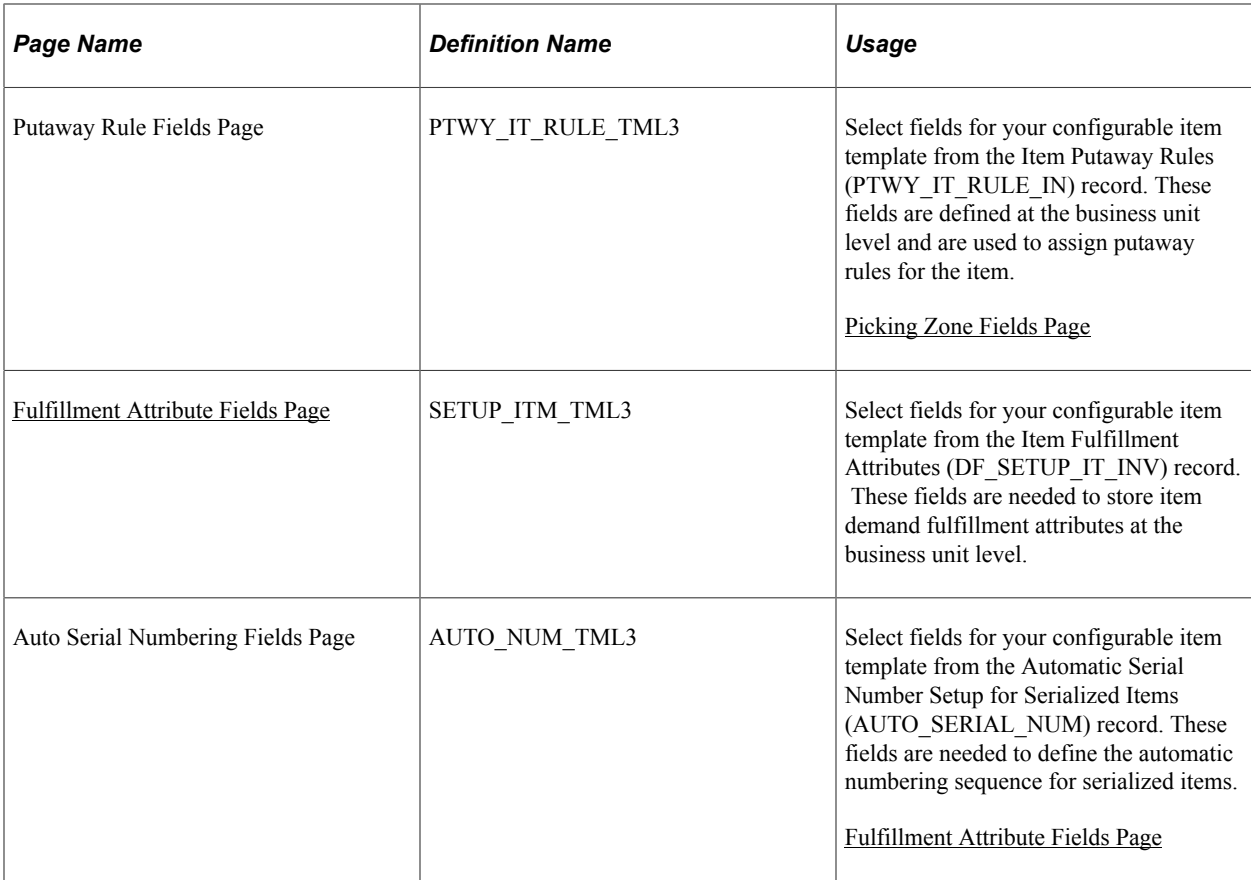

## **Change List Maintenance - Search/View Criteria Page**

Use the Change List Maintenance - Search/View Criteria page (IN\_ITM\_SCH\_TMPL) to configure the search criteria based on the SetID with which the Change list is defined. The page has two sections: the first sections displays Primary search criteria which includes the following fields:

- From Item ID
- To Item ID
- UOM
- Physical Nature
- Item Group
- Family
- Category ID

The second section displays the Configurable Search Criteria which allows to select fields based on the selected records.

The Change List Maintenance pages consist of Search Criteria, Change Value, and Add Value options to perform corresponding tasks. Through Change List maintenance, the user can specify a field and associated value to be modifiable or read only. User can also leave the field value blank to be entered on run control.

Navigation:

### **Items** > **Change List Maintenance** > **Define Item Change Templates**

This example illustrates the fields and controls on the Change List Maintenance — Search/View Criteria. You can find definitions for the fields and controls later on this page.

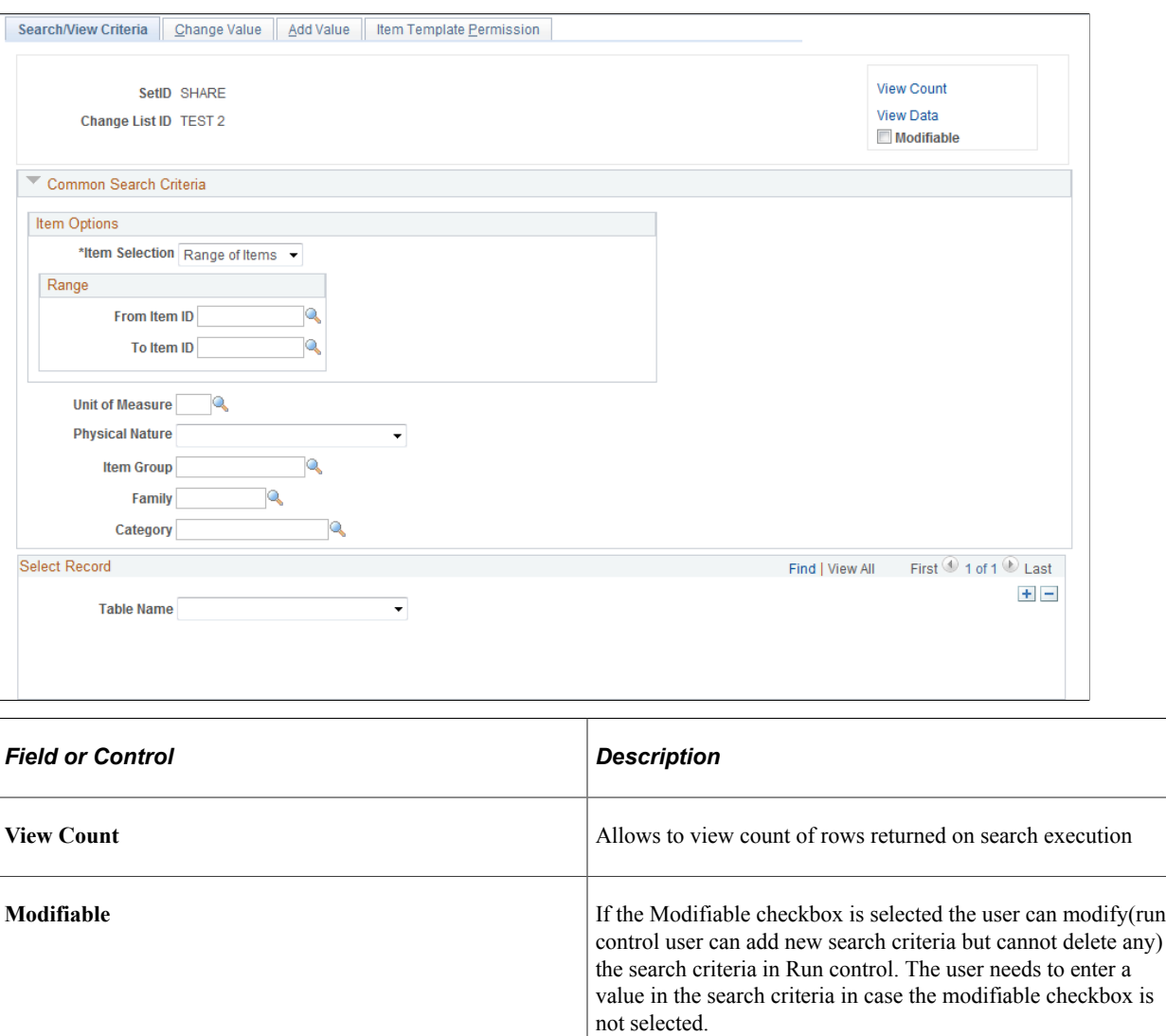

**Note:** The user cannot delete search criteria in Run control, which is defined in the Change List. The user cannot search on business unit for which the permission is not granted. Similarly the run control user will not be able to delete any change value or add value that is defined in the change list. The access to the change list component is mostly provided to super user only.

## **Change List Maintenance - Change Value Page**

Use the Change List Maintenance - Change Value page (IN\_ITM\_CHG\_TMPL) to change values on multiple fields for a group of items within a SetId and/or across business units. You may also add new values to fields having multiple values for the same Item or Item/Business unit combination.

**Note:** The modifications made in the Change List Page through Change Value, Add Value and Search Criteria will have the same implications in the Run Control Page.

Navigation:

#### **Items** > **Change List Maintenance** > **Change List** > **Change Value**

This example illustrates the fields and controls on the Change List Maintenance — Change Value Page. You can find definitions for the fields and controls later on this page.

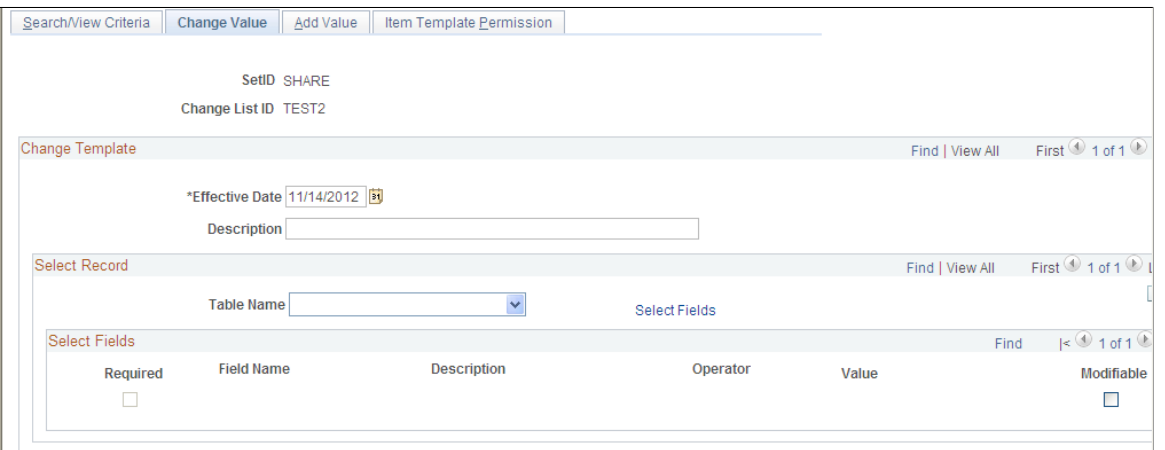

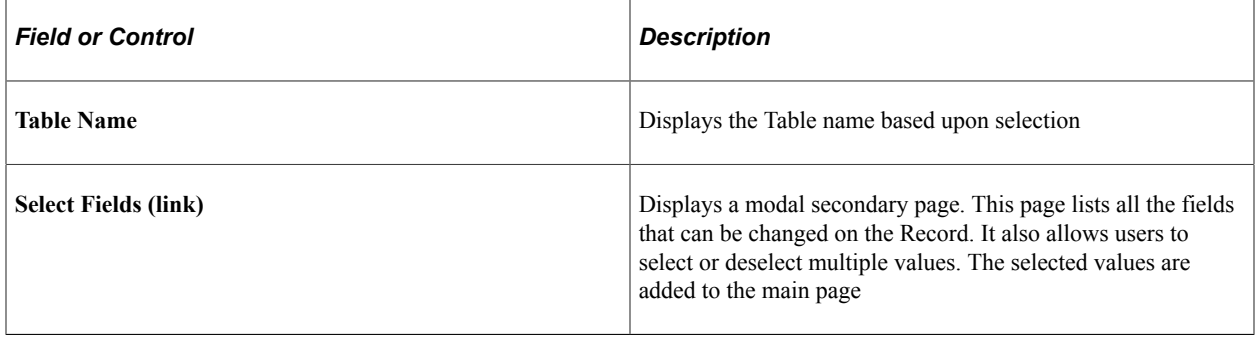

**Note:** Whether a field is "modifiable" on Run control or not, it will be added against the field name. If the field is not "Modifiable", then the Field and Value entered becomes read-only on the corresponding Run control page.

## **Change List Maintenance - Add Value Page**

Use the Change List Maintenance - Add Value page (IN\_ITM\_ADD\_TMPL) to add child records by selecting records based on Template group. While adding child records the user needs to associate a Value Template ID for the selected Template group. If the selected Template group consists of multiple records, the user needs to specify the record, which needs to be updated.

Navigation:

#### **Items** > **Change List Maintenance** > **Change List** > **Add Value**

This example illustrates the fields and controls on the Change List Maintenance — Add Value Page. You can find definitions for the fields and controls later on this page.

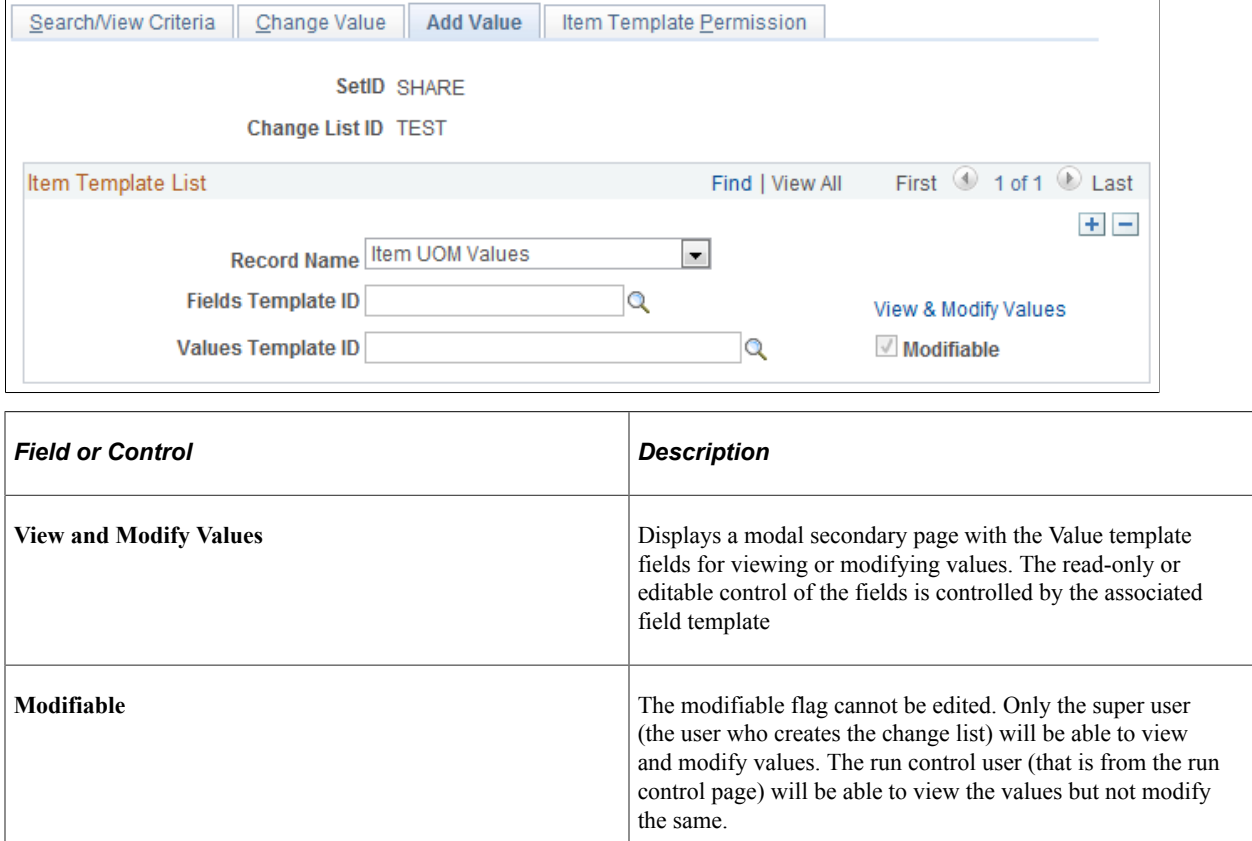

### **List Permission Maintenance Page**

Use the list Permission Maintenance page (ITM\_TML\_LSTSEC\_MNT) to award permission based on roles or user id. Note that the user cannot use role and user id at the same time.

Navigation:

#### **Items** > **Configurable Item Templates** > **Manage Template Permissions**

This example illustrates the fields and controls on the List permission Maintenance Page. You can find definitions for the fields and controls later on this page.

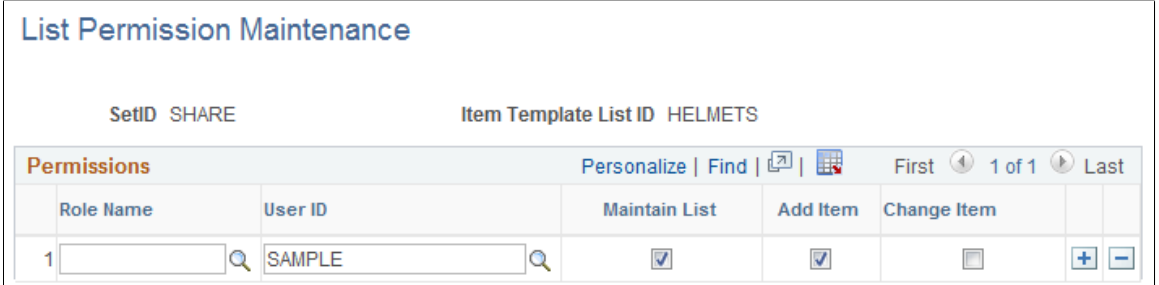

The Item Change process component is similar to the Change list component. The user can know if the update has happened from the report that is generated in the "Report Manager" link

This example illustrates the fields and controls on the Item Change Process. You can find definitions for the fields and controls later on this page.

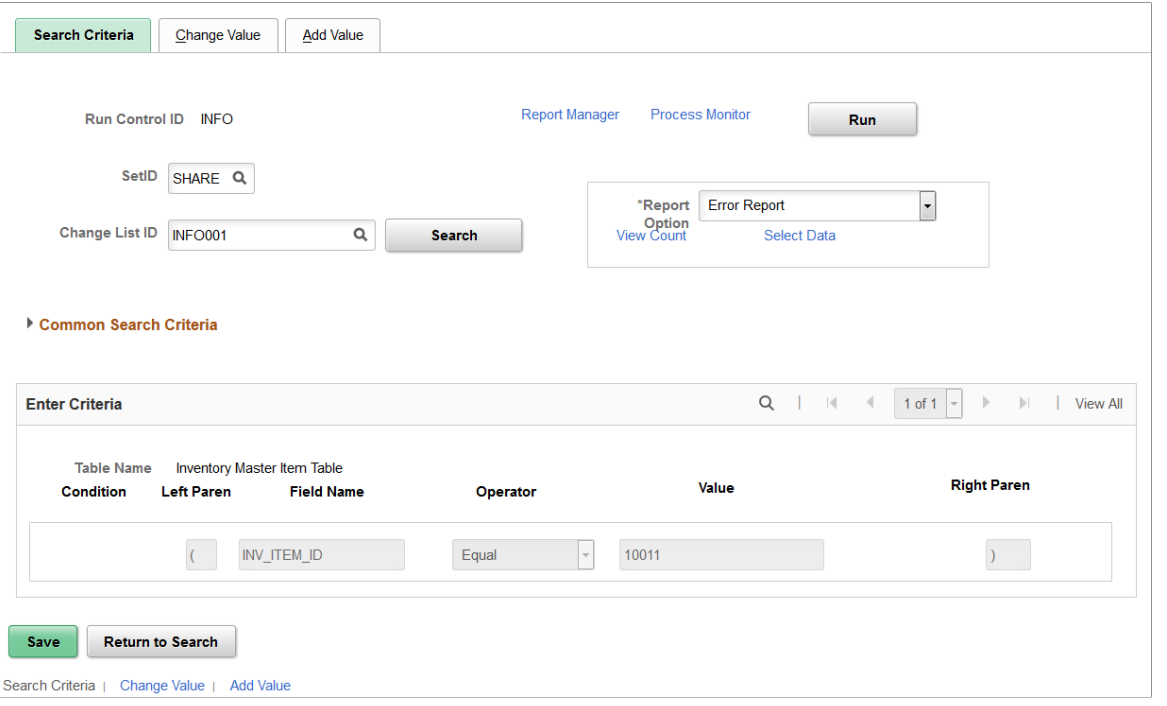

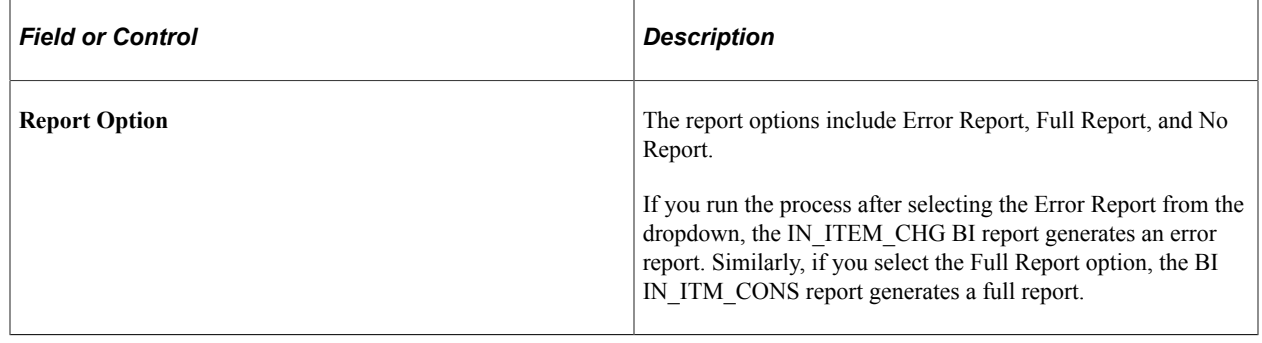

*Warning!* Use extreme care when updating the master data tables, especially when modifying existing item data. The Item Loader process cannot be reversed.

**Note:** User needs to make sure that no transaction or material movement happens when the Item Change Process is Run

## **Common Elements Used in the Field Groups Components**

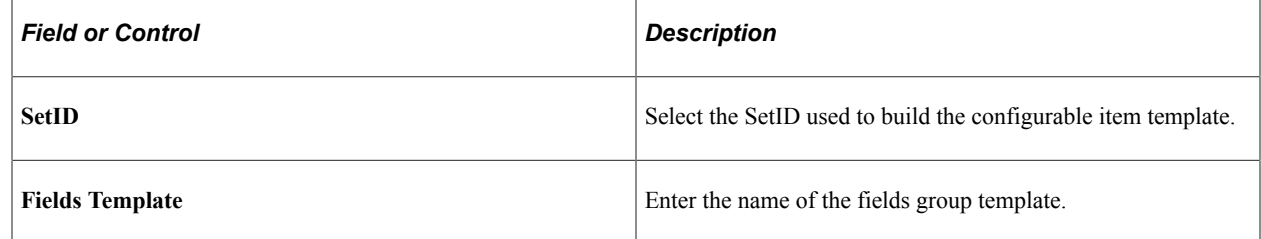

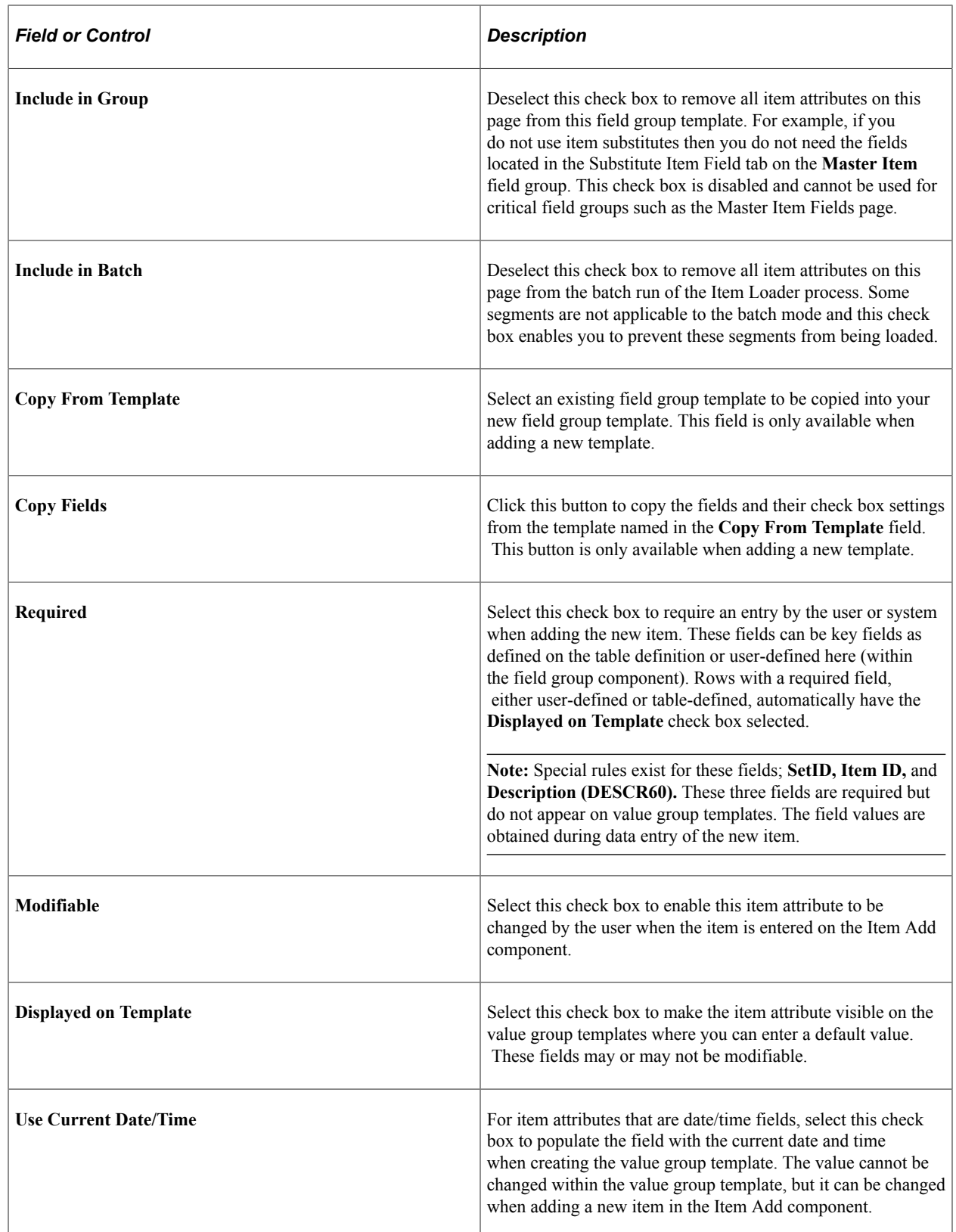

## **Master Item Fields Page**

Use the Master Item Fields page (MASTER\_ITM\_TML3) to choose fields for your configurable item template from the Master Item Fields (MASTER\_ITEM\_TBL) record.

These fields are the basic setup to add a new item. This page is required for any configurable item template.

Navigation:

#### **Items** > **Configurable Item Templates** > **Field Groups** > **SetID Level** > **Item Attributes File by Group**

This example illustrates the fields and controls on the Master Item Fields page within the Master Item Field Group. You can find definitions for the fields and controls later on this page.

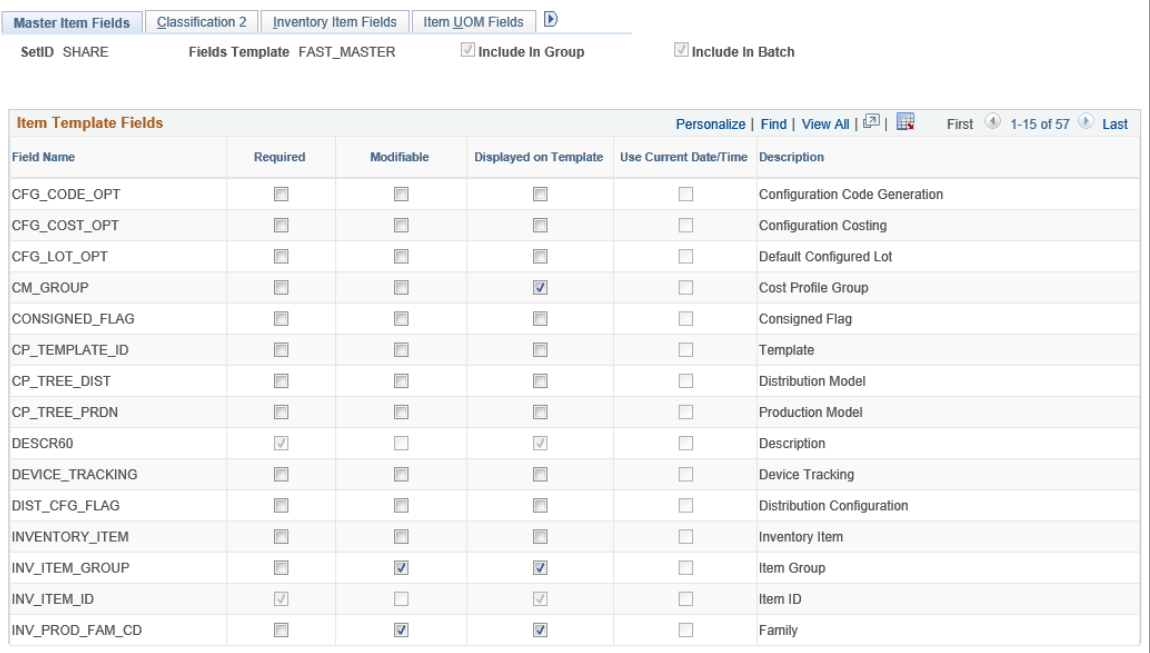

The Master Item Fields page is the first page in the Master Item component.

### **The Field Group for Master Items**

The Master Item component displays the fields within the **Master Item** field group. This field group gathers together the PeopleSoft records (tables) that are needed to add an item at the SetID level. The first page on this component is required for all configurable item templates.

Each page in this component contains fields keyed by SetID within the following PeopleSoft tables:

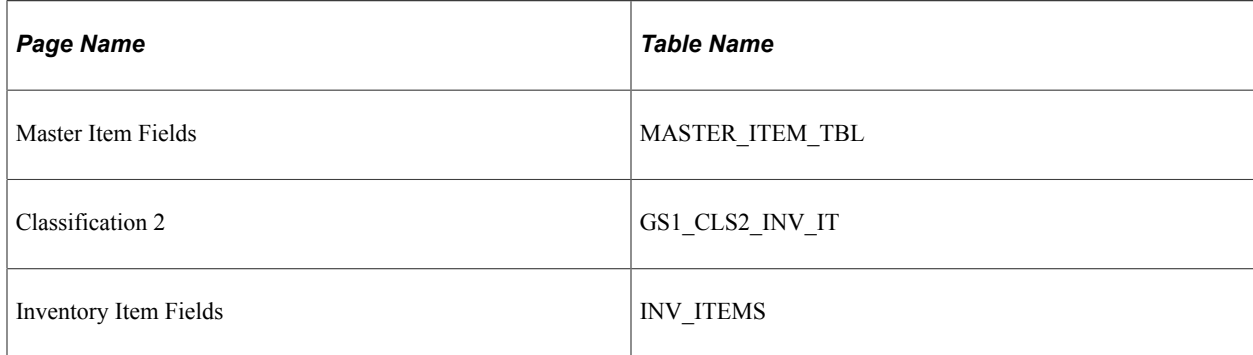

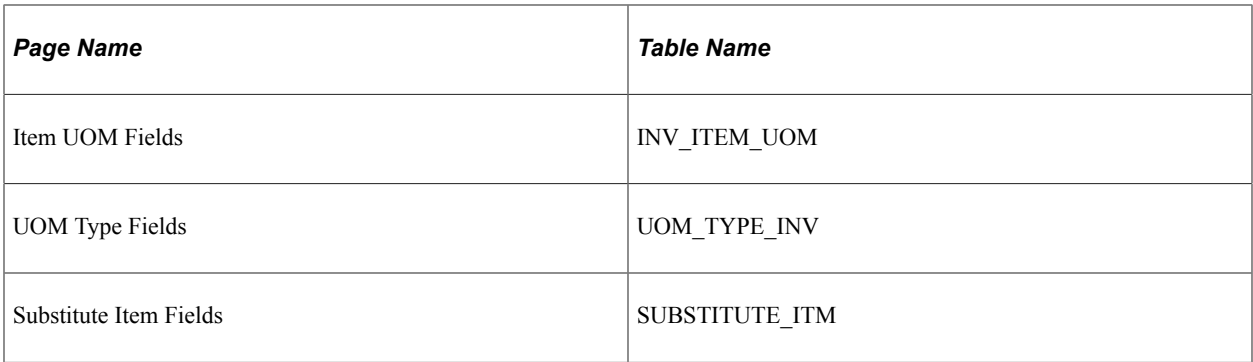

**Note:** The Include In Batch check box is not available for this page because substitutes can only be entered for online pages. The Item Loader process cannot use substitutes from the configurable item template.

## **Purchasing Attribute Fields Page**

Use the Purchasing Attribute Fields page (PO\_ITM\_ATR\_TML3) to select fields for your configurable item template from the Purchasing Item Attributes (PURCH\_ITEM\_ATTR) and Purchasing Item Accounts (PUR\_ITM\_ATTR\_CF) records.

These item attributes are used to complete the basic setup and ChartField combinations to set up a purchased item within PeopleSoft Purchasing. This component is only available if you have PeopleSoft Purchasing installed in your system.

Navigation:

**Items** > **Configurable Item Templates** > **Field Groups** > **SetID Level** > **PO Item Attribute Details**

This example illustrates the fields and controls on the Purchasing Attribute Fields page within the Purchasing Item Attributes Field Group. You can find definitions for the fields and controls later on this page.

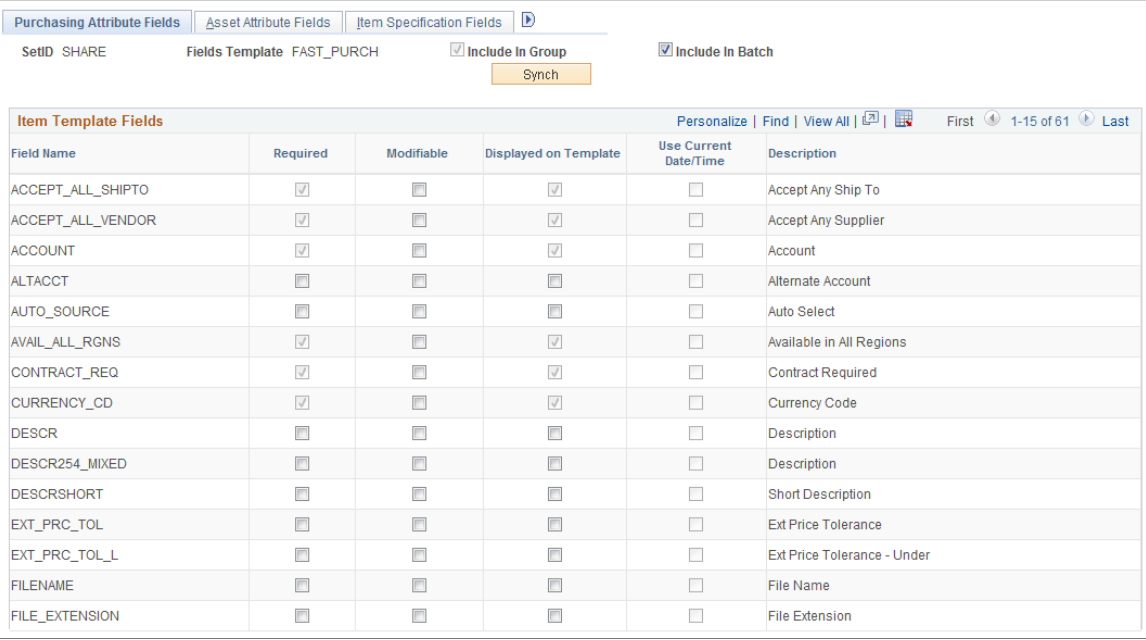

The Purchasing Attribute Fields page is the first page in the Purchasing Item Attributes component.

### **The Field Group for Purchasing Item Attributes**

The Purchasing Item Attributes component displays the fields within the **Purchasing Item Attributes** field group. This field group gathers together the PeopleSoft records (tables) that are needed to add a purchased item at the SetID level. The **Purchasing Item Attributes** field group is only available if you have PeopleSoft Purchasing installed.

Each page in this component contains fields keyed by SetID within the following PeopleSoft tables:

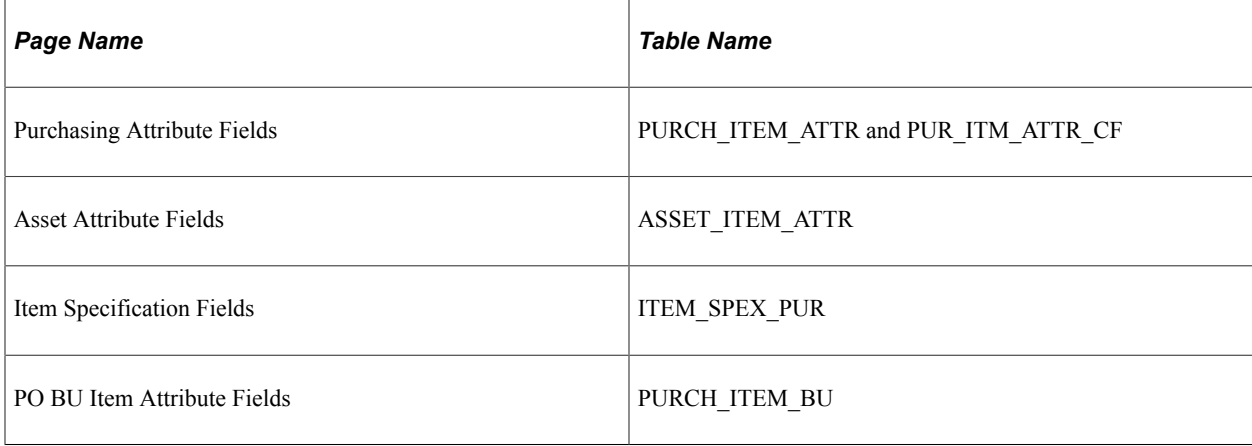

### **Product Definition Fields Page**

Use the Product Definition Fields page (PROD ITEM TML3) to select fields for your configurable item template from the Product Items (PROD\_ITEM) record.

These item attributes are needed to define an item as a product at the SetID level for PeopleSoft Order Management and PeopleSoft Enterprise Pricer. This component is only available if you have PeopleSoft Order Management installed.

Navigation:

### **Items** > **Configurable Item Templates** > **Field Groups** > **SetID Level** > **Product Item Attributes**

This example illustrates the fields and controls on the Product Definition Fields page within the Product Item Attributes Field Group. You can find definitions for the fields and controls later on this page.

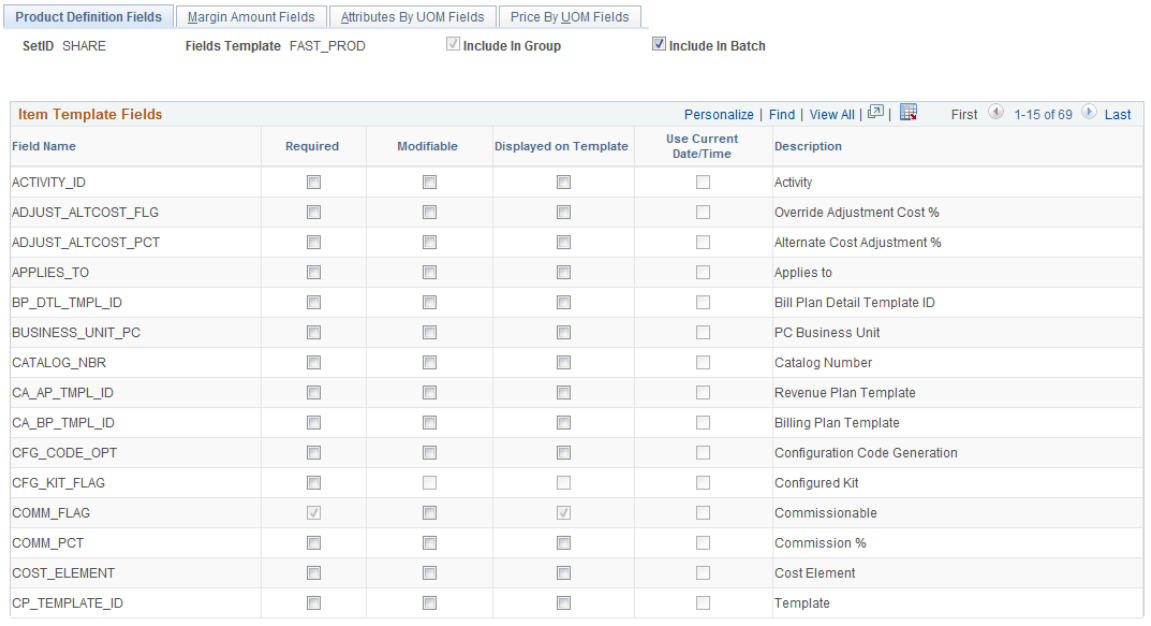

The Product Definition Fields page is the first page in the Product Item Attributes component.

### **The Field Group for Product Item Attributes**

The Product Item Attributes component displays the fields within the **Product Item Attributes** field group. This field group gathers together the PeopleSoft records (tables) that are needed to define an item as a product at the SetID level for PeopleSoft Order Management and PeopleSoft Enterprise Pricer. The **Product Item Attributes** field group is only available if you have PeopleSoft Order Management installed.

Each page in this component contains fields keyed by SetID within the following PeopleSoft tables:

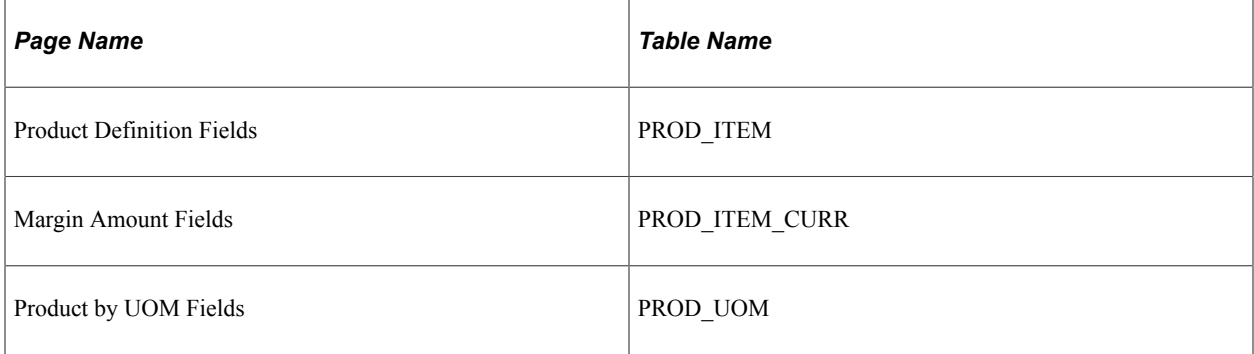

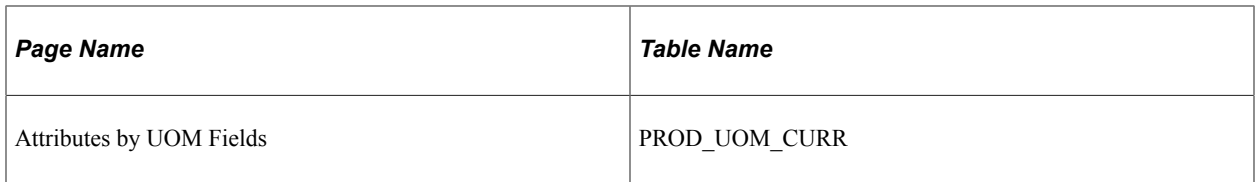

## **Manufactured Item Page**

Use the Manufactured Item page (ITM\_MFG\_TML3) to select fields for your configurable item template from the ITEM\_MFG record.

These attributes are used at the SetID level to define an item for use in the PeopleSoft Manufacturing application.

Navigation:

### **Items** > **Configurable Item Templates** > **Field Groups** > **SetID Level** > **Mfg Item Attributes**

This example illustrates the fields and controls on the Manufactured Item page . You can find definitions for the fields and controls later on this page.

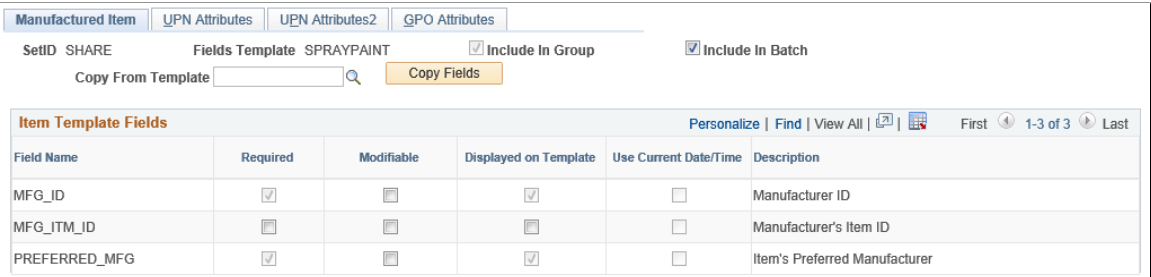

The Manufactured Item page is the first page in the Manufacturer's Item Attributes component.

### **The Field Group for Manufacturer's Item Attributes**

The Manufacturer's Item Attributes component displays the fields within the **Manufacturer's Item Attributes** field group. This field group gathers together the PeopleSoft records (tables) that are needed to define a manufactured item at the SetID level for PeopleSoft Manufacturing.

Each page in this component contains fields keyed by SetID within the following PeopleSoft tables:

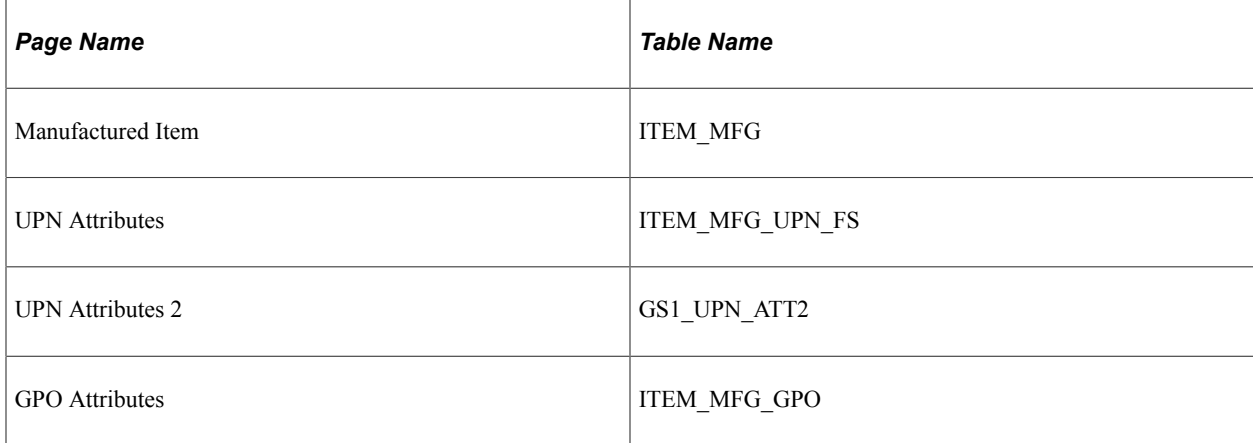

## <span id="page-229-0"></span>**Item Supplier Fields Page**

Use the Item Supplier Fields page (ITM\_VENDOR\_TML3) to select fields for your configurable item template from the ITM\_VENDOR record.

These item attributes are used to complete the prioritized item-supplier combinations for a purchased item within PeopleSoft Purchasing.

Navigation:

### **Items** > **Configurable Item Templates** > **Field Groups** > **SetID Level** > **Item Supplier Attributes**

The Item Supplier Fields page is the first page in the Item Supplier Attributes component.

### **The Field Group for Item Supplier Attributes**

The Item Supplier Attributes component displays the fields within the **Item Supplier Attributes** field group. This field group gathers together the PeopleSoft records (tables) that are needed to define, at the SetID level, supplier information for a purchased item. The **Item Supplier Attributes** field group is only available if you have PeopleSoft Purchasing installed.

Each page in this component contains fields keyed by SetID within the following PeopleSoft tables:

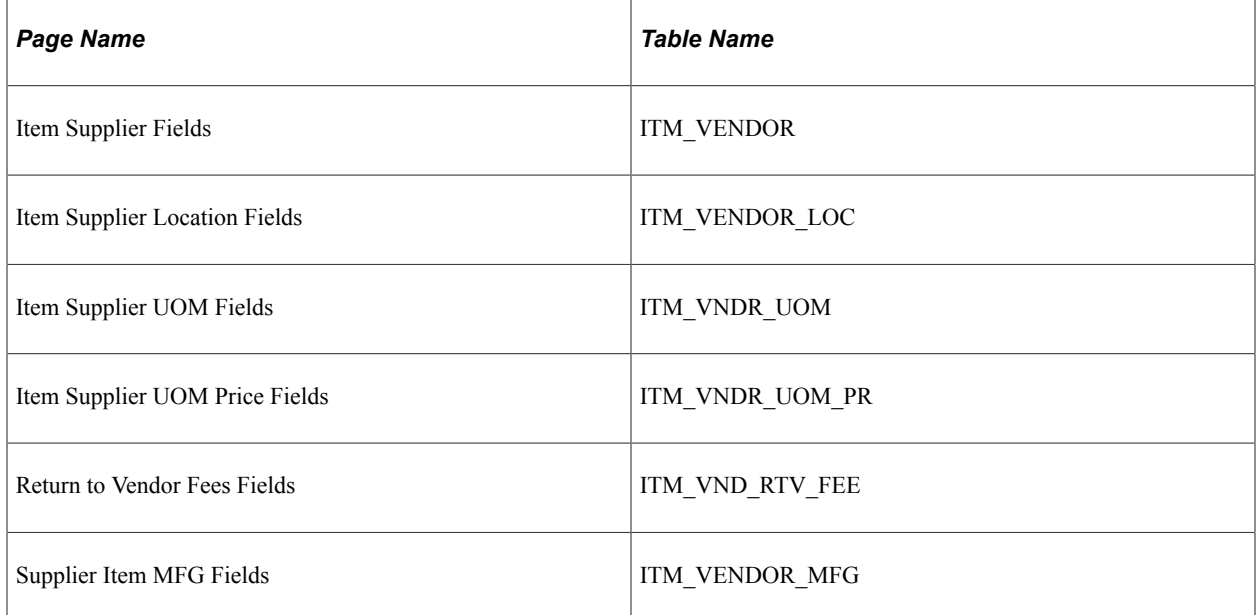

## <span id="page-229-1"></span>**Inventory Fields Page**

Use the Inventory Fields page (BU\_ITM\_INV\_TML3) to select fields for your configurable item template from the Business Unit Items (BU\_ITEMS\_INV) record.

These fields are defined at the business unit level and are common item attributes across PeopleSoft Inventory business units.

Navigation:

#### **Items** > **Configurable Item Templates** > **Field Groups** > **Business Unit Level** > **Define BU and Item Attributes**

This example illustrates the fields and controls on the Inventory Fields page within the Business Unit Item Field Group. You can find definitions for the fields and controls later on this page.

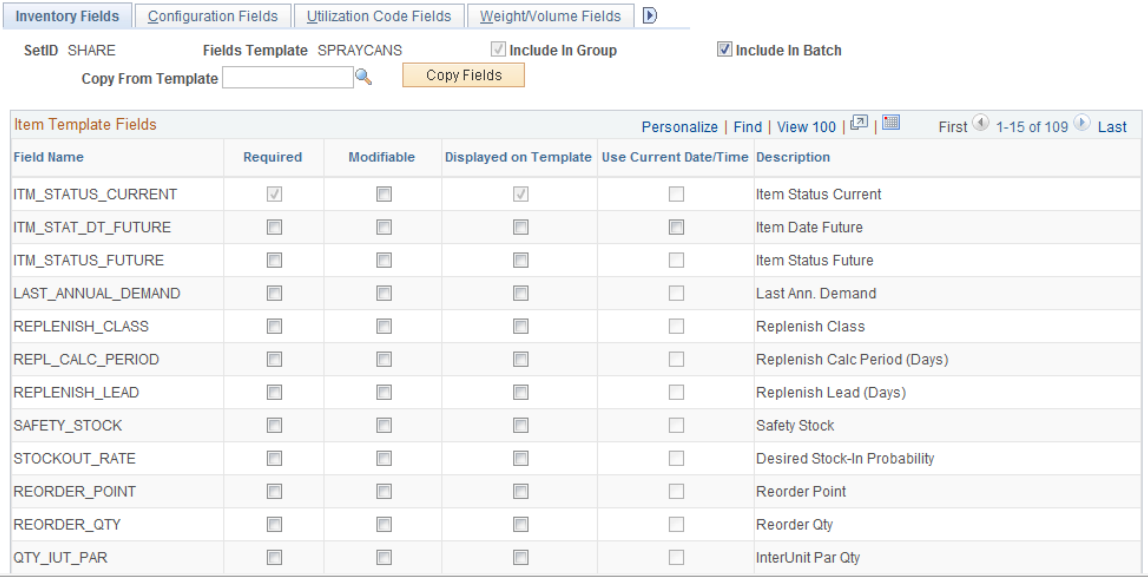

The Inventory Fields page is the first page of the Business Unit Item component.

When inserting a row into the replenishment locations, the system only inserts these locations into business units where the material storage locations are defined. If the material storage location is not defined in one or more of the business units, then the locations are not created for that business unit.

### **The Field Group for Inventory Business Unit and Item ID Attributes**

The Business Unit Item component displays fields within the **Business Unit Item** field group. This field group gathers together the PeopleSoft records (tables) that are needed to define attributes of an item ID within a PeopleSoft Inventory business unit. These fields are defined at the business unit level and are common item attributes across Inventory business units.

Each page in this component contains fields keyed by business unit within the following PeopleSoft tables:

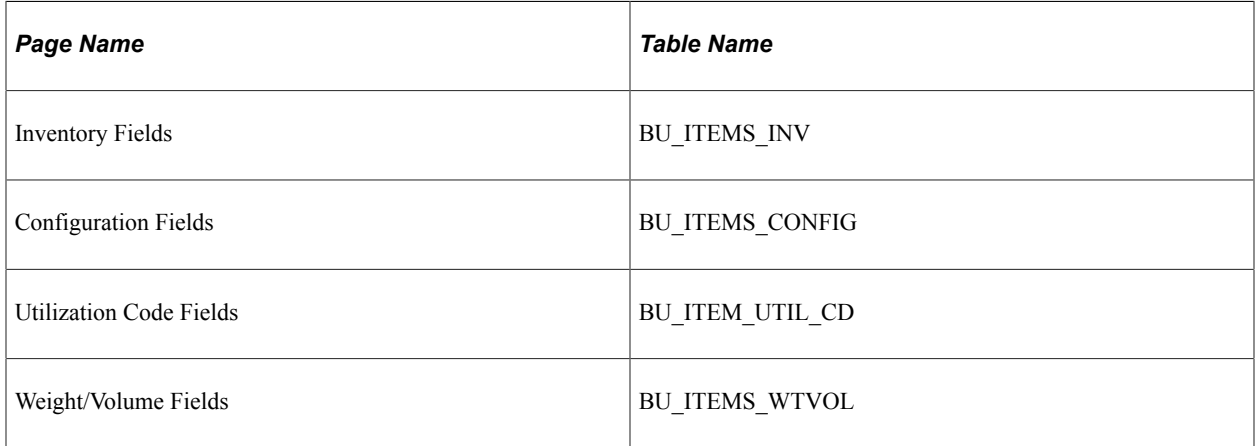

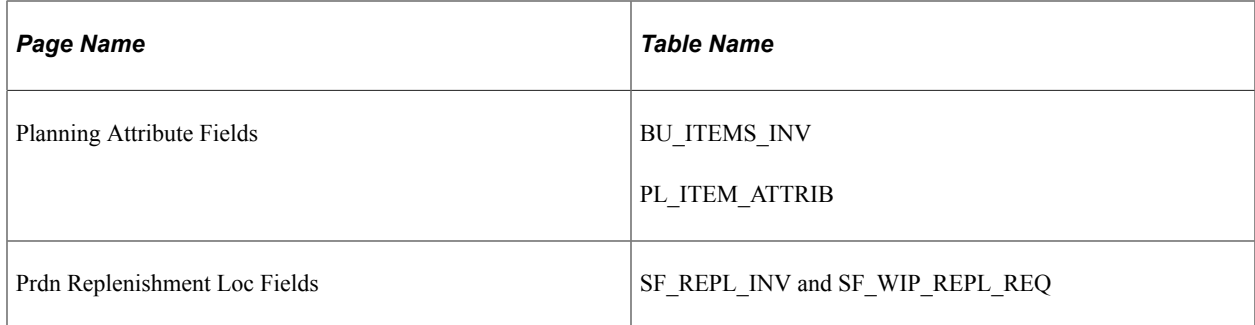

## <span id="page-231-0"></span>**Picking Zone Fields Page**

Use the Picking Zone Fields page (PICK\_ZONE\_TML3) to select fields for your configurable item template from the Picking Zones (PICK\_ZONE\_INV) record.

These fields are defined at the business unit level and are used to group storage locations into picking zones to help direct the picking operations within the PeopleSoft Inventory business unit.

Navigation:

#### **Items** > **Configurable Item Templates** > **Field Groups** > **Business Unit Level** > **Item Template Attribute Groups**

This example illustrates the fields and controls on the Picking Zone Fields page within the Inventory Management Field Group. You can find definitions for the fields and controls later on this page.

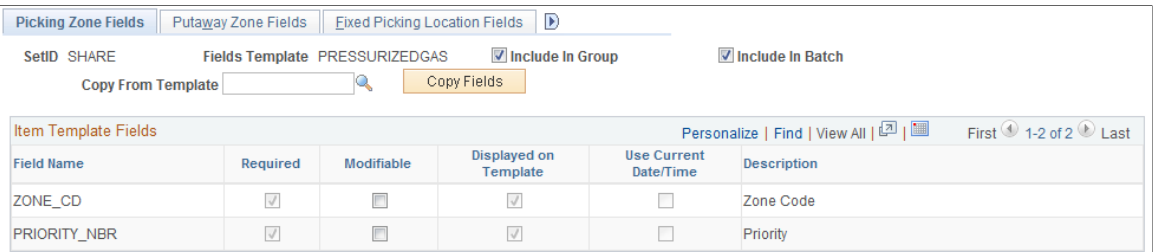

The Picking Zone Fields page is the first page in the Inventory Management component.

When inserting a row into putaway zones, fixed picking locations, or default putaway locations, the system only inserts these locations into business units where the material storage locations are defined. If the material storage location is not defined in one or more of the business units, then the locations are not created for that business unit.

### **The Field Group for Inventory Management**

The Inventory Management component displays the fields within the **Inventory Management** field group. This field group gathers together the PeopleSoft records (tables) that are needed to store stock within a PeopleSoft Inventory business unit and manage day-to-day warehouse operations.

Each page in this component contains fields keyed by business unit within the following PeopleSoft tables:

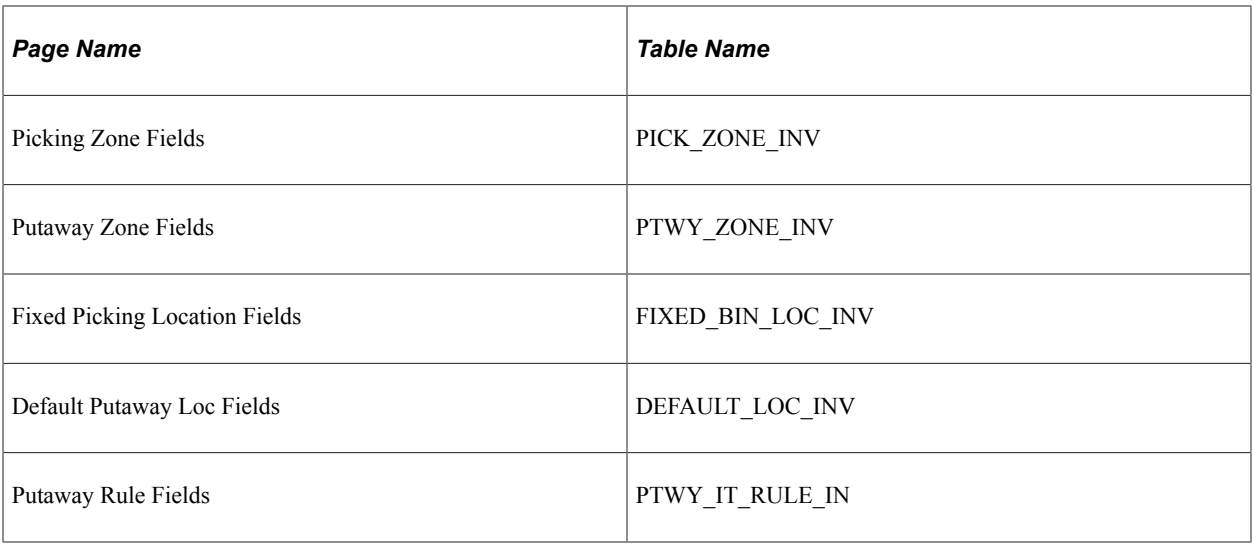

## <span id="page-232-0"></span>**Fulfillment Attribute Fields Page**

Use the Fulfillment Attribute Fields page (SETUP\_ITM\_TML3) to select fields for your configurable item template from the Item Fulfillment Attributes (DF\_SETUP\_IT\_INV) record.

These fields are needed to store item demand fulfillment attributes at the business unit level.

Navigation:

### **Items** > **Configurable Item Templates** > **Field Groups** > **Business Unit Level** > **Define Fulfillment Attributes**

This example illustrates the fields and controls on the Fulfillment Attribute Fields page within the Inventory Fulfillment Field Group. You can find definitions for the fields and controls later on this page.

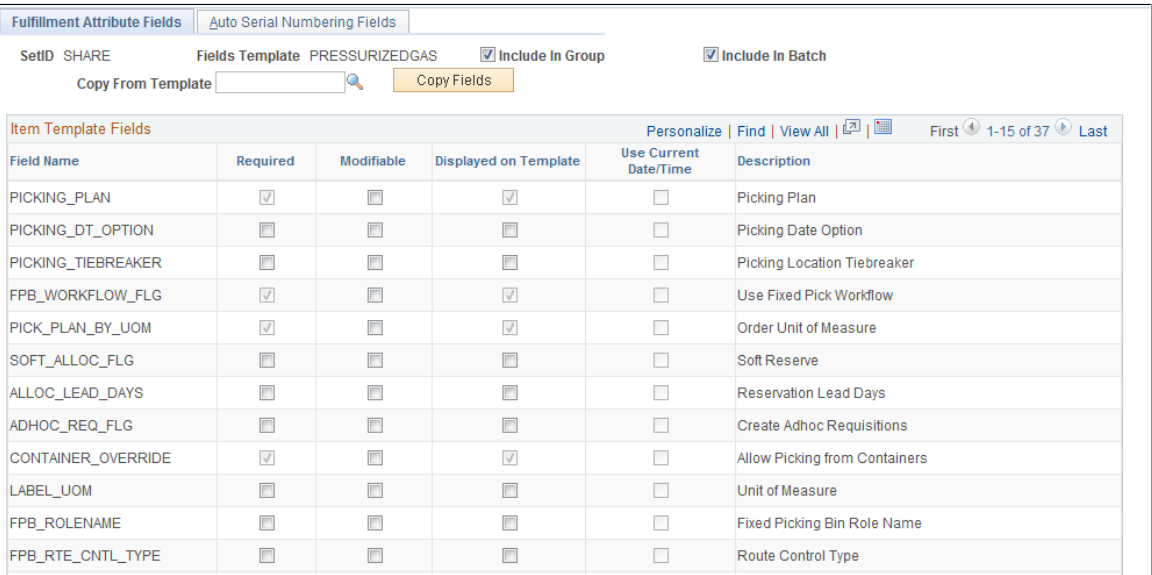

The Fulfillment Attribute Fields page is the first page in the Inventory Fulfillment component.

### **The Field Group for Inventory Fulfillment**

The Inventory Fulfillment component displays the fields within the **Inventory Fulfillment** field group. This field group gathers together the PeopleSoft records (tables) that are needed to store item demand fulfillment attributes at the business unit level.

Each page in this component contains fields keyed by business unit within the following PeopleSoft tables:

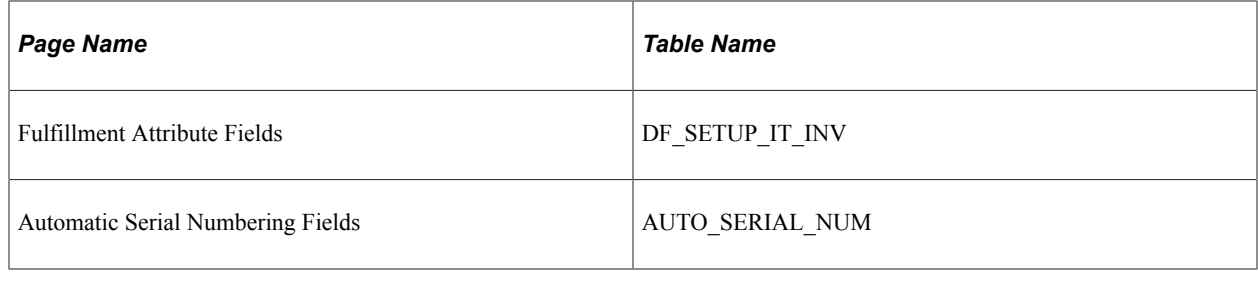

## **Defining Item Templates for Value Groups**

The second step in setting up configurable item templates is to create value group templates. Value groups assign default values for the item attributes chosen in your field group templates. The item attributes available on the value group template are the fields where you selected the **Display on Template** check box on the field group template.

When an existing value group template appears on a value group component, the system checks to see if the value group template still matches the corresponding field group template and the base tables. If fields have been added to or deleted from the item tables since the creation of the value group template, then the template can be out of synchronization with the base tables and even the field group template. In this case, you need to adjust your value group template.

**Note:** Special rules exist for the fields; SetID, Item ID, and Description (DESCR60). These three fields are required, but are not modifiable or displayed on the template groups. The field values are obtained during data-entry of the new item.

Each page within the value group components has the same fields in the header section.

The Master Item Values page in Add Mode (partial page shot)

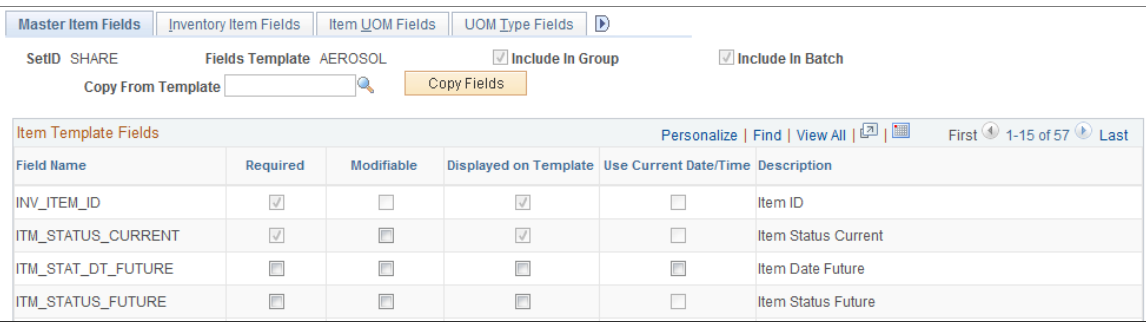

# **Pages Used to Define Item Templates for Value Groups**

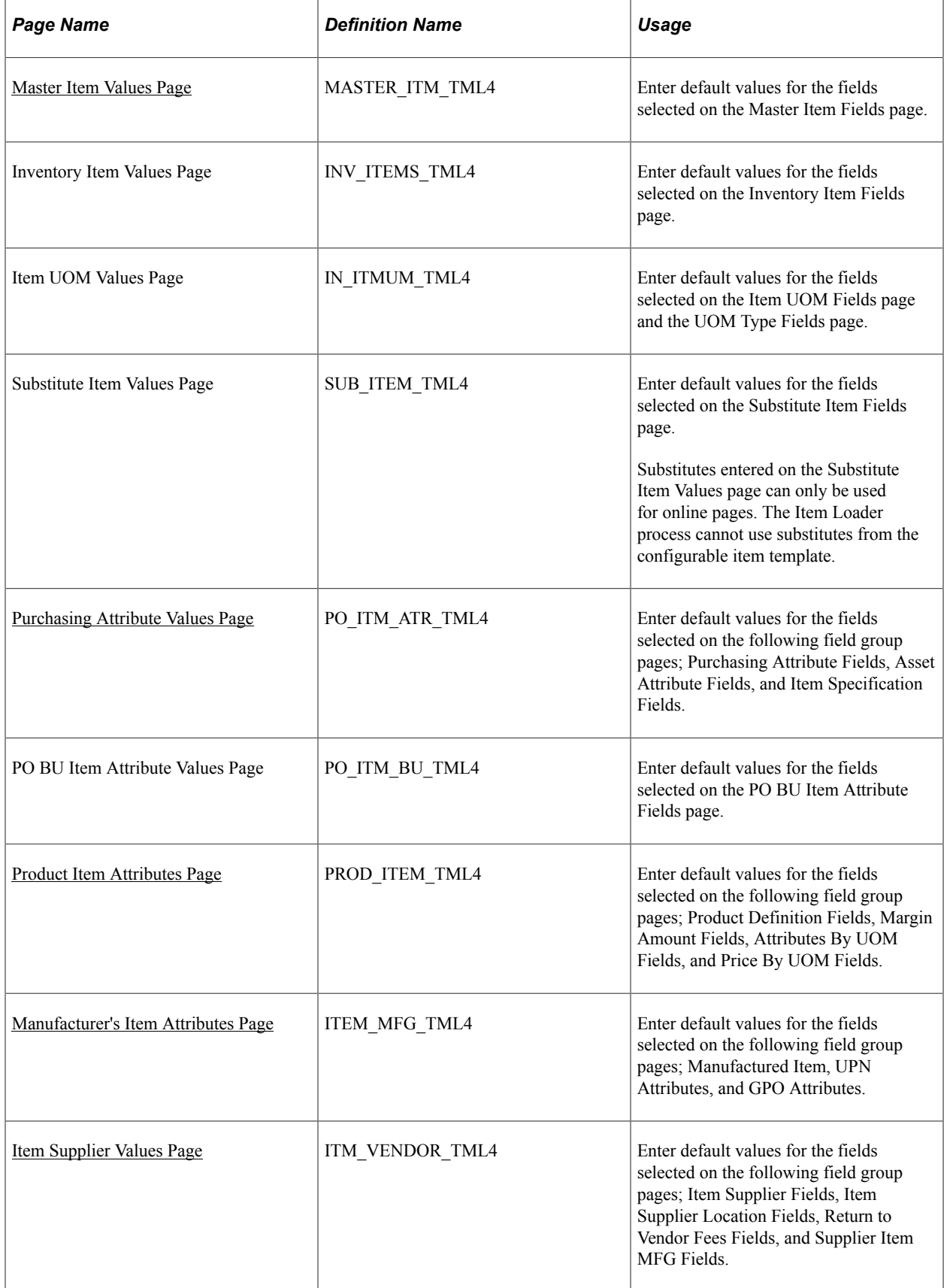

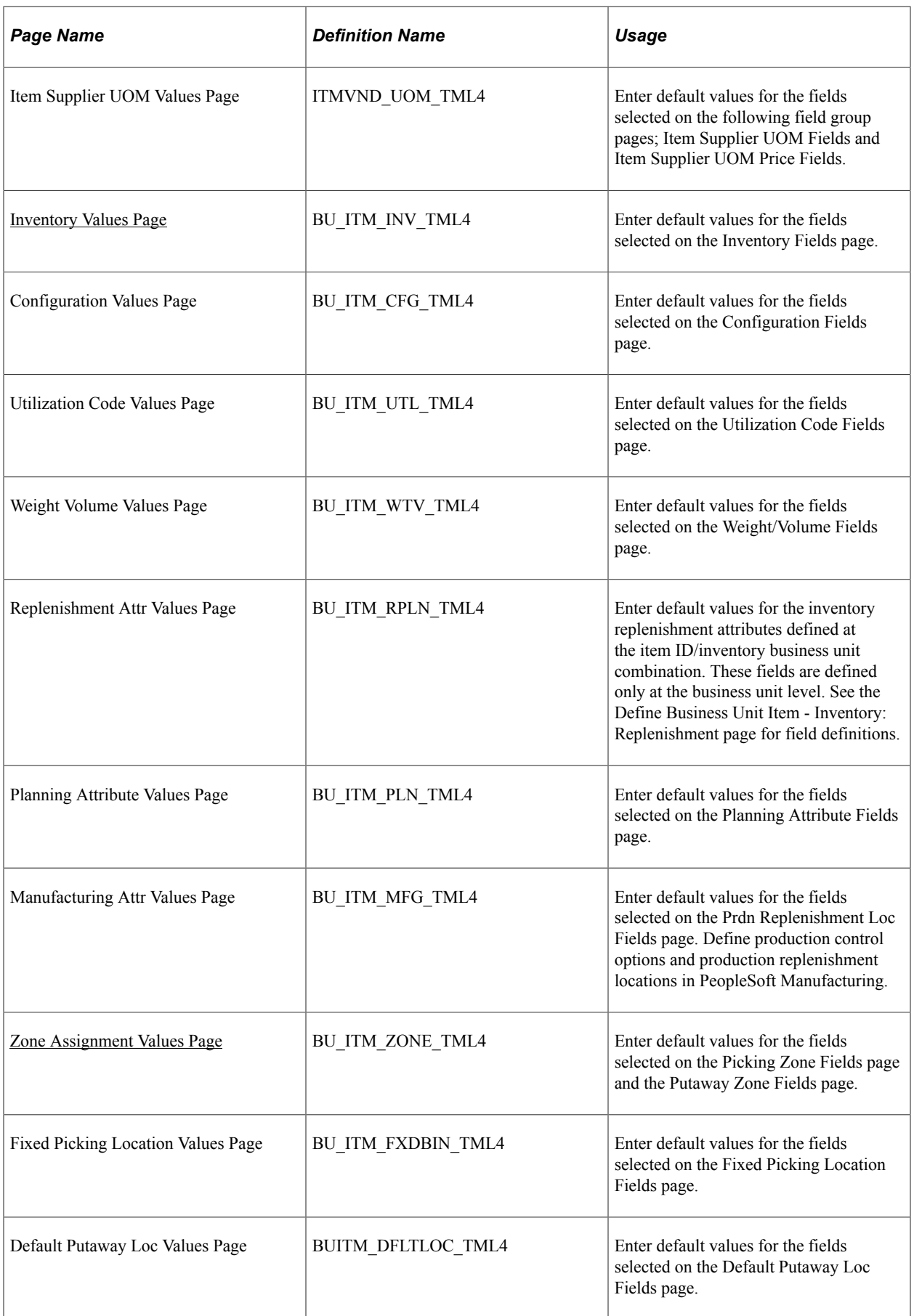

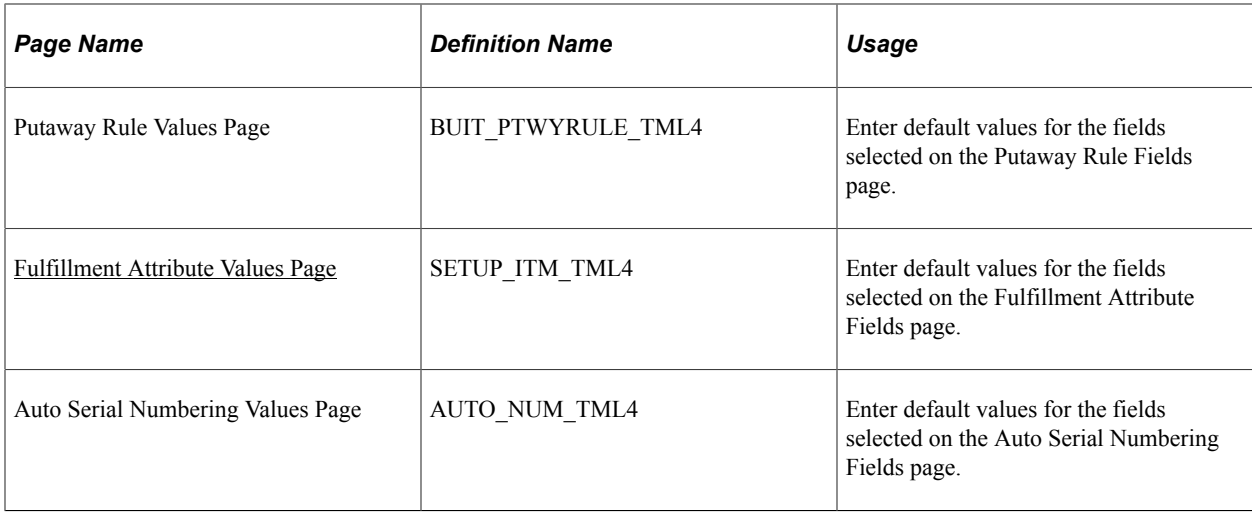

## <span id="page-236-1"></span>**Common Elements Used in the Value Groups Components**

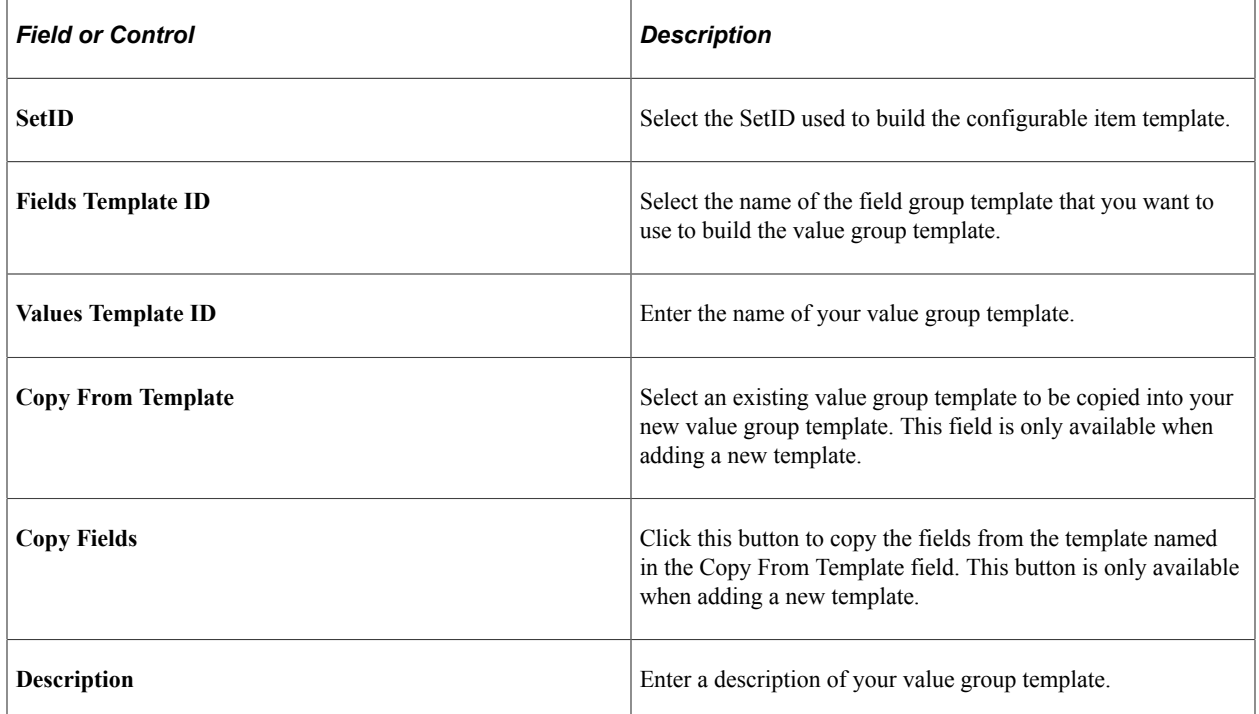

## <span id="page-236-0"></span>**Master Item Values Page**

Use the Master Item Values page (MASTER\_ITM\_TML4) to enter default values for the fields selected on the Master Item Fields page.

Navigation:

**Items** > **Configurable Item Templates** > **Value Groups** > **SetID Level** > **Item File Default Values**

This example illustrates the fields and controls on the Master Items Values page within the Master Item Value Group. You can find definitions for the fields and controls later on this page.

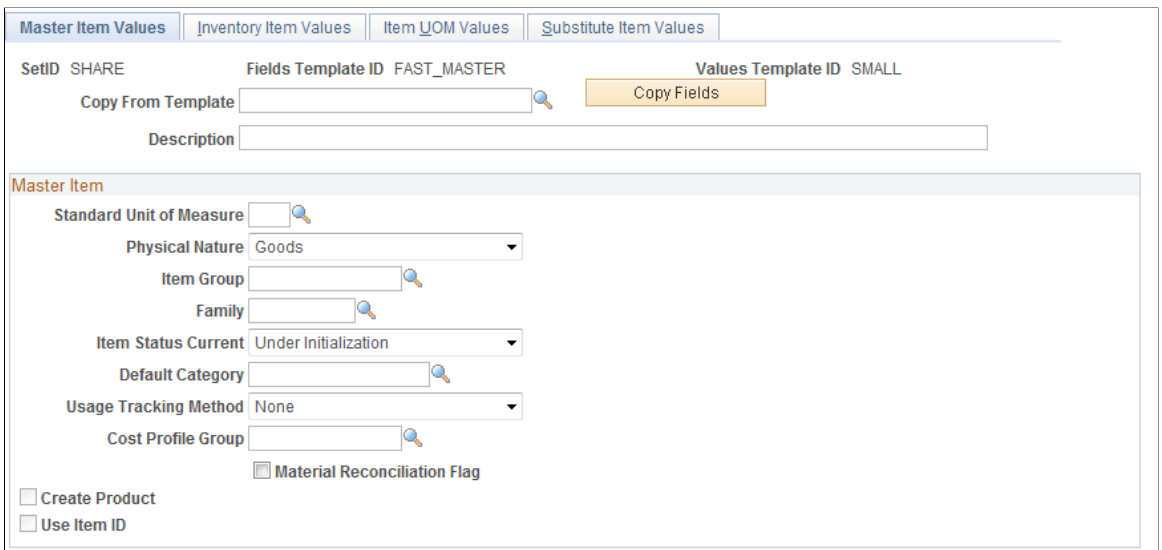

Enter default values for the fields selected on the Master Item fields group.

The Master Item template group includes basic item setup attributes, item codes, unit of measure setup, and substitute item information.

Substitutes entered on the Substitute Item Values page can only be used for online pages. The Item Loader process cannot use substitutes from the configurable item template.

For more information about the fields within the header of this component, see the "Common Elements Used in the Value Groups Components" section of this topic.

See [Common Elements Used in the Value Groups Components](#page-236-1).

For more information on the fields available within this template group, see the "Creating Item Templates for Field Groups" section of this topic.

See [Creating Item Templates for Field Groups](#page-210-0).

### <span id="page-237-0"></span>**Purchasing Attribute Values Page**

Use the Purchasing Attribute Values page (PO\_ITM\_ATR\_TML4) to enter default values for the fields selected on the following field group pages; Purchasing Attribute Fields, Asset Attribute Fields, and Item Specification Fields.

Navigation:

**Items** > **Configurable Item Templates** > **Value Groups** > **SetID Level** > **PO Item Attribute Defaults**

This example illustrates the fields and controls on the The Purchasing Attribute Values page within the Purchasing Item Attributes Value Group (partial). You can find definitions for the fields and controls later on this page.

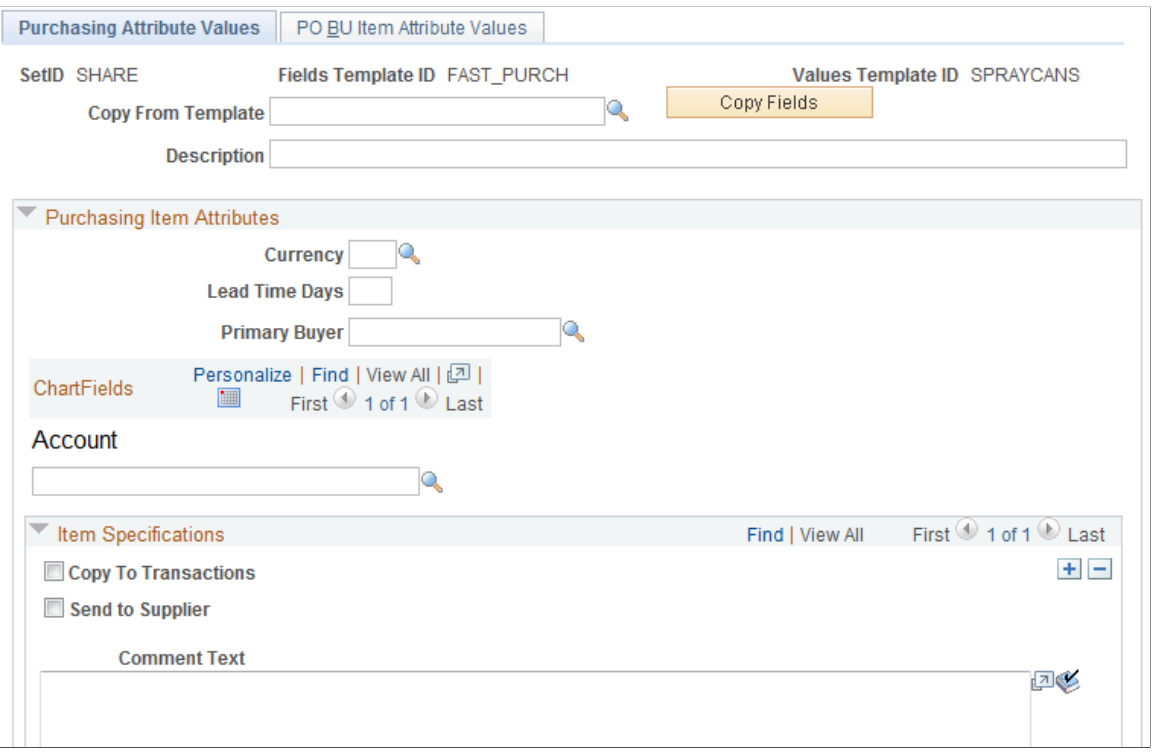

Enter default values for the fields selected on the **Purchasing Item Attributes** field group.

The Purchasing Item Attributes template group contains attributes needed to set up a purchased item within PeopleSoft Purchasing. The purchasing item attributes group includes basic purchasing item setup, ChartField definitions, asset information, and item specifications.

For more information about the fields within the header of this component, see the "Common Elements Used in the Value Groups Components" section of this topic.

See [Common Elements Used in the Value Groups Components](#page-236-1).

For more information about the fields available within this template group, see the "Creating Item Templates for Field Groups" section of this topic.

See [Creating Item Templates for Field Groups](#page-210-0).

### <span id="page-238-0"></span>**Product Item Attributes Page**

Use the Product Item Attributes page (PROD\_ITEM\_TML4) to enter default values for the fields selected on the following field group pages; Product Definition Fields, Margin Amount Fields, Attributes By UOM Fields, and Price By UOM Fields.

Navigation:

#### **Items** > **Configurable Item Templates** > **Value Groups** > **SetID Level** > **Product Item Attribute Dflts**

This example illustrates the fields and controls on the Product Item Attribute Values page within the Product Item Attributes Value Group (partial). You can find definitions for the fields and controls later on this page.

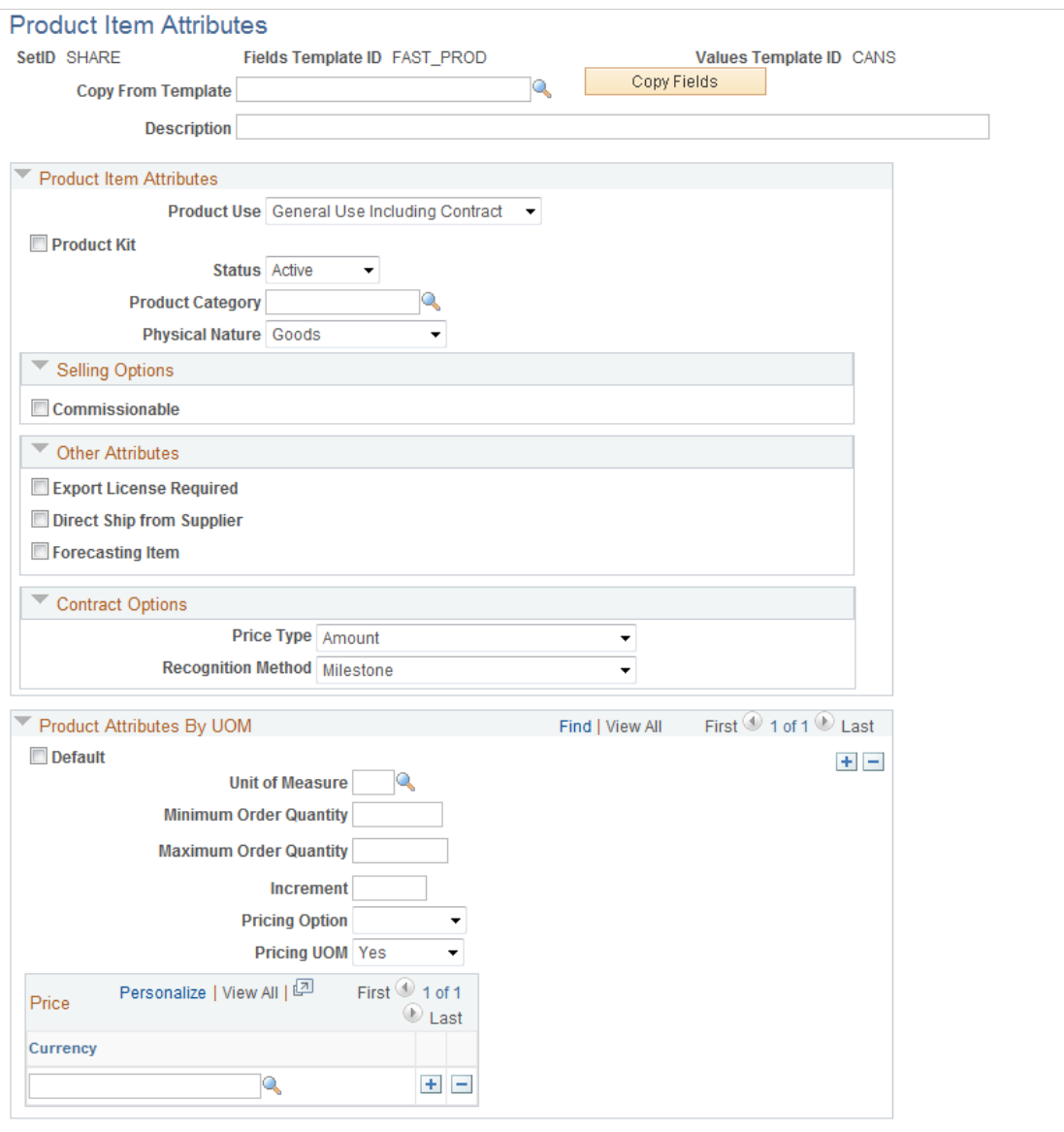

Enter default values for the fields selected on the **Product Item Attributes** field group.

The Product Item Attributes template group contains attributes needed to define items as products within PeopleSoft Order Management and Enterprise Pricer. The product item attributes group includes basic product setup, attributes by unit of measure, and product margin data.

For more information about the fields within the header of this component, see the "Common Elements Used in the Value Groups Components" section of this topic.

See [Common Elements Used in the Value Groups Components](#page-236-1).

For more information about the fields available within this template group, see the "Creating Item Templates for Field Groups" section of this topic.

See [Creating Item Templates for Field Groups](#page-210-0).

### <span id="page-240-0"></span>**Manufacturer's Item Attributes Page**

Use the Manufacturer's Item Attributes page (ITEM\_MFG\_TML4) to enter default values for the fields selected on the following field group pages; Manufactured Item, UPN Attributes, and GPO Attributes.

Navigation:

#### **Items** > **Configurable Item Templates** > **Value Groups** > **SetID Level** > **Mfg Item Attribute Defaults**

This example illustrates the fields and controls on the Manufacturer's Item Attributes page. You can find definitions for the fields and controls later on this page.

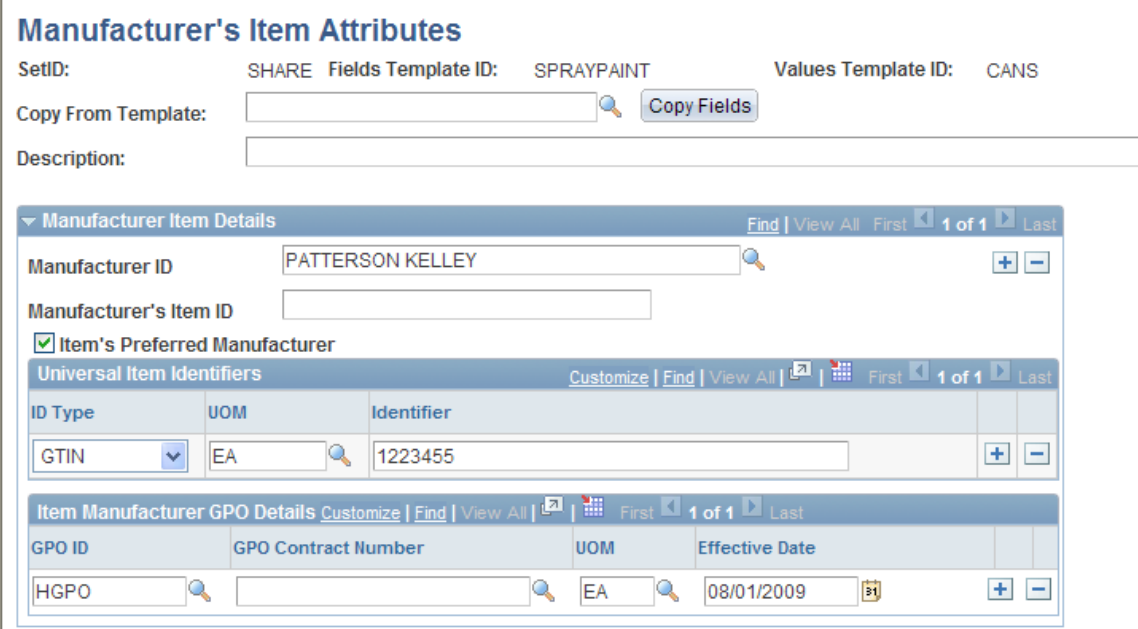

Enter default values for the fields selected on the **Manufacturer's Item Attributes** field group.

The Manufacturer's Item Attributes template group contains attributes needed to define manufactured items within PeopleSoft Manufacturing.

For more information about the fields within the header of this component, see the "Common Elements Used in the Value Groups Components" section of this topic.

See [Common Elements Used in the Value Groups Components](#page-236-1).

For more information about the fields available within this template group, see the "Creating Item Templates for Field Groups" section of this topic.

See [Creating Item Templates for Field Groups](#page-210-0).

## <span id="page-241-0"></span>**Item Supplier Values Page**

Use the Item Supplier Values page (ITM\_VENDOR\_TML4) to enter default values for the fields selected on the following field group pages; Item Supplier Fields, Item Supplier Location Fields, Return to Vendor Fees Fields, and Supplier Item MFG Fields.

Navigation:

### **Items** > **Configurable Item Templates** > **Value Groups** > **SetID Level** > **Item Supplr Attribute Defaults**

Enter default values for the fields selected on the **Item Supplier Attributes** field group.

The Item Supplier Attributes template group contains attributes needed to set up the item-supplier combinations for a purchased item within PeopleSoft Purchasing. The item supplier attributes group includes the prioritized item-supplier combinations, vendor locations, acceptable units of measure, prices, return to vendor fees, and authorized manufacturers.

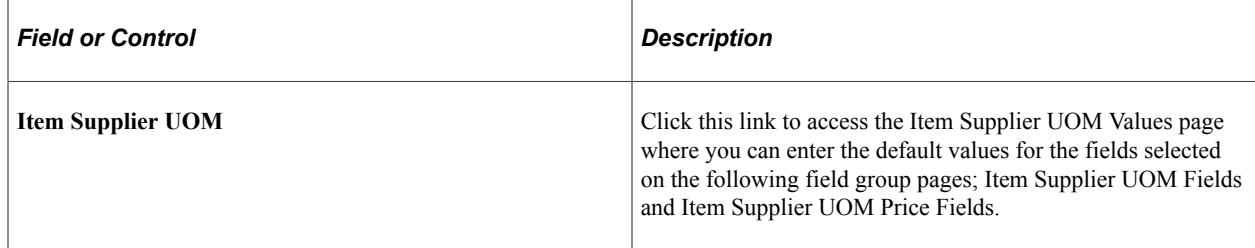

For more information about the fields within the header of this component, see the "Common Elements Used in the Value Groups Components" section of this topic.

See [Common Elements Used in the Value Groups Components](#page-236-1).

For more information about the fields available within this template group, see the "Creating Item Templates for Field Groups" section of this topic.

See [Creating Item Templates for Field Groups](#page-210-0).

## <span id="page-241-1"></span>**Inventory Values Page**

Use the Inventory Values page (BU\_ITM\_INV\_TML4) to enter default values for the fields selected on the Inventory Fields page.

Navigation:

**Items** > **Configurable Item Templates** > **Value Groups** > **Business Unit Level** > **Set Defaults for BU and Items**

This example illustrates the fields and controls on the The Inventory Values page within the Business Unit Item Value Group. You can find definitions for the fields and controls later on this page.

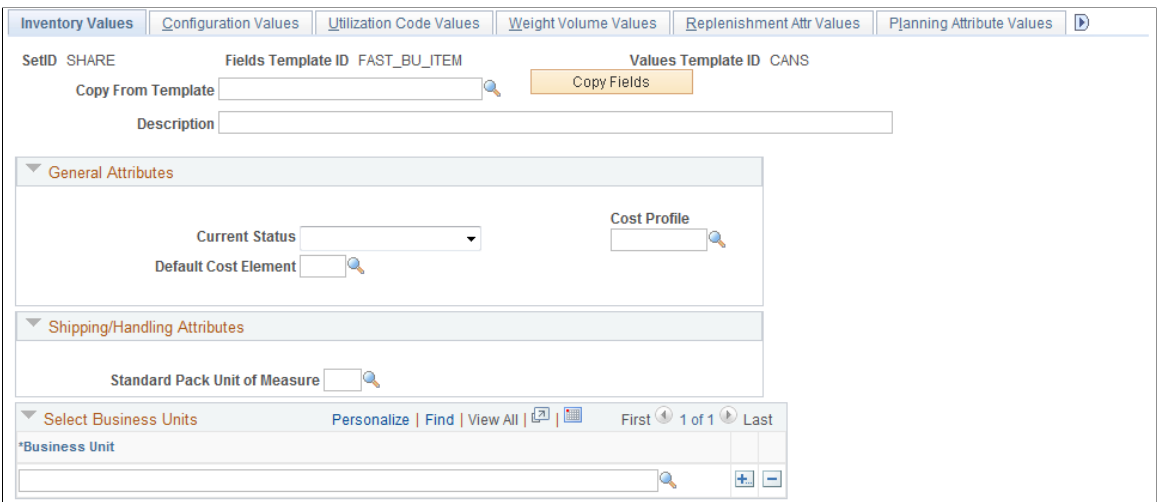

Enter default values for the fields selected on the **Business Unit Item** field group.

The Business Unit Item template group contains attributes needed to define an item within a PeopleSoft Inventory business unit. The business unit item group includes attributes for basic item business unit setup, cost elements, configuration data, item dimensions, utilization codes, and planning attributes.

For more information about the fields within the header of this component, see the "Common Elements Used in the Value Groups Components" section of this topic.

See [Common Elements Used in the Value Groups Components](#page-236-1).

For more information about the fields available within this template group, see the "Creating Item Templates for Field Groups" section of this topic.

See [Creating Item Templates for Field Groups](#page-210-0).

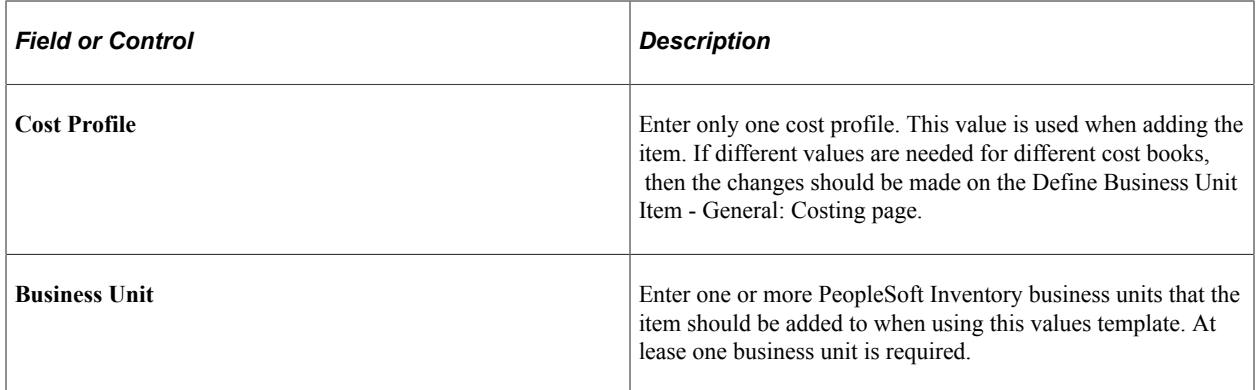

### <span id="page-242-0"></span>**Zone Assignment Values Page**

Use the Zone Assignment Values page (BU\_ITM\_ZONE\_TML4) to enter default values for the fields selected on the Picking Zone Fields page and the Putaway Zone Fields page.

Navigation:

### **Items** > **Configurable Item Templates** > **Value Groups** > **Business Unit Level** > **Item Tmplt Default Attributes**

This example illustrates the fields and controls on the The Zone Assignment Values page within the Inventory Management Value Group. You can find definitions for the fields and controls later on this page.

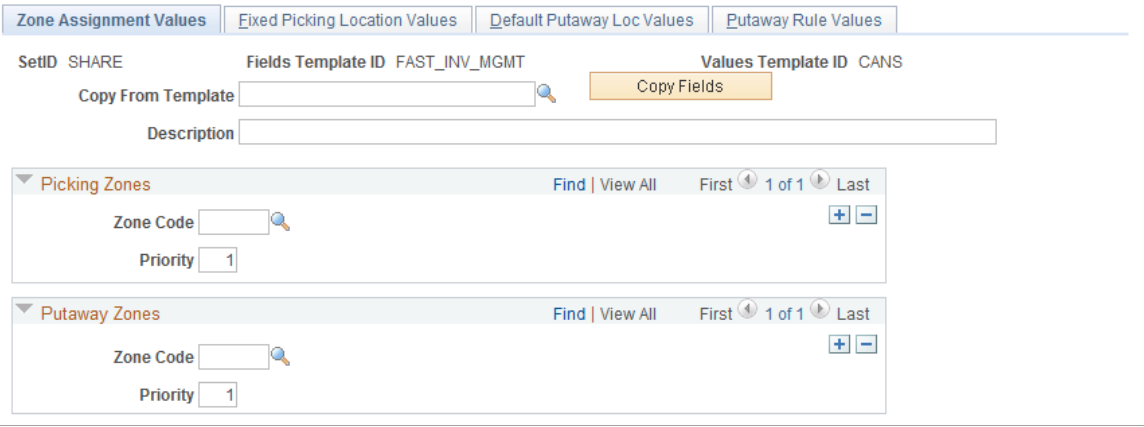

Enter default values for the fields selected on the **Inventory Management** field group.

The Inventory Management template group contains attributes needed to run the day-to-day management of an inventory location, such as a warehouse. These attributes are defined at the PeopleSoft Inventory business unit and include picking zones, putaway zones, fixed picking locations, default putaway locations, and putaway rules.

For more information about the fields within the header of this component, see the "Common Elements Used in the Value Groups Components" section of this topic.

See [Common Elements Used in the Value Groups Components](#page-236-1).

For more information about the fields available within this template group, see the "Creating Item Templates for Field Groups" section of this topic.

See [Creating Item Templates for Field Groups](#page-210-0).

### <span id="page-243-0"></span>**Fulfillment Attribute Values Page**

Use the Fulfillment Attribute Values page (SETUP ITM\_TML4) to enter default values for the fields selected on the Fulfillment Attribute Fields page.

Navigation:

**Items** > **Configurable Item Templates** > **Value Groups** > **Business Unit Level** > **Fulfillment Attribute Defaults**

This example illustrates the fields and controls on the The Fulfillment Attribute Values page within the Inventory Fulfillment Value Group. You can find definitions for the fields and controls later on this page.

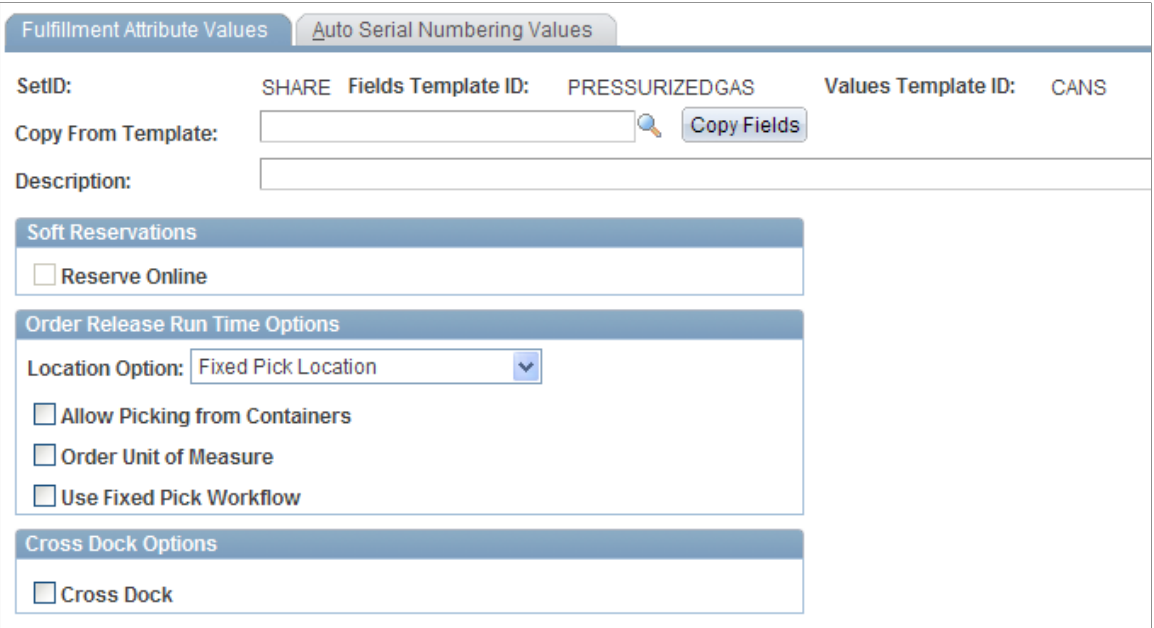

Enter default values for the fields selected on the **Inventory Fulfillment** field group.

The Inventory Fulfillment template group contains attributes needed to complete order fulfillment within a PeopleSoft Inventory business unit. These attributes include fulfillment setup fields and automatic serial numbering setup.

For more information about the fields within the header of this component, see the "Common Elements Used in the Value Groups Components" section of this topic.

See [Common Elements Used in the Value Groups Components](#page-236-1).

For more information about the fields available within this template group, see the "Creating Item Templates for Field Groups" section of this topic.

See [Creating Item Templates for Field Groups](#page-210-0).

## **Creating Item Template Lists**

The third and last step in setting up configurable item templates is to define your template lists using the List Maintenance component. By combining different field group templates and value group templates into a template list, you can create a structure (configurable template) for adding a particular type of item. For example, you can have one template list for adding large spray paint cans and another template list for adding small spray paint cans. Each template list would contain the fields necessary to add this type of item, the rules for each field, and the default values to be used. Template lists enable the user or program to quickly and efficiently add new items by populating multiple item tables at once, across several different components.

Each template list is uniquely identified by a SetID and item template list ID combination. The List Maintenance component includes two pages:

- The Item Template Group List page defines a template list by combining field group templates with value group templates. Additional settings on this page enable the template list to be used by the Item Loader process.
- The Item Template Permission page applies security to this component and the Item Add component so that templates are only used by authorized personnel.

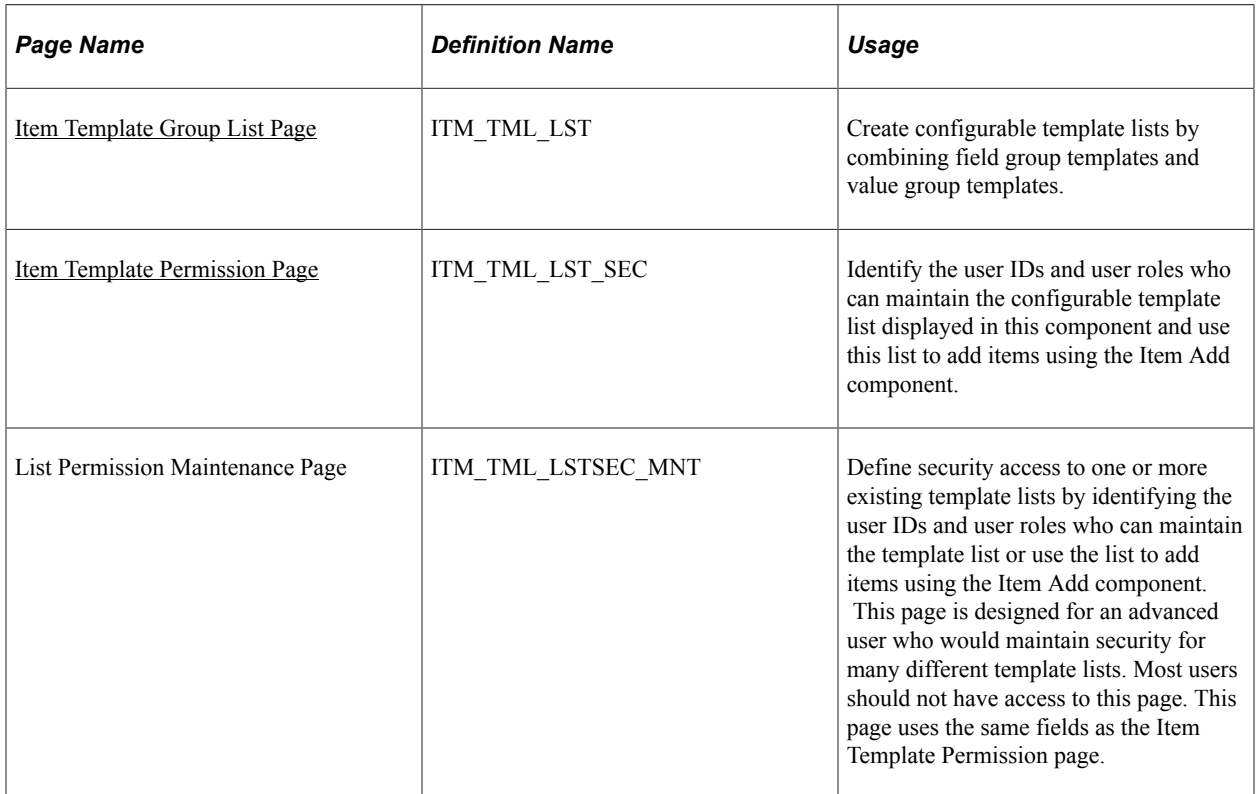

## **Page Used to Create the Item Template List**

## <span id="page-245-0"></span>**Item Template Group List Page**

Use the Item Template Group List page (ITM\_TML\_LST) to create configurable template lists by combining field group templates and value group templates.

Navigation:

### **Items** > **Configurable Item Templates** > **Manage Item Tmplt Group Lists**

This example illustrates the fields and controls on the Item Template Group List page. You can find definitions for the fields and controls later on this page.

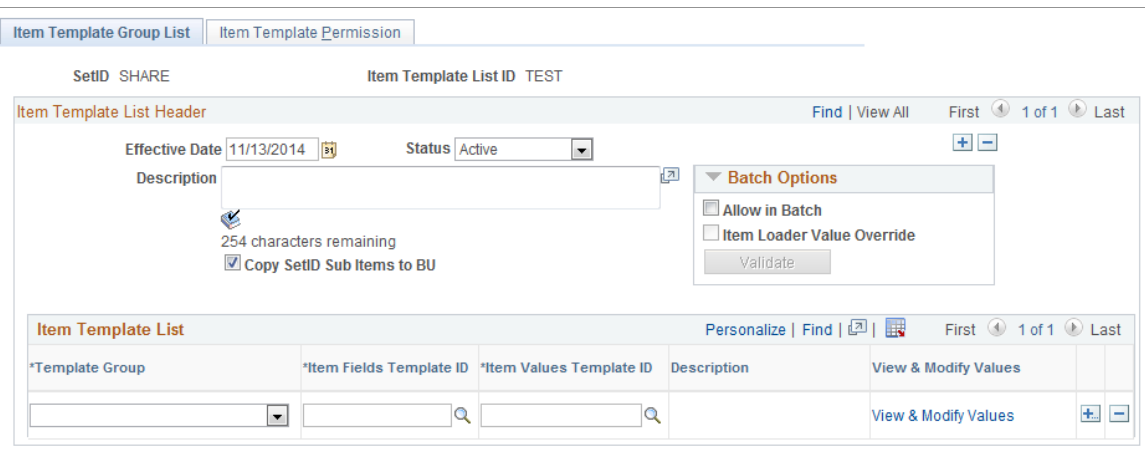

#### Add Item

Use the Item Template Group List page to build your template list IDs. Each template list is a combination of field group templates and value group templates that together define the fields, rules, and default values to add a particular type of item.

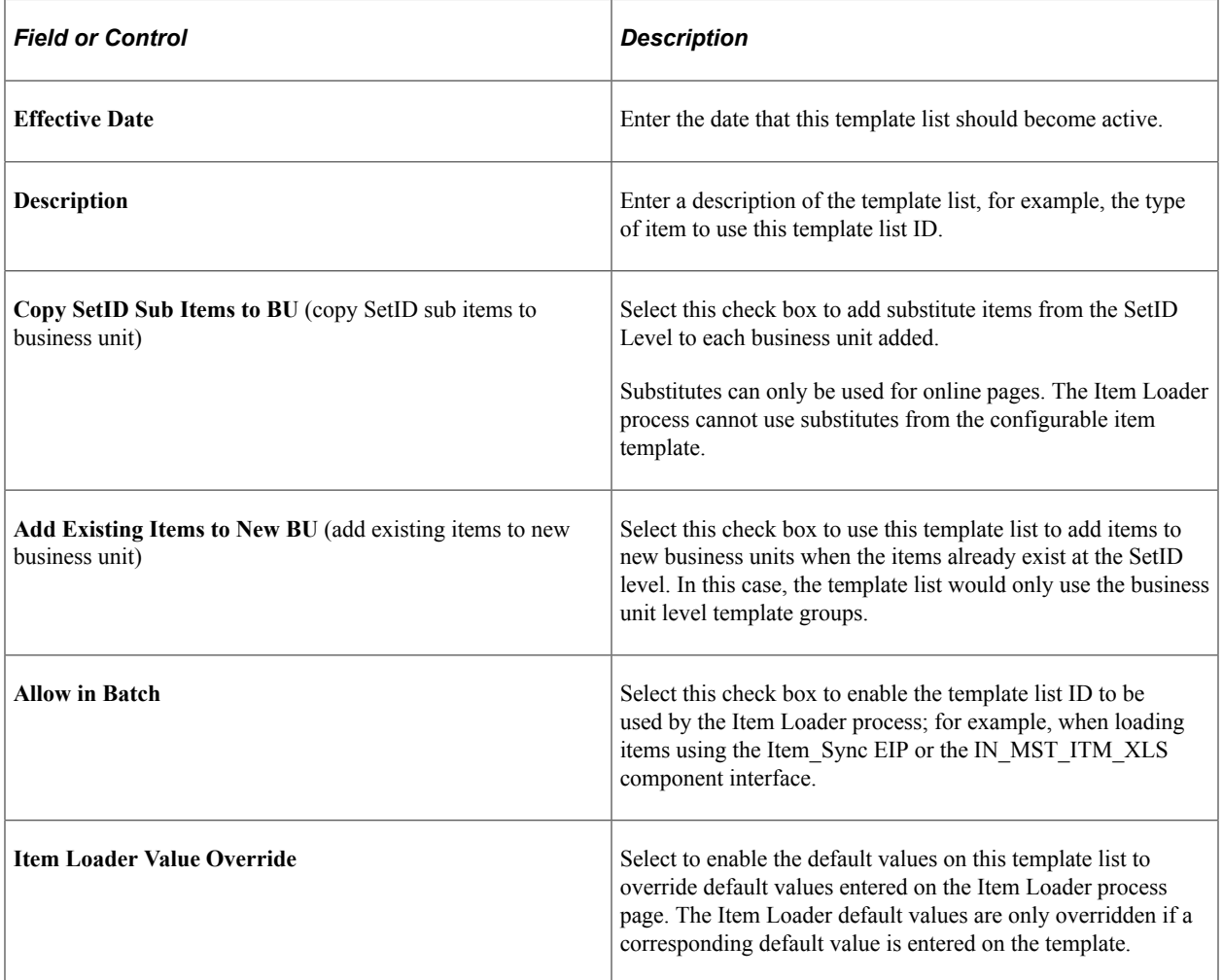

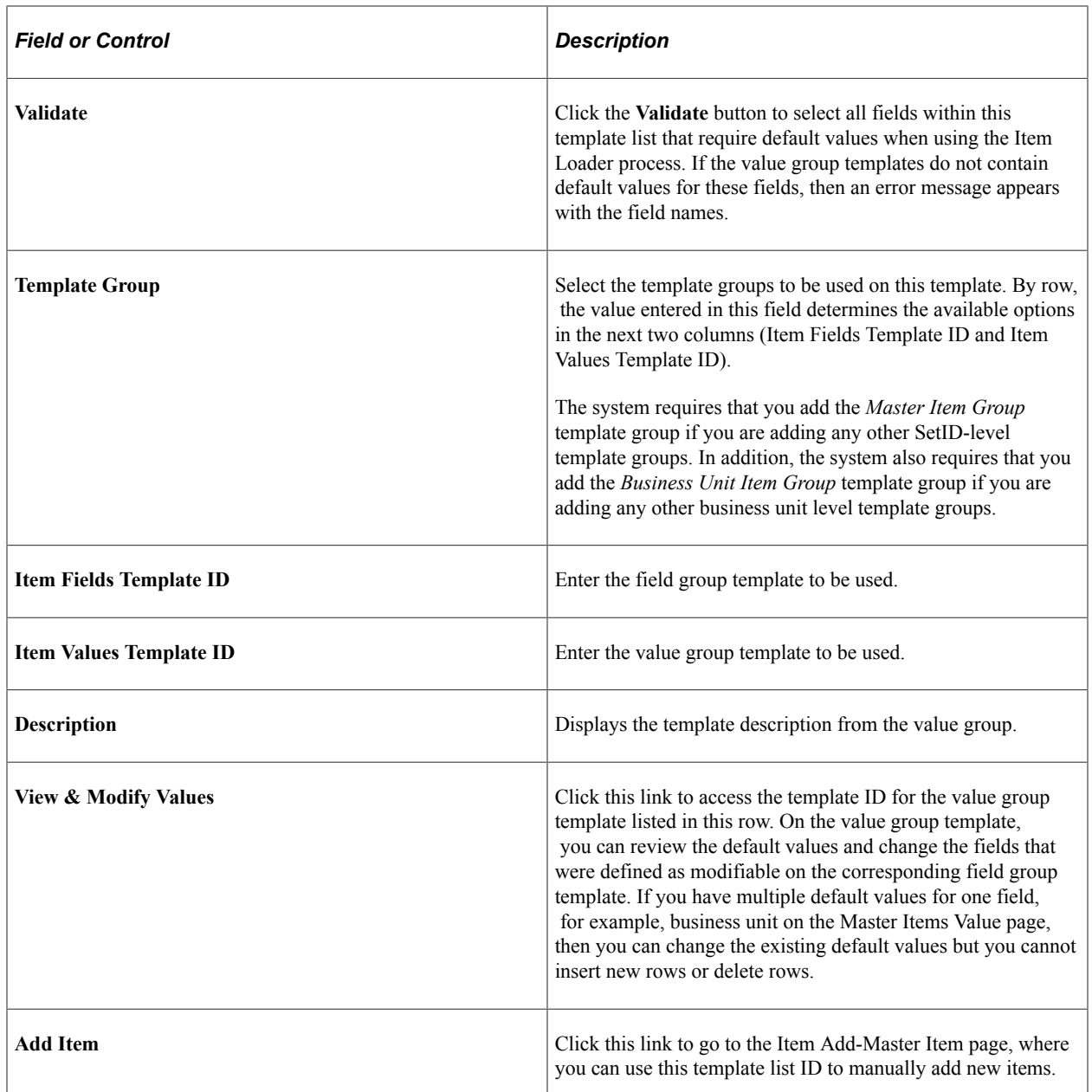

### <span id="page-247-0"></span>**Item Template Permission Page**

Use the Item Template Permission page (ITM\_TML\_LST\_SEC) to identify the user IDs and user roles who can maintain the configurable template list displayed in this component and use this list to add items using the Item Add component.

Navigation:

**Items** > **Configurable Item Templates** > **List Maintenance** > **Item Template Permission**

This example illustrates the fields and controls on the Item Template Permission page. You can find definitions for the fields and controls later on this page.

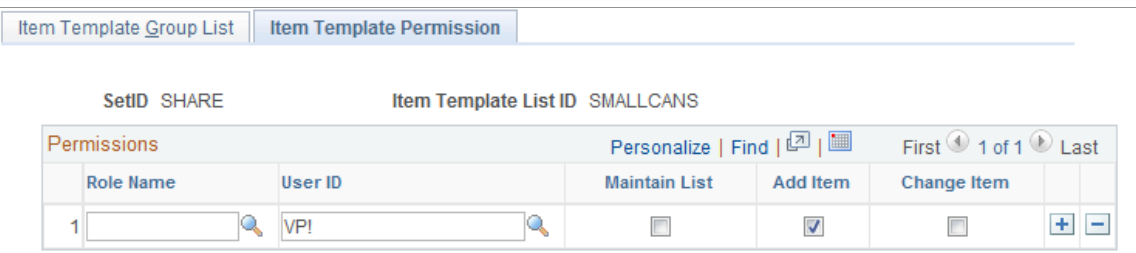

The Item Template Permission page applies security to this component and the Item Add component so that templates are only used by authorized personnel. Use the Item Template Permission page to identify the users or user roles who can:

- Alter the configurable template list.
- Use the configurable template list to add an item using the Item Add component.

For one individual row identify the security privileges of one user role or one user ID, but not both. For each row, you must select at least one of the check boxes; Maintain List or Add Item.

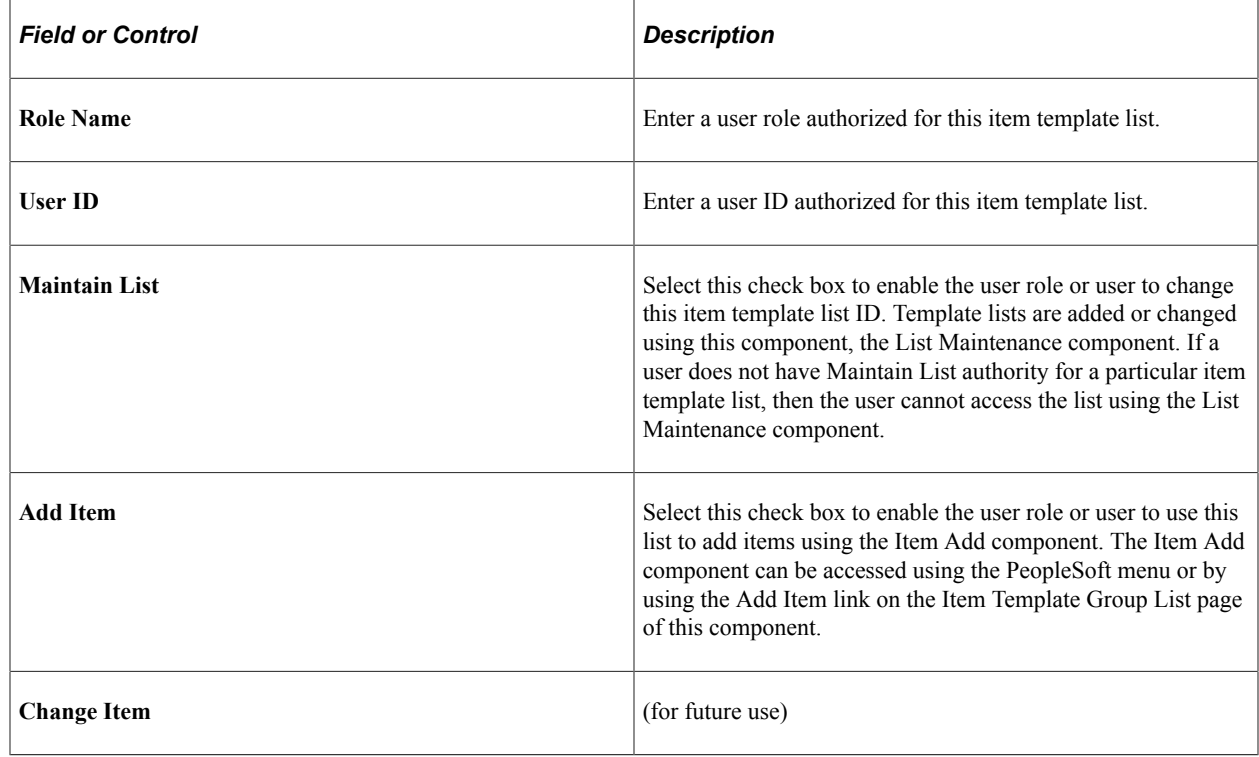

## **Adding Items Using the Item Add Component**

The Item Add component enables a user to quickly and efficiently add new items to the PeopleSoft item tables and minimizes input error.

When the Item Add component is saved, the new item is:

- Added to the item tables of the PeopleSoft system production records. This component adds the new item directly to the production tables, not the staging tables.
- Added to the outbound staging tables if the outbound ITEM SYNC service operation has been activated. This outbound EIP sends incremental updates to a third-party system as item information is saved on the Item Add component.

The advantage to this component is that the user does not need to have visibility into the setup pages of the configurable item template. The **Item Template List ID** field controls the fields available for entry and applies default values to the item attributes. At a minimum, the user would have to enter the item ID and item description to create a new item. All other necessary item attributes can come from the configurable item template; however, the user has the ability to change the modifiable fields. Using the Item Add component, a user can add an item to both the SetID level item tables and the business unit level item tables.

When using configurable item templates, the new item must pass all required edits within the item tables in order to be added to the system. Also, additional edits are used to verify that the template list contains all necessary template groups; for example, before the Product Item Attributes template group can be used, the Master Item template group must exist. If any errors occur, the item is not added and an informational error page appears. If the item approval feature is enabled, then item approval is required before the item can be used.

Use the Item Add - Inventory Management page (IT\_MM\_ALLMODS\_TML4) to add item by reviewing or adding attributes for inventory management.

Navigation:

### **Items** > **Configurable Item Templates** > **Item Add** > **Inventory Management**

Use the Item Add - Inventory Fulfillment page (IT\_FF\_ALLMODS\_TML4) to add item by reviewing or adding attributes for inventory fulfillment.

Navigation:

### **Items** > **Configurable Item Templates** > **Item Add** > **Inventory Fulfillment**

Use the Item Add - Purchasing Item Attributes page (IT PO\_ALLMODS\_TML4) to add item by reviewing or adding attributes to use the item in PeopleSoft Purchasing.

Navigation:

#### **Items** > **Configurable Item Templates** > **Item Add** > **Purchasing Item Attributes**

Use the Item Add - Product Item Attributes page (PRDIT ALLMODS TML4) to add item by reviewing or adding attributes to create a product ID for PeopleSoft Order Management.

Navigation:

#### **Items** > **Configurable Item Templates** > **Item Add** > **Product Item Attributes**

Use the Item Add - Manufactured Item Attributes page (ITMFG\_ALLMODS\_TML4) to add item by reviewing or adding attributes to create a manufactured item for PeopleSoft Manufacturing.

Navigation:

### **Items** > **Configurable Item Templates** > **Item Add** > **Manufactured Item Attributes**

Use the Item Add - Item Supplier Attributes page (ITVND\_ALLMODS\_TML4) to add information to the item and supplier combination for PeopleSoft Purchasing.

Navigation:

```
Items > Configurable Item Templates > Item Add > Item Supplier Attributes
```
## **Pages Used to Add Items Using the Item Add Component**

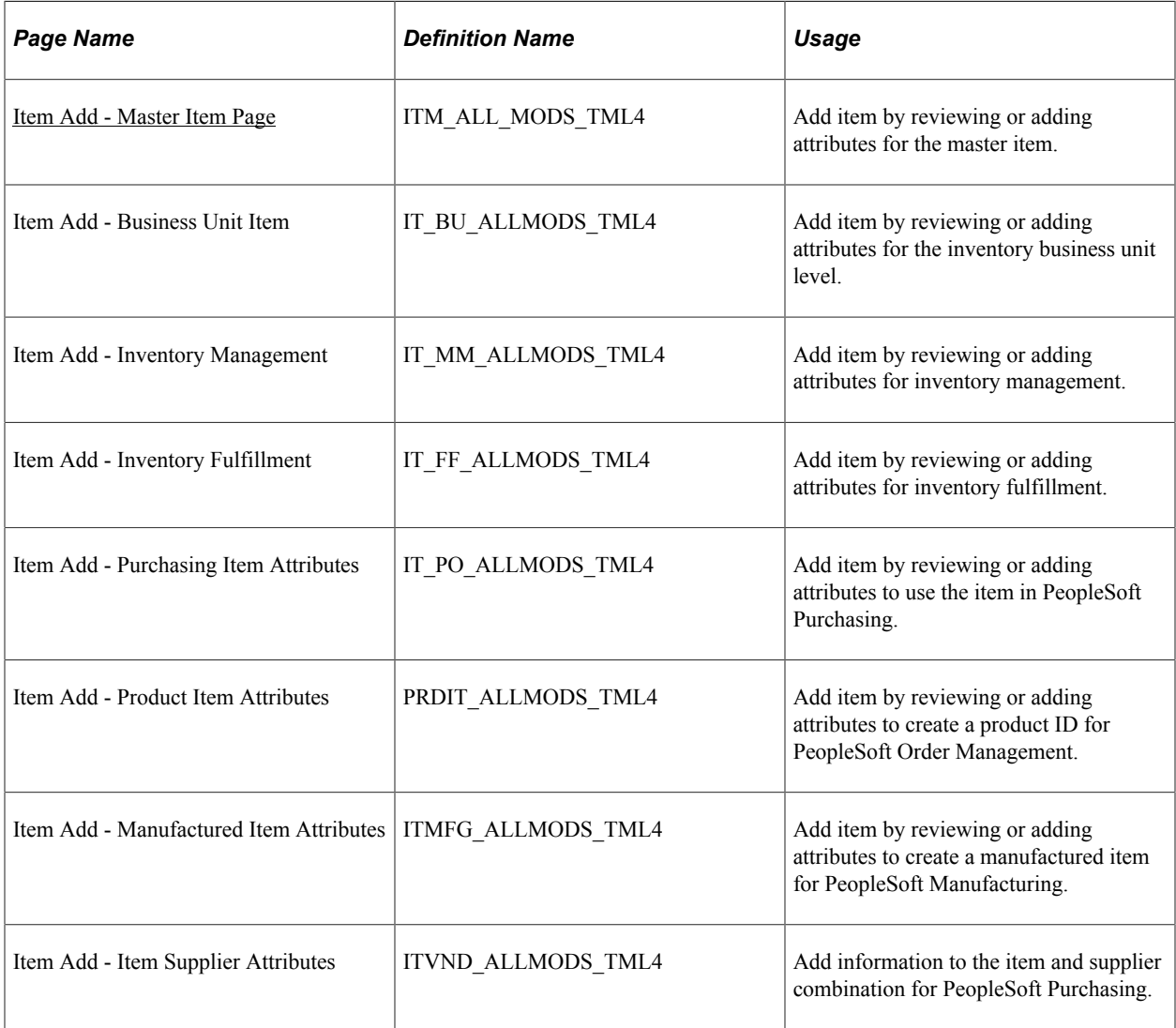

## <span id="page-250-0"></span>**Item Add - Master Item Page**

Use the Item Add - Master Item page (ITM\_ALL\_MODS\_TML4) to add item by reviewing or adding attributes for the master item.

Navigation:

### **Items** > **Configurable Item Templates** > **Item Add**

This example illustrates the fields and controls on the The Item Add-Master Item page (partial). You can find definitions for the fields and controls later on this page.

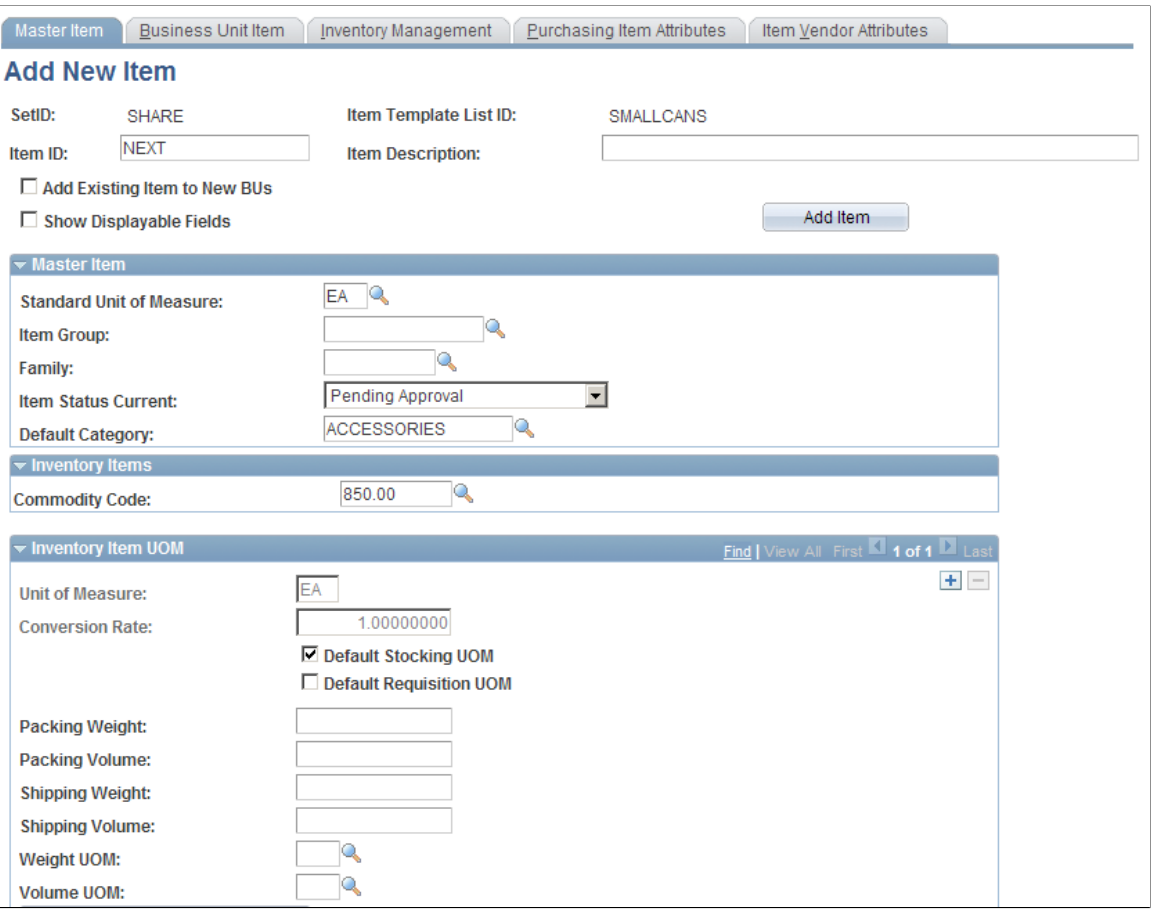

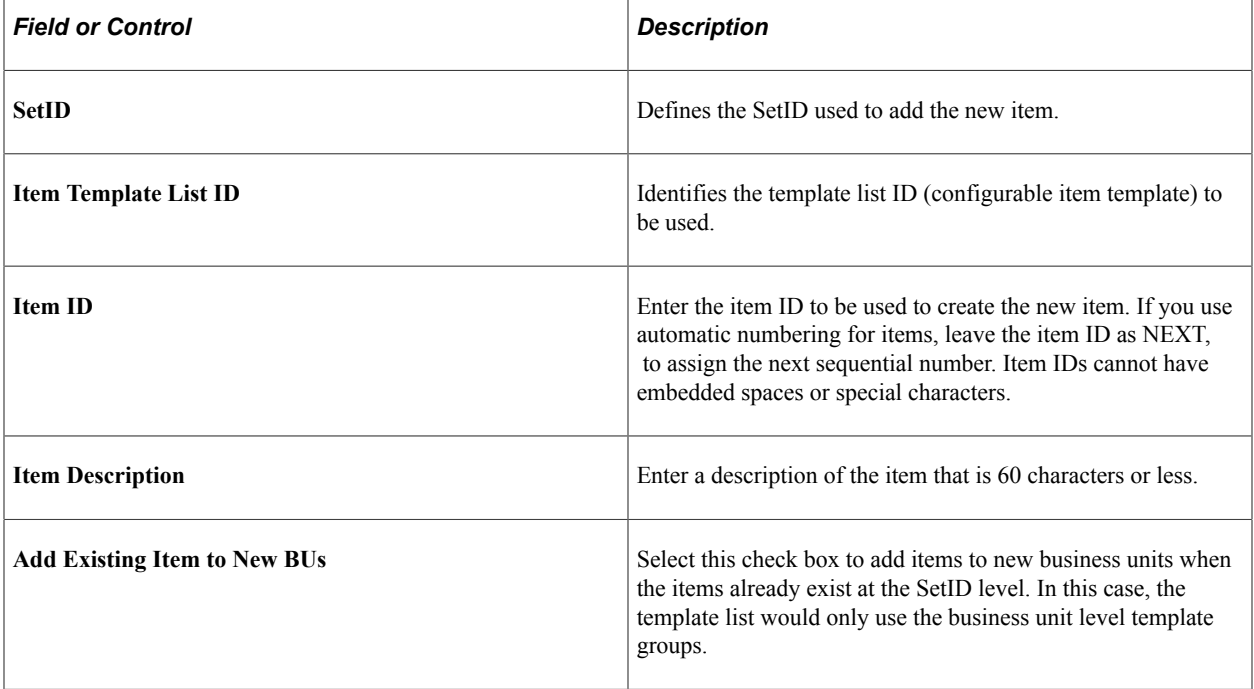
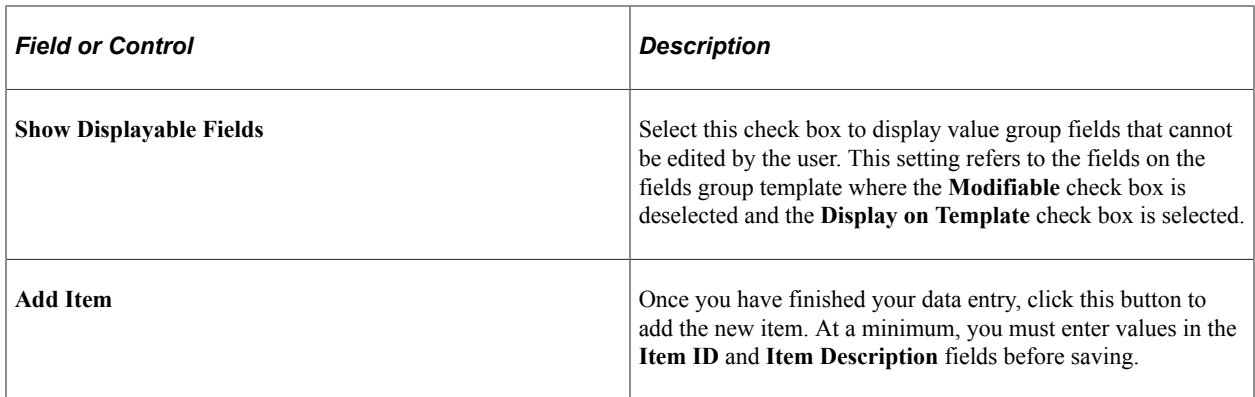

## **Item Add - Business Unit Item Page**

Use the Item Add - Business Unit Item page (IT\_BU\_ALLMODS\_TML4) to add item by reviewing or adding attributes for the inventory business unit level.

Navigation:

**Items** > **Configurable Item Templates** > **Item Add** > **Business Unit Item**

This example illustrates the fields and controls on the Item Add - Business Unit Item page (partial). You can find definitions for the fields and controls later on this page.

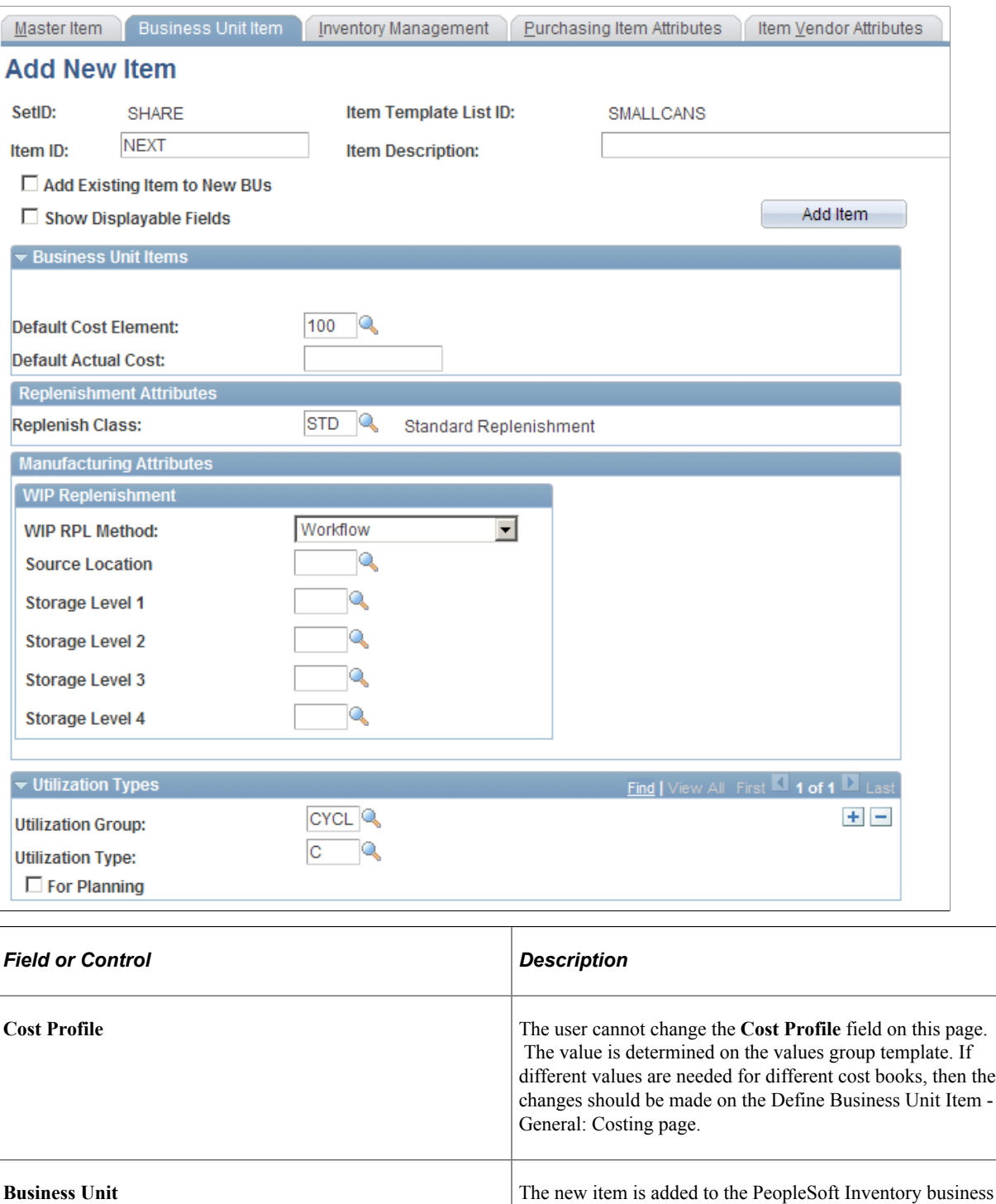

units that appear. These business units are set on the values group template and can be changed on this page. You must select the **Show Displayable Fields** check box to view the **Select Business Units** group box.

# **Using Configurable Item Templates with the Item Loader Process**

The Item Loader process can use configurable item templates. When an item template list ID is provided to the Item Loader process, then the default values from the configurable template are used to define the items in the PeopleSoft item tables. The template list ID can be entered on:

- The inbound Item Sync EIP. The item template list ID is included in the message of the Item Sync service operation at the master and business unit item segments. This service operation is asynchronous and is both inbound and outbound.
- The IN\_MST\_ITM\_XLS component interface and the accompanying PeopleTools-delivered Microsoft Excel spreadsheet when using the Excel to Component Interface utility.
- The Item Loader process page.

Both the Item Sync EIP and the IN MST\_ITM\_XLS component interface can load item data with item template list IDs into the Item Loader staging tables. The template list IDs within the staging tables are used by the Item Loader process when creating the items in the PeopleSoft item tables. In addition, you can enter the item template list ID on the process page of the Item Loader. This template list is used when the item data in the staging table does not contain a template list ID. This template list enables you to use configurable item templates with item data that is staged from other sources, such as the Item Price List EIP.

In addition, the item template list ID field was added to the Data Definition Maintenance - Item Definition - General: Common page within the Maintain Data Definitions component (SCM Integrations, Transaction Error Handling, Maintain Data Definitions) for the ITEM transaction type, to enable you to correct the value.

The **Cost Element** field is also available on the Item\_Sync EIP and IN\_MST\_ITM\_XLS component interface.

The Item Loader process cannot use substitutes from the configurable item template.

For more information about the Item Sync service operation, the IN MST ITM XLS component interface, and the Item Loader process, see the "Loading Items" section of this product documentation.

For more information about the Excel to Component Interface Utility, see *PeopleTools: PeopleSoft Component Interfaces*, "Using the Excel to Component Interface Utility" topic.

#### **Related Links**

[Setting Up the Item Master EIP](#page-192-0) "Processing Inbound EIPs" (PeopleSoft Supply Chain Management Integration) [Using the Excel-to-Component-Interface Utility](#page-202-0)

# **Using Item Catalog Maintenance**

# <span id="page-256-0"></span>**Understanding Item Catalog Maintenance**

The Catalog Maintenance Template (ITM\_MASS\_TMPLT), Catalog Maintenance Extract (PO\_WXPORT\_CRITERIA), and Catalog Maintenance Update (PO\_MASS\_UPDATE) components enable you to efficiently update item data in the Item Loader staging tables in a secure and controlled environment.

The PeopleSoft Item Catalog Maintenance feature enables you to update item data for multiple items at one time. The item information is extracted from the item master tables into the item staging tables, where you can alter the data in a secure and controlled environment. You then use the Item Loader process to reload the data into the item master tables.

The Item Catalog Maintenance feature enables you to quickly change the data for large groups of items. This feature is especially useful for adding changes that affect numerous items. Examples include:

- Changing the item category for a large group of items.
- Increasing or decreasing the item prices by percentage.
- Correcting errors that are not found during an enterprise integration point (EIP) data load or MarketSite item load.

These are the steps to update data for items in PeopleSoft item master tables:

- 1. Create a template by using the Catalog Maintenance Template component:
	- a. Use the **Record (Table) Name** field on the Catalog Maintenance Template page to enter the records from the item staging tables that correspond to the item master tables that you want to change.
	- b. Select the **Export Records** check box to indicate that you want to use this template to export item data from the item master tables.
	- c. Click the **View Export Records** link to view the name of the item master tables containing data that will be downloaded to the item staging tables.
	- d. Click the **Assign Roles** link to access the Assign Roles page, where you select the roles with security rights to view and change item data by using this template.
	- e. Click the linked record description on the Catalog Maintenance Template page to access the Select Fields page, where you can select the record fields that can be altered when using this template.
	- f. Use the Catalog Maintenance Template Secure Data page to restrict the rows of item data that are retrieved from the item master tables.
- 2. Use the Catalog Maintenance Extract component to:
- a. (Optional) Further refine the item selection by using the Catalog Maintenance Extract Global Criteria page.
- b. (Optional) View the data that will be downloaded.

From the Catalog Maintenance Extract page, select the item master table to be viewed and then click the **View Data** button to access the Select Fields page. After you have selected the fields to view, the data in the fields appear. This is the data to be extracted from the item master tables.

c. Run the process that extracts the item data.

Click the **Execute Request** button to run the process.

- 3. Use the Catalog Maintenance Update component to:
	- a. (Optional) Narrow the selection of items to be updated by using the Catalog Maintenance Update - Global Criteria page.
	- b. Enter the changes to the item data by using the Catalog Maintenance Update page.
	- c. Run the process that updates the item staging tables with the changes.

Click the **Execute Request** button to run the process.

4. Use the Item Loader page to reload the items into the PeopleSoft item master tables.

Be sure to identify the template to be used and to select the value of *Item Export* in the **Item Load Type** field.

After you have placed an item in the item staging tables, any changes that you make to the item by using the standard pages may be overridden when the item is reloaded. A warning message appears when you access the downloaded items by using the following PeopleSoft pages and components:

- Define Item component.
- Purchasing Attributes component.
- Item Approval page.
- Define Business Unit Item component.
- Define Item component.
- Define Item Units of Measure page.
- Item Approval page.
- Item Copy page.
- Price Adjustments component.
- Miscellaneous Charges page.

### **Changing the Item's Standard Unit of Measure**

The standard unit of measure (UOM) for an item can only be changed before transactions have been entered for the item ID. You can use the Define Item-General page to change the standard UOM for a few item IDs. However, to change a large number of items you will want to use the item catalog maintenance feature. Use the following steps to ensure that standard UOM updates are done correctly:

1. Create a template to extract the MASTER\_ITEM\_TBL and the INV\_ITEM\_UOM tables.

On the Catalog Maintenance Template component, enter the staging tables of MASTER\_ITEM\_EC and INV\_ITEM\_UOM\_EC in the **Record (Table) Name** fields.

**Note:** There is no need to extract the INV\_ITEMS table. If the INV\_ITEMS table is extracted, there is an additional step in the process, which is detailed below.

- 2. Use the Catalog Maintenance Extract component to extract the item data based on the template previously created.
- 3. Based on the same template and same selection criteria used in the previous step, use the Catalog Maintenance Update component to:
	- a. Update the MASTER\_ITEM\_EC record with the new standard unit of measure (UNIT\_MEASURE\_STD).
	- b. Update the action field (AUDIT\_ACTN) on the MASTER\_ITEM\_EC record to the value of *C* (change).

**Note:** If the INV\_ITEMS record is extracted, use the Catalog Maintenance Update component to change the AUDIT\_ACTN field on the INV\_ITEM\_EC record to the value of *C.* This step is not necessary if the INV\_ITEMS record is not extracted.

- c. Click the **Execute Request** button to update the item staging tables with your changes.
- 4. Use the Item Loader page to reload the items into the PeopleSoft item master tables and update MASTER\_ITEM\_TBL and INV\_ITEM\_UOM tables with the new standard unit of measure.

Be sure to identify the template to be used and to select the value of *Item Export* in the **Item Load Type** field.

**Note:** Once the Item Loader process is complete, the conversion rate for the standard UOM is set to 1. The Unit of Measure page (INV\_ITEM\_UOM) displays the conversion rate between the standard UOM and other UOMs used by the item. After you have run the Item Loader process, you need to validate or change the conversion rates for any existing UOMs.

#### **Related Links**

[Understanding Item Loader Data Flow](#page-186-0)

# **Common Elements Used in This Topic**

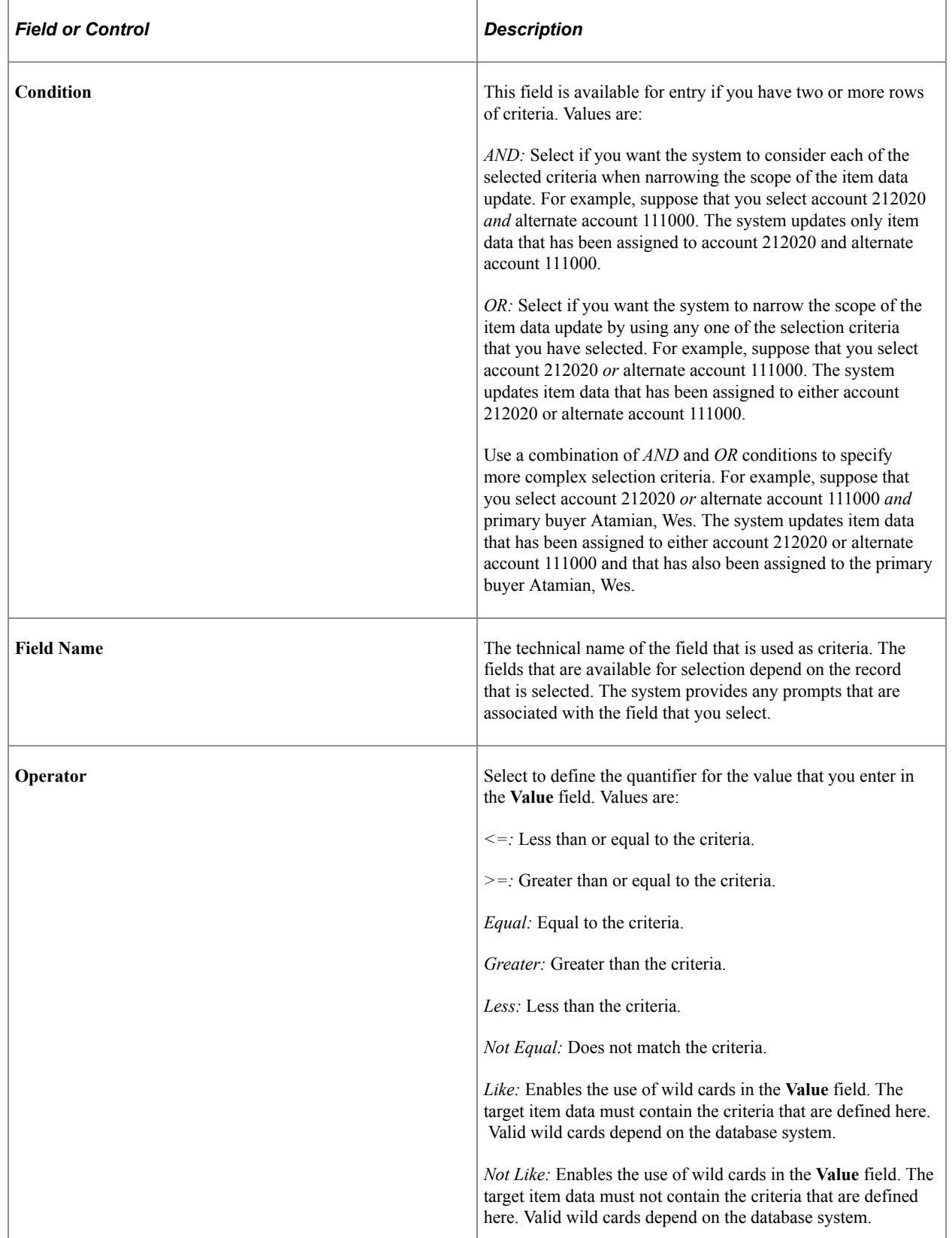

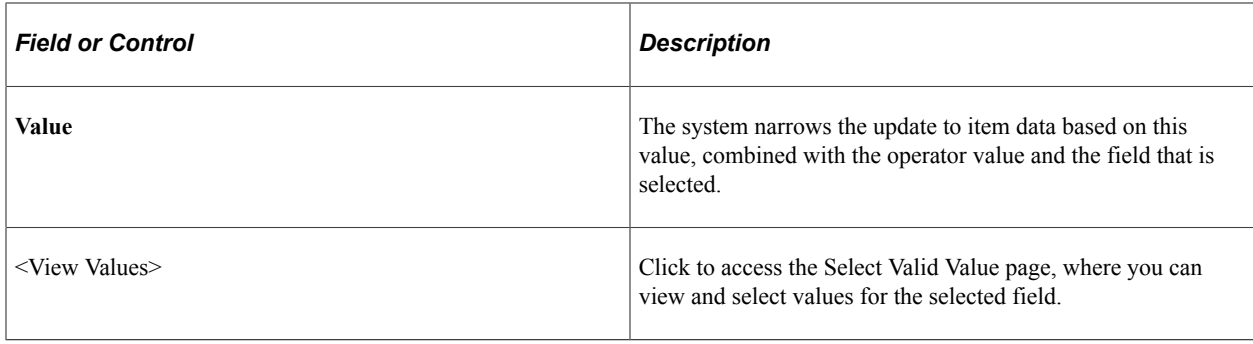

# <span id="page-260-0"></span>**Creating and Using Catalog Maintenance Templates**

This topic discusses how to create and use catalog maintenance templates

# **Pages Used to Create and Use Catalog Maintenance Templates**

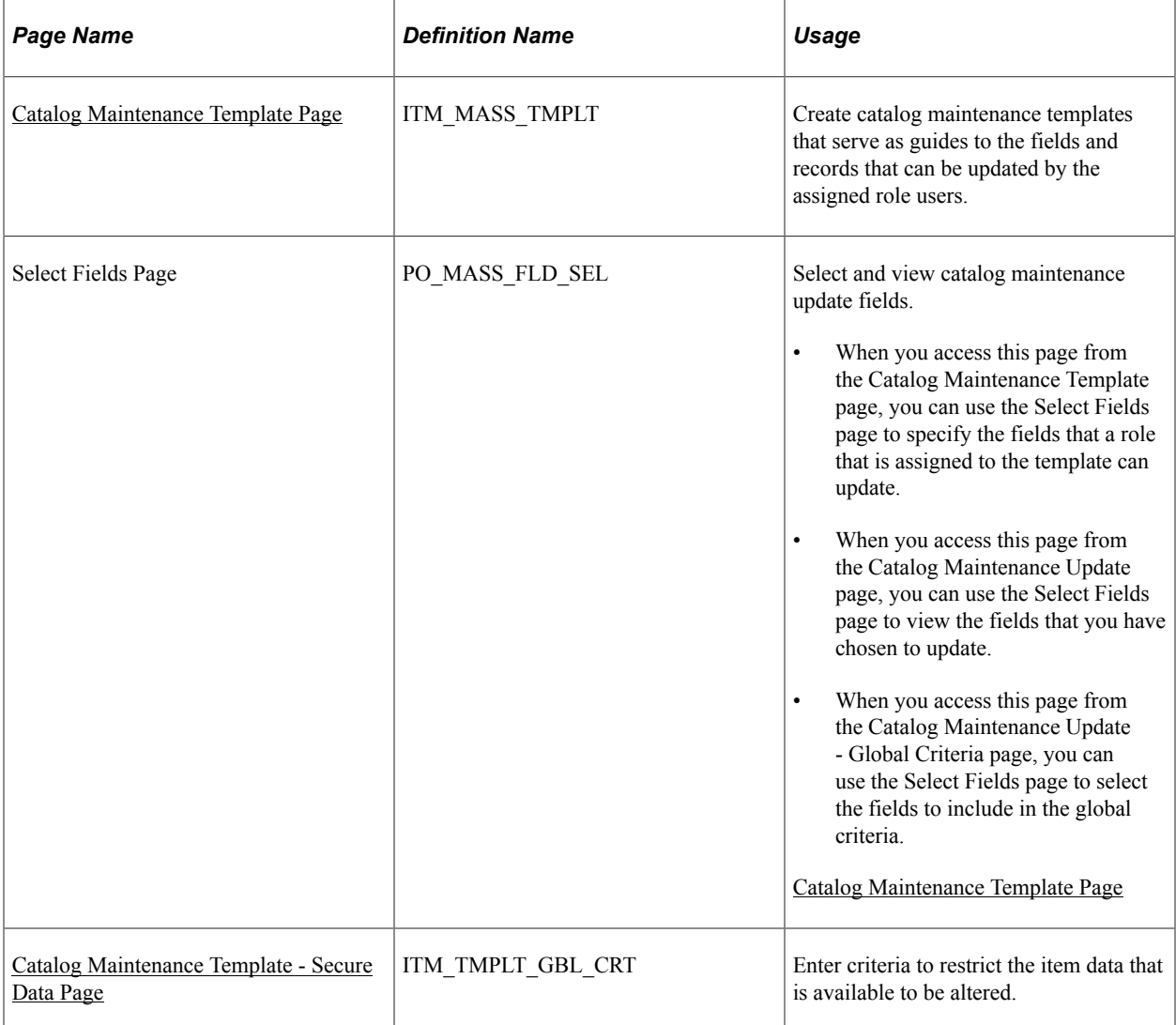

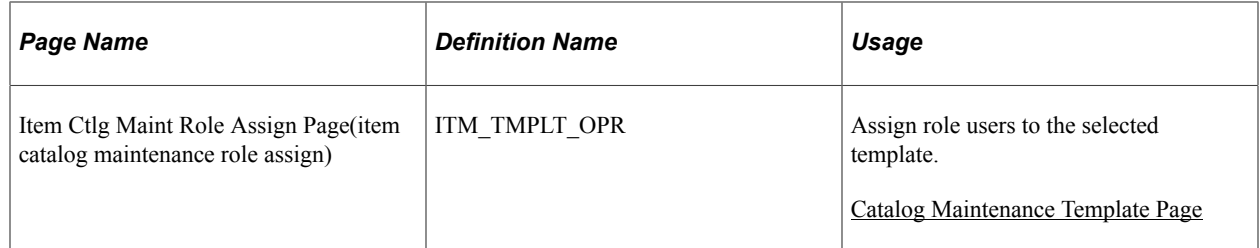

### <span id="page-261-0"></span>**Catalog Maintenance Template Page**

Use the Catalog Maintenance Template page (ITM\_MASS\_TMPLT) to create catalog maintenance templates that serve as guides to the fields and records that can be updated by the assigned role users.

Navigation:

#### **SCM Integrations** > **Setup** > **Catalog Maintenance Template**

This example illustrates the fields and controls on the Catalog Maintenance Template page. You can find definitions for the fields and controls later on this page.

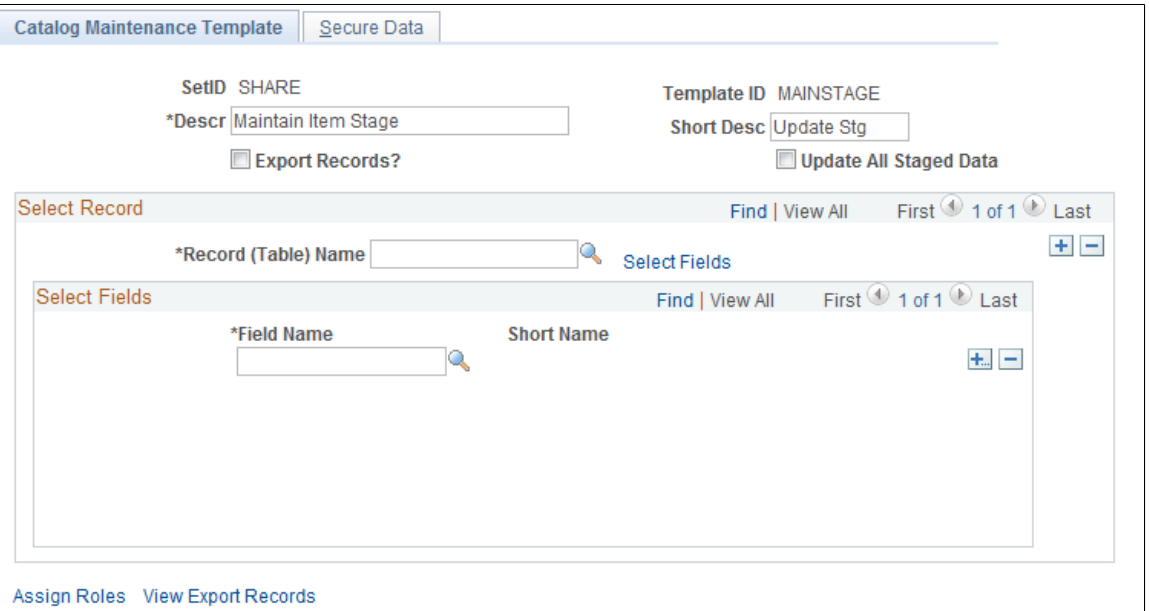

Use the Catalog Maintenance Template component to create templates that define which records and fields can be extracted from the item master tables and updated. You assign role users to the templates to determine which users have authority to update the item data in the template. These templates serve as guides to which items can be updated and as security features.

### **Select Record**

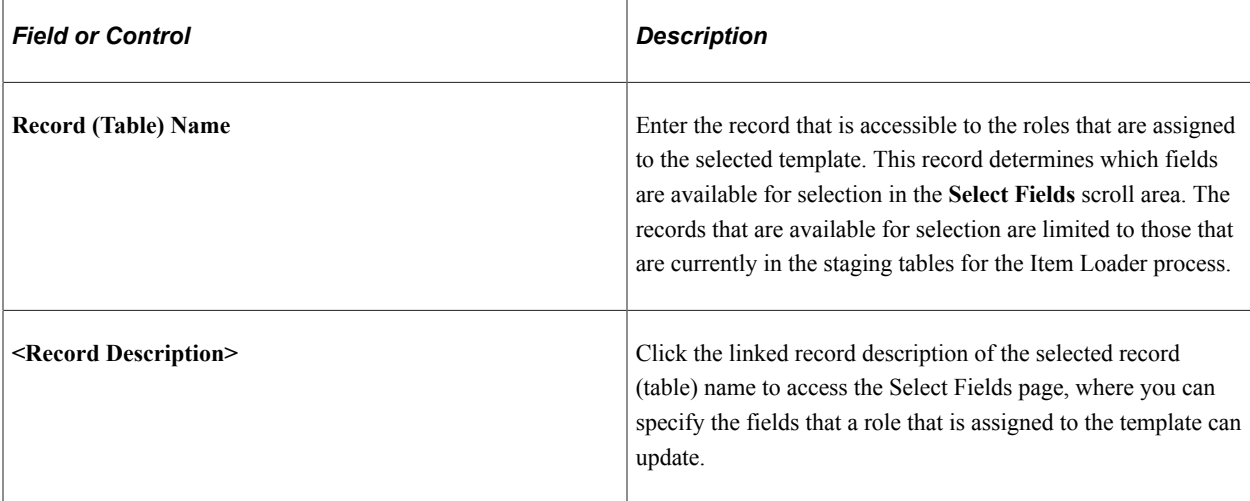

### **Select Fields**

Use the **Select Fields** scroll area to select the fields that you want to include in the template.

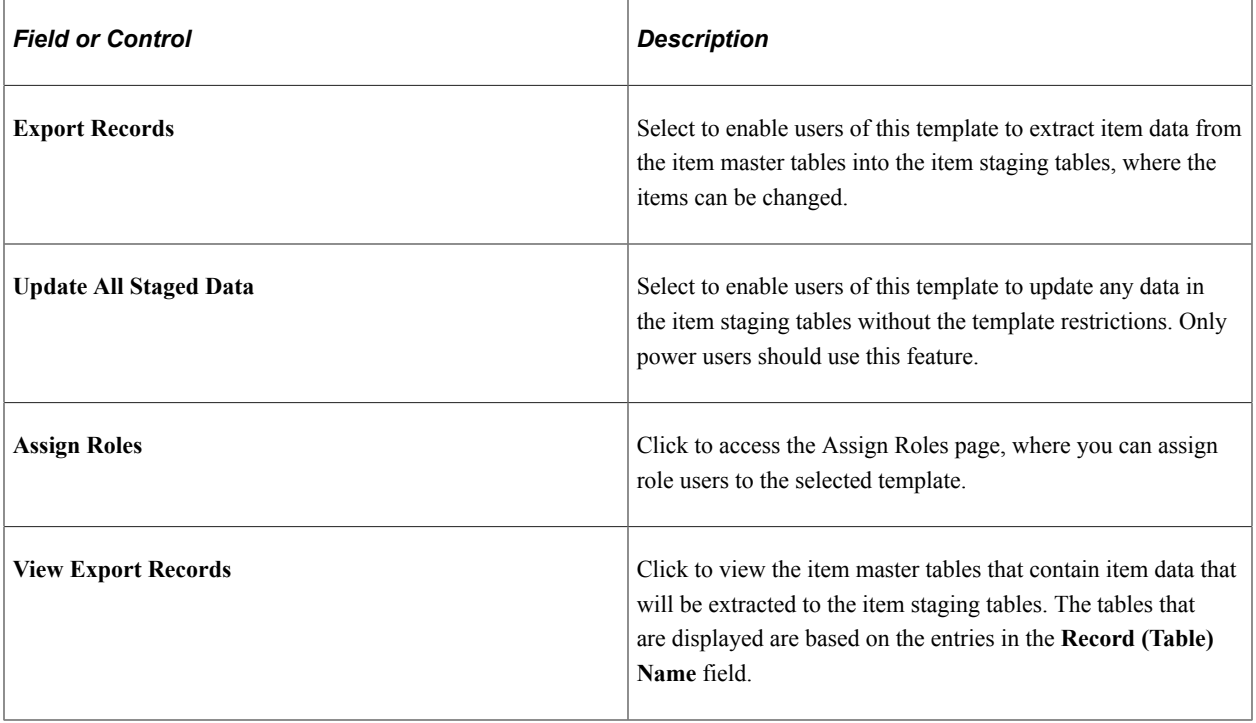

*Warning!* Only power users should select the **Update All Staged Data** check box. This option enables you to update data that is not related to the template.

### **Related Links**

[Loading Items and Prices Using the Item Price List EIP](#page-188-0) [Understanding Item Catalog Maintenance](#page-256-0) [Updating Staged Item Data](#page-268-0)

# **Select Fields Page**

Use the Select Fields page (PO\_MASS\_FLD\_SEL) to select and view catalog maintenance update fields.

Navigation:

Click the linked record description on the Catalog Maintenance Template page.

Click the linked record description on the Secure Data page.

The link text depends on the value in the **Record (Table) Name** field. If you are in Add mode, the link text is **Select Fields.**

This page cannot be accessed unless a value is selected in the **Record (Table) Name** field.

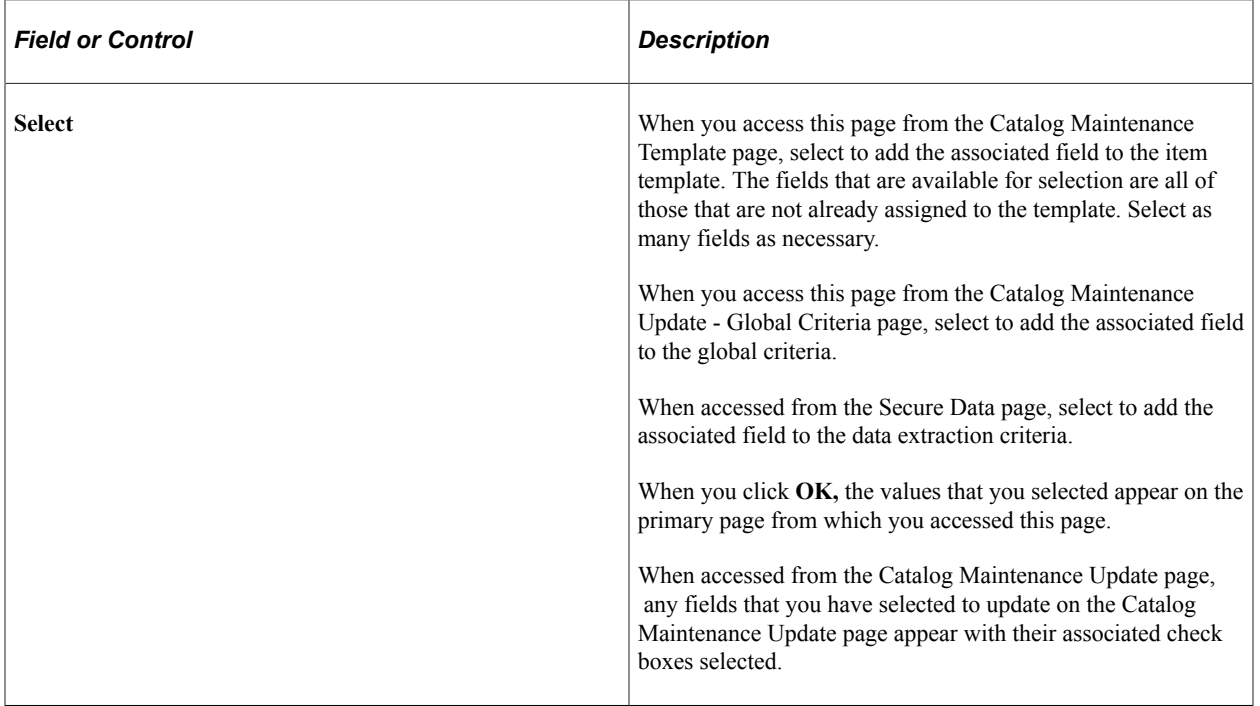

#### **Related Links**

[Updating Staged Item Data](#page-268-0)

### **Ctlg Maint Role Assign Page**

Use the Item Ctlg Maint Role Assign (item catalog maintenance role assign) page (ITM\_TMPLT\_OPR) to assign role users to the selected template.

Navigation:

Click the **Assign Roles** link on the Catalog Maintenance Template page.

### **Assign Roles**

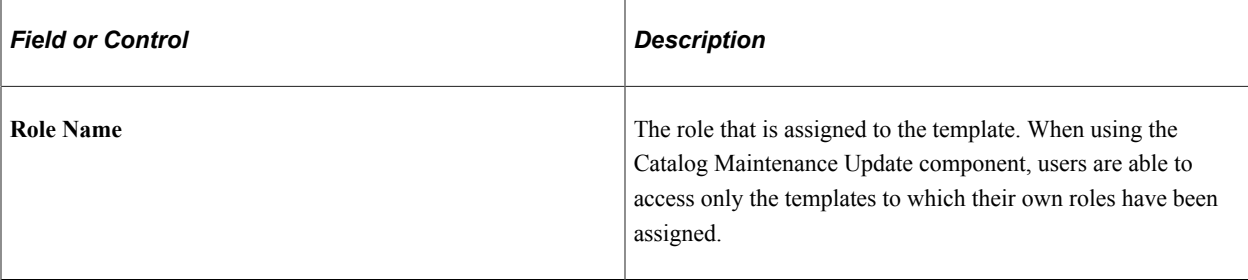

See the product documentation for *PeopleTools: Security Administration*.

#### **Related Links**

[Creating and Using Catalog Maintenance Templates](#page-260-0)

# <span id="page-264-0"></span>**Catalog Maintenance Template - Secure Data Page**

Use the Catalog Maintenance Template - Secure Data page (ITM\_TMPLT\_GBL\_CRT) to enter criteria to restrict the item data that is available to be altered.

Navigation:

#### **SCM Integrations** > **Setup** > **Catalog Maintenance Template** > **Secure Data**

This example illustrates the fields and controls on the Catalog Maintenance Template - Secure Data page. You can find definitions for the fields and controls later on this page.

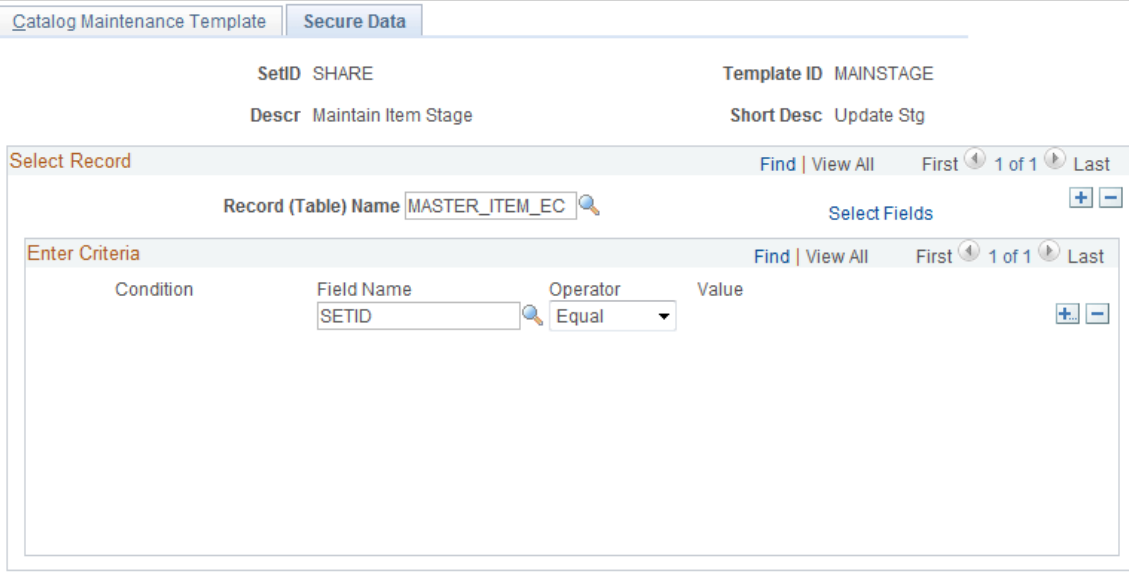

Use this page to restrict the data that is extracted from the item master tables that are listed on the Catalog Maintenance Template page. Specify the criteria that must be met before a row of data can be extracted from the item master tables to the item staging tables. Be sure to specify criteria to restrict the download to the current, active row of data.

# **Extracting Item Data**

This topic discusses how to extract item data:

After a template is defined, you can extract the data from the item master tables and store it in the item staging tables. Use the Catalog Maintenance Extract component to:

- (Optional) Narrow the item data selection.
- Extract item data to the staging tables.

# **Pages Used to Extract Item Data**

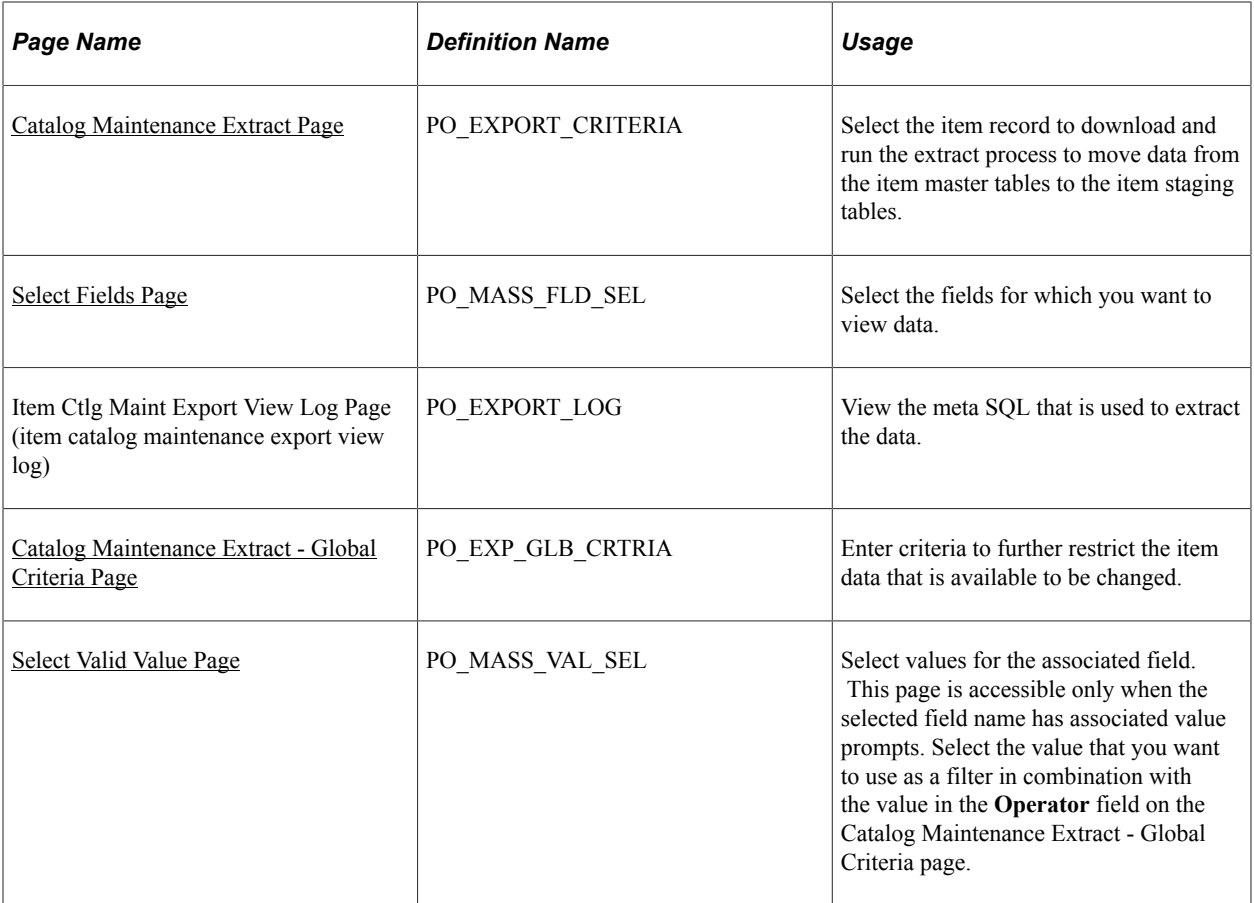

# <span id="page-265-0"></span>**Catalog Maintenance Extract Page**

Use the Catalog Maintenance Extract page (PO\_EXPORT\_CRITERIA) to select the item record to download and run the extract process to move data from the item master tables to the item staging tables.

Navigation:

**SCM Integrations** > **Process Transactions** > **Items** > **Catalog Maintenance Extract**

This example illustrates the fields and controls on the Catalog Maintenance Extract page. You can find definitions for the fields and controls later on this page.

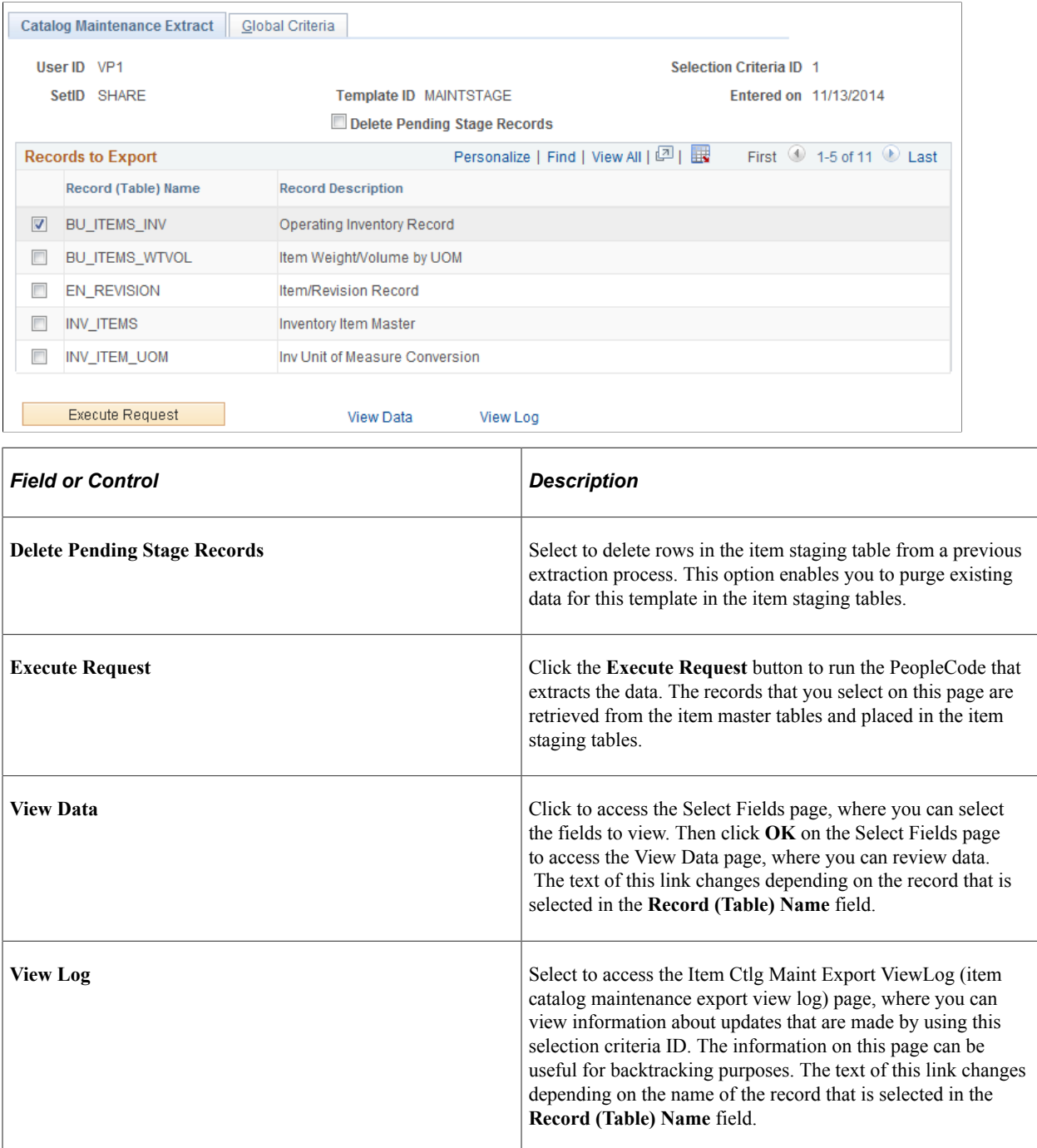

### <span id="page-266-0"></span>**Select Fields Page**

Use the Select Fields page (PO\_MASS\_FLD\_SEL) to select the fields for which you want to view data.

Select the **check box** next to the item master table you want to view. Click the **View Data** link.

Select the fields that you want to view, and then click **OK.**

# <span id="page-267-0"></span>**Catalog Maintenance Extract - Global Criteria Page**

Use the Catalog Maintenance Extract - Global Criteria page (PO\_EXP\_GLB\_CRTRIA) to enter criteria to further restrict the item data that is available to be changed.

Navigation:

#### **SCM Integrations** > **Process Transactions** > **Items** > **Catalog Maintenance Extract** > **Global Criteria**

This example illustrates the fields and controls on the Catalog Maintenance Extract - Global Criteria page. You can find definitions for the fields and controls later on this page.

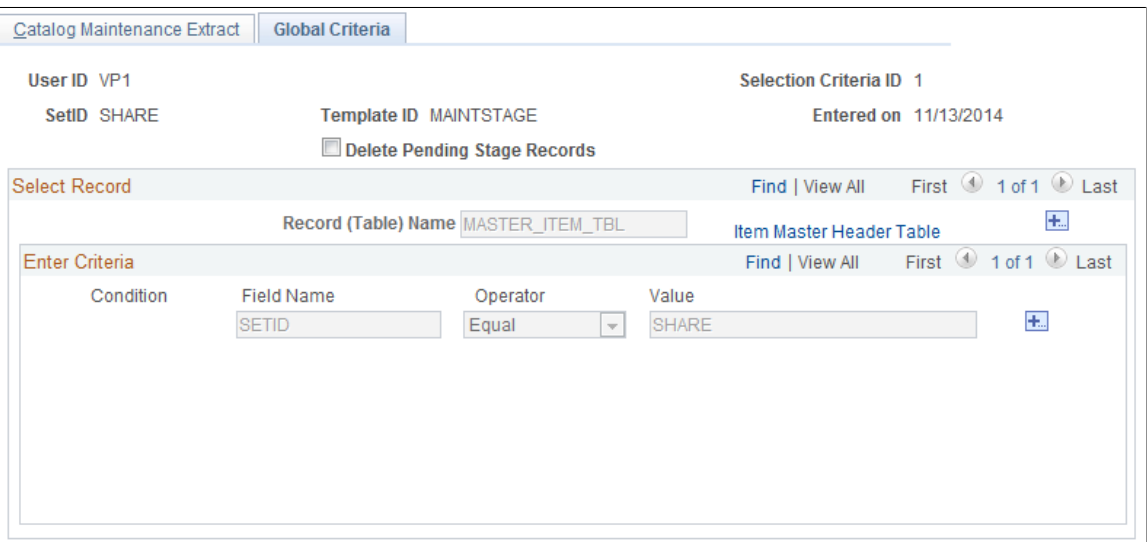

To filter items before extracting them, use the fields on this page to filter items that you do not want to extract.

### **Select Record**

Select the records that you want to include in the global criteria. This narrows the scope of fields that you want to update.

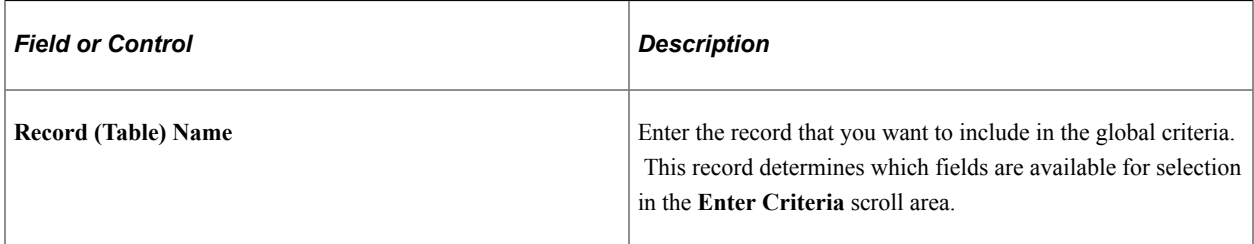

### **Enter Criteria**

Define field criteria to use to narrow the scope of the item data update. For example, select **Field Name** *ACCOUNT,* **Operator** *Equal,* and **Value** *212020* to isolate the item data updates to items that are associated with account 212020.

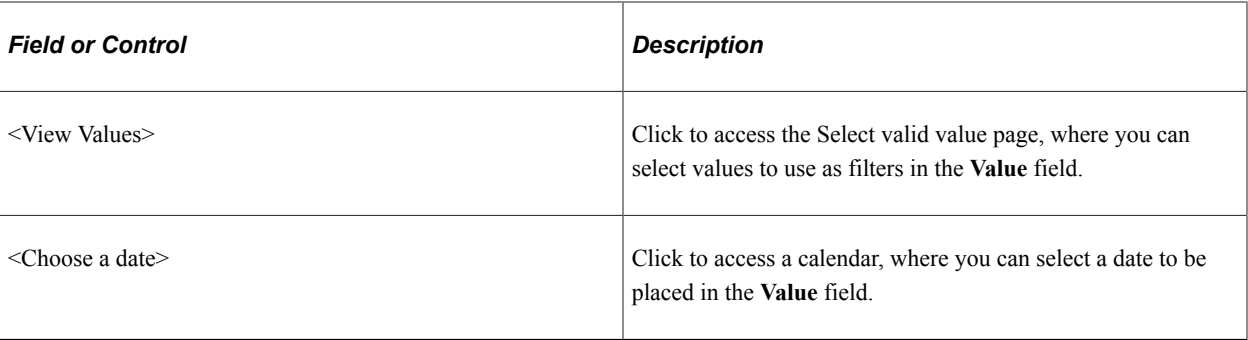

**Note:** When you are entering criteria for an effective-dated record, the system assumes these two criteria when extracting the data if no criteria was entered for the fields: Effective Date (EFFDT) equals the maximum date prior or equal to the current date. Status of Effective Date (EFF\_STATUS) equals *A* (Active).

#### **Related Links**

[Creating and Using Catalog Maintenance Templates](#page-260-0)

# <span id="page-268-0"></span>**Updating Staged Item Data**

This topic discusses how to update staged item data:

The PeopleSoft application staged item update functionality enables you to efficiently update item data in the Item Loader staging tables in a secure and controlled environment. Using catalog maintenance templates and the pages in the Catalog Maintenance Update component, you can specify the values with which to update existing records and fields and narrow the scope of the fields to update.

### **Pages Used to Update Staged Item Data**

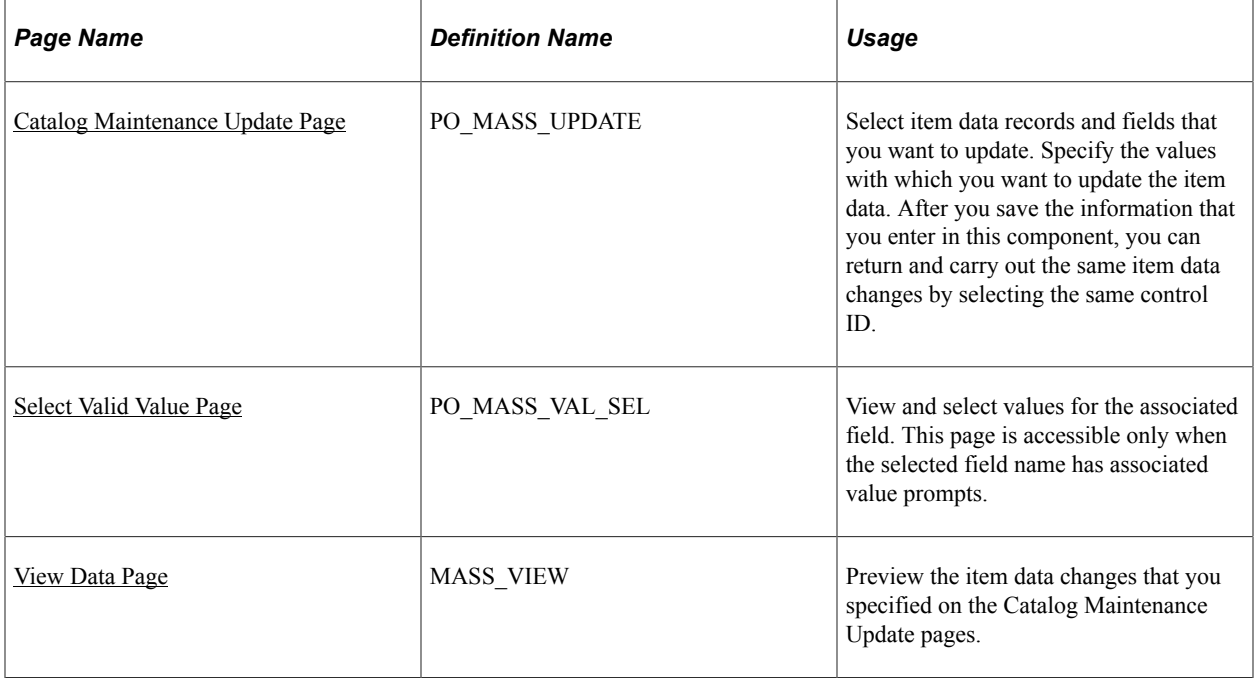

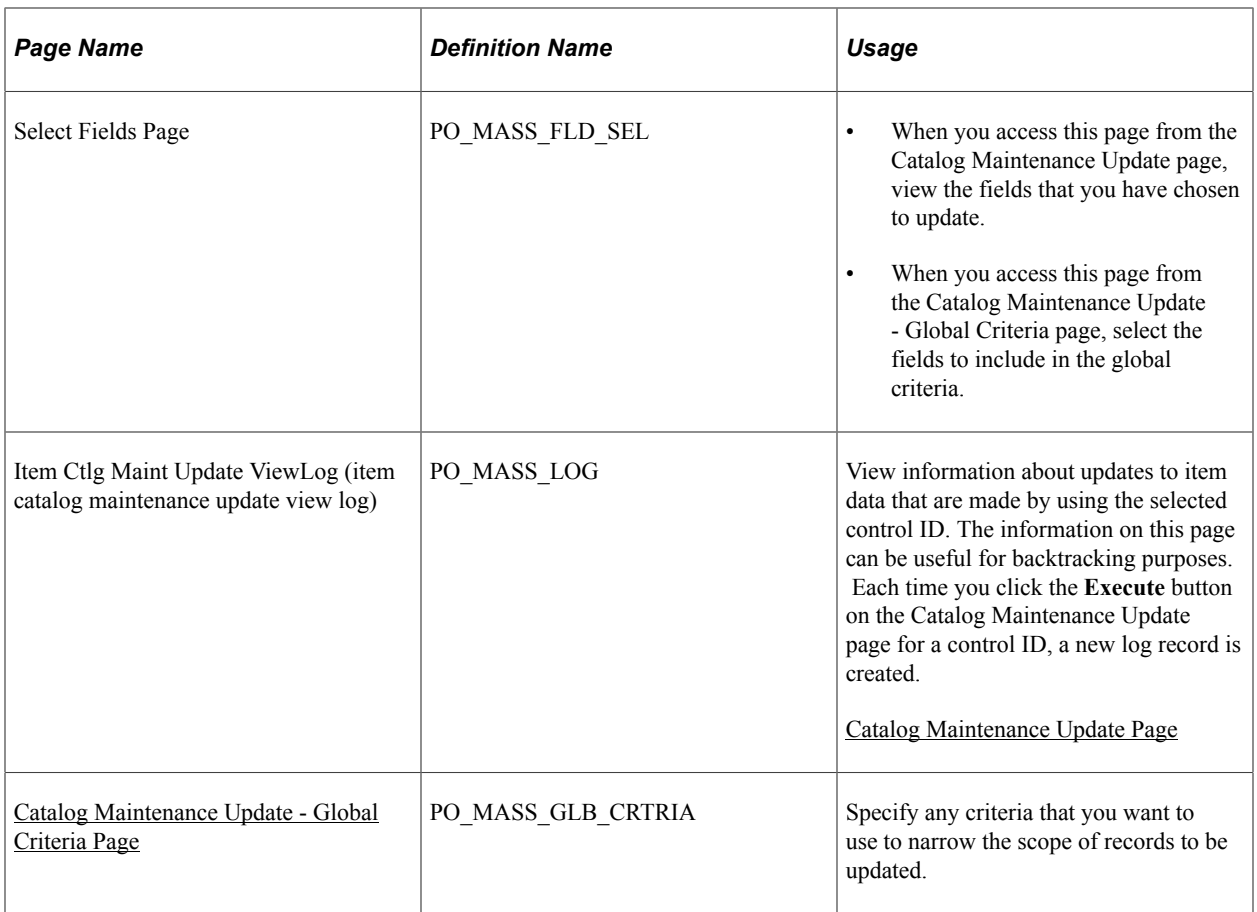

# <span id="page-269-0"></span>**Catalog Maintenance Update Page**

Use the Catalog Maintenance Update page (PO\_MASS\_UPDATE) to select item data records and fields that you want to update.

Specify the values with which you want to update the item data. After you save the information that you enter in this component, you can return and carry out the same item data changes by selecting the same control ID.

Navigation:

#### **SCM Integrations** > **Process Transactions** > **Items** > **Catalog Maintenance Update**

This example illustrates the fields and controls on the Catalog Maintenance Update page. You can find definitions for the fields and controls later on this page.

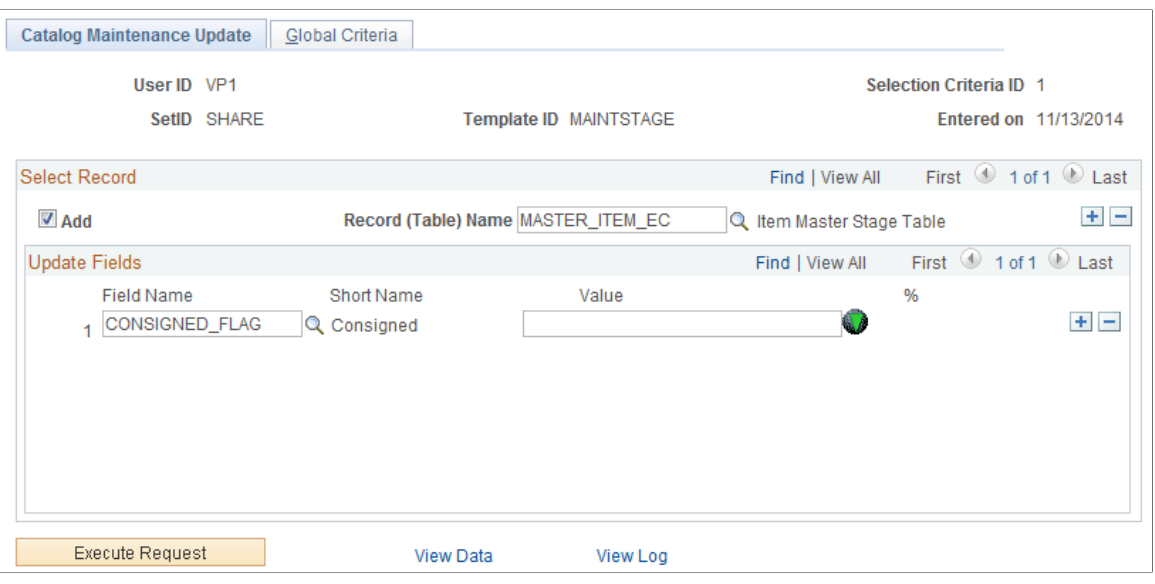

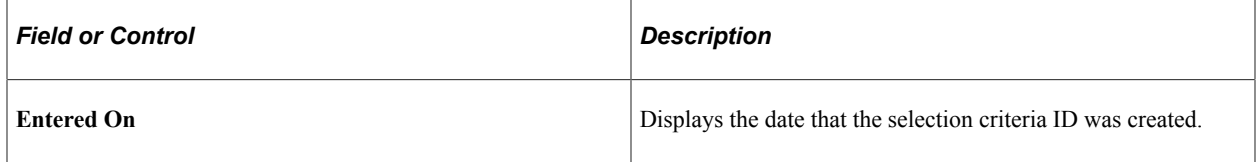

#### **Select Record**

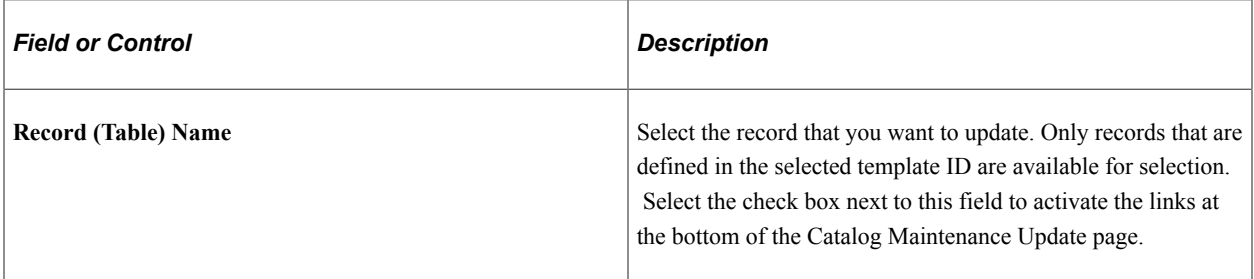

### **Update Fields**

Select the fields that you want to update, and define the values with which you want to update the fields.

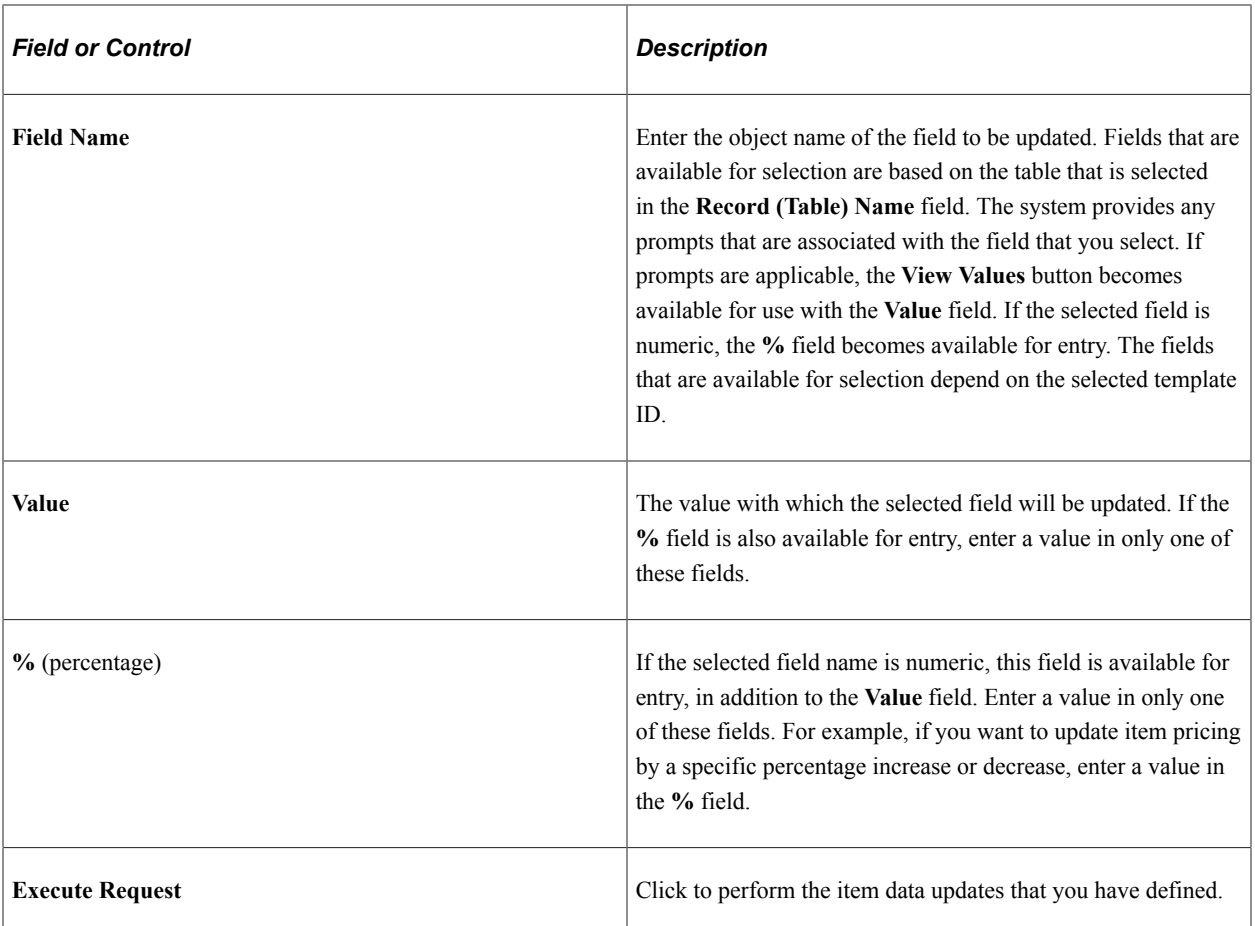

### <span id="page-271-0"></span>**Select Valid Value Page**

Use the Select valid value page (PO\_MASS\_VAL\_SEL) to view and select values for the associated field.

This page is accessible only when the selected field name has associated value prompts.

Navigation:

Click the **View Values** button on the Catalog Maintenance Update page or the Catalog Maintenance Update - Global Criteria page.

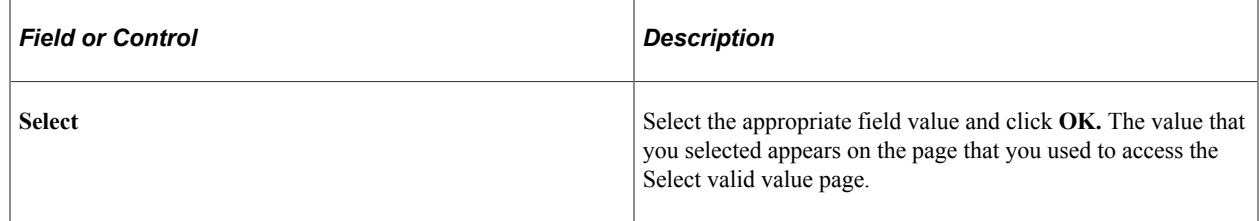

### <span id="page-271-1"></span>**View Data Page**

Use the View Data page (MASS\_VIEW) to preview the item data changes that you specified on the Catalog Maintenance Update pages.

Navigation:

Click the **View Data** link on the Catalog Maintenance Update page. Or click **OK** on the Select Fields page.

The column headings that appear on this page depend on the item data updates that you defined on the Catalog Maintenance Update pages.

The information that appears in the columns provides a preview of the changes that will be made to the item data.

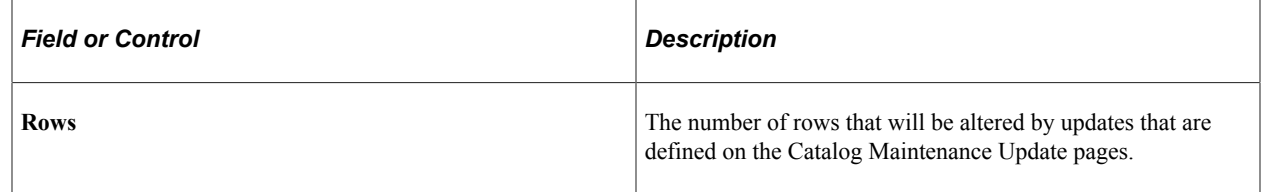

### **Ctlg Maint Update ViewLog Page**

Use the Item Ctlg Maint Update ViewLog (item catalog maintenance update view log) page (PO\_MASS\_LOG) to view information about updates to item data that are made by using the selected control ID.

The information on this page can be useful for backtracking purposes. Each time you click the Execute button on the Catalog Maintenance Update page for a control ID, a new log record is created.

Navigation:

Click the **View Log** link on the Catalog Maintenance Update page.

This example illustrates the fields and controls on the Item Ctlg Maint Update ViewLog page. You can find definitions for the fields and controls later on this page.

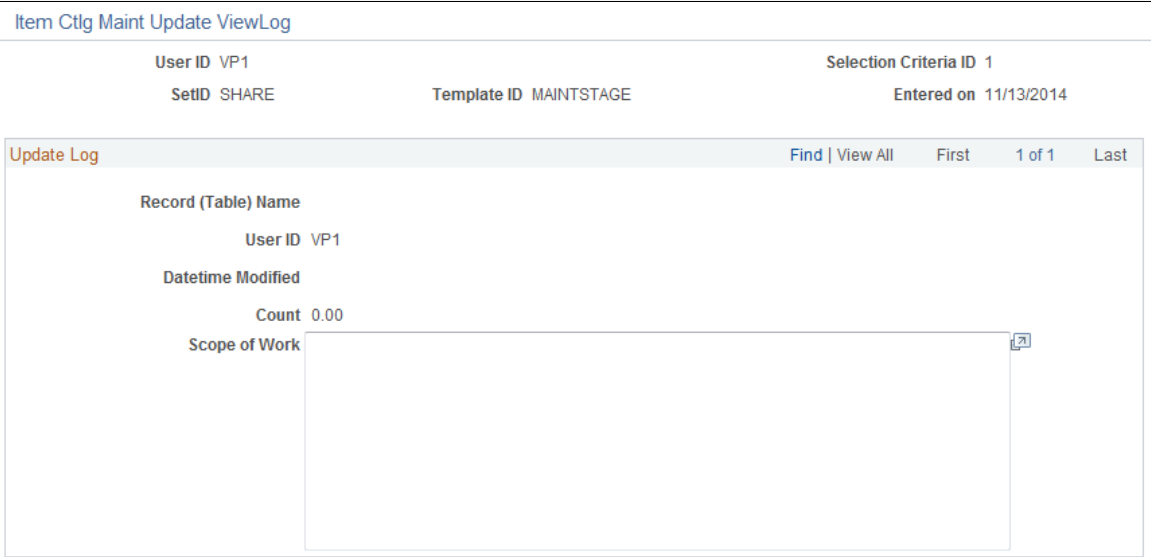

### **Update Log**

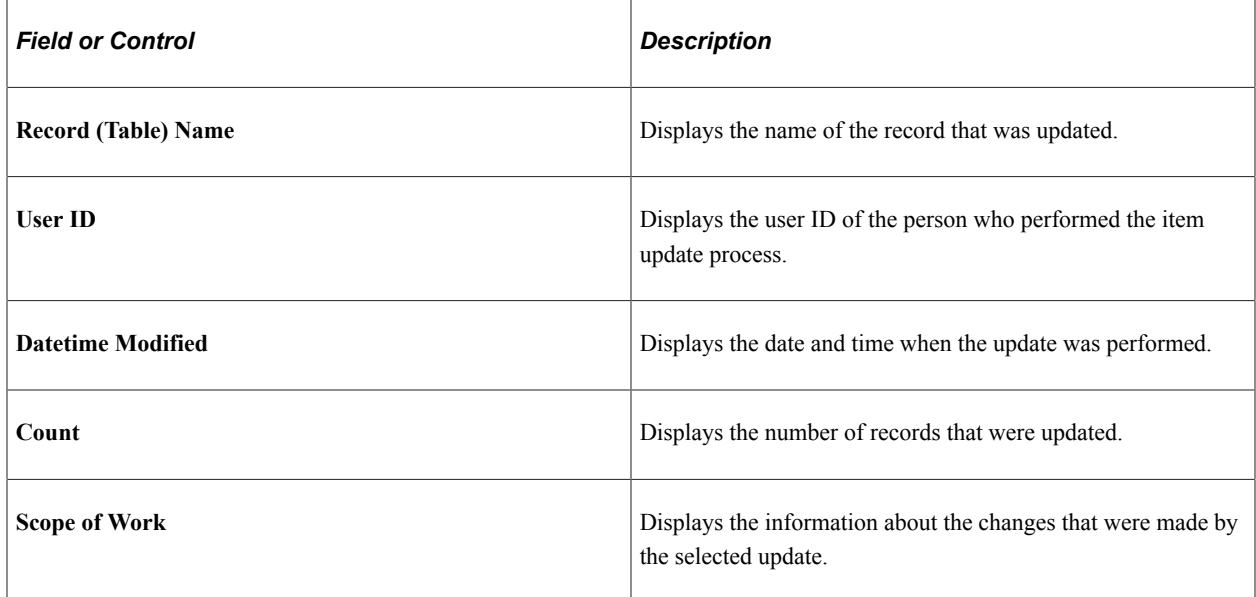

# <span id="page-273-0"></span>**Catalog Maintenance Update - Global Criteria Page**

Use the Catalog Maintenance Update - Global Criteria page (PO\_MASS\_GLB\_CRTRIA) to specify any criteria that you want to use to narrow the scope of records to be updated.

Navigation:

#### **SCM Integrations** > **Process Transactions** > **Items** > **Catalog Maintenance Update** > **Global Criteria**

This example illustrates the fields and controls on the Catalog Maintenance Update - Global Criteria page. You can find definitions for the fields and controls later on this page.

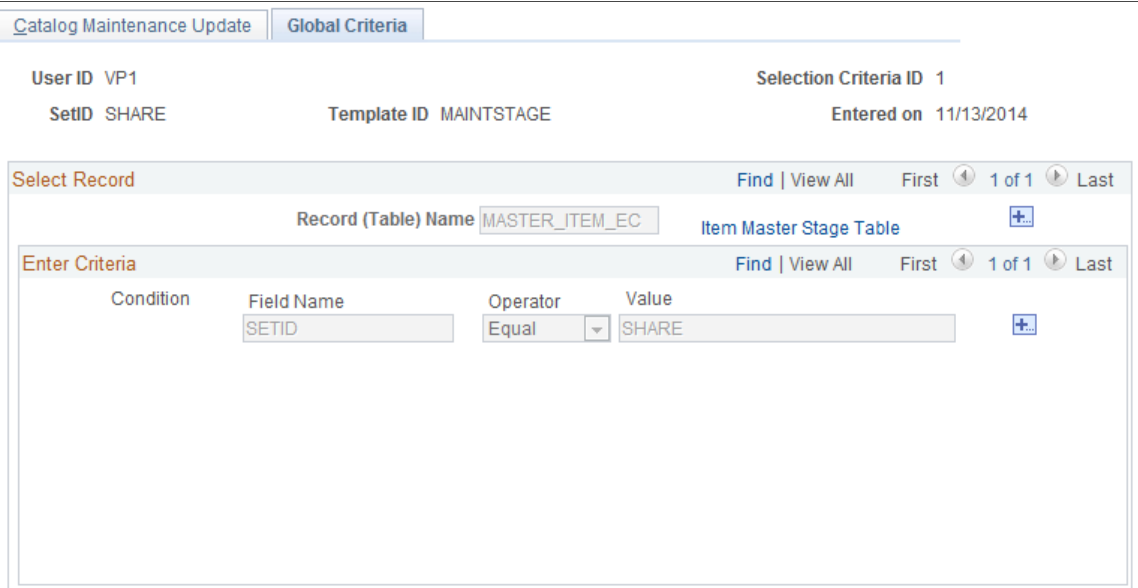

### **Select Record**

Select the records that you want to include in the global criteria. This narrows the scope of fields that you want to update.

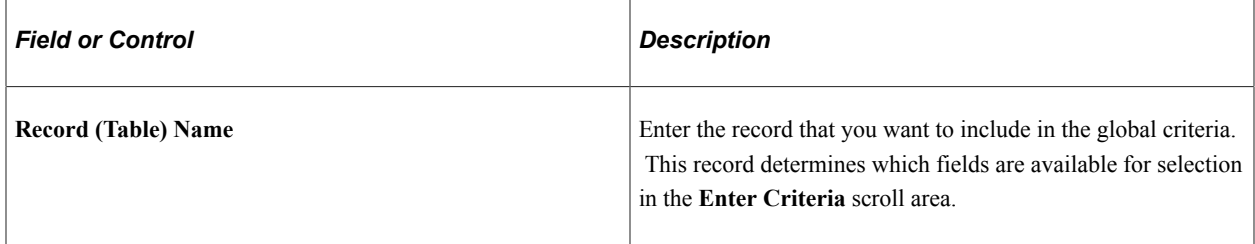

#### **Enter Criteria**

Use the **Enter Criteria** scroll area to define field criteria to narrow the scope of the item data update. For example, select **Field Name** *ACCOUNT,* **Operator** *Equal,* and **Value** *212020* to isolate the item data updates to items that are associated with account 212020.

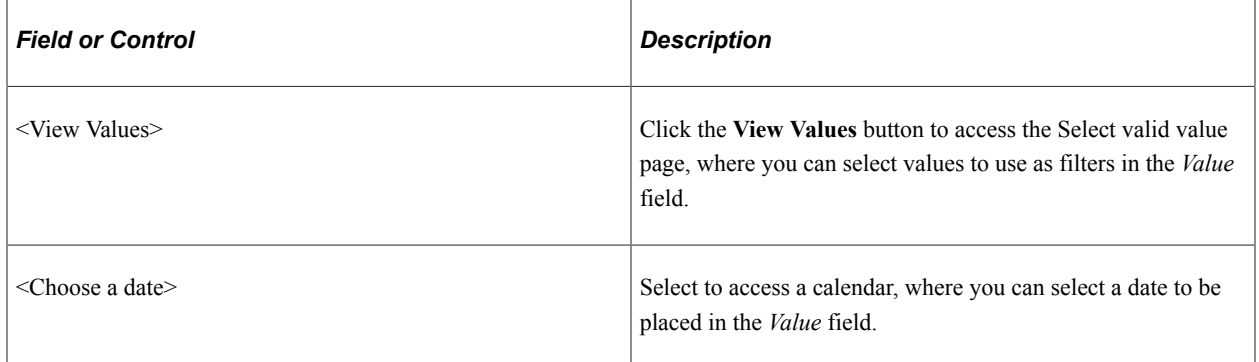

### **Related Links**

[Creating and Using Catalog Maintenance Templates](#page-260-0)

## **Chapter 9**

# **Delivered Workflow for PeopleSoft Managing Items**

# **Delivered Workflow for PeopleSoft Managing Items**

This topic discusses PeopleSoft workflow for managing items. The workflows are listed alphabetically by workflow name.

### **Item Approval**

The section discusses the item approval workflow.

### **Description**

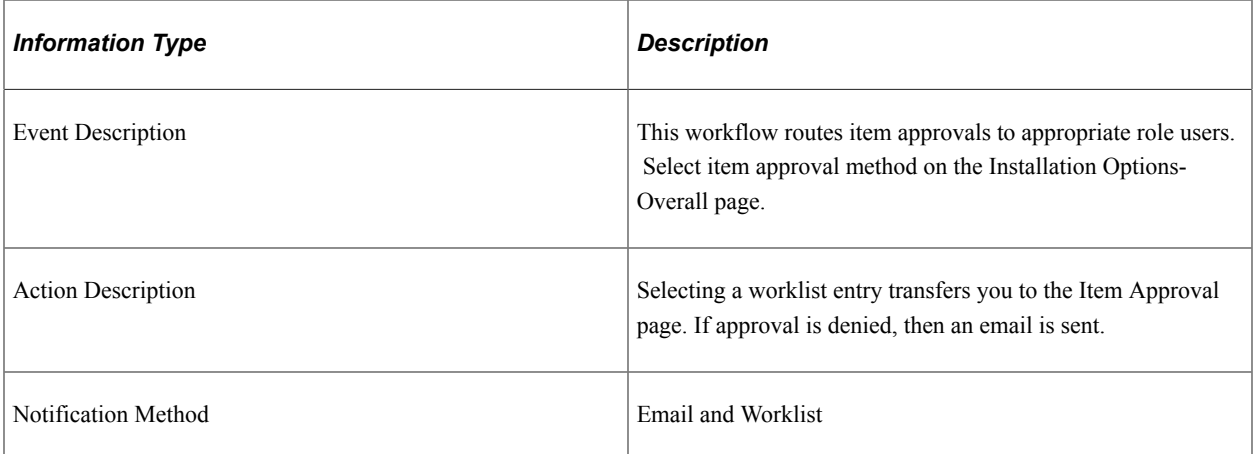

### **Workflow Objects**

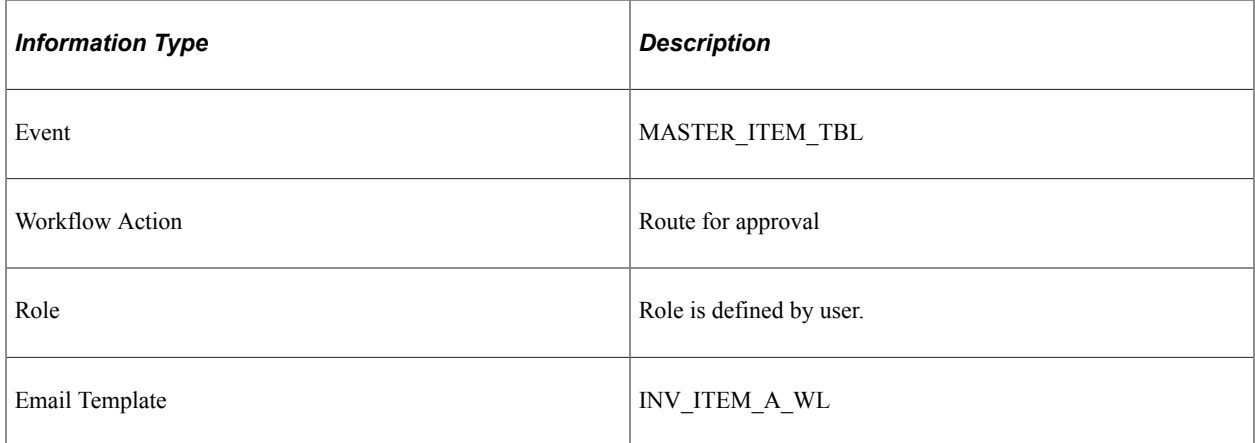

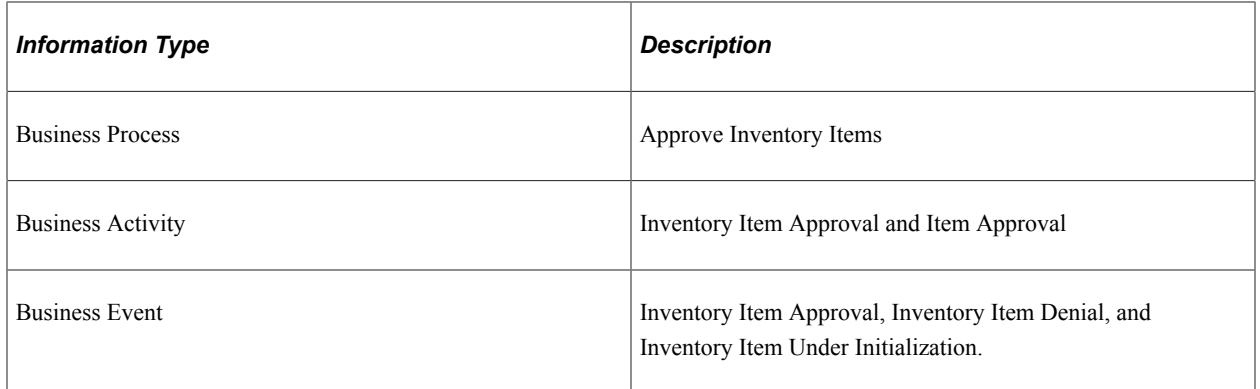

# **PeopleSoft Item Reports**

# **PeopleSoft Item Reports**

This table lists the items reports sorted in alphanumerical order by report ID. The reports listed are SQR reports. If you need more information about a report, refer to the report details at the end of this topic.

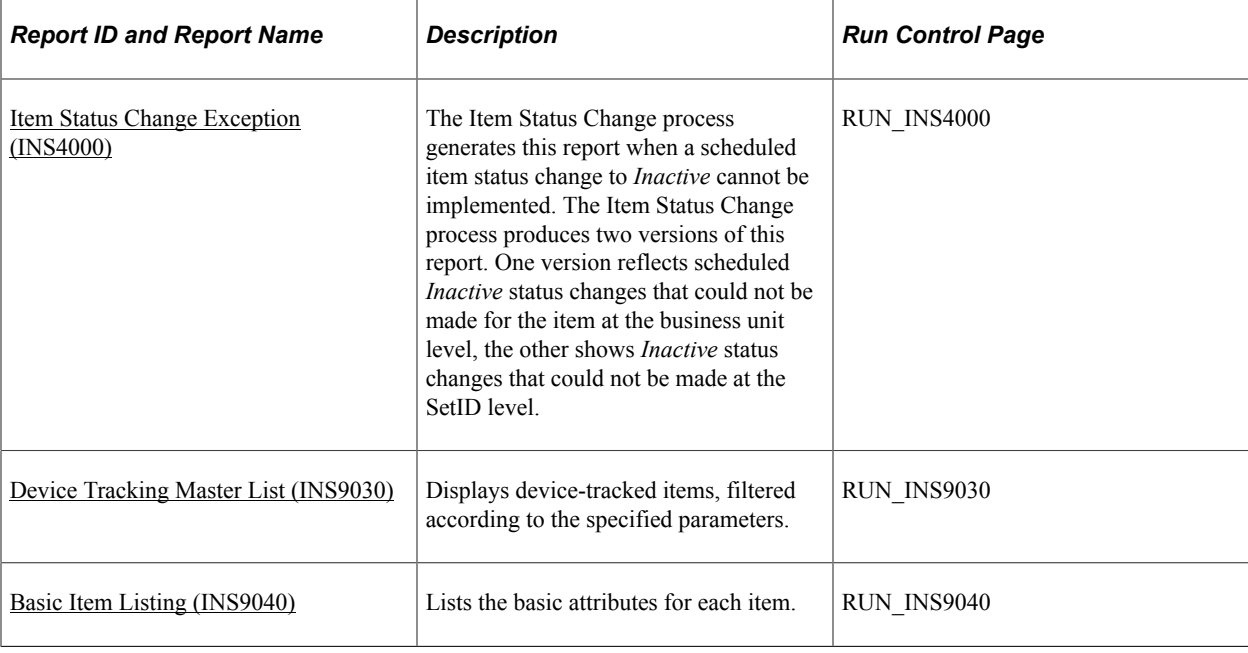

# **PeopleSoft Item Reports: A to Z**

This topic provides detailed information on individual reports. The reports are listed in alphanumerical order by report ID.

### <span id="page-278-0"></span>**Item Status Change Exception (INS4000)**

**Note:** If the Item Status Change process successfully implements all scheduled changes to *Inactive* status, the Item Status Change Exception report is not generated.

Exceptions can exist on the business unit or the SetID level.

If an item cannot be inactivated at the **business unit level,** the business unit level report lists all business unit tables where transactions preventing inactivation exist.

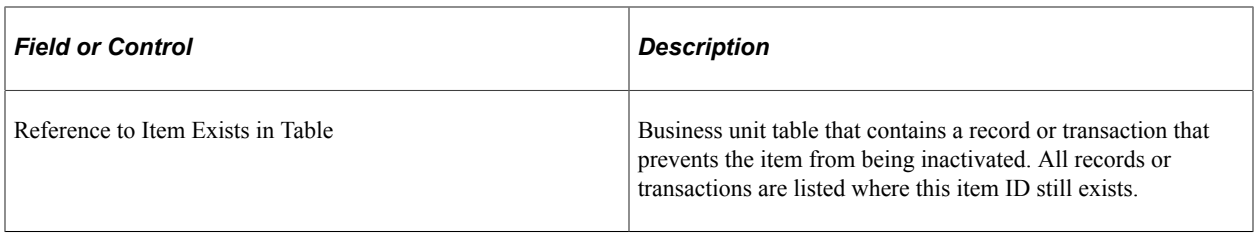

If an item cannot be inactivated at the **SetID level,** the SetID report lists the business units where the item has not been successfully inactivated. You cannot inactivate an item at the SetID level until the item has been inactivated at all business units that belong to the SetID.

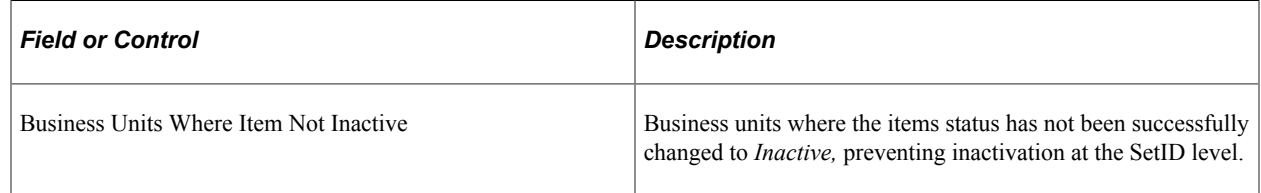

## <span id="page-279-0"></span>**Device Tracking Master List (INS9030)**

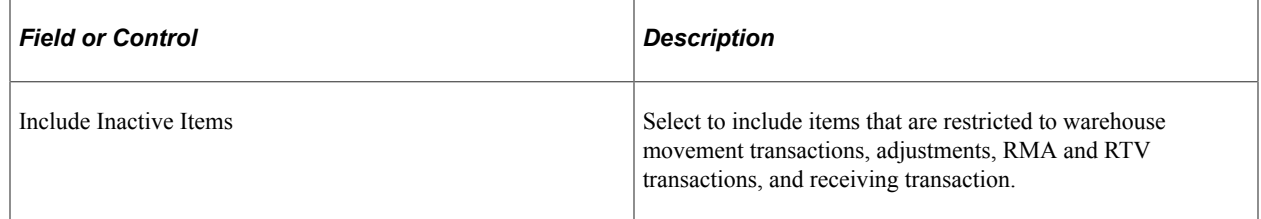

# <span id="page-279-1"></span>**Basic Item Listing (INS9040)**

For information on Basic Item Listing, see Managing Inventory by Item Status.